**IBM SPSS Collaboration and Deployment Services Deployment Manager** バージョン **7** リリース **0**

# ユーザーズ・ガイド

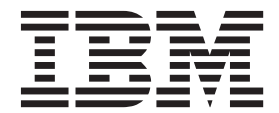

#### - お願い –

本書および本書で紹介する製品をご使用になる前に、 295 [ページの『特記事項』に](#page-300-0)記載されている情報をお読みください。

本書は、IBM SPSS Collaboration and Deployment Services バージョン 7 リリース 0 モディフィケーション 0、およ び新しい版で明記されていない限り、以降のすべてのリリースおよびモディフィケーションに適用されます。

お客様の環境によっては、資料中の円記号がバックスラッシュと表示されたり、バックスラッシュが円記号と表示さ れたりする場合があります。

- 原典: IBM SPSS Collaboration and Deployment Services Deployment Manager Version 7 Release 0 User's Guide
- 発行: 日本アイ・ビー・エム株式会社
- 担当: トランスレーション・サービス・センター
- **© Copyright IBM Corporation 2000, 2015.**

# 目次

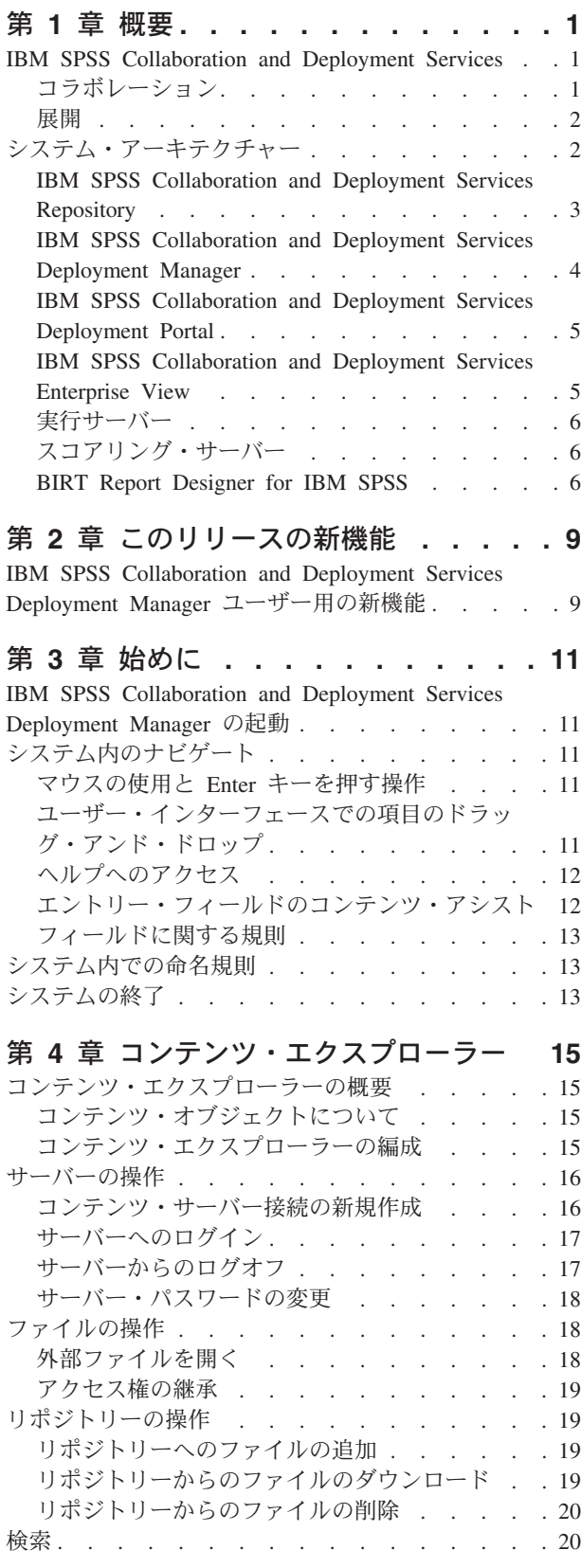

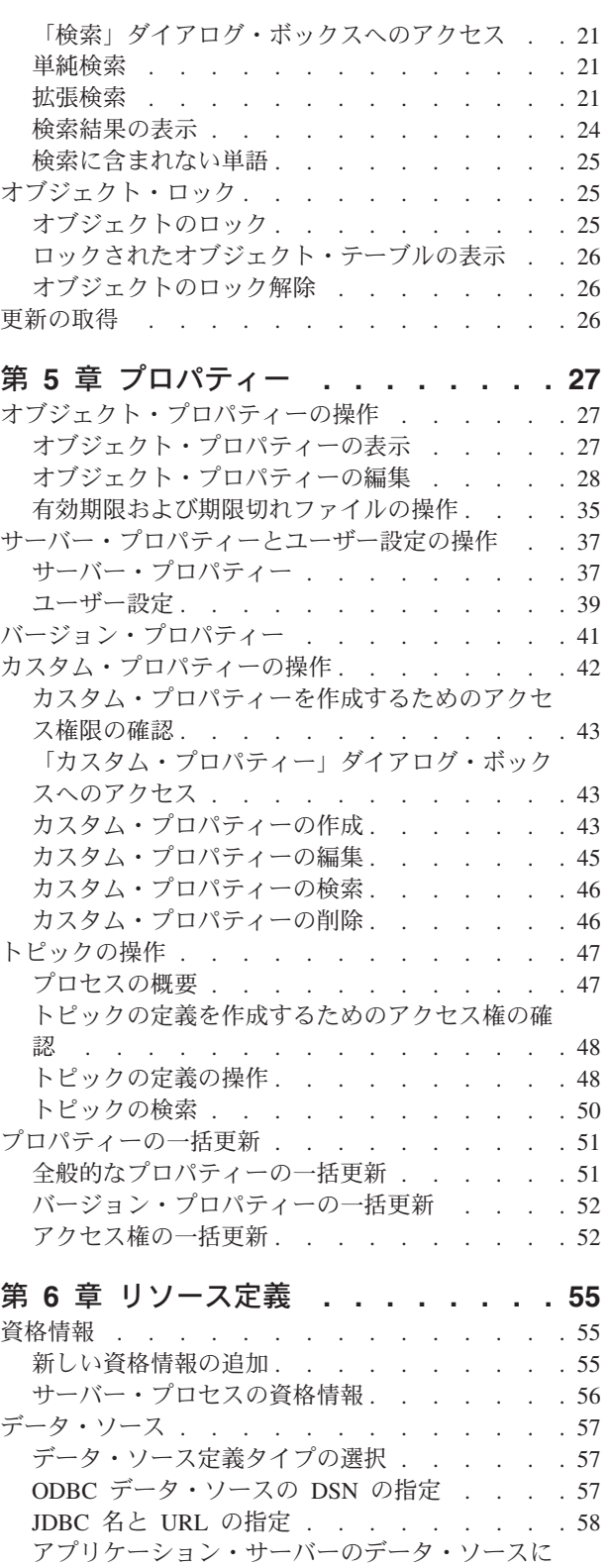

対する JNDI 名の指定[. . . . . . . . . . 61](#page-66-0)

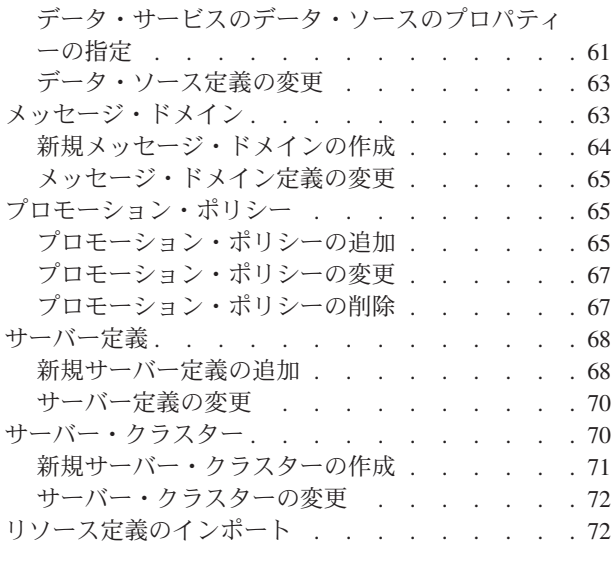

#### 第 **7** [章 エクスポート、インポート、およ](#page-80-0)

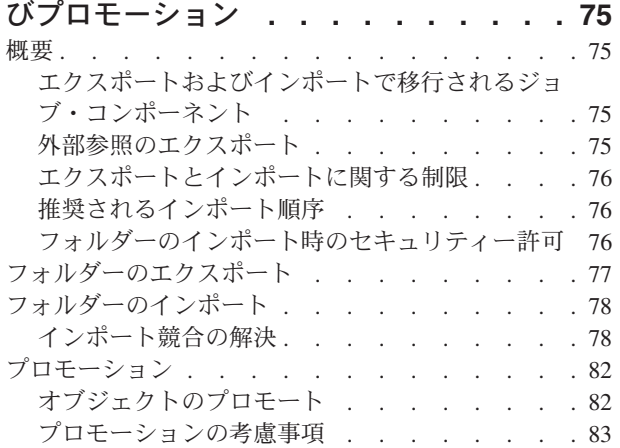

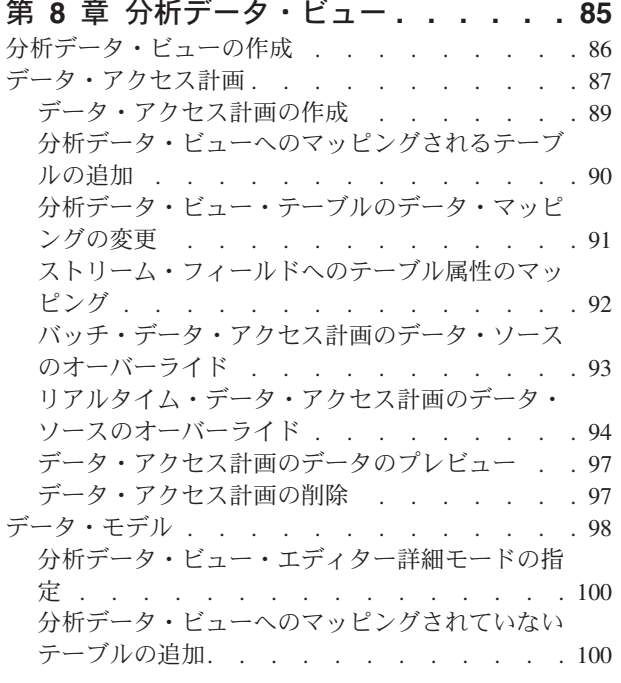

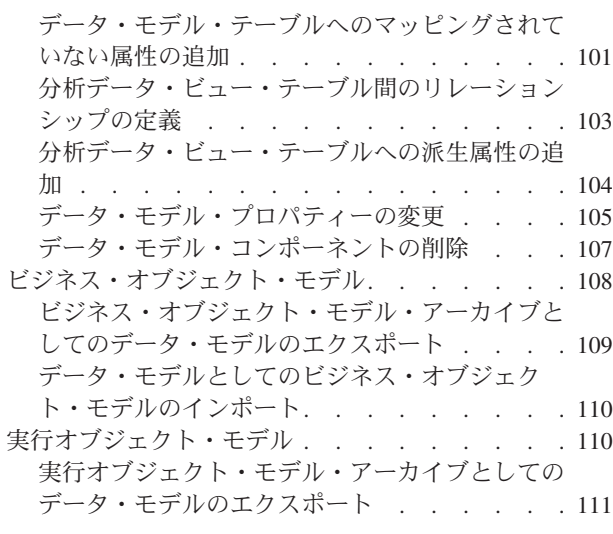

#### 第 **9** 章 スコアリング **[. . . . . . . . 113](#page-118-0)**

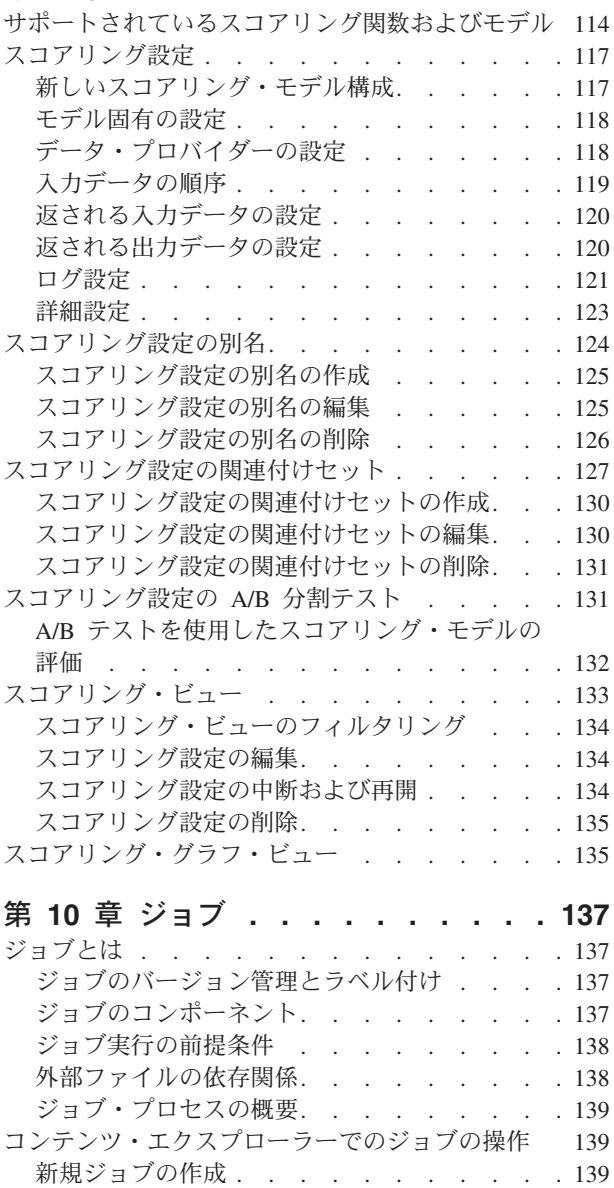

既存のジョブを開く [. . . . . . . . . . 140](#page-145-0)

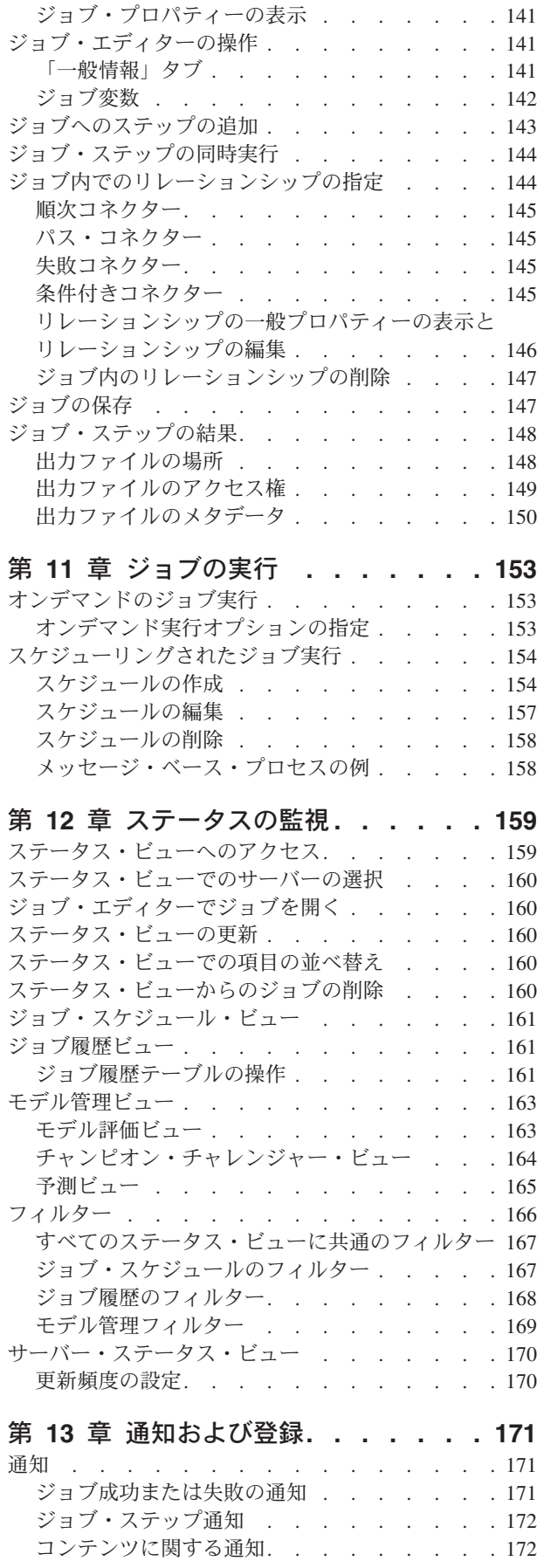

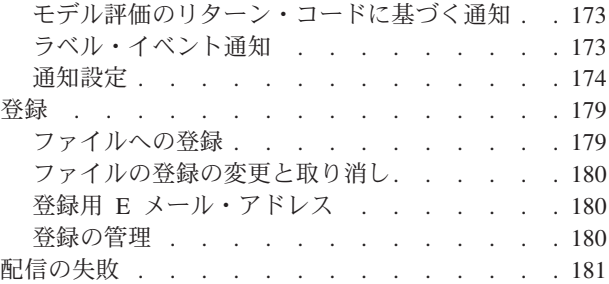

#### 第 **14** [章 レポート作成ジョブ・ステッ](#page-188-0)

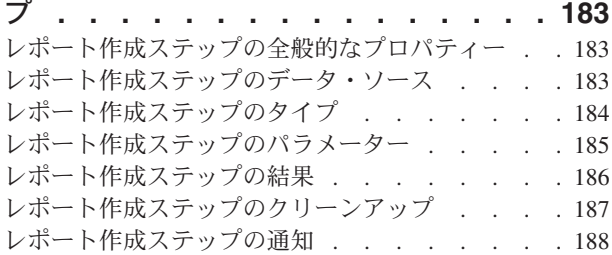

#### 第 **15** [章 視覚化レポートのジョブ・ス](#page-194-0)

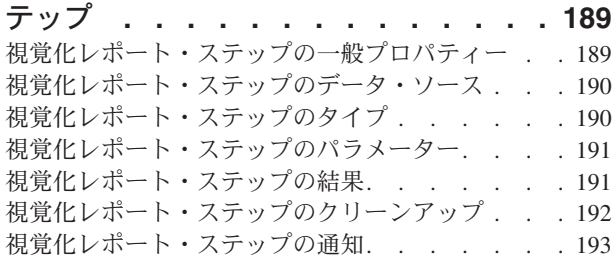

### 第 **16** 章 **SAS** [ジョブ・ステップ](#page-200-0) **. . . [195](#page-200-0)**

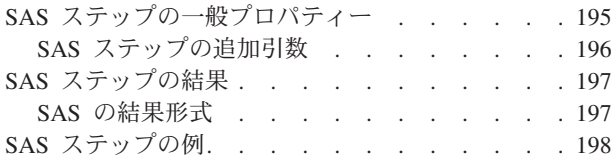

#### 第 **17** [章 一般ジョブ・ステップ](#page-206-0) **. . . . [201](#page-206-0)**

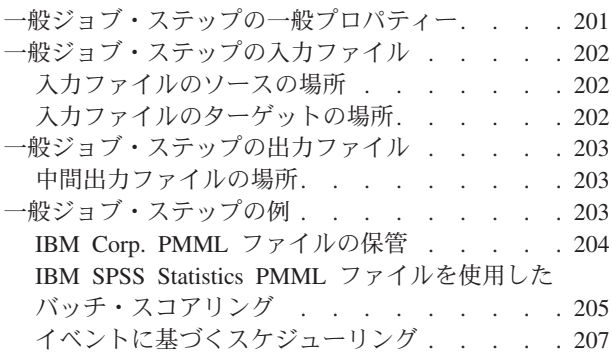

#### 第 **18** [章 メッセージ・ベース・ジョ](#page-216-0)

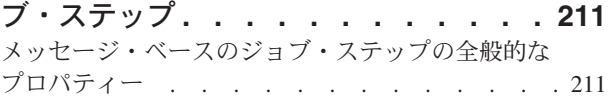

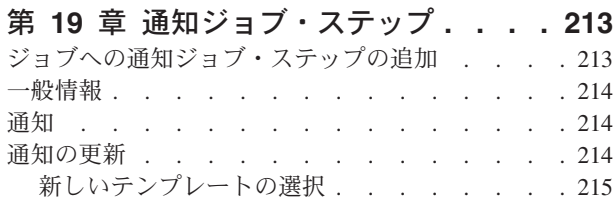

#### 第 **20** 章 **[Champion-Challenger Job](#page-222-0)**

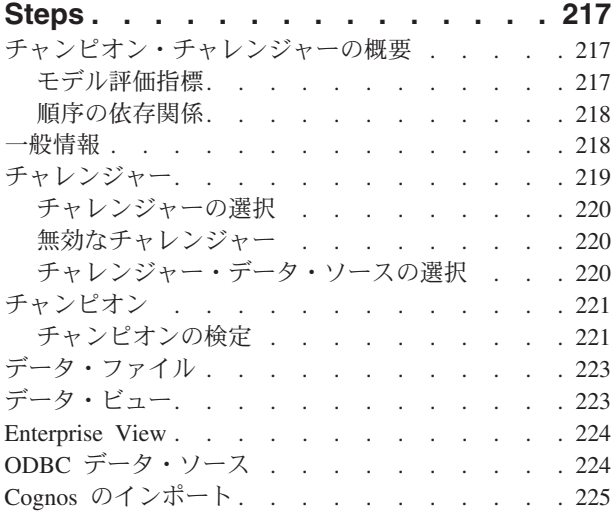

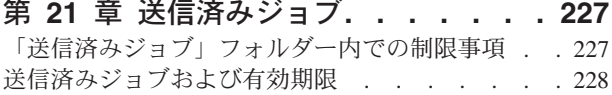

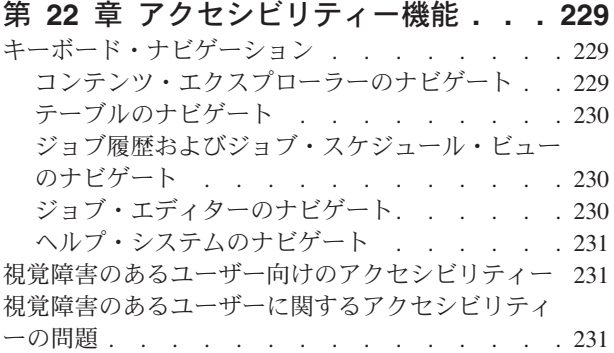

#### 第 **23** 章 **[IBM SPSS Collaboration](#page-238-0) [and Deployment Services Enterprise](#page-238-0)**

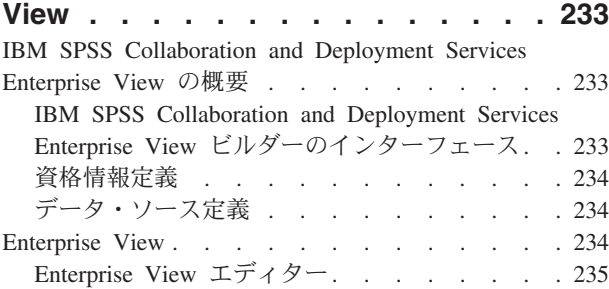

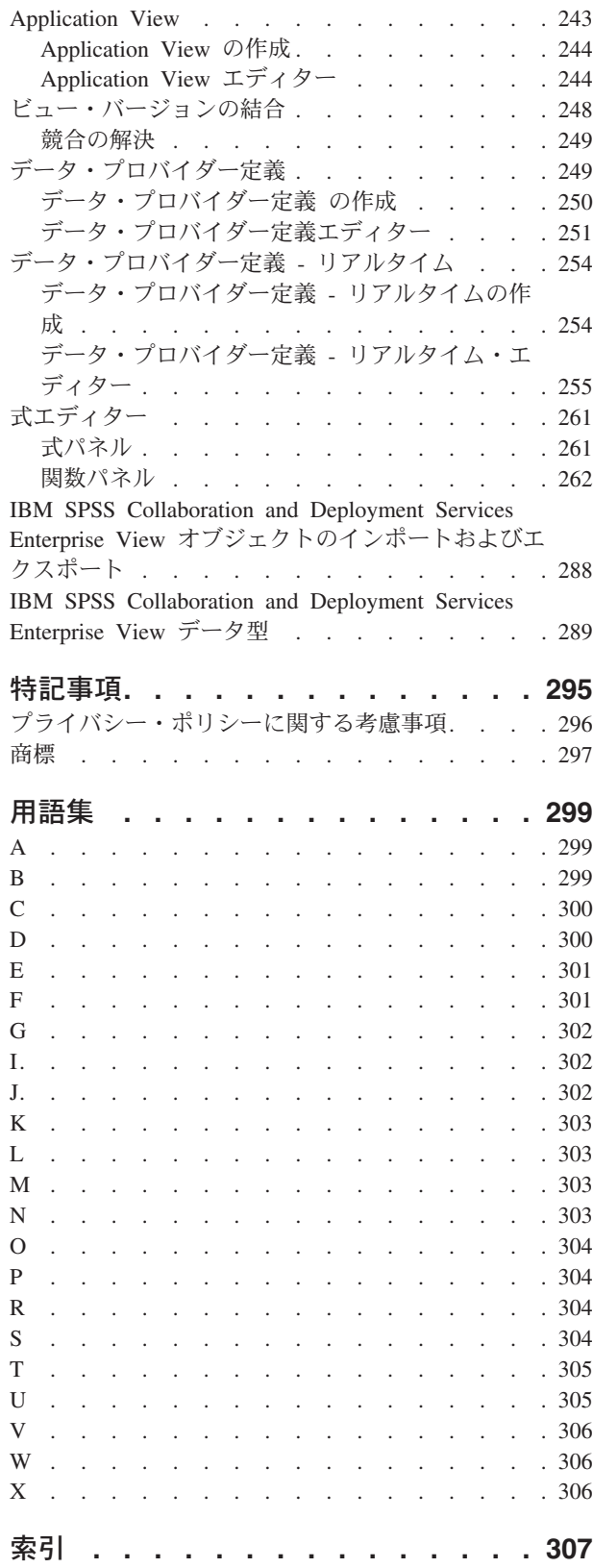

# <span id="page-6-0"></span>第 **1** 章 概要

#### **IBM SPSS Collaboration and Deployment Services**

IBM® SPSS® Collaboration and Deployment Services は、予測分析の広範な使用と展開を可能にする、エン タープライズ・レベルのアプリケーションです。

IBM SPSS Collaboration and Deployment Services には、分析資産の中央集中化されたセキュアで監査可能 なストレージ、予測分析プロセスの管理と制御のための高度な機能、および分析処理の結果をユーザーに配 信するための高度なメカニズムが備えられています。IBM SPSS Collaboration and Deployment Services に は以下のような利点があります。

- v 分析資産の価値の保護
- v 規制上の要件の順守
- 分析者の生産性の向上
- 分析管理にかかる IT コストの最小化

IBM SPSS Collaboration and Deployment Services を使用すると、さまざまな分析資産を安全に管理して、 その資産を開発して使用する際により緊密なコラボレーションを行うことができます。さらに展開機能によ り、ユーザーは必要な情報を取得して適切なタイミングで適切なアクションを行うことができます。

### コラボレーション

コラボレーションは、分析資産を効率的に共有および再利用するための機能です。これは、企業全体で分析 を開発して実装するために鍵となるものです。

アナリストには、他のアナリストやビジネス・ユーザーが使用できるようにする必要があるファイルを置く ための場所が必要です。この場所では、分析の展開を管理するためにファイルのバージョン管理機能を実装 する必要があります。ファイルへのアクセスおよび変更を制御するには、セキュリティーが必須です。ま た、ビジネスにおいてこのような重要な資産の損失を防ぐためには、バックアップおよび復元のメカニズム が必要になります。

このニーズに対応するために、IBM SPSS Collaboration and Deployment Services には、多くのファイル・ システムと同様のフォルダー階層を使用して資産を保管するためのリポジトリーが用意されています。IBM SPSS Collaboration and Deployment Services Repository に保管されているファイルは、企業全体のユーザー が使用できます。ただし、この場合は、これらのユーザーに対して適切なアクセス権が設定されている必要 があります。ユーザーが資産を見つけることができるように、リポジトリーには検索機能が備えられていま す。

アナリストは、IBM SPSS Collaboration and Deployment Services のサービス・インターフェースを利用し ているクライアント・アプリケーションから、リポジトリー内にあるファイルを処理することができます。 IBM SPSS Statistics や IBM SPSS Modeler などの製品では、リポジトリー内のファイルと直接やりとりす ることができます。アナリストは、開発中にファイルのバージョンを保管し、後でそのバージョンを取得し て、ファイナライズして実動プロセスに移行するまで変更を継続することができます。これらのファイルに は、ビジネス・ユーザーがアナリストの結果を利用できる分析プロセスを実行するカスタム・インターフェ ースを追加できます。

<span id="page-7-0"></span>リポジトリーを使用して、容易にバックアップと復元を行うことができる分析資産の集約場所を提供するこ とにより、業務を保護します。また、ユーザー、ファイル、バージョン・ラベル・レベルのアクセス権によ り、各資産へのアクセスが制御されます。バージョン管理とオブジェクト・バージョン・ラベルにより、実 動プロセスで正しいバージョンの資産が使用されるようになります。また、ログ機能により、ファイルやシ ステムの変更を追跡することができます。

#### 展開

予測分析の利点を最大限に活用するために、分析資産では業務決定の入力を指定する必要があります。展開 は、スケジュールに従うかまたはリアルタイムで、ユーザーおよびプロセスに結果を配信することにより、 分析とアクションの間の隔たりを埋めます。

IBM SPSS Collaboration and Deployment Services では、リポジトリー内に格納されている個別のファイル をジョブの処理に組み込むことができます。ジョブは分析成果物の実行シーケンスを定義し、IBM SPSS Collaboration and Deployment Services Deployment Manager を使用して作成することができます。実行結果 は、リポジトリーやファイル・システムに格納するか、または指定した受信者に配信できます。十分なアク セス権が付与されたユーザーであれば、IBM SPSS Collaboration and Deployment Services Deployment Portal インターフェースを使用して、リポジトリーに格納されている結果にアクセスすることができます。 ジョブ自体は、定義されたスケジュールに従うか、またはシステム・イベントに応答してトリガーできま す。

また、IBM SPSS Collaboration and Deployment Services のスコアリング・サービスを使用すると、カスタ マーとの対話の際に、展開済みのモデルから分析結果をリアルタイムで配信することができます。スコアリ ング用に設定された分析モデルは、現在のカスタマーとの対話から収集したデータを過去のデータと結合す ることにより、対話のコースを決定するスコアを生成できます。クライアント・アプリケーションは、サー ビスを利用して、プロセスを定義するカスタム・インターフェースを作成できます。

IBM SPSS Collaboration and Deployment Services の展開機能は、企業のインフラストラクチャーと簡単に 統合できるように設計されています。シングル・サインオンにより、プロセスのさまざまな段階で資格情報 を手動で指定する必要性が減ります。さらに、連邦情報処理標準資料 140-2 に準拠するようにシステムを 設定できます。

# システム・アーキテクチャー

通常、IBM SPSS Collaboration and Deployment Services は、さまざまなクライアントにサービスを提供す る単一の集中管理された IBM SPSS Collaboration and Deployment Services Repository から構成され、実行 サーバーを使用して分析資産を処理します。

<span id="page-8-0"></span>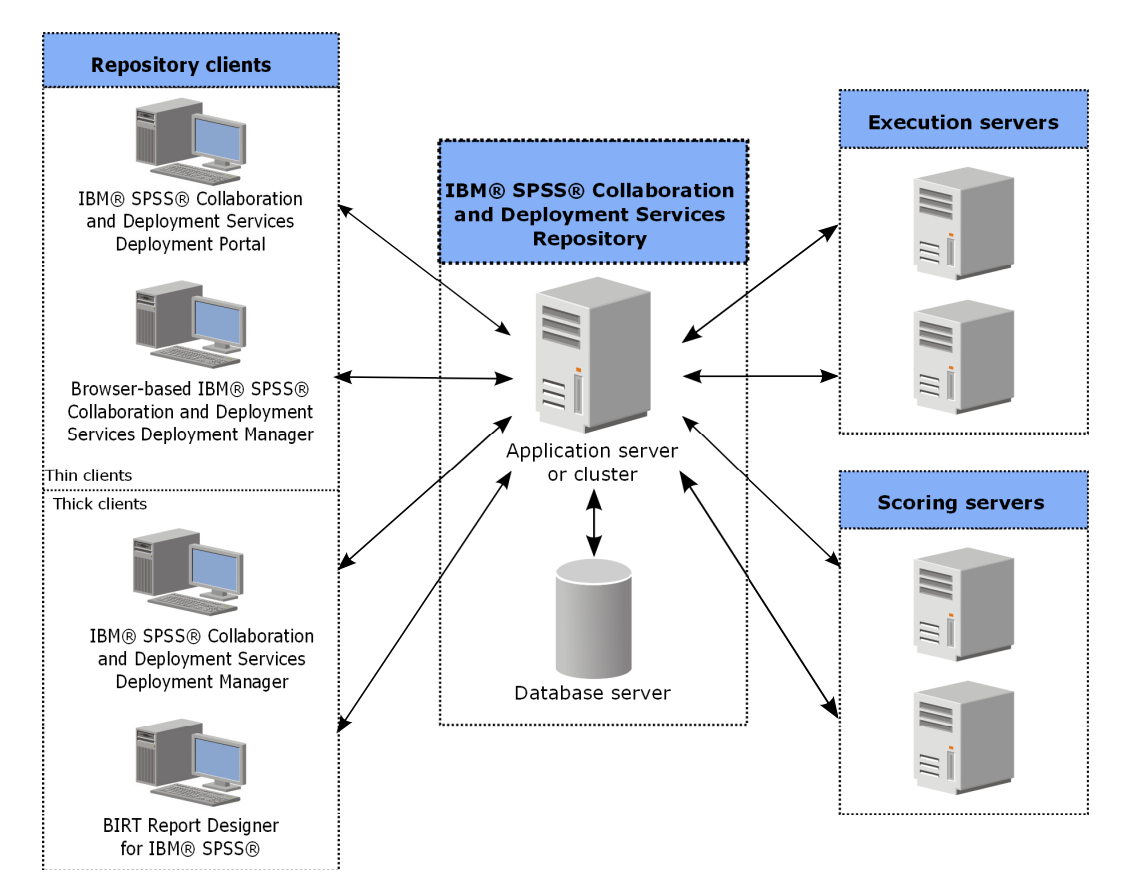

図 *1. IBM SPSS Collaboration and Deployment Services* のアーキテクチャー

IBM SPSS Collaboration and Deployment Services は、以下のコンポーネントから構成されています。

- 分析成果物用の IBM SPSS Collaboration and Deployment Services Repository
- IBM SPSS Collaboration and Deployment Services Deployment Manager
- v IBM SPSS Collaboration and Deployment Services Deployment Portal
- v ブラウザー・ベースの IBM SPSS Collaboration and Deployment Services Deployment Manager
- **IBM SPSS Collaboration and Deployment Services Enterprise View**
- BIRT Report Designer for IBM SPSS

# **IBM SPSS Collaboration and Deployment Services Repository**

リポジトリーは、モデルやデータなどの分析資産のための集中格納場所を提供します。リポジトリーを使用 するには、IBM DB2、Microsoft SQL Server、Oracle などのリレーショナル・データベースがインストール されている必要があります。

リポジトリーには、以下の機能があります。

- v セキュリティー
- バージョン管理
- v 検索
- v 監査

リポジトリーの設定オプションは、IBM SPSS Collaboration and Deployment Services Deployment Manager またはブラウザー・ベースの IBM SPSS Collaboration and Deployment Services Deployment Manager を使

<span id="page-9-0"></span>用して定義します。リポジトリーの内容は Deployment Manager で管理し、IBM SPSS Collaboration and Deployment Services Deployment Portal を使用してアクセスします。

# **IBM SPSS Collaboration and Deployment Services Deployment Manager**

IBM SPSS Collaboration and Deployment Services Deployment Manager は IBM SPSS Collaboration and Deployment Services Repository 用のクライアント・アプリケーションであり、これを使用するとユーザー は、モデルの更新やスコアの生成などの分析タスクのスケジュール、自動化、および実行を行うことができ ます。

クライアント・アプリケーションを使用すると、ユーザーは以下のタスクを実行できます。

- v システム内の既存ファイルの表示 (レポート、SAS 構文ファイル、 データ・ファイルなど)
- リポジトリーへのファイルのインポート
- v 特定の反復パターンを使用してジョブを繰り返し実行するようにスケジューリング (四半期ごと、毎時な ど)
- v 既存のジョブ・プロパティーの変更
- ジョブのステータスの判別
- ジョブ・ステータスの E メール通知の指定

さらに、ユーザーはクライアント・アプリケーションを使用して、IBM SPSS Collaboration and Deployment Services 用の以下のような管理タスクを実行できます。

- ユーザーの管理
- セキュリティー・プロバイダーの設定
- ロールおよびアクションの割り当て

#### ブラウザー・ベースの **IBM SPSS Collaboration and Deployment Services Deployment Manager**

ブラウザー・ベースの IBM SPSS Collaboration and Deployment Services Deployment Manager は、以下の ようなセットアップおよびシステム管理タスクを実行するためのシン・クライアント・インターフェースで す。

- v システム構成オプションの設定
- セキュリティー・プロバイダーの設定
- MIME タイプの管理

管理者以外のユーザーは、ログオン資格情報に関連する適切なアクションを持つ場合、これらのタスクのい ずれかを実行できます。アクションは管理者によって割り当てられます。

通常、次の URL からブラウザー・ベースの IBM SPSS Collaboration and Deployment Services Deployment Manager にアクセスします。

http://<host IP address>:<port>/security/login

注**:** IPv6 アドレスは、大括弧で囲む必要があります (例: [3ffe:2a00:100:7031::1])。

お客様の環境が、サーバー接続にカスタム・コンテキスト・パスを使用するように設定されている場合、そ のパスを URL に含めてください。

http://<host IP address>:<port>/<context path>/security/login

**4** IBM SPSS Collaboration and Deployment Services Deployment Manager: ユーザーズ・ガイド

# <span id="page-10-0"></span>**IBM SPSS Collaboration and Deployment Services Deployment Portal**

IBM SPSS Collaboration and Deployment Services Deployment Portal は、リポジトリーにアクセスするため のシン・クライアント・インターフェースです。管理者向けであるブラウザー・ベースの IBM SPSS Collaboration and Deployment Services Deployment Manager とは異なり、IBM SPSS Collaboration and Deployment Services Deployment Portal は、さまざまなユーザーにサービスを提供する Web ポータルで す。

Web ポータルには次の機能があります。

- フォルダーごとのリポジトリー・コンテンツの参照
- 公開コンテンツのオープン
- ジョブとレポートの実行
- v リポジトリーに格納されたモデルを使用したスコアの生成
- リポジトリー・コンテンツの検索
- コンテンツのプロパティーの表示
- v 個別のユーザー設定 (E メール・アドレス、パスワードなど)、一般オプション、登録、および出力ファ イル形式のオプションへのアクセス

通常、次の URL からホーム・ページにアクセスします。 http://<host IP address>:<port>/peb

注**:** IPv6 アドレスは、大括弧で囲む必要があります (例: [3ffe:2a00:100:7031::1])。

お客様の環境が、サーバー接続にカスタム・コンテキスト・パスを使用するように設定されている場合、そ のパスを URL に含めてください。

http://<host IP address>:<port>/<context path>/peb

### **IBM SPSS Collaboration and Deployment Services Enterprise View**

IBM SPSS Collaboration and Deployment Services Enterprise View には、企業データに関する単一で一貫性 のあるビューが用意されています。ここでは、分析、最適化、展開、およびレポート作成に必要なウェアハ ウス・データやトランザクション・データの共通ビューを、ユーザーが定義して管理することができます。

基礎となるデータは、データ・ウェアハウス、操作データ・ストア、オンラインのトランザクション・デー タベースなど、さまざまなソースから入手できます。Enterprise View では、一貫性を保持して企業データ を使用することができ、ユーザーに保管データ構造の複雑性を意識させることはありません。Enterprise View は、予測エンタープライズ用のデータ・バックボーンです。

データを検出するには、予測分析を展開する組織による大規模なリソースの投資が必要となります。このプ ロセスには大量の労力が必要です。組織の各部門の代表者を巻き込み、多くの場合、組織の境界を超えてデ ータ構造やセマンティクスの違いを解決する必要が生じる可能性があります。Enterprise View には、デー タ検出プロセスの結果の記録、結果のスキーマのバージョン管理と保護、および時間経過による変動の追跡 などの機能が備えられています。

また、Enterprise View には、IBM SPSS Collaboration and Deployment Services Enterprise View Driver コ ンポーネントが含まれています。これは、リポジトリーに格納されている Enterprise View オブジェクトに 他のアプリケーションがアクセスできるように設計されています。ドライバーは、物理データ・ソースを直 接照会せずに、データ・プロバイダー定義のデザインに応じて物理的なデータ・ソースを仮想化する点を除 <span id="page-11-0"></span>いて、JDBC および ODBC ドライバーと同様に動作します。Enterprise View は IBM SPSS Collaboration and Deployment Services Deployment Manager の一部としてインストールされますが、IBM SPSS Collaboration and Deployment Services Enterprise View Driver ドライバーは別にインストールする必要があ る点に注意してください。詳しくは、IBM SPSS Collaboration and Deployment Services Enterprise View Driver の資料を参照してください。

# 実行サーバー

実行サーバーには、リポジトリー内に格納されているリソースを実行する機能があります。実行するジョブ にリソースが含まれている場合は、ジョブ・ステップ定義において、ステップの処理に使用される実行サー バーが指定されます。実行サーバーのタイプはリソースによって異なります。

現在 IBM SPSS Collaboration and Deployment Services でサポートされている実行サーバーには以下が含ま れます。

- v **SAS**。 SAS 実行サーバーは SAS 実行可能ファイル *sas.exe* であり、Base SAS® Software に付属して います。SAS 構文ファイルを処理するには、この実行サーバーを使用します。
- リモート・プロセス。リモート・プロセス実行サーバーを使用して、プロセスをリモート・サーバー上 で開始およびモニターできます。プロセスが完了すると、成功メッセージまたは失敗メッセージを返し ます。Remote Process Server として機能しているマシンには、リポジトリーと通信するために必要なイ ンフラストラクチャーをインストールする必要があります。

適切なアダプターをインストールすることにより、他の特定のタイプのリソースを処理する実行サーバーを システムに追加できます。詳しくは、これらのリソース・タイプの資料を参照してください。

ジョブの作成時には、実行サーバー を、ジョブに含まれる各ステップに割り当てます。ジョブを実行する と、リポジトリーは、指定された実行サーバーを使用して対応する分析を行います。

# スコアリング・サーバー

IBM SPSS Collaboration and Deployment Services Scoring Service は、個別に展開可能なアプリケーション であるスコアリング・サーバーとして使用することもできます。

スコアリング・サーバーは、以下のようないくつかの主要領域で展開の柔軟性を向上させます。

- スコアリングのパフォーマンスを他のサービスとは独立して評価することができます
- v コンピューティング・リソースを 1 つまたは任意の数の IBM SPSS Collaboration and Deployment Services スコアリング設定専用にするように、スコアリング・サーバーを独立して設定することができま す
- v スコアリング・サーバーのオペレーティング・システムおよびプロセッサー・アーキテクチャーを、IBM SPSS Collaboration and Deployment Services Repository や他のスコアリング・サーバーに一致させる必要 はありません
- v スコアリング・サーバーのアプリケーション・サーバーを、IBM SPSS Collaboration and Deployment Services Repository や他のスコアリング・サーバーで使用されているアプリケーション・サーバーに一致 させる必要はありません

### **BIRT Report Designer for IBM SPSS**

IBM SPSS Collaboration and Deployment Services のレポート作成機能は、Eclipse Public License の下で Eclipse Foundation が配布するオープン・ソースのパッケージ BIRT (Business Intelligence and Reporting Tools) によって有効になります。BIRT は、レポート・レイアウト、データ・アクセス、スクリプトなどの コアとなるレポート作成機能を提供します。BIRT について詳しくは、[BIRT Project](http://www.eclipse.org/birt) ページを参照してくだ さい。

IBM SPSS Collaboration and Deployment Services インストールには、BIRT レポート作成エンジン・サー バー・コンポーネントが付属しています。これを使用すると、IBM SPSS Collaboration and Deployment Services レポート作成ジョブ・ステップの一部として、BIRT レポート構文ファイルを実行することができ ます。BIRT Report Designer for IBM SPSS は、IBM SPSS Collaboration and Deployment Services と連携 して使用できるスタンドアロン・アプリケーションです。これは、レポート作成用の高度な機能を豊富に持 つユーザー・インターフェースを備えており、個別にインストールする必要があります。

BIRT Report Designer for IBM SPSS レポートで JDBC ベースのデータベース接続が必要な場合は、対応 する JDBC ドライバーを IBM SPSS Collaboration and Deployment Services Repository とともにインスト ールする必要があります。JDBC ドライバーの場所に関するアプリケーション・サーバー固有の情報につい ては、リポジトリーのインストール手順の該当するセクションを参照してください。

BIRT Report Designer for IBM SPSS を起動するには、インストール・ディレクトリーにあるファイル *BIRT.exe* を実行します。BIRT Report Designer for IBM SPSS の使用について詳しくは、アプリケーショ ンとともにインストールされた資料を参照してください。

# <span id="page-14-0"></span>第 **2** 章 このリリースの新機能

# **IBM SPSS Collaboration and Deployment Services Deployment Manager** ユーザー用の新機能

IBM SPSS Collaboration and Deployment Services Deployment Manager 7 には、予測分析の展開の簡略化と コスト管理に役立つ新機能が用意されています。

#### スコアリング設定の別名

スコアリング設定の別名から、スコアリング・クライアントがスコアリング要求を送信することができる送 信先の固定名が提供されます。別名により、その要求は割り当てられているスコアリング設定に渡されま す。別名に割り当てられているスコアリング設定はいつでも変更でき、スコアリングに使用されるモデルが 変更されます。

#### スコアリング設定の関連付けセット

スコアリング設定の関連付けセットは、スコアを生成するための 1 つの主スコアリング設定と 1 つ以上の 代替設定で構成されます。主設定に送信されるスコアリング要求は、指定した配布パーセンテージに従い、 セット内のいずれかの設定に割り当てられます。

#### スコアリング設定 **A/B** 分割テスト

A/B 分割テストを使用して、全体的なパフォーマンスの観点から異なるスコアリング設定を比較します。 最適な設定を既存の運用タスクに追加して、予測機能を改善できます。

#### 分析データ・ビューのテーブル・キャッシング

同じデータが繰り返し取得されないようにするために、データ取得時にテーブル値をキャッシュできます。

#### 分析データ・ビューのレコード制限

データ・ソースから取得するレコードの最大数を指定できます。

# <span id="page-16-0"></span>第 **3** 章 始めに

# **IBM SPSS Collaboration and Deployment Services Deployment Manager** の起動

クライアントを起動するには、次の手順を実行します。 1. 「スタート」メニューから次の項目を選択します。

「すべてのプログラム」 > 「**SPSS Inc.**」 > 「**IBM SPSS Collaboration and Deployment Services Deployment Manager**」

IBM SPSS Collaboration and Deployment Services Deployment Manager インターフェースが表示されます。

# システム内のナビゲート

IBM SPSS Collaboration and Deployment Services Deployment Manager は、主にタブを使用してナビゲート します。

インターフェースは、次の主要なセクションに分かれています。

| セクション              | 説明                                                                                                    | 場所     |
|--------------------|----------------------------------------------------------------------------------------------------|--------|
| コンテンツ・エクスプロー<br>ラー | コンテンツ・エクスプローラーは、リポジトリーのコンテ<br>│ンツを表示するツリーです。詳しくは、 15 ページの『コ<br>ンテンツ・エクスプローラーの概要』のトピックを参照し<br>てください。                                         | 左側のペイン |
| 「プロパティー」ウィンド<br>宀  | 「プロパティー」ウィンドウには、コンテンツ・エクスプ<br>ローラーで選択されているファイルのプロパティーが表示<br>されます。この「プロパティー」ウィンドウは、「ステー 左下のペイン<br>タス」タブの一部として表示される個々のプロパティーと<br>同じものではありません。 |        |
| ジョブ・エディター          | ジョブ・エディターでは、要素をドラッグ・アンド・ドロ<br>ップしてジョブを作成できます。                                                                                               | 右上のペイン |

表 1. IBM SPSS Collaboration and Deployment Services Deployment Manager 内のセクション:

### マウスの使用と **Enter** キーを押す操作

このシステムはマウスで操作します。アクションを実行するために「**Enter**」キーを使用することは推奨さ れません。通常は、「**Enter**」キーを押しても要求は送信されません。

# ユーザー・インターフェースでの項目のドラッグ・アンド・ドロップ

ユーザー・インターフェースで項目をドラッグできます。例えば、コンテンツ・エクスプローラー内で項目 を再編成したり、コンテンツ・エクスプローラーからジョブ・エディターにファイルをドラッグ・アンド・ ドロップしたりすることができます。

システムは、ドラッグ・アンド・ドロップ動作に関する次のガイドラインに従っています。

v コンテンツ・リポジトリーのルートは移動できない。

<span id="page-17-0"></span>v 項目はコンテンツ・エクスプローラーからジョブ・エディターに移動できる。ただし、項目をジョブ・ エディターからコンテンツ・リポジトリーにドラッグすることはできません。項目は、ジョブ・エディ ター内で操作する必要があります。詳しくは、 137 [ページの『ジョブとは』の](#page-142-0)トピックを参照してくだ さい。

### ヘルプへのアクセス

ヘルプは、オンライン・ヘルプ・システムから使用できます。

ヘルプには、以下のいずれかの方法でアクセスできます。

「ヘルプ」メニュー。「ヘルプ」メニューから、「**IBM SPSS Collaboration and Deployment Services Deployment Manager** ヘルプ」を選択します。

ダイアログ・レベルのヘルプ。ダイアログ・ボックスからオンライン・ヘルプを表示するには、「ヘルプ」 ボタンをクリックします。

**F1** ヘルプ。システムの特定のセクションでは、コンテキスト・ヘルプを使用できます。コンテキスト・ヘ ルプにアクセスするには、**F1** を押します。

### エントリー・フィールドのコンテンツ・アシスト

コンテンツ・アシスト機能によって、ジョブ変数と事前定義のシステム・プロパティー変数が提供されま す。これらの変数を使用して、入力フィールドに値を挿入することができます。コンテンツ・アシストによ って使用できる変数はフィールドによって異なり、タイム・スタンプ、オブジェクト・パス、オブジェクト URL、ジョブおよびステップの開始と終了時刻、ジョブおよびジョブ・ステップの実行識別子、完了コー ド、他のジョブ・ステップによりジョブ・ステップに渡された変数、ジョブ・レベルで定義された変数など があります。コンテンツ・アシストを使用できる入力フィールドは、電球のアイコンでマークされていま す。

変数値をフィールドに挿入するには、\$ と入力します。使用可能な変数のリストが、ドロップダウン・リス トで表示されます。変数名をクリックすると、その説明が表示されます。変数名をダブルクリックして選択 します。

日付およびタイム・スタンプ変数により、ユーザーは表示形式を選択できます。変数の指定後に形式を選択 するには、変数名の後に . (ピリオド) を入力します。使用可能な形式のリストが、ドロップダウン・リス トで表示されます。形式名をクリックすると、その説明が表示されます。形式名をダブルクリックして選択 します。

変数を使用して、ファイル・パスを定義できます。ただし、単一の円記号 (¥) は、入力フィールドのエス ケープ文字です。そのため、パスを指定する場合は 2 つの円記号 (¥) またはスラッシュを使用します。例 えば、次のパスがあるとします。

\${JobVariable.Var1}¥\${JobVariable.Var2}

以下のように指定します。

\${JobVariable.Var1}¥¥\${JobVariable.Var2}

または

\${JobVariable.Var1}/\${JobVariable.Var2}

# <span id="page-18-0"></span>フィールドに関する規則

IBM SPSS Collaboration and Deployment Services Deployment Manager では、複数のオブジェクトまたはオ ブジェクト・バージョンのプロパティーの値を比較すると、値が異なるプロパティー・フィールドは空にな り、アラート記号のアイコンでマークされます。

# システム内での命名規則

システム内のさまざまな箇所で、項目に名前を付けるように指示するメッセージが表示されます。たとえ ば、フォルダーやジョブの名前を指定するように求められます。システム内のすべての名前が一意でなけれ ばなりません。

注: 英数字を使用することをお勧めします。次の記号は使用できません。

- v 引用符 (一重および二重)
- v アンパーサンド (&)
- 小なり記号 (<) および大なり記号 (>)
- スラッシュ (/)
- v ピリオド
- v コンマ
- v セミコロン

# システムの終了

次のいずれかの方法を使用して、IBM SPSS Collaboration and Deployment Services Deployment Manager を 終了できます。

- v 「ファイル」メニューから「終了」を選択します。
- v ユーザー・インターフェースのタイトル・バーにある閉じるボタン (「**X**」) をクリックします。

# <span id="page-20-0"></span>第 **4** 章 コンテンツ・エクスプローラー

## コンテンツ・エクスプローラーの概要

コンテンツ・エクスプローラーは IBM SPSS Collaboration and Deployment Services Repository へのエント リー・ポイントです。

コンテンツ・エクスプローラーにはリポジトリー内のオブジェクトがツリー階層で表示されます。コンテン ツ・エクスプローラーに表示されるオブジェクトは、アクセス権によって異なります。例えば、アクセス権 のあるフォルダーだけを表示できます。コンテンツ・エクスプローラーでは、次のタスクを実行できます。

- v サーバーへのログインとログオフ
- v サーバーと資格情報の定義の設定
- オブジェクト・プロパティーの表示
- コンテンツ・リポジトリー内のファイルへのアクセスとファイルの操作

## コンテンツ・オブジェクトについて

コンテンツ・オブジェクトとは、IBM SPSS Collaboration and Deployment Services Repository に存在する すべての項目のことです。リポジトリー内のオブジェクトは、Microsoft SQL Server や Oracle などのリレ ーショナル・データベースにバイナリー形式で保管されます。

コンテンツ・リポジトリーには、ほぼすべての種類のファイルを追加できます。コンテンツ・オブジェクト の例には、次のようなものがあります。

- v IBM SPSS Modeler ストリーム
- IBM SPSS Statistics 構文ファイル
- SAS 構文ファイル
- ジョブ
- BIRT Report Designer for IBM SPSS レポート

通常は、コンテンツ・オブジェクトに対して操作を実行します。例えば、IBM SPSS Modeler ストリームを ジョブに追加したり、ジョブを実行したりできます。少なくとも、コンテンツ・リポジトリー内でオブジェ クトの移動、コピー、および貼り付けを行うことができます。

### コンテンツ・エクスプローラーの編成

IBM SPSS Collaboration and Deployment Services Repository をホストしているサーバーは、コンテンツ・ エクスプローラーではフォルダーとして表されます。

各サーバー・フォルダー内には、次のフォルダーが表示されます。

コンテンツ・リポジトリー。このフォルダーには、すべてのコンテンツ・オブジェクトが含まれています。 このフォルダー内にサブフォルダーを作成できます。

送信済みジョブ。IBM SPSS Collaboration and Deployment Services Deployment Portal を使用して実行中の レポートの結果を表示します。

**Enterprise View**。企業データを単一の一貫したビューで表示する構造です。

<span id="page-21-0"></span>リソース定義。このフォルダーには、サーバー、資格情報、およびデータ・ソースの定義が含まれていま す。

これらの項目は、常にルートに保持されます。これらのフォルダーを移動、コピー、または削除することは できません。

### サーバーの操作

サーバーを操作する場合、コンテンツ・エクスプローラーで以下のタスクを実行できます。

- 新規サーバー接続の作成
- v サーバーへのログイン
- v サーバーからのログオフ
- サーバーの削除

#### コンテンツ・サーバー接続の新規作成

操作を始める前に、リポジトリーが保存されているサーバーへの接続を確立しておく必要があります。

サーバー接続は一度だけ作成する必要があります。接続を作成すると、サーバー・フォルダーがコンテン ツ・エクスプローラーに表示され、サーバーに簡単にログインできるようになります。詳しくは、 17 [ペー](#page-22-0) [ジの『サーバーへのログイン』の](#page-22-0)トピックを参照してください。

サーバー接続を作成するには、以下のようにします。

- 1. IBM SPSS Collaboration and Deployment Services Deployment Manager を起動します。
- 2. 「ファイル」メニューから次の項目を選択します。

「新規」 > 「コンテンツ・サーバー接続」

「コンテンツ・サーバー接続の新規作成」ダイアログ・ボックスが開きます。

3. 「接続名」フィールドに IBM SPSS Collaboration and Deployment Services Repository の名前を入力し ます。この名前はコンテンツ・エクスプローラー内でルート・レベルで使用されます。

注: 英数字を使用することをお勧めします。次の記号は使用できません。

- v 引用符 (一重および二重)
- v アンパーサンド (&)
- 小なり記号 (<) および大なり記号 (>)
- スラッシュ (/)
- v ピリオド
- v コンマ
- v セミコロン
- 4. 「サーバー **URL (Server URL)**」フィールドにサーバーの完全な接続 URL を入力します。

この URL には以下の要素が含まれます。

- v 接続スキーム (つまり、プロトコル)。Hypertext Transfer Protocol の場合には *http*、Secure Sockets Layer (SSL)を使用する Hypertext Transfer Protocol の場合には *https*。
- ホスト・サーバーの名前または IP アドレス

<span id="page-22-0"></span>注**:** IPv6 アドレスは、大括弧で囲む必要があります (例: [3ffe:2a00:100:7031::1])。

- v ポート番号。リポジトリー・サーバーがデフォルト・ポート (http の場合にはポート 80、https の場 合にはポート 443) を使用している場合、ポート番号は任意指定です。
- v リポジトリー・サーバーの、オプションのカスタム・コンテキスト・パス

表 *2. URL* 指定の例: この表では、サーバー接続のための URL 指定の例をいくつか示します。

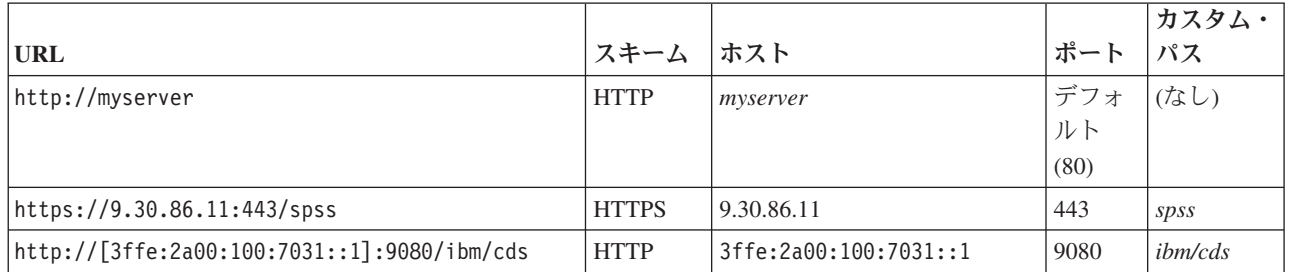

ご使用のサーバーに使用する URL が不明な場合には、システム管理者に連絡してください。

5. 「終了」をクリックします。

# サーバーへのログイン

コンテンツ・エクスプローラーの操作を開始するには、サーバーにログインしておく必要があります。コン テンツ・リポジトリー・サーバーのバージョンは IBM SPSS Collaboration and Deployment Services Deployment Manager のバージョン以上でなければなりません。

コンテンツ・エクスプローラーには、サーバー接続が少なくとも 1 つ定義されている必要があります。サ ーバーにログインするには、次の手順を実行します。

- 1. サーバー名をダブルクリックします。あるいは、「**+**」記号をクリックしてサーバー・フォルダーを展 開します。「IBM SPSS Collaboration and Deployment Services Repository へログイン」ダイアログ・ボ ックスが表示されます。
- 2. 「ユーザー **ID**」フィールドに、サーバーの有効なユーザー名を入力します。アクセス許可レベルはユ ーザーごとに異なるので、どのユーザー名を使用するかによって、コンテンツ・エクスプローラーに表 示される内容が決まります。詳しくは、 30 [ページの『アクセス権の変更』の](#page-35-0)トピックを参照してくださ い。
- 3. 「パスワード」フィールドに、ユーザー名に対応するパスワードを入力します。
- 4. サーバーに対して複数のセキュリティー・プロバイダーが設定されている場合は、どのプロバイダーに 対してユーザーとパスワードの組み合わせを検証するかを「プロバイダー」フィールドで選択します。
- 5. 「**OK**」をクリックします。サーバー・フォルダーが開き、サーバー・ディレクトリーのコンテンツが 展開されて表示されます。

注: IBM SPSS Collaboration and Deployment Services 管理者によってシングル・サインオンが設定されて いる場合、ログイン画面が省略され、ユーザーは資格情報を入力することなくリポジトリーにアクセスしま す。その場合、ユーザーの Windows 資格情報がシステムのセキュリティー・プロバイダーとして動作する Windows Active Directory などの外部ディレクトリー・サービスに対して認証されます。

# サーバーからのログオフ

複数のサーバーに同時にアクセスすることができますが、サーバーからログオフする際には必ず、各サーバ ーでファイルまたはジョブに加えた変更を保存してください。これらを保存するように求めるメッセージは システムに表示されません。

<span id="page-23-0"></span>サーバーからログオフするには、次の手順を実行します。

- 1. 「コンテンツ・エクスプローラー」で、ログオフするサーバーを右クリックします。
- 2. 「ログオフ」を選択します。これで、そのサーバーからログオフされ、そのサーバーのフォルダーのコ ンテンツが省略されます。
- 3. 保存されている情報にアクセスするには、そのサーバーにログインし直す必要があります。詳しくは、 17 [ページの『サーバーへのログイン』の](#page-22-0)トピックを参照してください。

#### サーバー・パスワードの変更

コンテンツ・エクスプローラーでサーバーにログインする際は、ユーザー名とパスワードの入力が必要で す。パスワードはいつでも変更することができます。ただし、使用できるパスワード変更のオプションは、 資格情報に関連するセキュリティー・プロバイダーによって異なります。

例えば、IBM SPSS Collaboration and Deployment Services ネイティブ・セキュリティーや IBM i プロバ イダーを使用しているときはパスワードを変更できますが、Active Directory を使用しているときには変更 できません。

パスワードの変更は直ちに反映されます。システムをログオフして再度ログインする必要はありません。

サーバー・パスワードを変更するには、次の手順を実行します。

- 1. サーバー名を右クリックし、「パスワードの変更」を選択します。「パスワードの変更」ダイアログ・ ボックスが開きます。このダイアログ・ボックスには、現在ログインしているサーバーの名前とユーザ ー名が表示されます。このダイアログ・ボックスでは、サーバー名やユーザー名の変更はできません。
- 2. 「現在のパスワード」フィールドに現在のパスワードを入力します。
- 3. 「新しいパスワード」フィールドに新規パスワードを入力します。
- 4. 「新規パスワードの確認」フィールドに新しいパスワードをもう一度入力します。ダイアログ・ボック ス内のすべてのフィールドにデータを入力するまで、「**OK**」ボタンは使用できません。また、「新し いパスワード」フィールドと「新しいパスワードの確認」フィールドの入力内容が一致しない場合も、 このボタンは使用できません。
- 5. 「**OK**」をクリックします。「パスワードの変更」ダイアログ・ボックスが開き、「パスワードが正常 に変更されました」というメッセージが表示されます。
- 6. 「**OK**」をクリックします。

#### ファイルの操作

コンテンツ・エクスプローラーでは、次のタスクを実行できます。

- 外部ファイルを開く
- v リポジトリーへのファイルの追加
- v リポジトリーからのファイルのダウンロード

#### 外部ファイルを開く

コンテンツ・エクスプローラーから、ファイルを開いて表示することができます。

ファイルを開いて表示する方法は、ファイルのタイプに応じて異なります。たとえば、テキスト・ファイル を開く場合、ジョブ・エディターにテキストが表示されます。一方、IBM SPSS Modeler ストリームをダブ ルクリックすると、IBM SPSS Modeler アプリケーションが起動します。

### <span id="page-24-0"></span>アクセス権の継承

IBM SPSS Collaboration and Deployment Services Repository リソース間のリレーションシップについて理 解しておくことは、リソースをコピーまたは移動する場合に特に重要です。

以下のガイドラインが適用されます。

- リソースの作成。リソースをリポジトリーに追加すると(たとえば、新しいジョブを作成した場合な ど)、そのリソースは親フォルダからアクセス権を継承します。フォルダーに対する「書き込み」アクセ ス権を持つユーザーは、デフォルトでは、その中に作成したすべてのリソースに対しても同じアクセス 権を持ちます。
- v リソースのコピー。リソースを新しいフォルダーにコピーすると、そのリソースは元のフォルダーのア クセス権を保持します。ただし、そのリソースをコピーしたユーザーが元のリソースの所有者ではなか った場合、システムによりリソースの所有権が新しいユーザーへと変更されます。
- v リソースの移動。リソースをフォルダー間で移動した場合、そのリソースは、元のフォルダーのアクセ ス権を保持します。リソースをカット・アンド・ペーストした場合、この操作は移動と見なされます。 したがって、リソースは元のフォルダーのアクセス権を保持します。

### リポジトリーの操作

リポジトリーにファイルを追加したり、リポジトリーからファイルをダウンロードしたりできます。通常 は、ファイルは個別に追加またはダウンロードします。

ファイルの追加とダウンロードは、ファイルのインポートとエクスポートとは異なる作業です。詳しくは、 75 [ページの『概要』の](#page-80-0)トピックを参照してください。

### リポジトリーへのファイルの追加

リポジトリーには、ほぼすべての種類のファイルを追加できます。

「ファイル」メニューの使用。リポジトリーにファイルを追加するには、次の手順を実行します。

- 1. コンテンツ・エクスプローラーで、ファイルを追加するフォルダーを選択します。
- 2. 「ファイル」メニューから「リポジトリーへのファイルの追加」を選択します。「ファイルの追加」ダ イアログ・ボックスが開きます。「リポジトリーへのファイル追加」オプションが無効になっている場 合は、コンテンツ・エクスプローラーでフォルダーではなくオブジェクトがクリックされたということ です。
- 3. リポジトリーに追加するファイルに移動します。
- 4. 「開く」をクリックします。

ファイルのドラッグアンドドロップ。あるいは、ファイルをリポジトリーにドラッグできます。

### リポジトリーからのファイルのダウンロード

コンテンツ・エクスプローラーを使用して、リポジトリーのファイルを別のコンピューターにダウンロード できます。

ファイルをダウンロードするには、次の手順を実行します。

1. コンテンツ・エクスプローラーで、ダウンロードするファイルを選択します。

- <span id="page-25-0"></span>2. 「ファイル」メニューから「ファイルのダウンロード」を選択します。ファイルに複数のバージョンが ある場合は、「ファイル・バージョンの選択」ダイアログ・ボックスが開きます。詳しくは、 34 [ページ](#page-39-0) [の『バージョンの選択』の](#page-39-0)トピックを参照してください。そうではない場合は、「ファイルのダウンロ ード」ダイアログ・ボックスが開きます。
- 3. ファイルを配置するフォルダーに移動します。
- 4. 「**OK**」をクリックします。ファイルのコピーが、指定したフォルダーに保存されます。

# リポジトリーからのファイルの削除

適切なアクセス許可が指定されていれば、オブジェクトを個別に、または一括でリポジトリーから削除する ことができます。

ただし、複数の IBM SPSS Collaboration and Deployment Services Enterprise View オブジェクトを選択し て同時に削除することはできますが、IBM SPSS Collaboration and Deployment Services Enterprise View オ ブジェクトを IBM SPSS Collaboration and Deployment Services Enterprise View 以外のオブジェクトと一 緒に削除することはできません。 IBM SPSS Collaboration and Deployment Services Enterprise View オブ ジェクトが IBM SPSS Collaboration and Deployment Services Enterprise View 以外のオブジェクトととも に選択されている場合は、削除プロセスは失敗します。詳しくは、 233 ページの『[IBM SPSS Collaboration](#page-238-0) [and Deployment Services Enterprise View](#page-238-0) の概要』のトピックを参照してください。

### 検索

IBM SPSS Collaboration and Deployment Services Repository のコンテンツは検索可能です。結果は、「検 索結果」タブに表示されます。

以下の種類の検索を実行できます。

- v 単純検索。
- v 拡張検索。

検索機能ではフル・テキスト・マッチ検索のみが行われることに注意してください。現在のところ、部分テ キストおよびワイルドカードを使用した検索はサポートされていません。最後に、検索を保存することはで きず、保持もされません。

#### 検索に関するガイドライン

システムでオブジェクトを検索する場合、次のガイドラインが適用されます。

- v オブジェクトを見つけるには、指定された名前がリポジトリー・オブジェクトの名前に完全一致する必 要があります。
- v 検索機能は、IBM SPSS Modeler ストリームの内部で検索文字列を含むノードを検索します。
- v 以下のオブジェクトは検索文字列に完全一致する場合に返されますが、検索機能は以下の種類のオブジ ェクト (シナリオ・ファイル、送信済みジョブ、およびリソース定義) の内部 は検索しません。
- 次の文字は検索文字列ではサポートされていません。
	- 単一引用符 (')
	- 二重引用符 (")
	- 括弧 ( または )
- v 特定の単語は検索から除外されます。詳しくは、 25 [ページの『検索に含まれない単語』の](#page-30-0)トピックを参 照してください。

#### <span id="page-26-0"></span>「検索」ダイアログ・ボックスへのアクセス

「検索」ダイアログ・ボックスにアクセスするには、次の手順を実行します。

- 1. 検索するリポジトリーを含んでいるサーバーにログインしていることを確認します。
- 2. コンテンツ・エクスプローラーで、任意のサーバー・フォルダーを選択します。検索は、サーバー・イ ンスタンス・レベルで行う必要があります。検索オプションはサブフォルダー・レベルで使用できませ  $h_{\alpha}$
- 3. 「編集」メニューから「検索」」を選択します。デフォルトでは、「簡易検索」ダイアログ・ボックス が表示されます。検索 オプションが使用できない場合は、適切なフォルダー・レベルが選択されていま せん。検索オプションは、サーバー・レベルでのみ有効です。すべてのサブフォルダーが自動的に検索 されます。
- 4. 拡張検索を実行するには、「詳細」をクリックします。詳しくは、『拡張検索』のトピックを参照して ください。

#### 単純検索

単純検索は、リポジトリーを調べて指定した文字列に一致するオブジェクトを見つけ、一致した結果をすべ て返します。単純検索では、プロパティー・タイプ (作成者またはタイトルなど) を区別しません。また、 時間枠での絞り込みは行われません。

文字列を検索するには、次の手順を実行します。

- 1. 「検索」フィールドにテキスト文字列を入力します。引用符は必要ありません。
- 2. 「検索」をクリックします。「検索結果」タブに、検索条件に一致するすべてのオブジェクトが表示さ れます。詳しくは、 24 [ページの『検索結果の表示』の](#page-29-0)トピックを参照してください。

#### 拡張検索

拡張検索では、さらに詳細な絞り込み検索を実行できます。例えば、拡張検索では、テキスト文字列に加え て日付の範囲で検索できます。

拡張検索では、次のオプションを使用できます。

#### プロパティー

検索可能なプロパティーのリストは、リポジトリーに格納されているファイルのタイプによって異なりま す。次に例を示します。

- v 作成者
- v 説明
- v キーワード
- ラベル
- MIME タイプ
- オブジェクトの最終更新者
- 親 URI
- v タイトル
- v URI
- バージョン作成者
- バージョン URI

選択したすべてのプロパティーに対して、正確な値を指定する必要があります。これらのプロパティー・タ イプのすべてで、オプションのリストは表示されません。URI プロパティーの場合、URI は、ID とバージ ョン・マーカー指定を使用する必要があります。パスとバージョン・ラベルは、URI での検索時には使用 できません。

プロパティーを指定して検索するには、次の手順を実行します。

- 1. 「プロパティー」ドロップダウン・リストで、プロパティー・タイプを選択します。
- 2. 「値」フィールドに、選択したプロパティー・タイプに対応する値を入力します。引用符は必要ありま せん。
- 3. 「追加」をクリックします。プロパティー・タイプとその値が「検索条件」ボックスに表示されます。 「検索条件」ボックスの初回入力には、AND または OR によるグループ化は指定されません。その後 の検索語は、デフォルトでは AND 演算子で結合されます。AND 演算子はいつでも OR 演算子に変更 できます。詳しくは、『AND と OR の切り替え』のトピックを参照してください。

#### 日付検索

拡張検索では日付範囲も指定できます。日付範囲による検索の有効なパラメーターは次のとおりです。

日付検索。有効な値は、「有効期限」、「最終更新日」、および「バージョン作成日時」です。

日付の範囲。日付の範囲を指定します。「終了」フィールドの日付は、「開始」フィールドの日付と同じか それよりも後の日付にする必要があります。

時刻範囲。時刻範囲は省略可能です。ただし時刻範囲で検索するには、最初に日付範囲を指定する必要があ ります。

#### 検索語の詳細化

プロパティーまたは日付フィールドでパラメーターを指定し、検索語リストに追加した後で、選択をさらに 絞り込むことができます。

具体的には、以下の機能拡張を行うことができます。

- v *AND* と *OR* の切り替え
- 検索語のグループ化
- 検索語の値の編集
- v 検索語の並べ替え
- v 検索語の削除

#### **AND** と **OR** の切り替え**:**

デフォルトでは、検索語はブール演算 *AND* で結合されます。ブール演算は *AND* から *OR*、またはその逆 に変更できます。

使用可能なボタンは、選択した検索語によって異なります。検索語が *AND* で接続された場合、「**OR**」ボ タンが表示されます。検索語が *OR* で接続された場合、「**AND**」ボタンが表示されます。

コネクターを変更するには、次の手順を実行します。

- 1. 変更するコネクターの検索語を選択します。
- 2. 「**AND**」または「**OR**」をクリックします。

#### 検索語のグループ化とグループ化解除**:**

検索語をグループ化して、さらに検索を絞り込むことができます。AND および OR 検索を実行する機能 では、属性全体で整理された検索が可能です。グループ化により、同じ属性内で AND および OR 検索を 行うことができます。ネストされたグループがサポートされます。

例えば、2 人の著者 (Joe Author または Jane Author) のどちらかが作成し、2 つのラベル (Test 1 または Test 2) のいずれかが付けられた、2007 年 12 月に変更されたオブジェクトを検索するとします。デフォ ルトでは、検索語はすべて *AND* で結合されます。 Joe Author および Jane Author が著者で、「かつ (AND)」 Test 1 および Test 2 のラベルの付いたオブジェクトを検索すると、限定された検索結果が返却 される可能性があります。著者とラベルの間の *AND* を *OR* に変更してグループ化を使用することで、検 索を絞り込むことができます。これにより、検索結果には Joe Author または Jane Author が著者であり、 Test 1 または Test 2 のいずれかのラベルが付けられ、2007 年 12 月に最後に変更されたオブジェクトの リストが含まれます。

次のプロパティー値が設定され、検索語リストに表示されているものとします。

'Author' = 'Joe Author' OR 'Author' = 'Jane Author' AND 'Label' = 'Test 1' OR 'Label' = 'Test 2' AND LastModified BETWEEN '12/1/07' AND '12/31/07'

グループ化すると、プロパティーは検索語リスト内で次のように整理されます。

('Author' = 'Joe Author' OR 'Author' = 'Jane Author') AND ('Label' = 'Test 1' OR 'Label' = 'Test  $2'$ ) AND LastModified BETWEEN '12/1/07' AND '12/31/07'

検索語をグループ化するには、次の手順を実行します。

- 1. グループとして評価する必要のある検索語を選択します。選択した項目をグループ化するには、項目が 検索語のリストで互いに隣接している必要があります。複数の語を選択するには、「**Ctrl**」キーを押し たままリストの行を選択します。
- 2. 「グループ」または「グループ化解除」をクリックします。「グループ化解除」オプションは、選択し た検索語が以前にグループ化されていた場合にのみ表示されます。

#### 検索語の編集**:**

検索語の値を編集できます。ただし、プロパティー・タイプは編集できません。新規のプロパティー・タイ プを検索条件リストに追加するには、新しいプロパティーを「プロパティー」ドロップダウン・リストから 選択し、検索条件リストに追加する必要があります。

前に指定したプロパティーの値を編集するには、次の手順を実行します。

- 1. 編集する検索語を選択します。
- 2. 「編集」をクリックします。「検索値の編集」ダイアログが表示されます。ダイアログの内容は、選択 した検索語によって異なります。例えば、「作成者」プロパティー・タイプのダイアログには、作成者 の名前を入力するテキスト・フィールドが表示され、「最終更新日」プロパティー・タイプのダイアロ グには日付の範囲が表示されます。
- 3. プロパティー・タイプに新しい値を指定します。
- 4. 「**OK**」をクリックします。

#### <span id="page-29-0"></span>検索語の並べ替え**:**

検索語がリストに表示される順序を並べ替えることができます。検索語の順序は、検索語をグループ化する 場合のみ重要となります。検索語をグループ化するには、検索語が検索語リストで互いに隣接している必要 があります。

ただし、検索語 (グループ化またはグループ化解除されたもの) が検索語リストに表示される順序は重要で はありません。検索機能は、関連性の高い順に結果を返します。したがって、リポジトリー・オブジェクト に最も多く一致した検索語が検索結果の先頭に表示されます。その次にヒットした数の多い検索語が 2 番 目、その次が 3 番目というように表示されます。

検索語リストで項目を並べ替えるには、次の手順を実行します。

- 1. 検索語リストから、移動する検索語を選択します。
- 2. 検索語がターゲットの場所に表示されるまで、「上へ」または「下へ」をクリックします。行をグルー プ化した後は、行の移動が制限されることに注意してください。グループ化に影響を与える可能性のあ る移動はできません。

#### 検索語の削除**:**

検索語を検索語リストから削除できます。検索語をリストから削除すると、復旧することはできません。検 索語は再作成する必要があります。

検索語を削除するには、次の手順を実行します。

- 1. 削除する検索語を選択します。
- 2. 「削除」をクリックします。検索語がリストから削除されます。

#### 検索結果の表示

「検索結果」テーブルはデフォルトでは非表示になっています。検索を実行すると、「検索結果」テーブル が表示されます。

「検索結果」テーブルを単独で表示するには、「表示」メニューから「検索結果」を選択します。

「検索結果」テーブルには次の情報が表示されます。

表 *3.* 検索結果:

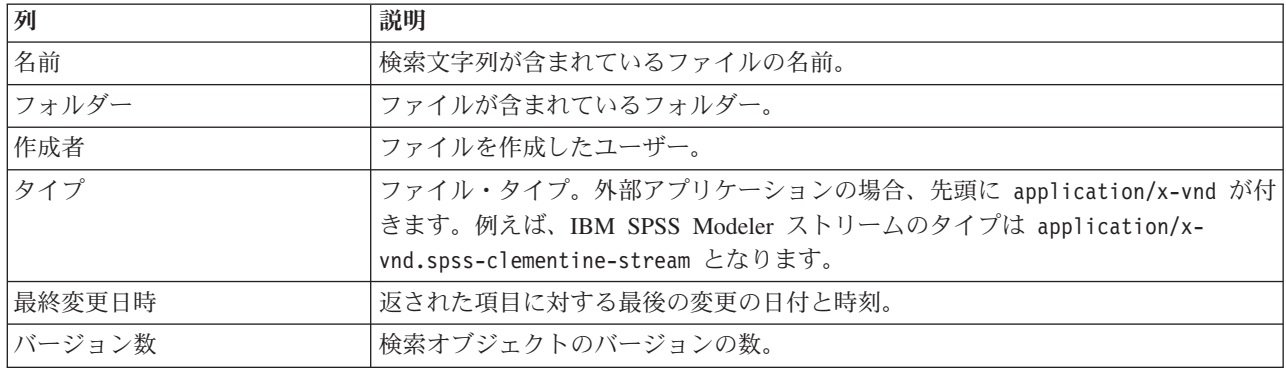

# <span id="page-30-0"></span>検索に含まれない単語

ストップワードは検索から除外されます。次のアルファベット順のリストにある単語は、インデックス付け されません。

a, all, am, an, and, any, are, as, at, be, but, by, can, could, did, do, does, etc, for, from, goes, got, had, has, have, he, her, him, his, how, if, in, is, it, let, me, more, much, must, my, nor, not, now, of, off, on, or, our, own, see, set, shall, she, should, so, some, than, that, the, them, then, there, these, this, those, though, to, too, us, was, way, we, what, when, where, which, who, why, will, would, yes, yet, you

そのため、システムは項目の検索時にこれらを無視します。現時点では、このリストの単語を変更すること はできません。

# オブジェクト・ロック

コンテンツ・エクスプローラーでは、オブジェクトをロックして、他のユーザーによる変更を防ぐことがで きます。

たとえば、ジョブ内のステップに関連付けられているファイルを修正する必要が生じたとします。ファイル をロックすると、他のユーザーは、現在のユーザーが加えた変更と競合する可能性がある変更を加えること ができなくなります。別のユーザーがロックされているオブジェクトを開くと、新しいユーザーには、ファ イルがロックされていて読み取り専用モードでしか開くことができないことを知らせるメッセージが送信さ れます。

ロックされているオブジェクトには、次のガイドラインが適用されます。

- v リポジトリー内のほとんどのオブジェクト (リソース定義を含む) がロック可能です。ただし、フォルダ ーはロックできません。さらに、「送信済みジョブ」フォルダー内のオブジェクトはロックできませ  $h_{\alpha}$
- v オブジェクトをロックすると、そのオブジェクトのすべてのバージョンがロックされます。したがっ て、そのオブジェクトのプロパティーは編集できません。ただし、プロパティーは読み取り専用モード で表示されます。
- v ロックは、ロック・アイコンで示され、セッション間で保持されます。
- v オブジェクトは、ロックが明示的に解除されるまでロックされ続けます。ロックに有効期限を関連付け ることはできません。
- v ロックされているオブジェクトの名前変更、移動、削除を行うことはできません。ただし、ロックされ たオブジェクトのコピーは可能です。ロックされているという状態は、オブジェクトと一緒にコピーさ れることはありません。
- リポジトリー・インスタンスが変わるとロックは維持されません。ロックされているオブジェクトをエ クスポートしても、そのロックがオブジェクトと一緒にエクスポートされることはありません。
- v オブジェクトのロックは、どのユーザーでも行えます。ユーザーは、自分の所有オブジェクトのロック 解除を行うこともできます。ただし、その他のオブジェクトをロック解除するには、*Manage Locks* アク ションを持っている必要があります。

### オブジェクトのロック

オブジェクトをロックするには、次の手順を実行します。

1. コンテンツ・エクスプローラーでオブジェクトを右クリックし、「ロック」を選択します。そのオブジ ェクト用のロック・アイコンが表示されます。

#### <span id="page-31-0"></span>ロックされたオブジェクト・テーブルの表示

ロックされたオブジェクト・テーブルには、ロックされているオブジェクトのリストと、それらのオブジェ クトに対応する詳細情報が表示されます。

具体的には、「ロックされたオブジェクト」テーブルには以下の情報が表示されます。

名前。ロックされているオブジェクトの名前とパス。

ロック元。オブジェクトをロックしたユーザー。

ロック開始日。オブジェクトが最初にロックされたときの日付と時刻。

「ロックされたオブジェクト」テーブルにアクセスするには、次の手順を実行します。

1. 「表示」メニューから次の項目を選択します。

「ビューの表示」 > 「ロックされたオブジェクト」

#### オブジェクトのロック解除

次のいずれかの方法でオブジェクトのロックを解除できます。

コンテンツ・エクスプローラー。オブジェクトのロックを解除するには、オブジェクトを右クリックしてか ら、「ロック解除」を選択します。オブジェクトがロック解除され、ロック・アイコンが消えます。

ロックされたオブジェクト・テーブル。オブジェクトをロック解除するには、次の手順を実行します。

- 1. ロックされたオブジェクト・テーブルに移動します。
- 2. ロック解除するオブジェクトを選択します。複数の行を選択するには、**Ctrl** キーを押しながらクリック します。

注: ロック解除できるのは、そのユーザーが適切なアクセス権を持っているオブジェクトだけです。

3. 「ロック解除」アイコンをクリックします。選択したオブジェクトがロック解除され、ロックされたオ ブジェクト・テーブルから削除されます。

### 更新の取得

サーバーでは定期的に更新を利用することができます。IBM SPSS Collaboration and Deployment Services Deployment Manager が起動されるたびに、システムはサーバーの更新を確認します。

更新が使用可能な場合は、その更新がシステムにより自動的に適用され、更新が適用されたことを示すメッ セージが送信されます。変更を有効にするには、更新が適用された後に IBM SPSS Collaboration and Deployment Services Deployment Manager を再始動する必要があります。

# <span id="page-32-0"></span>第 **5** 章 プロパティー

### オブジェクト・プロパティーの操作

プロパティーは、コンテンツ・オブジェクトに関連付けられたメタデータであり、コンテンツ・オブジェク ト全体を表すものです。作成者や変更日は、コンテンツ・オブジェクトに関連付けられた特性です。通常、 コンテンツ・ツリーの下位の階層を調べるほど、使用できるプロパティーが多くなります。

例えば、コンテンツ・ツリーのルートにあるフォルダーの場合、使用できるプロパティーはタイトル だけ です。一方、IBM SPSS Modeler ストリームのプロパティーを表示すると、作成者、説明、バージョンな ど、その他のプロパティーも表示されます。

プロパティーを操作するときには、次のことができます。

- プロパティーの表示
- プロパティーの編集

### オブジェクト・プロパティーの表示

コンテンツ・エクスプローラーでオブジェクトを選択すると、「プロパティー」ペインにプロパティーが表 示されます。

表示されるプロパティーの種類と数は、オブジェクトの種類とコンテンツ・ツリー内の位置によって異なり ます。例えば、ルート・レベルにあるサーバー・フォルダーをクリックすると、タイトルが「プロパティ ー」ペインに表示されます。

オブジェクト・プロパティーの表示には「プロパティー」ペインを使用しますが、プロパティーの編集には 「プロパティー」ダイアログ・ボックスを使用します。

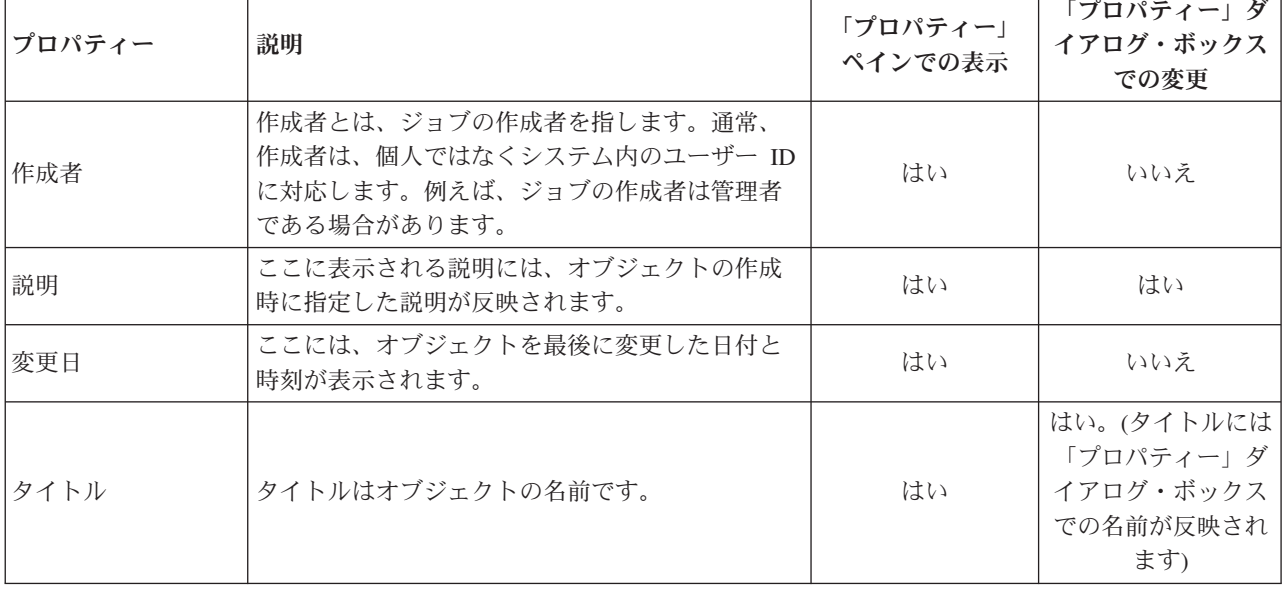

表 *4.* オブジェクト・プロパティー:

<span id="page-33-0"></span>表 *4.* オブジェクト・プロパティー *(*続き*)*:

| プロパティー                       | 説明                                                                                              | 「プロパティー」<br>ペインでの表示                           | 「プロパティー」ダ<br>イアログ・ボックス<br>での変更 |
|------------------------------|-------------------------------------------------------------------------------------------------|-----------------------------------------------|--------------------------------|
| バージョン                        | オブジェクトの 1 つのバージョンを別のバージョ<br>ンと区別する ID。この ID は、バージョン番号、<br>コロン、バージョン変更日、およびバージョン変<br>更時間で構成されます。 | はい                                            | はい                             |
| 名前                           | オブジェクトの名前。                                                                                      | はい。(名前には<br>「プロパティー」<br>ペインでのタイト<br>ルが反映されます) | はい                             |
| ファイル・タイプ                     | ジョブに関連付けられた MIME タイプ。                                                                           | いいえ                                           | はい                             |
| 最終更新者                        | ジョブを最後に変更したユーザー。                                                                                | いいえ                                           | いいえ                            |
| カスタム・プロパテ<br>$\mathcal{X}$ — | 「カスタム・プロパティー」ダイアログ・ボック<br>スで定義されたプロパティー。これらのプロパテ<br>ィーは各サーバー・インスタンスに固有なため、<br>インスタンスごとに異なります。   | いいえ                                           | はい                             |

### オブジェクト・プロパティーの編集

場合によっては、プロパティーを変更することができます。例えば、システムがオブジェクトの検索に使用 するキーワードを追加することができます。

プロパティーは次のカテゴリーにグループ化されます。

- v 一般
- ラベル
- アクセス権
- v バージョン

「プロパティー」ダイアログ・ボックスにアクセスするには、次の手順を実行します。

- 1. 「コンテンツ・エクスプローラー」で、プロパティーを表示するオブジェクトを右クリックします。
- 2. 「プロパティー」を選択します。「プロパティー」ダイアログ・ボックスが開きます。

#### 一般プロパティーの編集

オブジェクトの全般プロパティーを編集するには、次の手順を実行します。

- 1. 「コンテンツ・エクスプローラー」で、プロパティーを表示するオブジェクトを右クリックします。
- 2. 「プロパティー」を選択します。「プロパティー」ダイアログ・ボックスが開きます。デフォルトで は、「一般」プロパティー・ダイアログ・ボックスが開きます。

「全般」プロパティー・ダイアログには、選択したオブジェクトについての情報が表示されます。特に指定 されないかぎり、具体的には、このダイアログには変更可能な次の情報が表示されます。

タイトル。オブジェクトの名前。

オブジェクト **URI**。オブジェクトの URI (Uniform Resource Identifier)。この値はシステムによって生成さ れ、変更できません。

**28** IBM SPSS Collaboration and Deployment Services Deployment Manager: ユーザーズ・ガイド

作成者。オブジェクトが作成されたときのユーザー ID。

コンテンツ・タイプ。オブジェクト・タイプ。リポジトリー内のほとんどのオブジェクトに対し、新しいオ ブジェクト・タイプを指定できます。ただし、次のオブジェクトには新しいコンテンツ・タイプを適用でき ません。

- v ジョブ
- v 「リソース定義」フォルダー内のオブジェクト
- 「送信済みジョブ」フォルダー内のオブジェクト

注: 「送信済みジョブ」フォルダー内のオブジェクトのプロパティーを変更するには、そのフォルダーから コンテンツ・リポジトリーにオブジェクトを移動します。詳しくは、 227 ページの『第 21 [章 送信済みジ](#page-232-0) [ョブ』の](#page-232-0)トピックを参照してください。

オブジェクトに関連付けられたファイル・タイプを変更するには、次の手順を実行します。

- 1. 省略記号ボタンをクリックします。「ファイル・タイプ」ダイアログ・ボックスが開きます。
- 2. 「タイプ」リストから新しいファイル・タイプを選択します。
- 3. 「**OK**」をクリックします。「全般」プロパティー・ダイアログ・ボックスに新しいファイル・タイプ が表示されます。

最終変更者。最後の変更が行われたときのユーザー ID。この値はシステムによって生成され、変更できま せん。

変更日。最後の変更が行われた日時。この値はシステムによって生成され、変更できません。

カスタム・プロパティー。このサーバー・インスタンスにカスタム・プロパティーが定義されている場合 は、このダイアログ・ボックスでカスタム・プロパティーの値を割り当てることができます。

トピック。このサーバー・インスタンスにトピックが定義されている場合は、このダイアログ・ボックスで トピックの値を割り当てることができます。

#### カスタム・プロパティーの値の設定**:**

カスタム・プロパティーを作成したら、カスタム・プロパティー・フィールドに値を割り当てることができ ます。カスタム・プロパティーは、「全般」プロパティー・ダイアログ・ボックスに表示されます。

カスタム・プロパティーは、サーバー上のすべてのオブジェクトに関して表示されるわけではありません。 カスタム・プロパティーは、一部のオブジェクト (ジョブなど) または特定のファイル・タイプに制限され ます。

既存のカスタム・プロパティーの値を設定するには、次の手順を実行します。

- 1. サーバー内のオブジェクトを右クリックし、「プロパティー」を選択します。「全般」プロパティー・ ダイアログ・ボックスが開きます。
- 2. 表示されたカスタム・プロパティーの値を指定します。表示されるオプションは、作成したカスタム・ プロパティーの種類によって異なります。詳しくは、 43 [ページの『カスタム・プロパティーの作成』の](#page-48-0) トピックを参照してください。
- 3. 変更を保存するには、「**OK**」をクリックします。

<span id="page-35-0"></span>トピックの割り当て**:**

トピック定義を作成して保存すると、そのトピックをコンテンツ・オブジェクトに割り当てることができま す。

トピックを割り当てるには、次の手順を実行します。

- 1. 「一般プロパティー」ダイアログ・ボックスに移動します。既に割り当てられているトピックがあれ ば、「トピック」テーブルにそのトピックが表示されます。
- 2. 新規トピックを割り当てるには、「追加」をクリックします。「トピックの追加」ダイアログ・ボック スが開きます。このダイアログ・ボックスには、「トピックの定義」ダイアログ・ボックスで設定され ているトピック階層が表示されます。
- 3. 階層からトピックを選択します。
- 4. 「**OK**」をクリックします。「プロパティー」ダイアログ・ボックスが再表示され、トピックが「トピ ック」テーブルに追加されます。トピック参照の形式に注意してください。トピック参照内の各スラッ シュは、トピック階層内のフォルダーを表します。1 番目のスラッシュは最上位のトピック・フォルダ ーを表します。

トピックの削除*:* トピックの割り当てを削除するには、以下の手順を実行します。

- 1. 「一般プロパティー」ダイアログ・ボックスに移動します。既に割り当てられているトピックがあれ ば、「トピック」テーブルにそのトピックが表示されます。
- 2. 「トピック」テーブルからトピックを選択します。
- 3. トピックを削除するには、「削除」をクリックします。トピックがテーブルから削除されます。

#### アクセス権の変更

各オブジェクトには、アクセス権レベルが関連付けられています。場合によっては、アクセス権を変更する ことが必要になります。例えば、ジョブにステップを追加し、今後 6 カ月間のジョブの実行をスケジュー ルした場合は、他のユーザーのアクセス権を読み取り専用に制限して、ジョブが変更されるのを防ぐ必要が あります。

オブジェクトのアクセス権にアクセスするには、次の手順を実行します。

1. 「プロパティー」ダイアログ・ボックスで、「アクセス権」タブをクリックします。ユーザーとそれぞ れのユーザーに対応するアクセス権のリストが表示されます。

このダイアログ・ボックスでは、次のタスクを実行できます。

- v 新しいユーザーまたはグループの追加
- 既存のユーザーまたはグループのアクセス権の変更
- 既存のユーザーまたはグループの削除

新しいユーザーまたはグループの追加**:** 新しいユーザーまたはグループを追加してアクセス権を割り当て るには、次の手順を実行します。

- 1. 「追加」をクリックします。「ユーザーまたはグループの選択」ダイアログ・ボックスが開きます。
- 2. 「プロバイダーの選択」ドロップダウン・リストで、ユーザーとグループに関する情報を含むエンティ ティーを選択します。デフォルトは「ローカル・ユーザー・リポジトリー」です。
- 3. 「検索」フィールドに、追加するユーザー ID の最初の数文字を入力します。使用可能なすべてのユー ザー ID を検索するには、このフィールドを空白のままにします。
- 4. 「検索」をクリックします。検索条件に一致するユーザーとグループのリストがダイアログ・ボックス に表示されます。
- **30** IBM SPSS Collaboration and Deployment Services Deployment Manager: ユーザーズ・ガイド
- <span id="page-36-0"></span>5. リストからユーザーまたはグループを選択します。
- 6. 「**OK**」をクリックします。「アクセス許可」ダイアログ・ボックスの「プリンシパル」リストに、ユ ーザーまたはグループが表示されます。

既存のユーザーまたはグループのアクセス権の変更**:** アクセス権を変更するには、次の手順を実行しま す。

- 1. アクセス権を変更するユーザーまたはグループに対応する「アクセス権」セルをクリックします。
- 2. ドロップダウン・リストから、新しいアクセス権レベルを選択します。以下のオプションから選択でき ます。
- 読み取り
- v 書き込み
- v 削除
- アクセス権の変更

#### アクセス権のカスケード**:**

「アクセス権」テーブルでアクセス許可を設定した後は、アクセス権の変更をカスケードできます。つま り、現在のフォルダーのコンテンツは、親フォルダーと同じアクセス権を持つようになります。アクセス権 は、すべてカスケード、部分的にカスケード、またはカスケードを行わないようにすることができます。デ フォルトでは、アクセス権はカスケードされません。

注: アクセス権がオブジェクトにカスケードできるかどうかは、「アクセス権の変更」オプションで制御さ れます。アクセス権は、有効期限の切れたオブジェクトにもアクティブ・オブジェクトにもカスケードされ ます。オブジェクトの有効期限が切れており、ユーザーに「有効期限切れファイルの表示」アクションが割 り当てられていないためオブジェクトが表示されないが、そのユーザーが「アクセス権の変更」アクセス権 を持っている場合、アクセス権はカスケードされます。ユーザーに「アクセス権の変更」アクセス権がない 場合は、アクセス権のカスケードは適用されません。

アクセス権をカスケードするには、次の手順を実行します。

1. ドロップダウン・リストからカスケードのレベルを選択します。有効な値は次のとおりです。

- v 子フォルダーとそのコンテンツにアクセス権の変更をカスケードしない。
- v すべての子フォルダーとそのコンテンツに更新済みアクセス権のみをカスケードする。
- v すべての子フォルダーおよびコンテンツにすべてのアクセス権をカスケードする。
- 2. 「**OK**」をクリックします。

アクセス権リストからのユーザーまたはグループの削除**:** ユーザーまたはグループを削除するには、次の 手順を実行します。

- 1. 削除するユーザーまたはグループの「プリンシパル」セルをクリックします。
- 2. 「削除」をクリックします。「削除の確認」ダイアログ・ボックスが開きます。
- 3. 「**OK**」をクリックします。ユーザーが「アクセス権」リストから削除されます。

### ラベルの操作

バージョン・ラベルを使用すると、システムによって生成された識別子の代わりにユーザー定義の名前を指 定して、あるバージョンのオブジェクトと、同じオブジェクトの別バージョンを区別できます。バージョン 識別子を確認することなく、特定のバージョンを参照するラベルを使用することができます。

例えば、バージョン・ラベルはジョブのスケジュール作成に有効です。特定のラベルでスケジュールを関連 付けると、そのラベルを持つジョブのバージョンのみ、スケジュールを有効化するときに実行されることが 保証されます。ラベル付きのバージョンより後に作成されたものも含め、他のバージョンのジョブは、スケ ジュールによって無視されます。

特定のオブジェクト・バージョンを複数の異なるラベルに関連付けることができますが、ラベルはオブジェ クトのバージョン間で一意である必要があります。例えば、2 つのバージョンのジョブに「実働」のラベル を付けることはできません。この制限によって、オブジェクト・バージョンに対するラベル参照の 1 対 1 のマッピングが可能になります。

ラベルは、あるバージョンから別のバージョンに移動させることができます。ラベルを移動すると、そのラ ベルのオブジェクトを参照するすべての項目が、古いバージョンでなく新しいバージョンのオブジェクトを 使用します。例えば、レポートの「実働」ラベルを最初のバージョンから 7 番目のバージョンに移動する と、レポートの「実働」バージョンは自動的に最初のバージョンではなく 7 番目のバージョンを使用しま す。

システムは自動的に内部ラベル「*LATEST*」を最新バージョンのオブジェクトと関連付けます。新しいバー ジョンのオブジェクトが作成されると、「*LATEST*」ラベルは自動的に新しいバージョンに移動されます。 この処理は自動で行われるため、「*LATEST*」ラベルを使用したバージョンの参照は推奨されません。 「LATEST」ラベルを使用すると、希望しない結果が得られることもあります。例えば、「*LATEST*」バー ジョンのレポートをジョブが参照する場合、最新のバージョンが実行されます。最新バージョンは、まだフ ァイナライズされていない作業バージョンの場合があります。しかし、ジョブが「実働」バージョンを参照 すると、ジョブは実働バージョンより後に作成されたすべての暫定バージョンを無視します。新しいバージ ョンが使用できる準備ができたら、「実働」ラベルは移動され、ジョブはそのバージョンを実行します。

バージョン・ラベルは、明示的に変更されるか削除されるまで保持されます。バージョン・ラベルを削除し ても、ラベルはリポジトリーから削除されません。バージョン・ラベルを削除すると、オブジェクトとバー ジョン・ラベルの関連付けがなくなるだけです。ラベルは、その後も他のオブジェクトで使用できます。

「プロパティー」ダイアログ・ボックスの「ラベル」タブには、次の情報が表示されます。

- v バージョン。バージョン番号とバージョンが作成された日付と時刻の接尾辞で構成されるバージョン識 別子。バージョン識別子を変更することはできません。
- ラベル。バージョンと関連付けられたラベル。バージョンに複数のラベルが付いている場合、ラベル は、コンマで区切ってこの列に表示されます。すべてのラベルを表示できない列幅の場合、完全なリス トを表示するには、「ラベル」セルの上にマウス・カーソルを置きます。「バージョン・ラベルの編 集」ダイアログ・ボックスを使用してラベルを適用したり削除したりします。詳しくは、 33 [ページの](#page-38-0) [『バージョン・ラベルの編集』の](#page-38-0)トピックを参照してください。
- v 作成日。バージョンの作成日時。作成日を変更することはできません。
- v 有効期限。バージョンの有効期限日。有効期限は「プロパティー」ダイアログ・ボックスの「バージョ ン」タブで設定します。詳しくは、 41 [ページの『バージョン・プロパティー』の](#page-46-0)トピックを参照してく ださい。
- v 作成者。そのバージョンの作成ユーザー。この値は変更できません。

「ラベル」タブでは、次の操作を実行できます。

- 新しいバージョン・ラベルの適用
- 既存のバージョン・ラベルの編集
- 事前に定義されたバージョン・ラベルの適用
- v 複数のバージョン・ラベルの指定
- **32** IBM SPSS Collaboration and Deployment Services Deployment Manager: ユーザーズ・ガイド
- <span id="page-38-0"></span>• バージョン・ラベルの削除
- バージョンの削除

### バージョン・ラベルの推奨事項**:**

一連のラベルを定義し、それをどのように使用するかの概略を示すラベル・ポリシーを強くお勧めします。 このようなポリシーにより、オブジェクトに変更が加えられたときに、誤って自動プロセスが妨げられるの を防ぐことができます。

特に、このポリシーでは、以下の点を考慮する必要があります。

- v 新しいオブジェクトやオブジェクト・バージョンを作成する際には、そのバージョンを運用上の段階と 関連付けるような、*Test* (テスト)、*Production* (実動) といった具体的なバージョン・ラベルを適用しま す。ラベルは、そのバージョンが一般使用できる状態になった時点で新しいバージョンに移行する必要 があります。これにより、オブジェクトへの参照は、想定するバージョンに一貫して確実にリンクされ るようになり、明示的なラベルの移行を行わないと参照は変更されません。
- v ジョブ・バージョンは、検証済みの実動バージョンの稼働中にジョブの中間テスト・バージョンを実行 できるようにする、特定のラベルで識別される必要があります。これにより、新しいオブジェクトまた はオブジェクト・バージョンが、一般使用にプロモートされる前にテストできるようになります。ジョ ブのテスト・バージョンは、テスト・ジョブが一般使用を開始できる状態になったときに、バージョ ン・ラベルを実動用に移行することによりプロモートできます。
- v ジョブ・ステップは、システムの *LATEST* ラベルではなく、常に特定のバージョン・ラベルを使ってオ ブジェクト・バージョンを参照するようにします。これにより、そのオブジェクトのより新しいバージ ョンが存在するかどうかに関係なく、確実に特定のオブジェクト・バージョンが使用されるようになり ます。このようにすることで、参照されるオブジェクトが改訂されていても、ジョブが正常に実行でき ます。参照に *LATEST* バージョンを使用していると、ジョブは最も新しいオブジェクト・バージョンを 使用しますが、これによってジョブ・プロパティーの修正が必要になる場合もあります。修正を行わな ければ、ジョブが失敗する可能性があります。特定のバージョン・ラベルを参照し、そしてジョブ・バ ージョンにラベルを付けることによって、参照されるオブジェクト・バージョンに加えられた変更に対 応するようにジョブのプロパティーを修正できます。このような変更が検証されたら、新しいオブジェ クト・バージョンと改訂されたジョブを実動環境での使用にプロモートすることができます。
- v 特定のバージョン・ラベルの割り当てや移行を行うことができるユーザーを制限することを可能にする ラベル・セキュリティーを使用して、新しいバージョンが実動環境での使用にプロモートされる前に、 確実に適正な資格を持ったユーザーによってオブジェクトとジョブの正しいレビューと検証が行われる ようにします。

### バージョン・ラベルの編集**:**

バージョン・ラベルを編集するには、「プロパティー」ダイアログ・ボックスの「ラベル」タブのテーブル からオブジェクト・バージョンを選択し、「編集」をクリックします。

新しいラベルを適用するには、次の手順を実行します。

- 1. 「新規ラベル」フィールドに名前を入力します。ラベルにはコンマ、アポストロフィ、セミコロン、二 重引用符、大なり記号、または小なり記号を含めることはできません。
- 2. 矢印ボタンをクリックして、ラベルを「適用済みラベル」フィールドに追加します。

既存のラベルを適用するには、次の手順を実行します。

1. 「使用可能なラベル」リストからラベルを選択します。複数のラベルを選択するには、**Ctrl** キーを押し たままラベルを選択します。

2. 矢印ボタンをクリックして、選択したラベルを「適用済みラベル」リストに追加します。

バージョンとラベルの間の関連付けを削除するには、次の手順を実行します。

- 1. 「適用済みラベル」リストからラベルを選択します。
- 2. 矢印ボタンをクリックして、「適用済みラベル」リストからラベルを削除します。

変更が完了したら、「**OK**」ボタンをクリックします。「バージョン」テーブルに、更新された値が表示さ れます。

### バージョン・ラベルの重複の解決*:*

1 つのオブジェクトに複数のバージョン・ラベルを適用できますが、個々のバージョン・ラベルはオブジェ クトに対して一意である必要があります (ただし、同名のラベルを別のオブジェクトに使うことはできま す)。競合しているイベントの場合、「ラベルは既に存在します」ダイアログにバージョン・ラベルの重複 が示されます。

重複したラベルの競合を解決するには、次のオプションを使用できます。

- v ラベルの適用。ラベルを既存バージョンに適用し、以前のバージョンからそのラベルを削除するには、 「**OK**」をクリックします。
- v 新規ラベルの指定。以前のバージョンのラベルを保持し、現在のバージョンに新規ラベルを指定するに は、「キャンセル」をクリックします。「バージョン・ラベルの編集」ダイアログ・ボックスが再表示 されます。このダイアログ・ボックスで新規ラベルを指定します。

バージョンの削除**:** IBM SPSS Collaboration and Deployment Services Repository のオブジェクト・バージ ョンを削除するには、以下の手順を実行します。

- 1. 「プロパティー」ダイアログ・ボックスの「ラベル」タブで、バージョンを選択します。
- 2. 「削除」をクリックします。「削除の確認」ダイアログ・ボックスが開きます。
- 3. 「**OK**」をクリックします。バージョンがリストから削除されます。

注: バージョンが一度 IBM SPSS Collaboration and Deployment Services Repository から削除されると、復 旧できません。

### バージョンの選択**:**

ファイルのバージョンを選択するように求めるメッセージは、システムのさまざまな時点で表示される場合 があります。例えば、バージョンが複数あるファイルをダウンロードしようとすると、バージョンを選択す るように求めるメッセージがシステムに表示されます。

バージョンを選択するには、次の手順を実行します。

- 1. ファイルに複数のバージョンがある場合は、「ファイル・バージョンの選択」ダイアログ・ボックスが 開きます。
- 2. 操作を実行するファイルのバージョンを選択します。
- 3. 「**OK**」をクリックします。

選択したファイルのバージョンに、関連するラベルが複数あり、IBM SPSS Collaboration and Deployment Services Deployment Manager 環境でそのバージョンを開くと、タブのタイトルにファイル名の最初のラベ ルが表示され、バージョンを識別することができます。

# <span id="page-40-0"></span>有効期限および期限切れファイルの操作

## 有効期限および期限切れファイルの操作

有効期限とは、それ以降はファイルがアクティブに使用されなくなる期日を示します。ある項目の有効期限 が切れると、その項目は一般ユーザーに対して表示されなくなります。ただし、ファイルの所有者および管 理者は、期限切れファイルを表示できます。

期限切れは削除とは異なることに注意してください。期限切れのファイルはリポジトリーから削除されるわ けではありません。デフォルトでは、ファイルの有効期限はありません。有効期限は明示的に設定する必要 があります。有効期限の設定、変更、または再有効化を実行できるのは、次のユーザーのいずれかです。

- ファイルの所有者
- v 管理者
- ファイルに対する書き込みアクセス権を持つユーザー

有効期限は、ファイルまたはジョブ自体に関連付けられるわけではありません。有効期限は、バージョン・ レベルで設定されます。バージョンの番号付けは、連番で行われます。ただし、一部のファイル・バージョ ンが期限切れになっている場合、バージョン・リストのバージョン番号に欠番が生じることがあります。

ファイル・バージョンの期限が切れても、対応するラベルには影響しません。期限切れのファイル・バージ ョンを開いた場合、そのファイルが期限切れであることを示すエラー・メッセージが表示されます。ジョブ のラベル付けされたバージョンの有効期限が切れると、そのジョブは有効期限後に実行できなくなります。 したがって、スケジュールに期限切れのジョブ・バージョンが含まれている場合、スケジュールに影響を及 ぼします。

関連付けられたバージョンの有効期限が切れても、スケジュールは削除されません。システムは、引き続 き、スケジュールされたジョブを指定の時刻に実行しようとします。しかし、スケジュールに含まれている ジョブ・バージョンの期限が切れているため、ジョブは失敗し、ログにエラー・メッセージが生成されま す。スケジュールされたジョブの失敗は、ジョブ履歴に記録されます。詳しくは、 161 [ページの『ジョブ履](#page-166-0) [歴ビュー』の](#page-166-0)トピックを参照してください。

#### 有効期限の設定および変更**:**

有効期限は、「プロパティー」ダイアログ・ボックスで設定します。また、ジョブを新規作成するときに有 効期限を指定することもできます。

デフォルトでは、オブジェクトの有効期限はありません。有効期限はいつでも変更できます。さらに、有効 期限は日付をさかのぼって適用することもできます。オブジェクトの有効期限を設定するには、次の手順を 実行します。

- 1. コンテンツ・エクスプローラーでオブジェクトを右クリックし、「プロパティー」を選択します。「プ ロパティー」ダイアログ・ボックスが開きます。
- 2. 「バージョン」タブをクリックして、有効期限を指定するバージョンを選択します。
- 3. 「有効期限」フィールドの横にある省略符号ボタンをクリックします。「有効期限」ダイアログ・ボッ クスが開きます。デフォルトでは、有効期限は設定されません。
- 4. 以下のオプションのいずれかを選択します。
	- v 有効期限なし。バージョンの有効期限はありません。
	- v 有効期間。バージョンは、今日の日付に対する相対的な時点 (例えば 30 日後) に期限が切れます。 日、週、月、または年単位で相対的な期間を指定できます。設定可能な最大有効期限は 10 年です。
	- v 有効期限日。バージョンは、選択した日付に期限が切れます。

5. 「**OK**」をクリックします。「有効期限」フィールドに有効期限が表示されます。相対的な有効期限を 指定した場合も、特定の有効期限を指定した場合も、このフィールドには正確なカレンダー日付が表示 されます。有効期限を指定しなかった場合は、空欄のままとなります。

ジョブを新規作成するときに有効期限を指定することもできます。「有効期限」ダイアログ・ボックスにア クセスして情報を指定するという方法は同じです。ただし、「プロパティー」ダイアログ・ボックスではな く「新しいジョブの情報」ダイアログ・ボックスから「有効期限」ダイアログ・ボックスにアクセスしま す。

#### 有効期限のインポートおよびエクスポート*:*

ファイルをシステムにインポート、またはシステムからエクスポートすると、ファイル・バージョンに関連 付けられた有効期限も同時にインポートまたはエクスポートされます。

#### 有効期限に関する制限*:*

有効期限は、コンテンツ・エクスプローラー内のほとんどのファイルに適用できます。ただし、「リソース の定義」フォルダー内のオブジェクト (例えば、サーバー、資格情報、およびデータ・ソースの定義) には 有効期限を適用できません。

#### 有効期限切れファイルの表示**:**

期限切れのファイルの表示は、ファイルのすべてのバージョンが期限切れかどうかによって変わります。

ファイルの一部のバージョンが期限切れの場合。ファイルの一部のバージョンが期限切れの場合、期限切れ のバージョンは表示されます。

ファイルのすべてのバージョンが期限切れの場合。期限切れファイルはコンテンツ・エクスプローラーに表 示されません。ただし、期限切れファイルの所有者または管理者がツリーを表示した場合は、期限切れファ イルは表示されます。

#### 有効期限切れファイルの検索*:*

期限切れファイルの検索プロセスは、コンテンツ・エクスプローラーでその他のオブジェクトを検索するプ ロセスと同じです。

詳しくは、 20 [ページの『検索』の](#page-25-0)トピックを参照してください。

検索結果に期限切れファイルが表示されるようにするには、ユーザーは次のいずれかでなければなりませ ん。

- 有効期限切れファイルの表示 アクションを備えたユーザー
- ファイルの所有者
- v 管理者

期限切れファイルの再有効化**:** 期限切れファイルは再有効化することができます。期限切れのファイル・ バージョンを再有効化するには、次の手順を実行します。

- 1. 「プロパティー」ダイアログ・ボックスで既存の有効期限に移動します。
- 2. 有効期限を将来の日付に変更します。

# サーバー・プロパティーとユーザー設定の操作

サーバー・プロパティーは、サーバー・プロパティーおよびユーザー設定のサブカテゴリーに分割されま す。

どちらのタイプのプロパティーも現在のサーバー・インスタンス (またはユーザー) のみに適用されます。 サーバー・インスタンスの「プロパティー」ダイアログ・ボックスにアクセスするには、コンテンツ・エク スプローラーでサーバー名を右クリックし、「プロパティー」を選択します。「サーバー・プロパティー」 ダイアログ・ボックスが開きます。

# サーバー・プロパティー

サーバー・プロパティーは、コンテンツ・オブジェクト・プロパティーと似ています。ただし、サーバー・ プロパティーは、サーバー・インスタンス全体に適用されます。

適切なアクセス権限を持つユーザーは、次の項目を表示および変更できます。

- カスタム・プロパティー。詳しくは、 42 [ページの『カスタム・プロパティーの操作』の](#page-47-0)トピックを参照 してください。
- v サーバー接続
- v ラベル・セキュリティー
- v トピックの定義。詳しくは、 48 [ページの『トピックの定義の操作』の](#page-53-0)トピックを参照してください。

## サーバー接続

サーバー接続プロパティーでは、IBM SPSS Collaboration and Deployment Services Repository への接続に 必要な情報を定義します。接続プロパティーにアクセスするには、「**+**」をクリックして「サーバー・プロ パティー」ダイアログ・ボックスのサーバー・プロパティー・オプションを展開し、「サーバー接続」を選 択します。

名前 サーバー接続の名前。

サーバー **URL**

IBM SPSS Collaboration and Deployment Services Repository をホストするサーバーの完全な接続 URL。

この URL には以下の要素が含まれます。

- v 接続スキーム (つまり、プロトコル)。Hypertext Transfer Protocol の場合には *http*、Secure Sockets Layer (SSL)を使用する Hypertext Transfer Protocol の場合には *https*。
- ホスト・サーバーの名前または IP アドレス

注**:** IPv6 アドレスは、大括弧で囲む必要があります (例: [3ffe:2a00:100:7031::1])。

- v ポート番号。リポジトリー・サーバーがデフォルト・ポート (http の場合にはポート 80、https の場合にはポート 443) を使用している場合、ポート番号は任意指定です。
- v リポジトリー・サーバーの、オプションのカスタム・コンテキスト・パス

表 *5. URL* 指定の例: この表では、サーバー接続のための URL 指定の例をいくつか示します。

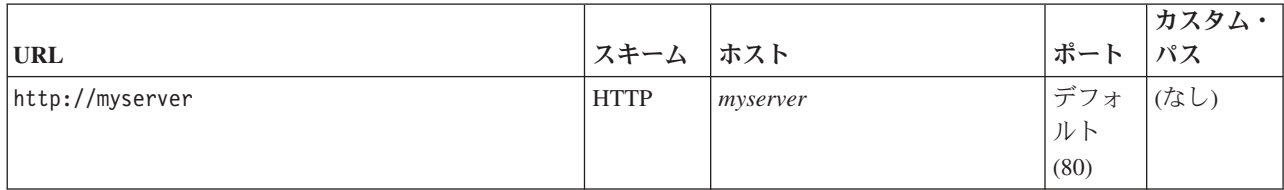

表 *5. URL* 指定の例 *(*続き*)*: この表では、サーバー接続のための URL 指定の例をいくつか示します。

|                                                     |              |                       |      | <b> カスタム・</b>  |
|-----------------------------------------------------|--------------|-----------------------|------|----------------|
| <b>URL</b>                                          | スキーム  ホスト    |                       | ポー   | パス             |
| $\frac{1}{1}$ https://9.30.86.11:443/spss           | <b>HTTPS</b> | 9.30.86.11            | 443  | spss           |
| $\vert$ http://[3ffe:2a00:100:7031::1]:9080/ibm/cds | <b>HTTP</b>  | 3ffe:2a00:100:7031::1 | 9080 | <i>ibm/cds</i> |

ご使用のサーバーに使用する URL が不明な場合には、システム管理者に連絡してください。

### ラベル・セキュリティー

ラベル・セキュリティーでは、システム内のユーザー定義のバージョン・ラベルを表示または変更できるプ リンシパルを制御でき、ラベルを移動または削除できるユーザーを指定できます。ユーザーは、IBM SPSS Collaboration and Deployment Services Repository のリソースのバージョンを表示できますが、バージョン に関連するラベルの権限を持つユーザーのみが、ラベルにアクセスできます。さらに、ラベル・セキュリテ ィーは、ラベルを使用するすべてのリソースのすべてのバージョンに適用されます。例えば、リソースの実 動バージョンを割り当てることができるユーザーを制御するために、管理者は、「実動」ラベルへのアクセ ス権限を制限し、その他のユーザーが 1 つのバージョンから新しいバージョンへそのラベルを移動できな いようにします。「実動」ラベルに定義されるセキュリティーは、そのラベルを使用するすべてのリソース のすべてのバージョンに適用されます。

ラベル・セキュリティーのプロパティーにアクセスするには、「**+**」をクリックして「サーバーのプロパテ ィー」ダイアログ・ボックスのサーバー・プロパティー・オプションを展開し、「ラベル・セキュリティ ー」を選択します。

「ラベル」テーブルには、アクセスできるシステムのすべてのラベルが表示されています。ラベルを選択し て、関連するプリンシパルやそれらの権限を表示します。

選択したラベルについて、「プリンシパル」テーブルには、システムのプリンシパルに対するラベルの権限 が示されます。プリンシパルには、ラベルについて次の権限のいずれかがあります。

- v バージョンの使用。この権限を持つプリンシパルは、ラベルを参照することによって、ラベルに関連す るリソースのバージョンを表示できます。
- v ラベルの管理。この権限を持つプリンシパルは、ラベルを適用、移動、削除し、ラベルを持つリソース のバージョンを削除することができます。ユーザーにラベルの「ラベルの管理」権限がない場合、その ユーザーはラベルが適用されているリソースまたはリソースのバージョンを削除することができませ  $h<sub>o</sub>$

プリンシパルを追加または削除するなど、ラベルのセキュリティーを編集するには、ラベルの「ラベルの管 理」権限が必要です。管理者はシステムのすべてのラベルに対してこの権限を持っています。「ラベルの管 理」権限を使用して、ラベルの権限を変更することができます。これにより、今後ラベルを使用できなくな るようにラベルに対する権限を編集することができます。例えば、権限を「バージョンの変更」に変更し、 ラベルのセキュリティーを後で変更できないようにすることもできます。このような状況が発生した場合、 必要に応じて権限を調整するよう、管理者に連絡してください。

### ラベルのプリンシパルの追加

ラベルのプリンシパルを追加する手順は次のとおりです。

- 1. 「ラベル」テーブルからラベルを選択します。
- 2. 「追加」をクリックします。「ユーザーまたはグループの選択」ダイアログ・ボックスが表示されま す。
- 3. 追加するプリンシパルを選択します。
- 4. 「**OK**」をクリックします。

デフォルトの権限を持つプリンシパルが「プリンシパル」テーブルに表示されます。

### プリンシパルの権限の変更

プリンシパルのラベル権限を変更する手順は次のとおりです。

- 1. 「プリンシパル」テーブルで、プリンシパルの「アクセス権」セルをクリックします。
- 2. 権限を選択します。

### ラベルのプリンシパルの削除

ラベルのプリンシパルを削除する手順は次のとおりです。

- 1. 「ラベル」テーブルからラベルを選択します。
- 2. 「プリンシパル」テーブルで、削除するプリンシパルを選択します。複数のプリンシパルを選択するに は、Ctrl キーを押したままプリンシパルを選択します。
- 3. 「削除」をクリックします。

プリンシパルが「プリンシパル」テーブルから削除され、ラベルにアクセスすることができなくなります。

## ユーザー設定

ユーザー設定は、現在サーバーにログインしているユーザー ID に適用されます。

適切なアクセス権限を持つユーザーは、次の項目を表示および変更できます。

- 分析データ・ビュー・エディター詳細モード
- デフォルトのアクセス許可
- 配信チャネル
- v 登録受信者
- v バージョン・ラベル

## デフォルトのアクセス許可

デフォルトのアクセス許可を利用すると、作成される新規ファイルおよびフォルダー用のデフォルトのアク セス許可を設定することができます。つまり、ユーザーがジョブなどの新しいオブジェクトを作成したとき に、オブジェクトのアクセス許可リストのデフォルトは、IBM SPSS Collaboration and Deployment Services のインスタンスに対するそのユーザーの設定で定義されたプリンシパルおよびアクセス許可のリストとなり ます。

「デフォルトのアクセス許可」ダイアログ・ボックスでは、次の変更を行うことができます。

- 新しいプリンシパルの追加、または既存のプリンシパルの削除
- プリンシパルのアクセス権の変更

デフォルトのアクセス権を指定するには、次の手順を実行します。

- 1. サーバー・インスタンスの「プロパティー」ダイアログ・ボックスに移動します。
- 2. プロパティーのツリーで、「ユーザー設定」リストを展開し、「デフォルトのアクセス許可」を選択し ます。

3. 必要に応じてプリンシパルのリストを変更します。「プリンシパル」リストに対して、ユーザーまたは グループを追加したり、削除することができます。

新しいプリンシパルを追加する場合。新しいプリンシパルを追加するには、「追加」をクリックしま す。「ユーザーまたはグループの選択」ダイアログ・ボックスが開きます。リストからユーザーまたは グループを選択し、「**OK**」をクリックします。

既存のプリンシパルを削除する場合。既存のプリンシパルを削除するには、リストからそのプリンシパ ルを選択して、「削除」をクリックします。「削除の確認」ダイアログ・ボックスが開きます。 「**OK**」をクリックします。

- 4. プリンシパルに関連付けられているアクセス許可を変更するには、「アクセス許可」列のドロップダウ ン矢印をクリックし、そのプリンシパルに関連付けるアクセス許可レベルを選択します。有効な値は次 のとおりです。
	- 読み取り
	- 書き込み
	- v 削除
	- アクセス権の変更
- 5. 「**OK**」をクリックします。

重要**:** 管理者 グループのメンバーの場合は、新しく作成されたオブジェクトのデフォルトのアクセス許可 は、ユーザー設定でより低いレベルに設定されている場合でも、「アクセス許可の変更」になります。

### 配信チャネル

配信チャネル・オプションを使用して、通知を受信する方法を指定できます。例えば、会社で IBM SPSS Collaboration and Deployment Services RSS フィードを使用している場合は、E メール通知を無効にし、 RSS フィードのみを有効にする選択ができます。

通知および登録の配信チャネルを選択する手順は次のとおりです。

- 1. サーバー・インスタンスの「プロパティー」ダイアログ・ボックスに移動します。
- 2. 「プロパティー」のツリーで、「ユーザー設定」リストを展開し、「配信チャネル」を選択します。
- 3. E メールでの通知を有効にするには、「電子メールの有効化」を選択します。共同フィードでの通知を 有効にするには、「**RSS** の有効化」を選択します。

「**RSS** の有効化」 オプションは、管理者によって「共同フィードにアクセス」アクションが割り当て られている場合にのみ使用可能です。

シンジケーション・フィードは、定期的なコンテンツの変更を配信するための形式を提供します。IBM SPSS Collaboration and Deployment Services は、通知を RSS フィードまたは Atom フィードとして同 時配信します。通知フィードを表示するには、認証フィードをサポートする RSS 集約機能 (フィー ド・リーダー) が必要です。例えば、RSSBandit や Microsoft® Outlook® 2007 は、一般的なデスクトッ プ・ベースのフィード・リーダーであり、Google Reader™ や Yahoo® Reader は、一般的な Web ベー スのフィード・リーダーです。

管理者は、ブラウザー・ベースの IBM SPSS Collaboration and Deployment Services Deployment Manager を使用してすべてのユーザーのフィードを無効にすることによって、設定をオーバーライドで きます。また、管理者はすべてのシンジケーション・フィード (RSS または Atom) に使用される出力 形式を定義し、RSS/Atom 登録者に提供されるシンジケーション・フィード・エントリーの合計数を制 限し、フィードにアクセスできるユーザーを制御するといった作業を行います。

<span id="page-46-0"></span>4. 「**OK**」をクリックします。

## 登録受信者

「登録受信者」オプションは、次のオプションから選択できます。

- v 登録のデフォルトとして使用する E メール・アドレスを入力する
- Active Directory などのバッキング・ディレクトリーから、ユーザーに関連付けられている E メール・ アドレスを使用する

E メール・アドレスは、サーバー・インスタンスおよびユーザーごとに適用されます。したがって、サー バーごとに異なる E メール・アドレスを指定できます。

登録受信者の E メール・アドレスを指定するには、次の手順を実行します。

- 1. サーバー・インスタンスの「プロパティー」ダイアログ・ボックスに移動します。
- 2. プロパティーのツリーで、「ユーザー設定」リストを展開し、「登録受信者」を選択します。
- 3. 以下のオプションのいずれかを選択します。
	- v 「**E** メール・アドレス」フィールドで、デフォルトとして使用する E メール・アドレスを入力しま す。
	- v 「ディレクトリーから **E** メール・アドレスを使用する」チェック・ボックスにチェック・マークを 付け、ディレクトリーから E メール・アドレスを使用します。
- 4. 「**OK**」をクリックします。

## バージョン・ラベル **(**ユーザー設定**)**

サーバー・バージョン・ラベル・プロパティーにアクセスするには、次の手順を実行します。

- 1. コンテンツ・エクスプローラーでサーバー名を右クリックし、「プロパティー」を選択します。「サー バー・プロパティー」ダイアログ・ボックスが開きます。
- 2. 「**+**」をクリックしてユーザー設定オプションを展開します。
- 3. 「バージョン・ラベル」をクリックします。「バージョン・ラベル」ダイアログ・ボックスが開きま す。
- 4. 「ジョブのファイルに使用するデフォルト・ラベル」ドロップダウン・リストから、ジョブ内のファイ ルに適用するデフォルトのバージョン・ラベルを選択します。
- 5. 「**OK**」をクリックします。

# バージョン・プロパティー

IBM SPSS Collaboration and Deployment Services Repository では、オブジェクトの複数のバージョンを保 持することができます。

オブジェクトのバージョン・リストにアクセスするには、次の手順を実行します。

1. 「プロパティー」ダイアログ・ボックスで、「バージョン」タブをクリックします。オブジェクトのバ ージョンのリストが表示されます。

リストにはバージョン番号とバージョンの作成されたタイム・スタンプが表示されます。最新バージョンに は、「*LATEST*」のラベルが付きます。「*LATEST*」は、リストでデフォルトで選択されるバージョンです。 また、リストには「すべてのバージョン」エントリーが表示されます。

<span id="page-47-0"></span>IBM SPSS Collaboration and Deployment Services Repository オブジェクトに定義された全般プロパティー に加え、特定のプロパティーはバージョン・レベルで定義されます。

デフォルトのバージョン・プロパティーには次のものがあります。

- v 説明。バージョンのユーザー定義ラベル。
- キーワード。コンテンツの検索のために IBM SPSS Collaboration and Deployment Services Repository のオブジェクト・バージョンに割り当てられたメタデータ。
- v 有効期限。それ以降は IBM SPSS Collaboration and Deployment Services Repository のオブジェクト・ バージョンがアクティブでなくなる日。詳しくは、 35 [ページの『有効期限および期限切れファイルの操](#page-40-0) [作』の](#page-40-0)トピックを参照してください。

また、ダイアログ・ボックスには、サーバーに定義されたカスタム・バージョン・プロパティーも表示され ます。詳しくは、 43 [ページの『カスタム・プロパティーの作成』の](#page-48-0)トピックを参照してください。「プロ パティー」ダイアログの右側のペインに、選択したバージョンのプロパティーが表示されます。個々のバー ジョン、複数のバージョン、既存のすべてのバージョンについて設定できます。プロパティーを使用して、 特定バージョンのオブジェクトのメタデータを拡張することができます。例えば、バージョン説明のプロパ ティーを使用して、他のバージョンとの相違を明確に説明することができ、またキーワードを指定して検索 をより正確に行うことができます。

単一バージョンのプロパティーを設定または変更するには、次の手順を実行します。

- 1. バージョンを選択します。
- 2. 必要に応じてプロパティーを変更します。プロパティーは、選択したバージョンの指定した値に設定さ れます。

複数のバージョンのプロパティーを設定または変更するには、次の手順を実行します。

- 1. Shift キーを押したまま、バージョンを選択します。選択したバージョン間で値が異なるプロパティー・ フィールドは空欄となり、警告のマークが表示されます。
- 2. 必要に応じてプロパティーを変更します。プロパティーは、選択したバージョンの指定した値に設定さ れます。

すべてのバージョンのプロパティーを設定または変更するには、次の手順を実行します。

- 1. リストで「すべてのバージョン」を選択します。既存のバージョン間で値が異なるプロパティー・フィ ールドは空欄となり、警告のマークが表示されます。
- 2. 必要に応じてプロパティーを変更します。プロパティーは、すべてのバージョンに指定した値が設定さ れます。

# カスタム・プロパティーの操作

カスタム・プロパティーは、リポジトリー内のオブジェクトに適用するユーザー定義メタデータから構成さ れています。カスタム・プロパティーを作成したり変更したりするには、適切なアクセス権限が必要です。

カスタム・プロパティーは、サーバー・インスタンスごとに適用されます。カスタム・プロパティーはセッ ション全体にわたって保持され、削除されるまでサーバー・インスタンスに関連付けられたままになりま す。

現在は、カスタム・プロパティーを 1 つのサーバー・インスタンスから別のサーバー・インスタンスにコ ピーできません。また、いずれのカスタム・プロパティー・フィールドも必須にできません。

<span id="page-48-0"></span>カスタム・プロパティーを使ったプロセスでは、次の作業を行います。

- カスタム・プロパティーを作成するためのアクセス権限があることの確認
- カスタム・プロパティーの作成
- カスタム・プロパティーの値の設定

通常は、管理者がカスタム・プロパティーを作成し、管理者以外のユーザーがカスタム・プロパティーの値 を設定します。

カスタム・プロパティーはサーバー・レベルで作成されますが、カスタム・プロパティーの値はコンテン ツ・オブジェクト・レベルで設定されます。具体的には、「カスタム・プロパティー」ダイアログ・ボック スで作成したカスタム・プロパティーは、各コンテンツ・オブジェクトの「全般」プロパティー・ダイアロ グ・ボックスに表示されます。詳しくは、 28 [ページの『一般プロパティーの編集』の](#page-33-0)トピックを参照して ください。

## カスタム・プロパティーを作成するためのアクセス権限の確認

カスタム・プロパティーの操作を始める前に、カスタム・プロパティーを作成および変更するための適切な アクセス権限が必要です。サーバーにログインしても、カスタム・プロパティーを作成するためのアクセス 権限がなければ、カスタム・プロパティーのオプションは表示されません。

サーバー・インスタンスに対する管理者権限を持つユーザーは、カスタム・プロパティーの作成、編集、お よび削除を行うための許可を自動的に備えています。

リポジトリーにログインしたが、カスタム・プロパティーを作成するための適切なアクセス権限がないとし ます。リポジトリーにログインしている間に管理者からアクセス権限を割り当てられた場合、更新されたア クセス権限を有効にするには、リポジトリーからログアウトして再びログインする必要があります。

# 「カスタム・プロパティー」ダイアログ・ボックスへのアクセス

「カスタム・プロパティー」ダイアログ・ボックスにアクセスするには、次の手順を実行します。

- 1. カスタム・プロパティーを作成するサーバーにログインします。詳しくは、 17 [ページの『サーバーへの](#page-22-0) [ログイン』の](#page-22-0)トピックを参照してください。
- 2. サーバー名を右クリックし、「プロパティー」を選択します。「プロパティー」ダイアログ・ボックス が開きます。

注: カスタム・プロパティーを表示するには、サーバー名を右クリックする必要があります。サーバ ー・フォルダー内の他のいずれのオブジェクトを選択しても、一般的なプロパティーおよびアクセス許 可しか表示されません。

3. 「カスタム・プロパティー」をクリックします。「カスタム・プロパティー」テーブルが表示されま す。カスタム・プロパティーがあらかじめ定義されている場合は、それらがテーブルに表示されます。

# カスタム・プロパティーの作成

新しいカスタム・プロパティーを作成するには、次の手順を実行します。

- 1. 「カスタム・プロパティー」ダイアログ・ボックスにナビゲートします。詳しくは、『「カスタム・プ ロパティー」ダイアログ・ボックスへのアクセス』のトピックを参照してください。
- 2. 新しいカスタム・プロパティーを作成するには、「追加」をクリックします。「カスタム・プロパティ ーのパラメーター」ダイアログ・ボックスが開きます。
- 3. 「カスタム・プロパティーのパラメーター」ダイアログ・ボックスで、次の情報を入力する必要があり ます。
	- ラベル。ラベルは、ユーザー・インターフェースに表示されるカスタム・プロパティーの名前で す。ラベルは長さが最大 128 文字で、サーバー・インスタンスに対して一意である必要がありま す。重複する名前を指定すると、「重複プロパティー」ダイアログ・ボックスが開き、名前が既に使 用されていることが示されます。ただし、2 台の異なるサーバー上のカスタム・プロパティーに対し ては、同じラベルを指定できます。
	- v プロパティー・タイプ。プロパティー・タイプは、カスタム・プロパティーの入力値の説明です。 次のオプションがあります。

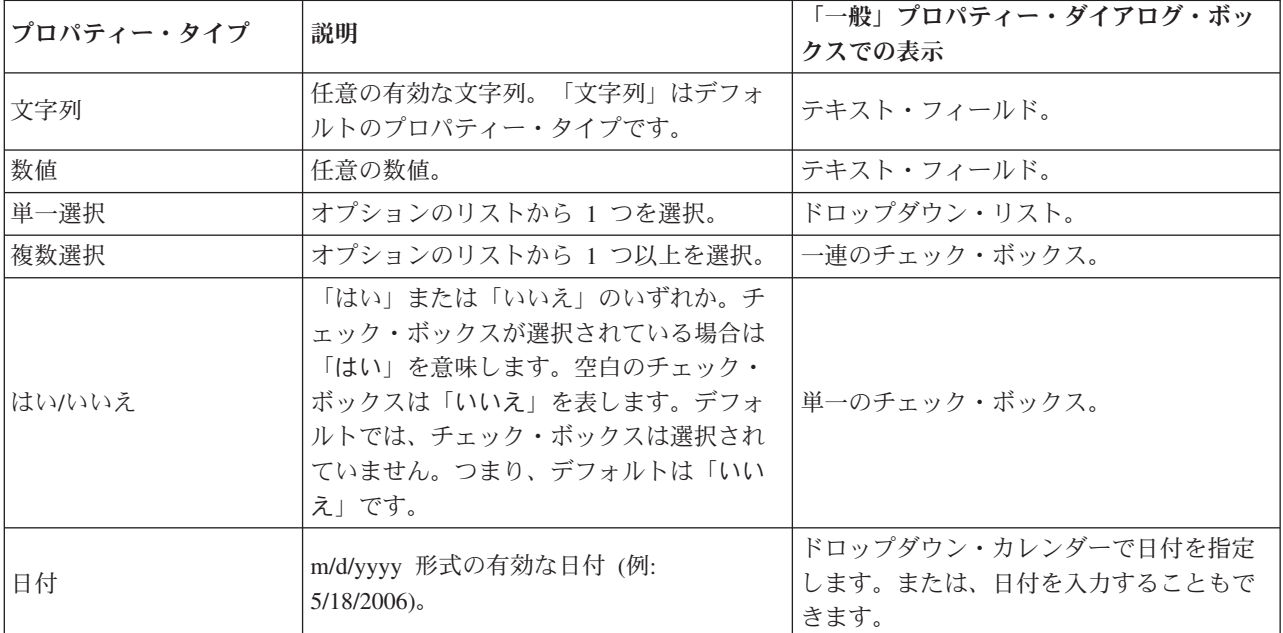

表 *6.* カスタム・プロパティー・タイプ:

- v 選択値。値リストから選択する必要があるカスタム・プロパティー・タイプの場合 (単一選択や複数 選択の場合など)、「選択値」リストに、使用できる値を定義する必要があります。リストの項目は改 行で区切ります。したがって、選択値を追加する場合、各値は新しい行から始める必要があります。
- v プロパティーの適用対象。このフィールドは、カスタム・プロパティーが適用されるオブジェクト を示します。少なくとも 1 つのチェック・ボックスを選択する必要があります。次のオプションが あります。

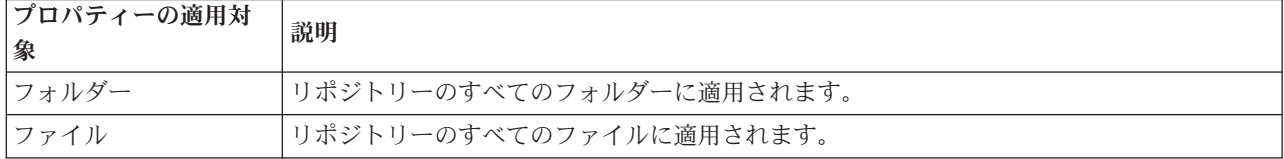

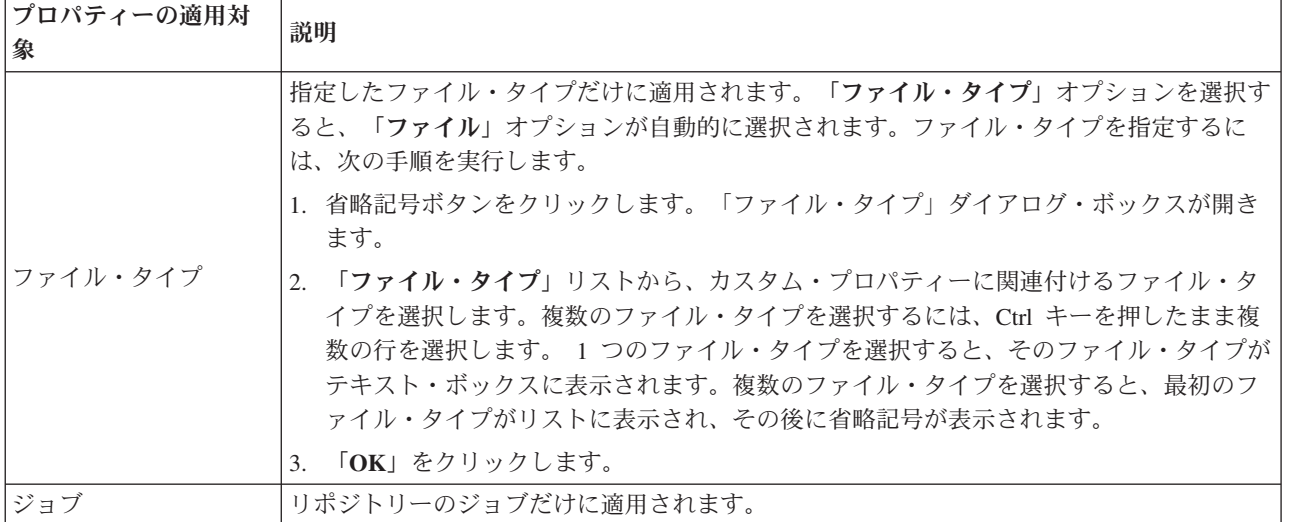

デフォルトでは、「フォルダー」、「ファイル」、および「ジョブ」が選択されています。

- v 以下でプロパティー値を設定。このフィールドは、プロパティーの設定が可能なレベル (オブジェク ト・レベルのみ、またはバージョン・レベル) を示します。
- 4. 変更を保存するには、「**OK**」をクリックします。

# カスタム・プロパティーの編集

カスタム・プロパティーを作成して保存した後は、いつでもその属性を編集できます。

このコンテキストにおける編集とは、ユーザーが使用できる値を変更することを意味します。カスタム・プ ロパティーの編集は、サーバー・レベルで行われます。このプロセスは、コンテンツ・オブジェクト・レベ ルで行われるカスタム・プロパティー値の設定とは異なります。

カスタム・プロパティーを編集するには、次の手順を実行します。

- 1. 「カスタム・プロパティー」ダイアログ・ボックスにナビゲートします。詳しくは、 43 [ページの『「カ](#page-48-0) [スタム・プロパティー」ダイアログ・ボックスへのアクセス』の](#page-48-0)トピックを参照してください。
- 2. 「カスタム・プロパティー」テーブルで、編集するカスタム・プロパティーを選択します。
- 3. 「編集」をクリックします。「カスタム・プロパティーのパラメーター」ダイアログ・ボックスが開き ます。
- 4. このダイアログ・ボックスでは、任意のパラメーターを変更できます。ただし、次のパラメーターは除 きます。
	- v プロパティー・タイプ。カスタム・プロパティーを編集するときは、「プロパティー・タイプ」フ ィールドは無効になります。プロパティー・タイプを変更するには、新しいカスタム・プロパティー を作成する必要があります。詳しくは、 43 [ページの『カスタム・プロパティーの作成』の](#page-48-0)トピック を参照してください。
	- v 以下でプロパティー値を設定。カスタム・プロパティー値が設定されるレベルは、変更できませ ん。カスタム・プロパティーを編集するときは、ダイアログ・ボックスのこのセクションは無効にな ります。
- 5. 変更を加えた後、「**OK**」 をクリックして保存します。

## 選択値の編集

「1 つ選択」および「複数選択」のプロパティー・タイプの場合は、ユーザーが使用可能な選択値を変更で きます。「選択値」テーブルでオプションのいずれかを追加または削除した場合、その変更はそのカスタ ム・プロパティーに関連するサーバー上のすべてのオブジェクトに伝搬されるので、注意する必要がありま す。

例えば、次のようなオプションを含んでいる、「複数選択」のプロパティー・タイプを使用するとします。

- v *Harry*
- v *Ron*
- v *Fred*
- v *George*

「選択値」リストから *George* を削除すると、値 *George* が既に割り当てられているすべてのコンテンツ・ オブジェクトから削除されます。さらに、*George* を既に選択していたユーザーのオプションに *George* が 表示されなくなります。

# カスタム・プロパティーの検索

カスタム・プロパティーは検索可能で、監査レポートで使用されますが、次の例外があります。

- v 「はい**/**いいえ」ラベル値。「はい/いいえ」プロパティー・タイプに適用したラベルは、検索で表示され ません。
- v 数値。「数値」プロパティー・タイプの場合、テキスト・フィールドに入力した数値は、検索で表示さ れません。

詳しくは、 20 [ページの『検索』の](#page-25-0)トピックを参照してください。

# カスタム・プロパティーの削除

カスタム・プロパティー定義は、リポジトリーに保管されます。カスタム・プロパティーを削除すると、カ スタム・プロパティーとそのすべての属性がリポジトリーから削除されます。カスタム・プロパティーは、 いったん削除されると復旧できません。

カスタム・プロパティーを削除すると、そのカスタム・プロパティーを含んでいたリポジトリー内のすべて のオブジェクトにその削除が影響するので、注意する必要があります。いったん削除されると、カスタム・ プロパティーはいずれのオブジェクトにも適用されなくなります。確実に必要な場合を除き、カスタム・プ ロパティーは削除しないことを強くお勧めします。

例えば、サーバー上のすべてのファイルに適用される 「**Reviewers**」 というカスタム・プロパティーがあ るとします。そのカスタム・プロパティーを削除し、「プロパティー」ダイアログ・ボックスに移動する と、「**Reviewers**」 カスタム・プロパティーはサーバー上のどのファイルにも表示されなくなります。

カスタム・プロパティーを削除するには、以下の手順を実行します。

- 1. 「カスタム・プロパティー」ダイアログ・ボックスにナビゲートします。詳しくは、 43 [ページの『「カ](#page-48-0) [スタム・プロパティー」ダイアログ・ボックスへのアクセス』の](#page-48-0)トピックを参照してください。
- 2. 「カスタム・プロパティー」テーブルから、削除するプロパティーを選択します。複数のカスタム・プ ロパティーを選択するには、Ctrl キーを押したまま複数の行を選択します。
- 3. 「削除」をクリックします。「削除の確認」ダイアログ・ボックスが開きます。

<span id="page-52-0"></span>4. 「**OK**」をクリックします。「カスタム・プロパティー」ダイアログ・ボックスが再度開き、「カスタ ム・プロパティー」テーブルが更新されます。

## カスタム・プロパティーおよびサーバー接続

サーバー接続を削除すると、クライアントとリポジトリーをホストしているサーバー間の接続がシステムに より削除されます。このプロセスによってリポジトリー内の項目が変更されることはありません。したがっ て、サーバー接続を削除しても、そのリポジトリーに関連するカスタム・プロパティーに影響はありませ ん。

# トピックの操作

トピックを使用すると、IBM SPSS Collaboration and Deployment Services Repository に保存されるコンテ ンツの分類体系を定義して、ユーザーが必要とするリソースに階層マップをたどってアクセスするようにで きます。トピックの機能はディレクトリー構造に似ていますが、1 つのオブジェクトを複数のトピックの下 に表示できるという点でディレクトリーとは異なります。

例えば、組織を反映して、マーケティング、金融、開発などの個別のトピックを持つトピック構造を作成で きます。ユーザーはコンテンツを保存するときに、使用可能なトピックから選択することができます。ま た、ユーザーはコンテンツ検索を特定のトピックに制限して、取得プロセスを加速することができます。特 定の項目を複数のトピックの下に表示できるため、相互参照も可能です。

例えば、 次のようなトピック階層を考えてみましょう。ここでは、分類リソースはモデルの種類に基づい ています。

Model association Apriori CARMA GRI Sequence clustering K-means Kohonen TwoStep decision tree  $C<sub>5</sub>$ CHAID C&RT **OUEST** neural network screening Anomoly detection Feature selection statistical factor PCA linear regression logistic regression text extraction

リポジトリー内のモデルにこの階層のトピックを割り当てて、目的のリソースを見つけることができます。 例えば、特定のフィールドを使用するすべての関連モデルを見つけることができます。また、検索を CARMA モデルのみに制限することもできます。

# プロセスの概要

トピックは、リポジトリー内のオブジェクトに適用するユーザー定義のメタデータから構成されています。 トピックを作成および変更するには、適切なアクセス権限が必要です。トピックの操作には 2 つのプロセ スがあります。

<span id="page-53-0"></span>トピックの定義の作成。トピックの定義およびトピック階層は、「トピックの定義」ダイアログ・ボックス で設定します。「トピックの定義」ダイアログ・ボックスで作成したトピックは、各コンテンツ・オブジェ クトの「一般プロパティー」ダイアログ・ボックスに表示されます。詳しくは、 28 [ページの『一般プロパ](#page-33-0) [ティーの編集』の](#page-33-0)トピックを参照してください。

以下のガイドラインが適用されます。

- トピックの定義はサーバー・インスタンスごとに適用されます
- v トピックの定義はセッション全体にわたって保持され、削除されるまでサーバー・インスタンスに関連 付けられたままになります
- v トピックの定義は、サーバー・インスタンス間でコピーできません
- 定義したトピックを、必須フィールドに作成することはできません

トピックの値への割り当て。トピックの定義はサーバー・レベルで作成されますが、トピックの値はコンテ ンツ・オブジェクト・レベルで設定されます。トピックはオブジェクト・レベルのみで割り当てられること に注意してください。トピックをフォルダーに割り当てることはできません。また、トピックはコンテン ツ・エクスプローラーの「リソース定義」フォルダーにある項目に割り当てることはできません。

通常、管理者がトピックの定義を作成し、管理者以外のユーザーはトピックの割り当てを行います。

## トピックの定義を作成するためのアクセス権の確認

トピックの定義の操作を始める前に、トピックの定義を作成および変更するための適切なアクセス権限が必 要です。サーバーにログインし、トピックの定義を作成するアクセス権限がない場合、トピックの定義オプ ションは表示されません。

サーバー・インスタンスに対して管理者権限を持つユーザーは、トピックの定義の作成、編集、および削除 を行うためのアクセス権限が自動的に与えられます。

リポジトリーにログインして、トピックの定義を作成するための適切なアクセス権限がないとします。リポ ジトリーにログインしている間に管理者からアクセス権限を割り当てられた場合、更新されたアクセス権限 を有効にするには、リポジトリーからログアウトして再びログインする必要があります。

# トピックの定義の操作

「トピックの定義」ダイアログ・ボックスでは、次のタスクを実行できます。

- v 新規トピック定義の作成
- v トピック定義の名前変更
- v トピック階層内でトピックの定義の移動
- トピック定義の削除

## 「トピックの定義」ダイアログ・ボックスへのアクセス

「トピックの定義」ダイアログ・ボックスにアクセスするには、以下の操作を実行します。

- 1. トピックを作成するサーバーにログインします。詳しくは、 17 [ページの『サーバーへのログイン』の](#page-22-0)ト ピックを参照してください。
- 2. サーバー名を右クリックし、「プロパティー」を選択します。「プロパティー」ダイアログ・ボックス が開きます。

注: サーバー名を右クリックして、トピックを表示します。サーバー・フォルダー内の他のオブジェク トを選択した場合、一般プロパティー、アクセス権、およびバージョン管理のみが表示されます。

3. 「トピックの定義」をクリックします。トピックの階層が表示されます。トピックがあらかじめ定義さ れている場合は、この階層に表示されます。それ以外の場合は、メイン・トピックのフォルダーのみが 表示されます。

## 新規トピック定義の作成

新しいトピックの定義を作成するには、次の手順を実行します。

- 1. 「トピックの定義」ダイアログ・ボックスにナビゲートします。詳しくは、 48 [ページの『「トピックの](#page-53-0) [定義」ダイアログ・ボックスへのアクセス』の](#page-53-0)トピックを参照してください。
- 2. 新しいトピックの定義を作成するトピック階層のフォルダーを選択します。
- 3. 新規トピック定義を作成するには、「追加」をクリックします。「新規トピック」ダイアログ・ボック スが開きます。
- 4. 「トピック名」フィールドに、トピックの名前を入力します。
- 5. 「**OK**」をクリックします。「トピックの定義」ダイアログ・ボックスが再度開き、トピック階層が更 新されます。

### トピック定義の名前変更

トピックの定義は名前を変更できます。トピックの定義の名前を変更した後、トピックが割り当てられてい るすべてのコンテンツ・オブジェクトに変更が反映されます。

あらゆるトピックの定義の名前を変更できます。ただし、ルートのトピック・ディレクトリーの名前を変更 することはできません。「**Topics**」フォルダーを選択した場合、「名前変更」ボタンは使用できません。

トピックの定義の名前を変更するには、次の手順を実行します。

- 1. 「トピックの定義」ダイアログ・ボックスにナビゲートします。詳しくは、 48 [ページの『「トピックの](#page-53-0) [定義」ダイアログ・ボックスへのアクセス』の](#page-53-0)トピックを参照してください。
- 2. トピック階層から、名前を変更するトピックを選択します。
- 3. 「名前変更」をクリックします。「トピックの名前変更」ダイアログ・ボックスが開きます。
- 4. 「トピック名」フィールドに、トピックの名前を入力します。
- 5. 「**OK**」をクリックします。「トピックの定義」ダイアログ・ボックスが再度開き、トピック階層が更 新されます。

### トピック定義の移動

トピックの定義を切り取り、トピック階層内の新しい場所に貼り付けることで、トピックの定義を移動する ことができます。トピックを 1 つトピック階層から切り取ると、そのトピック内のすべてのトピックが切 り取られることに注意してください。

あらゆるトピックの定義も移動できます。唯一の例外は、ルートのトピック・ディレクトリーです。このデ ィレクトリーは移動できません。この「トピック」フォルダーを選択した場合、「切り取り」および「貼り 付け」オプションは無効になります。

トピックの定義を移動するには、次の手順を実行します。

- 1. 「トピックの定義」ダイアログ・ボックスにナビゲートします。詳しくは、 48 [ページの『「トピックの](#page-53-0) [定義」ダイアログ・ボックスへのアクセス』の](#page-53-0)トピックを参照してください。
- 2. トピック階層で、移動するトピックを右クリックし、「切り取り」を選択します。
- 3. トピックの定義を貼り付けるフォルダーを右クリックし、「貼り付け」を選択します。トピックの定義 が新しい場所に移動します。

## トピック定義の削除

トピック定義はリポジトリーに保管されます。トピックを削除する場合、トピックおよびそのすべての属性 がリポジトリーから削除されます。トピックの定義は一度削除されると、復旧できません。

例えば、「*Analysis*」というトピックの定義があるとします。トピックの定義を削除した後、「プロパティ ー」ダイアログ・ボックスに移動すると、「*Analysis*」トピックはサーバーのコンテンツ・オブジェクトに 表示されなくなります。

トピックの定義を削除するには、次のことに注意してください。

- v トピックの定義を削除すると、そのトピックが含まれていたリポジトリーのオブジェクトすべてにその 削除は影響を与えます。一度削除されると、トピックの定義はどのオブジェクトにも適用されなくなり ます。
- v トピックの定義を削除すると、そのトピックの定義内のすべてのトピックの定義が削除されます。
- v ルートのトピック・ディレクトリーを削除することはできません。「**Topics**」フォルダーを選択した場 合、「削除」ボタンは使用できません。

トピックの定義を削除するには、次の手順を実行します。

- 1. 「トピックの定義」ダイアログ・ボックスにナビゲートします。詳しくは、 48 [ページの『「トピックの](#page-53-0) [定義」ダイアログ・ボックスへのアクセス』の](#page-53-0)トピックを参照してください。
- 2. トピック階層から、削除するトピックを選択します。
- 3. 「削除」をクリックします。「トピックの削除の確認」ダイアログ・ボックスが開きます。
- 4. 「**OK**」をクリックします。「トピックの定義」ダイアログ・ボックスが再度開き、トピック階層が更 新されます。

#### トピックのサーバー接続の削除による影響**:**

サーバー接続を削除すると、クライアントとリポジトリーをホストしているサーバー間の接続がシステムに より削除されます。

このプロセスによってリポジトリー内の項目が変更されることはありません。したがって、サーバー接続を 削除しても、そのリポジトリーに関連するトピックの定義または割り当てに影響はありません。

### トピックの定義の削除とトピック割り当ての削除の比較**:**

トピックの定義を削除することは、トピックの割り当てを削除することとは異なります。

トピックの定義を削除すると、システムから定義が削除され、コンテンツ・オブジェクトがそのトピックの 定義と関連しなくなります。そのため、トピックの定義を削除すると、トピックの定義に関連するすべての コンテンツ・オブジェクトに影響を与えます。

トピックの割り当てを削除すると、コンテンツ・オブジェクトとトピックのプロパティーとの間のリンクが 切断されます。ただし、コンテンツ・オブジェクトからトピックの割り当てを削除しても、そのトピックが 割り当てられていたコンテンツ・オブジェクトには影響がありません。詳しくは、 30 [ページの『トピック](#page-35-0) [の削除』の](#page-35-0)トピックを参照してください。

# トピックの検索

トピックは検索することができ、監査レポートで使用できます。

詳しくは、 20 [ページの『検索』の](#page-25-0)トピックを参照してください。

# プロパティーの一括更新

複数のオブジェクトのプロパティーを同時に (一括で) 更新できます。

一括更新できるプロパティーは次のとおりです。

- v 説明
- v キーワード
- トピック
- アクセス権
- v 有効期限
- v カスタム・プロパティー
- コンテンツ言語

プロパティーを一括更新するには、次の手順を実行します。

- 1. コンテンツ・エクスプローラーで、オブジェクトを選択します。ファイル、フォルダー、ジョブを選択 できます。
- 2. 右クリックし、「プロパティー」を選択します。「共有プロパティー」ダイアログ・ボックスが開きま す。ダイアログ・ボックスのタイトル・バーに、選択したオブジェクト数が表示されます。
- 3. 必要に応じて、「全般」タブ、「バージョン」タブ、「アクセス許可」タブのプロパティーを変更しま す。

注**:** 一括更新用にフォルダーが選択されている場合、「共有プロパティー」ダイアログ・ボックスに は、「バージョン」タブは表示されません。

4. 「**OK**」をクリックします。

# 全般的なプロパティーの一括更新

選択したオブジェクトの全般的なプロパティーにアクセスするには、次の手順を実行します。

- 1. 「共有プロパティー」ダイアログ・ボックスで、「全般」をクリックします。
	- v 選択したオブジェクトがファイルまたはジョブである場合、「作成者」、「コンテンツ・タイプ」、 「最終更新者」、「更新日」フィールドが表示されます。また、ダイアログ・ボックスには、すべて のオブジェクトに共通するリポジトリーやトピック内で定義されたオブジェクト・レベルのカスタ ム・プロパティーも表示されます。
	- v 選択したオブジェクトがフォルダーである場合、「説明」、「最終更新者」、「更新日」フィールド のみが表示されます。また、ダイアログ・ボックスには、すべてのオブジェクトに共通するリポジト リーやトピックに対して定義されたすべてのカスタム・プロパティーも表示されます。
	- v 選択したオブジェクトが、ファイルまたはジョブのいずれかとフォルダーである場合、「最終更新 者」、「更新日」フィールドのみが表示されます。また、ダイアログ・ボックスには、リポジトリー に対して定義されたオブジェクト・レベルのカスタム・プロパティーも表示されます。ダイアログ・ ボックスにはトピックは表示されません。
	- v 選択したオブジェクト間で値が異なるプロパティー・フィールドは空欄となり、警告のマークが表示 されます。チェック・ボックスの状態が選択したすべてのオブジェクトに共通でない場合、カスタ ム・プロパティーのチェック・ボックスに緑色のボックスが表示されます。
- 2. 必要に応じて、プロパティーの値を変更します。オブジェクトのコンテンツ・タイプを変更するには、 省略符号ボタンをクリックして、「ファイル・タイプ」ダイアログ・ボックスを開き、タイプを選択し ます。「追加」をクリックして、「トピックの追加」ダイアログ・ボックスを開き、トピックを選択し

ます。トピックを削除するには、リストからトピックを選択し、「削除」をクリックします。詳しく は、 47 [ページの『トピックの操作』の](#page-52-0)トピックを参照してください。

注**:** 選択したオブジェクトにジョブが含まれる場合、「コンテンツ・タイプ」フィールドは読み取り専用に なります。

# バージョン・プロパティーの一括更新

選択したオブジェクトのバージョン・プロパティーにアクセスするには、次の手順を実行します。

- 1. 「共有プロパティー」ダイアログ・ボックスで、「バージョン」をクリックします。
- v 説明。バージョンのユーザー定義ラベル。
- キーワード。コンテンツの検索のために IBM SPSS Collaboration and Deployment Services Repository のオブジェクト・バージョンに割り当てられたメタデータ。
- v 有効期限。それ以降は IBM SPSS Collaboration and Deployment Services Repository のオブジェクト・ バージョンがアクティブでなくなる日。詳しくは、 35 [ページの『有効期限および期限切れファイルの操](#page-40-0) [作』の](#page-40-0)トピックを参照してください。

また、ダイアログ・ボックスには、サーバーに定義されたカスタム・バージョン・プロパティーも表示され ます。詳しくは、 43 [ページの『カスタム・プロパティーの作成』の](#page-48-0)トピックを参照してください。プロパ ティーは、選択されたオブジェクトの最新バージョンまたはすべてのバージョンに表示されます。選択した オブジェクト間で値が異なるプロパティー・フィールドは空欄となり、警告のマークが表示されます。チェ ック・ボックスの状態が選択したすべてのオブジェクトに共通でない場合、カスタム・プロパティーのチェ ック・ボックスに緑色のボックスが表示されます。

選択したオブジェクトの最新バージョンのプロパティーを設定または変更するには、次の手順を実行しま す。

1. リストで「*LATEST*」を選択します。

2. 必要に応じてプロパティーを変更します。

すべてのバージョンのプロパティーを設定または変更するには、次の手順を実行します。

1. リストで「すべてのバージョン」を選択します。

2. 必要に応じてプロパティーを変更します。

# アクセス権の一括更新

選択したオブジェクトのアクセス権にアクセスするには、次の手順を実行します。

1. 「共有プロパティー」ダイアログ・ボックスで、「アクセス権」をクリックします。

所有者。選択したオブジェクトのいずれかを作成したユーザーは、「所有者」列に緑色のボックスでマーク されます。

プリンシパル。ユーザーのアクセス権が定義されたユーザー ID と選択したオブジェクトの数。

アクセス権。「アクセス権」列には、選択したオブジェクトのユーザーのアクセス権が表示されます。すべ てのオブジェクトのアクセス権にユーザーが定義されていない場合、アスタリスク (\*) が表示されます。 ユーザーのアクセス権をオブジェクトに設定するには、列をクリックし、リストからアクセス権レベルを選 択します。

追加。ユーザーをリストに追加します。詳しくは、 30 [ページの『新しいユーザーまたはグループの追加』](#page-35-0) のトピックを参照してください。

削除。ユーザーをリストから削除します。詳しくは、 31 [ページの『アクセス権リストからのユーザーまた](#page-36-0) [はグループの削除』の](#page-36-0)トピックを参照してください。

# <span id="page-60-0"></span>第 **6** 章 リソース定義

コンテンツ・エクスプローラーの「リソースの定義」フォルダーには、資格情報の定義、データ・ソースの 定義、メッセージ・ドメイン、プロモーション・ポリシー、サーバーの定義、およびサーバー・クラスター の指定が含まれています。これらのリソースは、多くの場合、ジョブの実行に必要になります。

例えば、IBM SPSS Modeler ジョブ・ステップでは、ステップを処理する IBM SPSS Modeler 実行サーバ ーの定義が必要です。

新しいリソース定義を作成するには、ログオン資格情報と関連する適切なアクションを備えている必要があ ります。また、新しい定義が含まれるフォルダーに対する書き込み アクセス権が必要です。アクションま たはアクセス権を変更する必要がある場合は、IBM SPSS Collaboration and Deployment Services 管理者に お問い合わせください。

他の項目を「リソースの定義」フォルダーに保存することはできません。例えば、ジョブをこの場所に保存 することはできません。項目を「リソースの定義」フォルダーに保存または移動しようとすると、エラー・ メッセージが表示されます。

## 資格情報

一部のジョブ・ステップの実行には、ジョブの実行前に資格情報の検査を行えるようにするために、ユーザ ー資格情報を指定する必要があります。

Active Directory などの外部ディレクトリー・システムによって認証されたユーザー資格情報を、ドメイン と関連付けることができます。データの資格情報の作成や変更を行うには、「資格情報」フォルダーに対す る書き込みアクセス許可が必要です。詳しくは、 31 [ページの『既存のユーザーまたはグループのアクセス](#page-36-0) [権の変更』の](#page-36-0)トピックを参照してください。また、ユーザーには、ロールで「資格情報の定義」アクション が割り当てられている必要があります。

## 新しい資格情報の追加

新しい資格情報を追加するには、次の手順を実行します。

- 1. コンテンツ・エクスプローラーで、「リソース定義」フォルダーを開きます。
- 2. 「資格情報定義」フォルダーを開きます。
- 3. 新しい資格情報定義を作成するドメインを選択します。
- 4. 「ファイル」メニューから次の項目を選択します。

#### 「新規」 > 「資格情報定義」

「新規資格情報の追加」ウィザードが開きます。

注: 「新規資格情報」ダイアログ・ボックスは、特定のステップ (IBM SPSS Modeler ジョブ・ステッ プなど) の「全般」タブにあるログイン・フィールドの横の「新規」をクリックしてもアクセスできま す。

5. 「名前」フィールドに、資格情報のニックネームを入力します。「資格情報の出力先」ダイアログ・ボ ックスが表示されます。

## 資格情報の出力先

名前を指定した後、ドメインに基づいて資格情報を定義している場合、資格情報の出力先ダイアログ・ボッ クスが開きます。

- 1. ドメインを選択します。
- 2. 「次へ」をクリックします。「ユーザーとパスワードの資格情報」ダイアログ・ボックスが開きます。

### 資格情報のユーザーとパスワードの指定

資格情報の名前と出力先を指定して「次へ」をクリックすると、「ユーザーとパスワードの資格情報」ダイ アログ・ボックスが表示されます。

- 1. 「ユーザー ID」フィールドに資格情報のユーザー名を入力します。
- 2. 「パスワード」フィールドに、ユーザー名に対応するパスワードを入力します。
- 3. 「パスワードの確認」フィールドにパスワードを再入力します。
- 4. セキュリティー・プロバイダーに対して資格情報を検証する必要がある場合は、「セキュリティー・プ ロバイダー」ドロップダウン・リストを使用してプロバイダーを選択します。資格情報のプロバイダー 検証が必要ない場合は、このフィールドを空白のままにしておきます。
- 5. 「終了」をクリックします。更新された情報が「資格情報」フォルダーに表示されます。

### 新規ドメインの作成

資格情報用の新しいドメインを作成するには、次の手順を実行します。

- 1. コンテンツ・エクスプローラーで、「リソース定義」フォルダーにナビゲートします。
- 2. 「資格情報定義」フォルダーを右クリックし、次のように選択します。

### 「新規」 > 「ドメイン」

- 3. 新しいドメインが、「新規ドメイン (New Domain)」という名前で「資格情報定義」フォルダーに表示さ れます。
- 4. 新規ドメインに名前を割り当てます。

# サーバー・プロセスの資格情報

サーバー・プロセス資格情報は、リポジトリー・サーバーを実行しているユーザー・プロファイルの組み込 みの資格情報の定義です。Active Directory または OpenLDAP ベースのシングル・サインオン環境の場 合、サーバー・プロセス資格情報を通常のリポジトリー ・ユーザーの資格情報の代わりに使用して、次の ことを実行できます。

- レポート作成ジョブ・ステップの実行と時間ベースのジョブのスケジュール
- v セキュリティー・プロバイダーへのユーザー・プロファイルおよびグループ・プロファイルのリストの クエリー

重要*:* サーバー・プロセスの資格情報は、シングル・サインオン以外の環境で使用できず、さまざまな追加 の設定ステップが必要です。詳しくは、IBM SPSS Collaboration and Deployment Services Repository の設 定資料を参照してください。

サーバー・プロセスの資格情報は、開く、編集、コピー、切り取り、貼り付け、ラベル設定、またはバージ ョン管理をすることはできませんが、十分な権限があれば、資格情報へのアクセス許可を変更することがで きます。

# データ・ソース

ODBC (Open DataBase Connectivity) には、クライアント・プログラムがデータベースまたはデータ・ソー スにアクセスするためのメカニズムが用意されています。同様に、JDBC (Java DataBase Connectivity) で は、Java アプリケーションからデータベースにアクセスする方法が定義されています。

データ・ソース定義により、IBM SPSS Collaboration and Deployment Services Enterprise View などのシス テムの他のコンポーネントが、システムで使用されるデータ・ソースにアクセスできるようになります。詳 しくは、 233 ページの『[IBM SPSS Collaboration and Deployment Services Enterprise View](#page-238-0) の概要』のトピ ックを参照してください。

データ・ソース定義はコンテンツ・エクスプローラーで作成され、IBM SPSS Collaboration and Deployment Services Repository に保管されます。データ・ソース定義の作成および変更を行うには、適切なアクセス権 が必須です。ユーザーにアクセス権がない場合、「データ・ソース定義」フォルダーにアクセスすることは できません。詳しくは、 30 [ページの『アクセス権の変更』の](#page-35-0)トピックを参照してください。データ・ソー ス定義を追加するプロセスは、以下のステップで構成されます。

- 1. データ・ソース定義タイプの選択
- 2. データ・ソース定義のパラメーターの指定

データ・ソース定義は、エクスポートおよびインポートすることができます。

# データ・ソース定義タイプの選択

新しいデータ・ソース定義を作成するには、次の手順を実行します。

1. コンテンツ・エクスプローラーで、「リソース定義」フォルダーを展開します。「データ・ソースの定 義」フォルダーを右クリックして、次の項目を選択します。

「新規」 > 「データ・ソース定義」

「データ・ソース定義タイプの選択」ダイアログ・ボックスが開きます。

- 2. 「名前」フィールドにデータ・ソース定義の名前を入力します。この名前は「データ・ソースの定義」 フォルダーに表示され、システムの他のコンポーネント (例えば IBM SPSS Collaboration and Deployment Services Enterprise View) がデータ・ソース定義を呼び出すときに使用されます。
- 3. 「タイプ」ドロップダウン・リストで、データ・ソース定義のタイプを選択します。有効な値は、シス テム設定によって異なり、「*ODBC* データ・ソース」、「*JDBC* データ・ソース」、「アプリケーショ ン・サーバー・データ・ソース」、および「データ・サービス・データ・ソース」を含みます。
- 4. 「次へ」をクリックします。表示されるダイアログ・ボックスは、選択したデータ・ソース・タイプに よって異なります。
- v **ODBC**。「DSN」ダイアログ・ボックスが開きます。
- v **JDBC**。「JDBC 名と URL」ダイアログ・ボックスが開きます。
- v アプリケーション・サーバーのデータ・ソース。「JNDI 名」ダイアログ・ボックスが開きます。
- v データ・サービスのデータ・ソース。「データ・サービスのデータ・ソース・プロパティー」ダイアロ グ・ボックスが開きます。

# **ODBC** データ・ソースの **DSN** の指定

データ・ソース名 (DSN) は、データ・ソースに関連付けられたデータベースに対応するもので、「DSN」 ダイアログ・ボックスで指定します。

- 1. 「DSN」フィールドに、データ・ソース名を入力します。このフィールドに入力する名前は、使用する データ・ソースの名前と完全に一致しなければなりません。大文字と小文字が区別されます。
- 2. 「終了」をクリックします。新規データ・ソース定義が「データ・ソース」フォルダーに表示されま す。

# **JDBC** 名と **URL** の指定

JDBC 名と URL は、Java アプリケーションからデータベースに接続する方法を定義するものです。これ らは「JDBC 名と URL」ダイアログ・ボックスで指定します。

- 1. 「JDBC ドライバー名」フィールドに、使用する JDBC ドライバーのクラス名を入力します。
- 2. 「JDBC ドライバー URL」フィールドに、JDBC ドライバーの URL を入力します。
- 3. 「終了」をクリックします。新規データ・ソース定義が「データ・ソース」フォルダーに表示されま す。

IBM SPSS Collaboration and Deployment Services をインストールすると、すべての主要データベース・シ ステムに対応する一連の JDBC ドライバーもインストールされます。 IBM SPSS Statistics ファイル・ア クセス用の JDBC ドライバーも提供されます。

現在サポートされているデータベースの情報については、IBM 技術サポート・サイトの『[software product](http://publib.boulder.ibm.com/infocenter/prodguid/v1r0/clarity/index.jsp) [compatibility reports](http://publib.boulder.ibm.com/infocenter/prodguid/v1r0/clarity/index.jsp)』を参照してください。

システムでシングル・サインオンが有効になっている場合、データベース接続でシングル・サインオンを使 用するために、ドライバー URL 文字列にオプションの AuthenticationMethod プロパティーを含めます。 このプロパティーの有効な値は、*kerberos* および *ntlm* (NT LAN Manager) です。

### **DB2**

クラス名: *spssoem.jdbc.db2.DB2Driver*

URL 文字列テンプレート:

jdbc:spssoem:db2://*<host>*:*<port>*;DatabaseName=*<database>*[;AuthenticationMethod=kerberos]

## **Greenplum**

クラス名: *org.postgresql.Driver*

URL 文字列テンプレート: jdbc:postgresql://*<host>*:*<port>*/*<databasename>*

## **Informix**

クラス名: *spssoem.jdbc.informix.InformixDriver*

URL 文字列テンプレート: jdbc:spssoem:informix://*<host>*:*<port>*;InformixServer=*<Informix server>*

## **MS SQL Server**

クラス名: *spssoem.jdbc.sqlserver.SQLServerDriver*

URL 文字列テンプレート:

jdbc:spssoem:sqlserver://*<host>*:*<port>*;DatabaseName=*<database>*[;AuthenticationMethod=kerberos|ntlm]

**58** IBM SPSS Collaboration and Deployment Services Deployment Manager: ユーザーズ・ガイド

# **MySQL**

クラス名: *spssoem.jdbc.mysql.MySQLDriver*

URL 文字列テンプレート: jdbc:spssoem:mysql://*<host>*:*<port>*;DatabaseName=*<database>*

## **Oracle**

クラス名: *spssoem.jdbc.oracle.OracleDriver*

URL 文字列テンプレート: jdbc:spssoem:oracle://*<host>*:*<port>*;SID=*<database>*[;AuthenticationMethod=kerberos]

## **SAP Hana**

クラス名: *com.sap.db.jdbc.Driver*

URL 文字列テンプレート: jdbc:sap://*<host>*:*<port>*

## **Sybase**

クラス名: *spssoem.jdbc.sybase.SybaseDriver)*

URL 文字列テンプレート:

jdbc:spssoem:sybase://*<host>*:*<port>*;databaseName=*<database>*[;AuthenticationMethod=kerberos]

## **Teradata**

クラス名: *com.teradata.jdbc.TeraDriver*

URL 文字列テンプレート:

jdbc:teradata://*<host>*/Database=*<databasename>*

# **IBM SPSS Statistics** データ・ファイル

クラス名: *com.spss.statistics.datafile.jdbc.openaccess.OpenAccessDriver*

URL 文字列テンプレート:

jdbc:spssstatistics://*<hostname>*:*<port>*;ServerDatasource=SAVDB; CustomProperties=(*<data\_file\_identifier>*;UserMissingIsNull=*<1|0>*;MissingDoubleValueAsNAN=*<1|0>*)

注**:**

- v *hostname* パラメーターは、ドライバーが実行されているコンピューターのホスト名または IP アドレス です。デフォルト値は localhost です。
- v デフォルトのポートは 18886 です。
- v *<data\_file\_identifier>* は、データ・ファイルを識別する文字列に置き換えます。これは、さまざまな方法 で指定することができます。CONNECT\_STRING=<path\_to\_file> を使用して、ファイルへのパスを指定し ます。ここで、パスは、リポジトリー URI またはドライバーが実行されているホストを基準としたパス です。パスには、等号およびセミコロン文字を使用できません。あるいは、リポジトリーに保管されて いるデータ・ファイルの場合、REPOSITORY\_ID=<file\_id>;REPOSITORY\_VERSION=<file\_version> を使用

して、リポジトリー・ファイルおよびバージョン識別子を指定します。ファイル・バージョンは、ラベ ルまたはバージョン・マーカーとして指定することができます。その場合、スペースを標準的なエスケ ープ文字である %20 で置き換えます。

- v *UserMissingIsNull* パラメーターはオプションで、ユーザー定義の欠損値の処理を指定します。0 は、ユ ーザー定義の欠損値が有効な値として読み込まれることを示します。1 は、ユーザー定義の欠損値が、 システム欠損値 (数値変数の場合) および空白 (文字列変数の場合) に設定されることを示します。 *UserMissingIsNull* が指定されていない場合、デフォルト値の 1 に設定されます。
- v *MissingDoubleValueAsNAN* パラメーターはオプションで、数値欠損値の処理を指定します。0 は、ユーザ ー欠損値がデータ・ファイルの元の欠損値とともに表示されることを示します。1 は、ユーザー欠損値 が数値でないもの (NaN) として読み込まれることを示します。JDBC の場合、*UserMissingIsNull* は常に 1 に設定する必要があります。
- v AuthenticationMethod=ntlm を指定する接続をテストする場合は、システムで使用可能な任意の資格情 報を使用します。認証方式のため、選択した資格情報は実際はデータ・ソースに渡されませんが、テス トでは、資格情報が指定されている必要があります。

# **System z** データ・ソース

IBM SPSS Collaboration and Deployment Services には、標準的な DataDirect DB2 ドライバーを使用し て、次の System z データ・ソースにアクセスする機能があります。

- $\cdot$  DB2 for z/OS
- Linux for System z 上の DB2 LUW
- v Linux for System z 上の Oracle

## サード・パーティー製の **JDBC** ドライバー

IBM SPSS Collaboration and Deployment Services に必要なデータベースのドライバーが含まれていない場 合、データベース用のサード・パーティー製ドライバーを含むように環境を更新できます。

例えば、Netezza または Teradata データベースへのアクセスが必要な場合、ベンダーから適切なドライバ ーを入手してシステムを更新します。JDBC ドライバーを IBM SPSS Collaboration and Deployment Services Deployment Manager に追加するには、次の手順を実行します。

- 1. IBM SPSS Collaboration and Deployment Services Deployment Manager が実行中の場合は、それを閉じ ます。
- 2. *JDBC* というフォルダーを、IBM SPSS Collaboration and Deployment Services Deployment Manager イ ンストール済み環境のルート・レベルに作成します。
- 3. *JDBC* フォルダーにドライバー・ファイルを配置します。

Netezza の場合、バージョン 4.5 および 5.0 のデータベースにアクセスするには、バージョン 5.0 のドラ イバーを使用する必要があります。

ドライバー・ファイルをご使用の環境に追加した後、ドライバーをデータ・ソース定義で使用できます。 「JDBC 名と URL」ダイアログ・ボックスに、ドライバーの名前と URL を入力します。適切なクラス名 および URL 形式を取得するために、ドライバーに関するベンダー・マニュアルを確認してください。

スケジュールされたジョブやレポート作成などで、データ・ソースが IBM SPSS Collaboration and Deployment Services Repository サーバーで使用される場合、ドライバー・ファイルが含まれるようにサー バーを更新する必要もあります。IBM SPSS Collaboration and Deployment Services のインストールと構成 マニュアルの章『インストールおよび構成』のセクション『*JDBC* ドライバー』で説明されている必要な変 更を実行するには、管理者にお問い合わせください。

# アプリケーション・サーバーのデータ・ソースに対する **JNDI** 名の指定

データ・ソースを識別する JNDI (Java Naming and Directory Interface) 名は、「JNDI」ダイアログ・ボッ クスで指定します。

- 1. 「**JNDI** 名」フィールドに JNDI 名を入力します。このフィールドに入力する名前は、使用するデー タ・ソースの名前と完全に一致しなければなりません。大文字と小文字が区別されます。
- 2. 「終了」をクリックします。新規データ・ソース定義が「データ・ソース」フォルダーに表示されま す。

# データ・サービスのデータ・ソースのプロパティーの指定

データ・サービスのデータ・ソース定義を使用して、スコアリング・タスクに必要なデータを取得します。 定義は、コンテキスト・データの構造を指定できます。コンテキスト・データは、スコアリング要求でリア ルタイムに渡される入力データです。

例えば、信用評価および地域コードに基づいて顧客のスコアが要求される場合、信用評価と地域コードが要 求に対するコンテキスト・データとなります。データ・サービスのデータ・ソース定義は、カスタム・ドラ イバーを使って標準以外のソースからデータを取得するためにも使用できます。

データ・サービスのデータ・ソースのプロパティーは、「データ・サービスのデータ・ソース・プロパティ ー」ダイアログで指定します。

データ・サービスのデータ・ソースのプロパティーを指定するには、次の手順を実行します。

1. コンテキスト・データとカスタム・ドライバーのどちらを使用するかを指定します。

コンテキスト・データ。コンテキスト・データ・オプションを選択した場合は、テーブルも定義できま す。

カスタム・ドライバー。カスタム・ドライバー・オプションを選択した場合は、ドライバー・クラスを 指定する必要があります。また、ドライバーに関するその他のプロパティーを追加できます。カスタ ム・ドライバーの作成については、IBM SPSS Collaboration and Deployment Services のカスタマイズ資 料を参照してください。

- 2. コンテキスト・データとカスタム・ドライバーのどちらのオプションを選択した場合でも、テーブルを 定義できます。
- 3. 「終了」をクリックします。新規データ・ソース定義が「データ・ソース」フォルダーに表示されま す。

### データ・サービスのデータ・ソースのテーブルの定義

コンテキスト・データとカスタム・ドライバーのどちらのオプションを選択した場合でも、テーブルを定義 またはインポートできます。

テーブルを定義するには、次の手順を実行します。

1. コンテキスト・データまたはカスタム・ドライバーのパラメーターを指定したら、「次へ」をクリック します。「テーブルの定義」ダイアログ・ボックスが表示されます。

追加。テーブルを定義します。詳しくは、 62 [ページの『テーブル・プロパティー』の](#page-67-0)トピックを参照し てください。

編集。選択したテーブルを編集します。詳しくは、 62 [ページの『テーブル・プロパティー』の](#page-67-0)トピック を参照してください。

<span id="page-67-0"></span>インポート。以前エクスポートしたデータ構造の定義からテーブルをインポートします。

エクスポート。以前エクスポートしたデータ構造の定義をエクスポートします。

- 2. データ構造の情報を指定したら、「**OK**」をクリックします。
- 3. 「終了」をクリックします。新規データ・ソース定義が「データ・ソース」フォルダーに表示されま す。

## テーブル・プロパティー

データ・サービスのデータ・ソースのテーブルを定義するには、次の手順を実行します。

1. 「テーブルの定義」ダイアログで、「追加」をクリックするか、テーブルの定義を選択して「編集」を クリックします。「テーブル・プロパティー」ダイアログが表示されます。

名前。テーブル名を定義します。

列の追加。列を追加します。「列の追加」ダイアログが表示されます。詳しくは、『列の追加』のトピ ックを参照してください。

キーの管理。テーブルのキーを定義します。詳しくは、『キーの管理』のトピックを参照してくださ  $\mathcal{V}^{\lambda}$ 

列の削除。選択した列を削除します。

2. テーブル情報を指定し、「**OK**」をクリックします。「テーブルの定義」ダイアログのリストにテーブ ルが表示されます。

#### 列の追加**:**

列をテーブルに追加するには、次の手順を実行します。

1. 「テーブル・プロパティー」ダイアログで、「列の追加」をクリックします。「列の追加」ダイアログ が表示されます。

名前。列名を定義します。

タイプ。ブール、日付、小数、文字列、またはタイム・スタンプなど、ドロップダウン・リストから列 のデータ型を選択します。

2. 列の情報を指定したら、「**OK**」をクリックします。「テーブルの定義」ダイアログのリストに列が表 示されます。

#### キーの管理**:**

「キーの管理」ダイアログ・ボックスには、個々のテーブルのキーを表示および定義するためのオプション が表示されます。キーは、特定の行 (単数または複数) を識別したりそれらにアクセスしたりするために使 用可能な列セットです。キーは、テーブル、インデックス、または参照制約の記述で識別されます。同じ列 が、複数のキーの一部になる場合があります。

注**:** キーは、複数の列を基にすることができます。2 つのテーブルの行が一致するのは、テーブル・キーの すべての列の値が互いに一致し、順序も同じである場合です。

ユニーク・キーは、2 つのキーの値が等しくならないように制限されたキーです。ユニーク・キーの列に NULL 値を含めることはできません。例えば、従業員番号の列は、列内の値がそれぞれ 1 人の従業員のみ を示すため、ユニーク・キーとして定義できます。2 人の従業員が同じ従業員番号を使用することはできま せん。

#### テーブルへのキーの割り当て

- 1. 「キーの管理」をクリックします。「キーの管理」ダイアログ・ボックスが開きます。
- 2. 新しいキーを定義するには、「追加」をクリックします。「キーのプロパティー」ダイアログ・ボック スが表示されます。このダイアログ・ボックスでは、キーの定義や既存のキーの編集を実行できます。
- 3. 適切なキー名を「名前」フィールドに入力します。キーが一意である場合は「ユニーク」をクリックし ます。この名前は、 キーのリストに表示され、コンシューミング・アプリケーションでキーを判別する ときに使用される名前です。
- 4. 「使用できる列」テーブルで適切な列を選択し、右矢印ボタンをクリックします。選択した列の名前 が、「キー列」リストに表示されます。派生列をキーとして使用することができます。

「キー列」リストから既存の列を削除するには、該当列を選択して左矢印ボタンをクリックします。

- 5. キー列の順序を並べ替えるには、「上へ」ボタンと「下へ」ボタンをクリックします。
- 6. 「**OK**」をクリックして、キーの定義を保存します。「キーのプロパティー」ダイアログ・ボックスが 閉じます。「キーの管理」ダイアログにキー名が表示されます。
- 7. 「閉じる」をクリックします。選択したテーブルで、対応する列に現在定義されているキーの数が表示 されます。

# データ・ソース定義の変更

データ・ソース定義を設定した後に、定義のプロパティーを変更することができます。例えば、JDBC ドラ イバーの URL の更新が必要な場合などです。

データ・ソースのパラメーターは変更できますが、データ・ソース定義のタイプは変更できません。ODBC データ・ソースから JDBC データ・ソースへの切り替え (またはその逆) はできません。データ・ソース 定義タイプを変更するには、新しいデータ・ソース定義を作成する必要があります。

既存のデータ・ソース定義のプロパティーを変更するには、次の手順を実行します。

- 1. 「データ・ソースの定義」フォルダーに移動します。
- 2. 変更するデータ・ソース定義をダブルクリックします。開くダイアログ・ボックスは、データ・ソース 定義のタイプによって異なります。
	- v **ODBC** の場合。「DSN」ダイアログ・ボックスが開きます。
	- v **JDBC** の場合。「JDBC 名と URL」ダイアログ・ボックスが開きます。
- 3. 変更を行います。
- 4. 「終了」をクリックします。データ・ソース定義に変更が適用されます。

# メッセージ・ドメイン

メッセージ・ドメインは、サード・パーティーのアプリケーションと通信するために IBM SPSS Collaboration and Deployment Services が使用する JMS (Java Messaging Service) キューまたはトピックを 定義します。

メッセージ・ドメインは IBM SPSS Collaboration and Deployment Services ジョブのメッセージ・ベースの スケジュールおよびメッセージ・ベースのジョブ・ステップを設定するときに使用されます。メッセージ・ ドメインの定義では、通常は基本となるアプリケーション・サーバーの JMS インフラストラクチャーを使 用して、IBM SPSS Collaboration and Deployment Services 外部で設定されるメッセージング・サービスを 参照します。

データの資格情報の作成や変更を行うには、「メッセージ・ドメイン」フォルダーに対する書き込みアクセ ス許可が必要です。詳しくは、 31 [ページの『既存のユーザーまたはグループのアクセス権の変更』の](#page-36-0)トピ ックを参照してください。また、ロールでユーザーに「メッセージ・ドメインの定義」アクションを割り当 てておく必要があります。

IBM SPSS Collaboration and Deployment Services Deployment Manager を使用すると、新しいメッセージ・ ドメインを作成したり、ドメインの定義を変更、削除したりできます。

# 新規メッセージ・ドメインの作成

メッセージ・ドメインの定義を追加するには、次の手順を実行します。

- 1. コンテンツ・エクスプローラーで、「リソース定義」フォルダーを開きます。
- 2. 「メッセージ・ドメイン」フォルダーを開きます。
- 3. 「ファイル」メニューから次の項目を選択します。

#### 「新規」 > 「メッセージ・ドメイン」

「新規メッセージ・ドメインの追加」ウィザードが開きます。

このウィザードを使用すると、新しいメッセージ・ドメインの名前と JMS のプロパティーを指定できま す。

### メッセージ・ドメイン名

新しいメッセージ・ドメインを追加する最初の手順では、そのドメインの名前を定義します。

1. 「名前」フィールドに、メッセージ・ドメインの名前を入力します。

注*:* 現在、サポートされているメッセージ・ドメインのタイプはトピックだけです。

2. 「次へ」をクリックします。ウィザードの「メッセージ・ドメイン」ページが表示されます。

### メッセージ・ドメインのプロパティー

- 1. 「メッセージ・ドメインのプロパティー」ダイアログで、次の JMS のプロパティーを指定します。
	- v 出力先名。トピックまたはキューの名前。
	- v 資格情報 。オプションの資格情報。資格情報は、JMS サーバーの構成や、要求される JMS サーバ ーへの接続方法 (JMS Message トピックをセキュリティー保護するかどうか) に基づいて、特定のイ ンスタンスだけに必要になります。

注*:* JBoss JMS のメッセージング・サービスを使用している場合、topic/<トピック名> の形式でメッセ ージ・ドメインを指定する必要があります。

2. 「終了」をクリックします。更新された情報が「メッセージ・ドメイン」フォルダーに表示されます。

# メッセージ・ドメイン定義の変更

メッセージ・ドメイン定義を変更するには、次の手順を実行します。

- 1. コンテンツ・エクスプローラーで、「リソース定義」フォルダーを開きます。
- 2. 「メッセージ・ドメイン」フォルダーを開きます。
- 3. メッセージ・ドメインをダブルクリックします。「メッセージ・ドメインの編集」ダイアログが開きま す。
- 4. 必要に応じて、メッセージ・ドメイン・プロパティーを変更します。
	- v 出力先名。トピックまたはキューの名前。
	- v 資格情報 。オプションの資格情報。資格情報は、JMS サーバーの構成や、要求される JMS サーバ ーへの接続方法 (JMS Message トピックをセキュリティー保護するかどうか) に基づいて、特定のイ ンスタンスだけに必要になります。
- 5. 「終了」をクリックします。更新された情報が「メッセージ・ドメイン」フォルダーに表示されます。

# プロモーション・ポリシー

プロモーション・ポリシーは、オブジェクトをプロモートする際に適用するルールおよびプロパティーを指 定するリソース定義です。プロモーション・ポリシーを使用すると、オブジェクトをプロモートするごとに ルールのセットを再定義する必要がありません。代わりに、プロモーション要求にポリシーを適用すると、 ポリシー・ルールが自動的に適用されます。プロモーション・ポリシーは一度定義するだけで、任意の数の プロモーション要求に適用することができます。プロモーション・ポリシーで指定される情報には以下のも のが含まれます。

- v プロモーションのタイミング
- リソース定義の包含
- 関連リソースの除外

プロモーション・ポリシーを作成または変更するには、ユーザーのロールに「プロモーション・ポリシーの 定義」アクションが含まれている必要があります。また、ユーザーには、「リソース定義」フォルダーの 「プロモーション・ポリシー」サブフォルダーへの書き込み権限が必要です。

IBM SPSS Collaboration and Deployment Services Deployment Manager では、プロモーションの追加、変 更、およびプロモーション・ポリシーの定義の削除を行うことができます。

# プロモーション・ポリシーの追加

プロモーション・ポリシーを追加するには、次の手順を実行します。

- 1. コンテンツ・エクスプローラーで、「リソース定義」フォルダーを開きます。
- 2. 「プロモーション・ポリシー」フォルダーを開きます。
- 3. 「ファイル」メニューから次の項目を選択します。

「新規」 > 「プロモーション・ポリシー」

「プロモーション・ポリシーの追加」ウィザードが開きます。

## プロモーションのタイミング

プロモーションのタイミングは、新しい IBM SPSS Collaboration and Deployment Services Repository でプ ロモートされたオブジェクトが使用できるようになる時期を決定します。即時のプロモーションでは、プロ モートされたオブジェクトはプロモーション要求の一部として自動的に新しいリポジトリー・サーバーに追 加されます。この場合、プロモーション・ポリシーでは、ターゲット・リポジトリー・サーバーと、そのサ ーバーにアクセスするために有効な資格情報を指定し、ソース・リポジトリー・サーバーとターゲット・リ ポジトリー・サーバーがお互いに通信できるようにする必要があります。それに対し、遅延型プロモーショ ンを行うと、プロモートしたオブジェクトは、後で移行するために、ファイル・システム上の指定ファイル に保存されます。この場合、プロモーション・ポリシーにはターゲット・リポジトリー・サーバーに関する 情報は含まれません。プロモーションは、結果のファイルをターゲット・サーバーに手動でインポートする ことによって完了します。

ウィザードの「プロモーションのタイミング」ページで、プロモーションを即時に行うか、または遅延で行 うかを指定することができます。使用可能なオプションは次のとおりです。

- 即時。すぐに別のリポジトリー・サーバーにオブジェクトをプロモートするにはこのオプションを選択 します。
- ターゲット・サーバー。「即時」オプションを選択した場合、ターゲット・リポジトリーのサーバーを 選択します。
- v ターゲットの資格情報。「即時」オプションを選択した場合、ターゲット・リポジトリーのサーバーに アクセスするための資格情報を選択します。詳しくは、 55 [ページの『新しい資格情報の追加』を](#page-60-0)参照し てください。また、ターゲット・サーバーで項目を新規作成する場合、ターゲット・サーバーの資格情 報に関連するロールに特定のアクションが必要な場合があります。詳しくは、 83 [ページの『プロモーシ](#page-88-0) [ョンの考慮事項』の](#page-88-0)トピックを参照してください。
- 遅延。エクスポート・ファイルに保存し、後でターゲット・サーバーにインポートできるオプションを 選択します。
- 1. 「次へ」をクリックします。ウィザードの「リソース定義のポリシー」ページが表示されます。

## プロモーション・ポリシー・リソース定義

プロモーション・ポリシーのリソース定義の部分は、プロモートされたオブジェクトが参照するリソース定 義の処理方法を指定します。例えば、ジョブには、サーバーや資格情報定義を参照するステップが含まれる 場合があります。一部のステップは、データ・ソース定義や、Enterprise View の特定のバージョンに依存 することがあります。ターゲット・サーバーにこれらの定義が存在しない場合、プロモートされた項目は、 これらのプロパティーを再定義する手操作による介入なしに正常に機能しません。プロモーションに必要な リソース定義を含めることによって、プロモートされた項目は、再定義することなく、ソース・サーバーと まったく同様にターゲット・サーバーで正しく機能します。ただし、必要なリソース定義がターゲット・サ ーバーにあるのが確かな場合、ソース・サーバーの定義をプロモーションから省略することができます。

ウィザードの「リソース定義ポリシー」ページでは、リソース定義処理のルールを指定することができま す。

- 1. 以下のオプションのいずれかを選択します。
	- v 推奨。ID や名前の競合がターゲット・リポジトリーに存在しないリソース定義をプロモートしま す。
	- 除外。リソース定義をプロモートしません。
	- 含める。リソース定義をプロモートします。
- 2. 「追加」オプションが選択されている場合、プロモーションから除外する以下のリソース・タイプのい ずれかを指定できます。
	- v 資格情報
	- v データ・ソース
- メッセージ・ドメイン
- v サーバー
- トピック
- v カスタム・プロパティー
- Enterprise View
- v 通知
- v サーバー・クラスター
- v プロモーション・ポリシー
- 3. 「完了」をクリックしてプロモーション・ポリシーを追加するか、「次へ」をクリックして「MIME タ イプのフィルター」ページに進みます。

## **MIME** タイプ・フィルター

プロモートされるオブジェクトが他の IBM SPSS Collaboration and Deployment Services Repository 項目を 使用している場合、プロモーション・ポリシーには、プロモーションから除外する項目に関する情報を含め る必要があります。例えば、IBM Analytical Decision Management オブジェクトをプロモートする場合、 IBM SPSS Modeler ストリームの関連するルール・ファイルのバージョンは含めるが、使用される デー タ・プロバイダー定義 のバージョンは除外する必要が生じることがあります。プロモーション・ポリシー は、MIME タイプによって除外する項目を指定します。前の例では、ポリシーは *application/x-vnd.spssdata-provider* を、プロモーションから除外する MIME タイプとして指定します。

ウィザードの「MIME タイプのフィルター」ページでは、必要に応じてプロモーションから除外する、プ ロモートされた項目によって使用されるリソースのコンテンツ・タイプを指定することができます。

- 1. プロモーションから除外するオブジェクトの MIME タイプを次のように選択します。
	- v ファイル・タイプを追加するには、「追加」をクリックします。「ファイル・タイプ」ダイアログ・ ボックスが開きます。ファイル・タイプ・エントリーをクリックすると、選択と選択解除を切り替え ることができます。複数のエントリーを選択するには、Ctrl キーまたは Shift キーを使用します。す べてのファイル・タイプを選択したら、「**OK**」をクリックします。
	- v ファイル・タイプを削除するには、ファイル・タイプを選択して「削除」をクリックします。
- 2. 「終了」をクリックします。

# プロモーション・ポリシーの変更

プロモーション・ポリシーを変更するには、次の手順を実行します。

- 1. コンテンツ・エクスプローラーで、「リソース定義」フォルダーを開きます。
- 2. 「プロモーション・ポリシー」フォルダーを開きます。
- 3. プロモーション・ポリシーを右クリックし、「開く」を選択します。

「プロモーション・ポリシーの編集」ウィザードが開きます。プロモーションのタイミング、リソース定義 の処理、プロモーションから除外される使用リソースの MIME タイプなどのポリシーのプロパティーを指 定します。

# プロモーション・ポリシーの削除

プロモーション・ポリシーを削除するには、次の手順を実行します。

- 1. コンテンツ・エクスプローラーで、「リソース定義」フォルダーを開きます。
- 2. 「プロモーション・ポリシー」フォルダーを開きます。

3. プロモーション・ポリシーを右クリックし、「削除」を選択します。

# サーバー定義

IBM SPSS Collaboration and Deployment Services Repository リソース をジョブ・ステップとして実行する には、そのジョブ・ステップに含まれている命令を処理するための、適切な対応するサーバーを指定する必 要があります。このようなサーバーの接続情報は、サーバー定義内で指定されます。

サーバー定義は、実行サーバーとリポジトリー・サーバーに分類できます。

- 実行サーバーは、IBM SPSS Collaboration and Deployment Services Repository リソースのコンテンツを 処理します。実行サーバーのタイプは、処理されるリソース・タイプに対応している必要があります。 たとえば、SAS ジョブ・ステップには、SAS サーバー定義が必要です。
- v リポジトリー・サーバーは、IBM SPSS Collaboration and Deployment Services リポジトリー・インスト ールに対応します。このタイプのサーバーは、通常は、リポジトリーに結果の成果物を返す必要がある ジョブ・ステップに使用されます。

サーバー定義は、コンテンツ・エクスプローラーの「リソース定義」フォルダーに格納されています。具体 的には、「サーバー」サブフォルダー内で定義されます。

# 新規サーバー定義の追加

新規サーバーを追加するには、以下の手順に従います。

- 1. コンテンツ・エクスプローラーで、「リソース定義」フォルダーを開きます。
- 2. 「サーバー」フォルダーをクリックします。
- 3. 「ファイル」メニューから次の項目を選択します。

#### 「新規」 > 「サーバー定義」

「新規サーバー定義の追加」ウィザードが開きます。または、一部のステップの「全般」タブのサーバー・ フィールド横にある「新規」をクリックして、「新しいサーバー定義」ダイアログ・ボックスにアクセスす ることもできます。新しいサーバーを定義する手順は、次のとおりです。

- 1. サーバー定義の名前付けとその種類の指定。なお、利用可能なサーバーの種類は、リポジトリーにイン ストールされている製品のアダプターによって異なります。
- 2. 定義の「サーバー」フォルダーでの場所の指定。
- 3. 接続情報または実行情報を定義するサーバーのパラメーターの指定。パラメーター・セットは、サーバ ーのタイプによって異なります。

### サーバー定義タイプ

「サーバー定義の種類」ページでは、サーバー定義の識別情報を指定します。

- 1. 「名前」フィールドに、サーバー定義に割り当てる名前を入力します。
- 2. 「タイプ」ドロップダウン・リストで、サーバーの種類を選択します。なお、利用可能なサーバーの種 類は、リポジトリーにインストールされている製品のアダプターによって異なります。

注: サーバーを使用して IBM SPSS Collaboration and Deployment Services Deployment Portal で IBM SPSS Statistics カスタム・ダイアログを実行する場合、サーバー・タイプに「リモート **IBM SPSS Statistics Server**」を選択します。

「次へ」をクリックして、追加のパラメーターを定義します。

**68** IBM SPSS Collaboration and Deployment Services Deployment Manager: ユーザーズ・ガイド

## サーバーの接続先

「サーバーの接続先」ページで、定義が保存される IBM SPSS Collaboration and Deployment Services Repository の場所を指定します。

- 1. フォルダーに移動し、フォルダーを選択します。
- 2. 「次へ」をクリックします。次に開くダイアログ・ボックスは、選択したサーバー・タイプによって異 なります。

### コンテンツ・リポジトリー・サーバーの定義

コンテンツ・リポジトリー・サーバーの定義では、IBM SPSS Collaboration and Deployment Services Repository サーバーの接続パラメーターを指定します。

1. 「サーバー **URL (Server URL)**」フィールドにサーバーの完全な接続 URL を入力します。

この URL には以下の要素が含まれます。

- v 接続スキーム (つまり、プロトコル)。Hypertext Transfer Protocol の場合には *http*、Secure Sockets Layer (SSL)を使用する Hypertext Transfer Protocol の場合には *https*。
- ホスト・サーバーの名前または IP アドレス

注**:** IPv6 アドレスは、大括弧で囲む必要があります (例: [3ffe:2a00:100:7031::1])。

- v ポート番号。リポジトリー・サーバーがデフォルト・ポート (http の場合にはポート 80、https の場 合にはポート 443) を使用している場合、ポート番号は任意指定です。
- v リポジトリー・サーバーの、オプションのカスタム・コンテキスト・パス

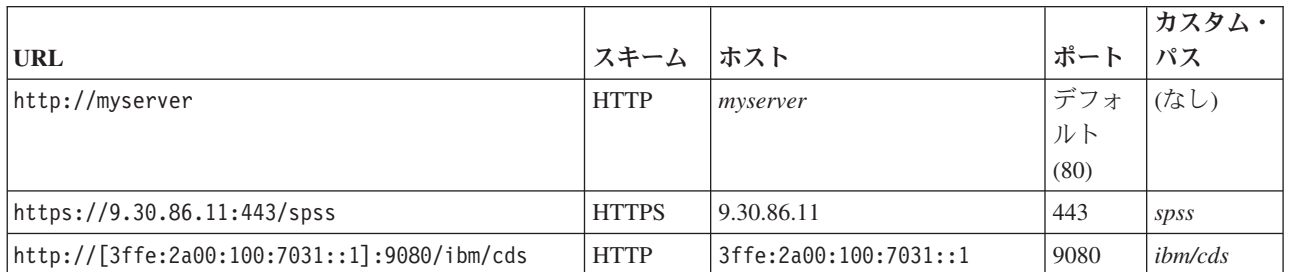

表 *7. URL* 指定の例: この表では、サーバー接続のための URL 指定の例をいくつか示します。

ご使用のサーバーに使用する URL が不明な場合には、システム管理者に連絡してください。

2. 「終了」をクリックします。

新しい定義は「サーバー」フォルダーに含まれます。

## **SAS** サーバーのパラメーター

SAS サーバー定義では、SAS ジョブ・ステップの処理に使用する実行ファイルを指定します。

実行ファイルは、IBM SPSS Collaboration and Deployment Services Repository と同じホスト上にインスト ールする必要があります。または、Remote Process Server をリモート・コンピューターにインストールし て、IBM SPSS Collaboration and Deployment Services がリモート・コンピューターにインストールされて いる実行ファイルにアクセスできるようにすることができます。

「実行可能ファイル」フィールドで、実行サーバーとして使用する *sas.exe* ファイルの絶対パスを指定しま す。システム・パスにこのファイルの場所が含まれている場合は、絶対パスを省略して、*sas* のデフォルト 値を使用できます。

一部のシステムでは、実行ファイルのパスにスペースが含まれていると、実行サーバーを使用するジョブで エラーが発生する場合があります。この問題は、8.3 表記法でパスを指定することにより解決できます。例 えば、以下のようにするのではなく、

C:¥Program Files¥SAS Institute¥SAS¥V8¥sas.exe

以下を指定します。

C:¥Progra~1¥SASINS~1¥sas¥v8¥sas.exe

実行可能ファイルのパスを定義した後、「終了」を選択します。新しい定義が「サーバー」フォルダーに表 示されます。

#### **Remote Process Server** のパラメーター

Remote Process Server の定義では、リモート処理を行うために構成されたサーバーの接続パラメーターを 指定します。Remote Process Server を使用すると、IBM SPSS Collaboration and Deployment Services はリ モート・コンピューターにインストールされた機能にアクセスできます。

- 1. 「ホスト」フィールドに、Remote Process Server が常駐するホストの名前を入力します。
- 2. 「ポート」フィールドに、ホストへの接続に使用するポート番号を入力します。
- 3. サーバー接続に Secure Socket Layer (SSL) を使用するよう指定する場合は、「セキュア・ポートを使 用する」を選択します。
- 4. 「終了」をクリックします。新しい定義が「サーバー」フォルダーに表示されます。

## サーバー定義の変更

サーバー定義を変更するには、次の手順を実行します。

- 1. コンテンツ・エクスプローラーで、「リソース定義」フォルダーを開きます。
- 2. 「*Servers*」フォルダーを開きます。
- 3. 修正するサーバーをダブルクリックします。「サーバー定義の編集」ダイアログが開きます。
- 4. 必要に応じて、サーバー定義パラメーターを変更します。
- 5. 「終了」をクリックして変更を保存します。

# サーバー・クラスター

IBM SPSS Statistics、IBM SPSS Modeler、および Remote Process Server は、サーバー・クラスターにグル ープ化することができ、サーバー間で負荷分散することが可能です。

実行時にジョブ・ステップがサーバー・クラスターを使用する場合は、その時点でプロセス要求を処理する のに最適なクラスターにある管理対象サーバーを IBM SPSS Collaboration and Deployment Services が判別 します。

サーバー要求をルーティングするための負荷分散アルゴリズムは、サーバーのスコアとサーバーの負荷に基 づいて重み付き最小接続アルゴリズムを使用しています。クラスターへの新しい接続が要求されたときに、 システムは次の式を使用してクラスター内の実行中の各サーバーのスコアを決定します。

#### $W_i^*C_i/(N_i+1)$

Wi の値は、サーバー *i* に関連した重みです。Ci の値は、サーバー *i* の CPU の数です。Ni の値は、サー バー *i* の現在の接続および保留中の接続の数です。

<span id="page-76-0"></span>サーバー負荷の平均によって、システムにより、各サーバーが「使用可能」または「ビジー」に分類されま す。新しい接続は、スコアが最も高い使用可能な サーバーに割り当てられます。「使用可能」サーバーが ない場合、接続はスコアが最も高い「ビジー」サーバーに割り当てられます。複数のサーバーのスコアが同 じ場合、接続はサーバーの負荷が最も小さいものに割り当てられます。

クラスター内の 2 つのサーバーの CPU の数およびサーバーの負荷が同じ場合、それぞれの接続数の比率 は、サーバーの重みに完全に依存します。例えば、サーバー A の重みがサーバー B の 2 倍である場合、 サーバー A は 2 倍の接続数を処理します。それに対し、2 つのサーバーの重みとサーバーの負荷が同じ 場合、それぞれの接続数の比率は、サーバーの CPU 数に完全に依存します。サーバー C に 8 台の CPU、サーバー D に 2 台の CPU がある場合、サーバー C は 4 倍の接続数を処理します。

サーバーのスコアは、現在の接続数と保留中の接続数の両方に基づいています。多くのジョブ・ステップが 同時にサーバー・クラスターへの接続を開始する場合は、クラスター内のサーバーが別の接続要求が試行さ れる前に即時に新しい接続を報告することができないことがあります。保留中の接続数を含めることで、ス コアは切迫したサーバーの負荷を正確に反映し、アルゴリズムがクラスター内のすべてのサーバー間で要求 の分布を最適化することができます。構成設定は、接続が保留中として分類される時間間隔を定義します。 この値を変更する方法については、管理者のマニュアルを参照してください。

サーバー・クラスター定義はコンテンツ・エクスプローラーで作成され、IBM SPSS Collaboration and Deployment Services Repository に保管されます。サーバー・クラスターを作成および変更するには、サー バー・クラスター・フォルダーに対する書き込みアクセス権が必要です。詳しくは、 31 [ページの『既存の](#page-36-0) [ユーザーまたはグループのアクセス権の変更』の](#page-36-0)トピックを参照してください。また、ユーザーの役割に は、サーバー・クラスターの定義 アクションが含まれている必要があります。

IBM SPSS Collaboration and Deployment Services Deployment Manager には、新規サーバー・クラスターの 作成、およびクラスター定義の変更および削除の機能が用意されています。

# 新規サーバー・クラスターの作成

サーバー・クラスター定義を追加するには、次の手順を実行します。

- 1. コンテンツ・エクスプローラーで、「リソース定義」フォルダーを開きます。
- 2. 「サーバー・クラスター」フォルダーを選択します。
- 3. 「ファイル」メニューから次の項目を選択します。

「新規」 > 「サーバー・クラスター定義」

「新規サーバー・クラスターの追加」ウィザードが開きます。このウィザードでは、クラスター名および設 定を指定できます。

#### サーバー・クラスター定義名

新しいサーバー・クラスターを追加する最初の手順では、そのクラスターの名前を定義します。

- 1. 「名前」フィールドに、クラスターの名前を入力します。
- 2. 「次へ」をクリックします。ウィザードのサーバー・クラスター設定ページが開きます。

#### サーバー・クラスター設定

サーバー・クラスターの設定では、クラスターに含まれるサーバーと、各サーバーに関連付ける加重を定義 します。

<span id="page-77-0"></span>サーバーをクラスターに追加するには、「追加」ボタンをクリックします。「クラスターへのサーバーの追 加」ダイアログ・ボックスが表示されます。詳しくは、『クラスターへのサーバーの追加』のトピックを参 照してください。

クラスターからサーバーを削除するには、サーバー・リストで削除するサーバーを選択し、「削除」ボタン をクリックします。削除するサーバーを複数選択する場合は、サーバーを選択する際に Ctrl キーを押しま す。

サーバーの加重を変更するには、変更する加重をクリックし、セル内に表示される省略符号ボタンをクリッ クします。「サーバーの重みの設定」ダイアログ・ボックスが表示されます。詳しくは、『サーバーの重み の設定』のトピックを参照してください。

クラスター設定を指定したら、「完了」をクリックします。

#### クラスターへのサーバーの追加**:**

「クラスターへのサーバーの追加」ダイアログ・ボックスには、現在 IBM SPSS Collaboration and Deployment Services で登録されているすべてのサーバーが表示されます。

クラスターに追加するサーバーを選択し、「OK」ボタンをクリックします。サーバーを複数選択する場合 は、Ctrl キーを押しながらサーバーを選択します。

#### サーバーの重みの設定**:**

「サーバー加重の設定」ダイアログ・ボックスでは、サーバーの加重を指定できます。

加重には 1 から 100 までの値を設定します。加重とは、作業負荷に対応する能力を相対的な値で表したも のです。例えば、加重が 10 のサーバーは、加重が 1 のサーバーに比べて 10 倍の能力があります。 「OK」をクリックして加重値をサーバーに適用し、「サーバー・クラスター」設定ページに戻ります。

## サーバー・クラスターの変更

サーバー・クラスター定義を編集するには、次の手順を実行します。

- 1. コンテンツ・エクスプローラーで、「リソース定義」フォルダーを開きます。
- 2. 「サーバー・クラスター」フォルダーを選択します。
- 3. 変更するクラスターを右クリックし、「開く」を選択します。

「サーバー・クラスターの編集」ダイアログ・ボックスが開きます。このダイアログ・ボックスでは、クラ スター設定を変更できます。詳しくは、 71 [ページの『サーバー・クラスター設定』の](#page-76-0)トピックを参照して ください。

# リソース定義のインポート

他の IBM SPSS Collaboration and Deployment Services Repository オブジェクトと同様、リソース定義もエ クスポートおよびインポートできます。

リソース定義をエクスポートする手順は、通常のフォルダーをエクスポートする手順とよく似ています。詳 しくは、 77 [ページの『フォルダーのエクスポート』の](#page-82-0)トピックを参照してください。既存の資格情報、デ ータ・ソース、およびサーバー情報がすべてエクスポート・ファイルに含められます。

IBM SPSS Collaboration and Deployment Services エクスポート・ファイル内のリソース定義は、「全体と して」インポートすることもできれば、個別にインポートすることもできます。エクスポート・ファイルか らすべてのリソース定義をインポートする手順は、通常のフォルダーをインポートする手順とよく似ていま す。詳しくは、 78 [ページの『フォルダーのインポート』の](#page-83-0)トピックを参照してください。

リソース定義を個別にインポートするには、次の手順を実行します。

- 1. コンテンツ・エクスプローラーで、「リソース定義」フォルダーを展開します。
- 2. リソース定義を右クリックし、「インポート」を選択します。「フォルダーのインポート」ダイアロ グ・ボックスが開きます。
- 3. .pes インポート・ファイルまで移動し、それを選択します。
- 4. 「開く」をクリックします。進行状況を示すダイアログ・ボックスが表示されます。インポートが完了 すると、「インポート」ダイアログ・ボックスが開きます。
- 5. 「**OK**」をクリックします。インポートされたフォルダーとそのコンテンツが、コンテンツ・エクスプ ローラーのツリーに表示されます。

注**:** インポート・プロセスでは、実行サーバーの定義がチェックされます。いずれかの定義が無効な場合、 プロセス全体が失敗します。

# <span id="page-80-0"></span>第 **7** 章 エクスポート、インポート、およびプロモーション

# 概要

複数の IBM SPSS Collaboration and Deployment Services Repository インスタンスを管理する場合は、リポ ジトリー・サーバー間で項目を移動する必要がある場合があります。

例えば、現在開発中のオブジェクト専用のサーバーがあるとします。オブジェクトの準備ができたら、それ をテスト・サーバーに追加して、そのパフォーマンスを評価します。オブジェクトのパフォーマンスがテス ト基準を満たしている場合は、その項目を実働用サーバーに追加して、社内で使用できるようにします。 IBM SPSS Collaboration and Deployment Services には、リポジトリー・オブジェクトの転送に以下の方法 が用意されています。

- エクスポートを使用すると、リポジトリー・フォルダー全体のコンテンツが、.pes という拡張子の圧 縮アーカイブ・ファイルに保存されます。このアーカイブには、すべてのサブフォルダー、子オブジェ クト、およびそのフォルダーに適用されているあらゆるカスタム・プロパティーが含められます。ま た、外部参照、つまりリソース定義などのエクスポートしたフォルダー外にあるオブジェクトも含める ことができます。エクスポートするオブジェクトは、ラベルに基づいて選択できます。エクスポート・ ファイルをターゲット・リポジトリーにインポートしたときには、ソース・フォルダーのディレクトリ ー構造が、インポート先のフォルダーのルート位置に再作成されます。詳しくは、 77 [ページの『フォル](#page-82-0) [ダーのエクスポート』の](#page-82-0)トピックを参照してください。
- v プロモーションでは、プロモーション・ポリシーを使用して、個々のリポジトリー・オブジェクトをそ の従属リソースと一緒に転送できます。詳しくは、 82 [ページの『プロモーション』の](#page-87-0)トピックを参照し てください。

注**:** エクスポート、インポート、またはプロモーションを使用して、リポジトリー・サーバー間でオブジェ クトを転送する場合、サーバーはすべて同じバージョンで、同じアダプターがインストールされている必要 があります。異なるバージョンのリポジトリー・サーバー間でオブジェクトを移動する必要がある場合、リ ポジトリー・インストールの資料に記載されているマイグレーション・プロセスに従ってください。

# エクスポートおよびインポートで移行されるジョブ・コンポーネント

ジョブのインポートとエクスポートでは、以下のジョブ・コンポーネントが移行されます。

- v バージョン
- v 通知
- v ジョブ・スケジュール

ジョブに関連付けられているジョブ履歴は、インポート処理でもエクスポート処理でも移行されません。

# 外部参照のエクスポート

外部参照とは、エクスポートするフォルダーの外部で定義されているリソースです。外部参照には、たとえ ば、IBM SPSS Modeler ストリームや、別のフォルダー (エクスポート用に選択されているフォルダー内に はないフォルダー) 内で定義されているその他のリソース (構文ファイルなど) などがあります。

デフォルトでは、外部参照はエクスポート処理に含まれます。ただし、オブジェクトをエクスポートすると きに「外部参照を含める」オプションを無効にすることもできます。詳しくは、 77 [ページの『フォルダー](#page-82-0) [のエクスポート』の](#page-82-0)トピックを参照してください。

以下の場合は外部参照は適用されないため、「外部参照を含める」チェック・ボックスを選択しても何も変 わりません。

- コンテンツ・リポジトリー・ツリーのルートからエクスポートする場合
- リソース定義フォルダーをエクスポートする場合

# エクスポートとインポートに関する制限

エクスポートとインポートの実行時には、システムにはいくつかの制限が課されます。

## エクスポートに関する制限

「送信済みジョブ」フォルダーのコンテンツは、エクスポートできません。

## インポートに関する制限

- v ストリームを含むジョブはすべて、そのストリームが .pes ファイルに含まれている場合以外は、ター ゲット・サーバー上の同じ相対位置にストリームがなくてはなりません。
- v ターゲット IBM SPSS Collaboration and Deployment Services Repository の環境に、インポートしようと しているアーカイブ内の成果物が動作するために必要なアダプターがすべて含まれていなければなりま せん。例えば、アーカイブに IBM SPSS Modeler サーバーの定義が含まれている場合、ターゲット環境 に IBM SPSS Modeler アダプターが含まれている必要があります。
- サイズの大きいアーカイブ・ファイルをインポートする場合は、識別子の検索にディスク・マッピング 実装を使用する必要がある場合があります。インポートを実行する前に、IBM SPSS Collaboration and Deployment Services Deployment Manager を使用して、「リソース転送検索テーブル」の設定値を 「*DISK*」に変更してください。詳しくは、「管理者ガイド」を参照してください。

# 推奨されるインポート順序

コンテンツを IBM SPSS Collaboration and Deployment Services Repository にインポートする際には、以下 の順序に従うことをお勧めします。

- v IBM SPSS Collaboration and Deployment Services Enterprise View ユーザー用に、Enterprise View オブ ジェクトをインポートします (通常は 1 度だけ実行)。詳しくは、 288 [ページの『](#page-293-0)IBM SPSS [Collaboration and Deployment Services Enterprise View](#page-293-0) オブジェクトのインポートおよびエクスポート』 のトピックを参照してください。
- v IBM SPSS Collaboration and Deployment Services のリソース定義をインポートします (通常は 1 度だけ 実行)。詳しくは、 72 [ページの『リソース定義のインポート』の](#page-77-0)トピックを参照してください。
- v IBM SPSS Collaboration and Deployment Services Repository に格納されるその他のオブジェクトをイン ポートします (通常は、複数回実行)。

# フォルダーのインポート時のセキュリティー許可

フォルダーをインポートするときには、以下のセキュリティー制限が適用されます。

- v システムにより、親フォルダーのセキュリティー設定 (許可) が適用されます。詳しくは、 30 [ページの](#page-35-0) [『アクセス権の変更』の](#page-35-0)トピックを参照してください。
- v ジョブにサーバー関連のジョブ・ステップが含まれている場合、システムは、ソース・マシンとターゲ ット・マシンの間でサーバーと資格情報の名前を一致させるように試みます。サーバーと資格情報の定 義が一致しないと、インポート処理が失敗します。詳しくは、 55 [ページの『新しい資格情報の追加』の](#page-60-0) トピックを参照してください。

# <span id="page-82-0"></span>フォルダーのエクスポート

ファイルのエクスポート操作では、次の作業を行います。

- 1. ファイルのエクスポート先の場所を指定します。
- 2. 外部参照をエクスポートするかどうかを指定します。

フォルダーをエクスポートするには、次の手順を実行します。

- 1. コンテンツ・エクスプローラーで、エクスポートするフォルダーを右クリックし、「エクスポート」を 選択します。「エクスポート」ダイアログ・ボックスが表示されます。
- 2. エクスポート先を選択するには、「参照」をクリックします。「フォルダーの参照」ダイアログ・ボッ クスが開きます。
- 3. エクスポートしたフォルダーを格納する場所を選択します。既存のフォルダーを選択するか、または新 しいフォルダーを作成します。
	- v 既存のフォルダーを使用する場合。ツリー内の既存のフォルダーに移動して選択します。
	- v 新しいフォルダーを作成する場合。新しいフォルダーを作成するには、「新しいフォルダーの作 成」をクリックします。「新しいフォルダー」という名前の新しいフォルダーがツリー内に作成され ます。このフォルダーの名前を変更します。
- 4. エクスポートの子バージョンを含めるには、次のいずれかのオプションを選択してください。
	- v すべてのラベル付けされたバージョンをエクスポート。すべてのラベル付きバージョンを含めま す。
	- v すべてのバージョンをエクスポート。すべてのバージョン (ラベル付けされているものとされていな いもの) を含めます。
	- v ラベル付きバージョンをエクスポート。特定のラベルのバージョンを含めます。
- 5. エクスポート・ラベルの付いたバージョンのオプションが選択されている場合、ラベルがエクスポート に含まれるように指定します。
	- v エクスポート・ラベルのリストにラベルを追加するには、利用可能なラベルを選択して、「追加」を クリックします。
	- エクスポート・ラベルのリストにすべてのラベルを追加するには、「すべて追加」をクリックしま す。
	- エクスポート・ラベルのリストからラベルを削除するには、ラベルを選択して、「**ラベルを削除**」を クリックします。
	- エクスポート・ラベルのリストからすべてのラベルを削除するには、「すべて削除」をクリックしま す。
- 6. 「保存」をクリックします。「エクスポート」ダイアログ・ボックスが再表示されます。
- 7. エクスポートするファイルに外部参照を含めるかどうかを決定します。デフォルトでは、外部参照はエ クスポート処理に含まれます。外部参照を除外するには、「外部参照を含める」チェック・ボックスの チェック・マークを外します。詳しくは、 75 [ページの『外部参照のエクスポート』の](#page-80-0)トピックを参照し てください。
- 8. 「**OK**」をクリックします。進行状況を示すダイアログ・ボックスが表示されます。エクスポートが完 了すると、「エクスポート」ダイアログ・ボックスが表示されます。
- 9. 「**OK**」をクリックします。

# <span id="page-83-0"></span>フォルダーのインポート

ファイルのインポート・プロセスでは、次の作業を行います。

- 1. パスを指定します。
- 2. システムでインポートの競合を解決する方法を指定します。

重要: バージョンのインポート処理は、IBM SPSS Collaboration and Deployment Services Enterprise View オブジェクトのインポート処理とは異なります。詳しくは、 288 ページの『[IBM SPSS Collaboration and](#page-293-0) Deployment Services Enterprise View [オブジェクトのインポートおよびエクスポート』の](#page-293-0)トピックを参照し てください。

ファイルをインポートするには、次の手順を実行します。

- 1. コンテンツ・エクスプローラーで、フォルダーのインポート先となるディレクトリーを右クリックし、 「インポート」を選択します。「インポート」ダイアログ・ボックスが開きます。
- 2. インポートするファイルが保存されている場所まで移動するには、「参照」をクリックします。「フォ ルダーの参照」ダイアログが表示されます。
- 3. インポートするファイルを選択し、「開く」をクリックします。「インポート」ダイアログに戻りま す。インポート対象として選択したファイル名が「インポート・ファイル」フィールドに表示されま す。また、インポート対象ファイルに関連付けられているバージョン番号が、「インポート・ファイル のバージョン」フィールドに表示されます。インポート・ファイルのバージョンはシステムによって自 動的に決定されるため、ユーザーが変更することはできません。
- 4. インポート時に発生する競合の解決方法 (個別解決またはグローバル解決) を指定します。デフォルト では、IBM SPSS Collaboration and Deployment Services Deployment Manager による競合の解決は個別 に行われます。グローバル競合解決を選択した場合は、「インポート」ダイアログ内の関連オプション が指定可能になります。グローバル競合解決に関する設定情報を指定します。詳しくは、 79 [ページの](#page-84-0) [『インポート競合のグローバル解決』の](#page-84-0)トピックを参照してください。
- 5. 「**OK**」をクリックし、インポート処理を開始します。
- 6. インポート処理中に競合が発生した場合は、「インポートの競合」ダイアログが表示されます。詳しく は、『インポート競合の解決』のトピックを参照してください。
- 7. 競合が発生しなかった場合は、進行状況を示すダイアログ・ボックスが表示されます。インポートが完 了すると、「インポートの完了」ダイアログ・ボックスが表示されます。
- 8. 「**OK**」をクリックします。インポートされたフォルダーとそのコンテンツが、コンテンツ・エクスプ ローラーのツリーに表示されます。

# インポート競合の解決

インポートしたオブジェクトがリポジトリー内の既存オブジェクトと競合する場合があります。たとえば、 インポートしたオブジェクトが、現在リポジトリー内にあるオブジェクトと重複している場合などです。競 合が発生した場合は、それを解決しなければ、インポート処理を続行することができません。

競合の解決は、グローバルまたは個別に行うことができます。競合のグローバル解決は、システムによって 行われます。個別に行う場合は、各競合の解決についてユーザーが解決方法を指定する必要があります。

競合の解決に使用される手法は、「インポート」ダイアログで指定します。デフォルトでは、システムは競 合の解決を個別に行います。このダイアログで加えた設定変更は、その後のセッションで設定を変更するま で有効なまま維持されます。

## <span id="page-84-0"></span>インポート競合のグローバル解決

「インポート」ダイアログ・ボックスで「競合のグローバル解決」が選択されている場合は、他の設定値も 指定する必要があります。これらの設定値によって、インポート処理中に発生した競合の解決方法が決まり ます。競合のグローバル解決を選択した場合は、個々の競合の解決と違って、ユーザーにそれぞれの競合に 対する処理を決定するように求める競合の一覧が表示されません。競合が発生した場合、その競合は、指定 した条件に基づいてシステムにより自動的に処理されます。

グローバル解決のオプションは、以下のように編成されます。

リソース競合の解決。インポート処理で ID または名前の重複が発生した場合に選択可能なオプション は、次のとおりです。

- v ターゲット項目の保持。ターゲット項目が保持されます。*.pes* ファイルに含まれる、ID が重複している ソース項目は、無視されます。
- v 新規バージョンのターゲット項目を追加するか、ソース項目の名前を変更。通常、このオプションを使 用すると ID または名前の競合が解決されます。ソース・オブジェクトとターゲット・オブジェクトの 間で重複した ID の競合が発生した場合、新しいバージョンのオブジェクトが対象の場所に作成されま す。名前の競合が発生した場合、対象の場所にあるインポートされたオブジェクトの名前が変更されま す。通常、名前の変更が行われたオブジェクトには、 1、 2、などが付加されます。2 つのバージョン のオブジェクトに同じラベルが付いている場合、2 つのバージョンの同じ項目に同じラベルを使用する ことはできないため、システムは一方のラベルを保持し、重複したラベルを破棄します。ソース・ラベ ルまたは対象ラベルのどちらが保持されるかは、「ラベル使用元」ドロップダウン・フィールドで指定 された値によって決まります。デフォルトでは、競合が発生した場合、ソース・オブジェクトのラベル が保持されます。ターゲット・ディレクトリーのラベルを使用するには、「ラベル使用元」ドロップダ ウン・リストで「ターゲット」を選択します。

ロックの解決。ロックされたリソースは、インポート処理に影響を与える可能性があります。詳しくは、 25 [ページの『オブジェクト・ロック』の](#page-30-0)トピックを参照してください。ロックを解決するためにインポー トのデフォルトを設定するときは、次のオプションを選択できます。

- v ロックの競合により一部のオブジェクトをインポートできない場合でも、インポートを続行する。この オプションを選択すると、部分インポートが実行される場合があります。
- v すべてのオブジェクトをインポートできない場合は、インポートを中止する。競合がオブジェクトのロ ックにより発生した場合は、インポート処理は終了され、失敗します。

無効なバージョン競合の解決。インポート処理中に無効なバージョンが見つかった場合に選択可能なオプシ ョンは、次のとおりです。

- v インポート。無効なバージョンはインポートされます。このオプションはデフォルトです。
- v 破棄。無効なバージョンは削除されます。

リソース定義。システムは、以下のルールのいずれかを使用して、リソース定義をインポートします。

- v 推奨。リソース定義は、識別子または名前が対象の定義と競合しない場合にのみインポートされます。 競合しているリソース定義はいずれもインポートされません。
- 除外。インポート・ファイルからのリソース定義はインポートされません。インポートされたオブジェ クトは、使用可能なリソース定義を参照するように変更する必要が生じることがあります。
- v 含める。インポート・ファイル内のすべてのリソース定義がインポートされます。対応するチェック・ ボックスを選択して、インポートから除外する 1 つ以上のリソース定義の種類を選択することができま す。

### 重複名の競合によるインポート失敗のトラブルシューティング

インポート構成設定が原因で、インポート・プロセスが失敗することがあります。名前の競合によりインポ ートが失敗した場合、「インポート」ダイアログで設定を変更することにより、問題を解決できることがあ ります。名前の競合によるインポートの失敗を解決するには、次の手順を実行します。

- 1. インポート・プロセスを繰り返します。詳しくは、 78 [ページの『フォルダーのインポート』の](#page-83-0)トピック を参照してください。
- 2. 「インポート」ダイアログの「リソース競合の解決」セクションで、「新しいバージョンの対象項目を 追加またはソース項目の名前を変更する」オプションを選択します。

## インポート時に発生する競合の個別解決

「インポート」ダイアログで「競合の個別解決」が選択されている場合に処理中に競合が発生すると、「イ ンポート競合」ダイアログが表示されます。

競合を個別に解決する操作では、次の作業を行います。

- 1. デフォルトの競合の解決方法を指定する。
- 2. インポートの競合テーブルで既定の設定をオーバーライドする必要があるかどうかを指定する。

#### デフォルトの個別競合解決**:**

次のインポート競合について、デフォルトを指定する必要があります。

リソース競合の解決。インポート処理で ID または名前の重複が発生した場合に選択可能なオプション は、次のとおりです。

- v ターゲット項目の保持。ターゲット項目が保持されます。*.pes* ファイルに含まれる、ID が重複している ソース項目は、無視されます。
- v 新規バージョンのターゲット項目を追加するか、ソース項目の名前を変更。通常、このオプションを使 用すると ID または名前の競合が解決されます。ソース・オブジェクトとターゲット・オブジェクトの 間で重複した ID の競合が発生した場合、新しいバージョンのオブジェクトが対象の場所に作成されま す。名前の競合が発生した場合、対象の場所にあるインポートされたオブジェクトの名前が変更されま す。通常、名前の変更が行われたオブジェクトには、\_1、\_2、などが付加されます。2 つのバージョン のオブジェクトに同じラベルが付いている場合、2 つのバージョンの同じ項目に同じラベルを使用する ことはできないため、システムは一方のラベルを保持し、重複したラベルを破棄します。ソース・ラベ ルまたは対象ラベルのどちらが保持されるかは、「ラベル使用元」ドロップダウン・フィールドで指定 された値によって決まります。デフォルトでは、競合が発生した場合、ソース・オブジェクトのラベル が保持されます。ターゲット・ディレクトリーのラベルを使用するには、「ラベル使用元」ドロップダ ウン・リストで「ターゲット」を選択します。

ロックの解決。ロックされたリソースは、インポート処理に影響を与える可能性があります。詳しくは、 25 [ページの『オブジェクト・ロック』の](#page-30-0)トピックを参照してください。ロックを解決するためにインポー トのデフォルトを設定するときは、次のオプションを選択できます。

- v ロックの競合により一部のオブジェクトをインポートできない場合でも、インポートを続行する。この オプションを選択すると、部分インポートが実行される場合があります。
- v すべてのオブジェクトをインポートできない場合は、インポートを中止する。競合がオブジェクトのロ ックにより発生した場合は、インポート処理は終了され、失敗します。

無効なバージョン競合の解決。インポート処理中に無効なバージョンが見つかった場合に選択可能なオプシ ョンは、次のとおりです。

- v インポート。無効なバージョンはインポートされます。このオプションはデフォルトです。
- v 破棄。無効なバージョンは削除されます。

リソース定義。システムは、以下のルールのいずれかを使用して、リソース定義をインポートします。

- v 推奨。リソース定義は、識別子または名前が対象の定義と競合しない場合にのみインポートされます。 競合しているリソース定義はいずれもインポートされません。
- 除外。インポート・ファイルからのリソース定義はインポートされません。インポートされたオブジェ クトは、使用可能なリソース定義を参照するように変更する必要が生じることがあります。
- 含める。インポート・ファイル内のすべてのリソース定義がインポートされます。対応するチェック・ ボックスを選択して、インポートから除外する 1 つ以上のリソース定義の種類を選択することができま す。

#### 重複名の競合によるインポート失敗のトラブルシューティング

インポート構成設定が原因で、インポート・プロセスが失敗することがあります。名前の競合によりインポ ートが失敗した場合、「インポート」ダイアログで設定を変更することにより、問題を解決できることがあ ります。名前の競合によるインポートの失敗を解決するには、次の手順を実行します。

- 1. インポート・プロセスを繰り返します。詳しくは、 78 [ページの『フォルダーのインポート』の](#page-83-0)トピック を参照してください。
- 2. 「インポート」ダイアログの「リソース競合の解決」セクションで、「新しいバージョンの対象項目を 追加またはソース項目の名前を変更する」オプションを選択します。

#### インポートの競合テーブルの操作**:**

個別のインポートの競合は、「インポートの競合」テーブルに一覧表示されます。

「インポートの競合」テーブルに表示される情報は、次のとおりです。「アクション」列を除き、テーブル の情報は更新できません。

ソース・パス。インポートするオブジェクトのソースの場所。

階層。リポジトリー階層内の場所 (フォルダーなど)。

競合。インポートの競合の種類。例えば、「重複」と「無効なバージョン」などがあります。

ターゲット。インポートするオブジェクトのインポート先の場所。「出力先パス」フィールドは、重複の場 合だけ表示されます。

マーカー。項目のオブジェクト ID。競合はこの識別子により特定されます。例えば、システムは重複した オブジェクト ID を検索します。

追加情報。インポートの競合についての補足情報。例えば、ストリームがないことにより無効なバージョン が発生した場合は、この列に「*IBM SPSS Modeler* ストリームがありません」と表示される場合がありま す。

アクション。「アクション」列に表示される「デフォルト」は、このダイアログ・ボックスの「デフォルト の競合解決」セクションで指定されているデフォルトのアクションを示します。「アクション」列で、個々 の競合についてデフォルトをオーバーライドする設定を指定することができます。表示されるオプション は、競合の種類により異なります。次に例を示します。

- <span id="page-87-0"></span>v 重複するアクションには、「グローバル・デフォルトの使用」、「対象の項目の保持」、「インポート された項目の使用」があります。
- v 無効なバージョンに対するアクションには、「デフォルト」、「インポート」、「無視」があります。

デフォルトのアクションの設定を変更するには、次の手順を実行します。

- 1. 変更するデフォルト設定が競合している場合、強調表示されます。
- 2. 「アクション」列に表示されている「デフォルト」の横の省略符号ボタンをクリックします。その競合 の種類に対応するダイアログ・ボックスが開きます。
- 3. ダイアログ・ボックスのオプションを選択して、「**OK**」をクリックします。インポート競合テーブル に戻ります。デフォルトのアクションが変更された項目の「アクション」列には、「カスタム」と表示 されます。
- 4. このテーブルのすべてのデフォルトのアクションの変更が完了したら、「**OK**」をクリックしてインポ ート処理を続行します。

# プロモーション

プロモーションは、IBM SPSS Collaboration and Deployment Services Repository インスタンス間で各オブ ジェクトを移行するポリシー・ベースの手法を提供します。プロモーション要求では、次の 2 つの項目を 指定する必要があります。

- プロモートするオブジェクト
- v プロモーション・プロセスを制御するプロモーション・ポリシー

プロモーション・ポリシーは、特定のプロモーションに使用されるルールを指定します。ポリシーにより、 指定されるオブジェクトとともにプロモートされる関連リポジトリー・オブジェクト (ある場合) が決定さ れます。例えば、ジョブをプロモートする場合、ジョブ・ステップで参照されるファイルを含めたいことが よくあります。さらに、実行サーバーおよび資格情報の定義を含める場合もあります。ポリシーは、これら の項目の処理方法を指示します。

プロモーションは通常、ラベルのイベント通知とともに使用されます。例えば、アナリストは「実動」ラベ ルを設定して、ジョブをその後に実動状況にプロモートできるように、このラベルがジョブに適用されたと きに、管理者に通知するようにすることができます。

プロモーションは、ソース・リポジトリー・サーバーのディレクトリー構造をターゲット・リポジトリー・ サーバーの root (「コンテンツ・リポジトリー」フォルダー) レベルに再作成します。これにより、プロモ ートされたオブジェクト間のロケーション・ベースの参照がターゲット・サーバーでも正しく解決されるよ うになります。

プロモーション要求を送信するには、ユーザーのロールに「オブジェクトのプロモート」アクションが含ま れている必要があります。また、ターゲット・サーバーで新規項目を作成する場合、ターゲットの資格情報 に関連するロールに特定のアクションが含まれている必要があることがあります。詳しくは、 83 [ページの](#page-88-0) [『プロモーションの考慮事項』の](#page-88-0)トピックを参照してください。

# オブジェクトのプロモート

オブジェクトをプロモートするには、次の手順を実行します。

- 1. コンテンツ・エクスプローラーでオブジェクトを右クリックし、「プロモート」を選択します。「オブ ジェクトのプロモート」ダイアログ・ボックスが表示されます。
- 2. 次の情報を指定します。
- **82** IBM SPSS Collaboration and Deployment Services Deployment Manager: ユーザーズ・ガイド
- <span id="page-88-0"></span>v バージョンのプロモート。プロモートするオブジェクトのバージョン。
- プロモート・ポリシー。プロモーションに使用するポリシー。
- 3. 選択したポリシーが遅延プロモーション用の場合は、「エクスポート先」のダイアログ・ボックスが表 示されます。「参照」をクリックしてエクスポート・ファイルのパスを指定します。
- 4. 「**OK**」をクリックします。指定したポリシーに応じて、オブジェクトがいずれかのターゲットのリポ ジトリーに直接プロモートまたはエクスポートされます。遅延プロモーションを実行する場合は、その 後、ターゲット・リポジトリーにエクスポート・ファイルをインポートする必要があります。詳しく は、 78 [ページの『フォルダーのインポート』の](#page-83-0)トピックを参照してください。

# プロモーションの考慮事項

オブジェクト、リソース定義、参照ファイルをすべて正常にプロモートするには、ターゲット・サーバーの 資格情報のロールに、プロモーション要求に含まれる項目に関連するアクションがすべて含まれている必要 があります。

以下の表に、プロモーション・セットに含まれる可能性があるさまざまな項目に必要なアクションを示しま す。

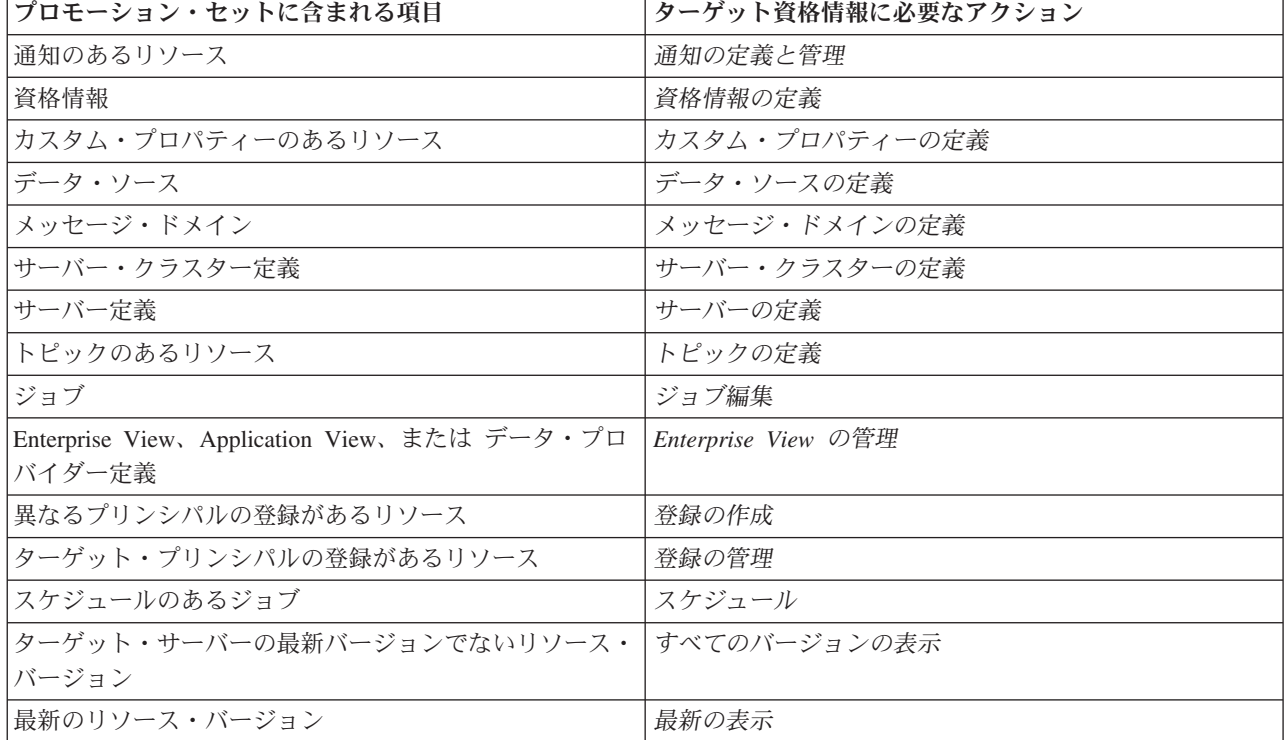

表 *8.* プロモーションに影響を与えるアクション:

また、ターゲット資格情報には、プロモートされるオブジェクト・バージョンに関連するすべてのラベルに 対する「ラベルの管理」権限が必要です。

# 第 **8** 章 分析データ・ビュー

分析データ・ビューは、予測モデルおよびビジネス・ルールで使用するエンティティーを記述するデータに アクセスするための構造を定義します。このビューは、データ構造を、分析用の物理データ・ソースに関連 付けます。

予測分析には、予測を行うエンティティーに各行が対応するテーブルに編成されたデータが必要です。テー ブルの各列は、エンティティーの測定可能な属性を表します。一部の属性は、別の属性の値を集計すること で導き出すことができます。例えば、テーブルの行が顧客を表し、列が顧客の名前、性別、郵便番号、およ び過去 1 年間に 5 万円超の購入を行った回数に対応するとします。最後の列は、顧客からの注文履歴から 導き出します。通常、注文履歴は 1 つ以上の関連テーブルに格納されています。

予測分析プロセスでは、モデルのライフサイクル全体を通じてさまざまなデータのセットが使用されること になります。予測モデルの初期の開発では、多くの場合、予測対象のイベントにまつわる既知の結果を持つ 履歴データを使用します。モデルの有効性および精度を評価するには、候補となるモデルを別のデータで検 証します。モデルを検証したら、それを実動使用に展開して、バッチ処理で複数のエンティティーのスコア を生成するか、リアルタイム処理で単一のエンティティーのスコアを生成します。意思決定管理プロセスで モデルをビジネス・ルールと結合する場合は、シミュレーションしたデータを使用して、結合の結果を検証 します。ただし、使用するデータがモデル開発プロセスのステージによって異なっても、各データ・セット は同じモデル属性群を提供する必要があります。属性群は変化しません。変化するのは、分析対象のデー タ・レコードです。

分析データ・ビューは以下の構成要素から成り、各要素が予測分析の専門の要件に対応します。

- v データにアクセスするための論理インターフェースを、関連テーブルに編成された一連の属性として定 義するデータ・ビュー・スキーマ (データ・モデル)。モデルの属性は、他の属性から導き出すことがで きます。
- v 1 つ以上のデータ・アクセス計画。データ・モデル属性に物理値を提供します。データ・モデルに使用 可能なデータを制御するには、特定のアプリケーションについてにアクティブにするデータ・アクセス 計画を指定します。

#### 重要**:**

- v 分析データ・ビューの構成要素を定義するには、IBM SPSS Modeler ストリームを使用します。分析デ ータ・ビューを操作するには、IBM SPSS Modeler の概念に精通しており、ストリームを作成した経験 を持っている必要があります。
- v IBM SPSS Collaboration and Deployment Services Repository が分析データ・ビューの構成要素を定義す るためには、IBM SPSS Modeler のアダプターをインストールする必要があります。これらのアダプタ ーについて詳しくは、IBM SPSS Modeler の資料を参照してください。

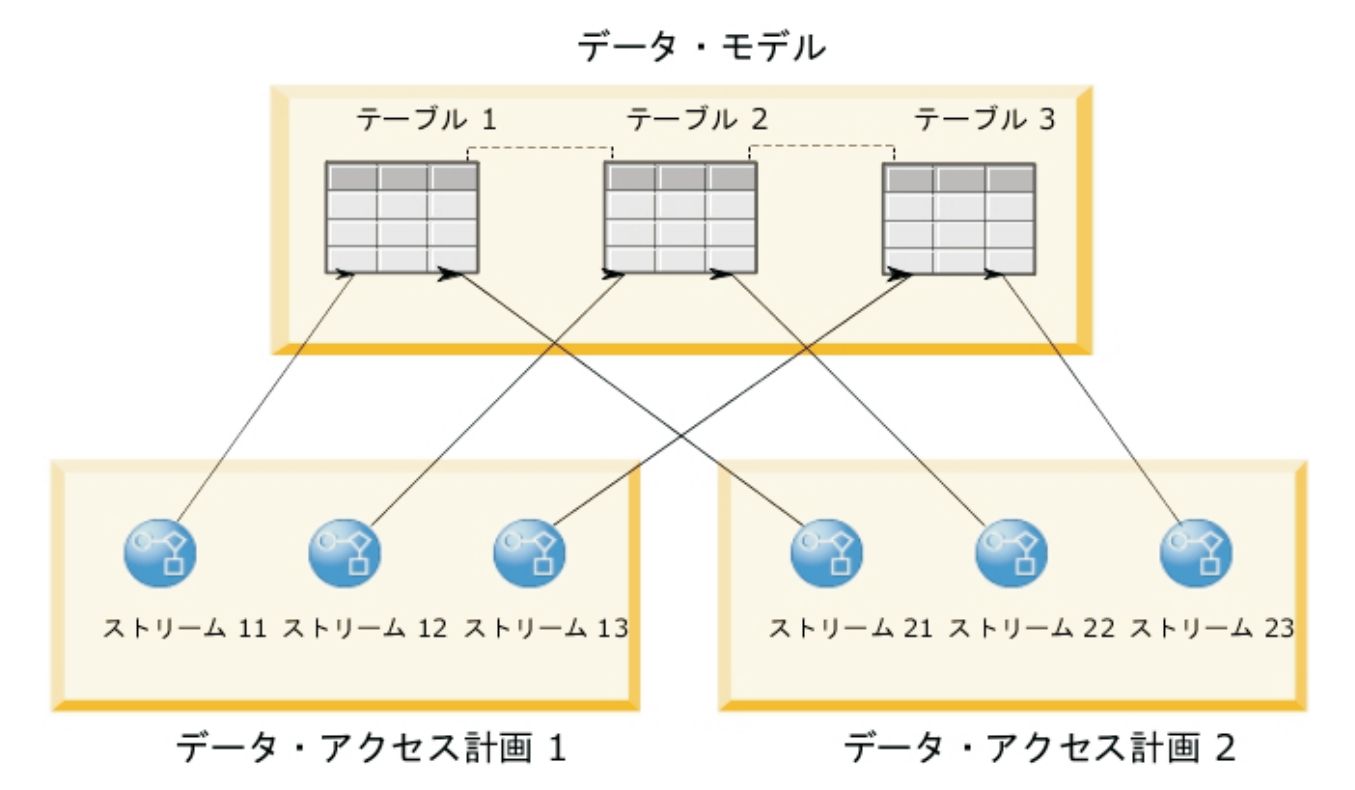

図 *2.* 分析データ・ビュー

図2 に、データ・モデルの 2 つのデータ・アクセス計画を含む分析データ・ビューを示します。このデー タ・モデルには 3 つのテーブルがあり、テーブル 1 と 2 の間、およびテーブル 2 と 3 の間の関係が定 義されています。データ・アクセス計画 1 は、各テーブルを IBM SPSS Modeler ストリームに関連付けま す。データ・アクセス計画 2 は、データ・モデル・テーブルを 3 つの異なるストリームに関連付けます。 データ・アクセス計画 1 では、モデルはストリーム 11、ストリーム 12、およびストリーム 13 のターミ ナル・ノードからデータを取得します。データ・アクセス計画 2 では、モデルはストリーム 21、ストリー ム 22、およびストリーム 23 のターミナル・ノードからデータを取得します。使用中のデータ・アクセス 計画を変更することで、モデルが使用可能なデータを切り替えることができます。

# 分析データ・ビューの作成

分析データ・ビューを作成することにより、データ・モデルのコンテナーおよびそれに関連したデータ・ア クセス計画を定義します。この構造により、データにアクセスするためのユーザー定義のインターフェース が提供されます。

## 手順

- 1. 「コンテンツ・エクスプローラー」で、分析データ・ビューの保存先フォルダーを選択します。
- 2. メニューから「ファイル」 > 「新規」 > 「分析データ・ビュー」を選択します。
- 3. データ・ビューの名前を入力します。
- 4. オプション: 他のユーザーがオブジェクトの設定を変更しないようにするには、「ロック」を選択しま す。 オブジェクトをロックすると、オブジェクトのロックを解除するまで、自分以外のユーザーが分析 データ・ビューを編集できなくなります。
- 5. 「終了」をクリックします。

## タスクの結果

選択したフォルダーに分析データ・ビューが作成され、分析データ・ビュー・エディターが開きます。

#### 次のタスク

分析データ・ビューのデータ・モデルおよびデータ・アクセス計画を作成します。

# データ・アクセス計画

データ・アクセス計画は、分析データ・ビューのデータ・モデル・テーブルを物理データ・ソースに関連付 けます。データ・ソースは IBM SPSS Modeler ストリームのターミナル・ノードに対応します。

データ・モデル・テーブルのソースとして使用するには、ターミナル・ノードのデータ構造がテーブルの構 造に対応している必要があります。ターミナル・ノード・フィールドの測定タイプは、データ・モデル・テ ーブルのデータ型と一致している必要があります。例えば、データ・モデル・テーブルに性別のフィールド があり、値として 0 および 1 を取る場合、このテーブル・フィールドにマップするターミナル・ノードの フィールドは整数型である必要があります。

データ・ソースとして使用するストリームでは、ターミナル・ノードの前にほとんどの IBM SPSS Modeler ノードを含めることができます。例えば、ストリームに複数のソース・ノードを含め、レコード結合ノード を使用してデータを結合することができます。フィールド設定ノードを使用すると、特定のデータ構造を作 成することができます。ただし、Enterprise View ノードが含まれるストリームはサポートされていませ ん。

データ・アクセス計画では、ストリームでの定義と同様にソース・ノードを使用することができます。ま た、別の設定でオーバーライドすることもできます。データ・アクセス計画のタイプにより、ソース・ノー ドの置き換え方法が決定されます。以下のタイプが使用可能です。

• バッチ・データ・アクセス計画は、ストリームのソース・ノード・パラメーターに対して新しい値を指 定します。例えば、可変長ファイル・ノードに別のファイルを指定したり、データベース・ノードに別 のテーブルを指定したりすることができます。

制約事項**:** バッチ計画では、ソース・ノードを別の種類のソース・ノードで置き換えることはできませ ん。例えば、データベース・ノードを可変長ファイル・ノードで置き換えることはできません。

• リアルタイム・データ・アクセス計画は、IBM SPSS Collaboration and Deployment Services Repository に格納されているデータ・ソース定義でソース・ノードを置き換えます。例えば、ソース・ノードをア プリケーション・サーバーのデータ・ソースで置き換えることができます。

通常、分析データ・ビューには、データ・アクセス計画が複数含まれます。指定する計画は、アプリケーシ ョンで分析データ・ビューにアクセスするときに使用するものです。例えば、モデルに学習させるときには バッチ計画、学習したモデルに基づいてスコアを生成するときにはリアルタイム計画が使用できます。いず れの例でも同じストリームを使用しますが、これら 2 つの計画がアクセスするデータはそれぞれ異なりま す。まったく異なるストリームや同じストリームの別のターミナル・ノードに基づく分析データ・ビューの データ・アクセス計画も作成することができます。

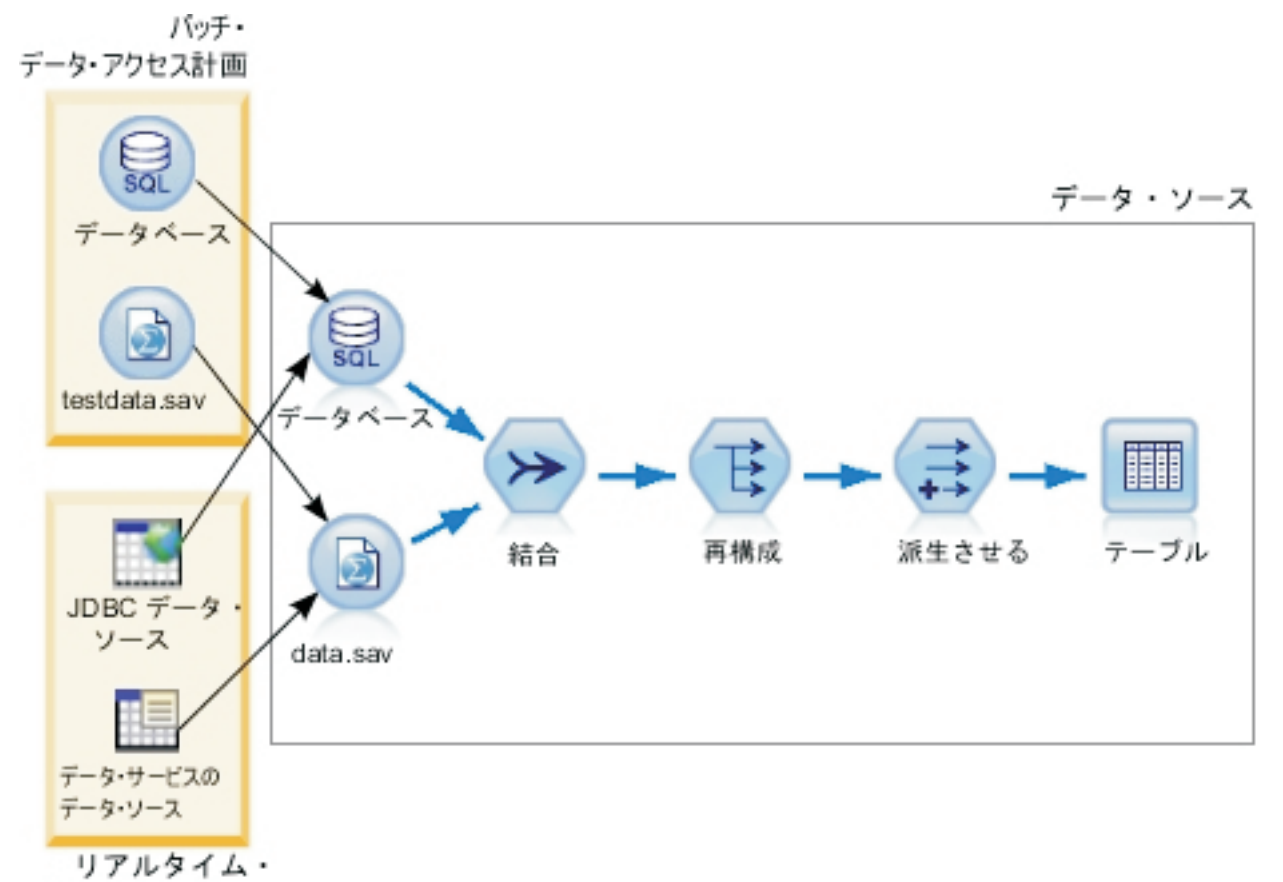

データ・アクセス計画

図 *3.* データ・ソースのデータ・アクセス計画

図3 に、分析データ・ビューのデータ・ソースとして使用するストリームに対し 2 つの異なるデータ・ア クセス計画が存在する場合を示します。このストリームは、2 つのソース・ノードを使用してデータを読み 取ります。一方のソース・ノードはデータベースを対象とし、他方は IBM SPSS Statistics データ・ファイ ル data.sav を対象としています。その後の一連のノードでは、データを結合し、内容を再構成して、新し いフィールドを導出します。ターミナル・ノードは、結果をテーブルとして提供します。

2 つのデータ・アクセス計画は、ストリームのソース・ノードの設定を指定します。バッチ計画は、データ ベース・ノードに対してストリームで定義されているデータベース設定を使用します。データ・ファイルの 場合、この計画は新しいデータ・ファイル testdata.sav を置き換えます。対照的に、リアルタイム・デー タ・アクセス計画はデータベース・ノードを JDBC データ・ソースで置き換え、データ・ファイル・ノー ドをデータ・サービスのデータ・ソースで置き換えます。

使用中のデータ・アクセス計画にかかわらず、ストリームによって定義されるデータ構造が満たされている 必要があります。testdata.sav ファイルとデータ・サービスのデータ・ソースは、いずれもストリームの 元の data.sav ファイルと同じタイプのフィールドを提供する必要があります。同様に JDBC データ・ソ ースは、元のデータベース・ノードと同じタイプのフィールドを提供する必要があります。フィールドとそ のタイプを維持することにより、結合、再構成、および作成の操作でデータを正常に操作でき、その結果と して関連データ・モデル・テーブルの正しいタイプを持つ必須フィールドを含むテーブルが生成されるよう になります。

重要**:** 分析データ・ビュー・テーブルに関連付けられているターミナル・ノードが使用不可になると、テー ブルから物理データへのマッピングが、そのターミナル・ノードをデータ・ソースとして使用するすべての データ・アクセス計画から削除されます。例えば、ターミナル・ノードが含まれているストリームのバージ ョンが、期限切れになるか、IBM SPSS Collaboration and Deployment Services Repository から削除された 場合、そのストリームに関連付けられたすべてのテーブルを別のデータ・ソースに関連付けるまでは、分析 データ・ビューを使用できません。

# データ・アクセス計画の作成

データ・アクセス計画を使用して、分析データ・ビュー・テーブルと物理データ・ソースを関連付けます。

### 始める前に

- v 分析データ・ビュー・テーブルのデータ・ソースとして使用するすべての IBM SPSS Modeler ストリー ムを IBM SPSS Collaboration and Deployment Services Repository に格納します。
- v 「コンテンツ・エクスプローラー」で、データ・アクセス計画を含める分析データ・ビューを開きま す。

## このタスクについて

通常、分析データ・ビューには、データ・アクセス計画が複数含まれます。分析データ・ビュー・テーブル に関してアクセスされるデータを変更するには、分析データ・ビューに別のデータ・アクセス計画を選択し ます。

## 手順

- 1. 分析データ・ビュー・エディターで、「データ・アクセス計画」タブを選択します。
- 2. 「計画 **(Plan)**」フィールドで、下矢印をクリックして「**<**新規データ・アクセス計画の作成 **(Create new data access plan)>**」を選択します。
- 3. 「新規データ・アクセス計画 (New Data Access Plan)」ダイアログ・ボックスの「名前」フィールド で、データ・アクセス計画に固有の名前を入力します。
- 4. 計画のタイプを選択します。
	- v 「バッチ」のデータ・アクセス計画は、ストリームのソース・ノードを使用してデータにアクセスし ます。ストリームで指定されているノード設定を使用することも、新しい値で設定をオーバーライド することもできます。例えば、ストリームに **Statistics** ファイル・ノードが含まれ、そのノードがフ ァイル data.sav を参照している場合に、参照されるファイルをデータ・アクセス計画で testdata.sav に変更することができます。
	- v 「リアルタイム」のデータ・アクセス計画では、値を対話式に指定することができます。データ・ソ ース・ストリームのソース・ノードを、データにアクセスするためのデータ・プロバイダーでオーバ ーライドすることができます。例えば、ストリームに **Statistics** ファイル・ノードが含まれ、そのノ ードがファイル data.sav を参照している場合に、データ・アクセス計画でのノード全体を JDBC データ・ソースでオーバーライドすることができます。
- 5. 「**OK**」をクリックします。
- 6. メニューから「ファイル」 > 「保存」を選択して、これらの設定を含めたバージョンの分析データ・ ビューを保存します。

注**:** 分析データ・ビューを保存するたびに、新しいバージョンが作成されます。作成されるバージョン の数を制限するために、ビューに対して必要なすべての変更を行ってから、ビューを保存してくださ い。

#### タスクの結果

分析データ・ビューに、指定された名前とタイプのデータ・アクセス計画が組み込まれます。

# 次のタスク

- 1 つ以上のテーブルを分析データ・ビューに追加します。
- このデータ・アクセス計画で分析データ・ビュー・テーブルにマッピングされているデータを変更しま す。
- マッピングされている IBM SPSS Modeler ストリームのソース・ノードをオーバーライドして、別のデ ータにアクセスします。

# 分析データ・ビューへのマッピングされるテーブルの追加

マッピングされるテーブルを分析データ・ビューに追加するには、そのテーブルを基づかせる IBM SPSS Modeler ストリームのターミナル・ノードを選択します。ターミナル・ノードで使用可能なフィールドか ら、テーブル属性が生成されます。

## 始める前に

- v 分析データ・ビュー・テーブルのデータ・ソースとして使用するすべての IBM SPSS Modeler ストリー ムを IBM SPSS Collaboration and Deployment Services Repository に格納します。
- 「コンテンツ・エクスプローラー」で、分析データ・ビューを開きます。

## このタスクについて

分析データ・ビュー・テーブルは、IBM SPSS Modeler ストリームのターミナル・ノードに対応します。ノ ード・フィールドにより、テーブルに組み込まれる属性と属性タイプが決まります。

例えば、ストリームのターミナル・ノードに、以下のフィールドおよびストレージ・タイプが設定されてい るとします。

- v カスタマー ID (整数)
- 性別 (文字列)
- v 収入 (実数)

このターミナル・ノードに基づくテーブルには、「カスタマー ID」、「性別」、および「収入」属性が組 み込まれます。属性タイプは、ストリームでの定義に従って、ストレージ・タイプに対応します。

#### 手順

- 1. 分析データ・ビュー・エディターで、「データ・アクセス計画」タブを選択します。
- 2. 新規テーブルへのデータのマッピングに使用するデータ・アクセス計画を選択します。
- 3. 「データ・ビュー・テーブル (Data View Table)」パネルで、「新規」をクリックします。
- 4. 「新規データ・ビュー・テーブル (New Data View Table)」ダイアログ・ボックスで「参照」をクリッ クし、IBM SPSS Collaboration and Deployment Services Repository から、分析データ・ビュー・テー ブル属性にマッピングされるフィールドを定義する IBM SPSS Modeler ストリームを選択します。
- 5. 使用するために選択したストリームのバージョンを指定するラベルを選択します。
- 6. データ・モデル・テーブルに使用するフィールドを指定するターミナル・ノードを選択します。
- 7. 「**OK**」をクリックします。 ターミナル・ノードに対応する名前が設定されたテーブルが、分析デー タ・ビューに追加されます。名前が一意ではない場合、他のテーブルとの競合を防ぐために、自動的に 名前が変更されます。
- 8. データ取得時にテーブルをキャッシュに入れる時間 (秒単位) を指定します。 テーブルをキャッシュ すると、同じデータが繰り返し取得されないため、全体的なパフォーマンスが向上します。
- 9. オプション: テーブル名を変更するには、分析データ・ビュー・エディターでテーブル名を右クリック して「名前変更」を選択します。
- 10. メニューから「ファイル」 > 「保存」を選択して、これらの設定を含めたバージョンの分析データ・ ビューを保存します。

注**:** 分析データ・ビューを保存するたびに、新しいバージョンが作成されます。作成されるバージョン の数を制限するために、ビューに対して必要なすべての変更を行ってから、ビューを保存してくださ  $\mathcal{U}^{\lambda}$ 

## タスクの結果

分析データ・ビューのデータ・モデルに新しいテーブルが組み込まれます。テーブルには、指定した IBM SPSS Modeler ストリームのフィールドに対応する属性が含まれています。テーブルにマッピングされてい る物理データは、ストリームからのデータに対応しています。このデータ・マッピングは、現在のデータ・ アクセス計画の一部です。

#### 次のタスク

- v 分析データ・ビューに、さらにテーブルを追加します。
- v データ・モデル内のテーブル間に存在するリレーションシップを定義します。
- 派生属性をテーブルに追加します。
- v データ・アクセス計画を作成して、分析データ・ビュー・テーブルに他のデータ・マッピングを定義し ます。
- v 分析データ・ビューに、必要なすべてのテーブルとデータ・アクセス計画が含まれるようになったら、 そのビューをアプリケーションで使用してデータにアクセスします。例えば、分析データ・ビューをス コアリング設定のデータ・プロバイダーとして使用できます。IBM SPSS Modeler ストリームのデー タ・ビュー・ノードを使用して、分析データ・ビューを参照することもできます。

# 分析データ・ビュー・テーブルのデータ・マッピングの変更

分析データ・ビュー・テーブルにマッピングされている IBM SPSS Modeler ストリームのターミナル・ノ ードを変更することで、テーブルに関連付けられているデータを変更したり、テーブルの構造全体を更新し たりできます。

## 始める前に

- v 分析データ・ビュー・テーブルのデータ・ソースとして使用するすべての IBM SPSS Modeler ストリー ムを IBM SPSS Collaboration and Deployment Services Repository に格納します。
- 「コンテンツ・エクスプローラー」で、少なくとも 1 つのテーブルが含まれる分析データ・ビューを開 きます。

#### このタスクについて

マッピングされるテーブルを分析データ・ビューに追加すると、現在のデータ・アクセス計画により、テー ブル属性が、選択されたターミナル・ノードからのデータに自動的に関連付けられます。テーブルを別のデ ータに関連付けるには、マッピングされるストリームを変更します。マッピングされているストリームを変 更することで、データ・モデルの構造全体も変更できます。例えば、新規属性を既存のテーブルに追加でき ます。

分析データ・ビューに、物理データにマッピングされていないテーブルが含まれている場合、そのテーブル の属性のデータを使用して分析データ・ビューにアクセスするには、テーブルをストリームのターミナル・ ノードにマッピングする必要があります。

## 手順

- 1. 分析データ・ビュー・エディターで、「データ・アクセス計画」タブを選択します。
- 2. テーブルへのデータの新規マッピングに使用するデータ・アクセス計画を選択します。
- 3. 別のターミナル・ノードにマッピングするテーブルを選択します。
- 4. 「マップ」をクリックします。
- 5. 「データ・ビュー・テーブルへのストリームのマップ (Map Stream to Data View Table)」ダイアロ グ・ボックスで「参照」をクリックし、IBM SPSS Collaboration and Deployment Services Repository から、分析データ・ビュー・テーブル属性にマッピングされるフィールドを定義する IBM SPSS Modeler ストリームを選択します。
- 6. 使用するために選択したストリームのバージョンを指定するラベルを選択します。
- 7. データ・モデル・テーブルに使用するフィールドを指定するターミナル・ノードを選択します。
- 8. オプション: 「クリア」をクリックして、現在のストリーム、ラベル、およびターミナル・ノードの設 定を削除します。 これらの設定をクリアしなければ、テーブルは物理データ・ソースにマッピングさ れません。テーブルを分析で使用可能にするためには、テーブルをデータ・ソースにマッピングする必 要があります。
- 9. 「**OK**」をクリックします。
- 10. メニューから「ファイル」 > 「保存」を選択して、これらの設定を含めたバージョンの分析データ・ ビューを保存します。

注**:** 分析データ・ビューを保存するたびに、新しいバージョンが作成されます。作成されるバージョン の数を制限するために、ビューに対して必要なすべての変更を行ってから、ビューを保存してくださ い。

# タスクの結果

テーブル属性は、選択したターミナル・ノードから同じ名前を持つフィールドにマッピングされます。属性 タイプが新しいマップ・フィールドのタイプと一致しない場合、「データ・ビュー・スキーマ (Data View Schema)」により属性名の隣に、マッピングには特に注意が必要なことを示す警告アイコンが表示されま す。新しいターミナル・ノードのフィールドに対応しないテーブル属性は、現在のデータ・アクセス計画の データに自動的にマッピングされないため、手動でのマッピングが必要になります。

#### 次のタスク

テーブルを新しいターミナル・ノードにマッピングした後は、属性の自動マッピングを確認し、必要に応じ て手動で変更します。

# ストリーム・フィールドへのテーブル属性のマッピング

テーブル属性を IBM SPSS Modeler ストリームのターミナル・ノードで使用可能なフィールドに手動でマ ッピングして、テーブル属性に関連付けられるデータを管理します。

## 始める前に

「コンテンツ・エクスプローラー」で、少なくとも 1 つのテーブルが含まれる分析データ・ビューを開き ます。

**92** IBM SPSS Collaboration and Deployment Services Deployment Manager: ユーザーズ・ガイド

## このタスクについて

分析データ・ビュー・テーブルを IBM SPSS Modeler ストリームのターミナル・ノードにマッピングする と、属性名とフィールド名を使用して、テーブル属性が自動的にノード・フィールドにマッピングされま す。テーブル属性を手動で再マップして、その属性を別のデータに関連付けられます。

#### 手順

- 1. 分析データ・ビュー・エディターで、「データ・アクセス計画」タブを選択します。
- 2. データ・アクセス計画を選択します。
- 3. マッピングする属性が含まれるテーブルを選択します。
- 4. 「フィールド・マップ」セクションを展開して、現在の属性マッピングを表示します。
- 5. マッピングするストリーム・フィールドの「データ・ビュー属性 **(Data View Attributes)**」セルをクリ ックします。 セルに、空の値、「**<**新規属性の作成 **(Create new attribute)>**」、および分析データ・ビ ュー内のマッピングされていないすべてのデータ・ビュー属性を含むリストが表示されます。
- 6. ストリーム・フィールドのマッピングを指定します。
	- v ストリーム・フィールドにマッピングするには、マッピングされていない属性を選択します。
	- v ストリーム・フィールドをマップ解除するには、空の値を選択します。
	- v フィールドのテーブル属性を作成するには、「**<**新規属性の作成 **(Create new attribute)>**」を選択し ます。「新規データ・ビュー属性 (New Data View Attribute)」ダイアログ・ボックスで、属性に固有 の名前を指定します。属性タイプはフィールド・タイプに対応します。
- 7. メニューから「ファイル」 > 「保存」を選択して、これらの設定を含めたバージョンの分析データ・ ビューを保存します。

注**:** 分析データ・ビューを保存するたびに、新しいバージョンが作成されます。作成されるバージョン の数を制限するために、ビューに対して必要なすべての変更を行ってから、ビューを保存してくださ  $V_{\lambda_{\alpha}}$ 

## タスクの結果

「フィールド・マップ」での定義に従って、テーブル属性がストリーム・フィールドにマッピングされま す。

#### 次のタスク

属性を別のフィールドにマッピングした後は、データをプレビューして、正しい値にアクセスしていること を確認します。

# バッチ・データ・アクセス計画のデータ・ソースのオーバーライド

IBM SPSS Modeler ストリームのソース・ノードに、ストリームでの設定と異なる設定を指定することがで きます。計画によってアクセスされるデータは、新しいソース・ノード設定に対応します。

#### 始める前に

「コンテンツ・エクスプローラー」で、バッチ・データ・アクセス計画が含まれる分析データ・ビューを開 きます。

## 手順

- 1. 分析データ・ビュー・エディターで、「データ・アクセス計画」タブを選択します。
- 2. オーバーライドするデータ・ソース設定を含むバッチ・データ・アクセス計画を選択します。
- 3. 別のデータ・ソースに関連付けるデータ・モデル・テーブルを選択します。
- 4. 「データ・ソースのオーバーライド **(Override Data Sources)**」セクションで、オーバーライドするソー ス・ノードを選択します。 「ソース・ノード」リストには、データ・ソース・ストリームに含まれるす べてのソース・ノードが含まれます。
- 5. 選択したソース・ノードの新しいパラメーターを指定します。使用可能なパラメーターはソース・ノー ドの種類によって異なります。
- 6. オプション: 「プレビュー」をクリックして、指定したパラメーターに関してアクセスされるデータを 表示します。
	- a. 「Modeler の情報」ダイアログ・ボックスで、データ・ソースの処理に使用する実行サーバーを選択 します。 使用可能なサーバーのリストには、現在の IBM SPSS Collaboration and Deployment Services Repository にリソースとして定義されているすべての IBM SPSS Modeler サーバーが表示 されます。
	- b. サーバーへのアクセスに使用する資格情報を選択します。 使用可能な資格情報のリストには、現在 の IBM SPSS Collaboration and Deployment Services Repository にリソースとして定義されているす べての資格情報が含まれます。
	- c. 「データの取得」をクリックします。
	- d. 「プレビュー結果」ダイアログ・ボックスでデータを確認し、問題があれば突き止めます。
- 7. メニューから「ファイル」 > 「保存」を選択して、これらの設定を含めたバージョンの分析データ・ ビューを保存します。

注**:** 分析データ・ビューを保存するたびに、新しいバージョンが作成されます。作成されるバージョン の数を制限するために、ビューに対して必要なすべての変更を行ってから、ビューを保存してくださ  $V_{\alpha}$ 

## タスクの結果

データ・アクセス計画に、更新後のソース・ノード設定が含まれます。

## 次のタスク

現行の計画設定によって取得されるデータをプレビューして、データ・アクセスを確認します。

# リアルタイム・データ・アクセス計画のデータ・ソースのオーバーライド

リアルタイム・データ・アクセス計画の場合、IBM SPSS Modeler ストリームのソース・ノードをデータ・ プロバイダーによってオーバーライドすることができます。計画でアクセスするデータは、ストリーム内の ソース・ノード設定ではなく、データ・プロバイダーに対応します。

## 始める前に

「コンテンツ・エクスプローラー」で、リアルタイム・データ・アクセス計画が含まれる分析データ・ビュ ーを開きます。

## このタスクについて

重要**:** データ・プロバイダーのフィールドは、データ・モデルに定義されたフィールドと一致しなければな りません。例えば、データ・モデルにストリング値を格納する「性別」という名前のフィールドがある場 合、データ・プロバイダーでも性別にストリング値を指定する必要があります。

## 手順

- 1. 分析データ・ビュー・エディターで、「データ・アクセス計画」タブを選択します。
- 2. オーバーライドするデータ・ソース・ノードが含まれるリアルタイム・データ・アクセス計画を選択し ます。
- 3. 別のデータ・ソースに関連付けるデータ・モデル・テーブルを選択します。
- 4. 「データ・ソースのオーバーライド **(Override Data Sources)**」セクションで、オーバーライドするソー ス・ノードを選択します。 「ソース・ノード」リストには、データ・ソース・ストリームに含まれるす べてのソース・ノードが含まれます。
- 5. データ・プロバイダー・タイプを選択し、選択したソース・ノードのデータ・プロバイダー設定を指定 します。 使用可能な設定は、データ・プロバイダーのタイプによって異なります。

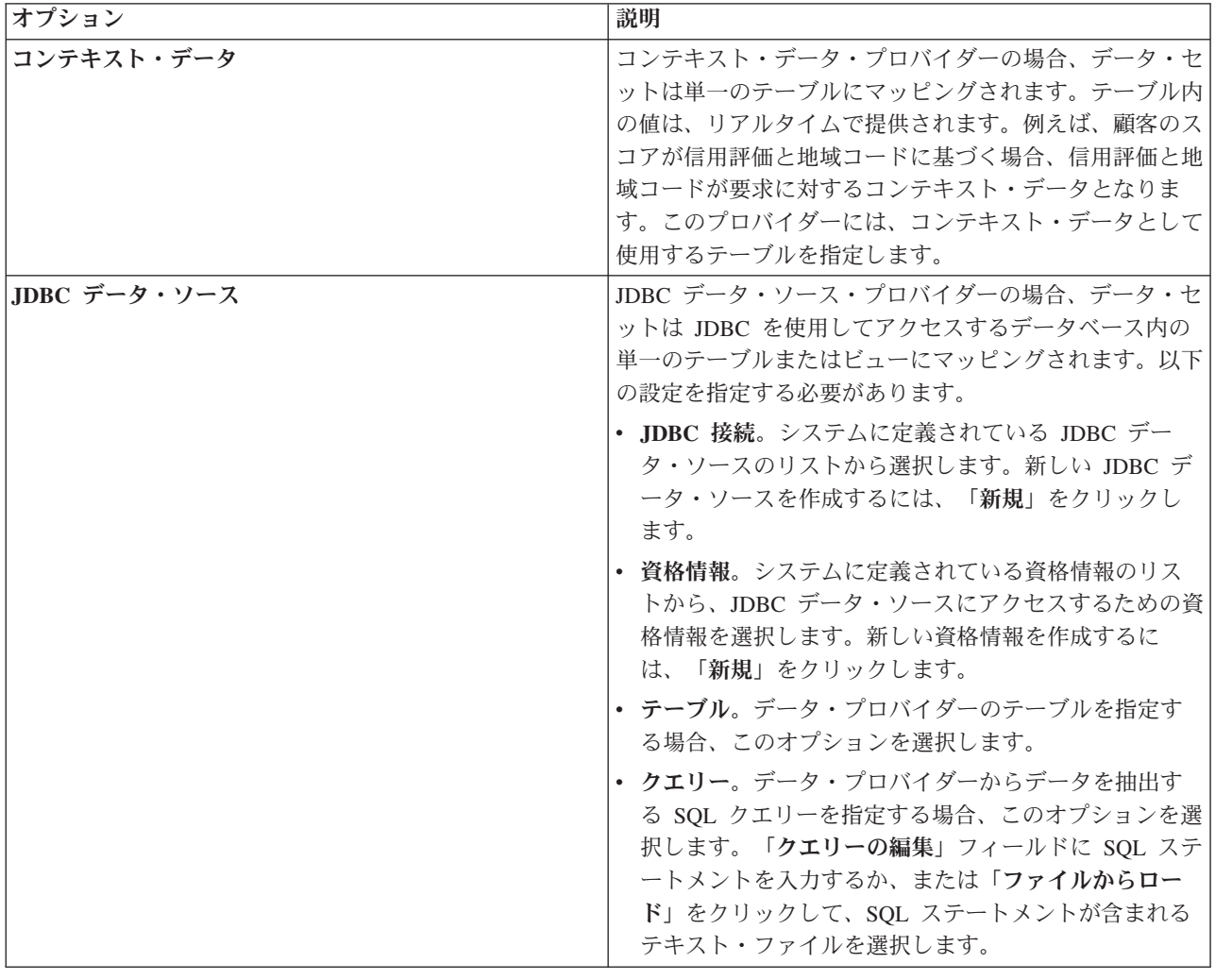

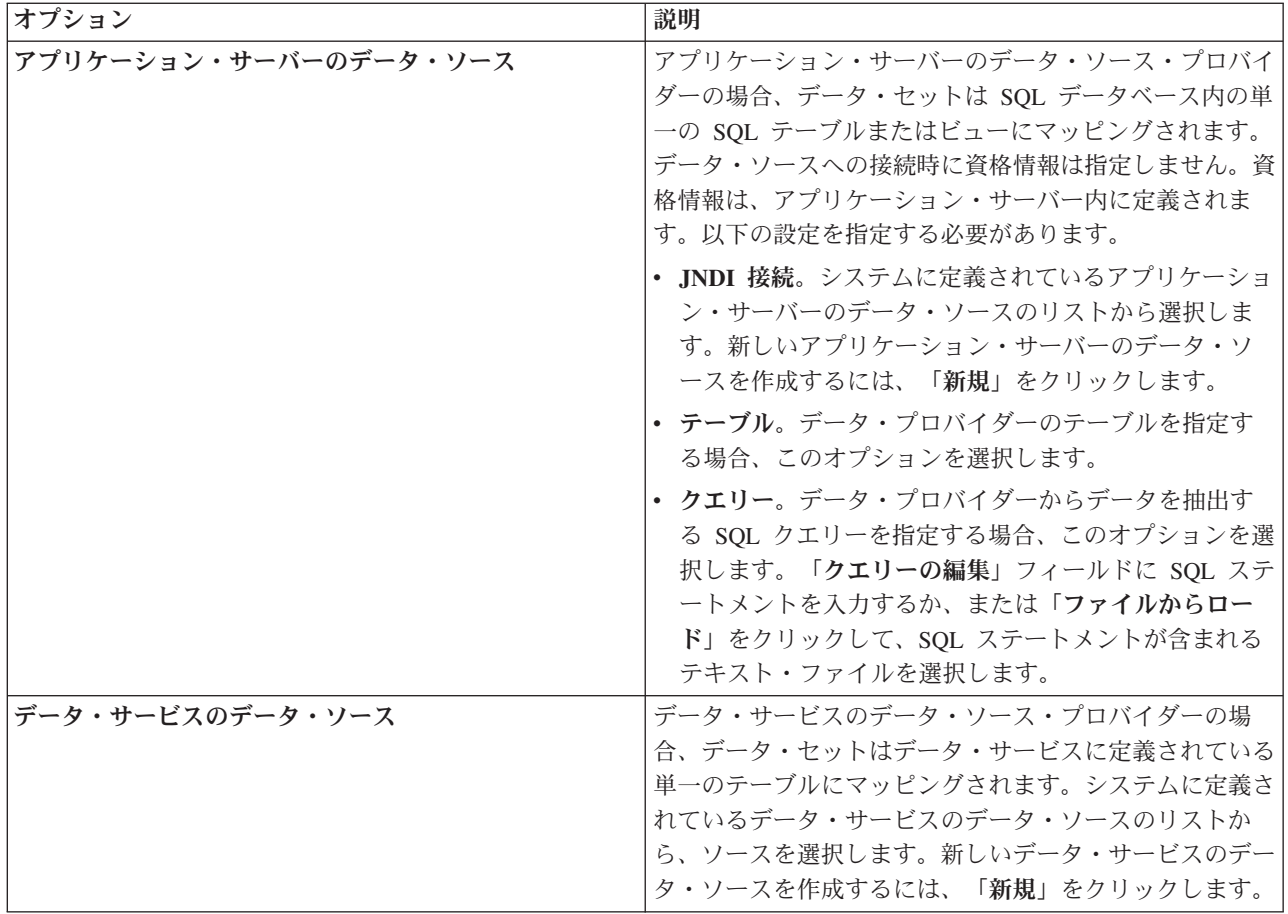

- 6. 取得するレコードを特定の基準を満たすレコードに制限するには、「フィルター」を選択してフィルタ ー条件を定義します。
	- a. 「追加」をクリックします。
	- b. 「フィルター情報」ダイアログ・ボックスで、フィルタリングに使用する列を選択します。
	- c. フィルター・タイプを選択します。
	- d. フィルター基準として使用するテーブルおよび値を指定します。
- 7. 「レコード数制限」に、データ・ソースから取得するレコードの最大数を指定します。 データ取得中に この値を超えると、エラーが発生します。値を指定しない場合、データ・アクセス計画で、システムに 対して定義されているデフォルト構成値が使用されます。詳しくは、ブラウザー・ベースの IBM SPSS Collaboration and Deployment Services Deployment Manager で使用できるデータ・サービスの構成設定 を参照してください。
- 8. オプション: 「プレビュー」をクリックし、フィルターの値を指定して、指定したデータ・プロバイダ ーに関してアクセスされるデータを表示します。
- 9. メニューから「ファイル」 > 「保存」を選択して、これらの設定を含めたバージョンの分析データ・ ビューを保存します。

注**:** 分析データ・ビューを保存するたびに、新しいバージョンが作成されます。作成されるバージョン の数を制限するために、ビューに対して必要なすべての変更を行ってから、ビューを保存してくださ  $V_{\alpha}$ 

## タスクの結果

データ・アクセス計画のデータ・ソース設定が更新されます。

## 次のタスク

現行の計画設定によって取得されるデータをプレビューして、データ・アクセスを確認します。

# データ・アクセス計画のデータのプレビュー

データ・アクセス計画によって取得されるデータをプレビューして、正しいデータが取得されていることを 確認できます。

## 始める前に

「コンテンツ・エクスプローラー」で、データ・アクセス計画が含まれる分析データ・ビューを開きます。

#### 手順

- 1. プレビューするデータ・ソース設定が含まれるデータ・アクセス計画を選択します。
- 2. プレビューするデータ・ビュー・スキーマ・テーブルを選択します。
- 3. 「データ・ソースのプレビュー **(Preview Data Sources)**」セクションで、「プレビュー」をクリックし ます。
	- a. 「Modeler の情報」ダイアログ・ボックスで、データ・ソースの処理に使用する実行サーバーを選択 します。 使用可能なサーバーのリストには、現在の IBM SPSS Collaboration and Deployment Services Repository にリソースとして定義されているすべての IBM SPSS Modeler サーバーが表示 されます。
	- b. サーバーへのアクセスに使用する資格情報を選択します。 使用可能な資格情報のリストには、現在 の IBM SPSS Collaboration and Deployment Services Repository にリソースとして定義されているす べての資格情報が含まれます。
	- c. 「データの取得」をクリックします。
	- d. 「プレビュー結果」ダイアログ・ボックスでデータを確認し、問題があれば突き止めます。

## タスクの結果

データ・モデル・テーブルのフィールドの値がいくつか表示されます。

# データ・アクセス計画の削除

ストリームとフィールドのマッピングのセットが不要になったら、そのデータ・アクセス計画を分析デー タ・ビューから削除します。

#### 始める前に

「コンテンツ・エクスプローラー」で、削除するデータ・アクセス計画が含まれる分析データ・ビューを開 きます。

#### 手順

1. 分析データ・ビュー・エディターで、「データ・アクセス計画」タブを選択します。

2. 「計画 **(Plan)**」フィールドで、下矢印をクリックして、現在のデータ・アクセス計画として削除するデ ータ・アクセス計画を選択します。

注**:** 分析データ・ビューには、少なくとも 1 つのデータ・アクセス計画が含まれている必要がありま す。ビューに含まれているアクセス計画が 1 つのみの場合、そのアクセス計画を削除することはできま せん。

- 3. 「削除」をクリックします。
- 4. 警告メッセージのダイアログ・ボックスで、「**OK**」をクリックします。

## タスクの結果

データ・アクセス計画が分析データ・ビューから削除されます。

## データ・モデル

分析データ・ビューのデータ・モデルとは、データを処理するために使用するインターフェースを 1 つ以 上のテーブルのセットとして定義するスキーマのことです。データ・モデルの各テーブルは予測分析プロセ スに関連する 1 つの概念 (エンティティー) を表します。テーブルの属性は、テーブルによって表される エンティティーの属性に対応します。

例えば、顧客からの注文を分析する場合は、顧客のテーブルと注文のテーブルがデータ・モデルに含まれる ことになります。顧客テーブルには、顧客 ID、年齢、性別、配偶者の有無、および在住国に対応する属性 があります。注文のテーブルには、注文 ID、注文された商品の数、総額、および注文を出した顧客の ID に対応する属性があります。顧客 ID 属性は、顧客テーブルにある顧客を、注文テーブルにあるその顧客 の注文に関連付けるために使用します。

テーブルの属性は、関連テーブルの属性から導き出すことができます。例えば、各顧客の注文件数が必要な 場合は、顧客テーブルに注文件数の属性を含めることができます。この属性の値は、注文テーブルの集計、 すなわち各顧客の注文件数をカウントすることで導き出します。

## 関係

データ・モデルにはモデル・テーブル間の関係が含まれ、テーブルによって表されるエンティティーの関係 が記述されています。関係のカーディナリティーは、テーブルの行が別のテーブルの行とどのような関係を 持つかを示し、テーブルのデータをどのように組み合わせるかを決定します。

2 つのテーブルの間の関係のカーディナリティーは、以下の種類のいずれかとして定義されます。

- v *1* 対 *1*。テーブル A の 1 行が、最大でもテーブル B の 1 行に対応します。テーブル B の各行は、 多くてもテーブル A の 1 行に対応します。
- v *1* 対多。テーブル A の 1 行がテーブル B の任意の数の行に対応します。テーブル B の各行は、多く てもテーブル A の 1 行に対応します。
- v 多対多。テーブル A の 1 行がテーブル B の複数の行に対応します。テーブル B の各行もテーブル A の複数の行に対応します。

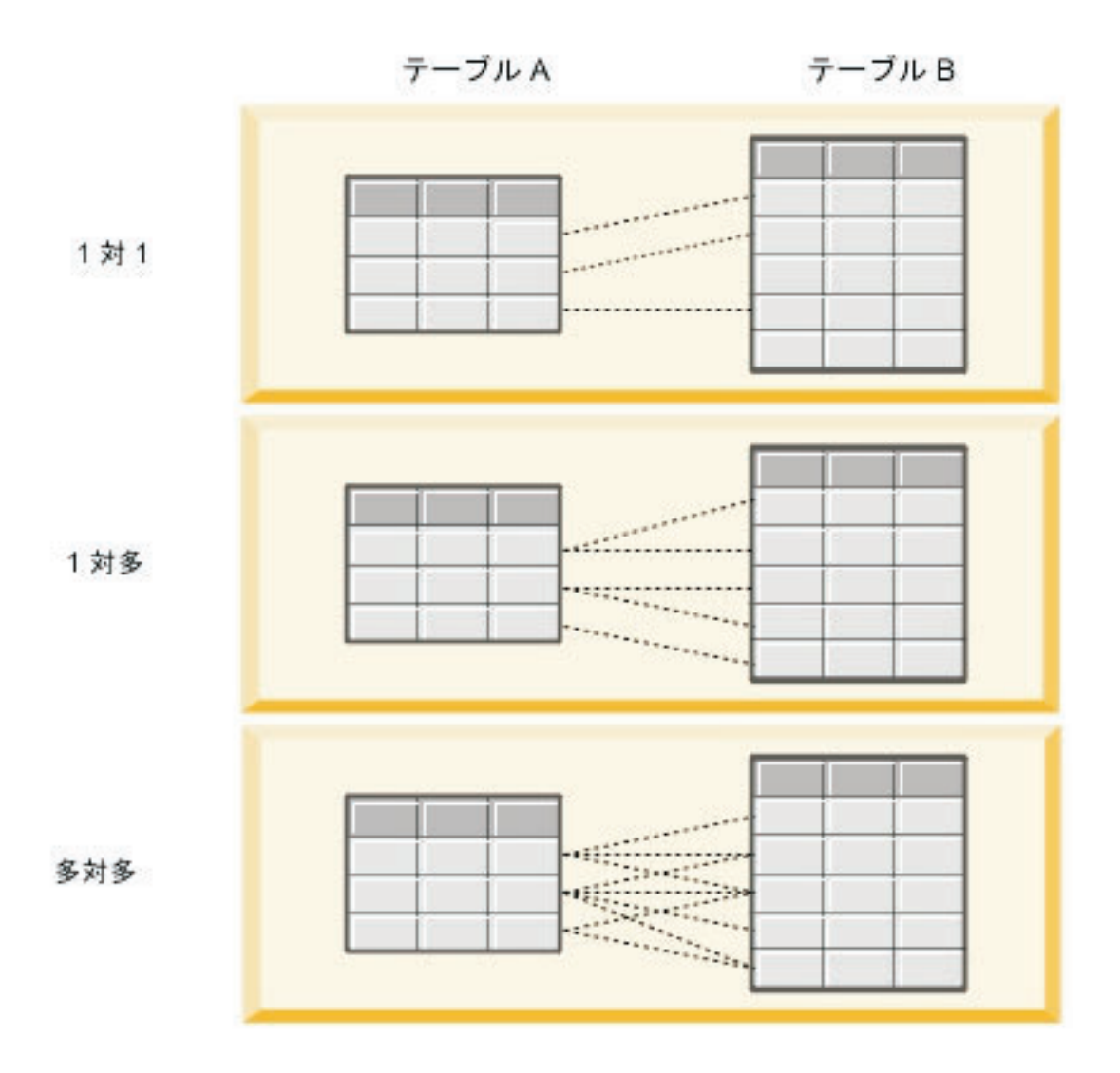

図 *4.* テーブル関係の種類

図 4 に、3 種類の関係を示します。1 対 1 の関係では、テーブル A の各行がテーブル B の 1 行に結び 付けられています。例えば、テーブル A がリワード・プログラム参加資格を表し、テーブル B が顧客を 表すとします。テーブル A の参加資格 ID は、プログラムに参加する 1 人の顧客のみに関連付けられま す。テーブル A の一部の顧客はリワード・プログラムに参加しませんが、参加する顧客は 1 つの参加資 格に関連付けられます。

1 対多の関係では、テーブル A の 1 行目がテーブル B の 2 つの行に結び付けられています。テーブル A の 2 行目もテーブル B の 2 つの行に結び付けられています。テーブル A の 3 行目はテーブル B の 最後の行に結び付けられています。テーブル B の各行は、テーブル A の 1 つの行にしか結び付けられて いません。例えば、テーブル A が顧客を表し、テーブル B が注文を表すとします。テーブル A の顧客 はそれぞれ複数の注文を出すことができます。しかし、テーブル B のそれぞれの注文は、その注文を出し た 1 人の顧客にしか関連付けられません。

多対多の関係では、テーブル A の 1 行目がテーブル B の 3 つの行に結び付けられています。テーブル A の 2 行目はテーブル B の 4 つの行に結び付けられています。テーブル A の 3 行目はテーブル B の 2 つの行に結び付けられています。テーブル B では、1 行目がテーブル A の 1 つの行に結び付けられて います。しかし、テーブル B の 2 行目はテーブル A の 2 つの行に結び付けられています。いずれのテ

ーブルのどの行も、他方のテーブルの任意の数の行に結び付けることができます。例えば、テーブル A が 注文を表し、テーブル B が製品を表すとします。テーブル A のいずれの注文も、任意の数の製品を含む ことができます。さらに、テーブル B のいずれの製品も、複数の注文に含まれる可能性があります。

注**:** 分析データ・ビューのすべてのテーブル関係には、1 対多のカーディナリティーがあります。

# 分析データ・ビュー・エディター詳細モードの指定

分析データ・ビューのデータ・モデルを変更するには、詳細モードを有効にする必要があります。

## このタスクについて

多くの分析で必要となるのは、1 つのテーブルで構成されたデータ・モデルを表示する分析データ・ビュー です。データ・モデルにより複雑な構造が必要な場合は、詳細モードを有効にする必要があります。このモ ードでは、手動によるテーブルと属性の定義、派生属性の作成、およびテーブル・リレーションシップの指 定を行うことができます。IBM Operational Decision Manager のビジネス・オブジェクト・モデル (BOM) に対応するデータ・モデルをインポートしたり、データ・モデルをアーカイブ・ファイルとしてエクスポー トしたりできます。

#### 手順

- 1. 「コンテンツ・エクスプローラー」で、サーバー名を右クリックし、「プロパティー」を選択します。
- 2. 「プロパティー」ダイアログ・ボックスで、「ユーザー設定」セクションを開き、「分析データ・ビュ ー・エディター詳細モード」を選択します。
- 3. 「詳細モード」を選択して、分析データ・ビューのデータ・モデルの編集を可能にします。データ・モ デルを編集できないようにするには、このオプションをクリアします。
- 4. 「**OK**」をクリックします。

## タスクの結果

詳細モードを有効にすると、分析データ・ビュー・エディターを開いたときに「データ・ビュー設定」タブ が使用可能になります。このモードを無効にすると、タブは使用できなくなります。

# 分析データ・ビューへのマッピングされていないテーブルの追加

分析データ・ビューにアクセスするアプリケーションにテーブルが必要な場合、それらのテーブルを手動で 分析データ・ビューに追加できます。

#### 始める前に

- v 分析データ・ビュー・エディターの詳細モードを有効にします。
- v 「コンテンツ・エクスプローラー」で、編集する分析データ・ビューを開きます。

#### このタスクについて

マッピングされるテーブルを定義すると、データ・モデルにより、関連付けられたストリームで使用可能な フィールドに応じてテーブルに属性が追加されます。あるいは、マッピングされていないテーブルを手動で 追加することもできます。

#### 手順

1. 分析データ・ビュー・エディターで、「データ・ビュー設定 **(Data View Configuration)**」タブを選択し ます。

- 2. 「データ・ビュー・スキーマ (Data View Schema)」を右クリックして、「新規」 > 「新規テーブル」 を選択します。
- 3. 新規テーブルを右クリックし、「名前変更」を選択してテーブルの名前を入力します。

以下のステップには、ビジネス・オブジェクト・モデル関連のプロパティーが必要になります。データ・モ デルを BOM アーカイブにエクスポートする予定がない場合、デフォルト値で十分です。

- 4. 「プロパティー」パネルで、テーブルの言語化を定義します。 テーブルの言語化により、そのテーブル に基づいてビジネス・ルールを作成するときに使用可能な語句が決まります。
- 5. オプション: オブジェクト・モデルのクラス・レベルでテーブルを使用可能にするには、「静的」を選 択します。
- 6. オプション: オブジェクト・モデル内のテーブルを変更できないようにするには、「最終 **(Final)**」を選 択します。
- 7. オプション: テーブルに非推奨のマークを付けるには、「非推奨」を選択します。
- 8. メニューから「ファイル」 > 「保存」を選択して、これらの設定を含めたバージョンの分析データ・ ビューを保存します。

注**:** 分析データ・ビューを保存するたびに、新しいバージョンが作成されます。作成されるバージョン の数を制限するために、ビューに対して必要なすべての変更を行ってから、ビューを保存してくださ  $V_{\alpha}$ 

#### タスクの結果

データ・モデル・テーブルに新しいテーブルが組み込まれます。

#### 次のタスク

マッピングされていないテーブルを追加した後は、テーブルに属性を追加します。

## データ・モデル・テーブルへのマッピングされていない属性の追加

データ・ビューにアクセスするアプリケーションに属性が必要な場合、それらのフィールドを手動でデー タ・モデル・テーブルに追加できます。

## 始める前に

- v 分析データ・ビュー・エディターの詳細モードを有効にします。
- v 「コンテンツ・エクスプローラー」で、編集する分析データ・ビューを開きます。

## このタスクについて

マッピングされるテーブルを定義すると、データ・モデルにより、関連付けられたストリームで使用可能な フィールドに応じてテーブルに属性が追加されます。あるいは、データ・モデル・テーブルに手動でフィー ルドを追加することができます。

#### 手順

- 1. 分析データ・ビュー・エディターで、「データ・ビュー設定 **(Data View Configuration)**」タブを選択 します。
- 2. データ・ビュー・スキーマ内のテーブルを選択します。
- 3. 右クリックして、「新規」 > 「新規属性」を選択します。
- 4. 新規属性を右クリックし、「名前変更」を選択して属性の名前を入力します。
- 5. 「プロパティー」パネルで、属性に関連付けるデータのタイプを指定します。
	- 文字列。英数字のシーケンス。
	- v 整数。整数。
	- v 実数。小数部を持つ数値。
	- v 日付。カレンダー日付を表す値。
	- v 時刻。時刻を表す値。
	- タイム・スタンプ。日付と時刻の両方の情報を含む値。

以下のステップには、ビジネス・オブジェクト・モデル関連のプロパティーが必要になります。データ・モ デルを BOM アーカイブにエクスポートする予定がない場合、デフォルト値で十分です。

- 6. フィールドの読み取り/書き込みプロパティーを指定します。 読み取り/書き込みプロパティーによ り、オブジェクト・モデルに含められるメソッドと、属性に関連付けられる言語化が決まります。
	- v 読み取り**/**書き込み。オブジェクト・モデルに、属性の get メソッドと set メソッドが組み込まれま す。
	- v 読み取り専用。オブジェクト・モデルに、属性の get メソッドのみが組み込まれます。
	- v 書き込み専用。オブジェクト・モデルに、属性の set メソッドのみが組み込まれます。
- 7. 属性の言語化を定義します。 属性の言語化により、その属性に基づいてビジネス・ルールを作成する ときに使用可能な語句が決まります。
	- v 読み取り。言語化が、属性のナビゲーションの語句を指定します。ナビゲーションの語句の構成 は、通常は {*attribute\_name*} of {this} です。ここで、{this} はその属性によって記述されるオ ブジェクト・モデル内のエンティティーを表します。
	- v 書き込み。言語化が、属性のアクションの語句を指定します。アクションの語句の構成は、通常は set the *attribute name* of {this} to {attribute name} です。ここで、{this} はその属性によ って記述されるオブジェクト・モデル内のエンティティーを表します。
- 8. オプション: オブジェクト・モデルのクラス・レベルで属性を使用可能にするには、「静的」を選択し ます。
- 9. オプション: オブジェクト・モデル内の属性を変更できないようにするには、「最終 **(Final)**」を選択 します。
- 10. オプション: 属性に非推奨のマークを付けるには、「非推奨」を選択します。
- 11. メニューから「ファイル」 > 「保存」を選択して、これらの設定を含めたバージョンの分析データ・ ビューを保存します。

注**:** 分析データ・ビューを保存するたびに、新しいバージョンが作成されます。作成されるバージョン の数を制限するために、ビューに対して必要なすべての変更を行ってから、ビューを保存してくださ い。

#### タスクの結果

データ・モデル・テーブルに新しい属性が組み込まれます。

#### 次のタスク

属性を追加した後は、データ・アクセス計画を使用して、属性を物理データにマッピングします。
### 分析データ・ビュー・テーブル間のリレーションシップの定義

複数のテーブル内のデータ・レコードを結合する方法を指定するには、分析データ・ビュー内のテーブル間 のリレーションシップを定義します。

### 始める前に

- v 「コンテンツ・エクスプローラー」で、少なくとも 2 つのテーブルが含まれる分析データ・ビューを開 きます。
- v 分析データ・ビュー・エディターの詳細モードを有効にします。

### このタスクについて

テーブル間のリレーションシップを定義するには、収集属性を作成します。この属性が指定するテーブルに 格納されているデータに、元のテーブルの属性を基づかせることができます。

#### 手順

- 1. 分析データ・ビュー・エディターで、「データ・ビュー設定 **(Data View Configuration)**」タブを選択 します。
- 2. データ・モデル内のテーブルを選択します。
- 3. 「選択されたテーブルに新規収集属性を追加する **(Add a new collection attribute to the selected table)**」をクリックします。
- 4. 「プロパティー」ペインで、収集属性の名前を入力します。
- 5. 収集のタイプとして、現行のテーブルとのリレーションシップに含める他のデータ・モデル・テーブル を選択します。
- 6. オプション: データ・モデルを BOM アーカイブにエクスポートする予定がある場合、読み取り/書き 込みプロパティーおよび言語化プロパティーを指定します。 特定のプロパティーについては、 [105](#page-110-0) ペ [ージの『データ・モデル・プロパティーの変更』を](#page-110-0)参照してください。
- 7. 「リレーションシップ」セクションで、リレーションシップ内でリンクさせる「テーブルから」の属性 と「テーブルへ」の属性を選択します。 2 つの選択した属性は同じタイプでなければなりません。
- 8. 「マップ」をクリックします。
- 9. オプション: 2 つの属性間のマッピングを削除するには、一方の属性を選択して、「マップ解除」をク リックします。
- 10. オプション: 属性間のすべてのマッピングを削除するには、「すべてマップ解除」をクリックします。
- 11. メニューから「ファイル」 > 「保存」を選択して、これらの設定を含めたバージョンの分析データ・ ビューを保存します。

注**:** 分析データ・ビューを保存するたびに、新しいバージョンが作成されます。作成されるバージョン の数を制限するために、ビューに対して必要なすべての変更を行ってから、ビューを保存してくださ い。

### タスクの結果

一方のテーブルに、もう一方のテーブルを参照する収集属性が表示されます。

### 次のタスク

- リレーションシップに基づく派生属性を作成します。
- v データ・モデル内の他のテーブル・ペアのリレーションシップを定義します。

## 分析データ・ビュー・テーブルへの派生属性の追加

分析データ・ビュー・テーブルに、他のテーブル属性の値から計算される属性を追加できます。

### 始める前に

- v 分析データ・ビュー・エディターの詳細モードを有効にします。
- v 分析データ・ビューで、派生属性を含めるテーブルとその派生属性が基づく属性が含まれるテーブル間 のリレーションシップを作成します。

### このタスクについて

テーブルの派生属性の値は、関連付けられたテーブル内の属性から計算されます。派生属性の定義の構成は 以下のとおりです。

**<aggregation expression>** where **<condition expression>**

**<aggregation expression>** および **<condition expression>** パラメーターは、データ・モデルの言語化要 素、集約演算子、および条件演算子に対応します。

### 手順

- 1. 分析データ・ビュー・エディターで、「データ・ビュー設定 **(Data View Configuration)**」タブを選択 します。
- 2. データ・モデル内のテーブルを選択します。
- 3. 「選択されたテーブルに新規派生属性を追加します」をクリックします。
- 4. 「プロパティー」ペインで、フィールドの名前を入力します。
- 5. 「プロパティー」パネルで、属性に関連付けるデータのタイプを指定します。
	- 文字列。英数字のシーケンス。
	- v 整数。整数。
	- v 実数。小数部を持つ数値。
	- v 日付。カレンダー日付を表す値。
	- v 時刻。時刻を表す値。
	- タイム・スタンプ。日付と時刻の両方の情報を含む値。
- 6. 属性の言語化を定義します。 言語化により、その属性に基づいてビジネス・ルールを作成するときに 使用可能な語句が決まります。分析データ・ビューを使用する一部のアプリケーション (例えば、IBM SPSS Modeler) では、属性の説明としても言語化が使用されます。
- 7. 派生属性の定義を指定します。 「定義」フィールドに完全な式を入力するか、またはスペース・バー を押して、 コンテキスト・アシストを使用して対話式に式を作成します。
	- a. スペース・バーを押して、<aggr> を選択します。
	- b. 集約関数を選択し、関数引数を指定します。
	- c. オプション: 定義内の集約式の後に条件式を含めるには、where <condition> を選択し、演算子と 言語化要素を使用して条件式を作成します。
- 8. オプション: オブジェクト・モデルのクラス・レベルでテーブルまたは属性を使用可能にするには、 「静的」を選択します。
- 9. オプション: オブジェクト・モデル内のテーブルまたは属性を変更できないようにするには、「最終 **(Final)**」を選択します。
- 10. オプション: テーブルまたは属性に非推奨のマークを付けるには、「非推奨」を選択します。

<span id="page-110-0"></span>11. メニューから「ファイル」 > 「保存」を選択して、これらの設定を含めたバージョンの分析データ・ ビューを保存します。

注**:** 分析データ・ビューを保存するたびに、新しいバージョンが作成されます。作成されるバージョン の数を制限するために、ビューに対して必要なすべての変更を行ってから、ビューを保存してくださ い。

### タスクの結果

分析データ・ビュー・テーブルに新しい派生フィールドが組み込まれます。

#### 例

データ・モデルに、顧客情報を格納するテーブルとオーダー情報を格納するテーブルがあるとします。この 場合、第 3 四半期の顧客ごとのオーダー合計を示す派生属性の定義は、以下のようになります。

**the total amount of the orders of this customer** where **the order date of each order is after 7/1/2013 and before 9/30/2013**

### 次のタスク

テーブルに関連付けられたデータをプレビューして、派生属性をテストします。

## データ・モデル・プロパティーの変更

IBM Operational Decision Managerで使用するために、分析データ・ビューをエクスポートできます。 分析 データ・ビューのプロパティーにより、モデルの処理方法が決まります。

### 始める前に

- v 分析データ・ビュー・エディターの詳細モードを有効にします。
- v 「コンテンツ・エクスプローラー」で、編集する分析データ・ビューを開きます。

### このタスクについて

分析データ・ビューには、モデルに含まれるテーブルおよび属性を説明するメタデータが含まれています。 多くのアプリケーションには、デフォルトのプロパティー値で十分です。ただし、IBM Operational Decision Manager で分析データ・ビュー・テーブルを使用する場合、メタデータを変更して、モデルの処 理方法を制御できます。

### 手順

- 1. 分析データ・ビュー・エディターで、「データ・ビュー設定 **(Data View Configuration)**」タブを選択し ます。
- 2. データ・モデル内のテーブルまたは属性を選択し、そのプロパティーを指定します。 使用可能なプロパ ティーは、選択した項目に応じて異なります。

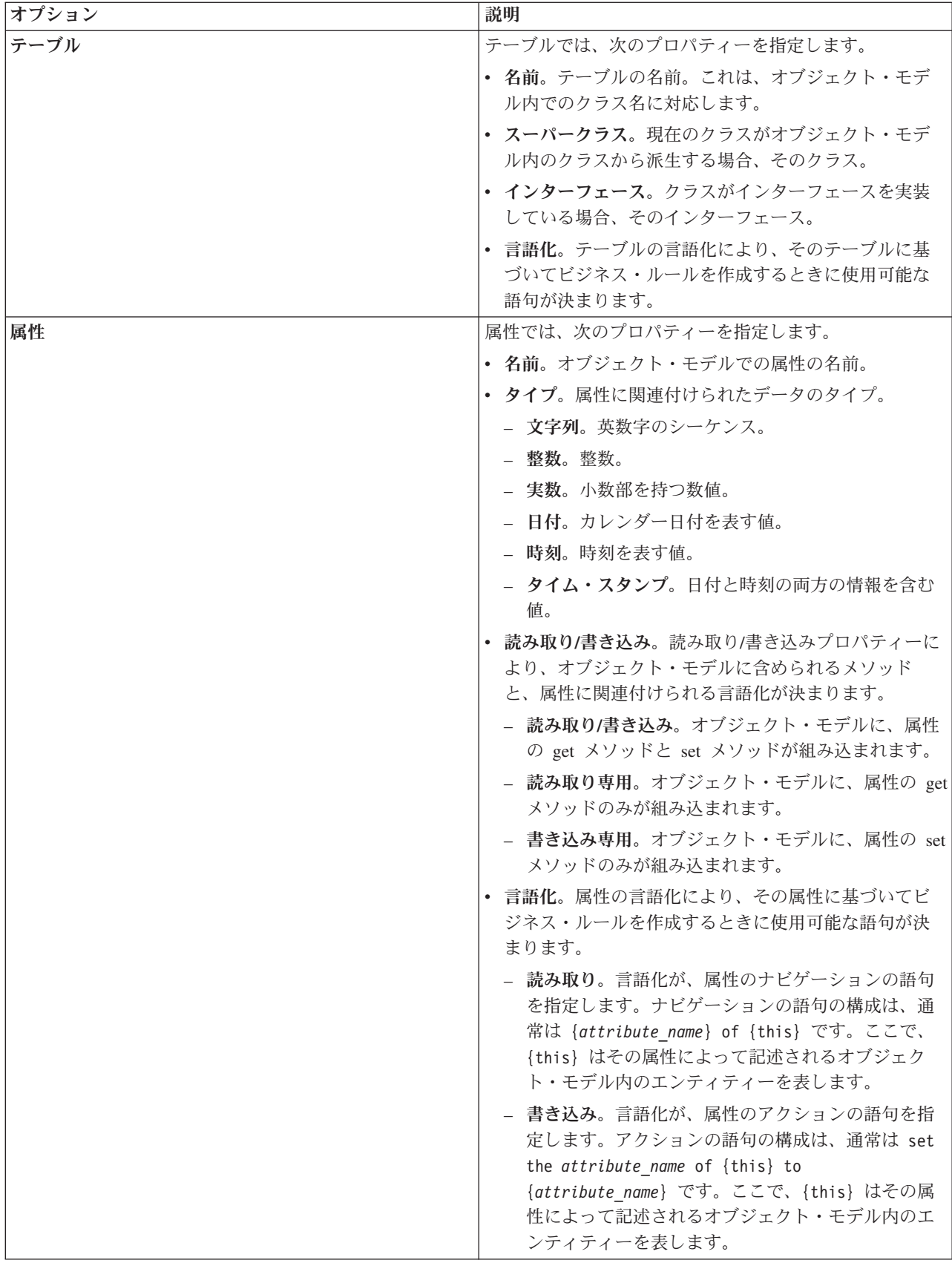

- 3. オプション: オブジェクト・モデルのクラス・レベルでテーブルまたは属性を使用可能にするには、 「静的」を選択します。
- 4. オプション: オブジェクト・モデル内のテーブルまたは属性を変更できないようにするには、「最終 **(Final)**」を選択します。
- 5. オプション: テーブルまたは属性に非推奨のマークを付けるには、「非推奨」を選択します。
- 6. メニューから「ファイル」 > 「保存」を選択して、これらの設定を含めたバージョンの分析データ・ ビューを保存します。

注**:** 分析データ・ビューを保存するたびに、新しいバージョンが作成されます。作成されるバージョン の数を制限するために、ビューに対して必要なすべての変更を行ってから、ビューを保存してくださ い。

### タスクの結果

データ・モデル要素に新しいプロパティーが設定されます。

### 次のタスク

分析データ・ビューのすべての要素にプロパティーを指定した後は、データ・モデルをビジネス・オブジェ クト・モデルまたは実行オブジェクト・モデルとして、IBM Operational Decision Manager で使用するため にエクスポートできます。

## データ・モデル・コンポーネントの削除

テーブルまたは属性が不要になった場合、その項目をデータ・モデルから削除します。

#### 始める前に

- v 「コンテンツ・エクスプローラー」で、削除対象となる、1 つ以上のテーブルまたは属性が含まれる分 析データ・ビューを開きます。
- v 分析データ・ビュー・エディターの詳細モードを有効にします。

#### 手順

- 1. 分析データ・ビュー・エディターで、「データ・ビュー設定 **(Data View Configuration)**」タブを選択し ます。
- 2. データ・モデルに含まれる削除対象の項目を選択します。
- 3. 右クリックして、「削除」を選択します。
- 4. メニューから「ファイル」 > 「保存」を選択して、これらの設定を含めたバージョンの分析データ・ ビューを保存します。

注**:** 分析データ・ビューを保存するたびに、新しいバージョンが作成されます。作成されるバージョン の数を制限するために、ビューに対して必要なすべての変更を行ってから、ビューを保存してくださ い。

### タスクの結果

該当するテーブルまたは属性がデータ・モデルに含まれなくなります。

## ビジネス・オブジェクト・モデル

分析データ・ビューのデータ・モデルには、IBM Operational Decision Manager のビジネス・オブジェク ト・モデル (BOM) との 1 対 1 の対応があります。BOM は、ビジネス・ルールの定義に使用するビジネ ス要素および語彙を規定します。語彙によりユーザーは、ルールで参照されているデータの構造を知らなく てもビジネス・ルールを作成することができます。

ビジネス・ルールの形式は「if **criteria** then **outcome**」です。例えば、ローン申込者の信用スコアに基づ いて申し込みを拒否するかどうかの決定は、以下のビジネス・ルールに対応します。

If the **credit score** of the **applicant** is less than 300 then reject the application.

申込者は、このルールの基礎になるビジネス・エンティティーです。申込者の信用スコアは、決定の基準と なるエンティティー属性です。ビジネス・オブジェクト・モデルは申込者を表す要素を含む必要があり、そ の要素は信用スコアに対応する属性を含む必要があります。モデルは、ルールでモデル要素を参照するため に使用する語彙も規定します。上記の場合、語彙には「credit score of the applicant」が該当します。

構造の面では、ビジネス・オブジェクト・モデルは Java のオブジェクト・モデルに似ています。ビジネ ス・エンティティーはクラスに対応し、パッケージとしてグループ化することができます。クラスは他のク ラスの中にネストすることができます。エンティティー属性は、属性に使用可能なデータ値の種類を示す型 を持つクラス属性に対応します。ここに示したルール例では、BOM は申込者のクラスを含み、そのクラス は整数型の信用スコア属性を持ちます。

分析データ・ビューのデータ・モデルの要素は、ビジネス・オブジェクト・モデルの要素に対応します。デ ータ・モデルのテーブルは、BOM クラスに対応します。データ・モデル・テーブルのフィールドは、クラ スの属性に対応します。

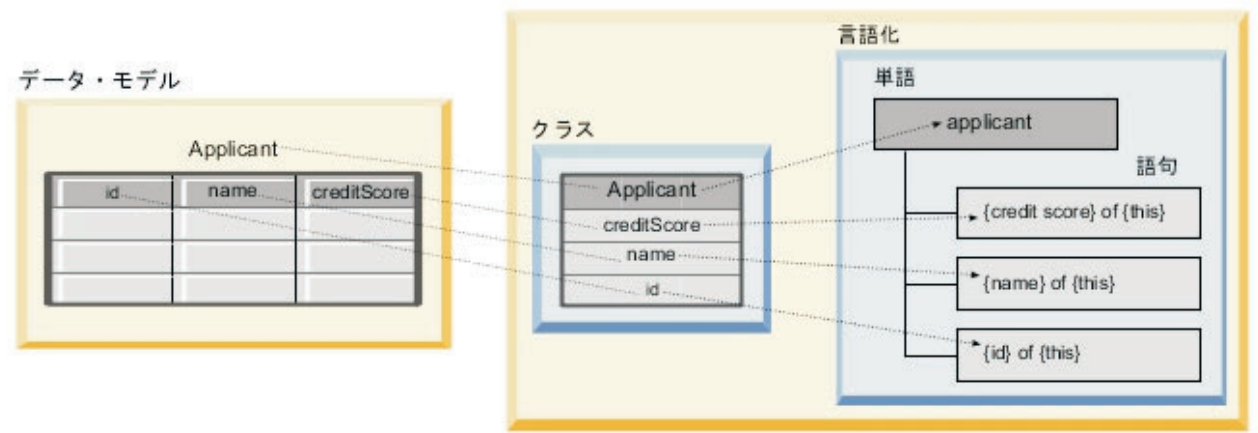

ビジネス・オブジェクト・モデル

図 *5.* データ・モデルとビジネス・オブジェクト・モデルの関係

テーブル Applicant を含むデータ・モデルの場合の、データ・モデル要素とビジネス・オブジェクト・モデ ル要素の関係を図 5 に示します。このテーブルは、同じ名前の BOM クラスに対応しています。このクラ スの言語化には、クラスの用語 applicant が含まれています。データ・モデル・テーブルのフィールド id、name、および creditScore は、BOM クラスの属性に対応します。クラスの各属性から、{**attribute**} of {this} という形式で、言語化の語句が生成されます。変数 {this} は、言語化での上位用語 applicant を指します。

データ・モデルと BOM との対応関係を使用して、さまざまな分析手段で得られた結果を結合することが できます。データ・モデルのフィールドが BOM の要素と一致する場合は、分析データ・ビューに基づく 予測モデルからの出力を、BOM に基づくビジネス・ルールと結合することができます。データのインター フェースが共通しているため、予測モデルから得たスコアは、ビジネス・ルールの基準と統合することがで きます。

## ビジネス・オブジェクト・モデル・アーカイブとしてのデータ・モデルのエ クスポート

分析データ・ビューから、IBM Operational Decision Manager ビジネス・オブジェクト・モデル・アーカイ ブ・ファイルとしてデータ・モデルをエクスポートできます。これより、ビジネス・オブジェクト・モデル を処理できる任意のアプリケーションに対して、データ・インターフェースが使用可能になります。

### 始める前に

- v 分析データ・ビュー・エディターの詳細モードを有効にします。
- v 「コンテンツ・エクスプローラー」で、少なくとも 1 つのテーブルが指定されたデータ・モデルを含む 分析データ・ビューを開きます。

### このタスクについて

BOM アーカイブとしてエクスポートされたデータ・モデルの要素は、IBM Operational Decision Manager でビジネス・ルールを作成するために使用できます。 このデータ・インターフェースに基づくビジネス・ ルールは、データ・モデルに基づく予測モデルと同じ入力を使用します。この対応により、予測モデルとビ ジネス・ルールを結合しやすくなります。

BOM アーカイブ・ファイルには、以下の項目があります。

- v ビジネス・オブジェクト・モデルの構成を記述する .bom ファイル
- v ビジネス・オブジェクト・モデルの言語化を記述する .voc ファイル

注**:** アーカイブ・ファイルには、ビジネス・オブジェクト・モデルを実行オブジェクト・モデルにマッピン グする .b2x ファイルは含まれません。このマッピングを実行オブジェクト・モデルに対して作成するに は、IBM Operational Decision Manager を使用します。

#### 手順

- 1. 分析データ・ビュー・エディターで、「データ・ビュー設定 **(Data View Configuration)**」タブを選択し ます。
- 2. データ・モデルを右クリックして、「エクスポート」 > 「**BOM** のエクスポート」を選択します。
- 3. 「名前を付けて保存」ダイアログ・ボックスで、エクスポートする BOM を含めるアーカイブ・ファイ ルの名前と場所を指定します。
- 4. 「保存」をクリックします。

### タスクの結果

データ・モデルに対応する BOM 成果物が含まれるアーカイブが、指定した場所で使用可能になります。

### 次のタスク

アーカイブを IBM Operational Decision Manager で使用して、ビジネス・ルールを作成します。

## データ・モデルとしてのビジネス・オブジェクト・モデルのインポート

分析データ・ビューのデータ・モデルが空である場合、IBM Operational Decision Manager ビジネス・オブ ジェクト・モデルに定義された構造をモデルに取り込むことができます。

### 始める前に

- v 分析データ・ビュー・エディターの詳細モードを有効にします。
- 「コンテンツ・エクスプローラー」で、編集する空のデータ・モデルが含まれる分析データ・ビューを 開きます。

### このタスクについて

BOM アーカイブ・ファイルをインポートすることで、BOM 内の要素に対応するテーブルとフィールドを 使用するデータ・モデルを作成できます。このデータ・モデルに基づく予測モデルは、BOM に基づくビジ ネス・ルールと同じ要素を使用します。この対応により、予測モデルとビジネス・ルールを結合しやすくな ります。

BOM アーカイブ・ファイルには、以下の項目があります。

- v ビジネス・オブジェクト・モデルの構成を記述する .bom ファイル
- v ビジネス・オブジェクト・モデルの言語化を記述する .voc ファイル

#### 手順

- 1. 分析データ・ビュー・エディターで、「データ・ビュー設定 **(Data View Configuration)**」タブを選択し ます。
- 2. データ・モデルを右クリックして、「インポート」を選択します。
- 3. 「開く」ダイアログ・ボックスで、インポートする BOM が含まれるアーカイブを選択します。
- 4. 「開く」をクリックします。

### タスクの結果

データ・モデルに、BOM に定義されたテーブルとフィールドが組み込まれます。

### 次のタスク

データ・アクセス計画を使用して、データ・モデル・テーブルに IBM SPSS Modeler ストリームを関連付 けます。

### 実行オブジェクト・モデル

分析データ・ビューのデータ・モデルには、IBM Operational Decision Manager の実行オブジェクト・モデ ル (XOM) との 1 対 1 の対応があります。XOM は、ビジネス・ルールを実行するオブジェクトを指定し ます。

XOM は XML スキーマ定義から導出されます。XOM アーカイブには .xsd スキーマ・ファイルが含ま れ、このファイルにはデータ・モデルにおけるフィールド・タイプの定義が含まれています。データ・モデ ル・テーブルは、complexType エントリーに対応します。各 complexType エントリーには、そのテーブル のフィールドに対応する一連の要素が含まれます。要素の type 属性で、フィールド・タイプを指定しま す。

例えば、分析データ・ビューのデータ・モデルに 2 つのテーブルが含まれるとします。一方のテーブルは 顧客を表し、顧客 ID、名前、性別、生年月日、郵便番号、コレクションの関係、およびすべての注文の合 計に対応するフィールドが含まれます。もう一方のテーブルは注文を表し、注文 ID、顧客 ID、日付、商 品の数、および注文の合計額に対応するフィールドが含まれます。以下に、このモデルのスキーマ・ファイ ルを示します。

```
<xsd:schema xmlns:xsd="http://www.w3.org/2001/XMLSchema"
attributeFormDefault="unqualified" elementFormDefault="unqualified"
targetNamespace="http://" xmlns="http://www.w3.org/2001/XMLSchema"
xmlns:xom="http://">
  <xsd:complexType name="Orders">
    <xsd:sequence>
     <xsd:element name="orderid" type="xom:int" />
     <xsd:element name="custid" type="xom:int" />
     <xsd:element name="date" type="xom:java.sql.Date" />
     <xsd:element name="numitems" type="xom:int" />
     <xsd:element name="total" type="xsd:double" />
   </xsd:sequence>
  </xsd:complexType>
  <xsd:complexType name="Customers">
    <xsd:sequence>
      <xsd:element name="custid" type="xom:int" />
      <xsd:element name="name" type="xsd:string" />
      <xsd:element name="gender" type="xsd:string" />
     <xsd:element name="birthdate" type="xom:java.sql.Date" />
     <xsd:element name="zipcode" type="xom:int" />
     <xsd:element maxOccurs="unbounded" minOccurs="0"
         name="ordersCollection" type="xom:Orders" />
      <xsd:element name="ordertotal" type="xsd:double" />
    </xsd:sequence>
 </xsd:complexType>
</xsd:schema>
```
フィールド要素の属性 minOccurs および maxOccurs は、そのフィールドの最小および最大の出現可能回数 を示します。この属性が指定されていない場合、属性のデフォルト値はいずれも 1 であり、その .xsd フ ァイルに基づくすべてのビジネス・ルールでそのフィールドが必須になります。

## 実行オブジェクト・モデル・アーカイブとしてのデータ・モデルのエクスポ ート

分析データ・ビューから、IBM Operational Decision Manager 実行オブジェクト・モデル・アーカイブ・フ ァイルとしてデータ・モデルをエクスポートできます。これより、実行オブジェクト・モデルを処理できる 任意のアプリケーションに対して、データ・インターフェースが使用可能になります。

### 始める前に

- v 分析データ・ビュー・エディターの詳細モードを有効にします。
- v 「コンテンツ・エクスプローラー」で、少なくとも 1 つのテーブルが指定されたデータ・モデルを含む 分析データ・ビューを開きます。

### このタスクについて

XOM アーカイブとしてエクスポートされたデータ・モデルの要素は、IBM Operational Decision Manager でビジネス・ルールを実行するために使用できます。 このデータ・インターフェースに基づくビジネス・ ルールは、データ・モデルに基づく予測モデルと同じ入力を使用します。この対応により、予測モデルとビ ジネス・ルールを結合しやすくなります。

### 手順

- 1. 分析データ・ビュー・エディターで、「データ・ビュー設定 **(Data View Configuration)**」タブを選択し ます。
- 2. データ・モデルを右クリックして、「エクスポート」 > 「**XOM** のエクスポート」を選択します。
- 3. 「名前を付けて保存」ダイアログ・ボックスで、エクスポートする XOM を含めるアーカイブ・ファイ ルの名前と場所を指定します。
- 4. 「保存」をクリックします。

### タスクの結果

データ・モデルに対応する XOM 成果物が含まれるアーカイブが、指定した場所で使用可能になります。

### 次のタスク

アーカイブを IBM Operational Decision Manager で使用して、ビジネス・ルールを作成します。

# 第 **9** 章 スコアリング

スコアリングは、予測モデルに入力データを提供してリアルタイムの値を生成するプロセスです。スコアリ ング・モデルは、IBM SPSS Statistics からの PMML ファイルなどの入力データで、出力の値を生成する ために使用できる成果物です。

通常、スコアリングを生成するためにモデルを使用するには、次の手順を実行します。

- 1. IBM SPSS Collaboration and Deployment Services Repository からスコアリングに使用するモデルを選択 します。
- 2. モデルのスコアリング設定を定義します。
- 3. 設定されたモデルにデータを提供し、スコアリングを生成します。

スコアリングに使用される予測モデルは、IBM SPSS Modeler のストリーム、シナリオ、または IBM Corp. 製品から生成される PMML を使用して定義されます。IBM SPSS Collaboration and Deployment Services は、PMML 3.2 以前のバージョンをサポートします。さらに、以前のバージョンの製品から従来 のマークアップ (例: SPSS-ML) もスコアリングに使用できます。ADP ノードなど、ストリームの一部のノ ードについて、スコアリングに使用する前に学習する必要があります。詳しくは、IBM SPSS Modeler の資 料を参照してください。

重要**:** スコアリングに特定モデル・タイプを使用するには、そのモデル・タイプのスコアリング・アダプタ ーが IBM SPSS Collaboration and Deployment Services Repository サーバーにインストールしてある必要が あります。例えば、PMML ファイルに基づいてスコアを生成するには、IBM SPSS Collaboration and Deployment Services Scoring Adapter for PMML をインストールしておく必要があります。スコアリングに 対し IBM SPSS Modeler ファイルを使用するには、IBM SPSS Collaboration and Deployment Services Scoring Adapter for IBM SPSS Modeler をインストールしておく必要があります。

IBM SPSS Collaboration and Deployment Services Deployment Manager を使用し、モデル・スコアリング設 定を定義して、モデル・スコアリングのパフォーマンスをモニターします。スコアリングから生成される結 果は、IBM SPSS Collaboration and Deployment Services Deployment Portal またはカスタム・クライアン ト・アプリケーションで表示できます。

<span id="page-119-0"></span>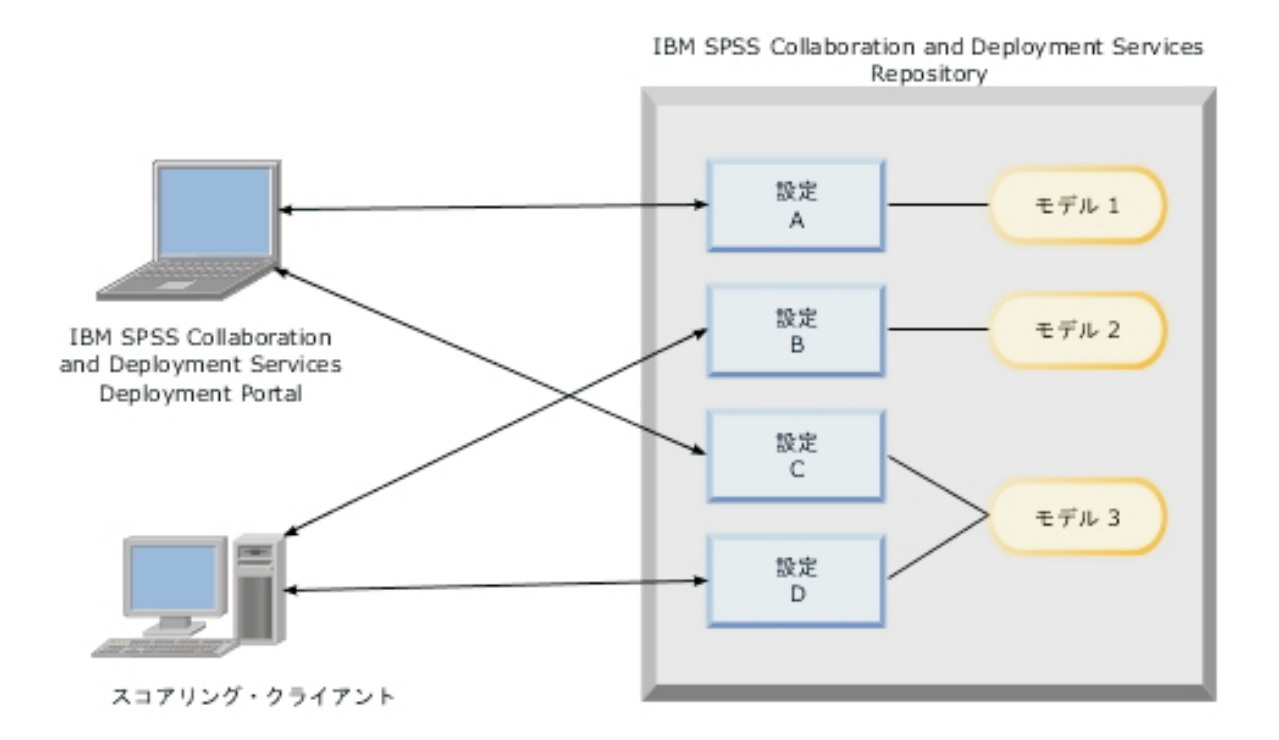

図 *6.* 一般的なスコアリング・アーキテクチャー

図 6は、スコアリングの一般的なアーキテクチャーを表しています。この例では、IBM SPSS Collaboration and Deployment Services Repository に 3 つの予測モデルが含まれます。設定 A では、モデル 1 のスコア リング設定が定義されます。設定 B では、モデル 2 のスコアリング設定が定義されます。設定 C および D では、モデル 3 の異なるスコアリング設定が定義されます。

IBM SPSS Collaboration and Deployment Services Deployment Portal ユーザーは、個別のスコアリング要求 を、設定 A および C の設定を使用するモデル 1 および 3 に送信します。スコアリング・サービスはス コアを生成し、値をユーザーに返します。

IBM SPSS Collaboration and Deployment Services Deployment Portal の使用に代わる方法として、カスタ ム・スコアリング・クライアントを作成して、スコアリング要求を送信し、結果を受信できます。この例で は、カスタム・クライアントが個別のスコアリング要求を、設定 B および D の設定を使用するモデル 2 および 3 に送信します。スコアリング・サービスはスコアを生成し、値をクライアントに返します。

## サポートされているスコアリング関数およびモデル

予測モデルを一連のデータに適用すると、そのモデルに基づいて、予測値、予測確率やその他の値など、さ まざまなスコアを作成することができます。作成されるスコアのタイプは、スコアリング関数と呼ばれま す。次のスコアリング関数を使用できます。

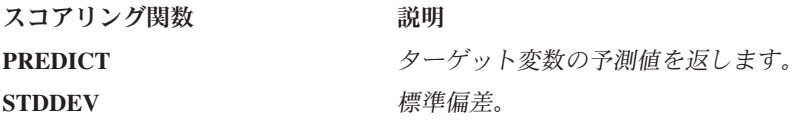

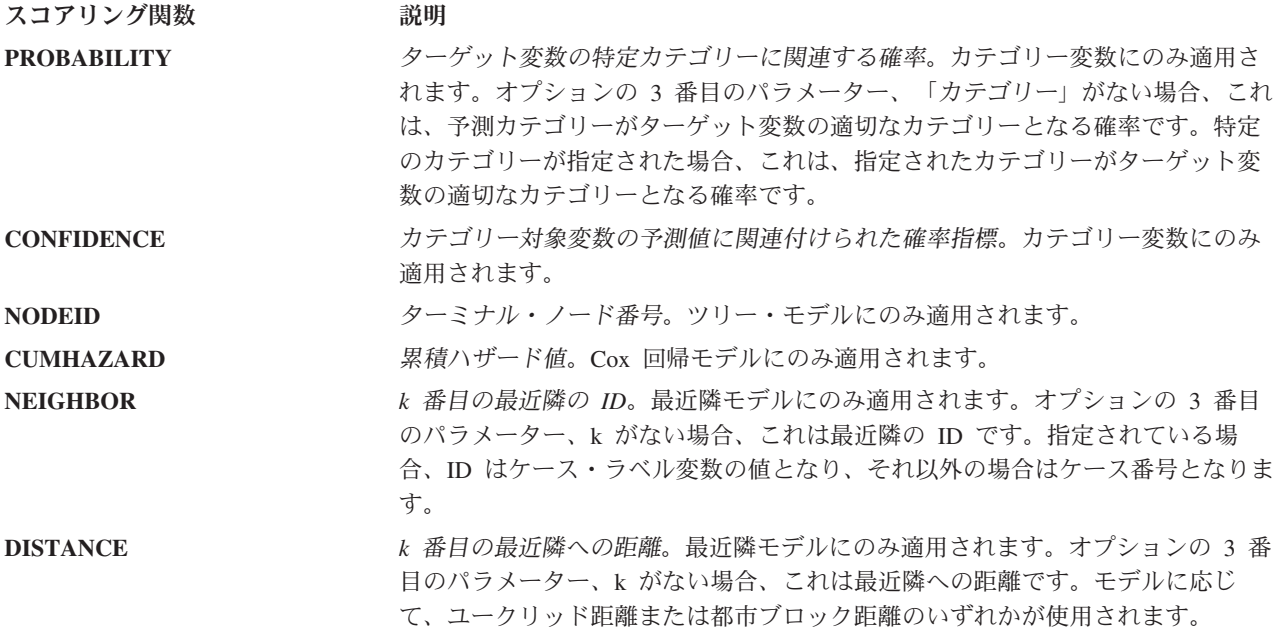

次の表は、スコアリングをサポートする各種のモデルに使用可能な一連のスコアリング関数を示していま す。PROBABILITY (カテゴリー) という関数のタイプは、PROBABILITY 関数の特定のカテゴリー (オプショ ンの 3 番目のパラメーター) の指定を示します。

表 *9.* サポートされている関数 *(*モデル・タイプ別*)*:

| モデル・タイプ            | サポートされている関数                                                    |
|--------------------|----------------------------------------------------------------|
| ツリー (カテゴリー対象)      | PREDICT、PROBABILITY、PROBABILITY (カテゴリー)、<br>CONFIDENCE, NODEID |
| ツリー (スケール対象)       | PREDICT, NODEID, STDDEV                                        |
| ブースティング・ツリー (C5.0) | PREDICT, CONFIDENCE                                            |
| 線型回帰               | PREDICT, STDDEV                                                |
| 自動線型モデル            | PREDICT                                                        |
| 2 項ロジスティック回帰       | PREDICT、PROBABILITY、PROBABILITY (カテゴリー)、CONFIDENCE             |
| 条件付きロジスティック回帰      | PREDICT                                                        |
| 多項ロジスティック回帰        | PREDICT、PROBABILITY、PROBABILITY (カテゴリー)、CONFIDENCE             |
| 一般線型モデル            | PREDICT, STDDEV                                                |
| 判別                 | PREDICT、PROBABILITY、PROBABILITY(カテゴリー)                         |
| TwoStep クラスター      | PREDICT                                                        |
| K-Means クラスター      | PREDICT                                                        |

表 *9.* サポートされている関数 *(*モデル・タイプ別*) (*続き*)*:

| モデル・タイプ                 | サポートされている関数                                                                                          |
|-------------------------|----------------------------------------------------------------------------------------------------|
| Kohonen                 | PREDICT                                                                                              |
| ニューラル・ネットワーク (カテゴリー対象)  | PREDICT、PROBABILITY、PROBABILITY (カテゴリー)、CONFIDENCE                                                   |
| ニューラル・ネットワーク (スケール対象)   | PREDICT                                                                                              |
| Naive Bayes             | PREDICT、PROBABILITY、PROBABILITY (カテゴリー)、CONFIDENCE                                                   |
| 異常値検出                   | PREDICT                                                                                              |
| ルール・セット                 | PREDICT, CONFIDENCE                                                                                  |
| 一般化線型モデル (カテゴリー対象)      | PREDICT、PROBABILITY、PROBABILITY (カテゴリー)、CONFIDENCE                                                   |
| 一般化線型モデル (スケール対象)       | PREDICT, STDDEV                                                                                      |
| ・般化線型混合モデル (カテゴリー対象)    | PREDICT、PROBABILITY、PROBABILITY (カテゴリー)、CONFIDENCE                                                   |
| 一般化線型混合モデル (スケール対象)     | PREDICT                                                                                              |
| 順序多項回帰                  | PREDICT、PROBABILITY、PROBABILITY (カテゴリー)、CONFIDENCE                                                   |
| Cox 回帰                  | PREDICT, CUMHAZARD                                                                                   |
| 最近隣 (スケール対象)            | PREDICT, NEIGHBOR, NEIGHBOR(K), DISTANCE, DISTANCE(K)                                                |
| 最近隣 (カテゴリー対象)           | PREDICT、PROBABILITY、PROBABILITY (カテゴリー)、<br>CONFIDENCE, NEIGHBOR, NEIGHBOR(K), DISTANCE, DISTANCE(K) |
| ベイズ・ネットワーク              | PREDICT、PROBABILITY、PROBABILITY (カテゴリー)、CONFIDENCE                                                   |
| サポート・ベクター・マシン (カテゴリー対象) | PREDICT、PROBABILITY、PROBABILITY (カテゴリー)、CONFIDENCE                                                   |
| サポート・ベクター・マシン (スケール対象)  | PREDICT, STDDEV                                                                                      |

- 2 項ロジスティック回帰、多項ロジスティック回帰、および Naive Bayes モデルの場合、CONFIDENCE 関 数で返される値は PROBABILITY 関数で返される値と同じです。
- v K-Means モデルの場合、CONFIDENCE 関数で返される値は最短距離です。
- v ツリー・モデルおよびルール・セット・モデルの場合、確信度は予測カテゴリーの調整済み確率として 解釈でき、PROBABILITY によって指定された値より常に小さくなります。これらのモデルでは、確信度 値は PROBABILITY で指定された値より信頼できます。
- ニューラル・ネットワーク・モデルの場合、確信度は、予測カテゴリーが 2 番目に優れた予測カテゴリ ーより可能性が高いかどうかを示す指標を提供します。
- 順序多項回帰モデルおよび一般化線型モデルの場合、PROBABILITY 関数はターゲット変数が 2 値である 場合にサポートされます。

v ターゲット変数のない最近隣モデルの場合、使用できる関数は NEIGHBOR と DISTANCE です。

## スコアリング設定

補足情報を定義してから、モデルをスコアリングに使用する必要があります。例えば、データ・ビュー・ソ ース・ノードを含む IBM SPSS Modeler ストリームには、必須データを取得するために指定されているデ ータ・アクセス計画のテーブルが必要です。

この追加情報からモデルに使用されるスコアリング設定が構成され、次のようなスコアリング・パラメータ ーが定義されます。

- v 構成自体の識別情報
- スコアリングに使用されるモデルの識別情報
- 入力のデータ・プロバイダー
- ログの設定
- 入力属性の順序
- スコアリング・モデルに使用されたキャッシュ・サイズ

さまざまなスコアリング・パラメーターを必要とするさまざまなスコアリングの状況下で、単一モデルを使 用する場合があります。例えば、スコアは、内部使用の目的ではテスト・データ・プロバイダーを、また本 番使用では別のデータ・プロバイダーを基準とします。また、スコアリングの結果として記録される情報 は、スコアリングの状況によって異なります。さまざまなスコアリングの状況でモデルを使用できるように するために、モデルを複数のスコアリング設定と関連付けることができます。

スコアリング設定を中断して、スコアリング要求の処理を一時的に停止できます。中断された設定は、スコ アリング生成に使用する前に再アクティブ化する必要があります。

モデルに使用するスコアリング設定を作成するには、コンテンツ・エクスプローラーでスコアリングを設定 するモデルを右クリックして、「スコアリングの設定」を選択します。「スコアリング設定」ウィザードが 表示されます。

重要**:** ご使用のモデル・タイプに対して「スコアリングの構成」オプションが使用できない場合、そのモデ ル・タイプのスコアリング・アダプターが IBM SPSS Collaboration and Deployment Services Repository サ ーバーにインストールされているかシステム管理者に確認してください。スコアリング・アダプターを含む リポジトリー・サーバーに接続する場合、環境を更新してスコアリング機能を含めます。

### 新しいスコアリング・モデル構成

スコアリング構成ウィザードの「新しいスコアリング・モデル構成の追加」パネルでは、スコアリングに使 用されているモデルを識別します。

名前。スコアリング構成の名前。モデルには、それぞれ一意の名前で識別されたスコアリング構成が数多く あります。

モデル・ファイル。構成に関連付けられたモデル・ファイルの名前。

ラベル。スコアリング用に構成されたモデル・ファイルのバージョンを識別するラベル。

「次へ」をクリックして追加の設定を指定します。

## モデル固有の設定

スコアリング構成ウィザードの「特定モデル設定」パネルでは、構成される特定モデルの設定パラメーター を定義します。使用できる設定パラメーターは、モデルによって異なります。

モデルに提供された特定の設定に値を指定します。「次へ」をクリックして追加の設定を指定します。

## データ・プロバイダーの設定

スコアを生成するには、予測モデルに入力フィールドの値を提供する必要があります。このデータは、各フ ィールドの値を手動で入力するか、データ・ソースを使用して自動的に取得できます。

例えば、「年齢」、「収入」、「性別」の入力フィールドの値が必要なモデルがあるとします。顧客のスコ アを生成するには、その個人のフィールドごとに手動で値を入力します。または、顧客の識別子を使用し て、顧客データベースからフィールド値を自動的に取得することもできます。

「スコアリング設定」ウィザードの「データ・プロバイダーの設定」パネルでは、入力値の自動取得を行う 場合に使用するデータ・プロバイダーを指定します。データ・プロバイダーを使用する場合、そのデータ・ プロバイダーは、IBM SPSS Collaboration and Deployment Services Repository で定義されている以下のい ずれかのオブジェクトでなければなりません。

- 分析データ・ビューのデータ・アクセス計画
- v Enterprise View の単一のデータ・プロバイダー定義 リアルタイム

重要**:** Enterprise View の使用は非推奨となりました。可能な限り、分析データ・ビューを使用してくださ  $\mathcal{U}^{\mathcal{A}}$ 

データ・プロバイダーの設定を指定した後、「次へ」をクリックして追加の設定を指定します。

### 分析データ・ビュー

分析データ・ビュー。システム内で現在指定されている使用可能な分析データ・ビュー定義をすべて表示し たリストから、使用するデータ・ビューを選択します。

ラベル。選択した分析データ・ビューに使用可能なラベルをすべて表示したリストから、対応するラベルを 選択してデータ・ビュー・バージョンを指定します。

データ・アクセス計画。指定したバージョンの分析データ・ビューで使用可能な計画のリストから、使用す るデータ・アクセス計画を選択します。

モデル入力テーブル。このリストは、スコアリング・モデルで使用されるテーブルを識別します。データ・ アクセス計画を使用する場合、少なくとも 1 つの入力テーブルがそのデータ・アクセス計画のテーブルと 関連付けられている必要があります。テーブル名の太字体フォントは、テーブルがデータ・アクセス計画テ ーブルと関連付けられていることを示します。入力テーブルの値が計画テーブルと関連付けられていない場 合、スコア要求ごとに手動で値を指定する必要があります。

分析データ・ビュー・テーブル。選択した入力テーブルに値を提供するデータ・アクセス計画のテーブルを 定義します。

入力テーブルをデータ・アクセス計画テーブルと関連付けるには、以下の手順を実行します。

- 1. 「モデル入力テーブル」リストからテーブルを選択します。
- 2. 「テーブル」リストから分析データ・ビュー・テーブルを選択します。

データ・プロバイダーからデータを取得する入力テーブルごとに上記の手順を繰り返します。

#### **Enterprise view**

データ・プロバイダー。システム内で現在指定されている使用可能なリアルタイムのデータ・プロバイダー 定義をすべて表示したリストから、使用する定義を選択します。使用可能なデータ・プロバイダーにするに は、プロバイダーのデータ・セットが Enterprise View のテーブルのキーに一致するキーを指定する必要が あります。多数のバージョン・ラベルを使用する環境では、システムが、データ・プロバイダーを選択する ための使用可能なデータ・プロバイダー定義 - リアルタイムのリストを取得できない場合があります。こ の問題が発生した場合は、システム管理者に連絡してください。システム管理者が、打ち切り誤差について サーバー・ログを検証する必要があります。ラベルの数を減らすことができない場合、管理者はリポジトリ ー・サーバーの文字数制限設定を拡張する必要があります。詳しくは、「管理者ガイド」の『リポジトリー 構成』の章を参照してください。

ラベル。選択されたリアルタイムのデータ・プロバイダー定義で使用できるすべてのラベルのリストから、 使用するラベルを選択します。

モデル入力テーブル。このリストは、スコアリング・モデルで使用されるテーブルを識別します。データ・ プロバイダーを使用する場合、少なくとも 1 つの入力テーブルがデータ・プロバイダーのテーブルと関連 付けられている必要があります。テーブル名の太字体フォントは、テーブル名がデータ・プロバイダー・テ ーブルと関連付けられていることを示します。入力テーブルの値がデータ・プロバイダーのテーブルと関連 付けられていない場合、手動で入力する必要があります。

データ・プロバイダー・テーブル。選択した入力テーブルの値を提供するデータ・プロバイダーのテーブル を定義します。

- v 有効。このオプションを選択すると、選択した入力テーブルがデータ・プロバイダー・テーブルと関連 付けられます。
- v テーブル。選択したバージョンのリアルタイムのデータ・プロバイダー定義で使用できるすべてのテー ブルのリストから、選択した入力テーブルと関連付けるデータ・プロバイダー・テーブルを選択しま す。
- キー。リアルタイムのデータ・プロバイダー定義、ラベル、テーブル指定の結果として使用できるすべ てのキーのリストから、使用するキーを選択します。「一意」として識別されたキーは、キー値ごとに 1 つのレコードを取得します。「一意でない」として識別されたキーは、キー値ごとに複数のレコード を取得できます。

入力テーブルをデータ・プロバイダー・テーブルと関連付けるには、以下の手順を実行します。

- 1. 「モデル入力テーブル」リストからテーブルを選択します。
- 2. データ・プロバイダー・テーブルについては、「有効化」をクリックします。
- 3. 「テーブル」リストからデータ・プロバイダー・テーブルを選択します。
- 4. 指定されたテーブルから値を取得するために使用するキーを選択します。

データ・プロバイダーからデータを取得する入力テーブルごとに上記の手順を繰り返します。

## 入力データの順序

スコアリング構成ウィザードの「入力データの順序」パネルで、スコアリングの入力フィールドの順序を制 御できます。

リストには、予測モデルで使用するテーブルに、構成した入力フィールドが表示されます。テーブル名の前 にある正符号をクリックすると、そのテーブルの入力フィールドが表示されます。テーブル名の前にある負 符号をクリックすると、そのテーブルの入力フィールドが非表示になります。

クライアント・スコアリングの要求でフィールド名が省略されている場合、渡される入力値は、このパネル で定義されている順序であると想定されます。フィールド名を省略すると、ボリュームの大きなスコアを使 用する構成のクライアント・サーバーのコミュニケーションが簡素化されます。さらに、入力フィールドが スコアリング・レスポンスに含まれている場合、返されるフィールドの順序はここで定義した順序に対応し ています。詳しくは、『返される入力データの設定』のトピックを参照してください。

テーブル内の入力フィールドの順序を変更するには、フィールドを選択して「上に移動」または「下に移 動」をクリックして希望の位置にフィールドを移動します。テーブルから別のテーブルへフィールドを移動 させることはできません。ただし、テーブル名を選択して「上に移動」または「下に移動」をクリックして テーブルを並べ替えることができます。

「次へ」をクリックして追加の設定を指定します。

## 返される入力データの設定

スコアリング構成ウィザードの「返される入力データの設定」パネルで、入力のスコアリング・レスポンス の内容を制御できます。

要求入力を応答で返す。スコアリング・レスポンスに指定した要求入力の値が含まれます。

リストには、予測モデルで使用するテーブルに、構成した入力フィールドが表示されます。テーブル名の前 にある正符号をクリックすると、そのテーブルの入力フィールドが表示されます。テーブル名の前にある負 符号をクリックすると、そのテーブルの入力フィールドが非表示になります。

各入力フィールドおよびテーブル名の前にあるボックスは、フィールドまたはテーブルがレスポンスに含ま れるかどうかを示します。ボックスにチェック・マークが付いている場合、そのフィールドは含まれます。 フィールドをスコアリング・レスポンスに追加するには、フィールド名の前の空のボックスをクリックしま す。テーブル名の前にある空のボックスをクリックすると、テーブルのすべてのフィールドがレスポンスに 含まれます。チェック・マークが付いたボックスをクリックすると、該当するフィールドまたはテーブルが レスポンスから削除されます。

「次へ」をクリックして追加の設定を指定します。

## 返される出力データの設定

スコアリング構成ウィザードの「返される出力データの設定」パネルで、出力のスコアリング・レスポンス の内容を制御できます。

スコアリング要求によって、さまざまなスコアリング出力を作成できます。出力の種類は、スコアリングに 使用するモデルによって異なります。スコアリング設定によって、スコアリング要求に対応して返される出 力のサブセットを指定できます。多くのスコアリング出力を提供するモデルの場合、返される値を小さいセ ットに制限することによって、スコアリングのパフォーマンスを最適化できます。

レスポンスに含むことができるモデル出力が、リストに表示されます。PMML ファイルの特定項目につい ての詳細は、 114 [ページの『サポートされているスコアリング関数およびモデル』を](#page-119-0)参照してください。

この特定のスコアリング構成に含まれる出力を選択します。少なくとも 1 つの出力項目を選択する必要が あります。「次へ」をクリックして追加の設定を指定します。

## <span id="page-126-0"></span>ログ設定

スコアリング構成ウィザードの「ログ記録の設定」パネルで、スコアリング・プロセスの監査ログの内容を 定義します。

ログ記録の情報を取得するには、「ログ記録の有効化」を選択します。スコアリングのログに追加すること ができる尺度がリストに表示されます。

要求入力。スコアリングに使用される入力フィールドの値。

コンテキスト・データ。スコアリングに使用されるコンテキスト・フィールドの値。

**DPD** 出力。データ・プロバイダー定義 によって指定されたスコアリング入力値。これらの値は、要求入 力およびコンテキスト・データから取得される場合があります。

モデル出力。モデルの出力値。使用できる出力のリストは、スコアリングに構成されているモデルの種類に よって異なります。詳しくは、 114 [ページの『サポートされているスコアリング関数およびモデル』の](#page-119-0)トピ ックを参照してください。

#### 重要**:**

- v 入力をログ記録するには、要求入力、コンテキスト入力、DPD 出力など、各入力に対してログ記録を明 示的に有効にする必要があります。デフォルトでは入力値をログ記録しません。
- v 要求入力は、コンテキスト入力とは別にログ記録されます。要求入力はコンテキスト入力と同じ名前で すが、ログでは別に表示されます。
- v ユーザーが明示的に入力を行わず、データ・サービスが入力値を計算しない場合、Null 値 (空のタグ) としてログ記録されます。
- v データ・サービスは、モデルによって要求されない限り、入力を提供しません。要求されていない入力 に対してログ記録が有効化されている場合、Null 値がログ記録されます。

スコアリング・エンジン評価指標。スコアリング構成のパフォーマンスを反映する尺度。使用できるメトリ ックは次のとおりです。

- v スコアリング経過時間。スコアの要求とスコアの生成との間の時間 (ミリ秒)。
- v スコアリング・データ初期化時間。スコア要求向けにデータ・サービスを初期化するのにかかる時間 (ミリ秒)。
- v スコアリング・データ・アクセス時間。データ・サービスがデータのアクセスにかかる時間 (ミリ秒)。
- v スコアリング計算待機時間。スコア・プロバイダーの作業者がデータ・サービスの待機に費やす時間 (ミリ秒)。
- v スコアリング計算時間。スコア・プロバイダーの作業者がスコアの計算に費やす時間 (ミリ秒)。
- v 平均待ち時間。スコアの要求とスコアの生成との間の平均時間 (ミリ秒)。
- v 最小待ち時間。スコアの要求とスコアの生成との間の最小時間 (ミリ秒)。
- v 最大待ち時間。スコアの要求とスコアの生成との間の最大時間 (ミリ秒)。
- スコアリング・データ初期化時間。スコア要求向けにデータ・サービスを初期化するのにかかる時間 (ミ リ秒)。
- 平均データ初期化時間。スコア要求向けにデータ・サービスを初期化するのにかかる時間の平均(ミリ 秒)。
- v 最小データ初期化時間。スコア要求向けにデータ・サービスを初期化するのにかかる最小時間 (ミリ 秒)。
- 最大データ初期化時間。スコア要求向けにデータ・サービスを初期化するのにかかる最大時間 (ミリ 秒)。
- スコアリング・データ・アクセス時間。データ・サービスでデータへのアクセスにかかる時間 (ミリ 秒)。
- v 平均データ・アクセス時間。データ・サービスでデータへのアクセスにかかる平均時間 (ミリ秒)。
- v 最小データ・アクセス時間。データ・サービスでデータへのアクセスにかかる最小時間 (ミリ秒)。
- v 最大データ・アクセス時間。データ・サービスでデータへのアクセスにかかる最大時間 (ミリ秒)。
- v スコアリング計算待機時間。スコア・プロバイダーの作業者がデータ・サービスの待機に費やす時間 (ミ リ秒)。
- v 平均計算待機時間。スコア・プロバイダーの作業者がデータ・サービスの待機に費やす平均時間 (ミリ 秒)。
- 最小計算待機時間。スコア・プロバイダーの作業者がデータ・サービスの待機に費やす最小時間 (ミリ 秒)。
- 最大計算待機時間。スコア・プロバイダーの作業者がデータ・サービスの待機に費やす最大時間 (ミリ 秒)。
- v スコアリング計算時間。スコア・プロバイダーの作業者がスコアの計算に費やす時間 (ミリ秒)。
- v 平均計算時間。スコア・プロバイダーの作業者がスコアの計算に費やす平均時間 (ミリ秒)。
- v 最小計算時間。スコア・プロバイダーの作業者がスコアの計算に費やす最小時間 (ミリ秒)。
- v 最大計算時間。スコア・プロバイダーの作業者がスコアの計算に費やす最大時間 (ミリ秒)。
- v 平均ログ・シリアライズ時間。ログ・エントリーを XML 形式で作成する時間の平均 (ミリ秒)。
- v 最小ログ・シリアライズ時間。ログ・エントリーを XML 形式で作成する最小時間 (ミリ秒)。
- v 最大ログ・シリアライズ時間。ログ・エントリーを XML 形式で作成する最大時間 (ミリ秒)。
- v 平均ログ・キュー時間。XML ログ・データを JMS キューに置く時間の平均時間 (ミリ秒)。
- v 最小ログ・キュー時間。XML ログ・データを JMS キューに置く時間の最小時間 (ミリ秒)。
- v 最大ログ・キュー時間。XML ログ・データを JMS キューに置く時間の最大時間 (ミリ秒)。
- 設定スコア。特定のスコアリング構成で生成されるスコアの合計数。
- スコアリング経過時間。前回のスコア生成以降の時間 (ミリ秒)。
- v 設定可能時間。スコアリング構成がスコアリングに使用できる時間 (ミリ秒)。
- v キャッシュ・ヒット。スコアリング構成のメモリー・キャッシュからデータを取得する正常試行回数。
- キャッシュ・ミス。スコアリング構成のメモリー・キャッシュからデータを取得する失敗試行回数。失 敗試行のたびに、必要なデータを取得するための新規サービス・コールが行われます。

スコアリング・エンジンのプロパティー。スコアリング構成の特性。エントリーは次のとおりです。

- モデル・パス。構成に関連付けられたモデル・ファイルの IBM SPSS Collaboration and Deployment Services Repository パス。
- v モデル **MIME** タイプ。構成に関連付けられたモデル・ファイルの MIME タイプ。
- モデルのバージョン・マーカー。構成に関連付けられたモデル・ファイルのバージョンを示すマーカ ー。
- v モデルのバージョン・ラベル。構成に関連付けられたモデル・ファイルのバージョンを示すラベル。
- スコアリング構成の名前。
- v モデル **ID**。構成に関連付けられたモデル・ファイルの IBM SPSS Collaboration and Deployment Services Repository ID。

v スコアリング設定シリアル。構成に対するスコアリング要求の固有の ID。

構成でデータ・プロバイダーを使用する場合、追加のスコアリング・エンジン・プロパティーをスコアリン グ・ログに含めることができます。

- v **Enterprise View** バージョン・マーカー。データ・プロバイダーに関連付けられた Enterprise View の バージョンを示すマーカー。
- v **Application View** 名。データ・プロバイダーに関連付けられた Application View の名前。
- v **Application View** のパス。データ・プロバイダーに関連付けられた Application View の IBM SPSS Collaboration and Deployment Services Repository パス。
- v **Application View** の**ID**。データ・プロバイダーに関連付けられた Application View の内部 IBM SPSS Collaboration and Deployment Services Repository ID。
- **Application View のバージョン・マーカー。データ・プロバイダーに関連付けられた Application View** のバージョンを示すマーカー。
- v データ・プロバイダー定義名。データ・プロバイダーの名前。
- v データ・プロバイダー定義パス。構成に関連付けられたデータ・プロバイダーの IBM SPSS Collaboration and Deployment Services Repository パス。
- v データ・プロバイダー定義 **ID**。データ・プロバイダーの内部 IBM SPSS Collaboration and Deployment Services Repository ID。
- v データ・プロバイダー定義バージョン・ラベル。データ・プロバイダーのバージョンを示すラベル。
- データ・プロバイダー定義バージョン・マーカー。データ・プロバイダーのバージョンを示すマーカ ー。

この特定のスコアリング構成のログに含まれる項目を選択します。各スコアリング要求について、選択した すべての項目の値がスコアリング・ログに入力されます。

「次へ」をクリックして追加の設定を指定します。

### 詳細設定

スコアリング構成ウィザードの「詳細設定」ページで、スコアリング・プロセスの最適化に使用するオプシ ョン設定を指定します。

バッチ・スコアリングで使用可能。スコアリング・モデル構成をバッチ・スコアリング要求で使用できま す。

モデル・キャッシュ・サイズ。構成の同時スコアリング要求の数。パフォーマンスを最適化するためには、 キャッシュのサイズをできるだけ小さくします。

ログ出力先。デフォルトでは、IBM SPSS Collaboration and Deployment Services は Java Message Service (JMS) を使用して、スコアリング情報をキューにログ記録します。ログ記録にカスタム・メッセージで動作 する Bean を使用するよう環境が設定されている場合、Bean のログ出力先を指定します。ご使用の環境で 適切な出力先については、管理者にお問い合わせください。

「完了」をクリックし、設定されたスコアリング構成を作成します。

## スコアリング設定の別名

スコアリング設定の別名から、スコアリング・クライアントがスコアリング要求を送信することができる送 信先の固定名が提供されます。別名により、その要求は割り当てられているスコアリング設定に渡されま す。別名に割り当てられているスコアリング設定はいつでも変更でき、スコアリングに使用されるモデルが 変更されます。

クライアント・アプリケーションは、スコアリング設定名を参照する代わりに、スコアリング要求の別名を 参照します。他の設定をこの別名に割り当てると、以後の要求はその新しい設定に経路指定されます。この ため、クライアント・アプリケーションを変更することなく、スコアリングに使用する設定を変更できま す。

図 7 で示されている環境について説明します。IBM SPSS Collaboration and Deployment Services Repository には、2 つのスコアリング・モデルが含まれています。*Model 1* は、*Configuration A* に指定さ れた設定に従って、スコアリング用に設定されます。*Model 2* は、*Configuration B* に指定された設定に従 って、スコアリング用に設定されます。*Configuration A* は、設定の別名に割り当てられています。スコア リング・クライアントがスコアリング要求をスコアリング設定の別名に送信すると、その要求は *Configuration A* に送信されます。その後 *Model 1* によりスコアが生成され、結果がクライアントに戻され ます。

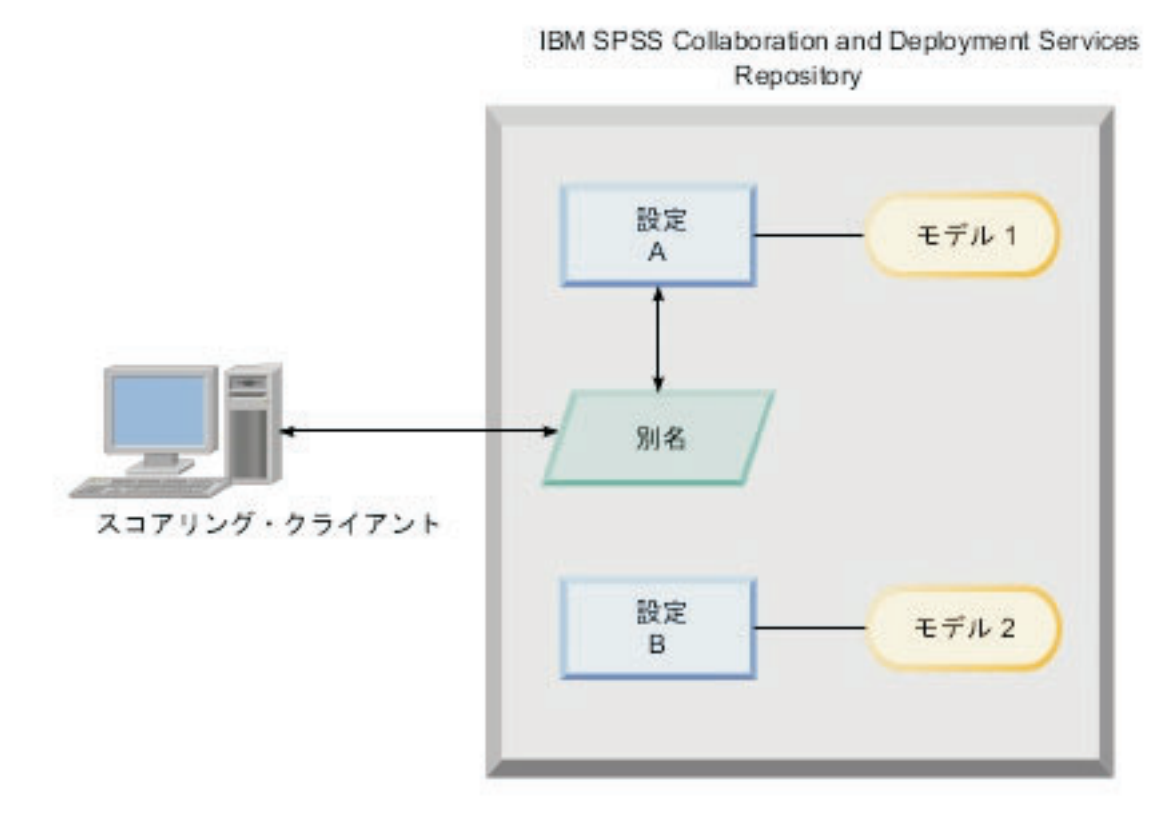

図 *7.* スコアリング設定の別名の例

別名に割り当てられている設定を *Configuration B* に変更したとします。この場合、スコアリング・クライ アントはスコアリング要求を引き続き同じ別名に送信しますが、その要求は *Configuration B*に送信されま

す。その後、*Model 2* によりスコアが生成され、クライアントに返されます。クライアントに対して何も 変更を行っていませんが、まったく別のモデルによりスコアが生成されたことになります。別名を使用しな い場合、スコアリングに *Model 2* が使用されるようにクライアントを変更する必要があります。

通常スコアリング設定の別名は、現在の運用プロセスに影響を与えずに、運用モデルをより適切な実行モデ ルに置換できるようにする必要がある場合に、スコアリング・モデルの A/B テストで使用します。

## スコアリング設定の別名の作成

スコアリング・クライアントを変更せずに、それらのクライアントにより使用される設定を変更できるよう にする必要がある場合、スコアリング設定の別名を作成します。

### 始める前に

スコアリング・ビューを開き、使用可能なすべてのスコアリング設定および設定の別名にアクセスします。 別名を作成するには、少なくとも 1 つのスコアリング設定がシステムに必要です。

### このタスクについて

設定の別名により、スコアリング・クライアントとスコアリング設定の間に追加の層が用意されます。クラ イアントを更新することなく、スコアリング要求を処理するための設定を変更できます。

### 手順

- 1. スコアリング・ビューでスコアリング設定を選択します。
- 2. 「別名の作成」をクリックします。
- 3. 「スコアリング設定の別名」ダイアログ・ボックスで、別名の名前を入力します。 スコアリング要求の 送信時に、スコアリング・タスクからこの名前が参照されます。
- 4. スコアリング設定を選択して、この別名に割り当てます。 この設定では、別名に送信されるすべてのス コアリング要求が処理されます。

制約事項**:** 別名は他の別名を参照することはできません。別名では、スコアリング設定のみ参照できま す。

5. 「**OK**」をクリックします。

### タスクの結果

スコアリング・ビューが更新され、別名のエントリーが組み込まれます。スコアリング要求に対して設定の 別名が使用可能になります。別名により、送信されたすべてのスコアリング要求が、指定したスコアリング 設定に渡されます。

## スコアリング設定の別名の編集

別名により参照されるスコアリング設定を変更して、別名に送信される要求のスコアを生成するための異な る設定を使用します。

### 始める前に

スコアリング・ビューを開き、使用可能なすべてのスコアリング設定および設定の別名にアクセスします。

### このタスクについて

設定の別名を使用してスコアリング要求を経路指定する場合、別名を変更することで、スコアの生成に使用 されるスコアリング設定を変更できます。この方法は、通常、新しいスコアリング・モデルが別のモデルよ りもパフォーマンスが優れている場合に実行されます。別名を更新して新しいモデルのスコアリング設定を 参照すると、その別名に送信される以降のすべてのスコアリング要求はその新しいスコアリング設定に渡さ れます。

新しい設定を別名に割り当てる場合、新しい設定で使用されるモデルは、古いモデルで使用されるモデルと 互換性がなければなりません。新しいモデルの入力は、古いモデルの入力のサブセットでなければなりませ ん。新しいモデルの出力は、古いモデルの出力のスーパーセットでなければなりません。さらに、入力フィ ールド・タイプが 2 つのモデル間で一致している必要があります。例えば、古いモデルでフィールド 年 齢、性別、および 収入 を使用して、予測ターゲット値、確率、および信頼値を生成していた場合、最低で もこれらの 3 つの予測値を含む出力を生成するには、新しいモデルで同じ入力フィールドを少なくとも 1 つ使用する必要があります。古いモデルで 性別 がストリング・タイプの場合、新しいモデルでもストリン グ・タイプでなければなりません。これらの互換性の制限により、クライアント・スコア要求からの入力を 両方のモデルで処理でき、結果をクライアントで適切に処理できます。モデルが非互換の場合、新しい設定 を別名に割り当てるときにスコアリング・クライアントを変更する必要があります。

### 手順

- 1. スコアリング・ビューでスコアリング設定の別名を選択します。
- 2. 「別名の編集」をクリックします。
- 3. 新しいスコアリング設定を選択して、別名に割り当てます。
- 4. 「**OK**」をクリックします。

### タスクの結果

スコアリング・ビューが更新され、別名に割り当てられた新しい設定が表示されます。スコアリング要求に 対して、変更された別名を使用できます。

### スコアリング設定の別名の削除

スコアリング・タスクで設定の別名が不要になった場合、その別名を削除します。

### 始める前に

スコアリング・ビューを開き、使用可能なすべてのスコアリング設定および設定の別名にアクセスします。

#### このタスクについて

別名が不要になった場合、その別名をシステムから削除します。別名を削除しても、別名で使用されるスコ アリング設定は削除されません。設定が不要になった場合は、その設定を個別に削除します。

重要**:** 設定の別名を削除する前に、その別名を現在使用しているクライアント・アプリケーションがない ことを確認します。クライアント・アプリケーションで使用中の別名を削除すると、そのアプリケーション はスコアを生成できなくなります。

### 手順

- 1. スコアリング・ビューで別名を選択します。
- 2. 「構成の削除」をクリックするか、Delete キーを押します。

## タスクの結果

システムから別名が削除されます。

## スコアリング設定の関連付けセット

スコアリング設定の関連付けセットは、スコアを生成するための 1 つの主スコアリング設定と 1 つ以上の 代替設定で構成されます。主設定に送信されるスコアリング要求は、指定した配布パーセンテージに従い、 セット内のいずれかの設定に割り当てられます。

スコアリング設定の関連付けセットを使用すると、現在の運用モデルと 1 つ以上のモデルのパフォーマン スを比較できます。運用モデルに送信されるスコアリング要求は、処理のためにいずれかの代替モデルに自 動的に割り当てられます。しばらくした後、セット内のすべてのモデルが生成するスコアを比較して、どの モデルで最も適切な処理が行われたか判別できます。

すべての代替モデルのテストを停止するには、関連付けセットを削除します。セットが削除されると、主設 定によりすべてのスコアリング要求が処理されます。また、個々の代替モデルのテストを停止するには、当 該の代替モデルをセットから削除してから、配布パーセンテージを調整します。

図 8 で示されている環境について説明します。IBM SPSS Collaboration and Deployment Services Repository に、3 つのスコアリング設定を含む関連付けセットが含まれています。*Configuration B* は主設 定で、*Model 2* のスコアリング設定が含まれます。*Configuration A* および *Configuration C* は、それぞ れ、*Model 1* および *Model 3* のスコアリング設定を定義します。関連付けセットにより、スコア要求の 15% が *Configuration A* に送信され、スコア要求の 15% が *Configuration C* に送信されます。残りの 70% のスコア要求は *Configuration B* で処理されます。

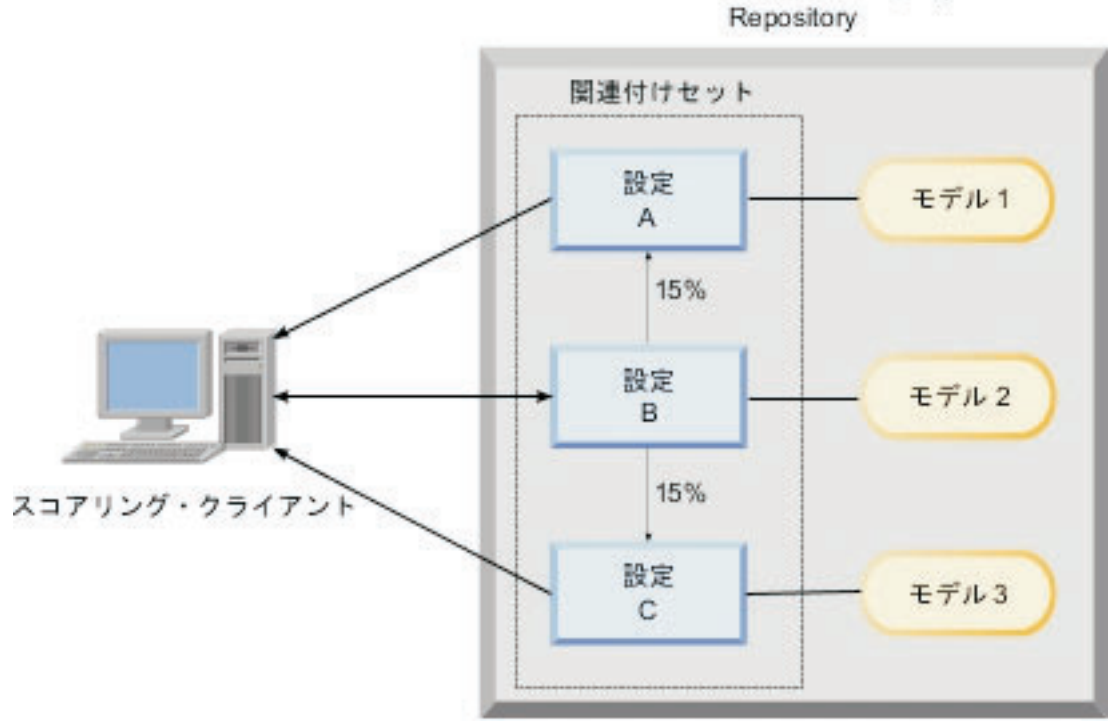

IBM SPSS Collaboration and Deployment Service

図 *8.* スコアリング設定の関連付けセットの例

スコアリング・クライアントがスコアリング要求を *Configuration B* に送信すると、その要求はセット内の いずれかの設定に経路指定されます。その設定によりスコアが生成され、結果がクライアントに返されま す。

スコアリング要求に割り当てられる設定がシステムから削除された場合、実行されていない場合、またはエ ラーが発生してその設定が使用不可になった場合、要求は関連付けセットの主設定に再経路指定されます。

### 設定の互換性

スコアリング設定を関連付けセットに含める場合、そのスコアリング設定はセットの主設定と互換性がなけ ればなりません。互換性があれば、主設定に送信されるスコア要求をすべての関連設定で確実に処理できま す。また、関連設定により返される出力を、スコア要求を送信するクライアント・アプリケーションで処理 できます。

互換性を保つためには、次の条件を満たしている必要があります。

- v 関連設定のすべての入力テーブル名は、主設定の対応するテーブル名である必要があります。
- v 関連スコアリング設定の入力は、主設定入力のサブセットである必要があります。
- v 関連スコアリング設定の出力は、主設定出力のスーパーセットである必要があります。

関連スコアリング設定入力を主設定入力のサブセットにするには、次の条件を満たしている必要がありま す。

- v 関連設定の入力テーブルで必要なフィールドの名前は、主設定の対応するテーブルに含まれている必要 があります。これらのフィールドは主設定で必須にする必要があります。
- v 関連設定の入力テーブルでオプションであるフィールドの名前は、主設定のテーブルに含める必要あり ません。ただし、これらのフィールドが主設定に含まれる場合、必須またはオプションのどちらにする こともできます。
- v 関連設定の入力フィールドのタイプは、主設定の入力フィールドのタイプに一致させる必要がありま す。

129 [ページの図](#page-134-0) 9は、主設定の互換性のあるスコアリング設定および互換性のないスコアリング設定の両方 を示しています。

<span id="page-134-0"></span>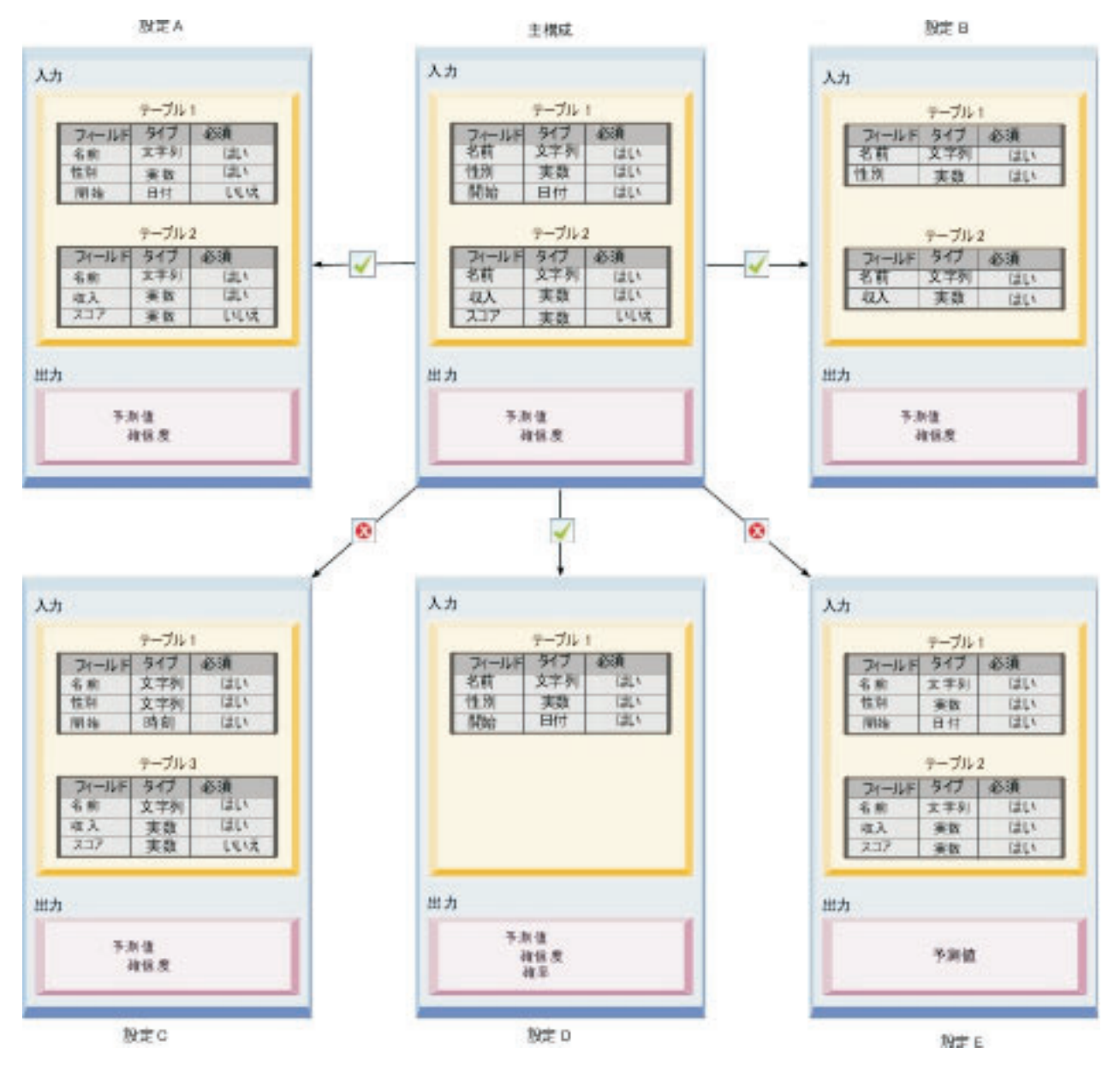

図 *9.* スコアリング設定の互換性

*Configuration A* と *Configuration B* は、どちらも主設定と互換性があります。これらの設定には、主設定 のテーブルと同じ名前の 2 つのテーブルがあります。設定のすべてのフィールドの名前およびタイプは、 主設定のフィールドの名前およびタイプと同じです。関連設定で必須のすべてのフィールドは、主設定でも 必須です。最後に、すべての設定が同じ出力セットを返します。

*Configuration D* も主設定と互換性があります。*Configuration D* の 1 つの入力テーブルは、主設定のテー ブルに対応しています。関連設定のすべてのフィールドの名前およびタイプは、主設定の *Table 1* のフィ ールドの名前およびタイプと同じです。*Configuration D* の出力は、主設定の出力のスーパーセットでもあ ります。

対照的に、*Configuration C* は 2 つの理由で主設定と互換性がありません。第 1 に、主設定には *Table 3* という名前のテーブルは含まれていません。主設定に送信されるスコア要求には、このテーブルのデータは 含まれません。第 2 に、*start* フィールドは、*Configuration C* では Time タイプですが、主設定では Date タイプです。*start* のデータが 2 つの設定で異なるタイプです。

*Configuration E* も、2 つの理由で主設定と互換性がありません。第 1 に、*score* フィールドは、関連設定 では必須ですが、主設定ではオプションです。したがって、主設定に送信されるスコア要求には、関連設定 で必須のデータは含まれない場合があります。第 2 に、*Configuration E* は予測値のみ返すのに対し、主設 定は予測値と信頼度の両方を返します。関連設定の出力は、主設定の出力のスーパーセットではありませ  $h<sub>a</sub>$ 

## スコアリング設定の関連付けセットの作成

スコアリング設定の関連付けセットを作成して、一連の設定にスコア要求を配布します。

### 始める前に

スコアリング・ビューを開き、使用可能なすべてのスコアリング設定および設定の別名にアクセスします。 関連付けセットを作成するには、少なくとも 2 つのスコアリング設定がシステムに必要です。

#### 手順

- 1. スコアリング・ビューでスコアリング設定を選択します。 この設定は、関連付けセットの主設定です。
- 2. 「関連付けの作成」をクリックします。
- 3. 「スコアリング構成の関連付け」ダイアログ・ボックスで、主設定に関連付ける 1 つ以上のスコアリン グ設定を選択します。 このリストには、主設定と互換性のある設定のみ含まれます。 **Ctrl** キーを押し て、複数の設定を選択します。連続する一連の設定を選択するには、**Shift** キーを押しながら、一連の 設定の最初の設定と最後の設定を選択します。
- 4. 「次へ」をクリックします。
- 5. 「パーセント」列に値を入力することで、各設定に送信するスコアリング要求のパーセントを入力しま す。 指定したパーセント値の合計が 100% になるようにしてください。
- 6. 「終了」をクリックします。

#### タスクの結果

スコアリング・ビューが更新され、新しい設定の関連付けセットが表示されます。関連付けセットの主スコ アリング設定に送信されるスコアリング要求は、指定したパーセンテージに従いセット内の設定に配布され ます。

### スコアリング設定の関連付けセットの編集

スコアリング設定の関連付けセットを変更して、セットに含まれる設定を変更するか、セット内の各設定に 送信される要求のパーセンテージを変更します。

### 始める前に

スコアリング・ビューを開き、使用可能なすべてのスコアリング設定および設定の別名にアクセスします。

#### 手順

- 1. スコアリング・ビューで、関連付けセットの主設定を選択します。
- 2. 「関連付けの編集」をクリックします。
- 3. 「スコアリング構成の関連付け」ダイアログ・ボックスで、主設定に関連付ける 1 つ以上のスコアリン グ設定を選択します。 このリストには、主設定と互換性のある設定のみ含まれます。 デフォルトで は、関連付けセットに現在含まれる設定が選択されます。 **Ctrl** キーを押して、複数の設定を選択しま す。連続する一連の設定を選択するには、**Shift** キーを押しながら、一連の設定の最初の設定と最後の 設定を選択します。
- 4. 「次へ」をクリックします。
- 5. 「パーセント」列に値を入力することで、各設定に送信するスコアリング要求のパーセントを入力しま す。 指定したパーセント値の合計が 100% になるようにしてください。
- 6. 「終了」をクリックします。

### タスクの結果

スコアリング・ビューが更新され、変更された設定の関連付けセットが表示されます。関連付けセットの主 スコアリング設定に送信されるスコアリング要求は、指定したパーセンテージに従いセット内の設定に配布 されます。

### スコアリング設定の関連付けセットの削除

スコアリング設定から関連付けを削除して、設定に送信されるスコアリング要求が、関連付け設定により処 理されないようにします。

### 始める前に

スコアリング・ビューを開き、使用可能なすべてのスコアリング設定および設定の別名にアクセスします。

### 手順

- 1. スコアリング・ビューで、削除する関連付けを含む関連付けセットの主スコアリング設定を選択しま す。
- 2. 「関連付けの削除」をクリックします。

#### タスクの結果

選択したスコアリング設定と他の設定の間の関連付けがシステムから削除されます。選択した設定に送信さ れる以降のすべてのスコアリング要求は、その設定によって処理されます。

## スコアリング設定の **A/B** 分割テスト

A/B 分割テストを使用して、全体的なパフォーマンスの観点から異なるスコアリング設定を比較します。 最適な設定を既存の運用タスクに追加して、予測機能を改善できます。

モデルを使用してスコアを生成する場合、IBM SPSS Collaboration and Deployment Services Repository で 特定バージョンのモデルに基づくスコアリング設定を定義します。時間が経過すると、新しいデータが使用 可能になることや、より適切な予測アルゴリズムなどの追加の事項を考慮して、モデルを更新することが必 要になる場合があります。ただし、運用タスクで使用されているモデルを置換する前に、新しいモデルのパ フォーマンスを評価して、現在のモデルよりも優れているかどうか判別することが必要な場合があります。

A/B 分割テストでは、既存のスコアリング設定をデプロイしたままで、着信スコア要求の一部を運用設定 から置換設定に再経路指定できます。多くの要求が処理されるため、モデルの結果を確認して全体的なパフ ォーマンスを評価できます。置換設定が既存の設定よりも適切に動作することが判明した場合、運用タスク の既存の設定のインスタンスを新しい設定に置換します。

A/B 分割テストの手法では、関連付けセットと設定の別名の両方が組み込まれます。関連付けセットで は、評価対象のスコアリング設定および各設定に送信する要求の数を定義します。別名は、運用タスクで使 用される設定を制御します。

この手法を説明するために、Configuration B を使用して Model 2 からスコアを生成するとします。スコア を生成するための 2 つの代替モデル (Model 1 および Model 3) を作成し、それぞれに対してスコアリン グ設定を作成します。どちらかの代替モデルが Model 2 よりも適切に実行されるかどうかを判別します。

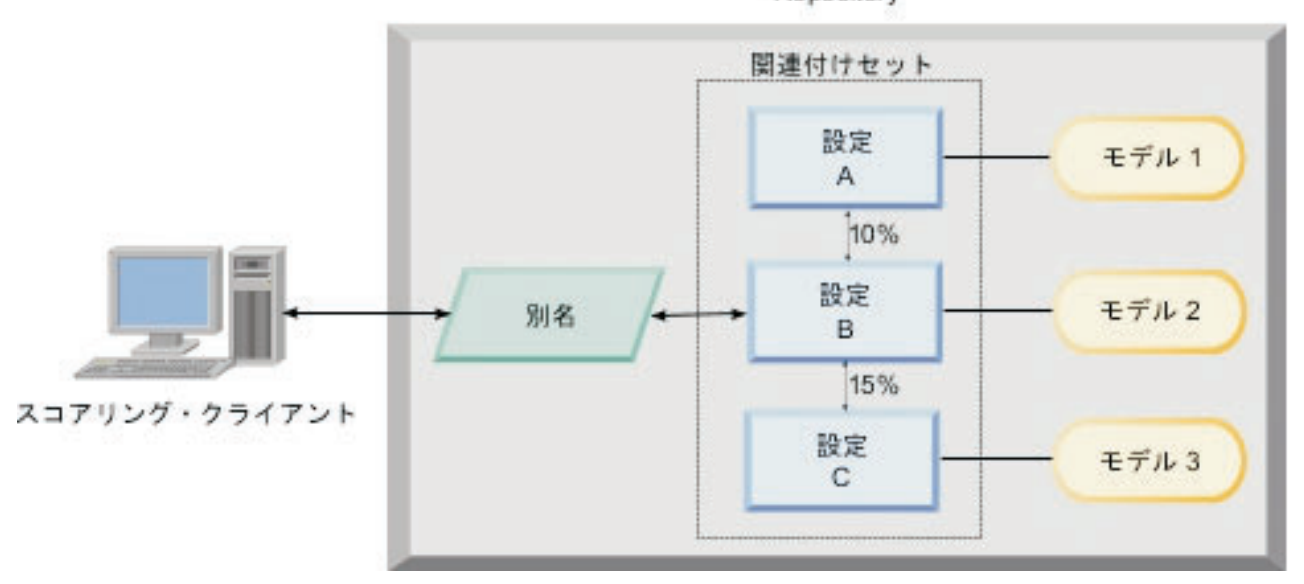

IBM SPSS Collaboration and Deployment Services Repository

図 *10. A/B* テストの例

図 10は、設定を評価するための A/B 分割テスト環境を示しています。クライアント・アプリケーションは スコア要求を設定の別名に送信し、その要求は Configuration B に渡されます。Configuration B は関連付 けセットの主設定で、要求の 10% が Configuration A に送信され、要求の 15% が Configuration C に送 信されます。残りの 75% の要求は Configuration B で処理されます。関連付けモデルを使用して、要求に 割り当てられている設定により、スコア出力が生成され、返されます。

スコアリング・ログ・テーブルには、すべてのスコアリング設定の結果が含まれます。結果を検査した後、 Configuration C が Configuration B よりも全体的にスコアが優れていたことが判明したとします。 Configuration C を運用タスクにデプロイするには、別名を編集してこの構成を参照するようにします。別 名に送信される以降のすべての要求は、新しい設定に経路指定されます。

どの代替設定でもより優れた結果が得られなかった場合、関連付けセットを削除して、既存の設定により、 運用タスクでスコアが引き続き生成されるようにします。

## **A/B** テストを使用したスコアリング・モデルの評価

A/B 分割テストでは、スコアリング設定の関連付けセットを使用して、テストに含める設定のセットを定 義します。セットで主設定の設定別名を使用して、運用レベルのスコアリング・タスクに使用される設定を 管理します。

### 手順

- 1. 主スコアリング設定の別名を作成します。 クライアント・アプリケーションは、この別名にスコア要求 を送信します。
- 2. テストする他の設定を含む主スコアリング設定の関連付けセットを作成します。各設定で処理するスコ ア要求のパーセンテージを割り当てます。 別名により関連付けセットに渡されるスコアリング要求は、 セット内の設定に配布されます。
- 3. スコア要求を別名に送信し、結果を確認します。 スコアリング・ログ・テーブルの情報を使用して、テ スト対象の設定のパフォーマンスを評価します。
- 4. 主設定よりもスコアリング設定の方がよい結果が出ている場合、別名を更新して新しい設定を参照しま す。 要求を別名に送信するクライアント・アプリケーションは、スコアを生成するための新しい設定を 自動的に使用します。
- 5. テストに使用した関連付けセットを削除します。

## スコアリング・ビュー

スコアリング・ビューには、システムに現在定義されているスコアリング設定、設定の別名、および設定の 関連付けセットがすべてリストされます。このビューから、別名および関連付けを作成できます。さらに、 設定、別名、および関連付けを変更することや、システムから削除することができます。

スコアリング・ビューにアクセスするには、次のメニュー項目を選択します。

「表示」 > 「ビューの表示」 > 「スコアリング」

デフォルトでは、現在のサーバー上の設定がビューに表示されます。その他のサーバーにアクセスするに は、「サーバー」リストからサーバーを選択します。選択したサーバーにログインしていない場合、「ログ イン」ダイアログ・ボックスが開き、そのサーバーにログインするように求めるプロンプトが表示されま す。

ビューの各行は、サーバーのスコアリング設定または設定の別名に対応しています。各項目に対して表示さ れるプロパティーには以下の値が含まれます。

タイプ

設定で使用されるモデルのタイプのインディケーター。

ステータス

要素のステータス。

- 設定名 スコアリング設定または別名の名前。別名の場合、割り当てられているスコアリング設定が括弧に 囲まれて別名の後に表示されます。
- **Model** 設定に関連付けられたモデル・ファイルの名前。
- ラベル スコアリング用に構成されたモデル・ファイルのバージョンを示すラベル。

#### 平均スコア時間

単一スコアの計算に要する平均時間。

#### スコア**/**秒

スコアリング値が取得されるときに 1 秒あたりに生成されるスコア数。

#### 合計スコア

設定を使用して生成されるスコアの合計数。

設定が関連付けセットの主設定の場合、行は三角形のアイコンで始まります。これは、その項目を展開また は縮小できることを示します。この三角形をクリックすると、行が展開され、セットに含まれるすべての設 定が表示されます。名前の後に、各設定に割り当てられたスコアリング要求のパーセンテージが括弧に囲ま れて表示されます。展開した行の三角形をクリックすると、行が縮小され、関連付けセットの詳細が非表示 になります。

設定リストをリフレッシュして、スコアリング統計を更新できます。ビューをリフレッシュするには、「リ フレッシュ」アイコンをクリックします。

リストはビューの列ごとにソートできます。列見出しをクリックすると、列ごとにソートされます。見出し を再度クリックすると、ソートの順序が逆になります。

## スコアリング・ビューのフィルタリング

スコアリング・ビューをフィルタリングして、リストに表示する結果の数を少なくすることができます。

フィルタリングが有効になると、指定したフィルターは、変更されるまで IBM SPSS Collaboration and Deployment Services Deployment Manager セッション中は保持されます。また、フィルター設定は、複数の サーバー接続間で保持されます。例えば、フィルタリングを有効にした後でサーバー選択をサーバー A か らサーバー B に変更すると、サーバー A に適用したフィルター設定がサーバー B でも保持されます。 ビュー・フィルターにアクセスするには、「フィルター」ボタンをクリックします。「スコアリング・フィ ルター」ダイアログ・ボックスが開きます。

フィルターを有効にする。指定したフィルターがビューに適用されます。

ビューは構成名によってフィルタリングされます。スコアリング・ビューに表示する構成を選択します。

### スコアリング設定の編集

スコアリング設定を編集するには、次の手順を実行します。

- 1. スコアリング・ビューで、変更する設定を右クリックします。
- 2. ポップアップ・メニューから「編集」を選択します。「スコアリング設定」ウィザードが表示されま す。
- 3. 必要に応じて、設定を変更します。
- 4. 「終了」をクリックします。

### スコアリング設定の中断および再開

スコアリング構成が要求を処理するのを一時的に中断する必要が生じることがあります。構成を中断する と、関連するシステム・リソースが解放され、送られてくるスコアリング要求に影響することなく、さまざ まなメンテナンス・タスクを実行できます。中断した構成を再開すると、構成でスコアリング要求の処理を 再度開始できます。

スコアリング設定を中断するには、次の手順を実行します。

- 1. スコアリング・ビューで、中断する設定を選択します。複数の設定を選択するには、Ctrl キーを押しな がら選択します。
- 2. 設定を右クリックし、ポップアップ・メニューから「設定の中断」を選択します。または、スコアリン グ・ビューで「設定の中断」ボタンを押します。

選択した設定のステータスが必要に応じて更新されます。

中断した設定がスコアリング要求を受け入れることができるようにするには、設定を再開する必要がありま す。スコアリング設定を再開するには、次の手順を実行します。

- 1. スコアリング・ビューで、再開する設定を選択します。複数の設定を選択するには、Ctrl キーを押しな がら選択します。
- 2. 設定を右クリックし、ポップアップ・メニューから「設定の再開」を選択します。または、スコアリン グ・ビューで「設定の再開」ボタンを押します。

選択した構成の状況が必要に応じて更新され、設定がアクティブであることを示します。

## スコアリング設定の削除

スコアリング設定を削除するには、次の手順を実行します。

- 1. スコアリング・ビューで、削除する設定を選択します。複数の項目を選択するには、Ctrl キーを押した まま追加の行を選択します。
- 2. 「削除」ボタンをクリックします。「削除の確認」ダイアログ・ボックスが表示されます。
- 3. 「**OK**」をクリックします。システムから設定が削除されます。

または、設定を右クリックし、ポップアップ・メニューから「削除」を選択します。

スコアリング設定を削除しても、設定に関連付けられたモデルはシステムから削除されません。さらに、モ デルを使用するその他の設定は、明確に削除されるまでシステムに残ります。

## スコアリング・グラフ・ビュー

スコアリング・グラフ・ビューには、選択したスコアリング・モデルのスコアリング・スループットが表示 されます。

このビューにアクセスするには、次の手順を実行します。

- 1. スコアリング・ビューで、グラフとして表示する設定を選択します。
- 2. 「グラフィック表示」ボタンをクリックします。

または、設定を右クリックし、ポップアップ・メニューから「グラフィック表示」を選択します。設定のス コアリング・グラフ・ビューが開きます。

グラフの外観は、次のコントロールで定義されます。

表示コンテンツ。グラフに表示するスコアリングの評価指標を選択します。使用できる評価指標は、次のと おりです。

- サービス・スコア。すべての設定で生成されるスコアの合計数。
- v サービス可能時間。スコアリング・サービスをスコアリングに使用できた時間 (ミリ秒)。

その他の使用可能な指標については、 121 [ページの『ログ設定』の](#page-126-0)「スコアリング・エンジンの指標」のセ クションを参照してください。

最新期間の表示 **(**時**)**。グラフを最近の期間に限定します。表示する時間数として期間のサイズを選択しま す。例えば、最後の 30 分を表示するには、*0.5* の値を指定します。最後の 2 時間を表示するには、*2* の 値を指定します。

ビューのグラフは定期的に再生成され、最新情報が古い結果よりも優先されます。

スコアリング・グラフ・ビューには、選択した 1 つの設定のパフォーマンスが表示されます。複数の設定 を監視するには、複数のグラフ・ビューを開きます。

# 第 **10** 章 ジョブ

## ジョブとは

ジョブは、一連のステップのコンテナーです。各ステップが、それに関連付けられたパラメーターを持ちま す。ジョブを実行する前に、ステップをジョブに組み込んでおく必要があります。結果を生成するには、ジ ョブに少なくとも 1 つのステップが含まれていなければなりません (空のジョブを実行することはできま すが、結果は生成されません)。ジョブは、アプリケーション・サーバーによりスケジューリングされ、実 行されます。

ジョブ・ステップは、順番に、または条件に従って実行することができます。たとえば、ジョブ内の 2 つ 目のステップをジョブ内の 1 つ目のステップの結果に応じて実行されるように設定できます。リポジトリ ーに格納されているオブジェクトをジョブ・ステップへの入力にしたり、ジョブの結果をリポジトリーに格 納したりできます。たとえば、ジョブにデータ準備ステップが含まれていて、そのステップでデータマート からデータを読み取り、それに続くステップで IBM SPSS Modeler ストリームが準備されたデータを読み 取って、データに基づいた傾向スコアを計算するようにしたりできます。

ジョブはコンテンツ・エクスプローラー内で作成され、ジョブ・エディター内で修正されます。ジョブは、 リポジトリーに関連付けられているデータベースに保存されます。

コンテンツ・リポジトリー内であれば、任意の場所にジョブを移動できます。ただし、他のファイルと異な り、ジョブはシステムに対してネイティブで固有のものです。 IBM SPSS Collaboration and Deployment Services Deployment Manager 内でジョブを作成し、その作業を行う必要があります。

ジョブは、サーバー上で実行されます。ジョブのコンテンツにより、必要な実行サーバーのタイプが決まり ます。たとえば、ジョブに IBM SPSS Modeler ストリームが含まれている場合、IBM SPSS Modeler サー バーが必要です。サーバーは、IBM SPSS Collaboration and Deployment Services サーバーと同じシステム 上に配置できます。また、リモート・サーバー上で実行できるジョブもあります。

## ジョブのバージョン管理とラベル付け

他のリポジトリー・オブジェクトと同様に、ジョブをバージョン管理することができます。さらに、ジョブ に複数のスケジュールを関連付けることができます。ただし、ジョブには複数のスケジュールを関連付ける ことができますが、スケジュールに含めることができるジョブは 1 つのみです。

以下のガイドラインが適用されます。

- v ジョブへの変更を保存するたびに、新規バージョンのジョブが作成されます。
- v ラベル付けされたバージョンのジョブのみがスケジュール管理できます。
- v システムでは *LATEST* ラベルを最新バージョンのジョブに適用します。ラベルが明示的に指定されない 場合、ジョブのスケジューリングを行う際は、「*LATEST*」のラベルが付けられたバージョンのみが選択 できます。

## ジョブのコンポーネント

ジョブには、以下のコンポーネントを任意の組み合わせで含めることができます。

v レポート・ファイル。詳しくは、 183 ページの『第 14 [章 レポート作成ジョブ・ステップ』の](#page-188-0)トピック を参照してください。

- v 視覚化レポート・ファイル。詳しくは、 189 ページの『第 15 [章 視覚化レポートのジョブ・ステップ』](#page-194-0) のトピックを参照してください。
- v SAS 構文ファイル。詳しくは、 195 ページの『第 16 章 SAS® [ジョブ・ステップ』の](#page-200-0)トピックを参照し てください。
- v 一般ジョブ・ステップ。詳しくは、 201 ページの『第 17 [章 一般ジョブ・ステップ』の](#page-206-0)トピックを参照 してください。
- v メッセージ・ベース・ジョブ・ステップ。詳しくは、 211 ページの『第 18 [章 メッセージ・ベース・ジ](#page-216-0) [ョブ・ステップ』の](#page-216-0)トピックを参照してください。
- v 通知ジョブ・ステップ。詳しくは、 213 ページの『第 19 [章 通知ジョブ・ステップ』の](#page-218-0)トピックを参照 してください。

さらに、ジョブに含めることができるその他のコンポーネントとして、IBM SPSS Collaboration and Deployment Services とコラボレーションする製品によって以下のコンポーネントが提供される場合があり ます。

- v IBM SPSS Modeler ストリーム。
- v シナリオ・ファイル。
- Champion-Challenger Job Steps。
- IBM SPSS Statistics 構文ファイル。

これらのコンポーネントを含めるには、追加機能を提供する製品のマニュアルに記載されているとおり、必 要なアダプターとプラグインをインストールする必要があります。

## ジョブ実行の前提条件

ある特定のタイプのジョブでは、サーバーと資格情報の定義を設定しておく必要があります。

- v サーバーの定義は、IBM SPSS Modeler ストリーム、IBM SPSS Statistics 構文、および SAS 構文のジ ョブ・ステップに必要です。
- v 資格情報の定義は、IBM SPSS Modeler ストリームのジョブ・ステップに必要です。

詳しくは、 55 ページの『第 6 [章 リソース定義』の](#page-60-0)トピックを参照してください。

## 外部ファイルの依存関係

ジョブ・ステップは多くの場合、データ・ファイルまたはデータベースなどの外部ソースを参照します。こ れらのジョブを成功させるには、外部ソースが IBM SPSS Collaboration and Deployment Services Repository にアクセスできる必要があります。

例えば、次の IBM SPSS Statistics 構文が *Employee data.sav* のデータ・ファイルを参照するとします。

GET FILE='C:¥Program Files¥data¥Employee data.sav'. GRAPH /BAR(SIMPLE)=MEAN(salary) BY jobcat .

この構文が IBM SPSS Statistics のジョブ・ステップとして使用される場合、データ・ファイルは IBM SPSS Collaboration and Deployment Services Repository コンピューターの *C:¥Program Files¥data* ディレク トリーに存在する必要があります。存在しない場合、ジョブは失敗します。

外部アクセスに対する別のアプローチとしては、IBM SPSS Collaboration and Deployment Services Repository がアクセスできるネットワークの場所に保管することです。この方法では、リモート・マシン上 の共有ドライブへのマッピング、または UNC ファイル参照を使用する場合があります。
外部ファイルを処理するもう 1 つの方法は、ファイルをリポジトリーに保存する方法です。一般ジョブ・ ステップを使用して、後続のステップで必要となる場所に抽出します。例えば、リポジトリーに *Employee data.sav* が含まれる場合、一般ジョブ・ステップは後続の IBM SPSS Statistics ステップの *C:¥Program Files¥data* ディレクトリーにファイルを配置できます。

最後に、ステップがデータベースを利用する場合は、データベースの ODBC ソースが IBM SPSS Collaboration and Deployment Services Repository コンピューターで定義される必要があります。

# ジョブ・プロセスの概要

ジョブのコンポーネントが異なっていたとしても、ジョブを操作する基本プロセスは以下の作業で構成され ます。

- 1. 新しいジョブを作成するか、または既存ジョブを開きます。
- 2. ジョブにステップを追加します。
- 3. ジョブ・ステップ間のリレーションシップが必要な場合は、それを指定します。
- 4. ジョブを保存します。
- 5. 直ちにジョブを実行して、テストします (省略可能)。
- 6. ジョブの実行をスケジュールするか、あるいはジョブを直ちに実行します。
- 7. E メール通知を指定します (省略可能)。
- 8. ジョブに変更を保存します。
- 9. ジョブ状況を表示します (省略可能)。
- 10. ジョブからの出力結果を表示します (省略可能)。

## コンテンツ・エクスプローラーでのジョブの操作

通常は、コンテンツ・エクスプローラーがシステム内でのジョブの開始点およびエンドポイントになりま す。ジョブでの最初の作業を行う際には、コンテンツ・エクスプローラー内でジョブを作成または選択しま す。ジョブを作成して保存した後は、コンテンツ・エクスプローラーから再びそのジョブにアクセスできま す。

### 新規ジョブの作成

ステップの実行をスケジュールする前に、ジョブを作成する必要があります。空のジョブを作成し、後でス テップを追加できます。ただし、ジョブを実行するには、少なくとも 1 つのステップがジョブに存在する 必要があります。

ジョブを検索しやすいように、保存場所を指定してください。例えば、ジョブごとに別のフォルダーを作成 したり、モデル・ファイルを同じフォルダーに保存したりします。フォルダー内にジョブを保存する必要が あります。ジョブを別のオブジェクト内に保存することはできません。

ジョブを作成するときは、次の事項に注意してください。

- v デフォルトでは、ジョブを作成すると、リポジトリーに自動的に保存されます。ジョブにステップを追 加した後で、明示的にジョブを再保存する必要があります。
- ジョブを作成するとき、フォルダー以外のコンテンツ・エクスプローラーの項目を選択すると、ジョ ブ・オプションは無効になっています。例えば、IBM SPSS Modeler ストリーム・ファイルをクリック した場合、「新規 **>** ジョブ」オプションは無効になっています。これは、ジョブを IBM SPSS Modeler ストリームに保存できないためです。

<span id="page-145-0"></span>v コンテンツ・エクスプローラー内であれば、ほぼどこにでもジョブを保存できますが、「リソースの定 義」フォルダーにジョブを保存することはできません。詳しくは、 55 ページの『第 6 [章 リソース定](#page-60-0) [義』の](#page-60-0)トピックを参照してください。

新しいジョブを作成するには、次の手順を実行します。

- 1. コンテンツ・エクスプローラーで、ジョブを保存するフォルダーを作成します (まだ作成していない場 合)。
- 2. ジョブを保存するフォルダーを選択します。
- 3. 「ファイル」メニューから次の項目を選択します。

「新規」 > 「ジョブ」

「新規ジョブの情報」ダイアログ・ボックスが開きます。

4. 「新しいジョブの情報」ダイアログ・ボックスで、次の情報を設定します。

表 *10.* 新規ジョブの情報:

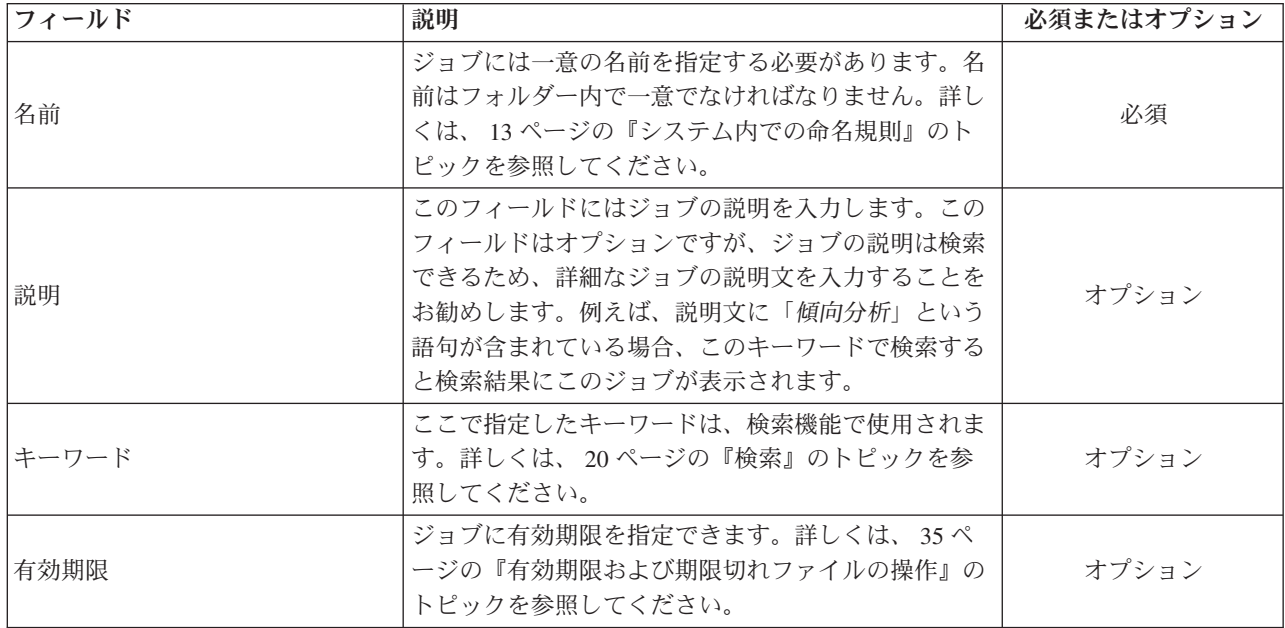

5. ジョブの詳細を指定したら、「完了」をクリックします。コンテンツ・エクスプローラーで選択したフ ォルダーに新規ジョブが表示され、ジョブ・エディターにタブとして表示されます。

これでジョブにステップを追加する準備ができました。詳しくは、 143 [ページの『ジョブへのステップの追](#page-148-0) [加』の](#page-148-0)トピックを参照してください。

## 既存のジョブを開く

既存のジョブを開くには、次の手順を実行します。

1. コンテンツ・エクスプローラーでジョブまで移動してダブルクリックします。ジョブのステップがジョ ブ・エディターに表示されます。

# ジョブ・プロパティーの表示

ジョブのプロパティーは、コンテンツ・エクスプローラー内のその他のオブジェクトのプロパティーとよく 似ています。詳しくは、 27 [ページの『オブジェクト・プロパティーの表示』の](#page-32-0)トピックを参照してくださ い。

# ジョブ・エディターの操作

ジョブ・エディターでは、ジョブを変更します。次のタスクを実行できます。

- ジョブにステップを追加する。
- ジョブ・ステップのパラメーターを指定する。
- v ステップ間のリレーションシップを設定する。
- v ジョブの実行をスケジュールする。
- v 通知を指定する。
- v ジョブ・ステータスを表示する。

ジョブ・エディターは次のセクションに分割されています。

ジョブ・キャンバス。ジョブ・キャンバスは、ジョブを視覚的に表します。ジョブ・キャンバスでジョブに ステップを追加します。コンテンツ・エクスプローラーからファイルをドラッグし、ジョブ・ステップ・リ ストからジョブ・ステップ・タイプを選択できます。さらに、ジョブ内における項目間のリレーションシッ プを設定できます。

ジョブ・パレット。ジョブ・パレットは、2 つのメイン・セクションに分割されます。

- v リレーションシップ。「リレーションシップ」セクションのツールを使用して、ジョブ内におけるステ ップ間のリレーションシップを設定できます。詳しくは、 144 [ページの『ジョブ内でのリレーションシ](#page-149-0) [ップの指定』の](#page-149-0)トピックを参照してください。
- v ジョブ・ステップ。「ジョブ・ステップ」セクションでは、さまざまなタイプのジョブ・ステップ (チ ャンピオン・チャレンジャー、一般、メッセージ・ベース、通知など) をジョブに追加できます。

ジョブ・プロパティー・セクション。このセクションは次のタブに分かれています。

- v 一般情報。ジョブに関連付けられている全般的な属性を示します。詳しくは、『「一般情報」タブ』の トピックを参照してください。
- v ジョブ変数。値をジョブ内のステップに渡すことができるジョブの変数を定義します。詳しくは、 [142](#page-147-0) [ページの『ジョブ変数』の](#page-147-0)トピックを参照してください。
- v 通知。ジョブの失敗または成功に関する E メール通知を指定できます。詳しくは、 171 [ページの『ジ](#page-176-0) [ョブ成功または失敗の通知』の](#page-176-0)トピックを参照してください。

「一般情報」、「ジョブ変数」、および「通知」タブは、ジョブ全体に適用されます。ジョブ内の各ステッ プには、関連付けられた独自のタブがあります。ジョブ・ステップをクリックすると、それに従ってジョブ 処理の各タブも変わります。

# 「一般情報」タブ

ジョブを最初に開いたときには、デフォルトでは、「一般情報」タブが表示されます。「一般情報」タブ内 の項目を変更することはできません。このタブの情報は、ジョブ作成プロセスの他の時点で指定された情報 に基づいて、アプリケーションにより生成され、更新されます。

「一般情報」タブには、ジョブに関する次の詳細が含まれています。

<span id="page-147-0"></span>「ジョブ・パス」。このフィールドは、ジョブのディレクトリーの場所を示します。

「ジョブ・ラベル」。このフィールドは、ジョブに適用されたラベルを示します。ラベルが適用されていな い場合、このフィールドは空のままです。

「スケジュール・ステータス」。このフィールドは、ジョブが既にスケジュール済みかどうかを示します。 有効な値は、「スケジュール済み」または「未スケジュール」です。

「前回実行ステータス」。このフィールドは、前回ジョブを実行したときに、ジョブが正常に実行されたの か失敗したのかを示します。

### ジョブ変数

ジョブ変数は、値をジョブ内の任意のステップに渡すことができるパラメーターを定義します。変数を使用 すると、任意のジョブを繰り返しコンシューマーとして使用でき、ジョブ外部の値を使用してジョブ・プロ セスを制御できます。次の場合に変数の値を定義できます。

- ジョブの初期化時
- ジョブに関連するスケジュール中
- 該当ジョブの前に実行するその他のジョブ中

ジョブの「ジョブ変数」タブには、ジョブに定義されている変数を示すテーブルが表示されます。

変数名。ジョブに定義されている変数名の一覧。

デフォルト値。各ジョブ変数のデフォルト値を示します。変数にデフォルト値が指定されておらず、値が別 の方法で割り当てられていない場合、ジョブ実行中に値を要求するプロンプトが表示されます。

説明。通常、変数の識別に使用する各変数についての情報テキストの一覧です。

ジョブ変数は[、入力フィールドのコンテンツ・アシストを](#page-17-0)サポートするジョブ・ステップ・フィールドに使 用できます。システム・プロパティーに加えて、これらのフィールドに「\$」を入力すると表示される使用 可能な変数のリストには、ジョブ・レベルで定義されたすべての変数が表示されます。

### ジョブへの変数の追加

「ジョブ変数の追加」ダイアログ・ボックスで、新しいジョブ変数を作成します。ジョブの新しい変数を定 義するには、開いているジョブの「ジョブ変数」タブで、「追加」をクリックします。

- 1. 変数の一意の名前を入力します。同じジョブの 2 つの変数に同じ名前を設定することはできません。ジ ョブ変数名は英語文字と数字のみを含めることができ、最初の文字は文字でなければなりません。
- 2. デフォルトとして使用する変数の値を入力します。
- 3. 変数の説明を入力します。
- 4. 「**OK**」をクリックします。

ジョブの変数リストに新しい変数が表示されます。

### 既存のジョブ変数の編集

ジョブの既存の変数を変更するには、次の手順を実行します。

- 1. ジョブを開きます。
- 2. 「ジョブ変数」タブを選択します。
- <span id="page-148-0"></span>3. 変数テーブルで、変更する値を含むセルを選択します。変数名は変更できません。
- 4. 値を変更します。
- 5. Enter キーを押します。

リスト内の変数に対して、更新された情報が表示されます。

### ジョブからの変数の削除

ジョブから既存の変数を削除するには、次の手順を実行します。

- 1. ジョブを開きます。
- 2. 「ジョブ変数」タブを選択します。
- 3. 削除する変数を選択します。
- 4. 「削除」をクリックします。

その変数がジョブから削除され、変数リストに表示されなくなります。

# ジョブへのステップの追加

ジョブを作成または選択したら、すぐにそのジョブにステップを追加することができます。詳しくは、 [137](#page-142-0) [ページの『ジョブのコンポーネント』の](#page-142-0)トピックを参照してください。

ジョブにステップを追加するには、次の手順を実行します。

- 1. ジョブを開きます。ジョブ・エディターにジョブが表示されます。
- 2. ジョブに追加する項目を選択します。次のオプションがあります。
	- v ファイルの追加。コンテンツ・エクスプローラーで追加するファイルをクリックしてから、そのフ ァイルをジョブ・キャンバスにドラッグします。あるいは、ファイルを右クリックし、「ジョブに追 加」を選択します。
	- v ジョブ・ステップの追加。ジョブ・パレットの「ジョブ・ステップ」セクションで、追加するジョ ブ・ステップのタイプを選択します。選択したオプションが強調表示されます。次に、ジョブ・キャ ンバスの任意の場所をクリックします。デフォルトでは、システムにより表示順にステップに番号が 付けられます。そのため、以降のジョブ・ステップはイベント 2、イベント 3 などとなります。い つでもステップの名前を変更することができます。この番号は、ステップが実行される順序には影響 しません。
	- 既存ジョブ・ステップのコピーおよび貼り付け。任意のジョブの既存ジョブ・ステップを右クリッ クし、「コピー」を選択します。対象のジョブのキャンバスを右クリックし、「貼り付け」を選択し ます。なお、ステップをコピーしても、ジョブ・ステップの通知は保持されません。
- 3. さらにステップを追加するには、ステップ 2 に戻ります。

ジョブ内に 2 つ以上のステップがある場合、次のいずれかを実行できます。

- v ジョブ・ステップを同時に実行する。詳しくは、 144 [ページの『ジョブ・ステップの同時実行』を](#page-149-0)参照 してください。
- v ステップ間のリレーションシップを設定する。詳しくは、 144 [ページの『ジョブ内でのリレーションシ](#page-149-0) [ップの指定』を](#page-149-0)参照してください。

多くのジョブ・ステップが、複数のバージョンを持つ可能性がある IBM SPSS Collaboration and Deployment Services Repository リソースを参照します。これらのステップは、ラベルで特定のバージョン のリソースを参照します。ジョブを実行するには、ジョブ・ステップに選択されたラベルに対する適切な権 <span id="page-149-0"></span>限が必要です。ジョブの実行時、備えている権限では、選択されたラベルでジョブ・ステップのリソースを 参照できない場合、システムはリソースを検出できず、実行は失敗します。詳しくは、 38 [ページの『ラベ](#page-43-0) [ル・セキュリティー』の](#page-43-0)トピックを参照してください。

# ジョブ・ステップの同時実行

複数のステップを持つジョブを作成したが、ステップ間のリレーションシップを指定しない場合、システム によりそれらのステップは同時に実行されます。つまり、ステップが他のステップの実行を受けて実行され ることはありません。

# ジョブ内でのリレーションシップの指定

ジョブにステップを追加する際には、ステップ間のリレーションシップを確立させることもできます。指定 したリレーションシップにより、ジョブ内でのステップの順序と、各ステップが実行される条件が決定しま す。

リレーションシップは、リレーションシップ・コネクターによって確立されます。2 つのステップを接続す ると、先行ステップと後続ステップができます。先行ステップはリレーションシップの開始点になります。 このステップは、名前からもわかるように、最初に実行されます。後続ステップは、先行ステップの完了に 伴って実行されます。ステップの完了は、必ずしも成功を意味するわけではありません。たとえば、2 つの ステップの間に失敗リレーションシップを指定した場合、後続ステップは、先行ステップが完了に失敗した 場合にのみ実行されます。

たとえば、4 つのステップ A、B、C、D を持つジョブがあったとします。4 つのステップでのシンプルな シナリオは、それらが順次実行されていくというものでしょう。つまり、まず A が実行され、次に B、そ の次に C、そして D が実行されます。別のケースとしては、まずステップ A が実行され、その後、ステ ップ A が成功した場合にだけステップ B を実行したいこともあるでしょう。ステップ A が失敗した場 合は、ステップ C を実行します。そして、いずれの場合でもステップ D でレポートを生成するといった シナリオが考えられます。

ジョブをキャンセルした場合は、確立したリレーションシップは実行されません。たとえば、ステップ A とステップ B が順次リレーションシップで接続されているジョブがあるとします。このジョブを実行し て、ステップ A の実行中にキャンセルすると、ステップ B は実行されません。この動作は、失敗リレー ションシップを含む、すべてのリレーションシップ・タイプで同じです。

ジョブを作成したら、そのジョブ内のステップ間に以下のリレーションシップを確立できます。

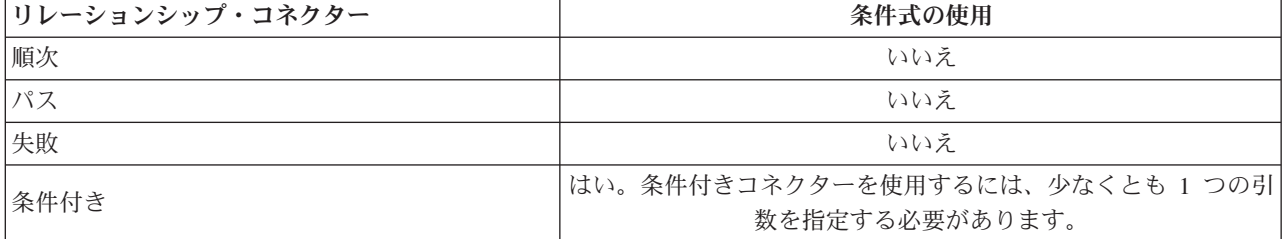

表 *11.* リレーションシップ・コネクター:

ステップ間に確立できるリレーションシップはさまざまですが、リレーションシップを確立するプロセスは 同じです。

ジョブ内の 2 つのステップ間のリレーションシップを指定するには、次の手順を実行します。

- <span id="page-150-0"></span>1. 既存のジョブを開きます。ジョブ・エディターにジョブが表示されます。
- 2. パレットから、確立するリレーションシップを選択します。パレットでリレーションシップが強調表示 されます。
- 3. ジョブ・キャンバスで、シーケンスの先行ステップをクリックし、次にシーケンスの後続ステップをク リックします。マウスを離すと、方向を示す矢印で 2 つのステップが接続されます。矢印の真ん中にあ るアイコンがリレーションシップを表します。
- 4. ジョブ内に別のリレーションシップを確立するには、ステップ 2 に戻ります。
- 5. 変更内容を保存します。

## 順次コネクター

順次コネクターを使用して 2 つのステップを接続すると、後続ステップは先行ステップが完了した後すぐ に実行されます。

順次コネクターは常に実行されます。パス、失敗、または条件付きのリレーションシップとは異なり、順次 コネクターに関連付けられた条件はありません。後続ステップの実行における唯一の条件は、先行ステップ が完了することだけです。

# パス・コネクター

パス・コネクターは、先行ステップが正常に実行された場合に実行されます。システムは、先行ステップが 正常に完了すると、後続ステップに進みます。先行ステップの実行が失敗すると、システムは後続ステップ を実行しません。

### 失敗コネクター

失敗コネクターは、先行ステップの実行が失敗すると実行されます。先行ステップの実行が成功すると、失 敗リレーションシップの後続ステップは実行されません。例えば、失敗リレーションシップの後続ステップ で、先行ステップが失敗したというレポートを生成することができます。

## 条件付きコネクター

条件付きコネクターは、指定した条件を先行ステップが満たす場合に実行されます。条件付きリレーション シップでは、条件を含む式を指定する必要があります。これは、システムに引数を渡すことのできる唯一の リレーションシップ・コネクターです。

条件付きコネクターの式は、システムで評価できる任意のスクリプトですが、後続ステップに関連した特別 なパラメーターが 2 つあります。

**Completion\_code**。completion\_code は整数値です。 completion\_code 式を使用する場合は、小文字で記述 する必要があります。ジョブ・ステップでは、完了コードの意味が解釈されます。一般ジョブ・ステップの 場合、完了コードは実行可能ファイルの戻りコードです。例えば、ほとんどの Windows コマンドでは、 「ファイルが見つかりません = 2」です。

**success**。success パラメーターはブール値で、true は、ジョブ・ステップの実行が成功したことを示しま す。success 式を使用する場合は、小文字で記述する必要があります。

標準スクリプト演算子を使用して、パラメーターを比較したり組み合わせたりできます。以下に例を示しま す。

- v &&
- $\cdot$  ||
- <span id="page-151-0"></span> $\bullet$  ==
- $\bullet$   $\bullet$   $\bullet$
- $\bullet \quad <$
- $\bullet$  >
- $\bullet$  !
- $\bullet$  ()

以下に、条件付きコネクターの式の例を示します。

```
completion_code == 0 && success == true
completion_code == 1 || success == false
completion_code >= 10 || success == false
(completion\_code \ge 1 \& completion\_code \le 5) && success == true
```
### 条件付きコネクターの警告メッセージ

条件付きジョブ・ステップ・コネクターを使用する特殊なケースでは、先行ステップによって返される警告 コードに基づいてリレーションシップが指定されます。

以下のジョブ・ステップ・タイプは警告コードをサポートしています。

- v 一般
- IBM SPSS Modeler
- シナリオ
- IBM SPSS Statistics
- $\cdot$  SAS

警告コードに基づくリレーションシップを指定するには、次の手順を実行します。

- 1. 条件付きコネクターでステップを接続します。
- 2. 条件式として warning==true を入力します。warning の式を使用する場合、小文字で記述する必要があ ります。
- 3. 親ジョブ・ステップを開き、必要に応じて、「全般」タブのデフォルトの警告コードを上書きします。

先行ステップが完了すると、システムは条件式を評価し、true が返された場合には次のステップに進みま す。

### リレーションシップの一般プロパティーの表示とリレーションシップの編集

ジョブ・キャンバス内の各オブジェクトには、それに関連付けられたプロパティーがあります。ステップ間 のリレーションシップは、「全般」タブに表示されます。ジョブのステップ間のリレーションシップを変更 することもできます。

リレーションシップ・プロパティーの表示。リレーションシップのプロパティーを表示するには、次の手順 を実行します。

1. ジョブ・エディターで、リレーションシップ・アイコンをクリックします。矢印の両端に 2 つの小さな 黒いボックスが表示され、コネクターが選択されていることが示されます。「全般」タブが、ジョブ・ プロパティー・セクションに表示されます。

「全般」タブでのリレーションシップ・プロパティーの変更。リレーションシップを変更するには、次の手 順を実行します。

- 1. 「リレーションシップ」ドロップダウン・リストから、新しいリレーションシップを選択します。新し いリレーションシップを反映して、コネクター・アイコンが変わります。
- 2. 新しいリレーションシップにユーザーが指定するパラメーターが必要な場合は、そのパラメーターを指 定しなければなりません。たとえば、パス・コネクターを条件付きコネクターに変更する場合は、条件 を表すパラメーターを指定する必要があります。詳しくは、 145 [ページの『条件付きコネクター』の](#page-150-0)ト ピックを参照してください。
- 3. 変更内容を保存します。

ジョブ・キャンバスでのリレーションシップ・プロパティーの変更。リレーションシップの変更は、ジョ ブ・キャンバス内で行うこともできます。これを行うには、次の手順を実行します。

- 1. ジョブ・エディターで、変更するリレーションシップを持つ 2 つのステップを接続している矢印を右ク リックします。矢印の両端に 2 つの小さな黒いボックスが表示され、コネクターが選択されていること が示されます。
- 2. 「リレーションシップ」を選択します。
- 3. 確立する新しいリレーションシップを選択します。
- 4. 変更内容を保存します。

## ジョブ内のリレーションシップの削除

ジョブのステップ間のリレーションシップを削除したい場合もあります。ジョブからステップを削除する と、削除されたステップとジョブ内にある他のステップとの間に確立されたリレーションシップは自動的に 削除されます。

リレーションシップを変更するだけの場合は、削除する必要はありません。詳しくは、 146 [ページの『リレ](#page-151-0) [ーションシップの一般プロパティーの表示とリレーションシップの編集』の](#page-151-0)トピックを参照してください。

- 2 つのステップ間のリレーションシップを削除するには、次の手順を実行します。
- 1. ジョブ・エディターで、コネクター・アイコンを右クリックします。矢印の両端に 2 つの小さな黒いボ ックスが表示され、コネクターが選択されていることが示されます。
- 2. 「削除」を選択します。リレーションシップが削除されます。
- 3. 変更内容を保存します。

### ジョブの保存

ジョブの変更内容を定期的に保存することをお勧めします。ジョブの操作中に加えた変更内容は、ジョブを 保存するまでシステムには渡されません。ジョブ・エディターでは、変更されたが保存されていないジョブ には、名前の前にアスタリスク (\*) が付きます。

変更を保存する前にジョブを閉じようとすると、システムから保存するための指示が表示されます。ジョブ を閉じる方法によって、ダイアログ・ボックスの表示が異なります。

ジョブ・エディターでジョブを閉じる。ジョブ・エディターで保存せずにジョブを閉じようとすると、「リ ソースの保管」ダイアログ・ボックスが表示されます。

このダイアログ・ボックスには次のオプションがあります。

- 1. 変更を保存してジョブを閉じるには、「はい」をクリックします。
- 2. 変更を破棄してジョブを保存するには、「いいえ」をクリックします。

3. ダイアログ・ボックスを閉じてジョブに戻るには、「キャンセル」をクリックします。ジョブ・エディ ターが再度開きます。

システムの終了。ジョブ・エディターに保存されていないジョブを残してシステムを終了しようとすると、 「リソースの保管」ダイアログ ボックスが表示されます。このダイアログ・ボックスには、変更内容が保 存されていないジョブの一覧が表示されます。

変更を保存するには、次の手順を実行します。

- 1. 変更内容を保存するジョブの横にあるチェック・ボックスをオンにします。迅速に処理するには、「す べて選択」をクリックしてリスト内のすべてのジョブで変更を保存するか、「すべて選択解除」をクリ ックしてリスト内のすべてのジョブで変更を破棄します。
- 2. 「**OK**」をクリックします。

リスト内のいずれのジョブに対する変更も保存せずにシステムを終了するには、「キャンセル」をクリック します。

IBM SPSS Modeler ストリーム (*.str*) やシナリオ・ファイル (*.scn*) など、ジョブ内のファイルに変更が加 えられると、そのファイルを含むすべてのジョブが影響を受けることに注意する必要があります。ファイル に変更が加えられると、新しいバージョンのファイルがリポジトリーに保存されます。ただし、そのファイ ルを含むジョブは、変更されたファイルで自動的に更新されません。影響を受けるジョブにファイルの更新 を組み込むには、次の手順を実行します。

- 1. ジョブを再度開きます。ジョブを再度開くと、ジョブ・キャンバスのジョブ名の横にアスタリスクが表 示されます。これは、ジョブに未保存の変更が含まれていることを示しています。
- 2. ジョブを再度保存します。

## ジョブ・ステップの結果

ほとんどのタイプの IBM SPSS Collaboration and Deployment Services Deployment Manager ジョブ・ステ ップが、結果を出力ファイルの形で生成します。ファイルは、IBM SPSS Collaboration and Deployment Services Repository 内またはファイルを生成したアプリケーションが実行されているファイル・システム内 に保存できます (たとえば、IBM SPSS Statistics サーバーを実行しているシステム)。複数の出力ファイル を生成できるタイプのジョブ・ステップもあります。ほとんどのタイプのジョブ・ステップでは、HTML、 テキスト、PDF などの出力形式を選択できます。

ジョブ・ステップの出力設定は、IBM SPSS Statistics、SAS、IBM SPSS Modeler、およびレポート作成ジ ョブ・ステップではジョブ・エディターの「結果」タブに表示され、一般ジョブ・ステップでは「出力ファ イル」タブに表示されます。「結果」タブと使用可能なオプションは、ジョブ・ステップのタイプごとに異 なります。

以下の出力ファイル設定は、ジョブ・ステップのタイプに関係なく変更できます。

- 出力ファイルの場所
- 出力ファイルのアクセス権
- 出力ファイルのメタデータ

## 出力ファイルの場所

選択した「場所」セル内の省略符号ボタンをクリックして、結果の場所を定義します。

「リポジトリーに保存する」。指定したフォルダーのリポジトリーに出力ファイルを保存します。「参照」 をクリックして、出力を保存するフォルダーを選択します。ファイルが既に存在する場合は、新しいバージ ョンが保存されます。

「アプリケーション・サーバーのファイル・システムに保存」。IBM SPSS Collaboration and Deployment Services Repository を実行しているアプリケーション・サーバーに出力ファイルを保存します。「フォルダ ー」フィールドで、ファイルを保存するアプリケーション・サーバー・フォルダーの名前を入力します。

「破棄」。ジョブ出力は破棄されます。

## 出力ファイルのアクセス権

ジョブを実行するときにそのジョブで生成された出力は、ジョブを実行するユーザーが所有します。追加の ユーザーまたはグループ用に出力ファイルへのアクセス許可を設定するには、「出力のアクセス許可」ダイ アログ・ボックスを使用します。このダイアログは、次の場合に使用します。

- v 新しいプリンシパルを追加する場合。詳しくは、 30 [ページの『新しいユーザーまたはグループの追加』](#page-35-0) のトピックを参照してください。
- v 変数を使用してプリンシパルを追加する場合。詳しくは、『変数によるプリンシパルの追加』のトピッ クを参照してください。
- v 既存のプリンシパルを削除する場合。詳しくは、 31 [ページの『アクセス権リストからのユーザーまたは](#page-36-0) [グループの削除』の](#page-36-0)トピックを参照してください。
- 既存のプリンシパルのアクセス権を変更する場合。

「出力ファイルのアクセス許可」ダイアログ・ボックスにアクセスする方法は、ジョブ・ステップのタイプ により異なります。

- v **IBM SPSS Statistics**、**SAS**、および **IBM SPSS Modeler** ジョブ・ステップ出力ファイル。「結果」タブ で、ファイル・エントリーの横の「アクセス許可」列で省略符号をクリックします。
- v レポート作成ジョブ・ステップの出力ファイル。「アクセス権」フィールドの横の「参照」をクリック します。
- v 一般ジョブ・ステップの出力ファイル。「出力ファイル」タブで、ファイル・エントリーの横の「アク セス許可」列で省略符号をクリックします。

既存のユーザーまたはグループのアクセス許可を変更するには、以下の手順を実行します。

- 1. テーブルからプリンシパルを選択します。
- 2. 「アクセス許可」列のドロップダウン・リストの矢印をクリックして、リストから新しいアクセス許可 レベルを選択します。
- 3. 「**OK**」をクリックします。

### 変数によるプリンシパルの追加

ユーザーおよびグループを繰り返し変数値としてアクセス許可リストに追加することによって、ジョブ・ス テップの出力ファイルのアクセス許可を動的に割り当てることができます。このような場合、ステップで定 義した変数は、ステップが実行されるたびに、受信者アドレスを取得するために使用されます。

詳しくは、 184 [ページの『レポート作成ステップのタイプ』の](#page-189-0)トピックを参照してください。

アクセス許可リストにユーザーまたはグループを追加するには、「出力のアクセス許可」ダイアログ・ボッ クスの「変数の追加」をクリックします。「変数によりプリンシパルを追加」ダイアログ・ボックスが開き ます。

- 1. 繰り返し変数で定義したプリンシパルを認証するためのセキュリティー・プロバイダーを選択します。
- 2. プリンシパル・タイプとして、「ユーザー」または「グループ」を選択します。
- 3. 「プリンシパル変数」フィールドに変数を入力します。必要に応じてフィールドのコンテンツ・アシス トを使用します。詳しくは、 12 [ページの『エントリー・フィールドのコンテンツ・アシスト』の](#page-17-1)トピッ クを参照してください。

# 出力ファイルのメタデータ

IBM SPSS Collaboration and Deployment Services Deployment Manager は、IBM SPSS Collaboration and Deployment Services Repository オブジェクトのプロパティーを指定する場合と同様の方法で、IBM SPSS Statistics、IBM SPSS Modeler、SAS、およびレポート作成ジョブ・ステップの出力ファイルに関するメタデ ータのプロパティーを指定する機能を備えています。

ジョブ・ステップの出力ファイルのプロパティーを指定するには、次の手順を実行します。

- 1. 開いているジョブ内のステップをクリックします。
- 2. 「結果」タブをクリックします。
- 3. 出力ファイルのリストで、ファイルの横にある「プロパティー」列の内部をクリックします。省略記号 ボタンが表示されます。レポート作成ジョブ・ステップの場合は、このステップを無視します。
- 4. 省略記号ボタンをクリックします。「出力プロパティー」ダイアログ・ボックスが開きます。レポート 作成ステップの場合は、「メタデータ」フィールドの横にある「参照」をクリックします。
- 5. 以下の情報を指定します。
	- v 説明。出力ファイルに関するユーザー定義の説明。
	- v キーワード。コンテンツの検索のために出力ファイルに割り当てられたメタデータ。
	- v 作成者。出力ファイルの作成者を示す文字列。

注: サーバーにカスタム・プロパティーが定義されている場合、このダイアログ・ボックスには、カス タム・プロパティーも表示されることがあります。詳しくは、 43 [ページの『カスタム・プロパティーの](#page-48-0) [作成』の](#page-48-0)トピックを参照してください。

- v 有効期限。それ以降はファイルがアクティブでなくなる日。デフォルトでは、ジョブ出力ファイル には、有効期限は設定されていません。ファイルの有効期限として、現在の日付を起点とする時間間 隔 (1 年など) を指定するか、特定の日付を入力できます。
- v バージョン・ラベル。ファイルのユーザー定義ラベル。デフォルトでは、ファイルにはラベルは割 り当てられていません。新しいラベルを指定したり、既存ラベルのリストから選択するには、「参 照」をクリックします。「バージョン・ラベルの編集」ダイアログが表示されます。詳しくは、 [33](#page-38-0) [ページの『バージョン・ラベルの編集』の](#page-38-0)トピックを参照してください。出力ラベルを定義した後、 ラベル権限が変更された場合、ラベルは今後適用できないリストに表示される場合があります。ラベ ルを割り当てられないことが原因で、ジョブ実行は失敗します。割り当てることができないラベルを 出力プロパティーから削除するか、またはラベルに対する権限を変更する必要があります。詳しく は、 38 [ページの『ラベル・セキュリティー』の](#page-43-0)トピックを参照してください。
- v トピック。ファイルに割り当てられたトピック。「追加」をクリックして、「トピックの追加」ダ イアログ・ボックスを開き、トピックを選択します。トピックを削除するには、リストからトピック を選択し、「削除」をクリックします。詳しくは、 47 [ページの『トピックの操作』の](#page-52-0)トピックを参 照してください。
- 6. 変更を保存するには、「**OK**」をクリックします。

注: 電球のアイコンでマークされたフィールドでは、実行時にプロパティーに変数を挿入することができま す。例えば、実行時に出力ファイルやフォルダーの名前に日付を追加することができます。バースト・レポ ート作成のジョブ・ステップ・タイプの場合は、バースト用の変数を挿入することもできます。 12 [ページ](#page-17-1) [の『エントリー・フィールドのコンテンツ・アシスト』を](#page-17-1)参照してください。

# 第 **11** 章 ジョブの実行

ジョブを実行すると、そのすべてのジョブ・ステップが、ジョブ内で定義されているリレーションシップに 従って実行されます。ジョブの実行は、ユーザーの要求に応じてオンデマンドで開始でき、またはスケジュ ールを設定して、以降、指定したイベントが発生したときに実行されるようにすることもできます。

ジョブのステータスとジョブ履歴は、スケジュールで実行されたジョブおよび直ちに実行されたジョブの履 歴ビューに表示されます。詳しくは、 161 [ページの『ジョブ履歴ビュー』の](#page-166-0)トピックを参照してください。 既に設定されている、時刻に基づくスケジュールとメッセージ・ベースのスケジュールは、ジョブ・スケジ ュール・ビューにリストされます。詳しくは、 161 [ページの『ジョブ・スケジュール・ビュー』の](#page-166-0)トピック を参照してください。

## オンデマンドのジョブ実行

ジョブを作成したりジョブに変更を加えた後、すぐにジョブを実行したい場合もあります。このプロセスは 通常はジョブのテストに使用され、手動で起動します。

ジョブを直ちに実行するには、次の手順を実行します。

- 1. コンテンツ・エクスプローラーで、既存のジョブを選択します。
- 2. 「ツール」メニューから、「ジョブを直ちに実行」を選択します。「ジョブ実行」ダイアログ・ボック スが開きます。または、ツールバーから「ジョブを直ちに実行」ボタンを選択することもできます。
- 3. 「**OK**」をクリックします。

実行では、ジョブ内のどの変数にも、指定されたデフォルト値が使用されます。さらに、ジョブに関連付け られているすべての通知とそのステップが処理され、配信されます。別の変数値を指定したり、その実行で の通知を無効にしたりするには、[「オプション付きでジョブを実行」](#page-158-0)を使用します。

ジョブを実行するために、そのジョブを開く必要はありません。ジョブを選択するだけです。ジョブの内容 を確認したい場合は、ジョブをダブルクリックするとジョブ・エディターが開きます。ジョブの実行は、ジ ョブ・エディターや「ジョブ履歴」ビューからも開始できます。詳しくは、 161 [ページの『ジョブ履歴ビュ](#page-166-0) [ー』の](#page-166-0)トピックを参照してください。

# <span id="page-158-0"></span>オンデマンド実行オプションの指定

デフォルトの変数値と通知の処理は、実行オプションを指定してオーバーライドできます。例えば、ジョブ をテストする場合に通知を無効にする必要がある場合があります。

ジョブをオンデマンドで実行する場合にオプションを指定するには、次の手順を実行します。

- 1. コンテンツ・エクスプローラーで、既存のジョブを選択します。詳しくは、 140 [ページの『既存のジョ](#page-145-0) [ブを開く』の](#page-145-0)トピックを参照してください。
- 2. 「ツール」メニューから、「オプション付きでジョブを実行」を選択します。「オプション付きでジョ ブを実行」ダイアログ・ボックスが開きます。
- 3. 必要に応じて、変更する値をクリックして新しい値を入力し、変数値を変更します。
- 4. ジョブおよびジョブ・ステップ通知を実行の結果として配信するかどうかを指定します。
- 5. 「**OK**」をクリックします。

指定したオプションでジョブが実行されます。

# スケジューリングされたジョブ実行

ジョブは、多くの場合、今後発生するイベントに応じて複数回実行する必要があります。たとえば、毎週金 曜日にジョブによってレポートを作成する必要がある場合があります。実行パターンを定義するには、実行 設定を指定するスケジュールをジョブに関連付ける必要があります。スケジュールは、時刻ベースまたはメ ッセージ・ベースで設定できます。

- v 時刻ベースのスケジュールでは、指定した時刻または日付になったときにジョブの実行が開始されま す。たとえば、時刻ベースのスケジュールでは、毎週木曜日の午後 5 時にジョブを実行することができ ます。
- v メッセージ・ベースのスケジュールでは、JMS メッセージの受信によりジョブの実行がトリガーされま す。この場合、指定したメッセージ・ドメインがメッセージを受信するたびにジョブが実行されます。

スケジューリングされたジョブが以降のある時点で実行される場合、スケジュールはシステム内で定義され ている資格情報を使用する必要があります。ユーザーがジョブの実行時にはログインしていない可能性もあ るため、ジョブのスケジューリングにシングル・サインオン (SSO) の資格情報を使用することはできませ ん。

### スケジュールの作成

ジョブのスケジュールを新規作成するには、コンテンツ・エクスプローラーでジョブを右クリックし、次の 項目を選択します。

「新規スケジュール」 > 「時刻ベース」

または

「新規スケジュール」 > 「メッセージ・ベース」

「ジョブ・スケジュール」ウィザードが開きます。ジョブのスケジュールでは、次の情報を指定する必要が あります。

- v スケジューリングされるジョブの設定
- v スケジュールが時刻ベースまたはメッセージ・ベースのどちらかに応じたスケジュールの設定
- ジョブ変数の値

### ジョブ情報

スケジュール・ウィザードの「ジョブ情報」ページで、ジョブ実行に使用するスケジュールおよび資格情報 に関連するジョブのバージョンを識別します。

ジョブ。スケジュールに関連するジョブの名前と IBM SPSS Collaboration and Deployment Services Repository パス。

資格情報。アクセス許可レベルを指定する資格情報によって、スケジュールしたジョブが実行されるユーザ ーが決まります。具体的には、IBM SPSS Collaboration and Deployment Services Repository に出力を書き 込んだり、ファイルを保存する際に、システムによって資格情報が確認されます。「参照」をクリックし て、システムに定義された資格情報から選択します。スケジュール作成されたジョブの資格情報を新規作成 するには、「新規」をクリックします。ジョブ・スケジュールには資格情報を指定する必要があります。 Active Directory または OpenLDAP ベースのシングル・サインオン環境の場合、通常のユーザーの資格情

報の代わりにサーバー・プロセス資格情報を使用することができます。詳しくは、 56 [ページの『サーバ](#page-61-0) [ー・プロセスの資格情報』の](#page-61-0)トピックを参照してください。

注*:* ジョブ・ステップが Active Directory ユーザー資格情報に基づいて実行されている場合、資格情報の定 義は対応する Active Directory ドメインと関連付ける必要があります。詳しくは、 56 [ページの『資格情報](#page-61-0) [の出力先』の](#page-61-0)トピックを参照してください。

ラベル。スケジュール作成されるジョブのバージョンのラベル。既存のラベルのリストから値を選択しま す。スケジュールによってジョブ実行をトリガーする場合、ジョブを実行するユーザーには、選択したラベ ルに対する適切な権限が必要です。スケジュールがトリガーするときに、そのユーザーの権限では選択され たラベルによるジョブの参照ができない場合、システムはジョブを検出できず、実行は失敗します。詳しく は、 38 [ページの『ラベル・セキュリティー』の](#page-43-0)トピックを参照してください。

### 時刻ベースのスケジュール設定

時刻ベースのスケジュールの場合、スケジュール・ウィザードの「時刻と反復のスケジュール設定」でスケ ジュールの期間のほか、ジョブを実行する時刻と頻度を定義します。

開始時刻。ドロップダウン・リストからジョブを実行する時刻を選択します。ドロップダウン・リストに表 示されていない時刻 (午前 5:45 など) でジョブの実行をスケジュールするには、「開始時刻」フィールド に時刻を入力します。

反復パターン。反復パターンでは、ジョブが実行される頻度を定義します。次のオプションから、パターン と頻度を選択します。

- v **1** 回。ジョブは一度だけ実行されます。「日付」ドロップダウン・リストで、ジョブを実行する日付を 選択します。
- v 毎時。ジョブは時間単位の間隔で実行されます。「**<**値**>** 時間ごとに反復」フィールドを使用してスケ ジュールの頻度を指定します。例えば、2 を入力すると、2 時間ごとにジョブが実行されます。
- v 毎日。ジョブは日単位で定期的に実行されます。「**<**値**>** 日ごとに反復」フィールドを使用してスケジ ュールの頻度を指定します。例えば、3 を入力すると、3 日ごとにジョブが実行されます。
- v 毎週。ジョブが指定された日に週間隔で実行されます。「**<**値**>**週ごとに反復」フィールドを使用してス ケジュールの頻度を指定します。例えば、4 を入力すると、4 週ごとの指定された日にジョブが実行さ れます。
- v 毎月。ジョブが指定された日に月間隔で実行されます。「**<**値**>** 月ごとに反復」フィールドを使用して スケジュールの頻度を指定します。例えば、4 を入力すると、4 カ月ごとの指定された日にジョブが実 行されます。

反復範囲。反復範囲はジョブが実行される期間で、2 つの部分で構成されています。

v 開始日。ジョブの初回実行日。

注**:** 日単位のスケジュールを開始できる最も早いタイミングは、スケジュールを作成した翌日です。

v 終了日。ジョブの最終実行日。日単位のスケジュールの場合、最終実行日の翌日の日付を設定して、そ の日の必要な時刻にスケジュールを実行できるようにします。「終了日なし」を選択すると、指定され たスケジュール設定に従って、ジョブを永続的に実行します。

「次へ」をクリックして、スケジュール作成されたジョブで使用する変数の値を指定します。

### メッセージ・ベースのスケジュール設定

メッセージ・ベースのスケジュールは、JMS (Java Messaging Service) のメッセージによって通知される外 部イベントによってトリガーされます。例えば、IBM SPSS Collaboration and Deployment Services ジョブ

がサード・パーティーのアプリケーションからの入力を必要としている場合、そのアプリケーションでは、 入力ファイルの処理準備ができたときに IBM SPSS Collaboration and Deployment Services JMS メッセー ジを送信する必要があります。メッセージ・ベースのスケジュールの場合、スケジュール・ウィザードの 「メッセージ・ベース」ページで、スケジュールのメッセージ・ドメインとフィルターを定義します。

メッセージ・ドメイン。メッセージ・ドメインによって、登録する JMS トピックが識別されます。リスト から該当するドメインを選択するか、「新規」をクリックして新しいメッセージ・ドメインを作成します。 詳しくは、 63 [ページの『メッセージ・ドメイン』の](#page-68-0)トピックを参照してください。

メッセージ・フィルター。スケジュールをアクティブにするメッセージが満たす必要があるオプションの 値。フィルターの基準は、メッセージのテキストおよびヘッダーにすることができます。

- メッセージ・テキスト。JMS テキスト・メッセージの場合、スケジュールをアクティブにするメッセー ジに含まれる必要のあるテキストです。
- メッセージ・セレクター。メッセージ・ヘッダーの内容についてのオプションのセレクター・テキス ト。例えば、メッセージ・ヘッダーに特定のリポジトリー・リソース (ResourceID=<リソース ID>) また は特定のカスタム・プロパティー (NewsType='Sports' または NewsType='Business') の ID を含む必要 があることを指定することができます。

永続登録の使用。IBM SPSS Collaboration and Deployment Services でのメッセージング・サービスのリス ニングが有効になっていない間のスケジュール用に、指定したメッセージを保存するオプションです。保存 したメッセージは、後にシステムがリスニングを開始したときに取得できます。

注*:* ジョブの処理は、さまざまな外部イベントを条件とすることがあります。実行の開始をトリガーする初 回イベントは、メッセージ・ベースのスケジュールで指定されます。処理で付随イベントを実行する必要が ある場合は、メッセージ・ベースのジョブ・ステップで指定する必要があります。詳しくは、 211 [ページの](#page-216-0) 『第 18 [章 メッセージ・ベース・ジョブ・ステップ』の](#page-216-0)トピックを参照してください。

「次へ」をクリックして、スケジュール作成されたジョブで使用する変数の値を指定します。

#### スケジュールのジョブ変数

スケジュール・ウィザードの「ジョブ変数」ページで、スケジュールに関連するジョブに定義された変数の 値を指定します。

「変数」テーブルには、次の列が表示されます。

- v 名前。既存のジョブ変数の名前。
- v 値。各変数に現在割り当てられている値。これらは通常、変数に定義されたデフォルト値です。
- v 説明。各変数に関する情報テキスト。

ジョブのスケジュールを作成する場合、1 つまたは複数の変数に別の値を使用する場合があります。変数値 を変更するには、次の手順を実行します。

- 1. 変更する値をクリックします。
- 2. 変数に新しい値を入力します。
- 3. Enter キーを押します。

既存の値を新しい値に更新します。変数をデフォルト値に戻すには、「デフォルトを復元」をクリックしま す。

「完了」をクリックしてジョブのスケジュールを作成します。

#### ジョブ変数への **JMS** ヘッダー・プロパティーのマッピング**:**

メッセージ・ベースのスケジュールでは、JMS メッセージのヘッダーに変数が含まれていれば、それをジ ョブ変数の値とマッピングすることができます。このマッピングは、スケジュール・ウィザードの「ジョブ 変数」ページでの定義に応じて、手動でも自動でも行えます。

手動のマッピングでは、メッセージのヘッダー・プロパティーを特定のジョブ変数に割り当てます。メッセ ージ・ヘッダー変数は、次の構文を使用して参照できます。

\${JMSHeader.propertyName}

*propertyName* の値は、メッセージ・ヘッダー内のプロパティーの名前に対応します。例えば、スケジュー ルに関連付けられているメッセージのヘッダーに *SalesRegion* というプロパティーがあり、スケジューリン グされるジョブには *region* というジョブ変数があったとします。この場合、*\${JMSHeader.SalesRegion}* を *region* の値として指定すると、*SalesRegion* の値が *region* に割り当てられます。

これに対し、自動マッピングでは、JMS メッセージのヘッダー・プロパティーの値が、そのヘッダー・プ ロパティーと同じ名前を持つジョブ変数に自動的に使用されます。スケジュール内でジョブ変数と一致する ように定義されている値は、メッセージから取得した値に置き換えられます。ヘッダー・プロパティーに一 致しないジョブ変数には、スケジュール内で指定された値が使用されます。これらの値のいずれかが取得で きないヘッダー・プロパティーを参照していた場合は、値の名前が使用されます。値の名前ではなく空の文 字列を使用するには、次のようにドル記号とプロパティー名の間に感嘆符を挿入したクァイエット参照表記 を使用します。

\$!{JMSHeader.propertyName}

ジョブ変数に一致しないメッセージ内ヘッダー・プロパティーは、そのスケジュールでは使用されません。 自動マッピングを有効にするには、「**JMS** ヘッダー・プロパティーをジョブ変数に自動的にマップ」オプ ションを選択します。

### スケジュールの編集

システムで定義されたスケジュールのリストには、「ジョブ・スケジュール」ビューを使用してアクセスで きます。詳しくは、 161 [ページの『ジョブ・スケジュール・ビュー』の](#page-166-0)トピックを参照してください。

既存のジョブ・スケジュールを編集するには、「ジョブ・スケジュール」ビューでジョブを右クリックし て、「スケジュールの編集」を選択します。または、「スケジュールの編集」アイコンをクリックします。

選択したスケジュールの設定を表示するスケジュール・ウィザードが開きます。必要に応じて値を変更し、 「終了」をクリックして、更新したスケジュールを保存します。

### 休止中のスケジュールの再開

ジョブのバージョン・ラベルを削除した場合、またはそのバージョンのジョブが削除された場合、ラベル付 けされたバージョンに関連するスケジュールは休止します。つまり、休止中のスケジュールはラベル付けさ れた有効なジョブ・バージョンに再び関連付けられるまで使用できません。

スケジュールが休止すると、次のメッセージが表示されます。

このジョブのスケジュール済みラベル <label name> は既に存在しません。別のラベルを選択するか、元の スケジュール済みラベルをジョブに再適用する必要があります。

<label name> は削除されたバージョン・ラベルまたは削除されたジョブ・バージョンを示しています。

休止中のスケジュールの解決方法は、スケジュールがどのように休止したのかによって異なります。

- v ジョブ・バージョンが削除された場合。ジョブ・バージョンが削除された場合、別のジョブ・バージョ ンをスケジュールに選択する必要があります。
- v バージョン・ラベルが削除された場合。ジョブ・バージョンのラベルが削除された場合、ジョブ・バー ジョンにラベルを適用し直す必要があります。

## スケジュールの削除

既存のジョブ・スケジュールを削除するには、「ジョブ・スケジュール」ビューでジョブを右クリックし て、「スケジュールの削除」を選択します。または、「スケジュールの削除」アイコンをクリックします。

スケジュールに関連付けられたジョブは、システム内に残ります。ただし、削除されたスケジュールに従っ てジョブが実行されることはありません。

## メッセージ・ベース・プロセスの例

IBM SPSS Collaboration and Deployment Services のメッセージ・ベースのスケジュール機能を使用する と、リポジトリー・イベントおよびサード・パーティーのアプリケーションによってプロセスをトリガーす ることができます。例えば、ジョブ・ステップのいずれかで使用されている IBM SPSS Modeler ストリー ムが更新されたときに再実行するように、ジョブを設定できます。

この手順には以下のステップが含まれます。

- 1. IBM SPSS Collaboration and Deployment Services Deployment Manager を使用して、JMS メッセージ・ ドメインを作成します。
- 2. メッセージ・ドメインを使用して、ジョブのメッセージ・ベースのスケジュールをセットアップしま す。以下の例のように、JMS メッセージ・セレクターは、IBM SPSS Modeler ストリームのリソース ID を示している必要があります。

ResourceID=<resource ID>

IBM SPSS Modeler ストリームのリポジトリー・リソース ID は、オブジェクト・プロパティー内にあ ります。

- 3. 定義した JMS の登録者に基づいて、IBM SPSS Modeler ストリームの通知をセットアップします。
- 4. メッセージ・ベースのスケジュールをテストするには、IBM SPSS Modeler 内でストリームを開いて変 更し、リポジトリーに格納する必要があります。すべての項目が正しくセットアップされると、スケジ ュールはジョブをトリガーします。

# 第 **12** 章 ステータスの監視

IBM SPSS Collaboration and Deployment Services Deployment Manager では、ジョブのステータスは、さま ざまなジョブ・サマリー・ビューから分析できます。情報は、テーブルに整理され、リポジトリー内のジョ ブの概要が一目でわかるようになっています。

使用できるビューは次のとおりです。

- ジョブ・スケジュール
- ジョブ履歴
- モデル管理
- v 予測

個々のテーブルには固有の情報が含まれていますが、どのジョブ・サマリー・ビューにも同じような方法で アクセスできます。

さらに、サーバーおよびサーバー・クラスターのステータスも監視できます。詳しくは、 170 [ページの『サ](#page-175-0) [ーバー・ステータス・ビュー』の](#page-175-0)トピックを参照してください。

# ステータス・ビューへのアクセス

ここでは、「**<**ビュー・タイプ**>**」 は、特殊ビューを示します。以下に例を挙げます。

- v ジョブ・スケジュール
- ジョブ履歴
- v モデル管理
- v サーバーのステータス

ジョブの要約ビューには、次のいずれかの方法でアクセスできます。

ツールバー。このオプションは、空のジョブ要約ビューを起動します。ツールバーからジョブ・スケジュー ル・ビューにアクセスするには、次の手順を実行します。

1. 「表示」メニューから次の項目を選択します。

「ビューの表示」 > 「**<**ビュー・タイプ**>**」

コンテンツ・エクスプローラー。このオプションは、情報が入力されたジョブ要約ビューを起動しま す。コンテンツ・エクスプローラーからジョブ要約ビューにアクセスするには、次の手順を実行しま す。

2. ジョブを右クリックし、「**<**ビュー・タイプ**>**の表示」を選択します。

# <span id="page-165-0"></span>ステータス・ビューでのサーバーの選択

デフォルトでは、ジョブ・リストには、現在のサーバー上のジョブが表示されます。

その他のサーバーのジョブを表示するには、次の手順を実行します。

1. 「サーバー」ドロップダウン・リストから、サーバーを選択します。

ジョブ・リストが、選択されたサーバーのジョブによって更新されます。

注: 選択されたサーバーへログインしていない場合、「*IBM SPSS Collaboration and Deployment Services Repository* へのログイン」ダイアログ・ボックスが開き、サーバーにログインするように求めるプロンプト が表示されます。

# ジョブ・エディターでジョブを開く

ジョブ・サマリー情報テーブルが開いている場合 (ジョブ・スケジュールまたはジョブ履歴など)、ジョ ブ・エディターでジョブを開き、ジョブ・テーブルと組み合わせてジョブの内容を表示すると便利です。

ジョブ・エディターでジョブを開くには、次の手順を実行します。

- 1. テーブルのジョブを選択します。
- 2. 「ジョブ・エディターで開く」アイコンをクリックします。ジョブ・エディターのキャンバスでジョブ が開きます。

# ステータス・ビューの更新

ジョブ実行時、対応するジョブ・テーブル (ジョブ・スケジュールやジョブ履歴など) は自動的にリフレッ シュされません。ジョブ・テーブルのリフレッシュは手動で行う必要があります。

ジョブ・テーブルを更新するには、次の手順を実行します。

1. 「更新」アイコンをクリックします。ジョブ・テーブルには、更新されたステータスが表示されます。

## ステータス・ビューでの項目の並べ替え

デフォルトでは、ジョブ・サマリー情報テーブルの項目 (ジョブ・スケジュールやジョブ履歴など) は、日 時順に編成されています。ジョブ・サマリー・テーブルの項目の順序は、列で再編成することができます。

項目を並べ替えるには、次の手順を実行します。

- 1. 並べ替える列の見出し行をクリックします。
- 2. 行タイトル内の矢印をクリックします。テーブルが並べ替えられます。

### ステータス・ビューからのジョブの削除

ジョブ・スケジュールやジョブ履歴などのジョブ・サマリー・テーブルの項目を削除するには、次の手順を 実行します。

- 1. テーブル内の項目を選択します。複数の項目を選択するには、**Ctrl** キーを押したまま追加の行を選択し ます。
- 2. 「削除」アイコンをクリックします。「削除の確認」ダイアログ・ボックスが開きます。
- 3. 「**OK**」をクリックします。ジョブ・スケジュール・テーブルから項目が削除されます。

## <span id="page-166-0"></span>ジョブ・スケジュール・ビュー

スケジュールされたジョブは、指定された日付および時刻、または JMS メッセージを外部アプリケーショ ンから受信したときに自動的に実行されます。ジョブ・スケジュールは、ジョブ・スケジュール・テーブル に表示されます。このテーブルには次の概要情報が含まれています。

「ジョブ名」。ジョブの名前。

「バージョン・ラベル」。ジョブに適用されているラベル。ジョブにラベルが適用されていない場合、この フィールドは空になります。

「スケジュールの要約」。スケジュールされているジョブの実行頻度。有効値は、「*1* 回」、「毎時」、 「毎日」、「毎週」、および「毎月」です。

「次回開始」。スケジュールされているジョブが次に実行される日時。

「前回の実行」。ジョブが最後に実行された日時。

「前回実行ステータス」。最後に実行されたときのジョブのステータス。有効値は、「成功」または「失 敗」です。キャンセルされたジョブは失敗として記録されます。

「資格情報」。スケジュールされたジョブを実行する資格情報。

ジョブ・スケジュールのタイプ (メッセージ・ベースまたは時刻ベース) は、ジョブ名の前の列のアイコン で識別できます。

最初の列には、スケジュールに関する問題 (削除されたメッセージ・ドメインに対する参照など) がある場 合に警告アイコンが表示されます。問題のあるスケジュールを右クリックして「エラー・メッセージの表 示」を選択すると、スケジュールに関連するエラーが表示されます。

# ジョブ履歴ビュー

ジョブを実行するたびに、その処理がジョブ履歴に記録されます。ジョブ履歴から、ジョブとそのジョブ・ ステップに関するステータス情報が得られます。

具体的には、「名前」列はジョブ全体を表します。「**+**」 を展開すると、ジョブの個々のジョブ・ステッ プに関する情報が表示されます。

ジョブ履歴テーブルには、システム内の他のコンポーネントから取得された情報が反映されているため、こ の情報を編集することはできません。ジョブ情報はサーバー別に提供されます。詳しくは、 160 [ページの](#page-165-0) [『ステータス・ビューでのサーバーの選択』の](#page-165-0)トピックを参照してください。

また、ジョブ履歴にフィルターを適用して、一覧に表示されるジョブの数を減らすことができます。詳しく は、 168 [ページの『ジョブ履歴のフィルター』の](#page-173-0)トピックを参照してください。

### ジョブ履歴テーブルの操作

ジョブ履歴テーブルには、以下の情報が格納されます。

名前。ジョブまたはステップの名前。

バージョン。ジョブに適用されているバージョン・ラベル。ジョブ・スケジュール内に明示的に適用されて いるバージョン・ラベルがない場合は、 デフォルトで *LATEST* というラベルが使用されます。

ステータス。ジョブまたはステップの現在のステータス。有効な値として、成功、実行中、失敗 がありま す。キャンセルされたジョブは失敗として記録されます。各ジョブを構成する個々のジョブ・ステップのス テータスと、対応するすべてのログが、各ジョブの下に表示されます。特定のジョブのジョブ履歴リストを 展開するには、ジョブの横にある 「**+**」 をクリックします。

開始日。ジョブまたはステップが開始されたときの日付と時刻。

実行時間。ジョブまたはステップの実行にかかった時間。このフィールドの値は、必ずしもジョブまたはス テップが成功したことを示すものではありません。「ステータス」列では、ジョブが正常に実行されたかど うかが示されます。

ユーザー。ジョブを最後にスケジュールしたユーザー。

### ジョブ履歴ビューの空のセル

ジョブにラベルが適用されていない場合は、対応する「ラベル」フィールドは空になります。「ステータ ス」フィールド、「開始時刻」フィールド、および「実行時間」フィールドでは、空のセルは、そのジョブ がまだ実行されていないことを示します。

### ジョブのキャンセル

ジョブの実行中にジョブをキャンセルすることができます。ジョブのキャンセルと、ジョブの削除は同じこ とではありません。キャンセルは、ジョブの実行を停止するだけです。キャンセルしても、ジョブはコンテ ンツ・リポジトリーから削除されません。

重要**:** ジョブをキャンセルするには、「スケジュール」アクションが割り当てられている必要があります。

リレーションシップを含んでいるジョブをキャンセルすると、リレーションシップは実行されません。例え ば、ジョブにステップ A とステップ B があり、順次コネクターで結合されているとします。ステップ A の実行中にジョブをキャンセルすると、ステップ B は実行されません。このプロセスは、失敗コネクター を含むすべてのリレーションシップ・コネクターに適用されます。

ジョブをキャンセルするには、次の手順を実行します。

- 1. 「ジョブ履歴」テーブルで、キャンセルするジョブを選択します。選択するジョブのジョブ・ステータ スは、「実行中」でなければなりません。
- 2. 「選択された実行中ジョブを停止します」アイコンをクリックします。

### ジョブの結果の表示

ジョブの結果が使用可能な場合、テーブル内のジョブ・ステップの下に別の行が表示されます。各行には、 結果が保存されたパスが含まれます。IBM SPSS Modeler などの特定のアプリケーションでは、IBM SPSS Modeler クライアントを起動する結果のパスをダブルクリックして、結果を表示します。

システムでは IBM SPSS Collaboration and Deployment Services Repository に書き戻された結果ファイルを 開くことができます。ファイル・タイプ (例えば、HTML、テキスト、イメージ・ファイル) に対応するエ ディターが IBM SPSS Collaboration and Deployment Services Deployment Manager にある場合、システム はそのファイルを IBM SPSS Collaboration and Deployment Services Deployment Manager で開きます。フ ァイル・パスがマシン名の前に追加される場合、IBM SPSS Collaboration and Deployment Services Deployment Manager にはファイルを表示するためのエディターがないため、ファイルを開くためにオペレ ーティング・システムを呼び出します。

### ジョブ・ログの表示

ジョブ履歴テーブルには、ジョブ全体やジョブ内のステップのログが含まれています。これらのログはシス テムに生成されたログであり、変更できません。一部のタイプのステップではログは作成されません。

テーブルには、ジョブの名前に対応するサブ見出しの下に全体のログが表示されます。このログには、残差 成果物を削除するかどうかなど、ジョブ全体に関連する情報が含まれています。ジョブ変数に使用される値 もこのログに記載されます。

ログがジョブ・ステップに使用できる場合、ジョブ履歴テーブルからもアクセスすることができます。ジョ ブ・ステップ・ログはジョブ・ステップ名に対応するサブ見出しの下に表示され、対応するステップのみに 関連しています。ジョブにログを作成する複数のステップが含まれている場合、ログはテーブル内の各ステ ップの下に表示されます。これらはジョブ全体のログではなく、システムのログでもありません。

ログを表示するには、表示するログに対応するセルで「名前」列の「ログ」をダブルクリックします。別の エディターにログが表示されます。

# モデル管理ビュー

モデル結果の要約は、モデル管理ビューに表示されます。ジョブ履歴ビューやジョブ・スケジュール・ビュ ーと同様に、モデル管理テーブルには、モデル分析に関する情報が表示されます。

使用できるビューは次のとおりです。

- モデル評価
- v チャンピオン・チャレンジャー

各ビューに示される情報はモデル・タイプによって異なり、変更できません。さらに、モデル管理ビューに 表示される分析結果を、フィルターを使用して絞り込むことができます。詳しくは、 169 [ページの『モデル](#page-174-0) [管理フィルター』の](#page-174-0)トピックを参照してください。

特定のモデル管理ビューを選択するには、次の手順を実行します。

1. 「表示」メニューから次のように選択します。

「ビューの表示」 > 「モデル管理」

「モデル管理」タブが表示されます。

- 2. 「サーバー」ドロップダウン・リストから、サーバー名を選択します。
- 3. 「タイプ」ドロップダウン・リストから、ビュー・タイプを選択します。選択できるオプションには、 モデル評価とチャンピオン・チャレンジャーがあります。

注**:** モデル管理ビューには、リポジトリーに保存されている IBM SPSS Modeler ファイルについての情報 が表示されています。これらのファイルをリポジトリーに保存するには、IBM SPSS Collaboration and Deployment Services 環境に IBM SPSS Modeler アダプターが含まれている必要があります。アダプターの インストールについては、IBM SPSS Modeler の資料を参照してください。

## モデル評価ビュー

モデル評価ビューには、モデル評価スコアリング・ブランチの結果が表示されます。このビューは、そのブ ランチの全体的なパフォーマンスの概要が一目でわかるようになっています。たとえば、このビューには、 そのブランチが上昇傾向にあるのか、下降傾向にあるのか、それとも横ばいなのかが表示されます。モデル 評価ビューには、ジョブが複数回表示されることもあります。モデル評価スコアリング・ブランチを含むジ ョブのラベル付けされたバージョンごとに 1 つのエントリーが表示されます。

「モデル評価」ビューに表示される情報は、次のとおりです。

- スコアリング・ブランチ。スコアリング・ノードを含む枝。
- ファイル。スコアリング・ブランチを含むファイル。
- v バージョン。結果の生成に使用されたファイルのバージョン。
- インデックス。パーセント値。インデックス値の横に表示される色付きの円は、ジョブ・ステップの 「全般」タブで指定したパフォーマンスのしきい値 (良い、やや良い、悪いなど) に対応しています。例 えば、赤い円の場合、インデックス値が最低レベルのパフォーマンス範囲にあることを示しています。
- v トレンド。モデル内での割合の変化。矢印はトレンドの上昇または下降を示します。トレンドが 0.00 の 場合は、変化がないことを意味する水平バーが表示されます。ファイルが初めて実行されたときは、 「トレンド」フィールドは空白です。
- v 作成者。ファイルの作成者。
- タイプ。分析のタイプ。例えば、ゲイン や精度 などがあります。
- v データ。ソース・ノードに使用されている実際のデータ。値はソース・ノードの種類によって異なりま す。例えば、Enterprise View ノードの場合、値は データ・プロバイダー定義 に対応します。ODBC ノ ードの場合、値は DSN 名です。可変長ファイル・ノードの場合、値はファイル名です。
- v ジョブ。ファイルを参照するジョブ。
- v ジョブ・バージョン。モデルの分析に使用されたジョブのバージョン。
- v 前回成功した実行。ジョブが正常に実行された最後の日付と時刻。すべてのモデル評価ビューには、正 常に実行された最後のジョブの情報だけが表示されます。前に実行されたジョブや失敗したジョブを含 む完全なジョブの履歴は、ジョブ履歴ビューで参照できます。詳しくは、 161 [ページの『ジョブ履歴ビ](#page-166-0) [ュー』の](#page-166-0)トピックを参照してください。

## チャンピオン・チャレンジャー・ビュー

チャンピオン・チャレンジャー・ビューには、Champion-Challenger Job Steps内で他のファイルと比較され たファイルの情報が表示されます。最も効果的と思われるスコアリング・ブランチを含むファイルが、チャ ンピオンとして示されます。チャンピオン・ファイルは、チャンピオン・チャレンジャー・ビューの一番上 の行に表示されます。Champion-Challenger Job Steps内で分析されたすべてのブランチを表示するには、ツ リーを展開します。

リスト内のスコアリング・ブランチのいずれか 1 つがチャンピオンとして指定されます。チャンピオン・ ファイルは、Champion-Challenger Job Steps の「チャンピオン」タブで指定されているパラメーターに従っ て名前変更されます。このため、名前変更されたファイルが、一番上の行に表示されます。

「チャンピオン・チャレンジャー」テーブルに表示される情報は、次のとおりです。

- v チャンピオン。チャンピオン・チャレンジャー・ファイルは、チャンピオンを中心として編成されま す。したがって、チャンピオン・チャレンジャー・ファイルのセットの先頭行には、チャンピオン・フ ァイルの名前とパス情報が含まれています。チャンピオンの下にあるファイルは、チャレンジャー・フ ァイルです。
- v コピー。この列は、現在のチャンピオン・チャレンジャー・ファイル・セットの先頭行に表示されてい るチャンピオン・ファイルが最善ファイルのコピーであるかどうかを示します (最善ファイルの「インデ ックス」列には星印が表示されます)。このフィールドに「はい」が表示されている場合は、先頭行に表 示されているのはチャンピオン・ファイルのコピーです。デフォルトでは、IBM SPSS Collaboration and Deployment Services Deployment Manager は、最善チャンピオン・ファイルのコピーを作成します。この

設定は、Champion-Challenger Job Steps の作成時または編集時に無効化できます。チャンピオン・ファ イルをコピーするオプションがクリアされている場合は、最善チャンピオン・ファイルは、シナリオ名 の下の先頭行に表示されます。

- v ファイル。スコアリング・ブランチを含むファイル。
- v バージョン。結果の生成に使用されたファイルのバージョン。
- インデックス。パーセント値。「インデックス」列の横に星印が表示されている場合は、そのファイル がチャンピオン・チャレンジャー分析で得られた最善ファイルです。
- v トレンド。モデル内での割合の変化。矢印はトレンドの上昇または下降を示します。トレンドが 0.00 の 場合は、変化がないことを意味する水平バーが表示されます。ファイルが初めて実行されたときは、 「トレンド」フィールドは空白です。
- v 作成者。ファイルの作成者。
- v タイプ。分析のタイプ。例えば、ゲイン や精度 などがあります。
- v ソース。スコアリング・ブランチのデータを提供するソース・ノードの名前。これは、ファイルで定義 されている元のソース・ノードでない場合があります。チャンピオン・チャレンジャー・ステップで は、いずれかのチャレンジャーのソース・ノードが使用される場合があります。列の値には、使用され るソース・ノードの場所を示すため、ノード名の前に接頭辞としてソース・ノードを含むファイルの名 前が含まれます。
- データ。ソース・ノードに使用されている実際のデータ。値はソース・ノードの種類によって異なりま す。例えば、Enterprise View ノードの場合、値は データ・プロバイダー定義 に対応します。ODBC ノ ードの場合、値は DSN 名です。可変長ファイル・ノードの場合、値はファイル名です。
- v ジョブ。ファイルを参照するジョブ。
- v ジョブ・バージョン。モデルの分析に使用されたジョブのバージョン。
- v ジョブ・ステップ。ファイルを参照するジョブ・ステップの名前。
- v 前回成功した実行。ジョブが正常に実行された最後の日付と時刻。すべてのモデル評価ビューには、正 常に実行された最後のジョブの情報だけが表示されます。前に実行されたジョブや失敗したジョブを含 む完全なジョブの履歴は、ジョブ履歴ビューで参照できます。詳しくは、 161 [ページの『ジョブ履歴ビ](#page-166-0) [ュー』の](#page-166-0)トピックを参照してください。

## 予測ビュー

チャンピオン・チャレンジャー・ファイルとモデル評価ファイルの両方で、予測に基づいて結果が生成され ます。予測とは、モデルに対する入力として使用される変数です。一般に、1 つのモデルに複数の予測があ ります。予測は、評価された後で、結果との関連性に基づいて順位が付けられます。

予測テーブルを表示するには、次の手順を実行します。

- 1. コンテンツ・エクスプローラーで、オブジェクトを選択します。
- 2. 「表示」メニューから次のように選択します。

「ビューの表示」 > 「予測」

予測テーブルが表示されます。

予測効果テーブルに表示される情報は、次のとおりです。一部のパラメーターは、予測レベルで適用されま す。テーブルのその他の列は、ファイル全体に適用されます。

### 予測レベルの情報

名前。予測名。予測は、ファイルごとに整理されます。したがって、予測のセットの先頭行には、ファイル の名前とパスの情報が表示されます。

ソース。予測の取得に使用されたデータ ソース (例えば「エンタープライズ・ビュー」)。

値。予測の値。

ランク。予測の順位。予測は、順位の降順で表示されます。予測の順位は、モデル内でのその予測の重要度 に対応しています。例えば、世帯収入に対する予測が先頭に表示されている場合は、このモデルにおいて肯 定的な応答との相関関係が最も高いのは世帯収入のレベルということになります。

#### ファイル・レベルの情報

バージョン。結果の生成に使用されたファイルのバージョン。

作成者。ファイルの作成者。

データ・プロバイダー定義。ファイルに関連付けられているデータ・プロバイダー定義 (DPD)。

**Application View**。ファイルに関連付けられる Application View。

ジョブ。ファイルを参照するジョブ。

**Application View** ラベル。ファイルで使用される Application View に関連付けられているラベル。

前回成功した実行。ジョブが正常に実行された最後の日付と時刻。すべてのモデル評価ビューには、正常に 実行された最後のジョブの情報だけが表示されます。前に実行されたジョブや失敗したジョブを含む完全な ジョブの履歴は、ジョブ履歴ビューで参照できます。詳しくは、 161 [ページの『ジョブ履歴ビュー』の](#page-166-0)トピ ックを参照してください。

注**:** 予測ビューには、リポジトリーに保存されている IBM SPSS Modeler ファイルのみに関する情報が表 示されています。これらのファイルをリポジトリーに保存するには、IBM SPSS Collaboration and Deployment Services 環境に IBM SPSS Modeler アダプターが含まれている必要があります。アダプターの インストールについては、IBM SPSS Modeler の資料を参照してください。

## フィルター

使用可能なすべてのビューは、フィルタリングを適用して、ビュー・テーブルに表示される結果の数を減ら すことができます。すべてのビューに共通のフィルタリング・オプションもありますが、ビューの種類によ って特定のフィルタリング・パラメーターが異なることがあります。複数のフィルターを同時に使用できま す。例えば、「ジョブ」フィルターはよく他のフィルターと組み合わせて使用されます。

デフォルトでは、フィルタリングは無効になっています。フィルタリングが有効になると、ジョブ履歴をフ ィルターする機能は、複数の IBM SPSS Collaboration and Deployment Services Deployment Manager セッ ション間で保持されます。また、フィルター設定は、複数のサーバー接続間で保持されます。例えば、フィ ルタリングを有効にした後でサーバー選択をサーバー A からサーバー B に変更すると、サーバー A に 設定したフィルター設定がサーバー B でも保持されます。

### すべてのステータス・ビューに共通のフィルター

次のフィルターは、すべてのビューに共通です。

ジョブ。ビュー・テーブルに表示されるジョブを次のジョブに限定できます。

- v ジョブ・エディターで選択されたジョブ。テーブルをフィルタリングして、現在選択されているジョブ の情報だけを表示します。
- v ユーザー定義のジョブ。ジョブ・スケジュールを名前で検索するときに使用します。「参照」を選択す ると、コンテンツ・リポジトリー全体を検索できます。

バージョン・ラベル。指定したバージョン・ラベルが含まれたオブジェクトにリストを限定します。通常、 このオプションは別のフィルターと組み合わせて使用します。例えば、バージョン・ラベル「*LATEST*」を 選択し、対応するジョブ・フィルターを指定しなかった場合、すべてのジョブの現在のバージョンには暗黙 的に「*LATEST*」のラベルが付けられるため、リポジトリー内のすべてのジョブがジョブ履歴に表示されま す。モデル管理フィルターの場合は、ジョブ・バージョン・ラベルまたはファイル・バージョン・ラベルに よって結果を絞り込むことができます。

# ジョブ・スケジュールのフィルター

ジョブ・スケジュールのフィルターにアクセスするには、ジョブ・スケジュール・ビューで「フィルター」 ボタンをクリックします。

フィルターを有効にする。フィルタリングが事前に有効になっていない場合は、「フィルターの有効化」チ ェック・ボックスを選択します。

ジョブ・スケジュールは、次の条件に基づいてフィルタリングできます。

ジョブ。ジョブ・スケジュールに表示されるジョブを次のジョブに限定できます。

- v ジョブ・エディターで選択されたジョブ。ジョブ・スケジュール・テーブルをフィルタリングして、現 在選択されているジョブの履歴のみを表示します。
- v ユーザー定義のジョブ。ジョブ・スケジュールを名前で検索するときに使用します。「参照」を選択す ると、コンテンツ・リポジトリー全体を検索できます。

バージョン・ラベル。指定したバージョン・ラベルを持つジョブに限定して表示します。通常、このオプシ ョンはジョブ・フィルターと組み合わせて使用します。例えば、バージョン・ラベルとして「*LATEST*」を 選択し、対応するジョブ・フィルターを使用しなかった場合、リポジトリー内のすべてのジョブがジョブ・ スケジュールに表示されます。これは、すべてのジョブの現在のバージョンには、暗黙的に「*LATEST*」の ラベルが指定されるためです。

「前回実行ステータス」。指定したステータスを持つジョブに限定して表示します。次のステータス・オプ ションを指定できます。

- 成功
- v 失敗
- キャンセル済み

スケジュールのタイプ。スケジュールのタイプ (メッセージ・ベースまたは時刻ベース) によるフィルタリ ングを有効にします。

v 「時刻ベースのフィールド」。このオプションを選択すると、時刻ベースのスケジュールのフィルタリ ングに関する条件を指定できます。これによりビューは、指定した時間間隔内に次回開始時間があるス ケジュールに制限されます。

<span id="page-173-0"></span>表 *12.* 時刻ベースのフィルタリングのオプション

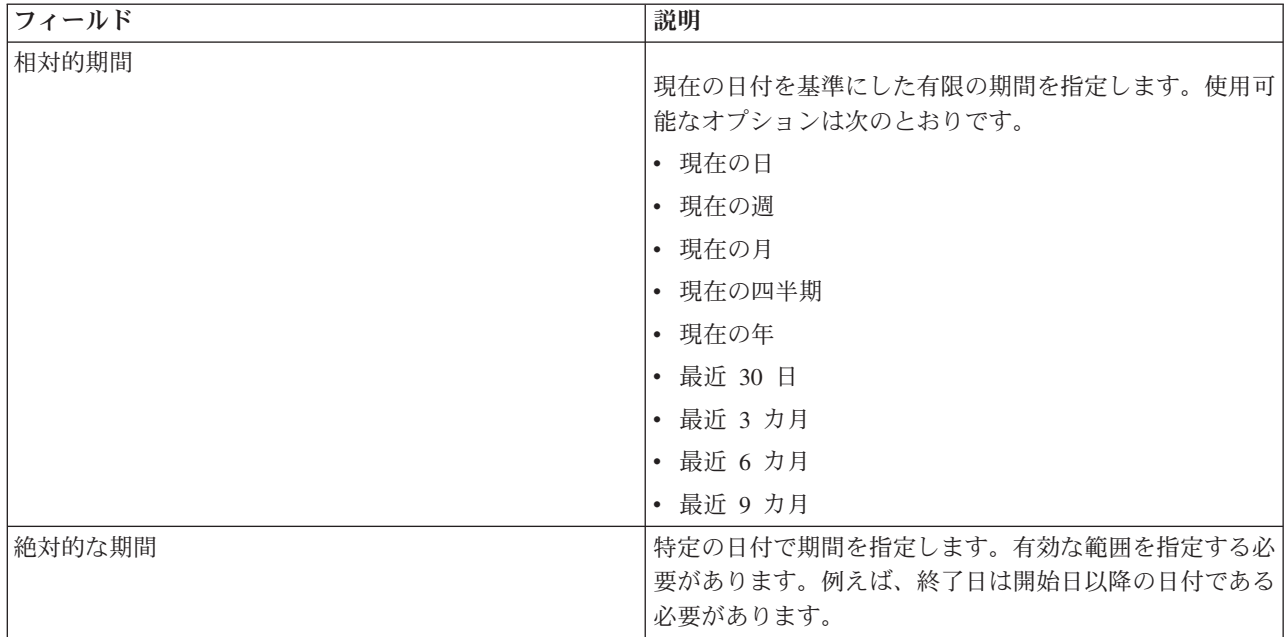

• 「メッセージ・ベースのフィールド」。このオプションを選択すると、メッセージ・ベースのスケジュ ールのフィルタリングに関する次の条件を指定できます。

表 *13.* メッセージ・ベースのフィルタリングのオプション

| <b> フィールド</b> | 説明                                     |
|---------------|----------------------------------------|
| メッセージ・ドメイン    | 対応するメッセージの JMS トピックに基づいてスケジュ           |
|               | ールをフィルタリングします。                         |
| メッセージ・テキスト    | 対応する JMS のテキスト・メッセージに基づいてスケジ           |
|               | ュールをフィルタリングします。                        |
| メッセージ・セレクター   | メッセージ・ヘッダー (NewsType='Sports' や        |
|               | 'NewsType='Business' など) に基づいてスケジュールをフ |
|               | ィルタリングします。                             |

# ジョブ履歴のフィルター

ジョブ履歴のフィルターにアクセスするには、ジョブ履歴ビューの「フィルター」ボタンをクリックしま す。

フィルターを有効にする。フィルタリングが事前に有効になっていない場合は、「フィルターの有効化」チ ェック・ボックスを選択します。

ジョブ履歴は、次の条件のいずれかに基づいてフィルタリングできます。

ジョブ。ジョブ履歴に表示されるジョブを次のジョブに限定できます。

- ジョブ・エディターで選択されたジョブ。ジョブ履歴テーブルをフィルタリングして、現在選択されて いるジョブの履歴だけを表示します。
- v ユーザー定義のジョブ。ジョブ履歴を名前で検索するときに使用します。「参照」を選択すると、コン テンツ・リポジトリー全体を検索できます。

<span id="page-174-0"></span>バージョン・ラベル。指定したバージョン・ラベルを持つジョブに限定して表示します。通常、このオプシ ョンはジョブ・フィルターと組み合わせて使用します。例えば、バージョン・ラベル「*LATEST*」を選択 し、対応するジョブ・フィルターを指定しなかった場合、すべてのジョブの現在のバージョンには暗黙的に 「*LATEST*」のラベルが付けられるため、リポジトリー内のすべてのジョブがジョブ履歴に表示されます。

「前回実行ステータス」。指定したステータスを持つジョブに限定して表示します。次のステータス・オプ ションを指定できます。

- v 成功
- v 失敗
- キャンセル済み

実行のモード。実行モードに基づいてリストを絞り込みます。有効な値は次のとおりです。

- v スケジュール済み: 事前にスケジュールされ、指定した日時に自動的に実行されたジョブ。
- v 手動: 「ジョブを直ちに実行」を使用して手動で実行したジョブ。
- v 送信済み: 外部ソースから実行用に送信されたジョブ。

開始日。ジョブが開始された日付に基づいて、表示するジョブ履歴を限定します。相対日付、あるいは絶対 日付で指定します。

- v 相対的期間。現在の日付を基準にした有限の期間を指定します。使用可能なオプションは次のとおりで す。
- v 現在の日
- 現在の週
- 現在の月
- v 現在の四半期
- v 現在の年
- v 最近 30 日
- v 最近 3 カ月
- v 最近 6 カ月
- v 最近 9 カ月
- v 絶対的な期間。特定の日付で期間を指定します。有効な範囲を指定する必要があります。例えば、終了 日は開始日以降の日付である必要があります。

## モデル管理フィルター

次の条件に基づいて、モデル管理ビューに表示される結果をフィルタリングすることができます。

トレンド。モデル管理ビューに表示されるトレンドを次のように限定できます。

- v 方向。トレンドの方向が同じ結果を表示します。例えば、トレンドが上向きのすべての結果を表示でき ます。
- v 値。パーセンテージ変化の範囲。最小および最大のパーセント値を指定する必要があります。

ファイル。結果を特定のファイルに含まれるスコアリング・ブランチに限定します。

インデックス。パーセント値。最小および最大のパーセント値を指定する必要があります。

評価タイプ。有効な値は、「ゲイン」、「精度」、「認定」です。

<span id="page-175-0"></span>データ。ソース・ノードに使用されているデータ。

モデル実行日。スコアリング・ブランチの実行日の範囲。範囲の開始日と終了日を指定します。

### サーバー・ステータス・ビュー

サーバーとサーバー・クラスターのステータスは、サーバー・ステータス・ビューで確認できます。このビ ューには、ユーザーにアクセス権があるサーバーおよびサーバー・クラスターに関するメタデータが表示さ れます。

サーバー・ステータス・テーブルの情報は変更できません。サーバーまたはサーバー・クラスター設定への 変更は、「リソース定義」フォルダーで実行する必要があります。詳しくは、 55 [ページの『第](#page-60-0) 6 章 リソ [ース定義』の](#page-60-0)トピックを参照してください。

サーバーのステータスを表示するには、「サーバー」ドロップダウン・リストから、サーバーを選択しま す。サーバーのリストが表示されます。

サーバー・ステータス・テーブルには次の情報が表示されます。

ホスト。サーバーのホスト名。

ポート。サーバーのポート番号。

タイプ。サーバーのタイプ (例えば、 *IBM SPSS Statistics* サーバー、 *IBM SPSS Modeler* サーバー、 *Remote Process Server*、クラスター など)。

起動開始日。サーバーが最後に起動された日時。

状態。サーバーのステータス (例えば「実行中」)。

接続。サーバーへの接続数。

重み。サーバー・クラスター内でのサーバーの重み。

クラスター別のサーバーの表示。デフォルトで、サーバーのステータス・テーブルにはサーバーのリストが 表示されます。クラスター別にサーバーを表示するには、「クラスターの表示」アイコンをクリックしま す。サーバー・クラスターの場合、「ホスト」セルが空欄です。クラスター内のサーバーを表示するには、 「**+**」記号をクリックしてリストを展開します。クラスター内の各サーバーのホスト名が、テーブルに表示 されます。

### 更新頻度の設定

デフォルトでは、サーバーのステータス・ビューは自動的に更新されません。更新頻度を変更するには、次 の手順を実行します。

1. 「更新頻度」ドロップダウン・リストから、更新頻度の増分 (例: *15* 分) を選択します。

# <span id="page-176-0"></span>第 **13** 章 通知および登録

IBM SPSS Collaboration and Deployment Services には、IBM SPSS Collaboration and Deployment Services Repository オブジェクトに対する変更およびジョブ処理結果に関する情報をユーザーに絶えず通知するため の、通知と登録のメカニズムが備わっています。

通知と登録は、対象のイベントが発生したときに、E メール・メッセージ、RSS フィード、または JMS (Java Messaging Service) を生成します。通知が複数の受信者に対して定義できるのに対し、IBM SPSS Collaboration and Deployment Services Repository オブジェクトの登録はシステム・ユーザーが自分に対し てしか定義できません。

通知と登録は、IBM SPSS Collaboration and Deployment Services Repository コンテンツのエクスポートお よびインポートで保持されます。

## 通知

通知は、IBM SPSS Collaboration and Deployment Services Repository のコンテンツ・イベントおよび処理 イベントへの変更に対して定義できます。

ファイル通知は、新規ファイルやジョブ・バージョンの作成によってトリガーされます。フォルダー通知 は、ファイルの追加、新規ファイルやジョブ・バージョンの作成、サブフォルダーの作成といった、フォル ダー内容の変更によってトリガーされます。既存の通知は、単一のオブジェクトに対して、または複数のリ ポジトリー・オブジェクトに対して修正したり削除したりできます。詳しくは、 172 [ページの『コンテンツ](#page-177-0) [に関する通知』の](#page-177-0)トピックを参照してください。

特殊な種類の通知として、コンテンツ・ラベル・イベントの通知があります。この通知は、特定のラベルが IBM SPSS Collaboration and Deployment Services Repository オブジェクトに適用されたときにトリガーさ れます。詳しくは、 173 [ページの『ラベル・イベント通知』の](#page-178-0)トピックを参照してください。

通知は、ジョブやジョブ・ステップの成功と失敗などのジョブ処理イベントに対しても定義できます。詳細 については、『ジョブ成功または失敗の通知』、 172 [ページの『ジョブ・ステップ通知』、](#page-177-0)および [173](#page-178-0) ペ [ージの『モデル評価のリターン・コードに基づく通知』を](#page-178-0)参照してください。

通知を定義するには、役割を使用し、ユーザーを対応するアクションに割り当てる必要があります。

## ジョブ成功または失敗の通知

IBM SPSS Collaboration and Deployment Services Repository には、ジョブの成功または失敗を通知するメ ッセージを E メールで送信する機能があります。

ジョブ通知を表示するには、次の手順を実行します。

- 1. ジョブを開きます。
- 2. 「通知」タブをクリックします。「成功した場合の通知」フィールドと「失敗した場合の通知」フィー ルドに、それぞれの通知タイプに対して定義されている受信者数が表示されます。

通知の受信者のリストを表示するには、マウス・ポインターを「更新」ボタンの上に置きます。

ジョブ通知を指定または更新するには、次の手順を実行します。

- <span id="page-177-0"></span>1. 「通知」タブで、通知タイプの横にある「更新」 をクリックします。「通知」ダイアログ・ボックスが 表示されます。
- 2. 通知の送信者と受信者を指定し、必要に応じてメッセージをカスタマイズします。詳しくは、 174 [ペー](#page-179-0) [ジの『通知設定』の](#page-179-0)トピックを参照してください。
- 3. ジョブを保存します。

注**:** 通知は、コンテンツ・リポジトリー・オブジェクトとしてジョブに対して定義することもできます。こ のような通知は、新しいバージョンのジョブが作成されたときにトリガーされます。詳しくは、『コンテン ツに関する通知』のトピックを参照してください。例えば、ジョブまたはジョブ・ステップの成功や失敗に 関する通知を定義することによって、ジョブの新しいバージョンが作成され、続いてその変更に関する通知 がトリガーされます。

## ジョブ・ステップ通知

IBM SPSS Collaboration and Deployment Services Repository では、ジョブの場合と同じく個々のジョブ・ ステップについても、成功または失敗に関する通知を設定できます。

ジョブ・ステップに関する通知の特殊な例として、個々の繰り返しについて成功または失敗を通知できま す。この場合は、繰り返しのジョブ・ステップに対してだけ通知を定義できます。

ジョブ・ステップ通知を表示するには、次の手順を実行します。

- 1. ジョブを開きます。
- 2. ジョブ・ステップを選択します。
- 3. 「通知」タブをクリックします。「成功した場合の通知」フィールドと「失敗した場合の通知」フィー ルドに、それぞれの通知タイプに対して定義されている受信者数が表示されます。

通知の受信者のリストを表示するには、マウス・ポインターを「更新」ボタンの上に置きます。

ジョブ・ステップ通知を指定または更新するには、次の手順を実行します。

- 1. 「通知」タブで、通知タイプの横にある「更新」 をクリックします。「通知」ダイアログ・ボックスが 表示されます。
- 2. 通知の送信者と受信者を指定し、必要に応じてメッセージをカスタマイズします。詳しくは、 174 [ペー](#page-179-0) [ジの『通知設定』の](#page-179-0)トピックを参照してください。
- 3. ジョブを保存します。

## コンテンツに関する通知

コンテンツに関する通知を利用すると、ファイルやジョブの新しいバージョンの作成など、IBM SPSS Collaboration and Deployment Services Repository オブジェクトに対する変更や、新しいサブフォルダーの 作成など、フォルダー構成に対する変更が発生したときに、ユーザーに通知されます。コンテンツに関する 通知は、単一のオブジェクト、または同時に選択した複数のオブジェクトに対して定義できます。

ファイルやジョブに関する通知を定義または変更するには、次の手順を実行します。

- 1. ファイルまたはジョブ名を右クリックし、「通知」を選択します。複数のオブジェクトを選択するに は、Shift または Ctrl キーを押しながら操作します。「通知」ダイアログ・ボックスが表示されま す。
- 2. 「通知」ダイアログ・ボックスで、送信者と受信者を指定し、必要に応じてメッセージをカスタマイズ します。フォルダーに関する通知の場合は、フォルダー・オプションを指定します。詳しくは、 [174](#page-179-0) ペ [ージの『通知設定』の](#page-179-0)トピックを参照してください。

<span id="page-178-0"></span>フォルダーに関する通知を定義または変更するには、次の手順を実行します。

- 1. フォルダー名を右クリックして「通知」を選択します。フォルダー構成に対するイベントの通知を定義 する場合は「フォルダー・イベント」をクリックし、フォルダー内のオブジェクトに対する変更の通知 を定義する場合は「フォルダー・コンテンツ・イベント」をクリックします。
- 2. 「通知」ダイアログ・ボックスで、送信者と受信者を指定し、必要に応じてメッセージをカスタマイズ します。フォルダーに関する通知の場合は、フォルダー・オプションを指定します。詳しくは、 [174](#page-179-0) ペ [ージの『通知設定』の](#page-179-0)トピックを参照してください。

コンテンツに関する通知を削除するには、次の手順を実行します。

- 1. ファイル、ジョブ、またはフォルダー名を右クリックし、「通知」を選択します。「通知」ダイアロ グ・ボックスが表示されます。コンテンツに関する通知は、同時に選択した複数のオブジェクトを削除 することもできます。複数のオブジェクトを選択するには、Shift または Ctrl キーを押しながら操作 します。
- 2. 「通知」ダイアログ・ボックスで、「通知の削除」をクリックします。詳しくは、174 [ページの『通知](#page-179-0) [設定』の](#page-179-0)トピックを参照してください。

注:

- v 異なる種類のオブジェクト (ファイルとフォルダー、フォルダーとジョブなど) が同時に選択されている 場合は、「通知」オプションは使用できません。
- v IBM SPSS Collaboration and Deployment Services ジョブを IBM SPSS Collaboration and Deployment Services Deployment Manager 以外で開くことはできません。ジョブに対してコンテンツに関する通知が 定義されている場合は、通知設定を変更してジョブへのハイパーリンクを削除することを強くお勧めし ます。Web ブラウザーで開くことはできないからです。詳しくは、 178 [ページの『通知メッセージのカ](#page-183-0) [スタマイズ』の](#page-183-0)トピックを参照してください。
- v 以前エクスポートされたファイルおよびフォルダーをインポートする場合、インポート・イベントに送 信される通知はありません。

### モデル評価のリターン・コードに基づく通知

特定のモデル評価の結果を監視するように通知を設定できます。モデル評価のリターン・コードに基づいて 通知を行う例を次に示します。

- v モデル評価の特定の結果に基づいて通知を設定することができます。例えば、モデル評価分析から返さ れた結果が 0.85 より小さい場合に、事前に定義された受信者のリストに対して通知を送信できます。
- v モデル評価ジョブの信号レベルに基づいて通知を設定することができます。例えば、結果が赤の場合に 通知を送信できます。さらに、複数の通知ルールを設定して、信号レベルごとに異なる E メール受信者 を指定することもできます。

### ラベル・イベント通知

IBM SPSS Collaboration and Deployment Services Repository には、ラベル・イベントの通知を設定する機 能があります。

例えば、アナリストは、ラベルがジョブに適用されたときに、リポジトリーの管理者に通知するように「実 働」ラベルを設定することができ、続けてジョブを実働ステータスにプロモートできます。ラベル・イベン ト通知は、リポジトリー・ジョブまたは SPSS Statistics ファイルなど、特定のコンテンツ・タイプに限ら れています。

<span id="page-179-0"></span>ラベル・イベント通知にアクセスするには IBM SPSS Collaboration and Deployment Services Deployment Manager で、コンテンツ・リポジトリー (ルート) フォルダーを右クリックして、以下のメニューを選択し ます。

「通知」 > 「ラベル・イベント**...**」

「ラベル・イベント」ダイアログ・ボックスが表示されます。このダイアログでは、ラベル・イベントの通 知を追加、変更、削除することができます。

ラベル・イベント通知を追加するには、「ラベル・イベント通知を追加」ボタンをクリックします。通知の 送信者と受信者、ラベルとコンテンツ・タイプを指定し、必要に応じてメッセージの件名と本文をカスタマ イズします。詳しくは、『通知設定』のトピックを参照してください。

ラベル・イベント通知を変更するには、ラベル・イベント通知エントリーを選択し、「選択したラベル・イ ベントの変更」ボタンをクリックします。通知の送信者と受信者、ラベルとコンテンツ・タイプを指定し、 必要に応じてメッセージの件名と本文をカスタマイズします。詳しくは、『通知設定』のトピックを参照し てください。

ラベル・イベント通知を削除するには、ラベル・イベント通知エントリーを選択し、「選択したラベル・イ ベントの削除」ボタンをクリックします。

### 通知設定

通知設定では、「通知」ダイアログ・ボックスで、通知の送信者と受信者の指定、メッセージのカスタマイ ズ、フォルダー・オプションの設定を行います。

送信者。通知メッセージの送信者のアドレス。このフィールドには、リポジトリー構成オプションのデフォ ルトの E メール・アドレスが自動的に入力されます。

送信先。通知の受信者のリスト。アドレスは、直接入力したり、繰り返しジョブ・ステップに関する通知用 の繰り返し変数を使用したり、クエリーに基づく動的リストとして指定したり、Microsoft Outlook や Lotus Notes などのサポートされている E メール・アプリケーションのディレクトリーから選択したり、使用で きる IBM SPSS Collaboration and Deployment Services ユーザーから選択することもできます。アドレスを 編集するには、リストの横にある省略符号ボタンをクリックします。このリストでは、変更されたオブジェ クトを各受信者宛てのメッセージに添付するかどうかも指定できます。詳しくは、 178 [ページの『通知メッ](#page-183-0) [セージの添付ファイル』の](#page-183-0)トピックを参照してください。受信者を変数として指定することもできます。受 信者を削除する場合は、「削除」をクリックします。

件名。通知メッセージの件名。デフォルトでは、このフィールドには、通知イベントに関連付けられたデフ ォルトのテンプレートが入力されます。必要に応じて、メッセージの件名を変更します。詳しくは、 [178](#page-183-0) ペ [ージの『通知メッセージのカスタマイズ』の](#page-183-0)トピックを参照してください。

メッセージ。通知メッセージの本文テキスト。このフィールドには、通知イベントに関連付けられたデフォ ルトのテンプレートが入力されます。必要に応じて、メッセージの本文テキストを変更します。詳しくは、 178 [ページの『通知メッセージのカスタマイズ』の](#page-183-0)トピックを参照してください。

通知の削除。通知を削除する場合にクリックします。複数のオブジェクトを選択してこのボタンをクリック すると、それらのオブジェクトのすべての通知が削除されます。

サブフォルダーに適用。フォルダーに関する通知の場合、サブフォルダーも対象とします。

ラベル。ラベル・イベント通知の場合、通知をトリガーするラベル。
次のファイル・タイプが変更されたときのみ通知する。フォルダーおよびラベル・イベントに関する通知の 場合、通知の対象を、選択したファイル・タイプに限定します。たとえば、通知をリポジトリー・ジョブだ けにセットアップしたり、IBM SPSS Statistics ファイルだけにセットアップしたりできます。省略符号ボ タンをクリックすると、「ファイル・タイプ」ダイアログ・ボックスが開きます。「ファイル・タイプ」ダ イアログが開きます。ファイル・タイプ・エントリーをクリックすると、選択と選択解除を切り替えること ができます。複数のエントリーを選択するには、Ctrl キーまたは Shift キーを使用します。すべてのファイ ル・タイプを選択したら、「**OK**」をクリックします。

プレビュー。クリックすると、通知メッセージをプレビューできます。詳しくは、 179 [ページの『通知メッ](#page-184-0) [セージのプレビュー』の](#page-184-0)トピックを参照してください。

注**:**

- v 複数のオブジェクトに対して通知を変更すると、受信者リストの E メール・アドレスの横に、通知設定 にその受信者が含まれている選択済みオブジェクトの数が表示されます。複数のオブジェクト間で通知 設定が異なる場合、設定値が異なるフィールドは空欄となり、警告のマークが表示されます。複数のフ ォルダーに対して通知を変更したときに、フォルダー・オプションの設定値が異なる場合は、そのオプ ションは緑色の四角でマークされます。
- v 「セキュリティーの登録者」オプションを使用して通知の受信者を選択する場合、E メール通知は IBM SPSS Collaboration and Deployment Services グループのメンバーには送信されません。グループではな く個々のユーザーを選択するか、IBM SPSS Collaboration and Deployment Services グループに関連付け られた配布リストを定義する必要があります (また、グループに対して定義された E メール・アドレス を IBM SPSS Collaboration and Deployment Services セキュリティーで取得できる必要があります)。

### 通知受信者の **E** メール・アドレスの入力

受信者の E メール・アドレスを入力するには、通知に関するダイアログ・ボックスで、「送信先」フィー ルドの横の省略符号ボタンをクリックするか、その隣にある下矢印をクリックしてから「**E** メール登録 者」を選択します。「E メールの設定」ダイアログ・ボックスが表示されます。

**E** メール・アドレス。通知受信者の E メール・アドレス。アドレスの文字列には、@ 文字と 1 つのピリ オドを含める必要があります。

- 1. E メール・アドレスを入力します。アドレスは 1 度に 1 つしか入力できません。
- 2. 「**OK**」をクリックします。アドレスは、「通知」ダイアログ・ボックスの「送信先」リストに表示さ れます。

### **Microsoft Outlook** からの通知受信者の選択

通知用のアドレスを Microsoft Outlook ディレクトリーから追加するには、「通知」ダイアログ・ボックス で「送信先」フィールドの横にある下矢印をクリックしてから、「**Outlook** の登録者」を選択します。「E メール・アドレスの選択」ダイアログ・ボックスが表示されます。

名前の入力**/**リストからの選択。入力した文字列に従って、使用可能なユーザーのリストがフィルタリング されます。このフィールドを使用すると、使用可能なユーザーをユーザー名で絞り込むことができます。

名前を表示するアドレス一覧。ディレクトリーで定義されている組織単位のリストです。このフィールドを 使用すると、使用可能なユーザーを組織単位別に絞り込むことができます。

送信先**-->**。選択したユーザーが表示されます。

詳細。「詳細」オプションには「検索」と「プロパティー」が含まれます。 Outlook ディレクトリーの高 度な検索を行うには、「検索」をクリックします。選択した Outlook エントリーの詳細情報を表示するに は、「プロパティー」をクリックします。

- 1. 受信者を選択するには、リストでディレクトリーのエントリーをダブルクリックします。アドレスが 「送信先 >」フィールドに表示されます。選択した受信者を削除するには、「送信先 >」フィールドで エントリーを選択し、Delete キーを押します。
- 2. すべての受信者を選択した後で、「**OK**」をクリックします。選択した受信者の E メール・アドレス が、「ジョブ成功の通知」ダイアログ・ボックスの「送信先」リストに表示されます。

注*:* 「**Outlook** の登録者」オプションがドロップダウンに表示されない場合は、システムに *CDO.DLL* が インストールされているかどうか確認してください (デフォルトのディレクトリーは *C:¥Program Files¥Common Files¥System¥MSMAPI¥1033* です)。ファイルがない場合は、Microsoft Outlook の Collaboration Data Objects コンポーネントを、Microsoft Office インストール CD からインストールする必 要があります。このコンポーネントは、Microsoft [のダウンロード・サイトで](http://www.microsoft.com/downloads)も入手できます。

#### **Lotus Notes** からの通知受信者の選択

通知用の E メール・アドレスを Lotus から追加するには、「通知」ダイアログ・ボックスで「送信先」フ ィールドの横にある下矢印をクリックしてから、「**Lotus** の登録者」を選択します。Lotus Domino Server の資格情報の入力画面が表示された後、「Lotus の登録者」ダイアログ・ボックスが表示されます。

- 1. 受信者を選択するには、リストでディレクトリーのエントリーを強調表示し、「送信先 **->**」をクリック します。アドレスが「送信先 >」フィールドに表示されます。受信者を削除するには、「送信先 >」フ ィールドでエントリーを選択し、「削除」をクリックします。「すべて削除」をクリックすると、すべ ての受信者が削除されます。
- 2. すべての受信者を選択した後で、「**OK**」をクリックします。選択した受信者の E メール・アドレス が、「ジョブ成功の通知」ダイアログ・ボックスの「送信先」リストに表示されます。

### セキュリティーの登録者からの通知受信者の選択

IBM SPSS Collaboration and Deployment Services ユーザーまたはグループに通知を送信するには、「通 知」ダイアログ・ボックスで「送信先」フィールドの横にある下矢印をクリックしてから、「セキュリティ ーの登録者」を選択します。「ユーザーまたはグループの選択」ダイアログ・ボックスが表示されます。

- 1. 「プロバイダーの選択」ドロップダウン・リストで、ユーザーとグループに関する情報を含むエンティ ティーを選択します。
- 2. 検索フィールドに、追加するユーザー ID またはグループの最初の数文字を入力します。使用可能なす べてのユーザー ID およびグループを検索するには、このフィールドを空白のままにします。
- 3. 「検索」をクリックします。検索条件に一致するユーザーとグループがダイアログ・ボックスに表示さ れます。
- 4. リストからユーザーまたはグループを 1 つ以上選択します。
- 5. 「**OK**」をクリックします。ユーザーまたはグループが「通知」ダイアログ・ボックスの「送信先」フ ィールドに表示されます。

E メール通知を受け取るには、ユーザー設定またはサポート対象システム (LDAP など) で有効な E メー ル・アドレスを指定する必要があります。

注**:** 「セキュリティーの登録者」オプションを使用して通知の受信者を選択する場合、E メール通知は IBM SPSS Collaboration and Deployment Services グループのメンバーには送信されません。グループでは なく個々のユーザーを選択するか、IBM SPSS Collaboration and Deployment Services グループに関連付け

られた配布リストを定義する必要があります (また、グループに対して定義された E メール・アドレスを IBM SPSS Collaboration and Deployment Services セキュリティーで取得できる必要があります)。

管理者によって共同フィードのアクセス アクションが割り当てられた場合、ユーザーは共同フィード (RSS または Atom フィード) を受信できます。プリンシパルまたはプリンシパルが属するセキュリティ ー・グループの管理者によって作成された (ファイル登録などの) 個別の登録および (ジョブ完了イベント やフォルダー・コンテンツなどの) 通知に基づき、指定されたセキュリティー・プリンシパルにフィードを 個別に集約します。フィードにアクセスするには、ユーザーは認証を受ける必要があります。認証が正常に 行われ、ユーザーに共同フィードのアクセス アクションのアクセス権が付与されている場合、IBM SPSS Collaboration and Deployment Services はセキュリティー・プリンシパルの識別子およびセキュリティー・ グループに基づいてフィードを集計します。

RSS フィードについて詳しくは、IBM SPSS Collaboration and Deployment Services Deployment Portal ヘル プを参照してください。

### 動的な通知リスト

通知受信者のリストは、データベース・クエリーを使用して動的に生成することができます。通知リストに 対する入力には、BIRT Report Designer for IBM SPSS レポート (\*.rptdesign) の結果を使用できます。

通知用の E メール・アドレスのリストを動的に生成するには、「ジョブが成功した場合の通知」ダイアロ グ・ボックスで、「送信先」フィールドの横にある下矢印をクリックしてから「動的リスト」を選択しま す。「動的リスト」ダイアログ・ボックスが表示されます。

- 1. 受信者のリストを動的に取得するために使用するファイルを選択するには、「ソース・クエリー」フィ ールドの横の「参照」をクリックして、コンテンツ・リポジトリーからファイルを選択します。次に、 使用するラベル付けされたバージョンを選択します。
- 2. データ・セット、データ・ソース、資格情報を選択します。また、ソース・クエリーから取得する E メール・アドレスのリストを含んでいる列を選択します。
	- 「データ・セット」では、データベースの名前を指定します。
	- 「データ・ソース」には、サーバーの URL を指定します。
	- 「資格情報」は IBM SPSS Collaboration and Deployment Services のリソース定義に基づき、指定し たデータ・セットおよびデータ・ソースにアクセスできるものでなければなりません。
	- v 「**E** メールのある列」では、クエリーによって取得されるアドレス値を含むデータベース列を指定 します。
- 3. すべての受信者を選択した後で、「**OK**」をクリックします。ソース・ファイルの名前、バージョン、 データ・セット、資格情報、および列が、「ジョブが成功した場合の通知」ダイアログ・ボックスの 「送信先」リストに表示されます。

#### **JMS** の登録者

通知イベントでは、内部の IBM SPSS Collaboration and Deployment Services プロセスや外部アプリケーシ ョンをトリガーする JMS (Java Messaging Service) メッセージを生成することができます。

例えば、IBM SPSS Collaboration and Deployment Services ユーザーは、新しいバージョンのストリームが 作成された場合にストリームを含むジョブを再実行する IBM SPSS Modeler ストリームの JMS 通知を設 定することができます。その場合、JMS メッセージ・ドメインを最初に作成する必要があります。その 後、メッセージ・セレクターのストリームのリソース ID を指定するジョブに、メッセージ・ベースのス ケジュールを設定する必要があります。詳しくは、 155 [ページの『メッセージ・ベースのスケジュール設](#page-160-0) [定』の](#page-160-0)トピックを参照してください。最後に、新しいバージョンのストリームが作成されるとトリガーされ る JMS 登録者に基づいて、IBM SPSS Modeler ストリームに対する通知を設定する必要があります。

<span id="page-183-0"></span>JMS 登録者を指定するには、「通知」ダイアログ・ボックスで、「送信先」フィールドの横にある下矢印 をクリックしてから「**JMS** の登録者」を選択します。「JMS の登録者」ダイアログ・ボックスが表示され ます。

メッセージ・ドメイン。登録者の JMS メッセージ・ドメイン。詳しくは、 63 [ページの『メッセージ・ド](#page-68-0) [メイン』の](#page-68-0)トピックを参照してください。

- 1. メッセージ・ドメインを選択します。メッセージ・ドメインは、対象の通知に対して 1 回だけ選択する ことができます。新しいメッセージ・ドメインを定義するには、「新規**...**」をクリックします。
- 2. 「**OK**」をクリックします。JMS 登録者が「通知」ダイアログ・ボックスの「送信先」リストに表示さ れます。

### 繰り返しアドレス変数

受信者のアドレスは、繰り返しレポート作成ジョブ・ステップの成功または失敗に関する通知に対して変数 として指定することもできます。このような場合、ステップで定義した変数は、ステップが実行されるたび に、受信者アドレスを取得するために使用されます。

詳しくは、 184 [ページの『レポート作成ステップのタイプ』の](#page-189-0)トピックを参照してください。

通知用の E メール・アドレスを繰り返し変数として追加するには、「通知」ダイアログ・ボックスで、 「送信先」フィールドの横にある下矢印をクリックしてから「繰り返しの登録者」をクリックします。「繰 り返し変数の指定」ダイアログ・ボックスが表示されます。

- 1. 「繰り返し変数」フィールドに変数を入力します。必要に応じてフィールドのコンテンツ・アシストを 使用します。詳しくは、 12 [ページの『エントリー・フィールドのコンテンツ・アシスト』の](#page-17-0)トピックを 参照してください。
- 2. すべての受信者を選択した後で、「**OK**」をクリックします。指定した変数は、「通知」ダイアログ・ ボックスの「送信先」リストに表示されます。

### 通知メッセージの添付ファイル

コンテンツの通知メッセージには、ファイルを添付できます。ファイルまたはジョブ通知に添付ファイルが 指定されている場合、ファイルまたはジョブの新しいバージョンがメッセージに含められます。フォルダー 通知に添付ファイルが指定されている場合は、フォルダー通知をトリガーするオブジェクト (新規ファイル またはジョブ、または既存のファイルまたはジョブの新しいバージョン) がメッセージに含められます。添 付ファイルは、通知受信者ごとに個別に指定できます。

通知メッセージに添付ファイルを含めるには、次の手順を実行します。

1. 「送信先」リストで、通知受信者の横の「添付ファイル」列をクリックして、ドロップダウンから「は い」または 「いいえ」を選択します。

### 通知メッセージのカスタマイズ

通知メッセージは、個々の通知に対してカスタマイズできます。通知 E メール・メッセージの件名行と本 文のテキストは、対応するイベント・タイプに割り当てられているデフォルトのメッセージ・テンプレート によって定義されます。「通知」画面の「件名」フィールドと「メッセージ」フィールドには、デフォルト のテキスト、変数プロパティーの値、および HTML テンプレートが含まれ、マークアップで書式設定され ます。複数のオブジェクトを選択して、送信者、件名、または本文のフィールドの値が異なる場合、そのフ ィールドは空欄で表示されます。これらのフィールドの値を変更すると、その変更内容が選択されているす べてのオブジェクトに適用されます。

1. 件名またはメッセージ本文のテキストまたは書式を変更するには、対応するフィールドに変更内容を入 力します。

<span id="page-184-0"></span>*HTML* 形式に変更を加える場合は、その変更内容が正しいことを確認してください。無効なテンプレー トにより、通知が失敗する場合があります。

- 2. コンテンツ・アシストを使用すれば、「送信元」フィールド、メッセージの件名、または本文にシステ ム・プロパティー変数値を挿入できます。詳しくは、 12 [ページの『エントリー・フィールドのコンテン](#page-17-0) [ツ・アシスト』の](#page-17-0)トピックを参照してください。
- 3. 「プレビュー」をクリックしてメッセージを表示します。テンプレートが解析できない場合、エラー・ メッセージが表示されます。詳しくは、『通知メッセージのプレビュー』のトピックを参照してくださ  $\mathcal{U}^{\mathcal{A}}$

カスタマイズしたメッセージが、特定の通知用に保存されます。個々の通知用のメッセージをカスタマイズ しても、デフォルト・テンプレートは変更されません。

注*:* 通知メッセージの外観と内容は、通知イベントに関連付けられているデフォルト・テンプレートを修正 することによってもカスタマイズできます。グローバル・テンプレートの変更は、IBM SPSS Collaboration and Deployment Services 管理者に依頼してください。

### 通知メッセージのプレビュー

通知画面で通知をプレビューするには、「プレビュー」をクリックします。「通知プレビュー」ダイアロ グ・ボックスが表示されます。

プレビューには、テンプレートにサンプルの値を適用した E メール・メッセージが表示されます。指定し た送信者と受信者のアドレス、およびカスタマイズしたメッセージの件名、本文、書式をプレビューで確認 できます。詳しくは、 178 [ページの『通知メッセージのカスタマイズ』の](#page-183-0)トピックを参照してください。無 効な書式が原因で、カスタマイズしたメッセージがプレビューに表示されない場合は、エラー・メッセージ が表示されます。

## 登録

IBM SPSS Collaboration and Deployment Services Repository では、ユーザーが IBM SPSS Collaboration and Deployment Services のファイルおよびジョブに登録できます。通知と異なり、登録は各ユーザーが自 分自身に対して設定します。

オブジェクトのコンテンツが変更された場合、および新しいバージョンが作成された場合、登録者は E メ ール・メッセージを受信します。E メール・メッセージには、変更されたリポジトリー・オブジェクトの URL へのリンクまたは添付ファイルが含まれます。また、コンテンツ・エクスプローラーには、個々のオ ブジェクトの登録を管理する機能があります。例えば、会社を退職したユーザーの登録を管理者が削除する 場合に、この機能が必要になることがあります。ユーザーがコンテンツに登録して登録を管理するには、そ の役割を通して対応するアクションに割り当てられている必要があります。

## ファイルへの登録

ファイルに登録し、ファイルを更新するときに、ファイルの URL または添付ファイルへのリンクが通知に 含まれるようにするかどうかを指定できます。

ファイルへの登録を作成するには、ファイル名を右クリックして、「登録」を選択します。「選択したファ イルの登録の作成」ダイアログ・ボックスが表示されます。

1. ユーザーのデフォルトの E メール・アドレスが設定されていない場合は、「更新」をクリックしま す。「ユーザー設定の設定」ダイアログ・ボックスが表示されます。アドレスを更新します。詳しく は、 180 ページの『登録用 E [メール・アドレス』の](#page-185-0)トピックを参照してください。

<span id="page-185-0"></span>2. ファイルのリンクまたは添付ファイルのどちらを E メール・メッセージに追加するか指定します。

3. 「**OK**」をクリックします。

### ファイルの登録の変更と取り消し

登録を変更する、あるいは取り消すには、「選択済みファイルの登録の変更」ダイアログ・ボックスを使用 します。

ファイルまたは IBM SPSS Collaboration and Deployment Services Repository ジョブへの登録の変更や取り 消しを行うには、ファイル名を右クリックして、「登録」を選択します。「選択済みファイルの登録の変 更」ダイアログ・ボックスが表示されます。

**E** メール。登録者の E メール・アドレス。

リンク。通知メッセージのファイルの URL へのリンクを含めます。

添付ファイル。メッセージにファイルを添付します。

登録に関する設定を必要に応じて変更し、「**OK**」をクリックします。登録を削除する場合は、「登録取り 消し」をクリックします。

### 登録用 **E** メール・アドレス

デフォルトの登録用 E メール・アドレスを変更するには、「E メール・アドレスの設定」ダイアログを使 用します。

登録に使用するデフォルトの E メール・アドレスを変更するには、「選択済みファイルの登録の作成」(ま たは「選択済みファイルの登録の変更」) ダイアログ・ボックスで「更新」をクリックします。「E メー ル・アドレスの設定」ダイアログ・ボックスが表示されます。

**E** メール・アドレス。ユーザーの E メール・アドレス。アドレスの文字列には、@ 文字と 1 つのピリオ ドを含める必要があります。ユーザーのデフォルトのアドレス設定が変更され、既存のすべての登録で新し いアドレスが使用されるようになります。詳しくは、 41 [ページの『登録受信者』の](#page-46-0)トピックを参照してく ださい。

注*:* 「ディレクトリーから **E** メール・アドレスを使用する」 オプションは、Active Directory、および Active Directory (ローカル・オーバーライド) で認証されたユーザーだけが使用できます。デフォルトで は、ディレクトリーからの E メール・アドレスが使用されます。

- 1. E メール・アドレスを入力するか、「ディレクトリーから **E** メール・アドレスを使用する」オプショ ンを選択します。
- 2. 「**OK**」をクリックします。アドレスは、「通知」ダイアログ・ボックスの「送信先」リストに表示さ れます。

## 登録の管理

リポジトリー・オブジェクトへの登録を管理するには、オブジェクトを右クリックして、「登録の管理」を 選択します。「選択したリソースの登録」ダイアログ・ボックスが表示されます。

登録のリストには、ユーザー名と登録の配信タイプ (リンクまたは添付) が表示されます。既存の登録を削 除できます。

1. 登録を選択します。複数のエントリーを選択するには、**Ctrl** キーまたは **Shift** キーを使用します。

- 2. 「**X**」ボタンをクリックします。
- 3. 「**OK**」をクリックします。

# 配信の失敗 通知メッセージの配信失敗

通知 E メール・メッセージが指定された受信者に配信できない場合、次のような警告メッセージが表示さ れます。

Your message did not reach some or all of the intended recipients.

Subject: IBM SPSS Collaboration and Deployment Services: Job ChurnAnalysis failed Sent: 4/5/2010 2:21 PM

The following recipient(s) could not be reached:

jsmith@mycompany.com on 4/5/2010 2:21 PM

The email account does not exist at the organization this message was sent to. Check the email address, or contact the recipient directly to find out the correct address. <smtp.mycompany.com #5.1.1>

このメッセージは、「通知」ダイアログ・ボックスの「送信者」フィールドで指定されているアドレス宛に 送信されます。このアドレスが無効な場合は、メッセージは、デフォルトの IBM SPSS Collaboration and Deployment Services 管理者のアドレスに送信されます。通知配信の問題を修正するには、通知の受信者が 正しく指定されていることを確認してください。通知配信の問題は、E メール・サーバーのセットアップ やネットワーク構成などが原因で発生する場合もあります。通知配信の問題が解消されない場合は、システ ム管理者に問い合わせてください。

### 登録メッセージの配信失敗

定義済みの登録からメッセージを受信できない場合は、デフォルトの登録アドレスが正しく指定されている ことを確認してください。詳しくは、 41 [ページの『登録受信者』の](#page-46-0)トピックを参照してください。登録メ ッセージ配信の問題が解消されない場合は、IBM SPSS Collaboration and Deployment Services 管理者に問 い合わせてください。配信の失敗時にシステムによって生成されたメッセージは、管理者にも通知されま す。

# 第 **14** 章 レポート作成ジョブ・ステップ

レポート作成ステップでは、レポートの構文を実行サーバーに送信します。

例えば、\*.rptdesign レポートを使用するレポート作成ステップでは、 **BIRT Report Designer for IBM SPSS** レポート構文を BIRT 実行エンジンに送信します。 IBM SPSS Collaboration and Deployment Services に付属している BIRT のバージョンのみがサポートされており、IBM SPSS Collaboration and Deployment Services メディアまたは IBM SPSS Collaboration and Deployment Services Repository からイ ンストールすることができます。

レポート作成ステップ[をジョブに](#page-142-0)追加するには、コンテンツ・エクスプローラーからジョブ・キャンバスに レポートをドラッグします。ただし、ステップを正常に実行するには、レポート作成ステップのプロパティ ーをいくつか定義する必要があります。それらのプロパティーは、次の複数のカテゴリーに分類できます。

- v 全般的なプロパティー (ジョブ・ステップ名やレポートのバージョンなど)。
- v データ・ソース・プロパティー (レポートで使用されるデータ・ソースとその資格情報など)。
- v タイプ・プロパティー (レポート・タイプが 1 回の実行なのか、繰り返し実行なのか、など)。
- パラメーター・プロパティー (プロンプト変数値など)。
- v 結果プロパティー (出力ファイルの形式と場所など)。
- v クリーンアップ・プロパティー (ジョブ実行時に既存の出力を自動的に移動、削除、または期限切れにす る、など)。
- v 通知プロパティー (E メール通知を設定する場合)。

# レポート作成ステップの全般的なプロパティー

レポート作成ステップの全般的なプロパティーでは、実行するステップ、およびジョブ実行時にステップを 処理するサーバーを指定します。レポート作成ステップの全般的なプロパティーを定義するには、開いてい るジョブのステップをクリックします。「全般」タブをクリックして、ステップのプロパティーを表示また は編集します。

ジョブ・ステップ名。ステップの名前を入力します。デフォルト名では、ファイル名に接尾辞として *\_step* が追加されます。

レポート定義。ステップに使用されるレポートの場所を表示します。

バージョン・ラベル。ドロップダウン・リストを使用して、実行サーバーに送信されるレポートのバージョ ンを選択します。

## レポート作成ステップのデータ・ソース

レポート作成ジョブ・ステップをスケジューリングして実行するには、レポート作成ステップで使用するレ ポートのデータ・ソースのログイン資格情報を指定する必要があります。データ・ソースのログイン資格情 報を定義するには、開いているジョブのステップをクリックします。「データ・ソース」タブをクリックし て、データ・ソースの資格情報を表示または編集します。

データ・ソースの「ログイン」セルをクリックして、システムで定義されている資格情報を選択します。

<span id="page-189-0"></span>レポートのデータ・ソースでデータへのアクセスにシングル・サインオン資格情報を使用している場合、ス ケジュールされたジョブにレポートを含めることはできません。現在のユーザーの資格情報はジョブと一緒 には保存されず、ジョブを実行するときに、有効な資格情報が必要になります。レポートでは、IBM SPSS Collaboration and Deployment Services Repository で定義されている資格情報として、またはユーザー名と パスワードのペアとして資格情報を指定する必要があります。

Active Directory または OpenLDAP ベースのシングル・サインオン環境の場合、通常のユーザーの資格情 報の代わりにサーバー・プロセス資格情報を使用することができます。詳しくは、 56 [ページの『サーバ](#page-61-0) [ー・プロセスの資格情報』の](#page-61-0)トピックを参照してください。

レポートのデータ・ソースが IBM SPSS Collaboration and Deployment Services Enterprise View に基づい ている場合は、データ・プロバイダー定義を指定する必要があります。データ・ソースの「プロパティー」 セルをクリックして、システムで定義されているデータ・プロバイダー定義を選択します。詳しくは、 [249](#page-254-0) [ページの『データ・プロバイダー定義』の](#page-254-0)トピックを参照してください。IBM SPSS Collaboration and Deployment Services Enterprise View データ・ソース・アクセスのための有効なリポジトリー・ユーザー資 格情報を指定する必要があります。

指定したログイン情報でデータ・ソースに正常に接続できるかどうかを確認するには、「データ・ソースの 検証」ボタンをクリックします。システムにより、ジョブ・ステップが正常に実行されるように変更が必要 な、問題のあるログイン指定が報告されます。

# レポート作成ステップのタイプ

レポート・タイプのプロパティーを定義するには、開いているジョブのレポート作成ステップをクリックし ます。「タイプ」タブをクリックして、ステップのプロパティーを表示または編集します。

「タイプ」タブで、レポート作成ステップのレポート・タイプを選択します。選択できるタイプは、インス トールされているレポート作成アプリケーション、および作業しているファイル・タイプによって異なりま す。

### 単一

単一 レポートは 1 回だけ実行され、1 つの出力ファイルを返します。レポートに変数が含まれている場 合、「パラメーター」タブでプロンプト変数の値を指定できます (詳しくは、 185 [ページの『レポート作成](#page-190-0) [ステップのパラメーター』を](#page-190-0)参照してください)。実行時に、指定した変数値に基づいてレポートの出力が 生成されます。

### 繰り返し

繰り返し ジョブは、1 回は実行されるジョブですが、複数の入力パラメーター・マッピングを使用するこ とにより、複数回繰り返して実行できます。繰り返しプロデューサー・レポート・ファイルによって、それ ぞれのレポートの繰り返しで使用される入力パラメーターのセットが生成されます。各繰り返しに対して、 一意の出力が生成されます。例えば、会社の 5 つの部門ごとにレポートを実行するようにスケジューリン グする場合、5 回に分けてスケジューリングする必要はありません。代わりに、スケジューリングは 1 回 で行い、レポートを複数回実行する変数 (各変数値につき 1 回) を指定します。レポートは 1 回だけスケ ジュールされますが、スケジュールされた時間に実行されると、5 つの部門ごとに 1 つずつ、複数の出力 ファイルを生成します。

繰り返しジョブには、繰り返しプロデューサー・ステップと繰り返しコンシューマー・ステップがありま す。

- <span id="page-190-0"></span>1. 新しいレポート作成ステップをジョブに追加します。レポートには、繰り返し実行対象の値のリスト (例えば、会社内の部門リストなど) を含める必要があります。
- 2. 「タイプ」タブで、「繰り返しプロデューサー」を選択します。繰り返しコンシューマーで使用される 繰り返しプロデューサーの名前を入力し、レポートからデータ・セットを選択します。レポートが正常 に実行されることを確認します。
- 3. 2 番目のレポート作成ステップをジョブに追加します。
- 4. 「タイプ」タブで、「繰り返しコンシューマー」を選択します。手順 2 で作成した繰り返しプロデュー サーの名前を選択します。ジョブが実行されると、繰り返しコンシューマー・ジョブ・ステップは、繰 り返しプロデューサー・ジョブ・ステップから値を取得し、レポート出力を繰り返し生成します。

注**:**

- v 繰り返しプロデューサー・ジョブ・ステップには、プロンプトを含めることができません。
- v 繰り返しコンシューマー・ジョブ・ステップのパラメーターを割り当てる必要があります。『レポート 作成ステップのパラメーター』を参照してください。
- 繰り返しプロデューサー・ジョブ・ステップと繰り返しコンシューマー・ジョブ・ステップでは、同じ データ・ソースを使用する必要があります。
- v BIRT レポートの場合、繰り返しプロデューサーでサポートされるのは JDBC データ・ソースだけで、 他の BIRT データ・ソース・タイプ (XML など) はサポートされません。
- v BIRT レポートによって繰り返しソース・データが生成されるか、または BIRT レポートがレポートの 表示に使用されます (両方処理することはできません)。

# レポート作成ステップのパラメーター

レポートに変数 (プロンプトとも呼ばれる) が含まれている場合、「パラメーター」タブで変数の値を指定 できます。実行時に、指定したプロンプト変数値に基づいてレポートの出力が生成されます。

選択できるプロンプト変数の数は、ソース・ファイル内のプロンプトの数と、ファイル作成時にそれらのプ ロンプトを定義するために使用したオプションによって異なります。プロンプト変数は、ソース・ファイル にプロンプトが含まれている場合にのみ割り当てることができます。

パラメーターを定義するには、開いているジョブのレポート作成ステップをクリックします。「パラメータ ー」タブをクリックして、ステップのプロパティーを表示または編集します。

「割り当て」列にカーソルを合わせ、列の端にあるボタンをクリックします。「プロンプト変数値」ダイア ログ・ボックスが表示されます。レポートに使用する変数値を選択します。「必須」列は、レポートにおい てそのパラメーターの値が必須かどうかを示します。

注**:**

- v 繰り返しコンシューマー・ジョブ・ステップのパラメーターを定義する必要があります。 184 [ページの](#page-189-0) [『レポート作成ステップのタイプ』を](#page-189-0)参照してください。
- v カスケードしたプロンプト変数を持つ BIRT レポートは、IBM SPSS Collaboration and Deployment Services Deployment Portal で実行できますが、IBM SPSS Collaboration and Deployment Services Deployment Manager ではサポートされていません。
- v BIRT レポートでは、プロンプト変数のソースは、レポートのデータ・ソースと一致する必要がありま す。

# レポート作成ステップの結果

レポート作成ステップを実行すると、レポート出力が生成されます。この出力のプロパティーを定義するに は、開いているジョブのレポート作成ステップをクリックします。「結果」タブをクリックして、ステップ のプロパティーを表示または編集します。

「形式」ドロップダウンでは、レポート作成ステップのさまざまな結果タイプを指定します。各結果タイプ のプロパティーは次のとおりです。

ファイル名。結果のファイル名を定義します。ファイル出力の名前や他のさまざまなフィールドに変数を挿 入できます。変数を挿入するには、「ファイル名」フィールドの目的の場所にカーソルを置き、「**\$**」と入 力して、ドロップダウンから 1 つ以上の値を選択します。これらの変数によって、出力結果を区別できま す。日付や時刻などの情報として変数を挿入できます。レポートがスケジュールに従って実行されると、変 数情報が出力ファイル名に挿入されます。例えば、毎日実行するようにスケジュールしたレポートがある場 合、出力ファイルに表示される情報を区別しにくい場合があります。日付変数を追加すると、実行時にファ イル名に現在の日付が挿入され、レポートの実行日が示されます。詳しくは、 12 [ページの『エントリー・](#page-17-0) [フィールドのコンテンツ・アシスト』を](#page-17-0)参照してください。

場所。パスを入力するか、「参照」をクリックして、結果を保存する場所を定義します。指定したフォルダ ーが存在しない場合は、実行時に自動的に作成されます。変数を挿入して実行時に日付や時刻をフォルダー 名に追加するには、 12 [ページの『エントリー・フィールドのコンテンツ・アシスト』を](#page-17-0)参照してくださ  $\mathcal{U}^{\lambda}$ 

形式。レポート作成ステップの出力ファイルとして希望の形式を選択します。例えば、PDF (\*.pdf) 形式の 出力を生成するには、「PDF」を選択します。画像を含むレポートの場合は、「*HTML* アーカイブ」形式を 使用して、HTML 形式のレポートとその補助ファイルを含む単一のアーカイブ・ファイルを生成します。 このアーカイブは、さまざまな IBM SPSS Collaboration and Deployment Services クライアント (IBM SPSS Collaboration and Deployment Services Deployment Portal や IBM SPSS Collaboration and Deployment Services Deployment Manager など) で表示できます。

画像を含むレポートの出力形式として HTML を指定した場合は、.mht ファイルが生成されます。この出 力形式では、すべての画像と HTML が 1 つのファイルに結合されます。Internet Explorer では、.mht フ ァイルを自動的に開いて表示できます。

アクセス権。「参照」をクリックして結果へのアクセス権を定義します。「出力のアクセス権」ダイアロ グ・ボックスが表示されます。詳しくは、 30 [ページの『アクセス権の変更』の](#page-35-0)トピックを参照してくださ  $\mathcal{U}$ 

メタデータ。「参照」をクリックして結果の出力プロパティーを定義します。「出力プロパティー」ダイア ログ・ボックスが表示されます。 150 [ページの『出力ファイルのメタデータ』を](#page-155-0)参照してください。

ロケール。結果に使用するロケールを、リストから選択して定義します。

表示オプション。次の表示オプションから選択します。

- v 「データとともに列見出しを保存」を選択すると、出力にソース列見出しが表示されます。
- v 「編集マスクをデータに適用」を選択すると、出力データに編集マスクが適用されます。編集マスクと は、事前に定義された書式で、ビューアーのデータに適用できます。
- v 「レポート詳細のみを出力」を選択すると、出力にデフォルトのデータだけが表示されます。このオプ ションを選択すると、ソース・レポートの一部であるブレーク・グループと集計情報 (小計、総計、総数 など) が表示されません。

v 「データと要約テキストを含める」を選択すると、小計、総計、総数などの要約テキストが出力データ に表示されます。要約テキストは、ブレーク・グループ内の集計行データとともに表示される説明テキ ストです。このオプションは、「レポート詳細のみを出力」オプションを選択すると無効になります。

# レポート作成ステップのクリーンアップ

ジョブ・ステップを実行するたびに、リポジトリーに保存されている出力ファイルの新しいバージョンが作 成されます。実行回数が増えるにつれて、出力ファイル・バージョン数が急速に増加して煩雑になり、一部 のバージョンは古くなります。クリーンアップのオプションは、ジョブ・ステップ実行の出力を自動的に管 理してファイル・バージョン数を制御する機能を提供します。

クリーンアップでは、自動化された処理命令のフラグが出力に設定されます。処理命令は、ジョブ・ステッ プの次回実行時に、その出力に適用されます。ステップを実行すると、前回の実行の出力に対して設定され ている出力規則がシステムによって検証され、現在の実行から新しいバージョンを追加する際に、必要に応 じて出力バージョンを変更します。例えば、ジョブ・ステップが、リポジトリー内にファイル results.htmlc を作成するために定義されています。クリーンアップ・オプションは、次回の実行時に出力 バージョンを削除する必要があることを示します。ジョブ・ステップの初回実行時に、クリーンアップ対象

のフラグが設定された results.htmlc の初期バージョンが作成されます。ステップの次回実行時、新しい バージョンを作成するときに前回のバージョンの results.htmlc が削除されます。それ以降の実行では、 以前のバージョンが削除され、最新バージョンのみがリポジトリーに表示されるようになります。

ジョブ実行時に既存の出力をクリーンアップするオプションを定義するには、開いているジョブのジョブ・ ステップを選択します。「クリーンアップ」タブを選択して、ステップのクリーンアップ・オプションを表 示または編集します。ジョブ・ステップを新規作成するたびにクリーンアップ・オプションを指定し、必要 に応じて後でクリーンアップを無効または有効にすることをお勧めします。

次のオプションから選択します。

- v クリーンアップなし。現在のステップ実行の出力にクリーンアップ・オプションのフラグは設定されま せん。以降のステップ実行は、どのような方法でもこの実行の出力には影響しません。出力のクリーン アップ・オプションを指定するには、このオプションをクリアします。
- クリーンアップ・オプション
	- 削除。現在のジョブ実行の出力ファイルのバージョンは、次回のジョブ実行時に削除されます。最後 の実行以降にファイルがリポジトリー内の別のフォルダーに移動されている場合でも、バージョンは 削除されます。
	- 有効期限切れ。現在のジョブ実行の出力ファイルのバージョンは、次回のジョブ実行時に有効期限が 切れます。詳しくは、 35 [ページの『有効期限および期限切れファイルの操作』の](#page-40-0)トピックを参照して ください。
	- 移動。現在のジョブ実行の出力ファイルは、次回のジョブ実行時に別のフォルダーに移動されます。 「参照」をクリックするか、移動するファイルの移動先フォルダーを入力します。「移動先」フォル ダーに同じ名前のファイルが既に存在する場合、そのファイルは上書きされます。指定したフォルダ ーが存在しない場合は、クリーンアップ処理時に自動的に作成されます。変数を使用して実行時に日 付や時刻をファイル名に追加するには、 12 [ページの『エントリー・フィールドのコンテンツ・アシス](#page-17-0) [ト』を](#page-17-0)参照してください。
- クリーンアップされたバージョンに適用されるラベル
	- ラベルなし。ラベルはクリーンアップの影響を受ける出力のバージョンには適用されません。
	- ラベルの指定。指定した新しいラベルが、クリーンアップの影響を受ける出力のバージョンに適用さ れます。

– ラベルの選択。既存のラベルが、クリーンアップの影響を受ける出力のバージョンに適用されます。

- クリーンアップ時のエラー
	- クリーンアップを停止し、ジョブを実行せず、失敗としてマーク。このオプションを選択すると、ク リーンアップの試行中にエラーが発生した場合、ジョブはただちに失敗します。
	- クリーンアップを続行し、ジョブを実行。このオプションを選択すると、クリーンアップの試行中に エラーが発生した場合、ジョブは続行されます。ジョブが正常に実行されれば、クリーンアップ・エ ラーによってジョブ履歴への失敗メッセージの記録はトリガーされません。
	- クリーンアップを続行し、ジョブを実行し、失敗としてマーク。このオプションを選択すると、クリ ーンアップの試行中にエラーが発生した場合、ジョブは続行されます。ジョブが正常に実行されて も、クリーンアップ・エラーによってジョブ履歴への失敗メッセージの記録がトリガーされます。

重要**:** クリーンアップ・オプションは、リポジトリーに保存する場合にのみ適用されます。また、クリーン アップの影響を受けるのは、最後 (最新) のジョブ実行でクリーンアップのフラグが設定された成果物だけ です。例えば、クリーンアップのフラグが設定される前の時点で 4 つのバージョンの出力ファイルがあ り、5 つ目のバージョンにクリーンアップのフラグが設定された場合、5 つ目のバージョンが次回の実行時 にクリーンアップ処理されます。最初の 4 つのバージョンは、作成時に自動クリーンアップ・オプション を指定していなかったため、手動で管理する必要があります。

## レポート作成ステップの通知

E メール通知のプロパティーを定義するには、開いているジョブのレポート作成ステップをクリックしま す。「通知」タブをクリックして、ステップのプロパティーを表示または編集します。

通知について詳しくは、 172 [ページの『ジョブ・ステップ通知』を](#page-177-0)参照してください。

# 第 **15** 章 視覚化レポートのジョブ・ステップ

視覚化レポートは、データ・ソースに含まれている情報を視覚的に表現したものです。このレポートを作成 するには、一般に IBM SPSS Visualization Designer を使用します。これは、高度な可視化環境を提供し、 ユーザーが多様なソースのデータを使用して、業務用の基本的なグラフからインタラクティブ操作が可能な リッチなグラフに至るまで、各種グラフを作成できるようにします。IBM SPSS Visualization Designer 内 で、ユーザーは、データにアクセスしてデータを探索し、グラフの構造とスタイルの両方を定義することが できます。アプリケーションでは、可視化設定情報と出力されたグラフのさまざまな展開オプションが用意 されています。例えば、これらを IBM SPSS Collaboration and Deployment Services Repository に格納する ことができます。リポジトリーに格納したグラフ指定情報は、必要に応じてデータと関連付けることがで き、オンデマンドで、または定期的にレンダリングできます。さらに、必要に応じてアプリケーションや Web ページに提供することもできます。

視覚化レポート・ステップ[をジョブに](#page-142-0)追加するには、コンテンツ・エクスプローラーからジョブ・キャンバ スに .viz ファイルをドラッグします。ただし、ステップを正常に実行するには、視覚化レポート作成ステ ップのプロパティーをいくつか定義しておく必要があります。それらのプロパティーは、次の複数のカテゴ リーに分類できます。

- v 全般的なプロパティー (ジョブ・ステップ名やレポートのバージョンなど)。
- v データ・ソース・プロパティー (レポートで使用されるデータ・ソースとその資格情報など)。
- v タイプ・プロパティー (レポート・タイプが 1 回の実行なのか、繰り返し実行なのか、など)。
- パラメーター・プロパティー (プロンプト変数値など)。
- 結果プロパティー (出力ファイルの形式と場所など)。
- v クリーンアップ・プロパティー (ジョブ実行時に既存の出力を自動的に移動、削除、または期限切れにす る、など)。
- v 通知プロパティー (E メール通知を設定する場合)。

# 視覚化レポート・ステップの一般プロパティー

視覚化レポート・ステップの全般的なプロパティーでは、ジョブ実行時に実行するステップを指定します。 ステップの全般的なプロパティーを定義するには、開いているジョブのステップをクリックします。「全 般」タブをクリックして、ステップのプロパティーを表示または編集します。

ジョブ・ステップ名。ステップの名前を入力します。デフォルト名では、ファイル名に接尾辞として *\_step* が追加されます。

レポート定義。ステップに使用されるレポートの場所を表示します。

バージョン・ラベル。ドロップダウン・リストを使用して、送信して処理するレポートのバージョンを選択 します。

# 視覚化レポート・ステップのデータ・ソース

視覚化レポートは、次のようなさまざまな入力データ・ソースをサポートしています。

- 区切りテキスト・ファイル
- v IBM SPSS Statistics データ・ファイル (.sav)
- v ディメンション・データ・モデル
- IBM SPSS Collaboration and Deployment Services レポート
- JDBC ソース

ファイルに基づくデータ・ソースは、ファイル・システムまたは IBM SPSS Collaboration and Deployment Services Repository に保存されているファイルにアクセスできます。レポートまたは JDBC に基づくデー タ・ソースの場合は、データにアクセスするためのデータ・ソースのログイン資格情報を指定する必要があ ります。データ・ソースのログイン資格情報を定義するには、開いているジョブのステップをクリックしま す。「データ・ソース」タブをクリックして、データ・ソースの資格情報を表示または編集します。

## 視覚化レポート・ステップのタイプ

レポート・タイプのプロパティーを定義するには、開いているジョブの視覚化レポート・ステップをクリッ クします。「タイプ」タブをクリックして、ステップのプロパティーを表示または編集します。

「タイプ」タブで、レポート作成ステップのレポート・タイプを選択します。

単一。1 回だけ実行され、1 つの出力ファイルを返します。レポートに変数が含まれている場合、「パラメ ーター」タブでプロンプト変数の値を指定できます (詳しくは、 191 [ページの『視覚化レポート・ステップ](#page-196-0) [のパラメーター』を](#page-196-0)参照してください)。実行時に、指定した変数値に基づいてレポートの出力が生成され ます。

繰り返しコンシューマー。1 回実行されますが、複数の入力パラメーター・マッピングを使用することによ り、複数回繰り返して実行できます。繰り返しプロデューサー・レポート・ファイルによって、繰り返しコ ンシューマー・レポートの繰り返しで使用される入力パラメーターのセットが生成されます。各繰り返しに 対して、一意の出力が生成されます。例えば、会社の 5 つの部門ごとにレポートを実行するようにスケジ ューリングする場合、5 回に分けてスケジューリングする必要はありません。代わりに、スケジューリング は 1 回で行い、レポートを複数回実行する変数 (各変数値につき 1 回) を指定します。レポートは 1 回 だけスケジュールされますが、スケジュールされた時間に実行されると、5 つの部門ごとに 1 つずつ、複 数の出力ファイルを生成します。

### 繰り返し視覚化ジョブの作成

繰り返しジョブには、繰り返しプロデューサー・ステップと繰り返しコンシューマー・ステップがありま す。

- 1. 新しいレポート作成ステップをジョブに追加します。レポートには、繰り返し実行対象の値のリスト (例えば、会社内の部門リストなど) を含める必要があります。
- 2. 「タイプ」タブで、「繰り返しプロデューサー」を選択します。繰り返しコンシューマーで使用される 繰り返しプロデューサーの名前を入力します。レポートが正常に実行されることを確認します。
- 3. ジョブに視覚化レポート作成ステップを追加し、リレーションシップ・コネクターを使用して、繰り返 しプロデューサーの後続ステップとして接続します。

<span id="page-196-0"></span>4. 視覚化レポート・ステップの「タイプ」タブで、「繰り返しコンシューマー」を選択します。手順 2 で 作成した繰り返しプロデューサーの名前を選択します。ジョブが実行されると、繰り返しコンシューマ ー・ジョブ・ステップは、繰り返しプロデューサー・ジョブ・ステップから値を取得し、レポート出力 を繰り返し生成します。

## 視覚化レポート・ステップのパラメーター

レポートのデータ・ソースには変数またはプロンプトが含まれている場合があり、その場合は適切に処理す るために値を割り当てる必要があります。実行時に、指定したプロンプト変数値に基づいてレポートの出力 が生成されます。選択できるプロンプト変数の数は、ソース・ファイル内のプロンプトの数と、ファイル作 成時にそれらのプロンプトを定義するために使用したオプションによって異なります。プロンプト変数は、 ソース・ファイルにプロンプトが含まれている場合にのみ割り当てることができます。

プロンプト変数を定義するには、開いているジョブのレポート作成ステップをクリックします。「パラメー ター」タブをクリックして、ステップのプロパティーを表示または編集します。

「割り当て」列にカーソルを合わせ、列の端にあるボタンをクリックします。「プロンプト変数値」ダイア ログ・ボックスが表示されます。レポートに使用する変数値を選択します。実行時にこのプロンプト変数に 値が必要なく、このプロンプト値に基づいたレポート結果の制限を行わない場合は、「**N**」 (通常、 「Null」値と呼ばれる) を選択します。

## 視覚化レポート・ステップの結果

レポート作成ステップを実行すると、レポート出力が生成されます。この出力のプロパティーを定義するに は、開いているジョブのレポート作成ステップをクリックします。「結果」タブをクリックして、ステップ のプロパティーを表示または編集します。

ファイル名。結果のファイル名を定義します。ファイル出力の名前や他のさまざまなフィールドに変数を挿 入できます。変数を挿入するには、「ファイル名」フィールドの目的の場所にカーソルを置き、「**\$**」と入 力して、ドロップダウンから 1 つ以上の値を選択します。これらの変数によって、出力結果を区別できま す。日付や時刻などの情報として変数を挿入できます。レポートがスケジュールに従って実行されると、変 数情報が出力ファイル名に挿入されます。例えば、毎日実行するようにスケジュールしたレポートがある場 合、出力ファイルに表示される情報を区別しにくい場合があります。日付変数を追加すると、実行時にファ イル名に現在の日付が挿入され、レポートの実行日が示されます。詳しくは、 12 [ページの『エントリー・](#page-17-0) [フィールドのコンテンツ・アシスト』を](#page-17-0)参照してください。

場所。パスを入力するか、「参照」をクリックして、結果を保存する場所を定義します。「結果の場所」ダ イアログ・ボックスが表示されます。指定したフォルダーが存在しない場合は、実行時に自動的に作成され ます。変数を挿入して実行時に日付や時刻をフォルダー名に追加するには、 12 [ページの『エントリー・フ](#page-17-0) [ィールドのコンテンツ・アシスト』を](#page-17-0)参照してください。

形式。レポート作成ステップの出力のファイル形式を選択します。例えば、PDF (\*.pdf) 形式の出力を生成 するには、「PDF」を選択します。

アクセス権。「参照」をクリックして結果へのアクセス権を定義します。「出力のアクセス権」ダイアロ グ・ボックスが表示されます。詳しくは、 30 [ページの『アクセス権の変更』の](#page-35-0)トピックを参照してくださ い。

メタデータ。「参照」をクリックして結果の出力プロパティーを定義します。「出力プロパティー」ダイア ログ・ボックスが表示されます。 150 [ページの『出力ファイルのメタデータ』を](#page-155-0)参照してください。

ディメンション。視覚化の結果の出力サイズを、出力する高さと幅の値を指定して定義します。または、 「デフォルトのディメンションを使用」を選択して、デフォルトの出力サイズを使用します。

## 視覚化レポート・ステップのクリーンアップ

ジョブ実行時に既存の出力をクリーンアップするオプションを定義するには、開いているジョブのジョブ・ ステップを選択します。「クリーンアップ」タブをクリックして、ステップのクリーンアップ・オプション を確認または編集します。

ジョブ・ステップを新規作成するたびにクリーンアップ・オプションを指定し、必要に応じて後でクリーン アップを無効または有効にすることをお勧めします。

重要**:** クリーンアップ・オプションは、リポジトリーに保存する場合にのみ適用されます。

次のオプションから選択します。

- v クリーンアップなし。現在のジョブの以前の実行で出力されたファイルは、クリーンアップされませ  $h<sub>o</sub>$
- v クリーンアップ・オプション
	- 削除。現在のジョブの以前の実行で出力されたファイルは、削除されます (以前の実行以降にリポジ トリーの異なるフォルダーに移動されていた場合でも、削除されます)。
	- 有効期限切れ。現在のジョブの以前の実行で出力されたファイルは、有効期限切れになります。詳し くは、 35 [ページの『有効期限および期限切れファイルの操作』の](#page-40-0)トピックを参照してください。
	- 移動。現在のジョブの以前の実行で出力されたファイルは、別のフォルダーに移動されます。「参 照」をクリックするか、以前の実行で出力されたファイルの移動先フォルダーを入力します。「移動 先」フォルダーに同じ名前のファイルが既に存在する場合、そのファイルは上書きされます。指定し たフォルダーが存在しない場合は、クリーンアップ処理時に自動的に作成されます。変数を挿入して 実行時に日付や時刻をファイル名に追加するには、 12 [ページの『エントリー・フィールドのコンテン](#page-17-0) [ツ・アシスト』を](#page-17-0)参照してください。
- クリーンアップされたバージョンに適用されるラベル
	- ラベルなし。移動した出力にラベルを適用しない場合、このオプションを選択します。
	- ラベルの指定。移動した出力に適用する新しいラベルを指定する場合、このオプションを選択しま す。
	- ラベルの選択。移動した出力に適用する既存のラベルを選択する場合、このオプションを選択しま す。
- クリーンアップ時のエラー
	- クリーンアップを停止し、ジョブを実行せず、失敗としてマーク。このオプションを選択すると、ク リーンアップの試行中にエラーが発生した場合、ジョブはただちに失敗します。
	- クリーンアップを続行し、ジョブを実行。このオプションを選択すると、クリーンアップの試行中に エラーが発生した場合、ジョブは続行されます。ジョブが正常に実行されれば、クリーンアップ・エ ラーによってジョブ履歴への失敗メッセージの記録はトリガーされません。
	- クリーンアップを続行し、ジョブを実行し、失敗としてマーク。このオプションを選択すると、クリ ーンアップの試行中にエラーが発生した場合、ジョブは続行されます。ジョブが正常に実行されて も、クリーンアップ・エラーによってジョブ履歴への失敗メッセージの記録がトリガーされます。

# 視覚化レポート・ステップの通知

E メール通知のプロパティーを定義するには、開いているジョブのレポート作成ステップをクリックしま す。「通知」タブをクリックして、ステップのプロパティーを表示または編集します。

通知について詳しくは、 172 [ページの『ジョブ・ステップ通知』を](#page-177-0)参照してください。

# 第 **16** 章 **SAS®** ジョブ・ステップ

SAS ステップは、SAS 構文を SAS 実行サーバーに送信します。このサーバーは、処理を制御するための 呼び出しオプションを使用して、コマンド・ラインから SAS を実行することに対応しています。

ステップの出力は、処理履歴が詳述されるログ・ファイルおよびプロシージャーを含むテキストでリストさ れるファイルで構成されています。 構文内で Output Delivery System (ODS) を使用して、HTML 結果を 生成できます。

ジョブに SAS ステップを追加するには、コンテンツ・エクスプローラーからジョブ・キャンバスに SAS 構文ファイルをドラッグします。ただし、ステップを正常に実行するには、SAS ステップに関するプロパ ティーをいくつか定義する必要があります。これらのプロパティーは、次の 2 つのカテゴリーに分類され ます。

- v 全般的なプロパティー: ステップを処理する実行サーバーなど。
- v 結果プロパティー: 出力形式や場所など。

## **SAS** ステップの一般プロパティー

SAS ステップの全般的なプロパティーでは、実行するステップ、およびジョブ実行時にステップを処理す るサーバーを指定します。SAS ステップの全般的なプロパティーを定義するには、開いているジョブのス テップをクリックします。「全般」タブをクリックして、ステップのプロパティーを表示または編集しま す。

ジョブ・ステップ名。ステップの名前を入力します。デフォルト名では、ファイル名に接尾辞として *\_step* が追加されます。

オブジェクト・バージョン。ドロップダウン・リストを使用して、実行サーバーに送信されるファイルのバ ージョンを選択します。

追加引数。ジョブを実行するときに SAS 実行サーバーに渡される任意指定のシステム・オプションを定義 します。

警告メッセージ。条件付コネクターによって接続されたジョブ・ステップの警告を定義します。警告メッセ ージ (例えば、completion code、warning、success) は、小文字でなければなりません。

警告メッセージを使用するには、次の手順を実行します。

- 1. 条件付きコネクターで 2 つのジョブ・ステップを接続します。条件付コネクターの「メッセージ」フィ ールドに、warning==true と入力します。
- 2. 親ジョブ・ステップの「一般」タブに移動します。
- 3. 「警告メッセージ」フィールドで、completion code==18 などの警告コードを指定します。このメッセ ージは、デフォルトの警告コードが存在する場合、そのコードをオーバーライドします。

ジョブが実行されると、システムにより親ジョブ・ステップが実行されます。その後、warning==true の条 件がシステムにより評価されます。 true の場合、システムは指定された警告メッセージを確認し、条件に 一致しているかどうかを判別します。警告メッセージで指定された条件が一致していた場合、システムは次 のジョブ・ステップへ進めます。

<span id="page-201-0"></span>SAS ジョブ・ステップのデフォルトの完了コードは completion\_code==1 です。

注*:* SAS 実行サーバーが正しく定義されていないために SAS ジョブ・ステップが失敗した場合、デフォル トの警告コードに 1 が使用されていると、ジョブ・ステップ・ステータスはジョブ履歴テーブルで「成 功」と表示されます。これは、Windows の警告コード 1 (実行ファイルのパスが見つからない場合の警告 コード) と SAS のデフォルトの警告コード値との競合が原因で発生します。

**SAS** サーバー。ドロップダウン・リストを使用して、ステップを処理する SAS サーバーを選択します。 このリストには、SAS ステップを実行するように現在構成されているサーバーすべてが含まれています。 新しいサーバーをリストに追加するには、「新規」をクリックします。詳しくは、16[ページの『コンテン](#page-21-0) [ツ・サーバー接続の新規作成』の](#page-21-0)トピックを参照してください。

**Remote Process Server**。IBM SPSS Collaboration and Deployment Services Repository をホストするコンピ ューターに SAS がインストールされていない場合は、ドロップダウン・リストを使用して、ステップを処 理する IBM SPSS Collaboration and Deployment Services Remote Process Server を選択します。このリス トには、Remote Process Server として現在構成されているすべてのサーバーが含まれています。 SAS を ホストするコンピューターは、Remote Process Server として構成されている必要があります。また、IBM SPSS Collaboration and Deployment Services で Remote Process Server として定義されている必要がありま す。新しいサーバーをリストに追加するには、「新規」をクリックします。詳しくは、 16 [ページの『コン](#page-21-0) [テンツ・サーバー接続の新規作成』の](#page-21-0)トピックを参照してください。

## **SAS** ステップの追加引数

SAS ジョブ・ステップの追加引数リストは、SAS を呼び出すときに実行可能ファイルに指定できるシステ ム・オプションに対応します。

デフォルトでは、追加引数リストには、次の表に示す 2 つのオプションが含まれます。

表 *14.* デフォルトの引数:

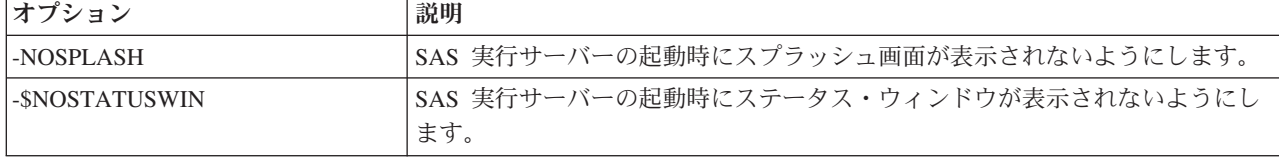

どの SAS ジョブ・ステップでも、このリストにその他のオプションも追加できます。各オプションの先頭 にハイフンを入力する必要があります。指定できるすべての引数の一覧については、 にある SAS オプシ ョンの資料を参照してください。

### グラフ出力の制御

*ODS* を使用せずにグラフを生成し、それを HTML 出力で保存する SAS ステップには、デバイス・ドラ イバーを指定する必要があります。

表 *15. DEVICE* 引数:

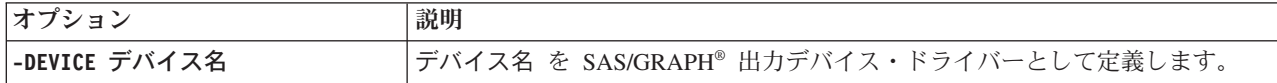

以下に例を示します。

-DEVICE Jpeg

と指定すると、グラフの作成用の JPEG ドライバーを定義できます。グラフのエクスポートに一般によく 使用されるデバイスには、.jpeg 以外に、.bmp (ビットマップ)、.gif (gif ファイル)、および .wmf (Windows メタファイル) があります。お使いのシステムで使用できるデバイスの一覧を表示するには、そ のステップに関連付けられている SAS 実行サーバーのデバイス カタログを参照してください。

## **SAS** ステップの結果

SAS ステップを実行すると、2 つの一般的な結果タイプ (処理ログと出力リスト・ファイル) が生成されま す。これらの結果のプロパティーを定義するには、開いているジョブの SAS ステップをクリックします。 「結果」タブをクリックして、ステップのプロパティーを表示または編集します。

「名前」列では、SAS ステップのさまざまな結果タイプを指定します。各結果タイプのプロパティーは次 のとおりです。

ファイル名。目的のセルをクリックし、新しい名前を入力して、結果ファイルの名前を指定します。

場所。対象の「場所」セルをクリックして、結果を保存する場所を定義します。表示される省略記号ボタン をクリックして、場所を指定します。 SAS の結果の保存場所の定義は、IBM SPSS Statistics の結果の定 義方法と同じです。

アクセス権。出力ターゲットの「アクセス権」セルをクリックして、結果ファイルのアクセス権を定義しま す。表示される省略記号ボタンをクリックして、アクセス権を指定します。詳しくは、 30 [ページの『アク](#page-35-0) [セス権の変更』の](#page-35-0)トピックを参照してください。

出力リスト・ファイルの内容は、SAS 環境でステップの構文を直接実行した場合に「出力」ウィンドウに 出力される内容と同じです。構文の実行では、エクスポートされるデータ・ファイルや PMML モデル・フ ァイルなどの追加ファイルが生成される場合がありますが、SAS ステップを使用してこれらのファイルの プロパティーを定義することはできません。このようなファイルの制御が必要な場合は、一般ジョブ・ステ ップを使用して SAS 構文を実行します。

## **SAS** の結果形式

ログおよびリスト出力は、テキスト・ファイルとして保存されます。リストを HTML として保存するに は、SAS プログラム・ファイル内に ODS ステートメントを含めます。

ODS を使用して出力形式を制御する際に、結果がリポジトリーに保存される場合、ステップによって生成 された出力ファイルはすべて 1 つの圧縮ファイルに保存されます。ファイル名は、出力ターゲットに指定 された名前に対応します。

### **SAS/Graph®** の結果

ステップに関連付けられた SAS コマンド・ファイルが HTML 出力でのグラフの保存に *ODS* を使用しな い場合、ファイルにはグラフ出力をエクスポートするための正しい構文が含まれている必要があります。

- 1. FILENAME を使用し、出力ディレクトリーに対応する *fileref* を作成します。
- 2. GSFNAME グラフィック・オプションを使用して、グラフィック・ストリームに *fileref* を割り当てます。

構文の例は、次のとおりです。

FILENAME grout 'c:¥graph\_output'; GOPTIONS GSFNAME=grout;

*c:¥graph\_output* ディレクトリーをグラフィック・ストリームに使用します。現行作業ディレクトリーを使 用するには、次のように指定します。

FILENAME grout '.'; GOPTIONS GSFNAME=grout;

グラフのファイル形式は、ステップの追加引数として指定された -DEVICE オプションによって異なりま す。 詳しくは、 196 [ページの『グラフ出力の制御』の](#page-201-0)トピックを参照してください。

ステップ結果をリポジトリーに保存するには、現行作業ディレクトリーをグラフィック・ストリーム用の *fileref* として使用します。 IBM SPSS Collaboration and Deployment Services Deployment Manager は、グ ラフ出力をリポジトリーにある単一の圧縮ファイル内に保存します。 グラフ・ファイルを個別に保存する には、一般ジョブ・ステップを使用して SAS 構文を処理します。

## **SAS** ステップの例

ジョブでの SAS ステップの使用方法について説明するために、この例では SAS を使用して、IBM SPSS Statistics の例で紹介したデータの記述出力を計算します。

SAS ステップでデータを使用できるようにするために、次の IBM SPSS Statistics 構文を使用して、IBM SPSS Statistics ポータブル・ファイルに変換します。

GET FILE='C:¥Program Files¥data¥Tutorial¥sample\_files¥customers\_model.sav'. EXPORT OUTFILE='C:data¥customers\_model.por'.

この構文を含んでいる IBM SPSS Statistics コマンド・ファイル (sav2por.sps) を作成し、コンテンツ・リ ポジトリーに保存します。新しいジョブを作成し、ファイルをジョブ・キャンバスにドラッグします。

ステップをクリックして、プロパティーを設定します。「全般」タブで、ステップを処理する IBM SPSS Statistics 実行サーバーを指定します。「結果」タブで、出力ターゲットの「場所」セルをクリックし、表 示される省略記号ボタンをクリックして、「破棄」の場所を指定します。

このステップは新規ファイルを作成するために設計されています。IBM SPSS Statistics 出力は関係ありま せん。

IBM SPSS Statistics ステップが正常に実行された場合、*customers\_model.por* という名前のファイルが、サ ーバー上の *C:¥data* ディレクトリーに作成されます。このファイルを SAS ステップの入力として使用し ます。次の SAS 構文について検討します。

FILENAME CUST DISK 'C:¥data¥customers model.por'; LIBNAME CUST SPSS: PROC FREQ DATA=CUST. FIRST : TABLES response\*gender; RUN;

これらのコマンドは、IBM SPSS Statistics ポータブル・ファイルを SAS データ・ビューに読み取り、 *response* および *gender* のクロス集計表を作成します。この構文を含んでいる SAS コマンド・ファイルを 作成し、*frequencies.sas* という名前で保存して、コンテンツ・リポジトリーに保存します。 IBM SPSS Statistics ステップを含んでいるジョブ・キャンバスに、このファイルをドラッグします。

SAS ステップの実行は、IBM SPSS Statistics ステップの正常な完了に依存しています。この依存関係を有 効にするために、IBM SPSS Statistics ステップから SAS ステップへの「パス」リレーションシップを作 成します。ジョブ・パレットから「パス」ツールを選択し、IBM SPSS Statistics ステップをクリックして から、SAS ステップをクリックします。このリレーションシップがある場合、*frequencies.sas* ステップを呼 び出すには、sav2por.sps ステップが成功する必要があります。

SAS ステップのプロパティーを定義するには、そのステップをクリックします。「全般」タブで、ステッ プを処理する SAS サーバーを選択します。「結果」 タブで、出力ターゲットの「場所」セルをクリック

して、場所を定義します。セルの省略記号ボタンをクリックして、「場所」ダイアログ・ボックスにアクセ スします。例えば、結果をリポジトリー内の *Trees* フォルダーに保存します。「**OK**」をクリックして「結 果」タブに戻ります。

ジョブを保存し、「ジョブを直ちに実行」ボタンをクリックしてジョブを実行します。完了したら、F5 キ ーを押してコンテンツ・エクスプローラーを更新します。出力およびログ・ファイルが *Trees* フォルダー に表示されます。

出力にグラフを含める場合を考えます。以下の変更した構文を使用します。

```
FILENAME CUST DISK 'C:¥data¥customers_model.por';
LIBNAME CUST SPSS;
PROC FREQ DATA=CUST. FIRST :
TABLES response*gender;
RUN;
FILENAME grout '.';
GOPTIONS GSFNAME=grout;
AXIS1
    label=('Frequency')
   MINOR=NONE
;
AXIS2
   label=('Response')
   MINOR=NONE
;
TITLE;
PROC gchart DATA=CUST. FIRST ;
   vbar3d response /
   GROUP=GENDER
DISCRETE
   RAXIS=AXIS1
   MAXIS=AXIS2
   AUTOREF
   SHAPE=Block
    PATTERNID=GROUP
   COUTLINE=BLACK
   FRAME
;
RUN;QUIT;
PROC gchart DATA=CUST. FIRST ;
   pie3d response /
    GROUP=GENDER
   NOLEGEND
   SLICE=OUTSIDE
   PERCENT=ARROW
    VALUE=NONE
   ACROSS=2
   COUTLINE=BLACK
;
RUN;QUIT;
```
これらのコマンドにより、棒グラフおよび円グラフが出力に追加され、fileref *grout* によって定義された作 業フォルダーにエクスポートされます。この新しい構文を含んでいる *freq\_chart.sas* という新規ファイルを 作成し、このファイルをコンテンツ・リポジトリーに追加します。*frequencies.sas* ファイルをジョブ・キャ ンバスから削除し、*freq\_chart.sas* を追加します。IBM SPSS Statistics ステップからの「パス」リレーショ ンシップを新しい SAS ステップに追加します。

グラフを含めるには、形式を定義するためのシステム・オプションを追加する必要があります。SAS ステ ップをクリックし、プロパティーを変更して、「全般」タブをクリックします。

-DEVICE JPEG オプションを追加して、グラフを JPG 形式で保存します。ジョブを保存して、実行しま す。ジョブが完了したら、F5 キーを押してコンテンツ・エクスプローラーを更新します。

*Trees* フォルダーのファイル *freq\_chart.zip* に実行の結果が含まれています。リスト・ファイルには、FREQ プロシージャーの結果が含まれています。JPG ファイル *gchart.jpg* および *gchart1.jpg* に 2 つのグラフが 含まれています。3 つのファイルを個別に保存するには、一般ジョブ・ステップを使用して SAS 構文を処 理します。

# <span id="page-206-0"></span>第 **17** 章 一般ジョブ・ステップ

一般ジョブ・ステップは、IBM SPSS Collaboration and Deployment Services Deployment Manager を使用し て一般的な実行可能プロセスをスケジュールするための手段となります。これらのプロセスは、実行ファイ ルまたはバッチ・ファイルを必要とする場合があり、多くの場合、コマンド・ライン・オプションまたはス イッチを使用して制御されます。

一般的ジョブ・ステップでは、リポジトリー内に保管されているファイルにアクセスできます。したがっ て、保管データまたはモデル・ファイルをプロセスへの入力として使用できます。また、一般ジョブ・ステ ップでは、個々の出力ファイルを制御できます。例えば、このステップによって、個々のグラフをリポジト リーに保管できます。

ジョブに一般ジョブ・ステップを追加するには、ジョブ・パレットから一般ジョブ・ツールを選択し、ジョ ブ・キャンバスをクリックします。ただし、ジョブを正常に実行するには、ステップに関するプロパティー をいくつか定義する必要があります。これらのプロパティーは、次の 3 つのカテゴリーに分類できます。

- v 全般プロパティー: 実行するコマンドなど
- v 入力ファイル・プロパティー: コマンドへの入力として使用されるファイルの場所など
- v 出力ファイル・プロパティー: コマンドによって生成されるファイルの場所など

## 一般ジョブ・ステップの一般プロパティー

一般ジョブ・ステップの全般的なプロパティーでは、実行するジョブと、中間ファイルを保存するディレク トリーを指定します。

一般ジョブ・ステップの全般的なプロパティーを定義するには、次の手順を実行します。

- 1. 開いているジョブの中の一般ジョブ・ステップをクリックします。
- 2. 「全般」タブをクリックして、ステップのプロパティーを表示または編集します。
- ジョブ・ステップ名。ステップの名前を入力します。
- v 繰り返し変数のリスト。ジョブ・ステップが繰り返しプロデューサーのジョブ・ステップに接続されて いる場合は、その繰り返しプロデューサーの名前をドロップダウン・リストから選択します。詳しく は、 184 [ページの『レポート作成ステップのタイプ』の](#page-189-0)トピックを参照してください。
- v 実行するコマンド。ステップで実行されるコマンドを入力します。ファイルのパスも入力します。スペ ースを含むパスは引用符で囲むか、短い名前で指定する必要があります。例えば、*Program Files* の場合 は、*PROGRA~1* のように指定します。診断またはトラブルシューティングの目的で、コマンド指定に標 準出力または標準エラーのリダイレクトを含めると役立つ場合があります。リダイレクトの構文は、コ マンドを実行するオペレーティング・システムに合致している必要があります。
- v 作業ディレクトリー。ファイルを処理するときにステップで使用する作業ディレクトリーを指定しま す。カスタム内部ディレクトリーを使用するには「自動」を選択し、特定のディレクトリーを指定する には「ディレクトリー」を選択します。
- v 警告メッセージ。ジョブ・ステップに対する警告コードの式。警告メッセージ (例えば、 completion code、warning、success) は、小文字でなければなりません。例えば、警告式 completion code==26 を指定すると、リターン・コード 26 は、ジョブ・ステップの実行が成功したこ とを示すコードとしてシステムは処理します。ただし、これはデフォルトの成功コードとは異なる場合 があります。

<span id="page-207-0"></span>**Remote Process Server**。ジョブ・ステップによって起動される機能を提供する実行可能ファイルが、IBM SPSS Collaboration and Deployment Services Repository をホストするコンピューターにインストールされて いない場合は、ドロップダウン・リストを使用して、ステップを処理する Remote Process Server を選択し ます。このリストには、Remote Process Server として現在構成されているすべてのサーバーが含まれてい ます。実行可能ファイルをホストするコンピューターは、Remote Process Server として構成されている必 要があります。また、IBM SPSS Collaboration and Deployment Services で Remote Process Server として 定義されている必要があります。新しいサーバーをリストに追加するには、「新規」をクリックします。詳 しくは、 16 [ページの『コンテンツ・サーバー接続の新規作成』の](#page-21-0)トピックを参照してください。

# 一般ジョブ・ステップの入力ファイル

「入力ファイル」タブでは、一般ジョブ・ステップへの入力として使用するファイルを指定します。このス テップでは、コマンドを実行すると、後続の処理のために、ソースの場所から指定されたターゲットの場所 に入力ファイルがコピーされます。

入力ファイルのプロパティーを定義するには、次の手順を実行します。

- 1. 開いているジョブの中の一般ジョブ・ステップをクリックします。
- 2. 「入力ファイル」タブをクリックして、入力ファイルのプロパティーを表示または編集します。
- 3. 「追加」ボタンをクリックして入力ファイルをステップに追加します。
- v ファイル名。入力ファイルの名前を入力します。この名前は、コマンドの実行時に使用されるファイル 名と一致する必要があります。デフォルトでは、新しい入力ファイルの名前は *inputFile* です。
- v ソースの場所。ファイルの場所を指定します。セルをクリックし、表示される省略記号ボタンをクリッ クして、この場所を定義します。詳しくは、『入力ファイルのソースの場所』のトピックを参照してく ださい。
- v ソース・バージョン。リポジトリー内に含まれる入力ファイルに対して、ターゲットの場所にコピーさ れるファイルのバージョンを指定します。
- v ターゲットの場所。ステップでのファイルのコピー先の場所を指定します。この値は、コマンドの実行 時にアクセスするファイルの格納場所を示す必要があります。セルをクリックし、表示される省略記号 ボタンをクリックして、この場所を定義します。詳しくは、『入力ファイルのターゲットの場所』のト ピックを参照してください。

## 入力ファイルのソースの場所

選択した「ソースの場所」セルの省略符号ボタンをクリックして、入力ファイルの場所を定義します。

- v 場所。入力ファイルの場所を「コンテンツ・リポジトリー」または「ファイル・システム」のいずれか に定義します。
- v パス。入力ファイルのパスを指定します。コンテンツ・リポジトリー内の入力ファイルの場合、「参 照」ボタンをクリックして目的のパスに移動します。

# 入力ファイルのターゲットの場所

選択した「ターゲットの場所」セルの省略符号ボタンをクリックして、入力ファイルをコピーする場所を定 義します。

- 作業ディレクトリーにコピー。入力ファイルを、ソースの場所からステップに対して定義した作業ディ レクトリーにコピーします。詳しくは、 201 [ページの『一般ジョブ・ステップの一般プロパティー』の](#page-206-0) トピックを参照してください。
- 別のフォルダーにコピー。入力ファイルを、指定したフォルダーにコピーします。

## 一般ジョブ・ステップの出力ファイル

「出力ファイル」タブでは、一般ジョブ・ステップによって生成されるファイルを指定します。コマンドの 実行が正常に完了すると、出力ファイルがステップによって中間出力の場所から指定されたターゲットの場 所にコピーされます。

出力ファイルのプロパティーを定義するには、次の手順を実行します。

- 1. 開いているジョブの中の一般ジョブ・ステップをクリックします。
- 2. 「出力ファイル」タブをクリックして、出力ファイルのプロパティーを表示または編集します。
- 3. 「追加」ボタンをクリックして出力ファイルをステップに追加します。
- v ファイル名。出力ファイルの名前。この名前は、コマンドの実行によって生成されるファイルの名前と 一致する必要があります。デフォルトでは、新しく追加された出力ファイルの名前は *outputFile* です。 名前を変更するには、「ファイル名」列をクリックして新しい名前を入力します。
- v 中間出力の場所。コマンドの実行によって生成されるファイルの場所を指定します。セルをクリック し、表示される省略記号ボタンをクリックして、この場所を定義します。詳しくは、 202 [ページの『入](#page-207-0) [力ファイルのソースの場所』の](#page-207-0)トピックを参照してください。
- ターゲットの場所。ファイルの場所。場所を定義するには、列内をクリックし、表示される省略記号ボ タンをクリックして、「結果の場所」ダイアログ・ボックスを開きます。詳しくは、 202 [ページの『入](#page-207-0) [力ファイルのターゲットの場所』の](#page-207-0)トピックを参照してください。
- アクセス権。ファイルに対するアクセス権 (ファイルをリポジトリーに保存する場合)。アクセス権を定 義するには、「アクセス権」列内をクリックし、表示される省略記号ボタンをクリックして、「出力の アクセス権」ダイアログ・ボックスを開きます。詳しくは、 30 [ページの『アクセス権の変更』の](#page-35-0)トピッ クを参照してください。
- v プロパティー。ファイルのプロパティー (メタデータ)。プロパティーを定義するには、「プロパティ ー」列内をクリックし、表示される省略記号ボタンをクリックして、「出力プロパティー」ダイアロ グ・ボックスを開きます。詳しくは、 150 [ページの『出力ファイルのメタデータ』の](#page-155-0)トピックを参照し てください。

## 中間出力ファイルの場所

選択した「中間出力の場所」セルの省略符号ボタンをクリックして、コマンドの実行により作成される出力 ファイルの場所を定義します。

このコマンドは、次の 2 つの場所のいずれかに中間ファイルを作成します。

- v 作業ディレクトリー。ステップに対して定義した作業ディレクトリーが、中間ファイルの場所となりま す。詳しくは、 201 [ページの『一般ジョブ・ステップの一般プロパティー』の](#page-206-0)トピックを参照してくだ さい。
- v 別のフォルダーに書き込む。中間ファイルの場所として特定のフォルダーを指定します。

# 一般ジョブ・ステップの例

一般ジョブ・ステップの応用例には、さまざまなものがあります。

以下の例で、使用可能な方法をいくつか示します。

## **IBM Corp. PMML** ファイルの保管

他の例での IBM SPSS Statistics 構文では、生成されたツリー・モデルの PMML ファイルが作成されまし たが、このファイルを IBM SPSS Statistics ステップでリポジトリーに保管することはできませんでした。 一般ジョブ・ステップは IBM SPSS Statistics 構文を実行して、すべての結果をリポジトリーに保存できま す。

保管のための一般ジョブ・ステップを作成するには、次の手順を実行します。

1. 新規ジョブを開きます。

2. ジョブ・パレットから一般ジョブ・ツールを選択します。

3. ジョブ・キャンバス内をクリックします。

### 全般的なプロパティーの定義

一般ジョブ・ステップの全般的なプロパティーを定義するには、次の手順を実行します。

- 1. ステップをクリックして、「プロパティー」ダイアログ・ボックスを開きます。
- 2. 「全般」タブで、ジョブ・ステップに名前「*Tree PMML*」を入力します。
- 3. 「実行するコマンド」で、STATISTICSB -f tree model.sps -type text -out tree model.txt と入力し ます。スイッチは STATISTICSB に構文ファイル *tree\_model.sps* を処理するように指示し、結果がファ イル *tree\_model.txt* にテキストとして保存されます。
- 4. 「作業ディレクトリー」に「自動」を選択します。

### 入力ファイル・プロパティーの定義

一般ジョブ・ステップの入力ファイル・プロパティーを定義するには、次の手順を実行します。

- 1. 「入力ファイル」タブをクリックして、ステップの入力を定義します。コマンドの実行では、単一の入 力 (構文ファイル) を使用します。
- 2. 「追加」をクリックして、ステップの入力ファイルを追加します。この入力ファイルの名前を、リポジ トリーに保管されている構文ファイルの名前 *tree\_model.sps* と一致するように変更します。
- 3. 「ソースの場所」セルをクリックし、表示される省略記号ボタンをクリックして、ファイルの場所を定 義します。構文ファイルはリポジトリーに保管されるので、「場所」として「コンテンツ・リポジトリ ー」を指定します。
- 4. 「参照」をクリックして、*Trees* フォルダーに移動し、ファイルへのパスを定義します。
- 5. 「**OK**」をクリックして「入力ファイル」タブに戻ります。

注: 構文ファイル自体は、サーバー上のファイル・システム内に保存されているデータ・ファイル *customers\_model.sav* を参照します。ステップは、ファイルを別の場所へ再配置する必要がないので、入 力としてリストする必要はありません。データ・ファイルをリポジトリーに格納した場合、または構文 がアクセスできるように別のシステム・フォルダーに移動する必要がある場合、データ・ファイルはス テップの入力ファイルとしてリストされます。

- 6. 入力ファイルの「ターゲットの場所」セルをクリックし、表示される省略記号ボタンをクリックして、 ステップによるファイルのコピー先の場所を定義します。実行ファイルに渡されたスイッチには、構文 ファイルへのパスが含まれていないため、「ターゲットの場所」ダイアログ・ボックスで「作業ディレ クトリーにコピー」を選択します。
- 7. 「**OK**」をクリックして「入力ファイル」タブに戻ります。

## 出力ファイル・プロパティーの定義

一般ジョブ・ステップの出力ファイル・プロパティーを定義するには、次の手順を実行します。

- 1. ステップの出力を定義するには、「出力ファイル」タブをクリックします。コマンドの実行によってテ キスト出力ファイルが生成されますが、今はこのファイルには注目しません。構文で生成される PMML ファイルに注目します。
- 2. 「追加」をクリックして、ステップの出力ファイルを追加します。この出力ファイルの名前を、構文で 作成されたファイルの名前 *tree\_model.xml* と一致するように変更します。
- 3. 「中間出力の場所」セルをクリックし、表示される省略記号ボタンをクリックして、ファイルの場所を 定義します。構文ファイルは PMML ファイルを *C:¥Program Files¥SPSS* フォルダーに作成するため、 「中間出力の場所」ダイアログ・ボックスで「別のフォルダーに出力」を選択し、パス *C:¥temp* を入力 します。
- 4. 「**OK**」をクリックして「出力ファイル」タブに戻ります。
- 5. 「ターゲットの場所」セルをクリックし、表示される省略記号ボタンをクリックして、出力ファイルの 場所を定義します。
- 6. 「結果の場所」ダイアログ・ボックスで「リポジトリーに保存」を選択し、「参照」をクリックして *Trees* フォルダーを指定します。
- 7. 「**OK**」をクリックして「出力ファイル」タブに戻ります。
- 8. ジョブを保存し、「ジョブを直ちに実行」ボタンをクリックしてジョブを実行します。IBM SPSS Collaboration and Deployment Services Deployment Manager は STATISTICSB コマンドを実行し、 PMML ファイルをリポジトリーに保管します。 F5 キーを押してコンテンツ・エクスプローラーを更新 し、モデルを含んでいる XML ファイルを表示します。

## **IBM SPSS Statistics PMML** ファイルを使用したバッチ・スコアリング

予測モデルが構築され、モデル仕様が XML ファイルとして保存されると、モデルを使用してデータをス コアリングできます。

次の構文について検討します。

GET FILE='C:¥data¥customers\_new.sav'. RECODE Age ( MISSING = COPY ) LO THRU 37 =1 )  $LO$  THRU 43 =2  $\overline{)}$ LO THRU 49 =3  $)$  $($  LO THRU HI = 4  $)$  INTO Age Group. IF MISSING(Age) Age\_Group = -9. COMPUTE Log\_Amount = ln(Amount).

MODEL HANDLE NAME=tree FILE='C:¥models¥tree\_model.xml' /MAP VARIABLES=Income\_Grp MODELVARIABLES=Income\_Group.

COMPUTE PredCatTree = ApplyModel(tree,'predict').

SAVE OUTFILE='C:¥scores¥scoring\_results.sav'.

この構文は PMML ファイル *tree\_model.xml* を使用して、*customers\_new.sav* のデータのスコアリングを生 成します。結果は、*scoring\_results.sav* に保存されます。構文を *scoring.sps* というファイルに保存し、コン テンツ・リポジトリー内の *Trees* というフォルダーに追加します。

スコアリングのための一般ジョブ・ステップを作成するには、次の手順を実行します。

1. 新規ジョブを開きます。

2. ジョブ・パレットから一般ジョブ・ツールを選択します。

3. ジョブ・キャンバス内をクリックします。

### 全般的なプロパティーの定義

一般ジョブ・ステップの全般的なプロパティーを定義するには、次の手順を実行します。

- 1. ステップをクリックして、「プロパティー」ダイアログ・ボックスを開きます。
- 2. 「全般」タブで、ジョブ・ステップに名前「スコアリング」を入力します。
- 3. 「実行するコマンド」で、STATISTICSB -f scoring.sps -type text -out scoring.txt と入力します。 スイッチは STATISTICSB に構文ファイル *scoring.sps* を処理するように指示し、結果がファイル *scoring.txt* にテキストとして保存されます。
- 4. 「作業ディレクトリー」に「自動」を選択します。

### 入力ファイル・プロパティーの定義

一般ジョブ・ステップの入力ファイル・プロパティーを定義するには、次の手順を実行します。

- 1. 「入力ファイル」タブをクリックして、ステップの入力を定義します。このステップには、次の 2 つの 入力ファイルが必要です。
	- 構文ファイル
	- PMML ファイル

ファイルはともに、コンテンツ・リポジトリーの *Trees* フォルダーに保管されます。ファイルを追加す るには、「追加」をクリックして、構文用の入力ファイルを追加します。入力ファイルの名前を、リポ ジトリーに保管されている構文ファイルの名前 *scoring.sps* と一致するように変更します。

- 2. 「ソースの場所」セルをクリックし、表示される省略記号ボタンをクリックして、ファイルの場所を定 義します。構文ファイルはリポジトリーに保管されるので、「場所」として「コンテンツ・リポジトリ ー」を指定します。
- 3. 「参照」をクリックして、*Trees* フォルダーに移動し、ファイルへのパスを定義します。「**OK**」をクリ ックして「入力ファイル」タブに戻ります。
- 4. 「ターゲットの場所」セルをクリックし、表示される省略記号ボタンをクリックして、ステップによる ファイルのコピー先の場所を定義します。実行ファイルに渡されたスイッチには、構文ファイルへのパ スが含まれていないため、「作業ディレクトリーにコピー」を選択します。「**OK**」をクリックして 「入力ファイル」タブに戻ります。
- 5. 「追加」をクリックして、PMML ファイルの入力ファイルを追加します。入力ファイルの名前を、リポ ジトリーに保管されているファイルの名前 *tree\_model.xml* と一致するように変更します。
- 6. 「ソースの場所」セルをクリックし、表示される省略記号ボタンをクリックして、ファイルの場所を定 義します。構文ファイルはリポジトリーに保管されるので、「場所」として「コンテンツ・リポジトリ ー」を指定します。
- 7. 「参照」をクリックして、*Trees* フォルダーに移動し、ファイルへのパスを定義します。「**OK**」をクリ ックして「入力ファイル」タブに戻ります
- 8. 「ターゲットの場所」セルをクリックし、表示される省略記号ボタンをクリックして、ステップによる ファイルのコピー先の場所を定義します。構文ではモデル・ファイルが *C:¥models* フォルダーに存在す る必要があるので、「別のフォルダーにコピー」を選択します。パス *C:¥models* を入力し、「**OK**」を クリックします。
- 9. 「**OK**」をクリックして「入力ファイル」タブに戻ります。

### 出力ファイル・プロパティーの定義

一般ジョブ・ステップの出力ファイル・プロパティーを定義するには、次の手順を実行します。

- 1. ステップの出力を定義するには、「出力ファイル」タブをクリックします。コマンドの実行によって、 テキスト出力ファイルが生成されます。また構文によって、スコアを含んでいるデータ・ファイルが生 成されます。
- 2. 「追加」をクリックして、ステップの出力ファイルを追加します。この出力ファイルの名前を、出力フ ァイルの名前 *scores.txt* と一致するように変更します。
- 3. 「中間出力の場所」セルをクリックし、表示される省略記号ボタンをクリックして、ファイルの場所を 定義します。コマンドによって作業ディレクトリーにファイルが生成されるので、「作業ディレクトリ ー」を選択し、「**OK**」をクリックして、「出力ファイル」タブに戻ります。
- 4. 「ターゲットの場所」セルをクリックし、表示される省略記号ボタンをクリックして、出力ファイルの 場所を定義します。
- 5. 「リポジトリーに保存」を選択し、「参照」をクリックして *Trees* フォルダーを指定します。「**OK**」 をクリックして「出力ファイル」タブに戻ります。
- 6. コマンドの実行によって、テキスト出力ファイルが生成されます。また構文によって、スコアを含んで いるデータ・ファイルが生成されます。コンテンツ・リポジトリーにファイルを追加する場合、「追 加」をクリックしてステップに別の出力ファイルを追加します。この出力ファイルの名前を、スコアが 含まれるデータ・ファイルの名前 *scoring\_results.sav* と一致するように変更します。
- 7. 「中間出力の場所」セルをクリックし、表示される省略記号ボタンをクリックして、ファイルの場所を 定義します。コマンドにより、ファイルが *C:¥scores* フォルダー内に作成されるので、「別のフォルダ ーに出力」を選択し、パス *C:¥scores* を入力します。「**OK**」をクリックして「出力ファイル」タブに 戻ります。
- 8. 「ターゲットの場所」セルをクリックし、表示される省略記号ボタンをクリックして、出力ファイルの 場所を定義します。「リポジトリーに保存」を選択し、「参照」をクリックして *Trees* フォルダーを指 定します。「**OK**」をクリックして「出力ファイル」タブに戻ります。
- 9. ジョブを保存し、「ジョブを直ちに実行」ボタンをクリックしてジョブを実行します。IBM SPSS Collaboration and Deployment Services Deployment Manager は STATISTICSB コマンドを実行し、新し いデータをスコアリングして、リポジトリーに結果を保管します。F5 キーを押してコンテンツ・エク スプローラーを更新し、スコアを含んでいるファイルを表示します。

# イベントに基づくスケジューリング

通常、ジョブの実行スケジュールは、特定の時刻ベースの反復パターンに基づきます (例えば、毎週、毎月 など)。さらに、イベント・ベース (またはイベント・トリガー) のステップをジョブ内に作成できます。こ の場合、ジョブには、次のステップの開始前に、正常に完了する必要があるイベントが含まれます。基本的 に、イベント・ベースのステップとは、特別なタイプの条件付きステップです。

イベント・ベースのトリガーを使用するには、ファイルの存在またはコンテンツを監視するジョブ・ステッ プを作成します。ファイルが存在するか、ファイルのコンテンツが新しい外部イベントが発生したことを示 す場合、ジョブ・ステップは、正常に実行されます。完了したジョブ・ステップは、ジョブ内の次のステッ プに制御を渡します。例えば、ジョブの最初のステップが、特定のファイルが更新されたかどうかを確認す るシェル・スクリプトまたはバッチ・ファイルであるとします。ファイルが更新された場合、ステップは正 常に完了します。システムは、ジョブ内の次のステップに進みます。

イベント・ベースのステップでファイルを使用する場合、ファイル名を確認し、スクリプトでパラメーター としてファイル名を指定する必要があります。例えば、イベント名をファイル名として使用することをお勧 めします。

イベント・ベースのステップが、ポーリング間隔などの時間的要素を含む場合、ポーリング間隔がスケジュ ールの反復パターンと競合しないことを確認してください。例えば、ポーリング間隔が 1 分で、ジョブ実 行のスケジュールが 1 時間おきの場合、ジョブの実行がスケジュールされる前に監視ステップが完了する ようにする必要があります。つまり、イベント・ベースのステップは、次のジョブが実行される前に、成功 または失敗している必要があります。この例では、監視スクリプトのタイムアウト値を、スケジュールの反 復パターンよりも小さく (例えば、50 分のタイムアウト値に) 設定すると非常に便利です。

### イベント・ベースのスケジューリング・プロセスの概要

個々のパラメーターは異なることがありますが、イベント・ベースのステップの実装プロセスでは、次の作 業を行います。

- 1. ファイルの内容を監視するスクリプトを作成する。
- 2. 新規ジョブを作成する。詳しくは、 139 [ページの『新規ジョブの作成』の](#page-144-0)トピックを参照してくださ  $\mathcal{V}^{\lambda}$
- 3. スクリプトを実行するジョブに一般ジョブ・ステップを追加する。ファイル名やポーリング間隔など、 スクリプトにパラメーターを指定する必要が生じる場合もあります。これは、先行ステップになりま す。詳しくは、 201 ページの『第 17 [章 一般ジョブ・ステップ』の](#page-206-0)トピックを参照してください。
- 4. イベント・ベースのステップに依存する別のステップをジョブに追加する。これは、後続ステップにな ります。詳しくは、 143 [ページの『ジョブへのステップの追加』の](#page-148-0)トピックを参照してください。
- 5. パス・コネクターを使用して先行ステップを後続ステップに接続する。詳しくは、 145 [ページの『パ](#page-150-0) [ス・コネクター』の](#page-150-0)トピックを参照してください。
- 6. 実行するジョブをスケジュールする。

### イベント・ベースのスケジューリング・スクリプトの例

事前定義済みのファイルのコンテンツを監視するシェル・スクリプトの例を次に示します。このスクリプト は、以下のことを行います。

- v 個々のプロセスで、指定のイベント完了時にタイム・スタンプをイベント・ファイルに書き込む。
- v このタイム・スタンプを使用して、イベントが処理されたかどうかを判別する。
- v スクリプトが正常に完了した場合、デフォルトで終了コード 0 を返す。

### スクリプト引数

スクリプトが受け取るコマンド・ライン引数は次のとおりです。これらは、一般ジョブ・ステップの作成時 に IBM SPSS Collaboration and Deployment Services Deployment Manager で指定できます。

- v **CONTROL\_FILE**。スクリプトは、このファイルの変更を監視します。外部プロセスでこのファイルに イベントを書き込みます。スクリプトは定期的にファイルの新しいイベントを確認し、検出するとその イベントを処理します。新しいイベントが処理されると、スクリプトは正常に終了します。スクリプト が正常に終了すると、一般ジョブ・ステップはジョブ内の次のステップに進みます。
- v **SLEEP\_TIME**。この引数は、*CONTROL\_FILE* のチェック間でスクリプトがスリープする時間を秒単位 で示します。
- v **TIMEOUT\_MINS**。この引数は、スクリプトが実行される時間を制御します。指定した時間 (分単位) が経過してもイベントが処理されない場合、スクリプトの実行は停止され、終了コード 1 が返されま す。この例では、終了コード 1 が返されたことにより、イベント・ベースのステップの失敗のためジョ ブが失敗します。結果として、ジョブは残りのステップに進むことができません。

## スクリプトの実行

#!/bin/bash

スクリプトは、次のタスクを実行します。

- 1. スクリプトは、イベントの *CONTROL\_FILE* ファイルの最後の行を確認します。
- 2. RESULT FILE が存在する場合、最後のイベントは既に処理されています。スクリプトは、指定された SLEEP\_TIME だけ待機し、*CONTROL\_FILE* に戻って、処理を繰り返します。
- 3. *RESULT\_FILE* が存在しない場合、スクリプトは最後のイベントの新しい *RESULT\_FILE* を作成しま す。スクリプトは、新しい *RESULT\_FILE* の作成を成功と見なし、終了コード 0 を返します。次に、 一般ジョブ・ステップは、ジョブ内の次のステップに進みます。

```
#---------------------------------------------------------------------------
#
# Copyright (c) 2005 SPSS, Inc.
# All Rights Reserved
#
# This software is the confidential and proprietary information of
# SPSS, Inc. ("Confidential Information"). You shall not disclose
# such Confidential Information and shall use it only in accordance
# with the terms of the license agreement you entered into with SPSS.
#
#
#---------------------------------------------------------------------------
# Control file is written to by an external process.
# This is the file we are monitoring.
CONTROL_FILE=$1
# The duration in seconds we should sleep between
# checks on the control file
SLEEP_TIME=$2
# The timeout (in minutes)
TIMEOUT_MINS=$3
#---------------------------------------------------------------------------
# usage: Print usage information then exit
#---------------------------------------------------------------------------
function usage
{
    echo "usage watch.sh <control file> <sleep duration> <timeout in minutes>"
    exit -1
}
#---------------------------------------------------------------------------
# check_args: Validates the command line arguments
#---------------------------------------------------------------------------
function check_args
{
    if [ -z $CONTROL_FILE ]; then
     usage;
elif [ -z $SLEEP_TIME ] ; then
        usage;
    elif [ -z $TIMEOUT_MINS ] ; then
        usage
    fi
}
#---------------------------------------------------------------------------
# check_file: Watches $CONTROL_FILE for new events. If a new event occurs,
# touch an event file. If not, sleep for $SLEEP_TIME seconds and try again.
#---------------------------------------------------------------------------
function check_file
{
         if [ -f $CONTROL_FILE ] ; then
# Get the last event from the file
             LAST_EVENT=`tail -1 $CONTROL_FILE`;
             echo<sup>-"</sup>Last event: $LAST_EVENT"
         else
              "$CONTROL FILE does not exist. Exiting."
             exit 1
         fi
```

```
# Check to see if we've processed this event
        RESULT_FILE=${0}.$LAST_EVENT;
        echo "Checking for event $LAST_EVENT with file $RESULT_FILE";
        if [ -e $RESULT FILE ] ; then
                 # We've processed it, sleep and
                 # check again later for a new event
echo "Sleeping for $SLEEP_TIME seconds"
                 sleep $SLEEP TIME;
        else
                 # We haven't processed the latest event
                 echo "A new event $LAST_EVENT has been fired. Processing.";
                 touch $RESULT_FILE;
                 FINISHED=finished;
        fi
check_args;
# How long we should run before failing
DURATION=$[$TIMEOUT_MINS*60]
# Get the current time and add our duration to it
NOW=`date +%s`
END_TIME=$[$DURATION + $NOW]
# Finished flag - when set to "finished" we exit
FINISHED=not
echo "Running for a maximum of $DURATION seconds"
while [ $FINISHED != "finished" ] ; do
    check_file;
NOW=`date +%s`
    if [ $NOW -gt $END_TIME ] ; then
         "Timed out after $DURATION seconds"
  exit 1
 fi
done
# If we've got this far we were successful
```

```
# so just return a success code
exit 0
```
### スクリプトの失敗

}

スクリプト失敗のよくある理由を次に示します。

- v スクリプトのタイムアウト前に、新しい *RESULT\_FILE* が作成されない。
- v *CONTROL\_FILE* が見つからない。
- v コマンド・ライン引数の指定が適切でない。

スクリプトが失敗すると、終了コード 1 が返されます。この例では、プロセス内の次のステップを実行で きないので、この失敗により、ジョブは失敗します。
# 第 **18** 章 メッセージ・ベース・ジョブ・ステップ

メッセージ・ベース・ジョブ・ステップは、JMS (Javaメッセージング・サービス) メッセージによって示 される外部イベントを持つ IBM SPSS Collaboration and Deployment Services ジョブ内で処理をトリガーす る方法を提供します。

メッセージ・ベース・ジョブ・ステップを使用すると、メッセージ・テキストやメッセージ・セレクターに 加えて、タイムアウト (メッセージを待って待機する時間) も指定することができます。システムは、指定 されたメッセージを受信した後、ジョブ内の次のステップに進みます。タイムアウト時間を超えると、ジョ ブは失敗としてマークされます。

メッセージ・ベース・ステップをジョブに追加するには、ジョブ・パレットから 「メッセージ・ドリブン 作業 **(Message-driven Work)**」ツールを選択し、ジョブ・キャンバスをクリックします。ジョブ・ステップ を正常に実行するには、そのジョブ・ステップのプロパティーを定義する必要があります。

## メッセージ・ベースのジョブ・ステップの全般的なプロパティー

メッセージ・ベースのジョブ・ステップの全般的なプロパティーでは、メッセージ・ドメイン、メッセー ジ・テキスト、メッセージ・セレクター、ステップのタイムアウトを指定します。

メッセージ・ベースのジョブ・ステップのプロパティーを定義するには、開いているジョブ内でメッセー ジ・ドリブンのステップをクリックします。「全般」タブをクリックして、ステップのプロパティーを表示 または編集します。

1. 次のプロパティーがあります。

- ジョブ・ステップ名テップの名前を入力します。
- v メッセージ・ドメイン。メッセージ・ドメインによって、listen する JMS トピックが識別されます。 詳しくは、 63 [ページの『メッセージ・ドメイン』の](#page-68-0)トピックを参照してください。
- メッセージ・テキスト。テキスト・メッセージの場合、ジョブ・ステップの実行をトリガーするために 必要なメッセージ・テキストです。
- v メッセージ・セレクター。メッセージ・ヘッダーのコンテンツによってメッセージをフィルタリングす るためのセレクター・テキストです。
- メッセージ・タイムアウト。ジョブ・ステップをトリガーするメッセージを待機する時間 (日、時間、 分、秒)。タイムアウトは、先行ステップが完了した後、ジョブ・ステップの開始時から有効になりま す。

# 第 **19** 章 通知ジョブ・ステップ

E メール通知は、IBM SPSS Collaboration and Deployment Services Deployment Manager 内で、以下のいず れかの方法を使用して設定できます。

- v 「通知」タブ。詳しくは、 171 [ページの『ジョブ成功または失敗の通知』の](#page-176-0)トピックを参照してくださ  $\mathcal{V}^{\lambda}$
- v 通知ジョブ・ステップ。

通知ジョブ・ステップは、通知を送信するための専用メソッドです。通常、通知ジョブ・ステップはモデル 評価と組み合わせて使用されます。

特定のモデル評価の結果を監視するように通知を設定できます。モデル評価のリターン・コードに基づいて 通知を行う例を次に示します。

- v モデル評価の特定の結果に基づいて通知を設定することができます。例えば、モデル評価分析から返さ れた結果が 0.85 より小さい場合に、事前に定義された受信者のリストに対して通知を送信できます。
- v モデル評価ジョブの信号レベルに基づいて通知を設定することができます。例えば、結果が赤の場合に 通知を送信できます。さらに、複数の通知ルールを設定して、信号レベルごとに異なる E メール受信者 を指定することもできます。

通知ジョブ・ステップの使用は、通知を別のジョブ・ステップの一部として指定する作業とよく似ていま す。ただし、以下のような相違点があります。

- v 通知ジョブ・ステップを使用すると、結果ごとに異なる通知テンプレートを選択することができます。 さらに、複数の通知受信者グループに対して通知規則を確立することができます。
- v 通知ジョブ・ステップでは、条件付きコネクターを使用して、通知の送信により具体的な条件を設定す ることができます。「通知」タブから送信される通知は、成功か失敗にしか適用されません。
- v 通知ジョブ・ステップでは、すべての E メール・メッセージがリンクとして送信されます。 E メー ル・メッセージを添付ファイルとして送信する機能は使用できません。

## ジョブへの通知ジョブ・ステップの追加

通常、通知ジョブ・ステップは、別のジョブ・ステップと組み合わせて使用されます。

通知ジョブ・ステップをジョブに追加するには、次の手順を実行します。

- 1. 新しいジョブを作成するか、または既存ジョブを開きます。
- 2. ジョブ・パレットから、「通知」をクリックします。
- 3. ジョブ・キャンバス内をクリックします。通知ジョブ・ステップが、ジョブに追加されます。
- 4. 通知ジョブ・ステップは、通常は他のジョブ・ステップと接続されるため、この段階で、通知ジョブ・ ステップとジョブ内の他のステップとの間のリレーションシップを確立させます。詳しくは、 144 [ペー](#page-149-0) [ジの『ジョブ内でのリレーションシップの指定』の](#page-149-0)トピックを参照してください。

例えば、モデル評価インデックスが 80 より小さい場合に受信者のセットに通知を送信するには、条件付き コネクターを使用して、モデル評価ステップを通知ステップに接続します。評価ステップが成功した場合、 最も近い整数に丸められたインデックスが値として返されます。コネクターの条件式は、success==true && completion code<80 として指定します。インデックスの範囲に基づいて、受信者ごとに異なる E メール

<span id="page-219-0"></span>を送信する場合は、条件付きコネクターを使用してモデル評価ステップを複数の通知ステップに接続し、条 件付きコネクターごとにインデックスの範囲を指定します。例えば、3 つのコネクターがある場合、次の条 件式を指定できます。

- success==true && completion\_code>90
- success==true && completion code<=90 && completion code>70
- success==true && completion code<=70

通知ジョブ・ステップをジョブに追加したら、対応するタブ上で通知ジョブ・ステップの一般情報と通知の 受信者を指定する必要があります。

## 一般情報

「全般」タブには、通知ジョブ・ステップ全体に関する情報が表示されます。

「一般」タブには次の情報が表示されます。

- v ジョブ・ステップ名。ステップの名前を入力します。
- 繰り返しコンシューマー。通知ジョブ・ステップが別のジョブ・ステップの繰り返しコンシューマーか どうかを指定します。このジョブ・ステップが別のジョブ・ステップの繰り返しコンシューマーである 場合は、「繰り返しコンシューマー」チェック・ボックスを選択します。このチェック・ボックスを選 択すると、繰り返し変数の 1 つをドロップダウン・リストから選択する必要があります。

### 通知

「通知」タブでは、ジョブ・ステップに関する通知の受信者を設定します。

このタブには次の情報が表示されます。

v 通知の受信者。通知を受信する受信者の数。この数値は、「通知」ダイアログで指定した受信者数に基 づいてシステムで生成されます。

## 通知の更新

通知パラメーターを更新するには、次の手順を実行します。

1. 「一般」タブで、「更新」をクリックします。「通知」ダイアログ・ボックスが表示されます。

- 2. このダイアログ・ボックスでは、以下のパラメーターを変更できます。
	- v 送信者。通知メッセージの送信者のアドレス。このフィールドには、リポジトリーの構成オプショ ンのデフォルトの E メール・アドレスがあらかじめ入力されています。
	- 宛先。通知の受信者のリスト。アドレスをそのまま入力するか、反復ジョブ・ステップ通知の繰り 返し変数として指定するか、クエリーに基づいた動的なリストとして指定するか、Microsoft Outlook や Lotus Notes などのサポート対象の E メール・アプリケーションのディレクトリー・リストから 選択します。アドレスを編集するには、リストの横にある省略符号ボタンをクリックします。受信者 を変数として指定することもできます。受信者を削除するには、その受信者の E メール・アドレス を強調表示してから、「削除」をクリックします。
	- v 件名。通知メッセージの件名。デフォルトでは、このフィールドには、通知イベントに関連付けら れたデフォルトのテンプレートが入力されます。必要に応じて、メッセージの件名を変更します。詳 しくは、 178 [ページの『通知メッセージのカスタマイズ』の](#page-183-0)トピックを参照してください。
- v メッセージ。通知メッセージの本文テキスト。このフィールドには、通知イベントに関連付けられ たデフォルトのテンプレートが入力されます。必要に応じて、メッセージの本文テキストを変更しま す。詳しくは、 178 [ページの『通知メッセージのカスタマイズ』の](#page-183-0)トピックを参照してください。
- 3. 通知メッセージをプレビューします。詳しくは、 179 [ページの『通知メッセージのプレビュー』の](#page-184-0)トピ ックを参照してください。
- 4. 「**OK**」をクリックします。

## 新しいテンプレートの選択

通知ジョブ・ステップを新規作成した場合、テンプレート・フィールドは空白です。テンプレートは利用可 能なテンプレートのリストから選択する必要があります。選択したテンプレートは、現在の通知ジョブ・ス テップだけに適用され、新しいテンプレートが選択されるまで保持されます。

このダイアログ・ボックスでは、テンプレートの変更だけを実行できます。新しいテンプレートを作成する ことはできません。新しいデフォルト・テンプレートを選択するには、次の手順を実行します。

- 1. 「通知」ダイアログ・ボックスで、「テンプレートの選択」をクリックします。「通知テンプレートの 選択」ダイアログ・ボックスが表示されます。
- 2. リストからテンプレートを選択します。「通知テンプレートの選択」ダイアログ・ボックスに、テンプ レートのプレビューが表示されます。このダイアログ・ボックスでは、テンプレートの表示だけを実行 できます。変更は、メインの「通知」ダイアログ・ボックスでのみ行うことができます。
- 3. 「**OK**」をクリックします。「通知」ダイアログ・ボックスが再表示されます。
- 4. 通知メッセージに必要な変更を行います。詳しくは、 214 [ページの『通知の更新』の](#page-219-0)トピックを参照し てください。
- 5. 「**OK**」をクリックします。

# <span id="page-222-0"></span>第 **20** 章 **Champion-Challenger Job Steps**

# チャンピオン・チャレンジャーの概要

IBM SPSS Collaboration and Deployment Services Deployment Manager を使用することで、IBM SPSS Modeler で生成されるモデル・ファイルを比較して、最も効率的な予測モデルを含むファイルを判別するこ とが可能です。 Champion-Challenger Job Stepsは、モデルを評価し、1 つ以上のチャレンジャーと比較しま す。

結果がシステムで比較された後、最良のモデルが新しいチャンピオンとなります。

チャンピオン。チャンピオンは最も効果的なモデルに対応しています。Champion-Challenger Job Steps の初 回実行時には、チャンピオンは存在せず、最初のチャレンジャーと、対応するチャレンジャーのリストだけ があります。これ以降に実行されるジョブ・ステップで、システムによりチャンピオンが決定されます。

チャレンジャー。チャレンジャーは互いに比較されます。最良の結果を生成するチャレンジャーが新しいチ ャンピオンとなります。

### チャンピオン選択のプロセス

チャンピオンとチャレンジャーの比較プロセスでは、次の作業を行います。

- 1. 競合するモデルをそれぞれスコアリングする。
- 2. 結果として生じたスコアを評価する。
- 3. 評価の結果を比較して、どのチャレンジャーがチャンピオンであるかを決定する。
- 4. 新しいチャンピオンをリポジトリーに保存する (オプション)。

### ジョブへのチャンピオン・チャレンジャー・ワークの追加

ジョブにChampion-Challenger Job Stepsを追加するには、ジョブ・パレットから「チャンピオン・チャレン ジャー」ツールを選択し、ジョブ・キャンバスをクリックします。

## モデル評価指標

モデルの評価および比較は、精度、ゲイン、または認定に焦点を当てることができます。

- v 精度。モデルの精度は、正しく予測されているターゲット・レスポンスの割合を反映しています。正し い予測の割合が高いモデルは、割合が低いものより優先されます。
- v ゲイン。ゲイン統計は、モデルのパフォーマンスの指標です。この指標では、モデル結果と、モデルを 使用せずに得られた結果とを比較します。モデルを使用した場合の結果の改善は、ゲインと呼ばれま す。2 つのモデルを比較した場合、指定されたパーセンタイルでより高いゲイン値を持つモデルが優先 されます。
- v 認定。モデル認定は、モデルの信頼性を反映しています。この方法では、新しいデータと、モデルが基 づいている訓練データ間の類似性を調べます。認定値は 0 から 1 の範囲であり、値が高いほど、2 つ のデータ・セットでの予測の間に大きな類似性があることを示します。2 つのモデルを比較すると、よ り高い認定値のモデルは、新しいデータにより類似している訓練データに基づいており、それによって 信頼性が高くなり、優先されます。

## 順序の依存関係

他のタイプのジョブ・ステップと異なり、Champion-Challenger Job Steps のタブは順序に依存します。

例えば、「チャンピオン」タブで情報を変更する前に、「チャレンジャー」タブでチャレンジャーを選択す る必要があります。また、一部のタブに表示される情報は、「チャレンジャー」テーブルで選択されたチャ レンジャーによって異なります。

チャンピオンとチャレンジャーの比較を実行するプロセスでは、次のステップを実行します。

- 1. 一般的なジョブ情報の指定。
- 2. チャレンジャーの識別。
- 3. チャンピオン情報の指定。
- 4. Enterprise View 情報の表示と、データ・プロバイダー定義 割り当ての指定。
- 5. パラメーター情報の表示。
- 6. 通知の指定。

## 一般情報

「全般」タブには、Champion-Challenger Job Steps全体に関する情報が表示されます。

チャンピオン・チャレンジャーのジョブ・ステップを実行するには、IBM SPSS Modeler のサーバーおよび ログイン情報が必要です。ジョブを実行して新しいチャンピオン・シナリオを IBM SPSS Collaboration and Deployment Services Repository に保存するには、コンテンツ・リポジトリーのサーバーおよびログイ ン情報が必要です (分析結果を破棄する場合でも、コンテンツ・リポジトリーのサーバーおよびログイン情 報が必要です)。資格情報は、システムに現在ログインしているユーザーに基づいています。

ジョブ・ステップ名。ジョブ・ステップ名。デフォルトでは、最初のジョブ・ステップの名前はイベント *1* です。以降のジョブ・ステップの名前はイベント *2*、イベント *3*、と続きます。ここで指定した名前は、ジ ョブ・ステップの実行後、ジョブ履歴テーブルに表示されます。

**IBM SPSS Modeler** サーバー。ストリームが実行される IBM SPSS Modeler サーバーまたはサーバー・ク ラスター。このリストには、IBM SPSS Modeler のステップを実行するために現在構成されているすべての サーバーおよびサーバー・クラスターが含まれています。サーバーを変更するには、「**IBM SPSS Modeler Server**」ドロップダウン・リストから選択します。新しいサーバー定義を作成するには、「新規」をクリッ クして、サーバー定義ウィザードを起動します。

**IBM SPSS Modeler** ログイン。IBM SPSS Modeler サーバーまたはサーバー・クラスターへのアクセスに 使用する資格情報。資格情報を変更するには、「**IBM SPSS Modeler** ログイン」ドロップダウン・リスト から資格情報定義を選択します。新しい資格情報を定義するには、「新規」をクリックして、資格情報定義 ウィザードを起動します。

コンテンツ・リポジトリー・サーバー。コンテンツ・リポジトリー・サーバーを使用して、ジョブでファイ ルを IBM SPSS Collaboration and Deployment Services Repository に保存することができます。通常、IBM SPSS Modeler を使用してモデルを更新する場合に、コンテンツ・リポジトリー・サーバーが指定されま す。コンテンツ・リポジトリー・サーバーを指定するには、「コンテンツ・リポジトリー・サーバー」ドロ ップダウン・リストからサーバーを選択します。新しいサーバー定義を作成するには、「新規」をクリック して、サーバー定義ウィザードを起動します。現在のサーバー情報に基づいてコンテンツ・リポジトリー・ サーバーの定義を生成するには、「生成」をクリックします。サーバー定義が作成され、「コンテンツ・リ ポジトリー・サーバー」フィールドに自動的に入力されます。

コンテンツ・リポジトリー・ログオン。コンテンツ・リポジトリー・サーバーのログイン情報。コンテン ツ・リポジトリー・ログインを指定するには、「コンテンツ・リポジトリー・ログイン」ドロップダウン・ リストから資格情報を選択します。新規ログインを作成するには、「新規」をクリックして、コンテンツ・ リポジトリー・ログイン・ウィザードを起動します。シングル・サインオンを使用して IBM SPSS Collaboration and Deployment Services Repository に接続しない場合、「生成」をクリックして、既存のセ キュリティー設定に基づいて、コンテンツ・リポジトリー・サーバー・ログインを生成します。コンテン ツ・リポジトリー・ログインが作成され、「コンテンツ・リポジトリー・ログイン」フィールドに自動的に 入力されます。シングル・サインオンを使用している場合、ログイン生成は使用できません。

# チャレンジャー

Champion-Challenger Job Stepsを実行するには、最初のチャレンジャーを少なくとも 1 つ選択する必要があ ります。選択した最初のチャレンジャーは評価プロセスにおける比較の順序や優先順位を示すわけではない ことに注意してください。最初のチャレンジャーは、単なる基準です。

後続のチャレンジャーの決定に使用するデータ・ソースおよびラベルは、最初のチャレンジャーによって設 定されます。最初のチャレンジャーが選択または更新されると、このタブにある他のフィールドは、最初の チャレンジャーに対応する情報で更新されます。

最初のチャレンジャー。最初のチャレンジャーの名前。リポジトリーを参照するには、「参照」をクリック します。

最初のチャレンジャー・ラベル。最初のチャレンジャーを含むモデル・ファイルに関連付けられたラベル。 最初のチャレンジャーを選択する際にこの値を指定します。

「データ・ソース・チャレンジャー」。ジョブ・ステップに使用するデータ・ソース・ノードを提供するチ ャレンジャー。「参照」をクリックして、「チャレンジャー」テーブルで選択したエントリーのリストから このチャレンジャーを選択します。

メトリック。チャレンジャー・シナリオを比較するための測定基準。有効な値は、「認定」、「精度」、お よび「ゲイン」です。「ゲイン」を選択した場合は、パーセンタイルも指定する必要があります。詳しく は、 217 [ページの『モデル評価指標』の](#page-222-0)トピックを参照してください。

### チャレンジャー・テーブル

「チャレンジャー」テーブルには、最初のチャレンジャーに関連付けられたデータ・ソースとラベルに一致 するチャレンジャーのスコアリング・ブランチが示されます。このテーブルから選択したチャレンジャーだ けが、ジョブ・ステップの実行時に最初のチャレンジャーと比較されます。リストからチャレンジャーを選 択 (または選択解除) すると、システムにより他のジョブ・ステップ・タブの対応する情報が更新されま す。

以前に保存されたチャンピオン・チャレンジャー・ステップを含むジョブを開くたびに、チャレンジャーの リストが自動的に更新されます。最初のチャレンジャーのデータ・ソースおよびラベル基準と一致するチャ レンジャーが、新しくリストに追加されます。逆に、これらの基準に一致しなくなったチャレンジャーは、 チャレンジャー・リストから削除されます。選択したチャレンジャーがリポジトリーから削除されている場 合、そのチャレンジャーが使用できなくなっていることを示すメッセージがシステムにより生成されます。

チャレンジャー・シナリオは比較を行うために選択または選択解除できますが、チャレンジャー・テーブル の情報は変更できません。具体的には、チャレンジャー・テーブルには次の情報が表示されます。

名前。チャレンジャー・シナリオの名前。

ラベル。チャレンジャー・シナリオに関連付けられたラベル。

説明。シナリオの説明。

#### 最初のチャレンジャーに対する変更

ジョブの保存後に最初のチャレンジャーを変更すると、チャンピオン・チャレンジャー分析に影響を与える ことがあります。例えば、リポジトリーから最初のチャレンジャーを削除するか、最初のチャレンジャーに 関連付けられたラベルを削除するとします。「チャレンジャー」タブにアクセスすると、最初のチャレンジ ャーが使用できなくなっていることを示すメッセージがシステムにより生成されます。この場合、最初のチ ャレンジャーを新たに指定する必要があります。

## チャレンジャーの選択

チャンピオン・チャレンジャーの分析に含めるチャレンジャーのモデルを選択するには、次の手順を実行し ます。

- 1. チャンピオン・チャレンジャー・ステップの「チャレンジャー」タブで、最初のチャレンジャーの「参 照」をクリックします。手動でチャレンジャーを追加している場合、「チャレンジャー」テーブルの 「追加」をクリックします。
- 2. 「参照」をクリックして、モデル・ファイルを選択します。モデル・ファイルは、モデル・ナゲットが 有効なデフォルトのスコアリング・ブランチを含む IBM SPSS Modeler ストリームまたはシナリオで す。
- 3. 使用する選択したモデル・ファイルのバージョンを指定するラベルを選択します。
- 4. 「チャレンジャー」テーブルでは、使用するスコアリング・ブランチを選択します。
- 5. 「**OK**」をクリックします。

## 無効なチャレンジャー

比較するには、モデル・ファイルに共通のデータ構造を利用するスコアリング・ブランチが必要です。

チャレンジャー全体で一致する必要があるデータの特性には、次の項目が含まれています。

- v データ・ソースは、フィールド数が同じである必要があります。
- v フィールド名はデータ・ソース間で同一である必要があります。
- v フィールドの測定レベルは、データ・ソース間で同一である必要があります。

選択した最初のチャレンジャーと比較できるチャレンジャーがシステムで見つからない場合、「無効なチャ レンジャー」ダイアログが表示されます。新しいチャレンジャーを選択するには、次の手順を実行します。

- 1. 「**OK**」をクリックして「チャレンジャー」タブに戻ります。
- 2. 新しいチャレンジャーを選択します。

## チャレンジャー・データ・ソースの選択

チャンピオン・チャレンジャーの分析で使用されるデータ・ソースを選択するには、次の手順を実行しま す。

- 1. チャンピオン・チャレンジャー・ステップの「チャレンジャー」タブで、データ・ソース・チャレンジ ャーの「参照」をクリックします。
- 2. 分析に含まれるチャレンジャーのリストから、使用するデータ・ソースが含まれているスコアリング・ ブランチを選択します。

## チャンピオン

チャンピオンに関する情報を指定するには、少なくとも 1 つのチャレンジャーを選択する必要がありま す。チャレンジャーを選択する前に「チャンピオン」タブにアクセスした場合、チャレンジャーを選択する 必要があることを示す「最初のチャレンジャーが選択されていません」というダイアログが表示されます。

チャンピオンの新しいバージョンを作成しない。チャンピオンの新しいバージョンが作成されないようにす るには、このオプションを選択します。この場合、選択したラベル付けされたバージョンのチャンピオンが 変更されます。ラベル付けされたバージョンを変更する代わりに、新しいバージョンのチャンピオンを作成 するには、このオプションをクリアします。

ファイル名。チャレンジャーのコピーに使用する名前は、チャンピオンとして識別されます。

場所。チャンピオン・ファイルのコピーが保存されている場所。

アクセス権。チャンピオンのコピーに関連付けられているアクセス権。

メタデータ。チャンピオンのコピーに関連付けられているプロパティー。チャンピオン出力のメタデータを 指定する方法は、他のジョブ出力のメタデータを指定する方法と同じです。

#### 他のジョブでのチャンピオンの使用

チャンピオン・チャレンジャー・ジョブの実行後、結果として得られたチャンピオンは、他のジョブで使用 できます。別のジョブでチャンピオンを使用するには、次の情報が必要です。

- チャンピオンの名前。
- v チャンピオンの場所。

別のジョブでチャンピオンを使用する場合、「*LATEST*」ラベルが適用されます。このラベルは変更できま せん。

## チャンピオンの検定

デフォルトでは、Champion-Challenger Job Stepsを実行するたびに、システムによりチャンピオンの新しい コピーが作成され、指定した出力場所にそのコピーが格納され、ジョブ履歴ログに結果が書き込まれます。

ただし、チャンピオンのコピーを保存する必要がない例もあります。例えば、単にChampion-Challenger Job Steps のテストを行う場合です。

コピーの作成を無効にするには、「チャンピオンの新しいバージョンを作成しない」チェック・ボックスを 選択します。このチェック・ボックスを選択した場合、タブにある他のオプションは無効となります。シス テムは現在のチャンピオンに適用される情報と同じ情報を使用します。

システムはChampion-Challenger Job Stepsを実行し、新しいチャンピオンを決定します。ただし、新しいバ ージョンのチャンピオンが作成されたり、リポジトリーに保存されることはありません。代わりに、結果だ けがジョブ履歴ログに書き込まれ、チャンピオンとして選択されたチャレンジャーが示されます。

例えば、チャンピオン・チャレンジャー・ジョブが実行され、ジョブの作成者がチャンピオンの新しいバー ジョンを作成しないことを選択したとします。結果のジョブ履歴ログは次のようになります。

Stream execution started 500 500 1000 1000 1500 1500 2000 2000 2500 2500 Stream execution complete, Elapsed=26.22 sec, CPU=18.97 sec Stream execution started 1000 0 2000 0 Field 'Correct\_Sum' has only one value Field 'Count' has only one value Field 'Traffic Light Result' has only one value 2855 145 2855 1145 2855 2145 Field 'campaign' has only one value Field 'gold\_card' has only one value Field 'response' has only one value Stream execution complete, Elapsed=0.39 sec, CPU=0.2 sec Stream execution started 500 500 1000 1000 1500 1500 2000 2000 2500 2500 Stream execution complete, Elapsed=26.06 sec, CPU=17.75 sec Stream execution started 1000 0 2000 0 Field 'Correct\_Sum' has only one value Field 'Count' has only one value Field 'Traffic Light Result' has only one value 2855 145 2855 1145 2855 2145 Field 'campaign' has only one value Field 'gold\_card' has only one value Field 'response' has only one value Stream execution complete, Elapsed=0.48 sec, CPU=0.19 sec Stream execution started 500 500 1000 1000 1500 1500 2000 2000 2500 2500 Stream execution complete, Elapsed=21.48 sec, CPU=17.34 sec Stream execution started 1000 0 2000 0 Field 'Correct\_Sum' has only one value Field 'Count' has only one value Field 'Traffic Light Result' has only one value 2855 145 2855 1145 2855 2145 Field 'campaign' has only one value Field 'gold card' has only one value Field 'response' has only one value Stream execution complete, Elapsed=0.39 sec, CPU=0.17 sec

The result for challenger cc cartresponse.scn is 98.809. The result for challenger cc\_neuralnetresponse.scn is 98.844. The result for challenger cc\_c51response.scn is 98.809. The declared Champion is cc neuralnetresponse.scn.

ログ・ファイルの最後の行に注目してください。

The declared Champion is cc\_neuralnetresponse.scn.

この行は、*cc\_neuralnetresponse* シナリオがチャンピオンになったことを示しています。ただし、システム で新しいバージョンのシナリオは作成されなかったため、このシナリオのコピーはリポジトリーに保存され ていません。シナリオがリポジトリーに保存された場合、ログには、例えば次のように、シナリオがリポジ トリーに保存されたことを示す行が追加されます。

Adding artifact spsscr:/PMDemo/ModelManagement/cc\_neuralnetresponse.scn.

# データ・ファイル

データ・ファイル情報は、「チャレンジャー」タブでチャレンジャーのリストから選択したチャレンジャー について表示されます。

このタブで行った変更は、チャンピオン・チャレンジャーのジョブ・ステップにだけ適用されます。デー タ・ファイル情報に対して行った変更は、IBM SPSS Collaboration and Deployment Services Repository に 保存されているチャレンジャーに反映されません。データ・ファイル・テーブルには次の情報が含まれま す。

ノード名。ストリームによって使用されるデータを含んでいる入力ノードの名前。ノード名は変更できませ  $h<sub>o</sub>$ 

ノード・タイプ。ストリームに定義されているノードの種類。ノード・タイプは変更できません。

ファイル名。入力データ・ファイルの名前。名前を変更するには、ファイル名のセルをクリックして名前を 変更します。

形式。出力ファイルの形式 (コンマ区切りファイルなど)。ファイル形式の種類を変更するには、「形式」 セルをクリックします。ドロップダウン矢印が表示されます。形式の種類を選択します。

場所。入力データ・ファイルの場所。場所を変更するには、列内をクリックし、表示される省略記号ボタン をクリックします。「入力ファイルの場所」ダイアログ・ボックスが開きます。必要に応じて場所を変更し ます。

# データ・ビュー

分析データ・ビュー情報は、「チャレンジャー」タブでチャレンジャーのリストから選択したチャレンジャ ーについて表示されます。

このタブで行った変更は、チャンピオン・チャレンジャーのジョブ・ステップにだけ適用されます。デー タ・ビュー情報に対して行った変更は、IBM SPSS Collaboration and Deployment Services Repository に保 存されているチャレンジャーに反映されません。データ・ビュー・テーブルには次の情報が表示されます。

ノード名。ストリームで使用されるデータを格納するデータ・ビュー・ノードの名前。ノード名は変更でき ません。

分析データ・ビュー。データ・ビュー・ノードで参照される分析データ・ビュー。

ラベル。使用される分析データ・ビューのバージョンを識別するラベル。

テーブル名。入力データ・フィールドが含まれるテーブル。

データ・アクセス計画。入力データ・フィールドのデータ・レコードを指定する計画。ノードに使用される データ・アクセス計画を変更するには、アクセス計画が含まれているセルを選択し、表示された省略記号 (...) ボタンをクリックします。

### **Enterprise View**

「Enterprise View」タブでは、データにアクセスするための Enterprise View の設定を指定します。このタ ブには、モデル・ファイルのデフォルト枝に関連するノードのみが表示されます。

**Enterprise View** ノード。ストリームまたはシナリオ内の Enterprise View ノードの名前。

データ・プロバイダー定義。Enterprise View ノードに関連付けられているデータ・プロバイダー定義。ノ ードに使用されているデータ・プロバイダーを変更するには、データ・プロバイダーが含まれているセルを 選択し、表示された省略記号 (...) ボタンをクリックします。

ラベル。使用されているデータ・プロバイダーのバージョンを示すラベル。

## **ODBC** データ・ソース

ODBC データ・ソース情報は、「チャレンジャー」タブでチャレンジャーのリストから選択したチャレン ジャーについて表示されます。

このタブで行った変更は、チャンピオン・チャレンジャーのジョブ・ステップにだけ適用されます。 ODBC データ・ソース情報に対して行った変更は、IBM SPSS Collaboration and Deployment Services Repository に保存されているチャレンジャーに反映されません。 ODBC データ・ソース・テーブルには次 の情報が含まれます。

ノード名。ストリームによって使用されるデータを含んでいる入力ノードの名前。名前には、スラッシュで 区切られたノードを含むスーパーノードの名前が接頭辞として使用されています。例えば、ノード *MyNode* が *Supernode1* というスーパーノード内にある場合、名前は、*/Supernode1/MyNode* として表示されます。

ノード・タイプ。ストリームに定義されているノードの種類。

**ODBC** データ・ソース。現在の ODBC データ・ソース名 (DSN)。異なる ODBC データ・ソースに変更 するには、現在のデータ・ソース名を含むセルをクリックし、表示された「...」ボタンをクリックします。 ダイアログ・ボックスが表示され、既存の DSN を選択したり、新しい DSN を作成したりできます。

資格情報。ODBC データ・ソースを変更する際にデータベースのユーザー名およびパスワードを変更する には、現在の資格情報を含むセルをクリックし、表示された「...」ボタンをクリックします。ダイアログ・ ボックスが表示され、既存の資格情報の定義を選択したり、新しい資格情報の定義を作成したりできます。

データベース・テーブル。ノードに対応するデータベース・テーブル。

ロックされたスーパーノード内のノードにはアクセスできません。表示することも変更することもできませ ん。

# **Cognos** のインポート

モデル・ファイルに IBM Cognos BI ソース・ノードが含まれている場合、Cognos の接続の詳細がここに 表示されます。

ノード名。Cognos ソース・ノードの名前。

接続 **URL**。接続が確立されている Cognos サーバーの URL。

パッケージ名。メタデータがインポートされる Cognos パッケージの名前。

匿名。Cognos サーバー接続に匿名ログインが使用されている場合は「匿名」が、特定の Cognos ユーザー 名およびパスワードが使用されている場合は「資格情報」が含まれます。

資格情報。Cognos サーバーでのユーザー名とパスワード (必要な場合)。

注: Cognos 資格情報は、Cognos 名前空間名 ID を示すドメインで作成する必要があります。

# 第 **21** 章 送信済みジョブ

「送信済みジョブ」フォルダーは IBM SPSS Collaboration and Deployment Services Repository のステージ ング・エリアであり、IBM SPSS Collaboration and Deployment Services Deployment Portal を使用して実行 中のレポートの結果を表示します。レポートからジョブおよび追加出力を生成し、「送信済みジョブ」フォ ルダーに表示します。

例えば、Business Intelligence and Reporting Tools (BIRT) のレポートは IBM SPSS Collaboration and Deployment Services Deployment Portal を使用して送信でき、関連ジョブおよび出力は「送信済みジョブ」 に表示されます。BIRT について詳しくは、<http://www.eclipse.org/birt> を参照してください。

「送信済みジョブ」フォルダーは、コンテンツ・エクスプローラーのコンテンツ・リポジトリーと同じレベ ルにあります。「送信済みジョブ」フォルダーはコンテンツが内部で使用可能かどうかにかかわらず、コン テンツ・エクスプローラーに表示されます。

ユーザーがレポートを IBM SPSS Collaboration and Deployment Services に送信する場合、ユーザー用に 「送信済みジョブ」フォルダー内にフォルダーが作成されます。フォルダーの名前は、ユーザーのログイン ID に対応します。その後、出力がこのフォルダーに格納されます。各レポートは別々のフォルダーに格納 され、名前にはタイム・スタンプが含まれます。各レポート・フォルダーには、対応するジョブおよびレポ ートに関連する追加の成果物が含まれます。

「送信済みジョブ」フォルダーのオブジェクトには、以下のガイドラインが適用されます。

- v 「送信済みジョブ」フォルダー内のオブジェクトは、IBM SPSS Collaboration and Deployment Services Repository に保存されます。
- v 「送信済みジョブ」フォルダーのコンテンツは検索可能です。詳しくは、 20 [ページの『検索』の](#page-25-0)トピッ クを参照してください。
- v ファイルおよびジョブなどのオブジェクトは開くことができますが、読み取り専用モードのみです。

レポート作成について詳しくは、 183 ページの『第 14 [章 レポート作成ジョブ・ステップ』を](#page-188-0)参照してく ださい。

## 「送信済みジョブ」フォルダー内での制限事項

「送信済みジョブ」フォルダー内のオブジェクトは変更できません。例えば、名前の変更、ジョブのスケジ ュール設定、およびバージョン管理を行うことはできません。オブジェクトを変更するには、「送信済みジ ョブ」フォルダーからコンテンツ・リポジトリーに移動する必要があります。オブジェクトがコンテンツ・ リポジトリーに移動されると、全機能が復元されます。

オブジェクトを「送信済みジョブ」フォルダーからコンテンツ・リポジトリーに移動できますが、その逆は できません。コンテンツ・リポジトリーのオブジェクトは、「送信済みジョブ」フォルダーに移動できませ ん。

これらの制限に対する唯一の例外はアクセス権です。「送信済みジョブ」フォルダー内のオブジェクトに対 してアクセス権を変更できます。標準のアクセス権はすべて使用可能です。ただし、オブジェクトの所有者 のみがアクセス権を変更できます。例えば、所有者はオブジェクトを変更するアクセス権を付与できます。 デフォルトでは、レポートを作成したユーザーが所有者となります。詳しくは、 30 [ページの『アクセス権](#page-35-0) [の変更』の](#page-35-0)トピックを参照してください。

## 送信済みジョブおよび有効期限

デフォルトでは、「送信済みジョブ」フォルダー内のオブジェクトは、設定された期間が過ぎると自動的に 有効期限が切れます。オブジェクトの有効期限が切れないようにするには、オブジェクトを「送信済みジョ ブ」フォルダーからコンテンツ・リポジトリーに移動する必要があります。

オブジェクトがコンテンツ・リポジトリーに移動されても、そのオブジェクトに関連付けられた有効期限は 自動的に削除されません。オブジェクトの有効期限が切れないようにするには、有効期限を明示的に削除す るか、必要に応じて新しい有効期限を設定する必要があります。

「送信済みジョブ」フォルダー内の有効期限の期間は、コンテンツ・リポジトリーでの特定の有効期限の設 定とは異なります。コンテンツ・リポジトリーの有効期限切れオブジェクトとは異なり、「送信済みジョ ブ」フォルダーの有効期限切れオブジェクトは、リポジトリーから自動的に削除されます。「送信済みジョ ブ」フォルダーのコンテンツに対する有効期限の期間は構成設定であり、管理者が変更することができま す。デフォルト値は 5 日です。コンテンツ・リポジトリーの有効期限は、ユーザー定義であり、変更する ことができます。詳しくは、 35 [ページの『有効期限および期限切れファイルの操作』の](#page-40-0)トピックを参照し てください。

# 第 **22** 章 アクセシビリティー機能

アクセシビリティー機能は、視力障害または運動障害など身体に障害を持つユーザーがソフトウェア・プロ ダクトを快適に使用できるようにサポートします。

このセクションでは、製品の機能にアクセスするための代替手段の概要について説明します。具体的には、 次のトピックが含まれます。

- v ユーザー・インターフェースのキーボード・ナビゲーション
- v 視力障害のあるユーザー向けの特別な事案
- v 目の見えないユーザー向けの特別な事案

## キーボード・ナビゲーション

キーボード・ショートカットを利用すると、マウスを使用せずにユーザー・インターフェースをナビゲート することができます。最も基本的なレベルでは、Alt と適切なキーを押してウィンドウ・メニューをアクテ ィブ化でき、また Tab キーを押してダイアログ・ボックスのコントロール間を移動できます。

次の表に、IBM SPSS Collaboration and Deployment Services Deployment Manager 全体で使用できる一般的 なショートカットを示します。

| <b> ショートカット</b>          | アクション                                                                                                    |
|--------------------------|----------------------------------------------------------------------------------------------------|
| Shift + F10 キー           | 右クリックと同様に、メニューを表示します。                                                                                                    |
| $ $ Ctrl + F7 キー         | アクティブなビューのリストを表示して、いずれかを選択できるようにします。                                                                                                    |
| Tab キー                   | ビュー上の各種コントロール (テーブル、ツールバーなど) 間を反復移動します。                                                                                                    |
| Shift + Tab キー           | ビュー上の各種コントロール間を逆方向に反復移動します。                                                                                                    |
| $ $ Ctrl + Tab $\pm$ $-$ | Tab キーを入力として受け入れるコントロールにフォーカスがある場合、ビュー内の次のコン<br>トロールに移動します。例えば、通知ダイアログ・ボックスの「メッセージ」テキスト・ボッ<br>クスには、タブで入力できます。タブ文字を挿入する代わりに次のコントロールに移動するに<br>は、Ctrl + Tab キーを使用します。              |
| $ $ Ctrl + M $\pm$ $-$   | アクティブなビューを最大化するか、最大化したビューを元のサイズに戻します。                                                                                                    |
| l Alt キー                 | ニーモニックを強調表示します。メニュー・バーのメニュー・タイトルでは、ニーモニック文<br>字に下線が付けられています。                                                                                                    |
| Alt + ニーモニック             | メニュー項目、ボタン、チェック・ボックス、テキスト・フィールドなど、ニーモニックにマ<br>ップされるコントロールを選択します。例えば、Alt キーを押しながら F キーを押すと、<br>「ファイル」メニューが開きます。ロール・エディターで Alt キーを押しながら N キーを押<br>すと、「ロールの新規作成」ダイアログ・ボックスが表示されます。 |

表 *16.* 一般的なキーボード・ショートカット:

# コンテンツ・エクスプローラーのナビゲート

次の表に、コンテンツ・エクスプローラー内で使用できるキーボード・ショートカットを示します。

表 *17.* コンテンツ・エクスプローラーのショートカット

| ショートカット                                       | $\mathbf{\mathbf{\mathbf{\mathbf{\mathbf{\mathbf{\mathbf{H}}}}}}}$ |
|-----------------------------------------------|--------------------------------------------------------------------|
| :下矢印<br><b>LA</b><br>$\overline{\phantom{a}}$ | 1ー内の項目を強調表示します。<br>$\rightarrow$                                   |

表 *17.* コンテンツ・エクスプローラーのショートカット *(*続き*)*

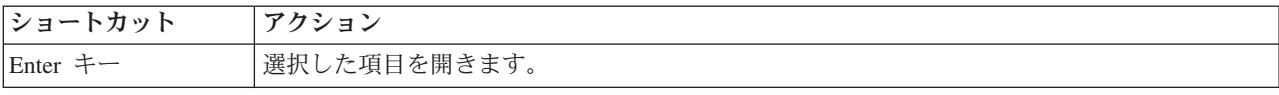

# テーブルのナビゲート

次の表に、ビューおよびダイアログ・ボックスに表示されるテーブル内で使用できるショートカットを示し ます。タブ・キーを使用して、次にナビゲートするテーブルを選択できます。

表 *18.* テーブル・ショートカット

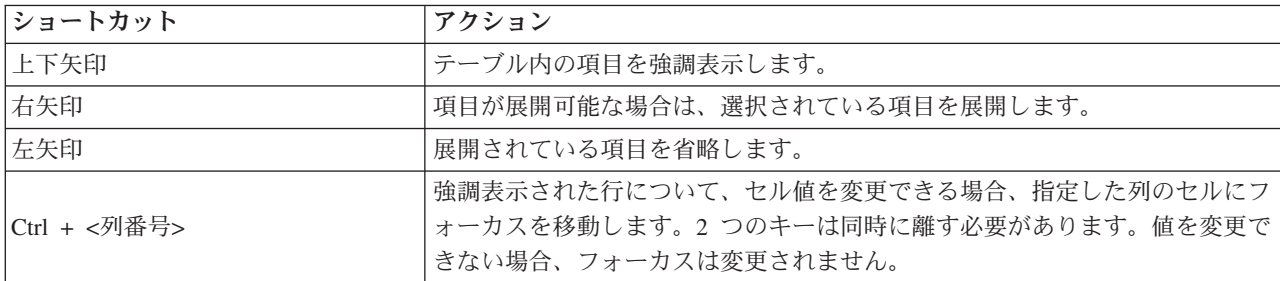

# ジョブ履歴およびジョブ・スケジュール・ビューのナビゲート

次の表に、ジョブ履歴およびジョブ・スケジュール・ビュー内で使用できるキーボード・ショートカットを 示します。

表 *19.* ジョブ履歴およびジョブ・スケジュールのショートカット:

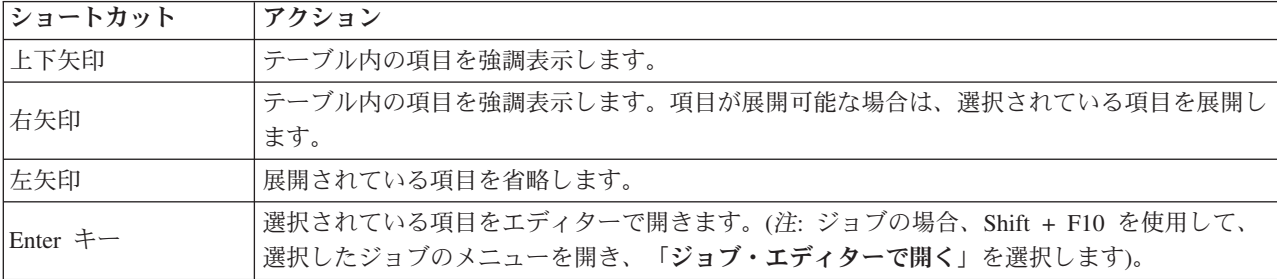

# ジョブ・エディターのナビゲート

次の表に、ジョブ・エディター内で使用できるキーボード・ショートカットを示します。

表 *20.* ジョブ・エディターのショートカット:

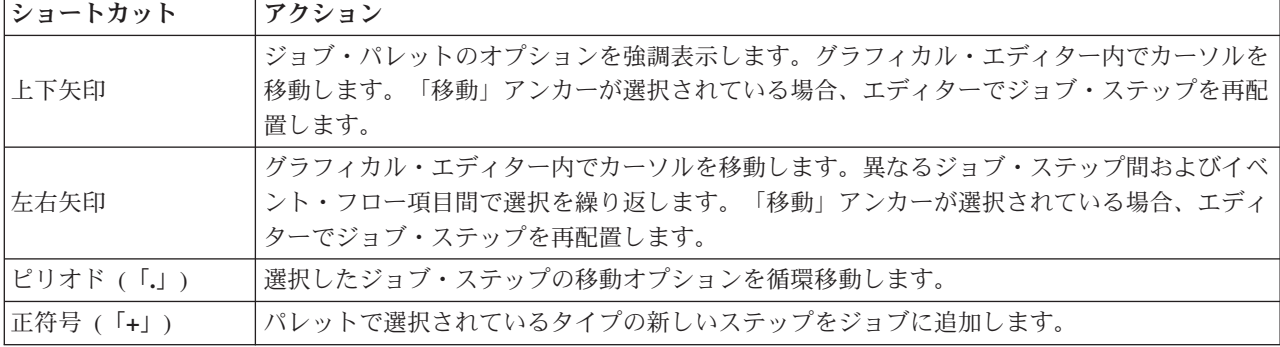

## ヘルプ・システムのナビゲート

次の表に、ヘルプ・システム内で使用できるキーボード・ショートカットを示します。

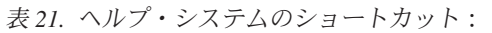

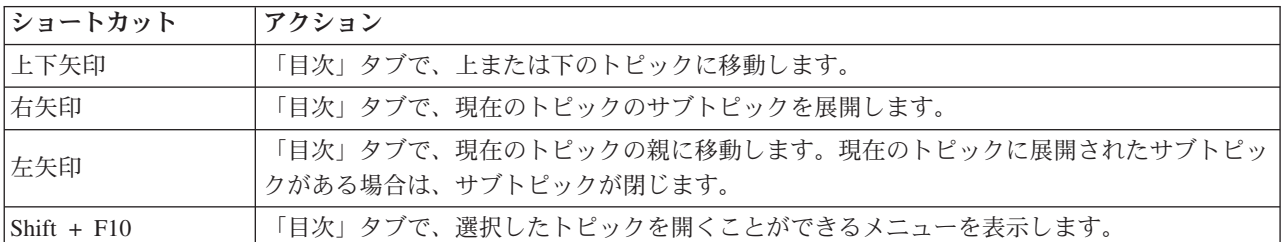

## 視覚障害のあるユーザー向けのアクセシビリティー

IBM SPSS Collaboration and Deployment Services Deployment Manager は、オペレーティング・システムに 指定されたコントラスト設定を適用します。これらの設定を調整するには、オペレーティング・システムの 資料を参照してください。

また、Acrobat Reader で表示する PDF ファイルの倍率を制御できます。Acrobat Reader で倍率を設定する には、次の手順を実行します。

- 1. 「表示」メニューの「ズーム」サブメニューから、「倍率指定」オプションを選択します。
- 2. 倍率レベルを指定します。

# 視覚障害のあるユーザーに関するアクセシビリティーの問題

視力障害のあるユーザーに対するサポートには、主にスクリーン・リーダーが用いられます。

IBM SPSS Collaboration and Deployment Services は、スクリーン・リーダーを使用して完全にテストされ ています。スクリーン・リーダーのインストールおよび設定について詳しくは、ベンダーの資料を参照して ください。

# 第 **23** 章 **IBM SPSS Collaboration and Deployment Services Enterprise View**

## **IBM SPSS Collaboration and Deployment Services Enterprise View** の概要

IBM SPSS Collaboration and Deployment Services Enterprise View は IBM SPSS Collaboration and Deployment Services のコンポーネントで、企業データを単一の同じビューで見ることができます。IBM SPSS Collaboration and Deployment Services Enterprise View を使用すると、分析、最適化、配布、および レポート作成の実行に必要なウェアハウス・データおよびトランザクション・データの共通ビューを、ユー ザーが定義および管理することができます。基礎となるデータは、データウェアハウス、運用データ・スト ア、オンライン・トランザクション・データベースなど、さまざまなソースから取得できます。IBM SPSS Collaboration and Deployment Services Enterprise View を使用すると、企業データの使用方法が統一される ため、エンド・ユーザーは格納されたデータの複雑な構造を意識する必要がなくなります。IBM SPSS Collaboration and Deployment Services Enterprise Viewは、予測エンタープライズ用のデータ・バックボー ンです。

データを検出するには、予測分析を展開する組織による大規模なリソースの投資が必要となります。このプ ロセスには大量の労力が必要です。組織の各部門の代表者を巻き込み、多くの場合、組織の境界を超えてデ ータ構造やセマンティクスの違いを解決する必要が生じる可能性があります。IBM SPSS Collaboration and Deployment Services Enterprise View には、データ検出プロセスの結果の記録、結果のスキーマのバージョ ン管理と保護、および時間経過による変動の追跡などの機能が備えられています。

## **IBM SPSS Collaboration and Deployment Services Enterprise View** ビルダーのインターフェース

Enterprise View ビルダーのユーザー・インターフェースは、IBM SPSS Collaboration and Deployment Services Deployment Manager のインターフェースを拡張したものです。Enterprise View ビルダーには、デ ータの専門家が Enterprise View の作成および管理に使用する、一連の編集および管理インターフェースが 含まれています。

Enterprise View ビルダーのユーザー・インターフェースは、次の項目で構成されています。

- **Enterprise View エディター。予測アプリケーションで使用されるエンティティーおよび属性 (テーブル** と列) に関する情報を記録します。対象のリポジトリーでは、Enterprise View はシングルトン・オブジ ェクトです。つまり、複数のバージョンがあることがありますが、複数のバージョン・ツリーが存在す ることはありません。詳しくは、 234 ページの『[Enterprise View](#page-239-0)』のトピックを参照してください。
- v **Application View** エディター。Enterprise View のサブセットをオーバーレイします。特定のアプリケー ション (コール・センターや不正検出など) のコンテキストで Enterprise View のテーブルと列がどのよ うに使用されるかを記録します。詳しくは、 243 ページの『[Application View](#page-248-0)』のトピックを参照してく ださい。
- v データ・プロバイダー定義 エディター。特定のコンテキストでビジネス・データにアクセスするのに必 要な情報を記録します。これにより、使用中のアプリケーションがデータをどのように処理するかに応 じて、さまざまなソースからデータを取得できます。例えば、CustomerID の値は、分析の構築に使用さ れる IBM SPSS Modeler ストリームのウェアハウス・テーブルから取得される場合や、物理データ・ソ

<span id="page-239-0"></span>ースから取得される場合があります。データ・プロバイダー定義は、データにアクセスするために実行 時に必要な情報を提供します。詳しくは、 249 [ページの『データ・プロバイダー定義』の](#page-254-0)トピックを参 照してください。

v データ・プロバイダー定義 **-** リアルタイム エディター。アプリケーションとリアルタイムで対話するサ ーバーとして使用されます。例えば、CustomerID の値は、分析の構築に使用される IBM SPSS Modeler ストリームのウェアハウス・テーブルから取得される場合や、ストリームにより作成された評価分析が リアルタイムの評価シナリオで使用される際に、(データ・オブジェクトを介して) ユーザー・インター フェースから取得される場合があります。データ・プロバイダー定義とは異なり、データ・プロバイダ ー定義 - リアルタイムで取得できるのは、一度に 1 行のデータのみです。詳しくは、 254 [ページの『デ](#page-259-0) [ータ・プロバイダー定義](#page-259-0) - リアルタイム』のトピックを参照してください。

## 資格情報定義

IBM SPSS Collaboration and Deployment Services Enterprise View オブジェクト、つまり Enterprise View およびデータ・プロバイダー定義は、物理データ・ソースのデータにアクセスできる必要があります。こう したデータ・ソースにログインするには、各データ・ソースに対して資格情報定義を作成しなければなりま せん。 各資格情報定義には、ユーザー ID とパスワードが含まれています。詳しくは、 55 [ページの『新](#page-60-0) [しい資格情報の追加』の](#page-60-0)トピックを参照してください。

## データ・ソース定義

IBM SPSS Collaboration and Deployment Services Enterprise View ビルダーは、すべてのデータ・ソースに 対して ODBC データ・ソースと JDBC データ・ソースの両方の定義を必要とします。両方の定義タイプ が同一のデータ・ソースを指すようにする必要があります。詳しくは、 57 [ページの『データ・ソース』の](#page-62-0) トピックを参照してください。

次の点に注意してください。

- v データ・プロバイダー定義 リアルタイムには、JDBC データ・ソースのみが必要です。
- v ODBC データ・ソース定義タイプの場合、参照される ODBC データ・ソース名 (DSN) は、IBM SPSS Collaboration and Deployment Services Repository のインストール先と同じシステム上に存在しなければ なりません。
- v DSN を設定する際には、タイプ (Oracle、SQL Server、DB2 など) にかかわらず、引用符付き識別子オ プションが有効になっていることを確認します (使用可能な場合)。
- v DSN を設定する際には、タイプ (Oracle、SQL Server、DB2 など) にかかわらず、該当するデータベー ス情報を指定しなければなりません。
- v Netezza や Teradata などのサード・パーティー製 JDBC ドライバーは、ドライバー・ファイルでのイン ストールを拡大することによって使用できます。詳しくは、 60 [ページの『サード・パーティー製の](#page-65-0) JDBC [ドライバー』の](#page-65-0)トピックを参照してください。

## **Enterprise View**

Enterprise View は、予測分析アプリケーションで使用される企業データを要約した辞書です。データ・マ イニングおよびレポート作成に使用できる企業データについて、ビジネス向けの簡素化した情報を提供しま す。Enterprise View の作成と管理は、データの専門家 (データベース管理者など) が行います。 IBM SPSS Collaboration and Deployment Services Deployment Manager の Enterprise View エディターは、デー タの専門家に対して、企業データに関する全体的な情報を構築、管理、検証するためのグラフィカル・ユー ザー・インターフェースを提供します。IBM SPSS Collaboration and Deployment Services Enterprise View ビルダーのユーザー・インターフェースは、Enterprise View エディター、Application View エディター、

<span id="page-240-0"></span>データ・プロバイダー定義エディター、および データ・プロバイダー定義 - リアルタイム・エディターで 構成されており、データの専門家はこれらを使用して、IBM SPSS Collaboration and Deployment Services Enterprise View を構築、検証、管理します。

インストール時に Enterprise View は、IBM SPSS Collaboration and Deployment Services Repository と共 に、空のシングルトン・オブジェクトとして自動的に作成されます。データの専門家は、空の Enterprise View に、予測分析アプリケーションで使用されるテーブルと列のメタデータを取り込みます。Enterprise View への変更は、すべてのリポジトリー・オブジェクトと同様に処理されます。つまり、新しいバージョ ンが作成され、以前のバージョンはすべて、手動で削除しないかぎり存在し続けます。

リポジトリーから Enterprise View を完全に削除することはできません。少なくとも 1 つのバージョンが 必要です。管理者の役割を持ち、**Enterprise View** の管理操作を行う役割を割り当てられたメンバーのみ が、Enterprise View の操作を許可されます。

## **Enterprise View** エディター

Enterprise View エディターを使用すると、データの専門家は Enterprise View 定義を操作できます。この エディターには、企業レベルのアプリケーションで必要な論理エンティティーおよび属性を作成、編集、お よび削除するオプションがあります。データの専門家は、テーブルと列のエントリーを手動で作成したり、 物理データベース・テーブルからテーブルまたは列の情報をインポートしたりできます。

注: **ADMIN** 権限を持つユーザー、および適切な権限を持つ役割を割り当てられたユーザーのみが、 Enterprise View の操作を許可されます。

#### <span id="page-240-1"></span>**Enterprise View** へのテーブルの追加

Enterprise View エディターで「テーブルの追加」をクリックすると、「テーブルの追加」ウィザードが起 動します。このウィザードには、新しいテーブル名およびその説明を指定するオプションがあり、空のテー ブルを作成したり、既存のデータ・ソースからテーブル構造をコピーしたりできます。

名前。該当するテーブル名を入力します。テーブル名は 256 文字までに制限され、前後にスペースを含め ることはできません。 Enterprise View の各テーブル名は、一意でなければなりません。

テーブルに関連付けられたデータ・ソースとして Classic Federation Server を使用する場合は、大文字を使 用してテーブル名および列名を指定し、物理定義と論理定義とが的確に一致するようにします。

説明の入力 **(**オプション**)**。該当するテーブルの説明を入力します。

空テーブルの作成。このオプションを選択した場合は、テーブル名を指定しなければなりません。その後、 「終了」をクリックして空のテーブルを作成します。

物理テーブルから列を選択。このオプションを選択した場合は、追加のウィザード・ステップが使用可能に なり、追加のテーブル属性を定義できます。

1. 適切な情報を入力し、「次へ」をクリックして『テーブル/列の追加: 接続設定』の手順に進みます。

テーブル**/**列の追加**:** 接続設定**:** 「接続設定」ダイアログ・ボックスには、JDBC データ・ソース・プロバ イダーおよびデータ・ソースの資格情報を選択するオプションがあります。また、このダイアログには、新 しいデータ・ソースおよび資格情報を作成するオプションもあります。詳しくは、 57 [ページの『データ・](#page-62-0) [ソース定義タイプの選択』お](#page-62-0)よび 55 [ページの『新しい資格情報の追加』を](#page-60-0)参照してください。

**JDBC**。該当する JDBC データ・ソース定義を選択します。

資格情報。該当する資格情報定義を選択します。

接続。「接続」をクリックして、定義したデータ・ソース接続を確認する必要があります。

1. 接続手順によって何もエラーが返されない場合は、「次へ」をクリックして『テーブル/列の追加: 含め る列の選択』の手順に進みます。

テーブル**/**列の追加**:** 含める列の選択**:** 「含める列の選択」ダイアログ・ボックスには、既存のデータ・ソ ース・テーブルおよびその関連する列定義を選択するオプションがあります。

「テーブル・タイプ**...**」。物理データ/ソースから返すデータを選択する場合にクリックします。

- v 「システム・テーブル」。データ・ソースのシステム・テーブル (例えば、sysdevices や sysfiles) を 返します。
- v 「テーブル」。通常のデータ・ソース・テーブル (例えば、CUSTOMERS や ORDERS) を返します。
- v 「ビュー」。テーブル・ビューを返します。ビューは、クエリーで定義されたコンテンツを含む仮想テ ーブルです。実テーブルと同様、ビューはフィールドおよびレコードのセットで構成されています。レ コードおよびフィールドは、ビューを定義するクエリーで参照されるテーブルに基づいており、ビュー が参照されるときに動的に生成されます。

注: データ・ソース設定によっては、その他のオプションが使用可能になる場合もあります。

注**:** 「テーブルの追加」ウィザードを使用する場合は、使用可能な任意の物理列を選択または選択解除でき ます。「列の追加」ウィザードを使用する場合は、Enterprise View に対してまだ定義されていない物理列 のみを選択または選択解除できます。例えば、Enterprise View で物理テーブル CUSTOMERS の列 CUSTOMER\_ID が既に定義されている場合、「含める列の選択」ダイアログ・ボックスでこの列を選択または 選択解除することはできません。

1. 該当するテーブルと列を選択したら、「終了」をクリックして Enterprise View エディターに戻りま す。

注**:** デフォルトでは、使用可能なすべての列が自動的に選択されます。

新しいテーブルがテーブル・セクションに表示され (「テーブルの追加」ウィザードを使用する場合)、定 義済みのデータ・ソースからコピーされた列定義を選択すると、列セクションに表示されます。

#### **Enterprise View** からのテーブルの削除

既存のテーブルを削除するには、次の手順を実行します。

- 1. テーブルを選択します。
- 2. 「テーブルの削除」をクリックします。ダイアログ・ボックスに、テーブルとすべての関連する列が削 除されること、およびこの操作が元に戻せないことが表示されます。

#### <span id="page-241-0"></span>**Enterprise View** への列の追加

Enterprise View エディターで「列の追加」をクリックすると、「列の追加」ウィザードが起動します。こ のウィザードには、新しい列名およびその説明を指定するオプションがあり、単一列を作成したり、既存の データ・ソースから列構造を選択したりできます。

名前。該当する列名を入力します。Enterprise View の各列名は、一意でなければなりません。列名は 256 文字までに制限され、前後にスペースを含めることはできません。

列名を作成する場合は、企業のデータ環境を考慮する必要があります。列にマッピングされるデータベース のタイプは、列名の長さに影響を与える場合があります。例えば、Oracle データベースが列にデータを入 力する場合、データベース内の制限により、列名は最大 30 文字となります。この長さを超える列名は、物 理データに対応するように変更する必要があります。

テーブルに関連付けられたデータ・ソースとして Classic Federation Server を使用する場合は、大文字を使 用してテーブル名および列名を指定し、物理定義と論理定義とが的確に一致するようにします。

タイプ。該当する列のデータ型を選択します。各列は、単一のデータ型のみから構成されるデータを保存す ることができます。詳しくは、 238 [ページの『タイプ』の](#page-243-0)トピックを参照してください。

説明の入力 **(**オプション**)**。該当する列の説明を入力します。

単一列の作成。このオプションを選択した場合は、列名およびタイプを指定しなければなりません。その 後、「終了」をクリックして空の列を作成します。

物理テーブルから列を選択。このオプションを選択した場合は、追加のウィザード・ステップが使用可能に なり、物理データ・ソースからどの列を追加するかを定義できます。

- 1. 手動で列を作成するには、「単一列の作成」を選択し、該当する列名およびタイプを入力してから、 「終了」をクリックします。Enterprise View エディターに戻り、選択したテーブルの新しい列が表示さ れます。
- 2. 物理データ・ソースから 1 つ以上の列定義をコピーするには、「物理テーブルから列を選択」を選択 し、「次へ」をクリックして 235 [ページの『テーブル](#page-240-0)/列の追加: 接続設定』の手順に進みます。

列のソート**:** すべての列は、昇順または降順でソートできます。列をソートするには、列セクションから 該当する列見出しをクリックします。見出しに表示される矢印は、列が昇順と降順のどちらでソートされて いるかを示します。

注: ソートを行っても、コンシューミング・アプリケーションでの列の表示方法には影響を与えません。イ ンデックスの順序は、コンシューミング・アプリケーションでの列の表示方法に影響を与えます。詳しく は、 245 [ページの『インデックス』の](#page-250-0)トピックを参照してください。.

#### **Enterprise View** からの列の削除

既存の列を削除するには、次の手順を実行します。

- 1. 列を選択します。
- 2. 「列の削除」をクリックします。ダイアログ・ボックスに、選択した列が削除されること、およびこの 操作が元に戻せないことが表示されます。

#### **Enterprise View** の列属性の変更

列属性は、その列のセルをダブルクリックすることにより変更できます。複数の行を選択して右クリック し、選択したすべての行に同じ属性変更を適用することもできます (例えば、選択したすべての行に対して 同じタイプを適用できます)。

注**:** 複数の行を選択して行の属性を変更すると、「元に戻す」と「やり直し」の履歴は消去されます。

インデックス。「インデックス」列は、Enterprise View の列がコンシューミング・アプリケーションに対 して表示される順序を示します。詳しくは、 238 [ページの『インデックス』の](#page-243-0)トピックを参照してくださ  $\mathcal{V}^{\lambda}$ 

列名。現在の列の名前が表示されます。詳しくは、 238 [ページの『列名』の](#page-243-0)トピックを参照してください。

タイプ。列に格納されたデータのタイプを指定します。各列は、単一のデータ型のみから構成されるデータ を保存することができます。詳しくは、 238 [ページの『タイプ』の](#page-243-0)トピックを参照してください。

<span id="page-243-0"></span>カテゴリー。カテゴリー属性を使用すると、列のカテゴリー値を定義できます。詳しくは、 239 [ページの](#page-244-0) [『カテゴリー』の](#page-244-0)トピックを参照してください。

最小**/**最大。最小と最大の属性は、ユーザーの補助として機能します。詳しくは、 240 [ページの『最小](#page-245-0)/最 [大』の](#page-245-0)トピックを参照してください。

説明。テーブルや列の詳細な説明テキストを入力できます。詳しくは、 240 [ページの『説明』の](#page-245-0)トピックを 参照してください。

インデックス**:** 列インデックスの順序は、コンシューミング・アプリケーションでの列の表示方法に影響 を与えます。次の表の場合、コンシューミング・アプリケーションで、列は所得、状態、所有権、抵当、第 *2* 抵当 の順に表示されます。

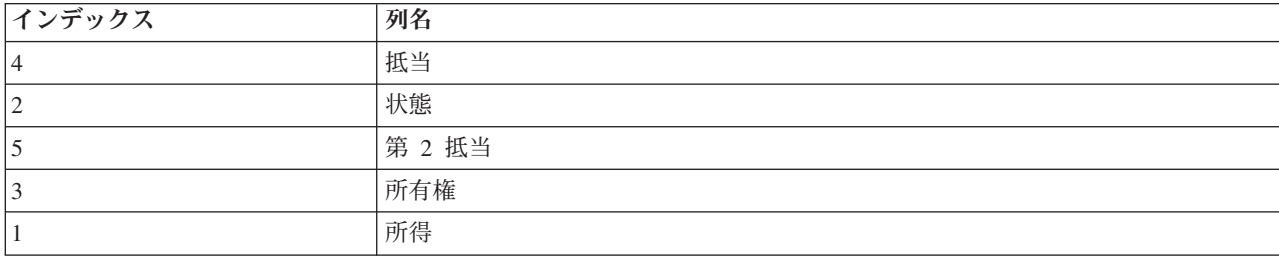

デフォルトでは、インデックスの順序は Enterprise View 内で列が定義された順序によって決まります。イ ンデックスの順序は、Enterprise View レベルまたは Application View レベルで手動で編集できます。

注: インデックスの順序を Application View レベルで変更した場合、Enterprise View のインデックスの順 序はその影響を受けません。

列名**:** 列名属性は、Enterprise View から継承された現在の列名を表示します。

列名を作成する場合は、企業のデータ環境を考慮する必要があります。列にマッピングされるデータベース のタイプは、列名の長さに影響を与える場合があります。例えば、Oracle データベースが列にデータを入 力する場合、データベース内の制限により、列名は最大 30 文字となります。この長さを超える列名は、物 理データに対応するように変更する必要があります。

タイプ**:** タイプ属性は、列に格納されたデータのタイプを指定します。各列は、単一のデータ型のみから 構成されるデータを保存することができます。詳しくは、 289 ページの『[IBM SPSS Collaboration and](#page-294-0) [Deployment Services Enterprise View](#page-294-0) データ型』のトピックを参照してください。

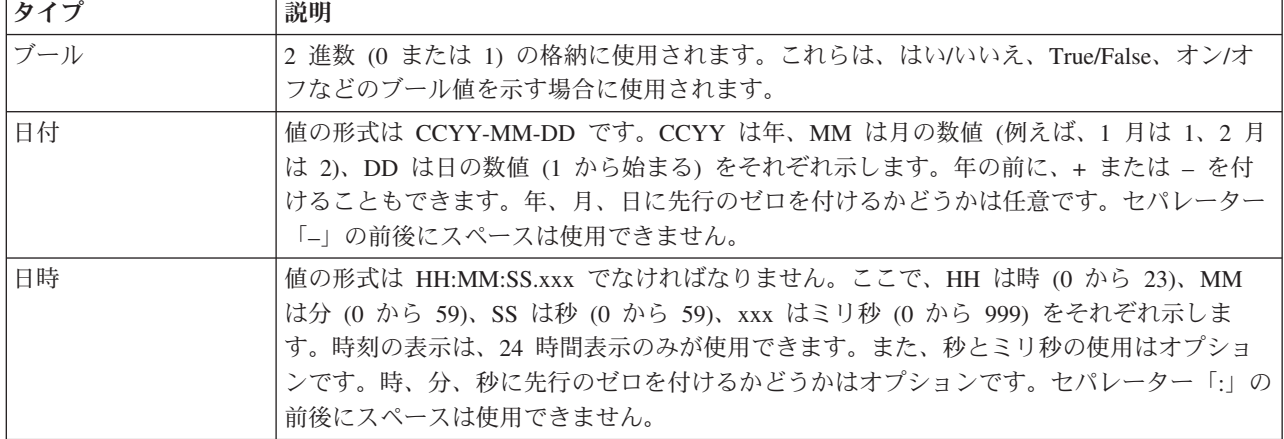

表 *22.* データ型

<span id="page-244-0"></span>表 *22.* データ型 *(*続き*)*

| タイプ        | 説明                                                                                                    |
|------------|----------------------------------------------------------------------------------------------------|
| 10 進数      | 正確な数値を格納するために使用されます。スケールと最大精度を設定できます。精度は、<br>各値の最大桁数を示します。スケールは、小数点から右側 (小数部分) の有効な桁数を示し<br>ます。このパラメーターの値は、ゼロ以上かつ精度以下でなければなりません。                                              |
| 倍精度浮動小数点数型 | 符号付きで近似の数値を示します。倍精度浮動小数点数を使用すると、浮動小数点よりもか<br>なり大きい数値を指定できます。                                                                                                    |
| 浮動小数点      | 符号付きで近似の数値を示します。倍精度浮動小数点数を使用すると、浮動小数点よりもか<br>なり大きい数値を指定できます。                                                                                                    |
| 整数         | 整数 (5 や 110 など) に使用されます。                                                                                                    |
| 長整数        | 最大 2 GB の可変長の文字データに使用されます。                                                                                                    |
| 文字列        | ISO-8859-Latin-1 文字列の格納に使用されます。このような文字列の最大長を構成できま<br>す。また、文字列は空にすることができますが、改行文字 (ASCII 10) や NULL 文字<br>(ASCII 0) を含めることはできません。                                               |
| タイム・スタンプ   | ISO 8601 基準に従い、CCYY-MM-DDTHH:MM:SS.xxx 形式の値を使用できます。これは、<br>見てわかるとおり、時間の部分の開始を示す区切り文字 7 を使用して、Date 型と Time 型<br>を単に連結したものです。したがって、Date 型と Time 型のルールは、Timestamp 型にも<br>適用できます。 |

カテゴリー**:** カテゴリー属性を使用すると、列のカテゴリー値を定義できます。カテゴリー属性は、コン シューミング・アプリケーションで選択フィールドまたはメニューに値を取り込むのに使用されます。カテ ゴリー値は、タイプにかかわらずどの列にも追加できます。

1. カテゴリー列のセル内をダブルクリックして、「**...**」アイコンを表示します。このアイコンをクリック して、「カテゴリー値」ダイアログ・ボックスを表示します。

#### カテゴリーの定義

1. 「追加**...**」をクリックして、「カテゴリー値の追加」ウィザードを起動します。

単一の値。単一のカテゴリー値を手動で入力するには、このオプションを選択します。該当する値を入 力してから、「終了」をクリックして、エントリーを「カテゴリー値」リストに追加します。

ファイルからインポート。既存の *.csv* ファイルからカテゴリー値をインポートするには、このオプシ ョンを選択します。

- 2. 「**...**」をクリックして、「ファイルの選択」ダイアログ・ボックスを表示します。
- 3. 該当する *.csv* ファイルを見つけて、「開く」をクリックします。「カテゴリー値の追加」ダイアロ グ・ボックスに戻ります。選択した *.csv* ファイルへのパスが、「ファイルからインポート」フィール ドに表示されます。
- 4. 「終了」をクリックして、*.csv* ファイル内のすべての固有値を「カテゴリー値」リストに追加します。

データ・ソースからインポート。既存のデータ・ソース・テーブル列からカテゴリー値をインポートす るには、このオプションを選択します。

- 5. 「次へ」をクリックして、「接続設定」ステップを表示します。
- 6. データ・ソースの該当する「**JDBC**」および「資格情報」エントリーを選択し、「接続」をクリックし てから、「次へ」をクリックして「テーブルと列の選択」ステップを表示します。

注: データ・ソースおよび資格情報の定義がまだ存在していない場合は、新規作成する必要がありま す。

- <span id="page-245-0"></span>7. 「終了」をクリックして、選択した列のカテゴリー値を「カテゴリー値」リストに追加します。
- 8. 「終了」をクリックして、Enterprise View エディターに戻ります。選択した列に、定義したカテゴリー 値が表示されます。

カテゴリー値のエクスポート*:* 「カテゴリー値」ダイアログ・ボックスを使用することで、定義したカテ ゴリー値を .csv ファイルにエクスポートできます。定義したカテゴリー値をエクスポートするには、次の 手順を実行します。

- 1. 「**Export**」をクリックします。「エクスポート」ダイアログ・ボックスが表示されます。
- 2. 該当する保存場所にナビゲートします。
- 3. .csv ファイルの適切なファイル名を入力します。
- 4. 「保存」をクリックします。

注**:** エクスポートのプロセスでは、「カテゴリー値」ダイアログ・ボックスですべて選択されているか どうかにかかわらず、定義されたすべてのカテゴリー値が保存されます。

5. 「**OK**」をクリックして、Enterprise View エディターに戻ります。

カテゴリー値の削除*:* 既存のカテゴリー値を削除するには、次の手順を実行します。

- 1. 「カテゴリー値」ダイアログ・ボックスから、該当する値を選択します。
- 2. 「削除」をクリックします。
- 3. 「**OK**」をクリックして、Enterprise View エディターに戻ります。

最小**/**最大**:** 最小と最大の属性は、各列に対して定義済みの制限を指定することにより、ユーザーの補助と して機能します。例えば、*INCOME* 列に対して、最小値 20000 および最大値 75000 を指定できます。

これらの属性を編集するには、セル内をダブルクリックし、テキストを手動で入力します。

説明**:** テーブルと列の説明は[、テーブルの追加タ](#page-240-1)スクまた[は列の追加タ](#page-241-0)スク中、あるいは「説明」列のい ずれかのセル内をダブルクリックすることにより、追加または編集できます。

Enterprise View の「テーブル/列の説明」ダイアログ・ボックスでは、テーブルまたは列の詳細な説明テキ ストを入力できます。 Enterprise View の説明は、テーブルと列のハイレベルな情報を提供することを目的 としています。ここで定義されたテキストは、「Application View 説明」ダイアログ・ボックスにも表示さ れます (読み取り専用)。

### キーの管理

「キーの管理」ダイアログ・ボックスには、個々のテーブルのキーを表示および定義するためのオプション が表示されます。キーは、特定の行 (単数または複数) を識別したりそれらにアクセスしたりするために使 用可能な列セットです。キーは、テーブル、インデックス、または参照制約の記述で識別されます。同じ列 が、複数のキーの一部になる場合があります。

注**:** キーは、複数の列を基にすることができます。2 つのテーブルの行が一致するのは、テーブル・キーの すべての列の値が互いに一致し、順序も同じである場合です。

ユニーク・キーは、2 つのキーの値が等しくならないように制限されたキーです。ユニーク・キーの列に NULL 値を含めることはできません。例えば、従業員番号の列は、列内の値がそれぞれ 1 人の従業員のみ を示すため、ユニーク・キーとして定義できます。2 人の従業員が同じ従業員番号を使用することはできま せん。

#### テーブルへのキーの割り当て

- 1. 「キーの管理」をクリックします。「キーの管理」ダイアログ・ボックスが開きます。
- 2. 新しいキーを定義するには、「追加」をクリックします。「キーのプロパティー」ダイアログ・ボック スが表示されます。このダイアログ・ボックスでは、キーの定義や既存のキーの編集を実行できます。
- 3. 適切なキー名を「名前」フィールドに入力します。キーが一意である場合は「ユニーク」をクリックし ます。この名前は、 キーのリストに表示され、コンシューミング・アプリケーションでキーを判別する ときに使用される名前です。
- 4. 「使用できる列」テーブルで適切な列を選択し、右矢印ボタンをクリックします。選択した列の名前 が、「キー列」リストに表示されます。派生列をキーとして使用することができます。

「キー列」リストから既存の列を削除するには、該当列を選択して左矢印ボタンをクリックします。

- 5. キー列の順序を並べ替えるには、「上へ」ボタンと「下へ」ボタンをクリックします。
- 6. 「**OK**」をクリックして、キーの定義を保存します。「キーのプロパティー」ダイアログ・ボックスが 閉じます。「キーの管理」ダイアログにキー名が表示されます。
- 7. 「閉じる」をクリックします。選択したテーブルで、対応する列に現在定義されているキーの数が表示 されます。

#### リンクの管理

「リンクの管理」ダイアログ・ボックスには、テーブル間およびデータ・セット間のリンクを表示および定 義するオプションがあります。

リンクの機能は SQL 結合に似ており、リンクを使用することで、複数のデータ・ソース・テーブルまたは データ・セットのデータを利用できます。テーブルおよびデータ・セットは、キーを使用して相互に関連付 けることができます。キーとは、各行の値を含む列です。ユニーク・キーは、各行の一意の値を含む列 (例 えば、カスタマー識別番号) に対して定義されます。キーについて詳しくは、 240 [ページの『キーの管理』](#page-245-0) のセクションを参照してください。

#### **2** つのテーブル間またはデータ・セット間のリンクの定義

- 1. 「リンクの管理」をクリックします。「リンクの管理」ダイアログ・ボックスが開きます。
- 2. 「追加」をクリックして、新しいリンクを定義します。「リンクのプロパティー」ダイアログ・ボック スが表示され、新しいリンクを定義できます。
- 3. 「名前」フィールドに、該当するリンク名を入力します。この名前は、「リンクの管理」ダイアログ・ ボックスの「名前」列に表示され、コンシューミング・アプリケーションがリンクを特定するときに使 用されます。
- 4. 「左」セクションで、該当するテーブルまたはデータ・セットとキーを選択します。「テーブル**/**デー タ・セット」ドロップダウン・メニューには、すべての定義済みテーブルまたはデータ・セットのリス トが表示されます。「キー」ドロップダウン・メニューには、選択したテーブルまたはデータ・セット に対して現在定義されているすべてのキーのリストが表示されます。テーブルがリンク先となっている 場合、派生列に基づくキーは省略されます。
- 5. 「右」セクションで、該当するテーブルまたはデータ・セットとキーを選択します。「テーブル**/**デー タ・セット」ドロップダウン・メニューには、すべての定義済みテーブルまたはデータ・セットのリス トが表示されます。「キー」ドロップダウン・メニューには、選択したテーブルまたはデータ・セット に対して現在定義されているすべてのキーのリストが表示されます。テーブルがリンク先となっている 場合、派生列に基づくキーは省略されます。

小数タイプのキーに一致する場合、2 つのキーのスケールは同じでなければなりません。例えば、SQL Server *money* 型は 4 のスケールを持つ小数に変換されます。このタイプの列は、4 のスケールを持つ 小数タイプの別の列にのみリンクできます。

選択したキーは、一致している列のタイプの数が同じである必要があります。例えば、「左」テーブル のキーに INTEGER 型の列が 5 個含まれている場合、「右」テーブルのキーにも INTEGER 型の列が 5 個含まれていなければなりません。キーについて詳しくは、 240 [ページの『キーの管理』の](#page-245-0)セクション を参照してください。リンクに使用するキーを編集してキー間に互換性がなくなった場合は、「リンク のプロパティー」ダイアログを閉じると、これらのキーを使用するリンクがシステムから削除されま す。

- 6. 「リンクの許可」の該当するチェック・ボックスをオンにします。
	- v 両方のチェック・ボックスをオンにした場合は、テーブル間またはデータ・セット間の両方のリン クが自由にマッピングされます。
	- v 「右がソース、左がターゲット」チェック・ボックスだけをオンにした場合は、「右」のテーブル またはデータ・セットの単一行が「左」のテーブルまたはデータ・セットの 1 つまたは複数の行に マッピングされます。
	- 「左をソース、右をターゲット」チェック・ボックスだけをオンにした場合は、「左」のテーブル またはデータ・セットの単一行が「右」のテーブルまたはデータ・セットの 1 つまたは複数の行に マッピングされます。
	- どちらのチェック・ボックスにもチェック・マークが付けられていない場合、リンクは非アクティ ブ化されます。
- 7. 「左」で選択したテーブルまたはデータ・セットと「右」で選択したテーブルまたはデータ・セットの 両方に対して、カーディナリティーを選択します。カーディナリティー設定によって、選択した 2 つ のテーブル間またはデータ・セット間の行関係が定義されます。ソース・テーブルまたはデータ・セッ トの 1 つの行から開始し、マッピングするターゲットのテーブルまたはデータ・セットの行数を定義 することが想定されています。

次の例があるとします。

- v 「左」のテーブルまたはデータ・セットが CUSTOMERS として定義されている。
- 「右」のテーブルまたはデータ・セットが CITY として定義されている。
- v 「左がソース、右がターゲット」が「ちょうど 1 (1..1)」として定義されている。
- 「右がソース、左がターゲット」が「ゼロ以上 (0..\*)」として定義されている。
- テーブルまたはデータ・セットの両方の「**リンクの**許可」チェック・ボックスがオンになってい る。

この例では、次のルールが適用されます。

- v 「左がソース、右がターゲット」。1 つの顧客が 1 つの都市にマッピングされます。各顧客は 1 つの都市にだけ登録されている必要があります。
- 「右がソース、左がターゲット」。1 つの都市が任意の数の顧客にマッピングされます。1 つの都 市の顧客の数に制限はなく、ゼロの場合もあります。

「カーディナリティー」ドロップダウン・メニューに表示される値は、選択したキーが一意であるかど うかによって異なります。

選択したキーが一意である場合は、次の「カーディナリティー」オプションが表示されます。

v 最大で 1 (0..1)

<span id="page-248-0"></span>v ちょうど 1 (1..1)

選択したキーが一意でない場合は、次の「カーディナリティー」オプションが表示されます。

- ゼロ以上 (0..\*)
- v 最大で 1 (0..1)
- ちょうど 1 (1..1)
- v 最小で 1 (1..\*)
- 8. リンクされる各テーブルまたはデータ・セットに対して、該当する別名を入力します (オプション)。 別名とは、リンクされる各テーブルまたはデータ・セットの一意の名前を定義するものです。別名を入 力しない場合は、リンクされる各テーブルまたはデータ・セットに対してリンク名が使用されます。
- 9. 「**OK**」をクリックして、リンク定義を保存します。「リンクのプロパティー」ダイアログ・ボックス が閉じ、「リンクの管理」ダイアログにリンク名が表示されます。
- 10. 「閉じる」をクリックしてエディターに戻ります。

#### **Enterprise View** の保存

Enterprise View を保存すると必ず、新しいバージョンの Enterprise View が Enterprise Repository 内に作 成されます。以前のバージョンを上書きすることはできません。オブジェクト・バージョンは、Enterprise Repository の組み込み機能により処理されます。

新しいバージョンの Enterprise View を保存するには、次の手順に従います。

1. IBM SPSS Collaboration and Deployment Services Deployment Manager ツールバーの保存アイコンをク リックします。

または

2. 次のように選択します。

「ファイル」 > 「保存」

Enterprise View に対する保存されたすべての変更は、ログに記録されます。これには、変更を保存したユ ーザーの ID、Enterprise View のバージョン ID、および変更が保存された日時を示すタイム・スタンプが 含まれます。

## **Application View**

Application View は、Enterprise View から特定のアプリケーションに関連するテーブルと列のサブセット を収集します。アプリケーション (コール・センターや不正検出など) のコンテキストでテーブルと列がど のように使用されるかについて、詳しい情報を取得します。複数の Application View が Enterprise View に関連付けられている場合もあります。

Application View には 2 つの目的があります。1 つは、IBM SPSS Collaboration and Deployment Services Enterprise View を基にしたツールまたはアプリケーションでユーザーに表示される情報を制限する手段を 提供することです。例えば、あるユーザーがコール・センターの情報のみを必要としているとします。コー ル・センター・アプリケーションで使用される IBM SPSS Collaboration and Deployment Services Enterprise View オブジェクトを識別することによって、ユーザー・インターフェース・ロジックは、関連するオブジ ェクトのみの結果を取得できます。もう 1 つの目的として、Application View は、システム管理者または データの専門家がアプリケーションの観点からリポジトリーについて検討する手段を提供します。これは特 に、ある変更により特定のアプリケーションが受ける影響を評価する際に役立ちます。

## **Application View** の作成

1. 「コンテンツ・リポジトリー」ディレクトリーを右クリックし、次の項目を選択します。

「新規」 > 「**Application View...**」

または

2. 次のように選択します。

「ファイル」 > 「新規」 > 「**Application View...**」

「新規 Application View」ダイアログ・ボックスが開き、Application View の名前と説明を定義するオプシ ョンが示されます。Application View の該当する名前と説明を入力してから、「終了」をクリックして 『Application View エディター』を起動します。

## **Application View** エディター

Application View エディターを使用すると、データの専門家は Application View を作成、編集、レビュ ー、検証することができます。Application View は、Enterprise View 定義で定義されたテーブルと列から 作成されます。Application View のコンシューマー (例えば、IBM SPSS Modeler ストリーム) は Application View にリンクでき、影響分析を容易に行うことができます。

#### **Application View** へのテーブルと列の追加

各 Application View は、特定の Enterprise View バージョンを参照します。使用可能なテーブルと列は、 その Enterprise View バージョンに含まれているものに限られます。

Application View に含めるテーブルと列を指定するには、次の手順に従います。

- 1. Application View エディターのテーブル・セクションから、該当するテーブルを選択します。テーブル を選択すると、それに対応する列が列セクションに表示されます。
- 2. 列セクションで該当するチェック・ボックスをクリックして、列を選択します。
- 3. 必要な各テーブルについて、上記の手順を繰り返します。

#### **Application View** からのテーブルと列の削除

Application View からテーブルと列を削除するには、次の手順に従います。

- 1. Application View エディターのテーブル・セクションから、該当するテーブルを選択します。テーブル を選択すると、それに対応する列が列セクションに表示されます。
- 2. 列を削除するには、列セクションで該当するチェック・ボックスをクリアします。特定のテーブルのす べての列をクリアすると、そのテーブルはテーブル・セクションで自動的にクリアされます。
- 3. 必要な各テーブルについて、上記の手順を繰り返します。

#### 列数

「列数」列は、指定した各テーブルで現在選択されている列の数を示します。例えば、CUSTOMER テーブル で列数 4/20 が表示されている場合、使用できる 20 列のうち 4 列が現在選択されていることを意味しま す。この列数により、各テーブルの列の範囲を素早く確認できます。

### 列のソート

すべての列は、昇順または降順でソートできます。列をソートするには、列セクションから該当する列見出 しをクリックします。見出しに表示される矢印は、列が昇順と降順のどちらでソートされているかを示しま す。

<span id="page-250-0"></span>注: ソートを行っても、コンシューミング・アプリケーションでの列の表示方法には影響を与えません。イ ンデックスの順序は、コンシューミング・アプリケーションでの列の表示方法に影響を与えます。詳しく は、『インデックス』のトピックを参照してください。.

#### **Application View** の列属性の変更

列属性は、その列のセルをダブルクリックすることにより変更できます。複数の行を選択して右クリック し、選択したすべての行に同じ属性変更を適用することもできます (例えば、選択したすべての行に対して 同じ環境を適用できます)。

注**:** 複数の行を選択して行の属性を変更すると、「元に戻す」と「やり直し」の履歴は消去されます。

Application View のすべての列をユーザーが定義できるわけではありません。例えば、「列名」列と「タイ プ」列は Enterprise View エディターで定義され、Application View エディターでは変更できません。

- インデックス。「インデックス」列は、Enterprise View の列がコンシューミング・アプリケーションに 対して表示される順序を示します。詳しくは、『インデックス』のトピックを参照してください。
- v 列名。現在の列名を表示します。この属性は、Application View エディターでは変更できません。詳し くは、『列名』のトピックを参照してください。
- v タイプ。列に格納されたデータのタイプを指定します。各列は、単一のデータ型のみから構成されるデ ータを保存することができます。サポートされる列タイプについては、 246 [ページの『タイプ』を](#page-251-0)参照 してください。この属性は、Application View エディターでは変更できません。
- v 環境。列に現在関連付けられている環境を表示します。詳しくは、 246 [ページの『環境』の](#page-251-0)トピックを 参照してください。
- v 方向。列が予測、ターゲット、またはその両方のうち、いずれであるかを表示します。詳しくは、 [247](#page-252-0) [ページの『方向』の](#page-252-0)トピックを参照してください。
- v 説明。ユーザーが定義した列の説明を表示します。詳しくは、 247 [ページの『説明』の](#page-252-0)トピックを参照 してください。

インデックス**:** 列インデックスの順序は、コンシューミング・アプリケーションでの列の表示方法に影響 を与えます。次の表の場合、コンシューミング・アプリケーションで、列は所得、状態、所有権、抵当、第 *2* 抵当 の順に表示されます。

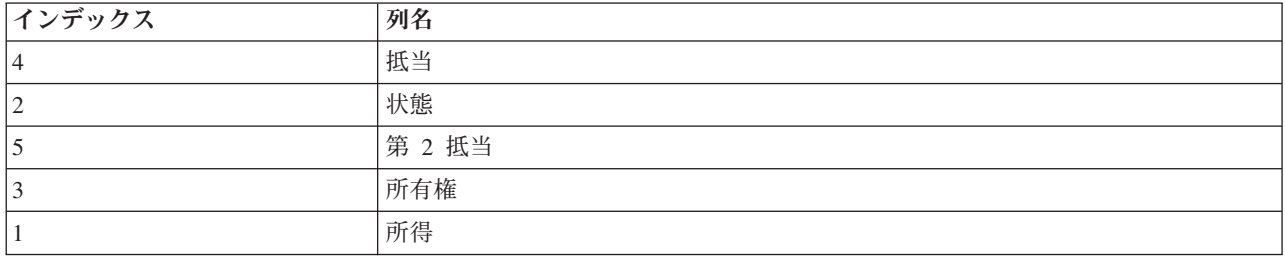

デフォルトでは、インデックスの順序は Enterprise View 内で列が定義された順序によって決まります。イ ンデックスの順序は、Enterprise View レベルまたは Application View レベルで手動で編集できます。

注: インデックスの順序を Application View レベルで変更した場合、元の Enterprise View のインデックス の順序はその影響を受けません。

列名**:** 列名属性は、Enterprise View から継承された現在の列名を表示します。

<span id="page-251-0"></span>タイプ**:** 列タイプ属性は、Enterprise View から継承され、列に格納されるデータのタイプを指定します。 各列は、単一のデータ型のみから構成されるデータを保存することができます。詳しくは、 289 [ページの](#page-294-0) 『[IBM SPSS Collaboration and Deployment Services Enterprise View](#page-294-0) データ型』のトピックを参照してくだ さい。

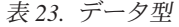

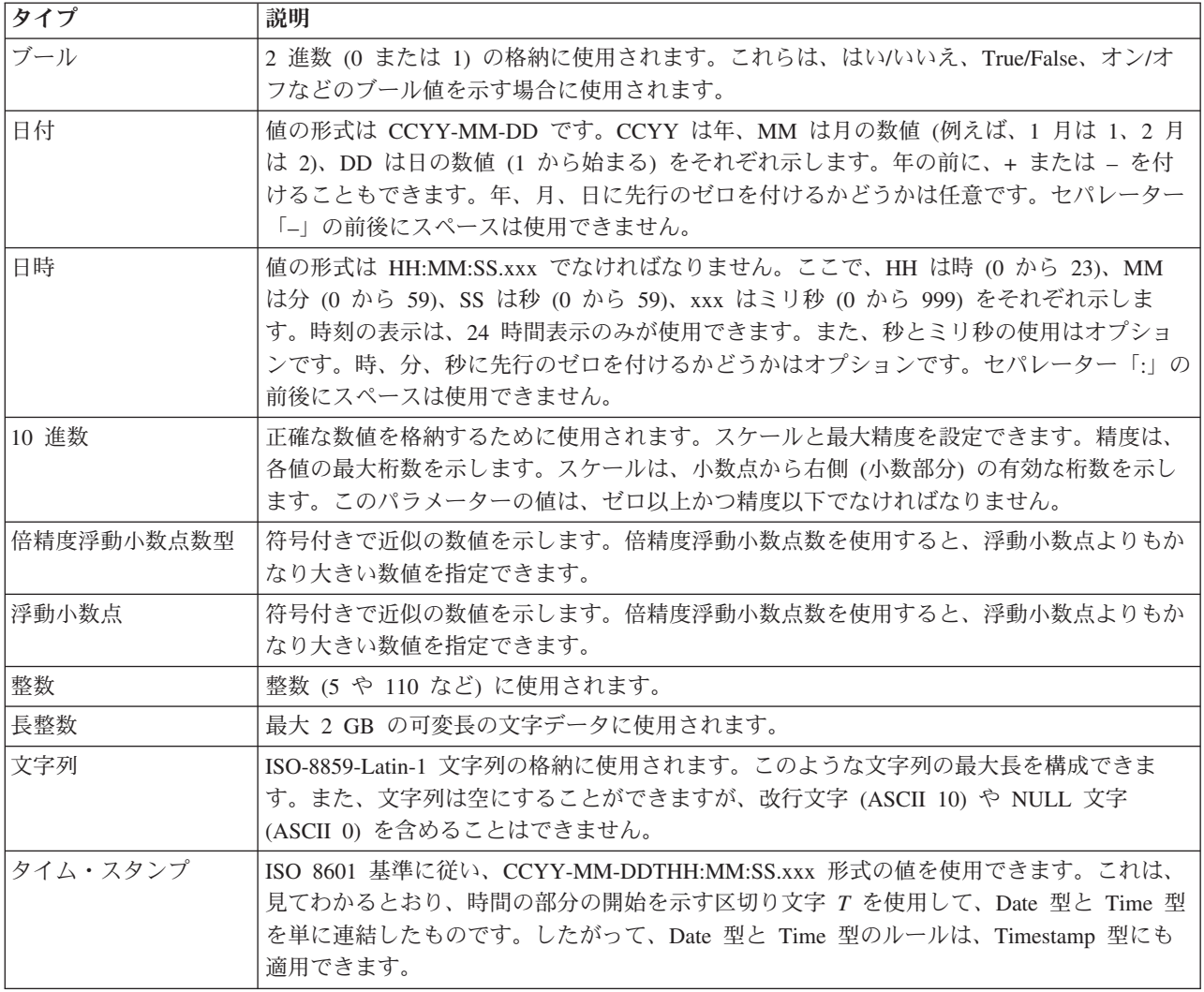

環境**:** 環境設定では、定義済みビジネス・セグメントに関連付ける必要がある列を確認できます。ビジネ ス・セグメントには次のものがあります。

- 分析。分析環境に関連付けられた列は通常、分析タスクおよび最適化タスクの実行に必要なトランザク ション・データを定義します。
- v 操作。操作環境に関連付けられた列は通常、結果の分析を操作チャネルに配布するために使用されま す。
- v レポート作成。レポート作成環境に関連付けられた列は通常、結果の分析をレポート作成チャネルに配 布するために使用されます。
列の環境は、データ・プロバイダー定義の列の可用性を決定します。データ・プロバイダー定義は、 Application View の特定の環境に関連付けられます。その環境に該当する列のみが、データ・プロバイダー 定義に使用できます。例えば、「分析」データ・プロバイダー定義は、「分析」として定義された関連する Application View の列にのみアクセスできます。

列は、複数の環境に属するものとして定義できます。例えば、*CUST\_ID* 列は、「分析」役割と「操作」役 割の両方に割り当てることができます。この場合、列は「分析」および「操作」データ・プロバイダー定義 のどちらでも使用できます。

注: デフォルトでは、すべての新しい列が 3 つのすべての環境に属するものとして Application View エデ ィターにリストされます。

方向**:** 方向設定では、予測または対象のどちらで列を扱うかを指定します。予測は機械学習への入力とし て使用され (予測フィールド)、対象は機械学習の出力として使用されます (予測対象フィールド)。方向設 定は、列の使用方法および表示方法には影響を与えません。この設定を使用して、ユーザーは各列に指定さ れた役割を確認できます。方向設定を利用するアプリケーションの 1 例としては、IBM SPSS Modeler が あります。

説明**:** テーブルと列の説明は、説明列のいずれかのセル内をダブルクリックすることにより、追加または 編集できます。

「Application View の説明」ダイアログには、既存の Enterprise View の説明情報が表示され (読み取り専 用)、Application View に固有の詳細なテーブルと列の説明情報を入力できます。

### **Application View** の保存

新しい Application View をリポジトリーに保存するか、または既存の Application View を変更して保存す ることができます。既存の Application View を保存すると必ず、新しいバージョンの Application View が リポジトリー内に作成されます。以前のバージョンを上書きすることはできません。オブジェクト・バージ ョンは、リポジトリーの組み込み機能により処理されます。

新しいバージョンの Application View を保存するには、次の手順に従います。

1. IBM SPSS Collaboration and Deployment Services Deployment Manager ツールバーの保存アイコンをク リックします。

または

2. 次を選択します。

「ファイル」 > 「保存」または「名前を付けて保存**...**」

Application View に対する保存されたすべての変更は、ログに記録されます。これには、変更を保存したユ ーザーの ID、Application View のバージョン ID、および変更が保存された日時を示すタイム・スタンプが 含まれます。

## 参照される **Enterprise View** のラベル付きバージョンの変更

デフォルトでは、新しい Application View は、テーブルと列の情報の定義に **LATEST** というラベルが付 いた Enterprise View バージョンを使用します。既存の Application View は最初にそのラベルを、対応す る Enterprise View のラベルと照合しようとします。一致するラベルが見つからない場合は、デフォルトで Application View エディターは、**LATEST** ラベルが付いた Enterprise View バージョンになります。

注: 別のラベルを **LATEST** バージョンに関連付けることができます。例えば、ラベル **PRODUCTION** を 最新の Enterprise View バージョンに適用できます。この場合、最新のバージョンには、**LATEST** ラベル と **PRODUCTION** ラベルの両方が含まれます。

最新の Enterprise View バージョンを使用しない場合もあります。

1. 「変更」をクリックして、Application View の基礎となる Enterprise View の別のラベル付きバージョ ンを選択します。

注: 別のラベル付きバージョンへの変更は、現在の編集セッションでのみ有効です。参照される Enterprise View バージョンを永続的に変更する場合は、Application View のバージョン・ラベルを Enterprise View のバージョン・ラベルに一致させなければなりません。詳しくは、 31 [ページの『ラベルの操作』の](#page-36-0)トピッ クを参照してください。

詳しくは、 31 [ページの『ラベルの操作』の](#page-36-0)トピックを参照してください。

# ビュー・バージョンの結合

Enterprise View または Application View には、いくつかの異なるバージョンがある場合があります。 Enterprise View または Application View に変更を保存すると、新しいバージョンのビューが作成されま す。さらに、ビューをインポートすると、インポートされたすべてのバージョンが、新しいバージョンの対 応するターゲット・ビューを生成します。

バージョン *A* のビューのテーブルとバージョン *B* のテーブルなど、2 つの別々のバージョンのビューの 情報が必要な場合があります。この場合は、ビューのバージョンを新しい複合バージョンに結合できます。 ただし、結合には同じビューの 2 つのバージョンが使用されます。異なるビューを結合することはできま せん。例えば、Application View *View1* を Application View *View2* と結合することはできませんが、*View1* のバージョン *A* をバージョン *B* と結合することはできます。

ビューの 2 つのバージョンを結合するには、コンテンツ・エクスプローラーでビューを右クリックし、 「バージョンの結合」を選択します。「結合するバージョンの選択」ダイアログ・ボックスが表示されま す。

優先されるバージョン。結合する最初のバージョンのビューを選択します。優先バージョンのテーブル、キ ー、リンク、および列の情報は、結合されたバージョンに保持されますが、テーブルの説明は保持されませ ん。

**2** 番目に優先されるバージョン。優先バージョンと結合するビューのバージョンを選択します。2 番目のバ ージョンのテーブル、キー、リンク、および列が、優先バージョンに追加されます。結合されたテーブルに は、優先バージョンのすべての内容、および 2 番目のバージョンの追加の列または既存の列のメタデータ が含まれています。2 番目のバージョンの定義が優先バージョンの定義と競合する場合、結合されたバージ ョンではデフォルトで優先バージョンの定義が使用されます。例えば、優先バージョンが *My\_Table* テー ブルの *Age* 列を *String* として定義し、2 番目のバージョンが *Age* を *Integer* と定義した場合、結合され たバージョンは *Age* を *String*として定義します。

競合を個別に結合する。選択したバージョンを結合すると発生する各競合の解決について、優先バージョン を自動的に優先するのではなく、手動で個別に指定することができます。詳しくは、 249 [ページの『競合の](#page-254-0) [解決』の](#page-254-0)トピックを参照してください。

2 つのバージョンを選択してから、「**OK**」をクリックして結合を実行します。

<span id="page-254-0"></span>通常、結合されたバージョンには、競合の解決が自動であるか手動であるかに応じて、結合された 2 つの いずれかのバージョンの定義が含まれます。ただし、結果は 2 つのいずれかのバージョンから厳密に選択 されたものではない場合があります。

- v Enterprise View 列のカテゴリー値を結合する場合、結合された列のカテゴリーのセットは、選択した 2 つのバージョンのカテゴリーを統合したもの (大文字小文字は区別されません) となります。統合ではな く、いずれかのカテゴリー・セットを指定するには、競合を個別に結合します。
- v 選択した 2 つのバージョンの同じテーブルにそれぞれ同じ名前を持つキーがあるが、これらのキーが異 なる定義済みのプロパティーを持つ場合、2 番目のバージョンのキーが名前変更されます。
- v リンクを更新して、新しいキー名を使用します。ただし、いずれかのキーの列のタイプが変更されてい るためにリンクを含めることができない場合、結合されたバージョンにリンクは含まれません。

# 競合の解決

「競合の解決」ダイアログ・ボックスは、Enterprise View または Application View の 2 つのバージョン を結合するときに発生する競合を識別し、競合を含む各テーブルの解決方針を定義します。

テーブル・リストは、競合を示す選択したビューのテーブルを識別します。

- v テーブル名。競合が発生したテーブルの名前。
- v 解決。テーブルの競合の解決方針を指定します。この方針では、選択したバージョンのビューの値を使 用するか、またはカスタム設定を定義できます。方針を定義するには、セルを選択し、リストから該当 する方法を特定します。

選択したテーブルについて、競合を含む列のプロパティーが、使用可能なプロパティー変数 (結合に Enterprise View または Application View のどちらを使用したかに応じて異なる) と共に列リストに表示さ れます。特定のビュー・バージョンに基づく解決方針では、一方のバージョンがもう一方のバージョンに優 先されるため、プロパティー値を変更することはできません。ただし、カスタムの解決方針では、競合して いるプロパティーの値を個別に選択することができます。競合しているプロパティー値は、指定する必要が ある値を識別しやすいよう、強調表示されます。

優先される値。カスタムの解決方針の場合は、すべての列プロパティーを、ビューの優先バージョンに対し て定義された値に設定します。

**2** 番目に優先される値。カスタムの解決方針の場合は、すべての列プロパティーを、ビューの 2 番目のバ ージョンに対して定義された値に設定します。

カスタムの解決方針の個々の列プロパティーに対して値を指定するには、値を含むセルを選択し、リストか ら新しい値を特定します。

テーブルの解決方針およびカスタムの解決値を指定してから、「結合」をクリックして、新しく結合された バージョンのビューを生成します。

# データ・プロバイダー定義

データ・プロバイダー定義は、非リアルタイム・アプリケーションでリレーショナル・データ・ソースから データを取得する場合にのみ使用されます。データ・プロバイダー定義は、Application View の論理列の定 義をカスタマー・データベースの物理テーブル列にマッピングすることによって各段階のデータを管理しま す。必要に応じて列およびレコードを選択または取得するために、列または SQL クエリーのダイレクト・ マッピングが行われることもあります。例えば、モデルの構築に使用する履歴データをウェアハウスから取 得したり、スコアリング対象のデータを運用システムから取得したりします。また、データ・プロバイダー 定義は、データへのアクセスに使用するデータ・ソースと資格情報も指定します。

データ・プロバイダー定義は、ソース・データを Application View に直接リンクし、Enterprise View のテ ーブルと列に間接的にリンクします。単一の Application View テーブルに複数のデータ・プロバイダー定 義が存在する場合があり、それぞれが複数のデータ・ソースを指していることもあります。

# データ・プロバイダー定義 の作成

データ・プロバイダー定義を作成するには、以下のようにします。

v 「コンテンツ・リポジトリー」ディレクトリーを右クリックし、次の項目を選択します。

「新規」 > 「データ・プロバイダー定義**...**」

または

v 次のように選択します。

「ファイル」 > 「新規」 > 「データ・プロバイダー定義**...**」

「新規データ・プロバイダー定義」ウィザードが表示され、データ・プロバイダー定義を定義するオプショ ンが示されます。

データ・プロバイダー定義の該当する名前と説明を入力してから、「次へ」をクリックして 「『Application View の選択』」ダイアログ・ボックスに進みます。

注**:** 「名前」フィールドと「説明」フィールドは、それぞれ 256 文字までに制限されています。

### **Application View** の選択

「**Application View** の選択」ダイアログには、データ・プロバイダー定義 を該当する Application View に関連付けるオプションがあります。このダイアログには、現在リポジトリーに存在しているビューのみが リストされます。

- 1. Application View を選択し、該当する環境 (「分析」、「操作」、または「レポート作成」) を選択し ます。詳しくは、 246 [ページの『環境』の](#page-251-0)トピックを参照してください。
- 2. 「次へ」 をクリックして、「『設定オブジェクトの選択』」ダイアログを表示します。

## 設定オブジェクトの選択

「設定オブジェクトの選択」ダイアログには、定義済みの JDBC/ODBC データ・ソース定義およびサーバ ー資格情報を選択するオプションがあります。また、このダイアログには、新しいデータ・ソース定義およ びサーバー資格情報を作成するオプションもあります。

JDBC データソースと ODBC データソースの両方が同じデータベースを指す必要があります (資格情報オ ブジェクトを共有しているため、同じ権限を持ちます)。両方のタイプのデータソースがある理由は、デー タ・プロバイダー定義が Java ベースと C ベースの両方のアプリケーションを使用できるようにするため です。例えば、BIRT Report Designer for IBM SPSS は、IBM SPSS Collaboration and Deployment Services Enterprise View を使用してそのレポートの情報を取得できる Java ベースのアプリケーションです。Java ベースの場合は、データベースへの接続に JDBC ドライバーを使用する必要があります。対照的に、IBM SPSS Modeler でも、IBM SPSS Collaboration and Deployment Services Enterprise View を使用してそのス トリームのデータを取得することができます。ただし、IBM SPSS Modeler は C ベースのアプリケーショ ンであるため、データベースへの ODBC 接続が必要です。

<span id="page-256-0"></span>詳しくは、 234 [ページの『データ・ソース定義』お](#page-239-0)よび 234 [ページの『資格情報定義』を](#page-239-0)参照してくださ い。

1. 該当するデータ・ソース定義および資格情報を選択してから、「終了」をクリックします。データ・プ ロバイダー定義 エディターに、新しい定義が表示されます。詳しくは、『データ・プロバイダー定義エ ディター』のトピックを参照してください。

# データ・プロバイダー定義エディター

データ・プロバイダー定義エディターを使用すると、データの専門家はデータ・プロバイダー定義を作成、 編集、レビュー、および検証できます。データ・プロバイダー定義は、Application View の列定義を顧客デ ータベースの物理テーブルにマッピングします。

## 参照される **Application View** のラベル付きバージョンの変更

デフォルトでは、新しい データ・プロバイダー定義 は、**LATEST** というラベルが付いた Application View バージョンを使用します。既存の データ・プロバイダー定義 は最初にそのラベルを、対応する Application View のラベルと照合しようとします。一致するラベルが見つからない場合は、デフォルトで データ・プロバイダー定義 エディターは、**LATEST** ラベルが付いた Application View バージョンになり ます。

注: 別のラベルを **LATEST** バージョンに関連付けることができます。例えば、ラベル **PRODUCTION** を 最新の Application View バージョンに適用できます。この場合、最新のバージョンには、**LATEST** ラベル と **PRODUCTION** ラベルの両方が含まれます。

最新の Application View のラベル付きバージョンを使用しない場合もあります。

1. 「変更」をクリックして、Application View の別のラベル付きバージョンを選択します。

詳しくは、 31 [ページの『ラベルの操作』の](#page-36-0)トピックを参照してください。

## 列定義のマッピング

以下の手順では、Application View の論理テーブルと列を物理データ・ソース・テーブルおよび列にマッピ ングするプロセスについて説明します。

1. まだマッピングが定義されていない (「マッピング」列が空である) テーブル行をクリックして、「デ ータ・プロバイダー・テーブル指定」ダイアログを起動します。

注: 定義済みの「マッピング」列のセル内をクリックすることもできます。セルに省略記号ボタンが表 示されます。このボタンをクリックすると、「データ・プロバイダー・テーブル指定」ダイアログが起 動します。

「データ・プロバイダー・テーブル指定」ダイアログには、既存のデータ・ソース・テーブルまたはビ ューの選択、SQL ステートメントを使用した手動による列およびテーブル情報の要求を行うオプション があります。

2. 「既存のテーブル」を選択すると、ドロップダウン・フィールドがアクティブになり、既存のデータ・ ソース・テーブルまたはビューを選択できます。

該当するテーブルまたはビューを選択したら、「サンプル」をクリックして列情報を確認できます。 「サンプル・データ」ダイアログには、実データの 50 行分のサンプル・データのほか、選択したテー ブルまたはビューの列がすべて表示されます。

3. 「**OK**」をクリックして、データ・プロバイダー定義エディターに戻ります。選択したテーブルまたは ビューのすべての列が、「物理列」セクションに表示されます。

注: 「既存のテーブル」オプションが選択されている場合は、単一テーブルの列のみが返されます。

データ・プロバイダー定義エディターでは、「列名」および「タイプ」が論理列と一致する物理列が、 自動的にマッピングされます。

4. 「ステートメントの選択」オプションを選択すると、編集ボックスがアクティブになり、SQL の Select ステートメントを入力できます。 Select ステートメントにより、複数のテーブルまたはビューの列を指 定したり、WHERE 節 (例えば、WHERE GENDER = MALE) を使用してさまざまなフィルター属性を定義した りできます。WHERE 節の情報は Enterprise View では使用されませんが、実行時に適用されます。

注: Select ステートメントは、物理データ・ソースの構文ルールに準拠しなければなりません。

5. 該当する Select ステートメントを入力したら、「**OK**」をクリックしてデータ・プロバイダー定義エデ ィターに戻ります。「物理列」セクションには、指定したテーブルについて、Select ステートメントで 定義された列のみが表示されます。

データ・プロバイダー定義エディターでは、「列名」および「タイプ」が論理列と一致する物理列が、自動 的にマッピングされます。

### 手動による列のマッピング

- 1. 「物理データ・ソース列」テーブルから、列名を選択します。
- 2. 「**Application View** 列」テーブルから、対応する列名を選択します。
- 3. 「マップ」をクリックします。データ・プロバイダー定義・エディターは、「タイプ」が同じ場合に列 をマッピングします。

注**:** または、「物理データ・ソース列」を「**Application View** 列」テーブルにドラッグ・アンド・ドロップ して、列をマッピングすることもできます。この場合も、各列の「タイプ」は一致していなければなりませ ん。

### 列のマップ解除

1. 「**Application View** 列」テーブルから該当する列を選択し、「マップ解除」をクリックします。

注**:** すべての列のマッピングを削除するには、「すべてマップ解除」をクリックします。

## データ・プロバイダー定義の検証

データ・プロバイダー定義は、すべてのテーブルおよび列が適切にマッピングされている場合にのみ有効に なります。データ・プロバイダー定義エディターには、各 Application View テーブルのマッピング・ステ ータスが次のように表示されます。

- v 緑色のチェック・マークは、すべての論理テーブル列が正しくマッピングされていることを示します。
- v 点線の箱は、すべての論理テーブル列がマッピングされているとは限らないことを示します。
- v 破線の箱は、1 度マッピングされたが、壊れている列が論理テーブルに含まれていることを示します。 壊れたマッピングのエラーは通常、Application View のテーブルと列の派生元である SQL またはデー タ・ソースが変更されたときに発生します。
- v 青色の矢印の付いた赤色の感嘆符は、Application View に論理列またはテーブルが存在しなくなったこと を示します。
- 1. 「検証」をクリックして、すべての Application View テーブルのマッピングを確認します。すべてのテ ーブルまたは列が適切にマッピングされると、「検証ステータス」ダイアログには、データ・プロバイ ダー定義が有効であることが示されます。

列のマッピングに問題が発生した場合は、「検証ステータス」ダイアログに、次の 3 つの問題のいずれか が表示されます。

## マッピングされていないオブジェクト

マッピングされていないオブジェクトのエラーは、Application View に存在する列がデータ・プロバイダー 定義にマッピングされていない場合に発生します。データ・プロバイダー定義列のすべての参照は、定義が 有効であると認識させるためにマッピングしなければなりません。

マッピングされていないオブジェクトのエラーを解決するには、次の手順に従います。

v すべての Application View 列が、該当する物理データ・ソース列に適切にマッピングされるようにしま す。詳しくは、 251 [ページの『列定義のマッピング』の](#page-256-0)トピックを参照してください。

または

v 関連する Application View から、マッピングされていない列の参照を削除します。

### 壊れたマッピング

壊れたマッピングのエラーは通常、Application View のテーブルと列の派生元である SQL またはデータ・ ソースが変更されたときに発生します。データ・プロバイダー定義のマッピングは、ある時点では正確でし たが、データ・ソースの変更後、このマッピングは有効でなくなります。

壊れたマッピングのエラーを解決するには、次の手順に従います。

v 参照されるデータ・ソースを、元のマッピングが設定されたデータ・ソースに戻すか、または新しいデ ータ・ソースに以前のデータ・ソースと同じテーブルと列が含まれるようにします。

### **Application View** にオブジェクトが存在しない

欠落している Application View オブジェクトのエラーは、列がデータ・プロバイダー定義にマッピングさ れた後に Application View から削除された場合に発生します。

欠落しているオブジェクトのエラーを解決するには、次の手順に従います。

v 欠落している列を Application View に復元します。詳しくは、 244 ページの『[Application View](#page-249-0) へのテ [ーブルと列の追加』の](#page-249-0)トピックを参照してください。

または

v 「修正」をクリックすると、データ・プロバイダー定義から列の参照が自動的に削除されます。

## データ・プロバイダー定義 の保存

データ・プロバイダー定義を保存すると必ず、新しいバージョンのデータ・プロバイダー定義がリポジトリ ー内に作成されます。以前のバージョンを上書きすることはできません。オブジェクト・バージョンは、リ ポジトリーの組み込み機能により処理されます。

新しいバージョンの データ・プロバイダー定義 を保存するには、次の手順に従います。

1. IBM SPSS Collaboration and Deployment Services Deployment Manager ツールバーの保存アイコンをク リックします。

または

2. 次を選択します。

「ファイル」 > 「保存」または「名前を付けて保存**...**」

データ・プロバイダー定義 に対する保存されたすべての変更は、ログに記録されます。これには、変更を 保存したユーザーの ID、データ・プロバイダー定義 のバージョン ID、および変更が保存された日時を示 すタイム・スタンプが含まれます。

# データ・プロバイダー定義 **-** リアルタイム

データ・プロバイダー定義 - リアルタイムは、アプリケーションとリアルタイムに対話するためだけに使 用されます。データ・プロバイダー定義 - リアルタイムは、データ・セットを Application View に直接リ ンクし、Enterprise View のテーブルと列に間接的にリンクします。単一の Application View テーブルに複 数のデータ・プロバイダー定義 - リアルタイムが関連付けられている場合があり、それぞれが別のデー タ・ソースを指していることもあります。

データ・セットは、データのソースを表します。最も簡単な形式のデータ・セットは、単一のデータ・ソー ス・テーブルにマッピングされるもので、データ・ソースの物理的実装を抽象化します。1 つのデータ・ソ ース・テーブルにマッピングするだけでなく、データ・セットを他のデータ・セットにマッピングすること もできます。このメカニズムを使用すると、さまざまなデータ・ソースのデータをまとめてリンクすること ができます。

データ・プロバイダー定義 - リアルタイムは次のソースから、データ・セットを一度に 1 行ずつ取得しま す。

- v データ・プロバイダー定義 リアルタイムで定義された JDBC データ・ソース
- アプリケーション・サーバーで定義されたデータ・ソース
- v データ・プロバイダー定義 リアルタイムで定義されたユーザー・コンテキスト・データ
- ユーザーが作成したデータ・サプライヤー (外部で実装)

注: 既存の列から追加のデータ列を派生させることができます。

詳しくは、 57 [ページの『データ・ソース』を](#page-62-0)参照してください。

# データ・プロバイダー定義 **-** リアルタイムの作成

データ・プロバイダー定義 - リアルタイムを作成するには、以下のようにします。

1. 「コンテンツ・リポジトリー」フォルダーを右クリックし、次の項目を選択します。

「新規」 > 「データ・プロバイダー定義 **-** リアルタイム**...**」

または

2. 次のように選択します。

「ファイル」 > 「新規」 > 「データ・プロバイダー定義 **-** リアルタイム**...**」

「新規データ・プロバイダー定義 **-** リアルタイム」ウィザードが表示され、データ・プロバイダー定義 - リアルタイムを定義するオプションが示されます。

3. データ・プロバイダー定義 - リアルタイムの該当する名前と説明を入力してから、「次へ」をクリック して 255 ページの『[Application View](#page-260-0) の選択』の手順に進みます。

注**:** 「名前」フィールドと「説明」フィールドは、それぞれ 256 文字までに制限されています。

### <span id="page-260-0"></span>**Application View** の選択

「**Application View** の選択」ダイアログには、データ・プロバイダー定義 - リアルタイム を該当する Application View に関連付けるオプションがあります。このダイアログには、現在リポジトリーに存在して いるビューのみがリストされます。

1. Application View を選択します。

注: 選択可能な環境は「操作」だけです。詳しくは、 246 [ページの『環境』の](#page-251-0)トピックを参照してくだ さい。

2. 「終了」をクリックします。「**Application View** の選択」ダイアログが閉じ、データ・プロバイダー定 義 - リアルタイム・エディターが表示されます。

# データ・プロバイダー定義 **-** リアルタイム・エディター

データ・プロバイダー定義 - リアルタイム・エディターを使用すると、データの専門家は、リアルタイム で対話するために設計されたデータ・プロバイダー定義を作成、編集、およびレビューできます。データ・ プロバイダー定義 - リアルタイムは、Application View の列定義を、次のソースから取得したデータ・セ ットにマッピングします。

- v データ・プロバイダー定義 リアルタイムで定義された JDBC データ・ソース
- アプリケーション・サーバーで定義されたデータ・ソース
- v データ・プロバイダー定義 リアルタイムで定義されたユーザー・コンテキスト・データ
- ユーザーが作成したデータ・サプライヤー (外部で実装)

詳しくは、 57 [ページの『データ・ソース』を](#page-62-0)参照してください。

データ・プロバイダー定義 - リアルタイム・エディターには、次の 2 つのタブが含まれます。

- v 「マッピング」。「マッピング」タブには、現在定義されているデータ・セット・マッピングが表示さ れます。また、マッピングを手動で設定するオプションがあります。詳しくは、『データ・セットの列 定義のマッピング』のトピックを参照してください。
- v 「データ・セット」。「データ・セット」タブには、現在定義されているデータ・セットが表示されま す。また、データ・セットの手動設定[、リンクの管理、](#page-246-0)およ[びキーの管理を](#page-245-0)実行するオプションがあり ます。詳しくは、 257 [ページの『データ・セットの操作』の](#page-262-0)トピックを参照してください。

## データ・セットの列定義のマッピング

以下の手順では、Application View の論理テーブルと論理列をリアルタイム・データ・セットのテーブルと 列にマッピングするプロセスについて説明します。

- 1. まだマッピングが定義されていない (「マッピング」列が空である) テーブル行をクリックします。
- 2. 選択したテーブルの「マッピング」列にあるドロップダウン・メニューから、既存のマッピングを選択 します。

注: マッピングが現在定義されていない場合は、データ・セット・マッピングを作成する必要がありま す。詳しくは、 257 [ページの『データ・セットの操作』の](#page-262-0)トピックを参照してください。

「データ・セット列」テーブルに、選択したデータ・セット・マッピングに対して定義された列の名前 とタイプが自動的に入力されます。データ・プロバイダー定義 - リアルタイム・エディターによって、 「列名」と「タイプ」の両方が一致する列が自動的にマッピングされます。

注**:** データ・セットは、最大でも 1 つの Application View テーブルにのみマッピングできます。

3. データはサーバーにキャッシュされます。キャッシュのタイムアウト値を秒単位で指定できます。「キ ャッシュ・タイムアウト」列にカーソルを置き、値を入力します。例えば、キャッシュのタイムアウト 値に 30 を指定した場合、特定の Application View テーブルに対してキャッシュされたデータは、30 秒ごとにクリアされます。

### 手動による列のマッピング

- 1. 「データ・セット列」テーブルから、列名を選択します。
- 2. 「**Application View** 列」テーブルから、対応する列名を選択します。
- 3. 「マップ」をクリックします。データ・プロバイダー定義 リアルタイム・エディターは、「タイプ」 が同じ場合に列をマッピングします。

注: または、「データ・セット列」を「**Application View** 列」テーブルにドラッグ・アンド・ドロップ して、列をマッピングすることもできます。この場合も、各列の「タイプ」は一致していなければなり ません。

- 4. 「**Application View** 列」テーブルのすべての列が各 Application View テーブルに適切にマッピングさ れるまで、マッピング操作を続行します。
- 5. また、特定の Application View 列のデータをキャッシュできるかどうかを指定することもできます。 「キャッシュ可能」列で、「はい」または「いいえ」を選択します。

### 列のマップ解除

1. 「**Application View** 列」テーブルから該当する列を選択し、「マップ解除」をクリックします。

注: すべての列のマッピングを削除するには、「すべてマップ解除」をクリックします。

## データのプレビュー

テーブルを選択して列情報を検証するには、「プレビュー」をクリックします。「データのプレビュー」ダ イアログには、選択したテーブルまたはビューのすべての列が表示されます。ここで、選択したデータ・セ ットのデータをプレビューしたり、コンテキスト・データ型のデータ・セットに対してコンテキスト値を追 加、編集、インポート、エクスポート、および削除したりできます。

1. 「**OK**」をクリックして、データ・プロバイダー定義 - リアルタイム・エディターに戻ります。

データのプレビュー**:** 「データのプレビュー」ダイアログには、選択したデータ・セットのデータをプレ ビューしたり、コンテキスト・データ型のデータ・セットに対してコンテキスト値を追加、編集、インポー ト、エクスポート、および削除したりするオプションがあります。

キーの値。このドロップダウン・リストには、選択可能な定義済みのキーが表示されます。派生列に基づく キーは使用できません。該当するキーを選択します。一部のデータベースでは、キー・タイプが、データを プレビューする機能に影響を与える場合があります。

- v SQL Server データベースでは、キー・タイプが *text* または *ntext* である場合、データをプレビューでき ません。
- v DB2 データベースでは、キー・タイプが *LONG VARCHAR* である場合、データをプレビューできませ ん。
- v Netezza データベースおよび Teradata データベースでは、キー・タイプが *time* または *timestamp* であ る場合、データをプレビューできません。

追加。「値エディター」ダイアログ・ボックスが開き、選択したキーに対して新しい値を指定できます。

編集。「値エディター」ダイアログ・ボックスが開き、選択したキー値を編集できます。

**256** IBM SPSS Collaboration and Deployment Services Deployment Manager: ユーザーズ・ガイド

<span id="page-262-0"></span>インポート。「値のインポート」ダイアログ・ボックスが開き、*.csv* ファイルからキー値をインポートで きます。

エクスポート。「値のエクスポート」ダイアログ・ボックスが開き、キー値を *.csv* ファイルにエクスポー トできます。

削除。選択したキー値を削除します。

すべて削除。選択したキーのすべての値を削除します。

コンテキスト値

「コンテキスト値」セクションでは、コンテキスト・データ型のデータ・ソースの値を追加、編集、インポ ート、エクスポート、または削除できます。

追加。「値エディター」ダイアログが開き、コンテキスト・データ列に対して新しい値を指定できます。

編集。「値エディター」ダイアログが開き、コンテキスト・データ列の値を編集できます。

インポート。「値のインポート」ダイアログが開き、*.csv* ファイルからコンテキスト・データ列の値をイ ンポートできます。

エクスポート。「値のエクスポート」ダイアログが開き、コンテキスト・データ列の値を *.csv* ファイルに エクスポートできます。

削除。選択したコンテキスト・データ列の値を削除します。

すべて削除。コンテキスト・データ列のすべての値を削除します。

データの取得。データ・ソースからコンテキスト・データ列の値を取得します。

### データ・セットの操作

「データ・セット」タブには、データ・セットを定義、編集、削除するオプションがあります。

データ・セットは、データのソースを表します。最も簡単な形式のデータ・セットは、単一のデータ・ソー ス・テーブルにマッピングされるもので、データ・ソースの物理的実装を抽象化します。1 つのデータ・ソ ース・テーブルにマッピングするだけでなく、データ・セットを他のデータ・セットにマッピングすること もできます。このメカニズムを使用すると、さまざまなデータ・ソースのデータをまとめてリンクすること ができます。

データ・プロバイダー定義 - リアルタイムは次のソースから、データ・セットを一度に 1 行ずつ取得しま す。

- v データ・プロバイダー定義 リアルタイムで定義された JDBC データ・ソース
- アプリケーション・サーバーで定義されたデータ・ソース
- v データ・プロバイダー定義 リアルタイムで定義されたユーザー・コンテキスト・データ
- ユーザーが作成したデータ・サプライヤー (外部で実装)

注: 既存の列から追加のデータ列を派生させることができます。

システムは、データ・ソース設定への変更を検証して、変更がデータ・プロバイダー定義 - リアルタイム のその他の定義に影響を与えるかどうかを判断します。必要な列が欠落したりデータ型が非互換になるな ど、変更によって競合が発生した場合、変更されたデータ・ソースをデータ・ソースに適用することはでき <span id="page-263-0"></span>ません。列の追加などのその他の変更では、処理の指示に関するプロンプトが表示されます。詳しくは、 57 [ページの『データ・ソース』を](#page-62-0)参照してください。

## データ・セット

「データ・セット」セクションには、データ・セットを定義したり、データ・セットのリンクおよびキーを 操作するオプションがあります。

追加。「データ・セットの追加」ウィザードが起動します。ここで、任意の数のデータ・セットを定義でき ます。詳しくは、『データ・セットの定義』のトピックを参照してください。

リンクの管理。「リンクの管理」ダイアログ・ボックスが開きます。ここで、新規データ・セット・リンク を作成したり、既存のリンクを操作したりできます。詳しくは、 241 [ページの『リンクの管理』の](#page-246-1)トピック を参照してください。

キーの管理。「キーの管理」ダイアログ・ボックスが開きます。ここで、新しいキーを作成したり、既存の キーを操作したりできます。詳しくは、 240 [ページの『キーの管理』の](#page-245-1)トピックを参照してください。

編集。基本となるソースに追加される新しい列を含めるように、また、新しいソースが同じセットの基本列 を指定する場合、基本となるソースと別のソースを交換するように、データ・セットを更新します。基本列 をいったん追加すると、削除することはできません。詳しくは、 260 [ページの『データ・セットの編集』の](#page-265-0) トピックを参照してください。

削除。現在選択されているデータ・セットを削除します。

### 列

「列」セクションには、データ・セット列データをプレビューしたり、派生列を操作したりするオプション があります。

プレビュー。「データのプレビュー」ダイアログ・ボックスが起動します。ここで、選択したデータ・セッ トのデータをプレビューしたり、コンテキスト・データ型のデータ・セットに対してコンテキスト値を追 加、編集、インポート、エクスポート、および削除したりできます。

追加。「派生列の作成」式エディターが起動します。この式エディターを使用して、派生列を手動で作成し たり、データ・セットを結合したりできます。詳しくは、 261 [ページの『式エディター』の](#page-266-0)トピックを参照 してください。

編集。「派生列の編集」式エディターが起動します。この式エディターを使用して、既存の派生列またはデ ータ・セット結合を編集できます。詳しくは、 261 [ページの『式エディター』の](#page-266-0)トピックを参照してくださ い。

削除。「列]」リストから、選択した派生列を削除します。

データ・セットの定義**:** 以下の手順では、新規データ・セットを定義するプロセスについて説明します。

1. 「データ・セット」セクションの「追加」をクリックして、「データ・セットの追加」ウィザードを起 動します。

「データ・セットの追加」ウィザードの「データ・ソースの選択」ステップでは、JDBC、アプリケーショ ン・サーバー、またはデータ・サービスのデータ・ソースを定義できます。

*JDBC* データ・ソース*:* データ・プロバイダー定義 - リアルタイム・エディターでは、JDBC メタデータ を使用して、SQL テーブルまたはビューで定義された主キーと外部キーが自動的にインポートされます。 この情報を使用して、データ・セット間のリンクが自動的に作成されます。

注: JDBC データ・ソースに関連した内容を変更する (例えば、別のテーブルを選択する) には、Interaction Server が実行中でなければなりません。

1. 「**JDBC**」を選択し、「次へ」をクリックして、「接続設定」ステップを表示します。JDBC データ・ ソースを使用するデータ・セットは、SQL データベース内の単一の SQL テーブル (またはビュー) に マッピングされます。

*JDBC* データ・ソースの接続設定*:* 「接続設定」ダイアログ・ボックスには、JDBC データ・ソース・プ ロバイダーおよびデータ・ソースの資格情報を選択するオプションがあります。また、このダイアログに は、新しいデータ・ソースおよび資格情報を作成するオプションもあります。詳しくは、 57 [ページの『デ](#page-62-0) [ータ・ソース定義タイプの選択』お](#page-62-0)よび 55 [ページの『新しい資格情報の追加』を](#page-60-0)参照してください。

**JDBC**。該当する JDBC データ・ソース定義を選択します。

資格情報。該当する資格情報定義を選択します。

接続。「接続」をクリックして、定義したデータ・ソース接続を確認する必要があります。

1. 「次へ」をクリックして、テーブルと列を選択します。

<span id="page-264-0"></span>*JDBC* データ・ソースのテーブルと列の選択*:* 「テーブルと列の選択」ダイアログ・ボックスには、既存 のデータ・ソース・テーブルおよびその関連する列定義を選択するオプションがあります。

「テーブル・タイプ**...**」。物理データ/ソースから返すデータを選択する場合にクリックします。

- v 「システム・テーブル」。データ・ソースのシステム・テーブル (例えば、sysdevices や sysfiles) を 返します。
- v 「テーブル」。通常のデータ・ソース・テーブル (例えば、CUSTOMERS や ORDERS) を返します。
- v 「ビュー」。テーブル・ビューを返します。ビューは、クエリーで定義されたコンテンツを含む仮想テ ーブルです。実テーブルと同様、ビューはフィールドおよびレコードのセットで構成されています。レ コードおよびフィールドは、ビューを定義するクエリーで参照されるテーブルに基づいており、ビュー が参照されるときに動的に生成されます。

注: データ・ソース設定によっては、その他のオプションが使用可能になる場合もあります。

1. テーブルと列を選択し、「終了」をクリックします。これにより、「データ・セット」タブに戻りま す。

新しく定義されたデータ・セットおよびその関連する列定義が、「データ・セット」テーブルに追加されま す。

アプリケーション・サーバーのデータ・ソース*:* アプリケーション・サーバーのデータ・ソースを使用す るデータ・セットは、SQL データベース内の単一の SQL テーブルまたはビューにマッピングされます。 データ・ソースへの接続時に資格情報は指定しません。資格情報は、アプリケーション・サーバーで定義さ れます。

Interaction Server が稼動しているアプリケーション・サーバー内のデータ・ソースが使用可能になります。 したがって、データ・プロバイダー定義 - リアルタイム・エディターは、データ・ソースのメタデータを 取得するために Interaction Server に接続します。データ・プロバイダー定義 - リアルタイム・エディター <span id="page-265-0"></span>では、メタデータを使用して、SQL テーブルまたはビューで定義された主キーと外部キーが自動的にイン ポートされます。この情報を使用して、データ・セット間のリンクが自動的に作成されます。

1. 「アプリケーション・サーバー」を選択し、ドロップダウン・リストから該当するアプリケーション・ サーバーのデータ・ソース定義を選択します。

詳しくは、 57 [ページの『データ・ソース』を](#page-62-0)参照してください。

2. 「次へ」 をクリックして[、追加するテーブルを選択ス](#page-264-0)テップを表示します。

データ・サービスのデータ・ソース*:* データ・サービスのデータ・ソースを使用するデータ・セットは、 そのデータ・サービスで定義された単一のテーブルにマッピングされます。データ・プロバイダー定義 - リアルタイム・エディターは、リポジトリー・オブジェクトの一部として定義され格納された情報を使用し て、データ・ソースのメタデータ (列、列タイプなど) を取得します。実際のサーバーへの接続が行われる ことはありません。

注: **Context Data** タイプのデータ・サービスのデータ・ソースは、データ・プロバイダー定義 - リアルタ イムにつき 1 つのみ存在できます。

1. 「データ・サービス」を選択し、ドロップダウン・リストから該当するリアルタイム・データ・サービ スのデータ・ソース定義を選択します。

詳しくは、 57 [ページの『データ・ソース』を](#page-62-0)参照してください。

2. 「次へ」 をクリックして、『データ・サービスのデータ・ソースに追加するデータ・セットの選択』の ステップを表示します。

データ・サービスのデータ・ソースに追加するデータ・セットの選択*:* 「データ・セットの追加」ウィザ ードの「追加するデータ・ソースの選択」ステップでは、前に選択したリアルタイム・データ・サービスの データ・ソース定義から、どのデータ・セットを使用するかを選択できます。

1. 該当するデータ・セットを選択し、「終了」をクリックして、「データ・セット」タブに戻ります。新 しく定義されたデータ・セットおよびその関連する列定義が、「データ・セット」テーブルに追加され ます。

#### データ・セットの編集**:**

データ・セットを編集するには、次の手順を実行します。

- 1. 「データ・セット」セクションからデータ・セットを選択します。
- 2. 「編集」ボタンをクリックします。
- 3. データ・ソース設定を指定します。詳しくは、 258 [ページの『データ・セットの定義』の](#page-263-0)トピックを参 照してください。JDBC データ・ソースの場合は、接続情報を指定します。
- 4. データ・セットに含める列を選択します。

JDBC および Application Server データ・ソースの場合は、「テーブル・タイプ」ボタンで、選択したタイ プに対して使用可能なテーブルのリストをフィルターします。リストからテーブルを選択して、テーブル列 のリストを表示します。各列の状態は、次のいずれかとなります。

- v 欠落。列は編集中のデータ・セットに表示されますが、選択したテーブルに同じ名前を持つ列は含まれ ません。
- v 間違った型。列はデータ・セットおよび選択したテーブルに表示されますが、タイプが一致しません。
- v 一致。列はデータ・セットおよび選択したテーブルに表示され、それぞれのタイプが同じです。列は包 含対象として選択され、選択解除することはできません。

<span id="page-266-0"></span>v 追加。列は選択したテーブルにのみ表示されますが、データ・セットに含めるように選択することがで きます。

列の状態が「欠落」または「間違った型」の場合、選択したテーブルを新しいデータ・ソースとして使用す ることはできません。

列を選択してから、「終了」ボタンをクリックして列をデータ・セットにコミットします。

## データ・プロバイダー定義 **-** リアルタイム の保存

データ・プロバイダー定義 - リアルタイムを保存すると必ず、新しいバージョンのデータ・プロバイダー 定義がリポジトリー内に作成されます。以前のバージョンを上書きすることはできません。オブジェクト・ バージョンは、リポジトリーの組み込み機能により処理されます。

新しいバージョンの データ・プロバイダー定義 - リアルタイム を保存するには、次の手順に従います。

1. IBM SPSS Collaboration and Deployment Services Deployment Manager ツールバーの保存アイコンをク リックします。

または

2. 次を選択します。

「ファイル」 > 「保存」または「名前を付けて保存**...**」

データ・プロバイダー定義 - リアルタイム に対する保存されたすべての変更は、ログに記録されます。こ れには、変更を保存したユーザーの ID、データ・プロバイダー定義 - リアルタイム のバージョン ID、お よび変更が保存された日時を示すタイム・スタンプが含まれます。

# 式エディター

式エディターを使用して、IBM SPSS Collaboration and Deployment Services Enterprise View で使用される データ・プロバイダー定義 の派生属性を作成できます。式エディター・インターフェースには次のコンポ ーネントが含まれています。

- 式パネル。式を作成し、編集する式キャンバスとコントロールがあります。
- v スキーマ・ブラウザー。スキーマを参照し、属性を式にコピーできます。
- 関数パネル。すべての使用可能な関数のボタンの付いたタブがあります。

## 式パネル

式パネルには次のものが含まれます。

「名前」は、式の名前を指定します。新しい式を作成する場合、一意の名前を選択して入力します。

「タイプ」は、アプリケーションに基づいて使用可能な返されるデータ型を示します。 新しい式を作成す る場合は、返されるデータ型をメニューから選択します。選択した返されるデータ型は、作成する式の返さ れるデータ型と一致する必要があります。

「式ステータス」は、式の構文が有効かどうかを示します。構文が有効な場合、返されるデータ型を示すス テータス・メッセージが表示されます。構文が有効でない場合は、エラー・メッセージが表示されます。

「ボックスの表示」は、サブ式が見やすいようにボックス内にアウトラインが表示されるかどうかを示しま す。

「サブ式名」は、式で使用するサブ式の名前を指定します。

「選択のクリア」は、選択されている項目を削除します。

「すべてクリア」は、式キャンバスをクリアします。

「プレビュー」は、式の結果を表示します。

## 式の注釈

「サブ式名」フィールドで、式の一部の名前を入力できます。式の 1 つ以上の部分に分かりやすい名前を 指定すると、名前を付けた部分の式を省略または展開できるため、複雑な式を読みやすくすることができま す。「ボックスの表示」チェック・ボックスを選択すると、式キャンバス内にボックスが表示され、式のど の部分が一緒に属するかが示されます。

## 式のプレビュー

「プレビュー」ボタンをクリックすると、式の結果をプレビューできます。また、式キャンバスで式または サブ式を右クリックして「選択内容のプレビュー」を選択することでも、式またはサブ式の結果をプレビュ ーできます。新しい属性を作成する前に、必ず式の結果を検査してください。

## 式の切り取り、コピー、貼り付け

式は、切り取りまたはコピーして、同じマシンで実行されているテキスト・エディターまたは別の式エディ ター・セッションに貼り付けることができます。式を選択して右クリックし、メニューから「切り取り」ま たは「コピー」を選択します。その後、式をアプリケーションに貼り付けます。

式エディターからテキスト・エディターに式を貼り付けると、式は XML 形式で表示されます。式を式エ ディターに追加しなおすには、その XML ブロック全体をコピーして式キャンバスに貼り付ける必要があ ります。式エディターは、XML を元の読みやすい文字列表現の式に変換します。

## 関数パネル

関数パネルの各タブには、互いに関連する関数のグループが表示されます。

- v 「集計」タブの関数は、あるテーブルのすべてのレコードを、別のテーブルのリンクしたレコードと組 み合わせて、1 つの結果を返すことができます。その後、その結果を最初のテーブルの新しい属性値と して使用することができます。注*:* 式で集計関数を使用すると、その評価のパフォーマンスに大きな悪影 響を与えることがあります。
- v 「算術」タブには、数値とともに使用できる基本的な算術関数があります。
- v 「変換」タブの関数は、あるデータ型の値を別のデータ型に変換します。
- v 「日付と時刻」タブには、日付と時間を処理する関数があります。
- 「その他」タブには、他のタブでは提供されない関数があります。
- v 「選択」タブには、式の値を比較する関数 (or、between、および isnil) があります。
- 「文字列」タブには、文字列関数があります。

## 関数について

IBM Corp. の関数は、多種多様な操作を実行します。これらの関数を使用してデータを操作し、準備しま す。それによって、テーブルに含まれる生データ (データ・セット) を検証および推定し、顧客とその属性 に関してより詳細な情報を得ることができます。

<span id="page-268-0"></span>さまざまな関数の概要を説明する前に、この章では次の内容について説明します。

- 関数のさまざまなタイプ
- 関数に関連付けられたデータ型
- v nil 値の処理
- 式の結果の検査

関数のタイプ**:** 式エディターで使用する関数は、主に基本と集計の 2 種類です。

基本関数は、同じテーブルの 1 つ以上の属性値から結果を得る場合に使用します。例えば、文字列操作に は文字列関数、数学的な操作には数学関数、値をその他の型の値に変換するには変換関数を使用します。

集計関数は「集計」タブにあります。集計関数は 1 つのテーブルのすべてのレコードを、別のテーブルの リンクされたレコードと組み合わせて、1 つの結果を返します。この結果は、最初のテーブルの新しい属性 の値として使用できます。例えば、*Customer* テーブルの特定のレコードにリンクされている *PORDER* テ ーブルのすべてのレコードを組み合わせることができます。

データ型**:** このガイドでは、各関数の入力データ型および返されるデータ型が記載されています。式キャ ンバスの関数にポインターを移動させて、有効なデータ型を示すメッセージを表示することもできます。1 つ以上の入力値が適切なデータ型でない式を作成すると、「式ステータス」フィールドにエラー・メッセー ジが表示されます。同様に、式の返されるデータ型が 「データ型」フィールドに表示された返されるデー タ型と一致しない場合、新しい式を追加しようとするとエラーが表示されます。

**Any** がデータ型として表示された場合、入力データ型または返されるデータ型は任意のデータ型の単一の 値となります。**Any:1** が表示された場合、入力データ型または返されるデータ型は、任意のデータ型の単 一または複数 の値となります。

「変換」タブには、あるデータ型の値を別のデータ型に変換する関数が含まれています。詳しくは、 [271](#page-276-0) ペ [ージの『変換関数』を](#page-276-0)参照してください。

**nil** 値の処理**:** サーバーの内部データベースには、不明な値の表現があります。これは **nil** 値または **nils** と呼ばれます。

式を作成するときは、nil 値をどのように処理するかを考慮します。「選択」タブの ifnil および isnil 関数は、nil 値のテストおよび除外に便利です。「その他」タブの ifnil 関数を使用して、nil 値を別の値 に置換することもできます。

どのような値でも、=を使用して nil と直接比較すると、常に nil が返されます。これは実際に比較される 値が nil であっても同様です。したがって、[Name] = str(nil) などの選択では空のセットが返されま す。代わりに、必ず isnil([Name]) を使用してください。

このセクションでは、さまざまな状況でサーバーが nil 値をどのように処理するかを説明します。

#### 基本関数

ほとんどの基本関数 (行ごとの演算) は、演算する値のいずれかが nil の場合に nil を返します。次に例を 示します。

- v isnil 関数は、引数が nil の場合は true を返し、そうでない場合は false を返します。
- v ifnil 関数は、最初の引数が nil の場合は 2 番目の引数を返し、そうでない場合は 1 番目の引数を返 します。

次の例は、この関数の使用方法を示しています。

- isnil(nil)  $\rightarrow$  true
- isnil(3.0)  $\rightarrow$  false
- [Total]= nil → nil (nil との直接比較では常に nil が返される)
- isnil([Total]) → false (Total <> nil の場合) または true (Total = nil の場合)
- ifnil(nil,9)  $\rightarrow$  9
- ifnil $(8,9) \rightarrow 8$
- ifnil([Total],1000) → Total (Total <> nil の場合) または 1000 (Total = nil の場合)

「選択」タブの一部の関数 (or、and、implies) は、特定の状況下では nil を返しません。次に例を示しま す。

false and nil  $\rightarrow$  false

この場合、値の 1 つが false であるため、結果は false です。同様の例を示します。

nil or false or true → true

ここでは、値の 1 つが true であるため、結果は true である必要があります。

### **when** 関数

nil が when 構文の分岐に一致する場合、otherwise 分岐は使用されません。これは、nil が不明な値であ るため、どの分岐を使用するのが正しいかも不明であるためです。代わりに、結果は nil となります。

次の例は、誤った nil の処理方法を示しています。これは、[GENDER] が nil の場合に、意図されていた unknownではなく nil を返します。

"female" When: ([GENDER] = "F")

"male" When: ([GENDER] = "M")

"unknown" Otherwise.

この式を作成する適切な方法は、次のとおりです。

"female" When: ([GENDER] = "F")

ifnil("male" When: ([GENDER] = "M"), "unknown")

str( nil) Otherwise.

when 関数について詳しくは、 278 [ページの『](#page-283-0)**when**』を参照してください。

#### 集計関数

集計関数 (単位値を返す列ごとの演算) を使用すると、列のいずれかの値が nil の場合、結果は nil となり ます。

例外: size および exist 関数は nil を正常な値として処理します。

次の例は、この関数の使用方法を示しています。

min([Total]) → nil (値のいずれかが nil の場合)

**264** IBM SPSS Collaboration and Deployment Services Deployment Manager: ユーザーズ・ガイド

min([Total]) → 最小値 (nil 値がない場合)

min([Total]) → 「Item」テーブルでは nil が返されます

min(ifnil([Total],1000)) → 「Item」テーブルでは、nil が 1000 と置き換えられるため、最小値 52,10 が返されます

size([Total]>=100) → 「Item」テーブルでは、nil が正常な値 (< 100) として処理されるため 7 が返され ます

### グループ化

グループ化の目的で、複数の nil は等しいと見なされ、それ独自のグループにまとめられます。これによ り、すべての nil を一意と見なす別の方法より的確なデータの状況が得られます。次に例を示します。

even height(age,10) → age のすべての nil 値は別のグループを形成します。

次に示す場合では、nil はそれ独自のグループにまとめられます。

- カードを使用したセットのカーディナリティーの検出
- 一意のタプルがチェックされた状態での式のサンプリング

### リンク

キーの属性の値に従って、テーブル内のレコードを別のテーブルのレコードと一致させる場合、nil は互い に異なるものと見なされ、他の nil 値とは一致しません。同様に、複数属性キー内の属性のいずれかが nil である場合も、一致しません。

### データのアップロード

ドメインに属さない値はすべて nil を返します。

次の例は、この関数の使用方法を示しています。

- flt("3.215")  $\rightarrow$  3.215
- flt("a23")  $\rightarrow$  nil
- $f$ 1t("23.4a") → nil
- flt("")  $\rightarrow$  nil

これは、リモート・データベースから null 値がアップロードされた場合にも適用され、そのような値は nil 値としてアップロードされます。

#### データのダウンロード

データがデータベースにダウンロードされる場合、nil 値にはデータベース内で null が返されます。つま り、リモート・データベースのキーの一部である属性は nil にできません (データベースのキーでは null が許容されないため)。

式エディターでの式の結果**:** 新しい属性を作成する前に、必ず式の結果を検査してください。

- v 「プレビュー」ボタンを使用して、すべてのサブ式を含めて、式全体を検査します。
- v 式の一部の内容、または式で使用する属性の内容を検査する場合は、そのサブ式または属性を右クリッ クして「選択部分のプレビュー」を選択します。

## 集計関数

「集計」タブは、1 対 *n* のリンクを処理するために使用できます。例えば、テーブル *CUSTOMER* と *PORDER* の間のリンクは 1 対 *n* リンクです (1 人の顧客が 0 から *n* 個の注文を行うことができるた め)。 *CUSTOMER* テーブルに新しい属性を派生させる場合、値のセットを式に渡して単一の値にする必要 があります。これは集計関数によって実現できます。集計関数は入力として値のセットを受け取り、出力と して単一の値を生成します。

したがって、「集計」タブの関数は特定の *CUSTOMER\_ID* にリンクされている注文テーブルのすべてのレ コードをまとめて、顧客ごとに 1 つの結果を返すことができます。この結果を、*Customer* テーブルの新し い属性の値として使用できます。

#### 制約事項**:**

集計関数ではリンクに制限を追加して、集計式の結果を制限することができます。制限による結果の型はブ ールである必要があります。

例*:* 顧客オーダーを *Commissionplan Y* でカウントすることにのみ関心があるとします。制限 (この場合は Commissionplan = Y) を使用すると、特定の *CUSTOMER\_ID* にリンクされている *Porder* テーブルのすべ てのレコードを考慮するのではなく、制限に対して true であるレコードのみが考慮されることになりま す。

注**:** リンクは制限の一種です。これは、リンクにより、別のテーブルの 1 つの特定のレコードにリンクさ れたレコードのみ (特定の顧客のオーダー・レコードなど) が考慮されるためです。

**avg:** avg 関数は、式の平均を返します。

### 構文

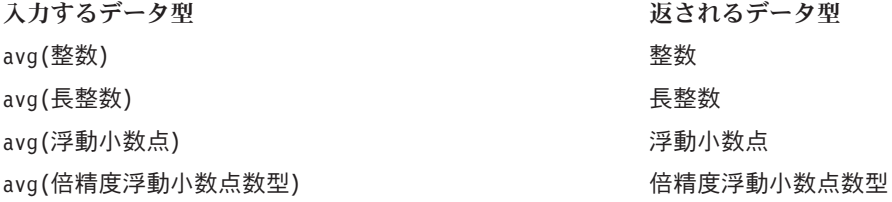

avg 関数の返されるデータ型は、式の返されるデータ型と同じです。

### **nil** 値の処理

式の属性のいずれかの値が nil である場合、avg 関数は nil を返します。

### 例**:**

**count:** count 関数は、現在のレコードにリンクするリンク・テーブルのレコード数を (属性のいずれかの 値を検査せずに) 返します。リンクしたレコードがない場合、この関数は 0 を返します。

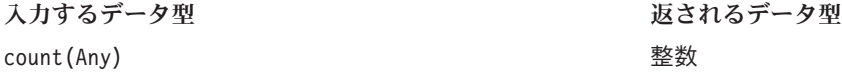

返されるデータ型は整数 (0、1、2 など) です。 .

### **nil** 値の処理

Nil 値は、count 関数に適用されません。この関数は属性値を検査しません。

### 例 **1:**

### 例 **2:**

**exist:** exist 関数は、少なくとも 1 組のブール値のいずれかが true であるかどうかをチェックします。 リンクしたレコードがない場合、この関数は false を返します。

### 構文

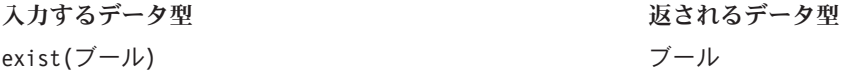

返されるデータ型は false または true の値を持つビットです。

#### **nil** 値の処理

exist{true, nil} returns true

exist{false, nil} returns false

exist{nil, nil} returns false

**max:** max 関数は、式の最大値を返します。リンクしたレコードがない場合、nil を返します。

#### 構文

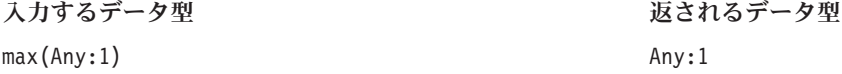

max 関数の返されるデータ型は、式の返されるデータ型と同じです。

### **nil** 値の処理

式の属性のいずれかの値が nil である場合、max 関数は nil を返します。

### 例 **1:**

### 例 **2:**

**min:** min 関数は、式の最小値を返します。リンクしたレコードがない場合、nil を返します。

### 構文

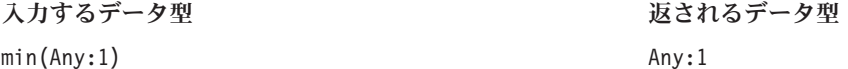

min 関数の返されるデータ型は、式の返されるデータ型と同じです。

式の属性のいずれかの値が nil である場合、min 関数は nil を返します。

**size:** size 関数は、式の true 値の数 (つまり、式が true となると分かっているレコードの数) を返しま す。リンクしたレコードがない場合、この関数は 0 を返します。

## 構文

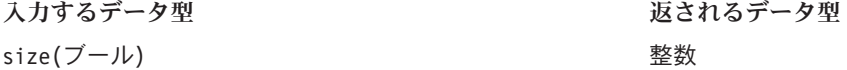

### **nil** 値の処理

式の属性のいずれかの値が nil である場合、size 関数は nil を正常な値と見なし、nil を返しません。

**sum:** sum 関数は、式の合計を返します。リンクしたレコードがない場合、0 を返します。

### 構文

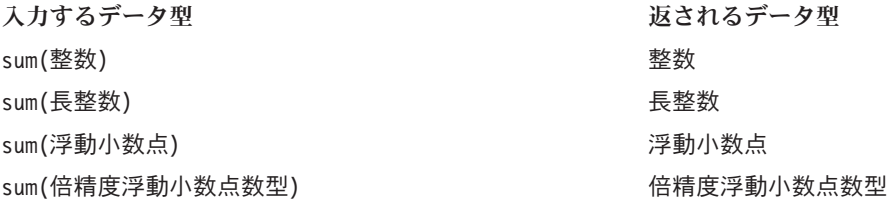

戻り値は、合計された属性と同じデータ型になります。

### **nil** 値の処理

式の属性のいずれかの値が nil である場合、sum 関数は nil を返します。

## 算術関数

「算術」タブには、すべての種類の数値 (整数、長整数、浮動小数点数、倍精度浮動小数点数、小数など) で使用できる基本的な算術関数が含まれています。

### モジュロ**:** %

モジュロは、1 つの整数を別の整数で割り、余りを返します。

#### 構文

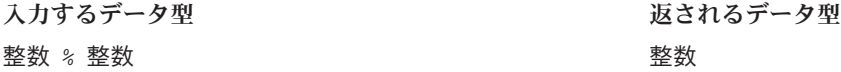

## 例**:**

3%2→1

乗算**:** \*

\* 関数は、通常の算術演算子で、すべての数値型に使用できます。返される値は式と同じ型です。

### 構文

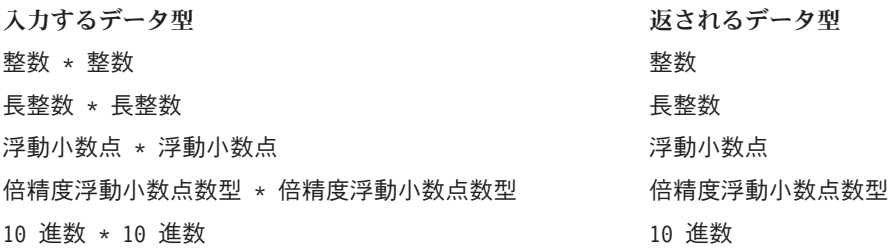

### 例**:**

 $12.13 * 4 * 48.52$ 

## 加算**:** +

+ 関数は、通常の算術演算子で、すべての数値型に使用できます。返される値は式と同じ型です。

### 構文

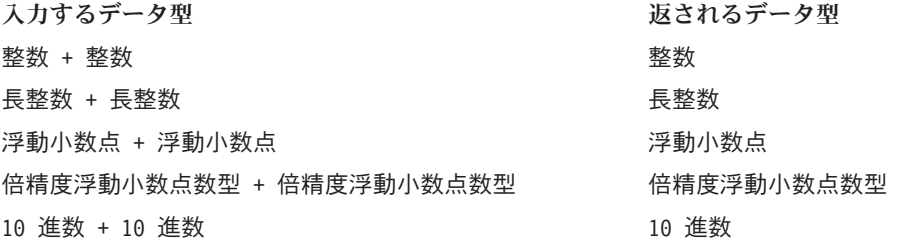

### 例**:**

12.13+4→ 16.13

## 減算**:** -

- 関数は、通常の算術演算子で、すべての数値型に使用できます。返される値は式と同じ型です。

## 構文

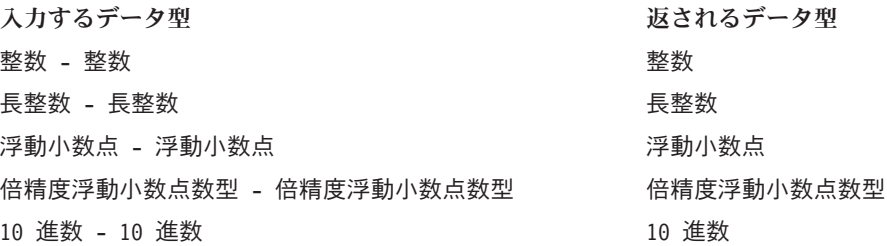

## 例**:**

12.13-4→ 8.13

否定**:** -

- 関数は、通常の算術演算子で、すべての数値型に使用できます。返される値は式と同じ型です。-() は否 定演算子です。

### 構文

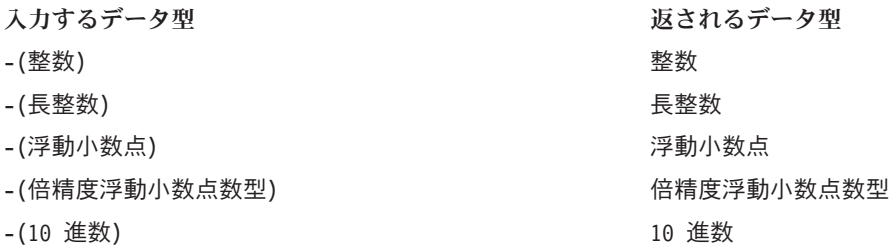

### 例**:**

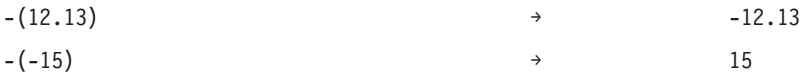

## 除算**:** /

/ 関数は、通常の算術演算子で、すべての数値型に使用できます。返される値は式と同じ型です。

## 構文

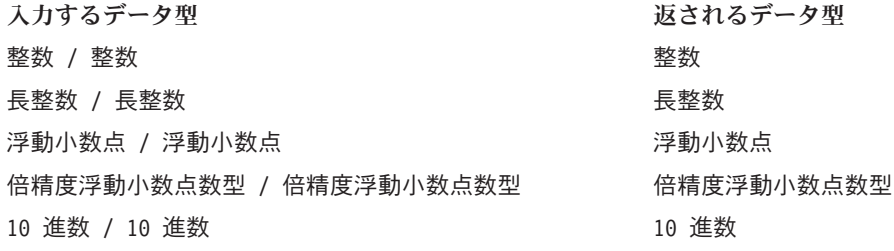

### 例**:**

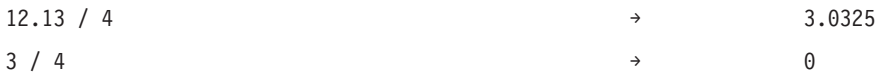

**abs:** abs 関数は、式の絶対値 (符号を除いた数値) を返します。この関数は、すべての数値型に使用でき ます。返される値は式と同じ型です。

## 構文

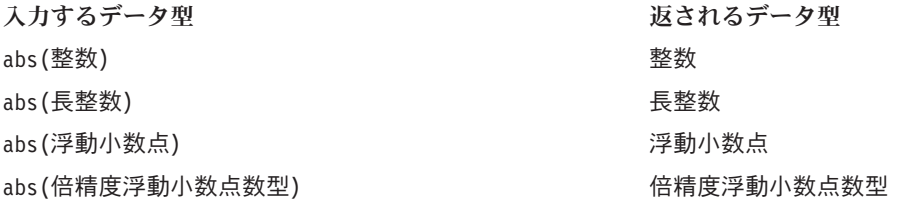

**270** IBM SPSS Collaboration and Deployment Services Deployment Manager: ユーザーズ・ガイド

<span id="page-276-0"></span>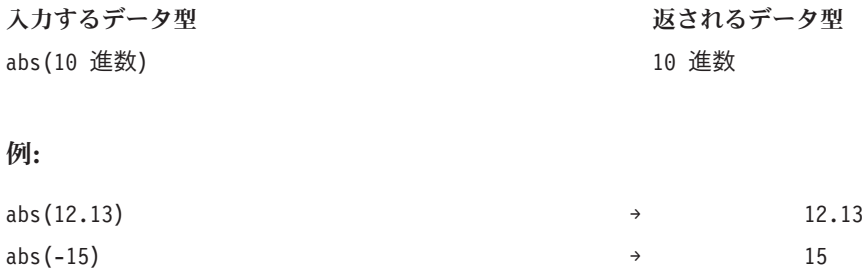

### 変換関数

「変換」タブの関数は、あるデータ型の値を指定されたデータ型に変換します。

## **nil** 値の処理

式のいずれかが nil 値を持つか、あるいは変換できない場合、「変換」タブの関数は nil を返します。

**bit:** bit 関数は、整数または文字列をブール値 (論理的な true または false) に変換します。値が {0, *f*, *F*, *n*, *N*} のいずれかで始まる場合、false を返します。その他の値はすべて true を返します。

### 構文

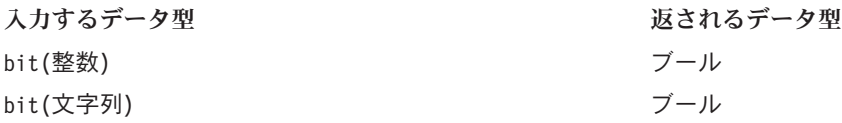

### 例**:**

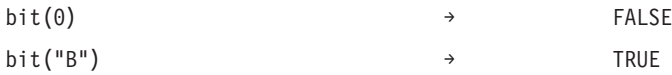

**date (**変換**):** date 関数は、日付を含む文字列を日付に変換します。この文字列の書式は *yyyy-mm-dd* で ある必要があります (*yyyy* は年を示し、*mm* は月を示し、*dd* は日を示します)。

### 構文

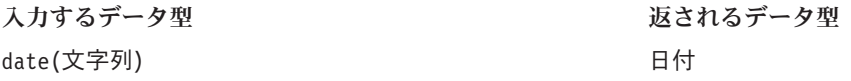

#### 例**:**

date("2008-10-31")  $\rightarrow$  2008-10-31

**dbl:** dbl 関数は、式を倍精度浮動小数点数型に変換します。この関数は、数値以外の文字を含む文字列式 には適用されません。

注*:* 桁区切り文字は小数点である必要があります。そうでない場合、式は無効になります。

## 構文

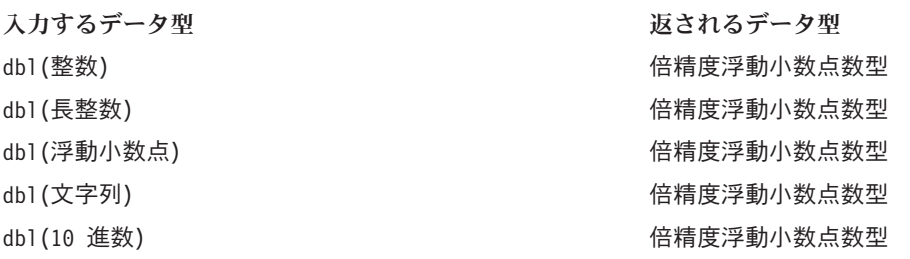

## 例**:**

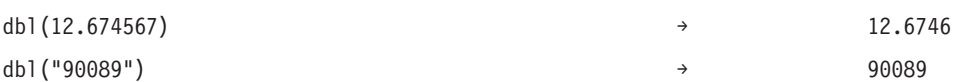

**decimal:** decimal 関数は、さまざまなデータ型を小数に変換します。桁区切り文字は小数点である必要が あります。そうでない場合、式は無効になります。この関数は、数値以外の文字を含む文字列式には適用さ れません。

## 構文

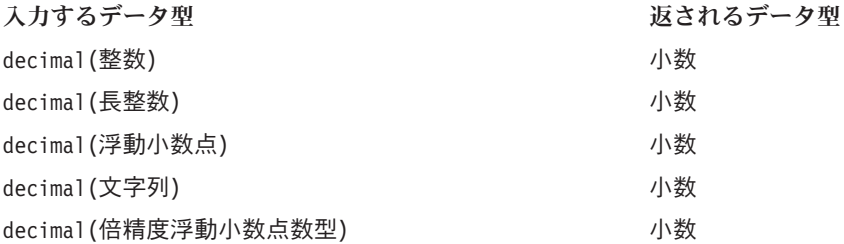

## 例**:**

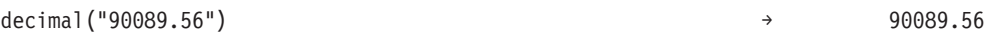

**flt:** flt 関数は、データ型を浮動小数点に変換します。桁区切り文字は小数点である必要があります。そ うでない場合、式は無効になります。この関数は、数値以外の文字を含む文字列式には適用されません。

### 構文

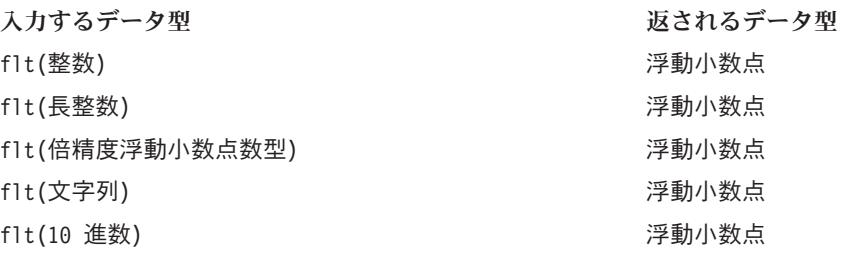

例**:**

flt(12)  $\rightarrow$  12.0

flt("90089") → 90089.0

**int:** int 関数は、任意のデータ型の式を整数に変換します。この関数は、数値以外の文字を含む文字列式 には適用されません。true の整数変換では 1 を返します。 false の整数変換では 0 を返します。

構文

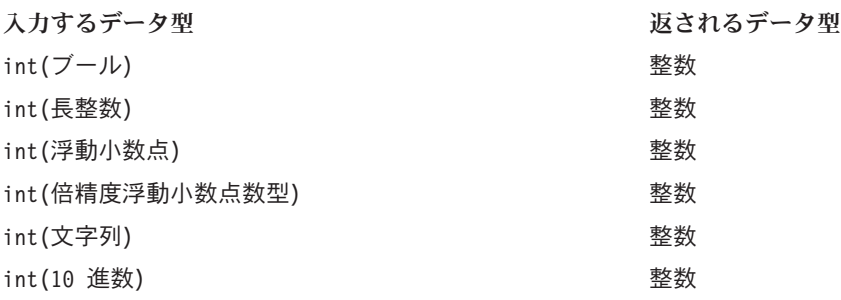

### 例**:**

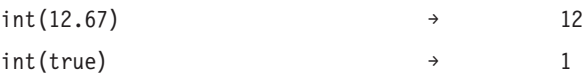

**lng:** lng 関数は、任意のデータ型の式を長整数 (大きい整数) に変換します。この関数は、数値以外の文 字を含む文字列式には適用されません。

### 構文

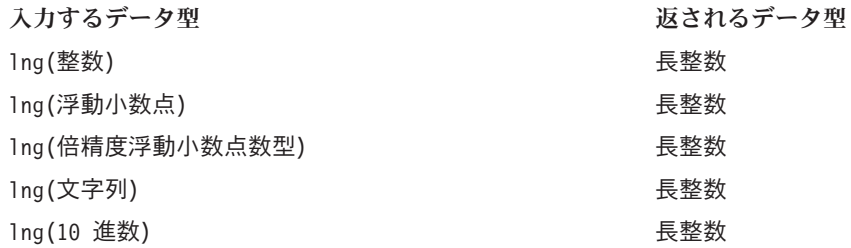

## 例**:**

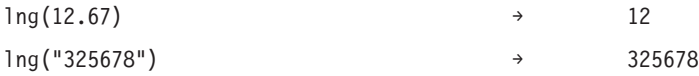

**str:** str 関数は、データ型の式を文字列に変換します。

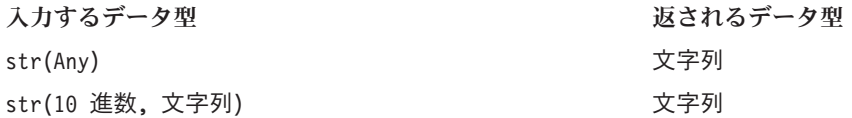

str(123) → "123" str(true) → "true"

**timestamp:** timestamp 関数は、タイム・スタンプを含む文字列をタイム・スタンプに変換します。文字列 の形式は *yyyy-mm-dd hh:mm:ss.fff* です。*yyyy* は年、*mm* は月、*dd* は日、*hh* は時、*mm* は分、*ss* は秒、*fff* はミリ秒を示します。

## 構文

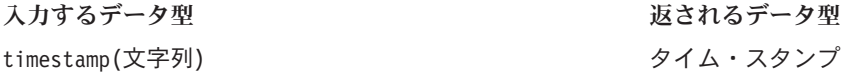

### 例**:**

timestamp[("2004-04-18 09:23:45 987") → 2004-04-18 09:23:45 987

## 日付と時刻の関数

「日付と時刻」タブには、日付と時間を処理する機能があります。このタブは date、daytime、および timestamp データ型に関係します。

**adddays:** adddays 関数は、指定された日数を指定された日付に加算し、新しい日付の値を返します。元の 日付と、その日付に加える日数の 2 つの引数を指定します。2 番目の引数が負の数である場合、1 番目の 引数から除算されます。

### 構文

入力するデータ型 adddays(日付, 整数) インコントランス 日付

## **nil** 値の処理

いずれかのパラメーター (日付または日数) が nil に等しい場合、結果は nil に等しくなります。

例**:**

 $adddays(data(1972, 7, 14), 11030) \rightarrow 2002-9-25$ 

**addmonths:** addmonths 関数は、指定された月数を指定された日付に加算し、新しい日付の値を返します。 元の日付と、その日付に加える月数の 2 つの引数を指定します。2 番目の引数が負の数である場合、1 番 目の引数から除算されます。

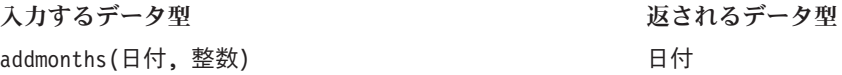

いずれかのパラメーター (日付または日数) が nil に等しい場合、結果は nil に等しくなります。

## 例**:**

addmonths(2001-04-18, 11) → 2002-03-11

**addyears:** addyears 関数は、指定された年数を指定された日付に加算し、新しい日付の値を返します。元 の日付と、その日付に加える年数の 2 つの引数を指定します。2 番目の引数が負の数である場合、1 番目 の引数から除算されます。

### 構文

入力するデータ型 addyears(日付, 整数) インコントランス 日付

### **nil** 値の処理

いずれかのパラメーターが nil に等しい場合、結果は nil に等しくなります。

### 例**:**

addyears(2001-04-18, 2)  $\rightarrow$  2003-04-18

**date:** date は、タイム・スタンプまたは年、月、および日を表す 3 つの整数から日付を返します。後者 の場合、最初の引数は year、2 番目の引数は month、および 3 番目の引数は day です。

#### 構文

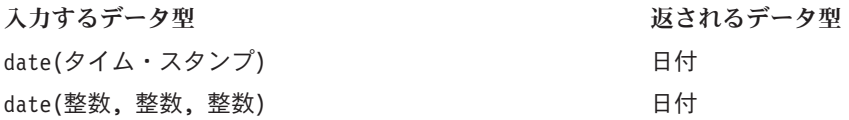

#### **nil** 値の処理

- v timestamp が nil に等しい場合、この関数は nil を返します。
- v year、month、または day が nil に等しいか、範囲外の場合 (例えば day が 32 の場合)、この関数は nil を返します。

### 例**:**

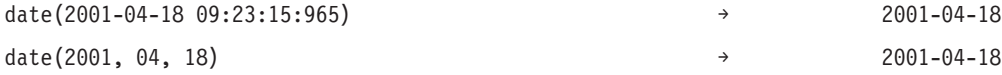

**day:** day 関数は、指定された日付の日 (1 から 31 の値) を返します。

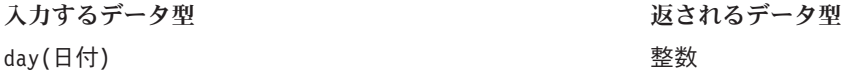

date パラメーターが nil に等しい場合、この関数は nil を返します。

## 例**:**

date(2004-04-18)  $\rightarrow$  18

**dayofweek:** dayofweek 関数は、指定された日付の曜日 (値 1 から 7) を返します。日曜日は 1、月曜日は 2 などとなります。

## 構文

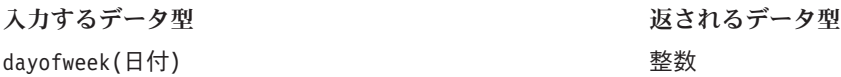

### **nil** 値の処理

date パラメーターが nil に等しい場合、この関数は nil を返します。

#### 例**:**

dayofweek(2001-04-18)  $\rightarrow$  4(Wednesday)

**dayofyear:** dayofyear 関数は、指定された日付がその年の何日目かを返します。1 月 1 日は 1 となり、 1 月 2 日は 2 となります。

### 構文

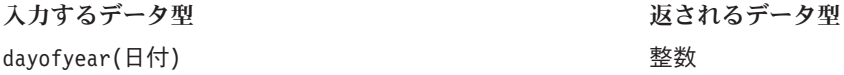

### **nil** 値の処理

date パラメーターが nil に等しい場合、この関数は nil を返します。

### 例**:**

dayofyear(2001-04-18) → 108

**diff:** diff 関数は、指定された 2 つの日付の間の日数を返します。最初の日付が 2 番目の日付より前の 場合、結果は負の数となります。

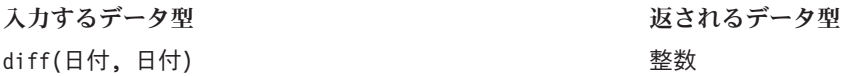

date パラメーターのいずれかが nil に等しい場合、この関数は nil を返します。

### 例**:**

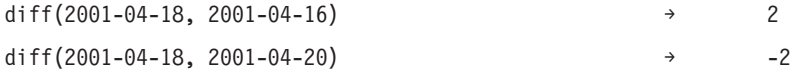

**month:** month 関数は、指定された日付の月 (1 から 12 の値) を返します。

#### 構文

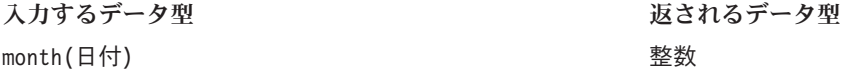

#### **nil** 値の処理

date パラメーターが nil に等しい場合、この関数は nil を返します。

### 例**:**

month( $2001-04-18$ )  $\rightarrow$  4

**weekofyear:** weekofyear 関数は、日付から、その年の何週目であるかを返します。新しい週は日曜日から 始まります。

## 構文

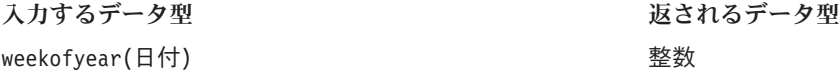

### **nil** 値の処理

date パラメーターが nil に等しい場合、この関数は nil を返します。

## 例**:**

weekofyear(2001-04-18) → 16

**year:** year 関数は、指定された日付の年を返します。

## 構文

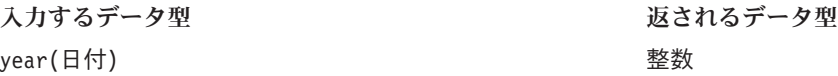

## **nil** 値の処理

date パラメーターが nil に等しい場合、この関数は nil を返します。

### 例**:**

<span id="page-283-0"></span>year(2001-04-18) → 2001

### その他の関数

「その他」タブには、他のタブにはない関数があります。

### **nil** 値の処理

式のいずれかが nil 値を持つ場合、「その他」タブの関数は nil を返します。

例外*:* ifnil 関数は nil を新しい値と置き換えます。

**ifnil:** ifnil 関数は、各 nil 値を新しい値に置き換えます。式の元の値と、各 nil 値と置き換える新しい 値の 2 つの引数を指定します。式の値が nil でない場合、式の元の値が新しい式で返されます。

注*:* 最初の引数はブールにはできません。

### 構文

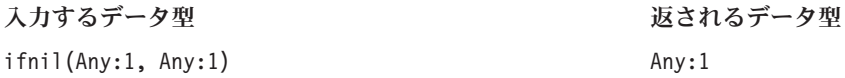

### **nil** 値の処理

ifnil 関数は nil を新しい値に置き換えます。

#### 例**:**

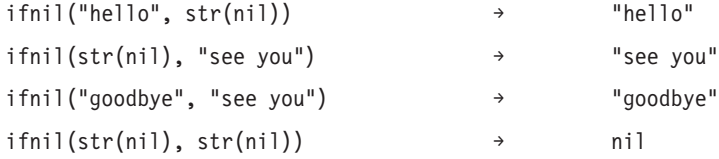

**when:** when 関数は、指定された条件をチェックし、それに応じた値を返します。チェックする条件、条件 が真である場合に返す値、および条件が偽である場合に返す値の 3 つの引数を指定します。

式エディターでは、関数 when は、条件を満たすと true の場合の値として表示され、条件を満たさないと false の場合の値として表示されます。

when 関数は、別の when 関数内にネストすることができます。条件の後に Enter キーを押すと、新しい when 関数が追加されます。

### 構文

Any:1 When: Boolean

Any:1 Otherwise.

### **nil** 値の処理

条件が nil を返す場合、when 関数は nil を返します。when 関数の nil 値の処理方法の詳細は、 263 [ペー](#page-268-0) ジの『nil [値の処理』を](#page-268-0)参照してください。

## 例 **1:**

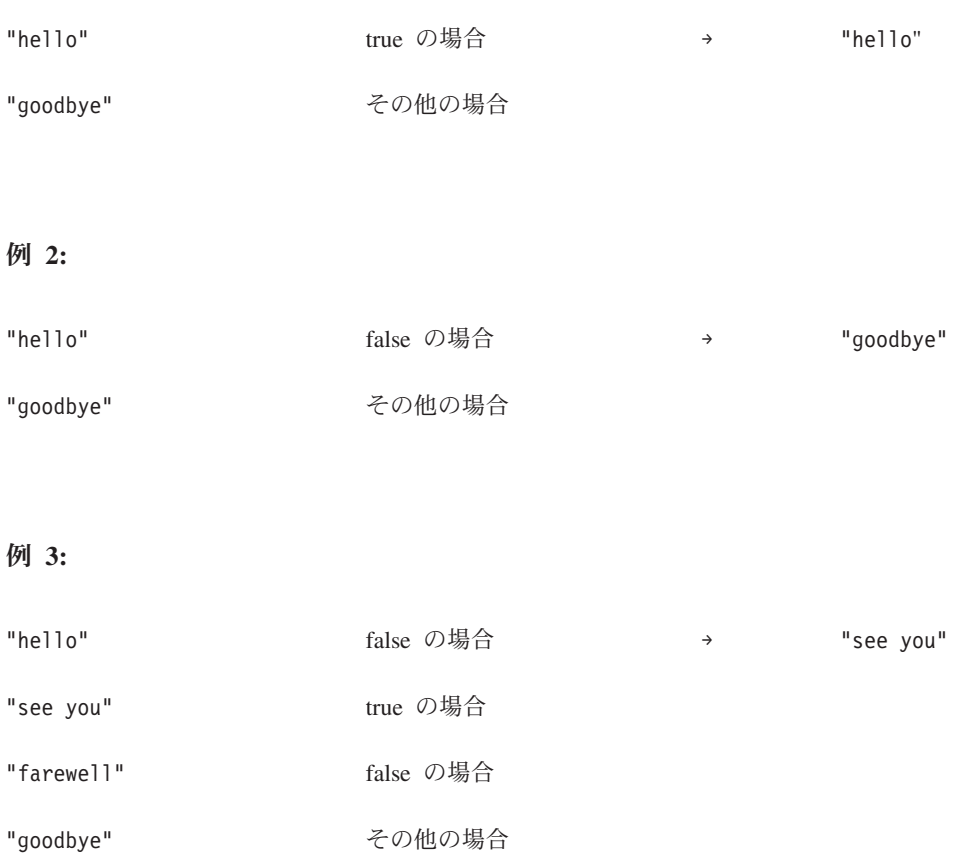

## 選択関数

「選択」タブには、式の値を比較するための関数があります。

注*:* 「選択」演算子グループの演算子はすべて、ブール値を返します。

等しくない **(!=):** !=

!= 関数は 2 つの式を比較し、それらが等しくない場合は true を返します。

## 構文

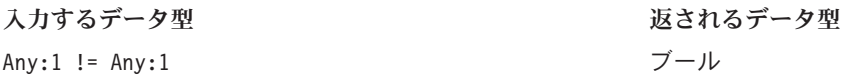

### **nil** 値の処理

式のいずれかが nil の場合、=! 関数は nil を返します。

## 例**:**

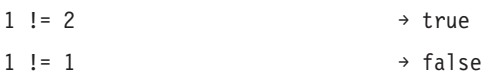

より小さい **(<):** <

< 関数は、2 つの式を比較し、最初の式が次の式より小さい場合は true を返します。

## 構文

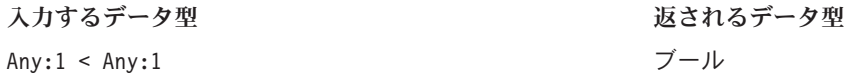

### **nil** 値の処理

式のいずれかが nil の場合、< 関数は nil を返します。

## 例**:**

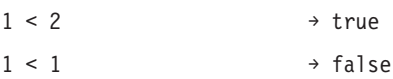

以下 **(<=):** <=

<= 関数は 2 つの式を比較し、最初の式が次の式より小さいか等しい場合は true を返します。

## 構文

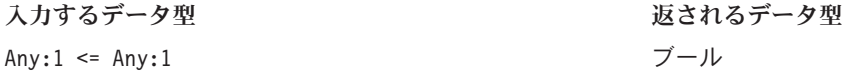

## **nil** 値の処理

式のいずれかが nil の場合、<= 関数は nil を返します。

例**:**

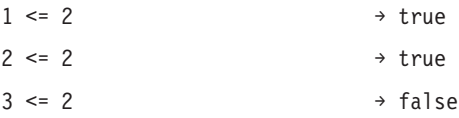

等しい **(=):** =

= 関数は 2 つの式を比較し、それらが等しい場合は true を返します。

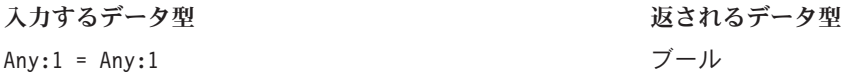

式のいずれかが nil の場合、= 関数は nil を返します。

## 例**:**

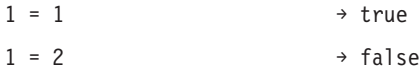

より大きい **(>):** >

> 関数は 2 つの式を比較し、最初の式が次の式より大きい場合は true を返します。

## 構文

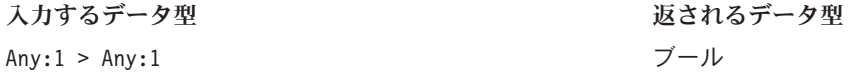

### **nil** 値の処理

式のいずれかが nil の場合、> 関数は nil を返します。

### 例**:**

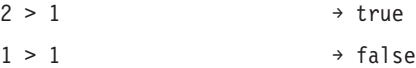

以上 **(>=):** >=

>= 関数は 2 つの式を比較し、最初の式が次の式より大きいか等しい場合は true を返します。

### 構文

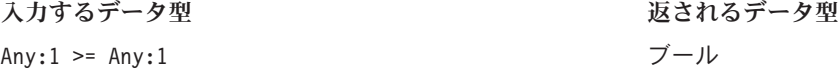

### **nil** 値の処理

式のいずれかが nil の場合、>= 関数は nil を返します。

### 例**:**

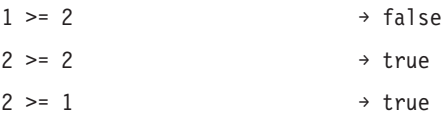

**and:** and 関数は、2 つのブール式がどちらも true であるかどうかをチェックします。

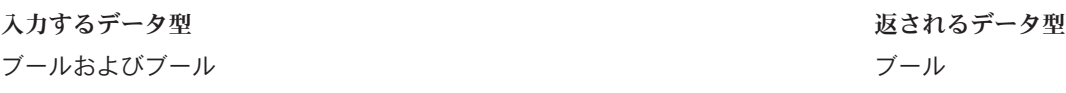

ブール式のいずれかが nil を返す場合、結果はもう一方のブール式によって異なります。その式が true を 返す場合、結果は nil です。その式が false を返す場合、結果は false です。

例**:**

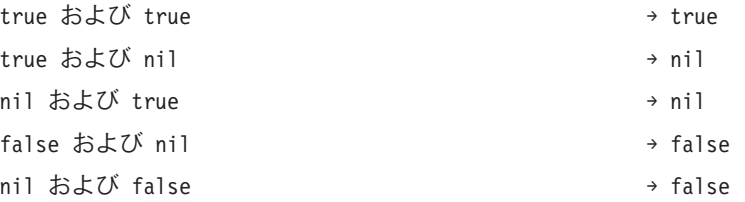

**between:** between 関数は 3 つの式を比較して、最初の式の値が 2 番目の式の値以上であり、3 番目の式 の値以下であるかどうかを確認します。つまり、2 番目の式は最初の式の下限、3 番目の式は上限として機 能します。

## 構文

入力するデータ型 between(Any:1, Any:1, Any:1) ブール

### **nil** 値の処理

最初の式が nil の場合、between 関数は nil を返します。2 番目の式の値が nil の場合は下限がないもの と見なされ、3 番目の式の値が nil の場合は上限がないものと見なされます。

例**:**

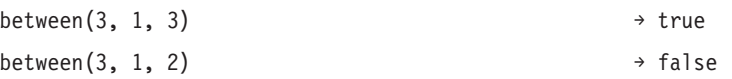

**implies:** implies 関数は 2 つの式を比較して、次の値を返します。

- v 最初の式が false または 2 番目の式が true の場合は true
- v 最初の式が true および 2 番目の式が false の場合は false

### 構文

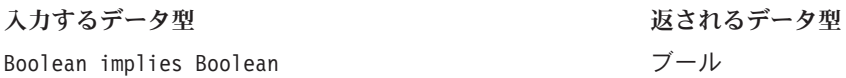
#### <span id="page-288-0"></span>**nil** 値の処理

いずれかの式が nil の場合、implies 関数は nil を返します。

例**:**

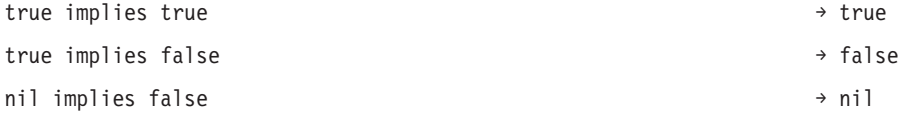

**in:** in 関数は、指定された検索値が指定された値のセット内にあるかどうかをチェックします。値がセッ ト内にある場合に返される値は true となり、そうでない場合は false となります。

#### 構文

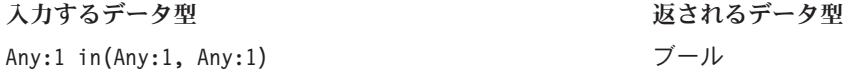

#### **nil** 値の処理

in 関数は、nil を正常な値として処理します。

#### 例**:**

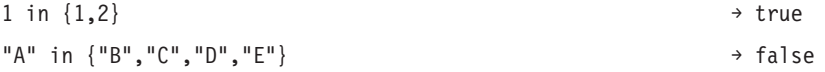

**isnil:** isnil 関数は、値が nil であるかどうかをチェックします。

#### 構文

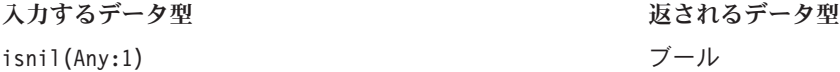

#### **nil** 値の処理

式の値が nil である場合、isnil 関数は true を返し、そうでない場合は false を返します。

#### 例**:**

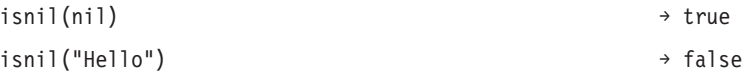

**not:** not 関数は、ブール式の否定値を返します。

#### 構文

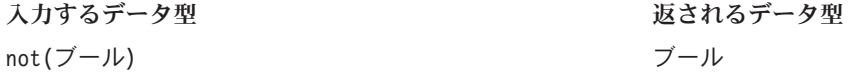

#### <span id="page-289-0"></span>**nil** 値の処理

ブール式が nil の場合、not 関数は nil を返します。

#### 例**:**

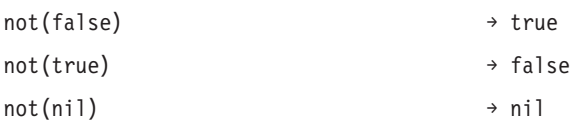

**or:** or 関数は、2 つのブール式の少なくとも 1 つが true であるかどうかをチェックします。

#### 構文

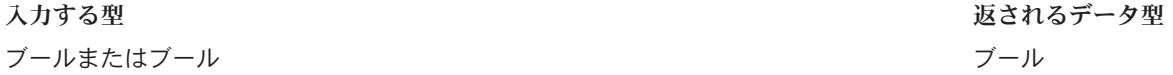

#### **nil** 値の処理

or 式が true および nil 値で構成される場合、関数は true を返します。or 式に false および nil 値が含 まれる場合、結果は nil となります。

#### 例**:**

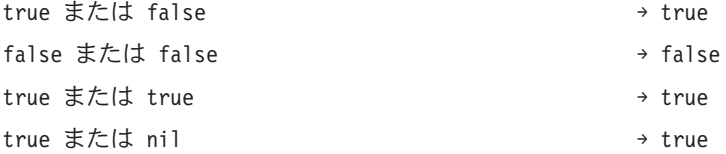

#### 文字列関数

このタブには、文字列関数があります。

#### **nil** 値の処理

式のいずれかが nil 値を持つ場合、「文字列」タブの関数は nil を返します。

連結**:** + (連結)

+ 関数は、2 つの文字列を連結します。

#### 構文

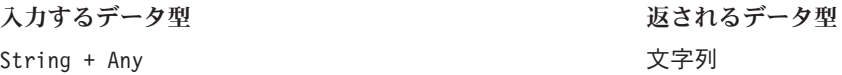

#### 例**:**

"child" + "ren"  $\rightarrow$  children

<span id="page-290-0"></span>"hello " + "anna"  $\rightarrow$  hello anna

**chrAt:** 関数 chrAt は、文字列の指定された位置にある文字を返します。文字列自体と、返す文字の位置 を示す整数の 2 つの引数を指定します。文字列の最初の文字の位置は 0 です。存在しない位置 (0 より小 さいか、長さから 1 を引いた値より大きい) を使用すると nil 値が返されます。

非推奨*:* ASCII 以外の文字は nil になります。使用: string(s,index,1)。

### 構文

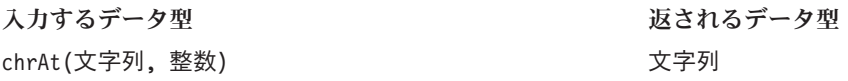

#### 例**:**

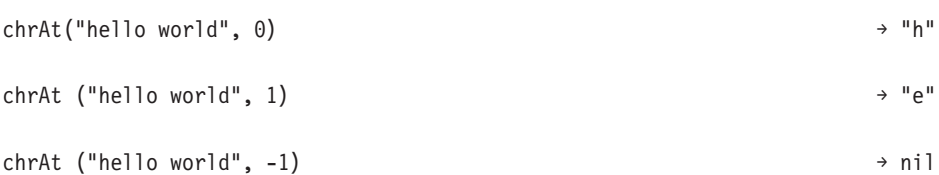

**endsWith:** endswith 関数は、文字列が指定された値で終了するかどうかをチェックします。チェックする 文字列、文字列に対して比較する値の 2 つの引数を指定します。

#### 構文

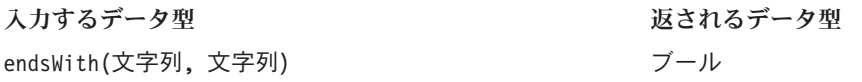

#### 例**:**

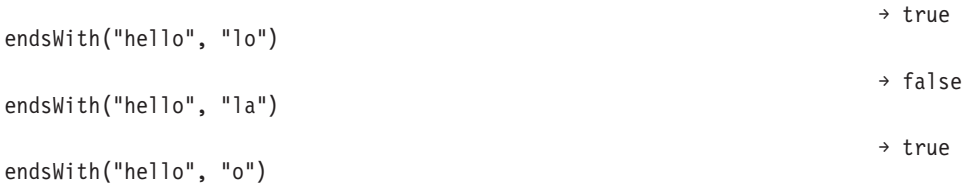

**length:** length 関数は、文字列の長さを示す整数を返します。

#### 構文

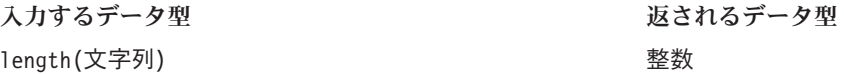

#### 例**:**

<span id="page-291-0"></span>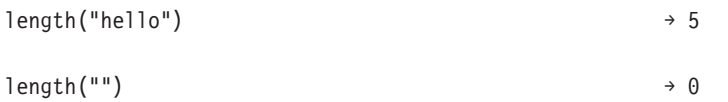

**ltrim:** ltrim 関数は、文字列の始めにある空白文字を削除します。

#### 構文

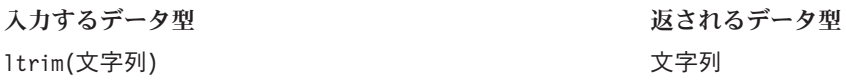

#### 例**:**

ltrim(" hello") → hello

**rtrim:** rtrim 関数は、文字列の最後にある空白文字を削除します。

#### 構文

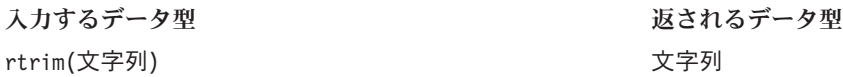

#### 例**:**

rtrim("hello ") → hello

**search:** search 関数は、文字列に指定された値が含まれるかどうかをチェックします。文字列自体、およ びその文字列に対して実行する検索値の 2 つの引数を指定します。戻り値は、文字列の先頭から最初の検 索値の位置を含む整数です。文字列に指定された値が含まれない場合、戻り値は –1 となります。

文字列の最初の文字の位置は 0 となります。

#### 構文

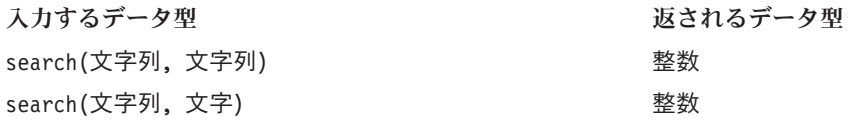

#### 例**:**

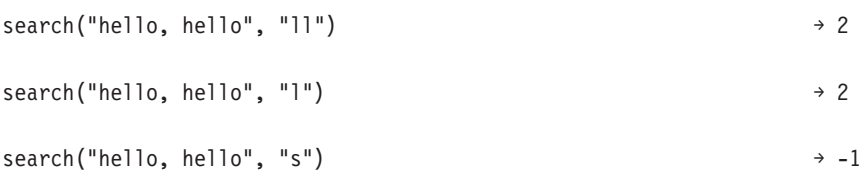

<span id="page-292-0"></span>**startsWith:** startswith 関数は、文字列が指定された値で開始するかどうかをチェックします。文字列自 体、およびその文字列に対して比較する値の 2 つの引数を指定します。

構文

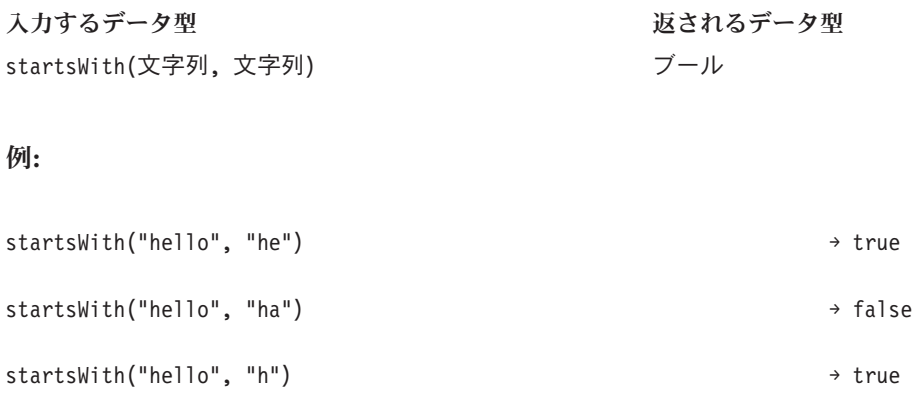

**string:** string 関数は、ある文字列の部分文字列 (指定された位置から開始する複数の文字) を返しま す。文字列自体、部分文字列の開始位置を示す整数、および部分文字列内の文字数を指定する整数 (オプシ ョン) の、最大 3 つの引数を指定します。

文字列の最初の文字の位置は 0 です。開始位置の値が負の数の場合、位置は文字列の先頭からではなく、 末尾から数えられます。

#### 構文

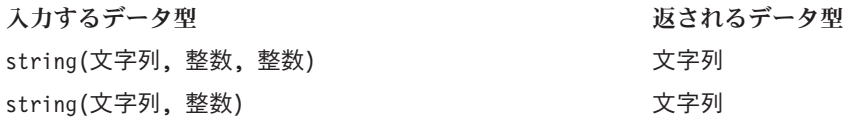

#### 例**:**

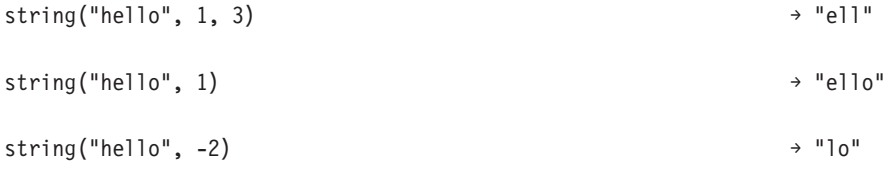

**toLower:** toLower 関数は、文字列を小文字に変換します。

#### 構文

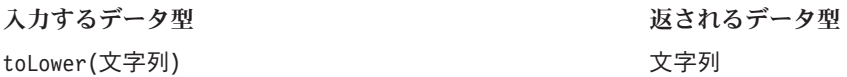

#### 例**:**

toLower("HELLO") → "hello"

<span id="page-293-0"></span>**toUpper:** toUpper 関数は、文字列を大文字に変換します。

構文

入力するデータ型 toUpper(文字列) 文字列

例**:**

toUpper("hello") → "HELLO"

### **IBM SPSS Collaboration and Deployment Services Enterprise View** オブジェクトのインポートおよびエクスポート

IBM SPSS Collaboration and Deployment Services Enterprise View オブジェクトのインポートおよびエクス ポートのプロセスは、他のリポジトリー・オブジェクトのインポートおよびエクスポートのプロセスに似て います。ただし、次の事項を考慮する必要があります。

#### **Enterprise View**

- v インポートされた Enterprise View は、マスター Enterprise View と見なされます。つまり、インポート された Enterprise View の最新バージョンは、新しく結合された Enterprise View の中で最新のものとな ります (インポートされた最新バージョンは、既存の最新バージョンよりも優先されます)。一致するす べてのラベルは、インポートされた Enterprise View バージョンで保持されます。 Enterprise View のプ ロパティーを表示したときに、最初のバージョンが複数存在することがあります (例えば、インポートさ れたビューと既存のビューが同じ ID 番号を共有していない場合)。バージョンが同じである場合は、オ ブジェクトのタイム・スタンプを使用してバージョンを区別できます。
- v Enterprise View は、他の IBM SPSS Collaboration and Deployment Services Enterprise View オブジェク トをインポートする前にエクスポートまたはインポートしなければなりません。IBM SPSS Collaboration and Deployment Services Enterprise View オブジェクトは Enterprise View に依存するため、該当する Enterprise View がインポート前に作成されている必要があります。
- v Enterprise View およびリソース定義は、手動でエクスポートまたはインポートしなければなりません。 コンテンツ・リポジトリー全体のエクスポートには、リソース定義および Enterprise View が含まれます が、インポート・プロセスには、リソース定義または Enterprise View は含まれません。

### データ・ソース定義

他のリポジトリー・オブジェクトをインポートする場合は、一致するデータ・ソース定義が、インポートす るリポジトリーに存在しなければなりません。インポートするリポジトリーには、オブジェクトのエクスポ ート元のリポジトリーに存在するのと同じデータ・ソース定義が含まれていなければなりません。IBM SPSS Collaboration and Deployment Services Enterprise View オブジェクト (Enterprise View、Application View、データ・プロバイダー定義、データ・プロバイダー定義 - リアルタイム) をインポートする場合 は、一致するデータ・ソース定義が、インポートするリポジトリーに存在しなくてもかまいません。

### バージョンおよびラベル

インポートされた最新バージョンの Enterprise View には「LATEST」ラベルが適用されますが、このバー ジョンが変更された場合、インポートするリポジトリーの Enterprise View には新しいバージョン番号が適 用されます。

#### <span id="page-294-0"></span>**Enterprise View** 以外のユーザー

Enterprise View 以外のユーザー・プロファイルは、オブジェクトのエクスポートはできます (役割にエク スポート操作が定義されている場合) が、オブジェクトのインポートはできません。

インポート/エクスポートの一般情報については、 75 [ページの『概要』を](#page-80-0)参照してください。

### **IBM SPSS Collaboration and Deployment Services Enterprise View** データ型

IBM SPSS Collaboration and Deployment Services Enterprise View のデータ型は、ODBC 標準および JDBC 標準で定義された SQL データ型と類似しています。データ・プロバイダー定義を定義する際には、データ 型のマッピングについていくつか考慮すべき点があります。

データ・プロバイダー定義のマッピングでは、精度の損失は許可されません。例えば、SQL\_INTEGER を IBM SPSS Collaboration and Deployment Services Enterprise View のデータ型 Double にマッピングするこ とはできますが、SQL\_DOUBLE を IBM SPSS Collaboration and Deployment Services Enterprise View のデー タ型 Integer 型にマッピングすることはできません。このマッピングでは、数値の小数部が失われてしま うためです。

ただし、データ型 Date、Time、および Timestamp は、精度の損失を許可しないというルールの例外となり ます。データベース・ベンダーによっては、Date と Time の個別のデータ型を個別にサポートしていない 場合もあります。例えば、Microsoft SQL Server は日付と時刻の区別をサポートしていないため、データ型 Datetime (SQL\_TIMESTAMP として公開される) のみをサポートしています。このため、IBM SPSS Collaboration and Deployment Services Enterprise View を使用して SQL\_TIMESTAMP フィールドを Date、 Time、および Timestamp フィールドにマッピングできます。SQL\_TIMESTAMP のマッピングでは、IBM SPSS Collaboration and Deployment Services Enterprise View データ型の Timestamp が優先されます。日付 と時刻を区別しないデータベースからインポートされる列に対しては、適切な IBM SPSS Collaboration and Deployment Services Enterprise View データ型を設定しなければなりません。

次の表は、IBM SPSS Collaboration and Deployment Services Enterprise View データ型にマッピングできる SQLデータ型を示しています。これらのマッピングは、 251 [ページの『データ・プロバイダー定義エディタ](#page-256-0) [ー』で](#page-256-0)公開されています。

各 SQL データ型またはサブタイプには、優先されるマッピングが 1 つあります。SQL DECIMAL および SQL\_NUMERIC の場合は、精度とスケールも考慮されます (これらのデータ型には複数のサブタイプがあり、 それぞれに独自の優先マッピングがあります)。

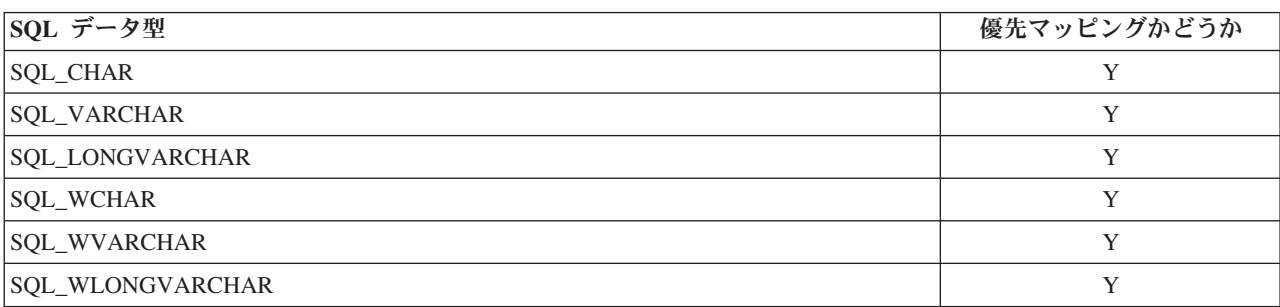

表 *24.* 許可される文字列データ型マッピング:

表 *25.* 許可される整数データ型マッピング:

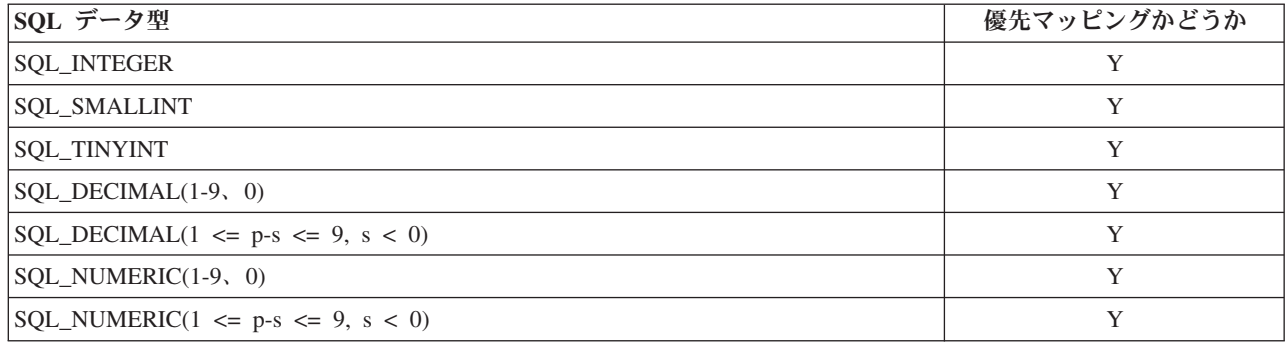

#### 表 *26.* 許可される長整数データ型マッピング:

| SQL データ型                                     | 優先マッピングかどうか |
|----------------------------------------------|-------------|
| SQL_BIGINT                                   | Y           |
| <b>SQL_INTEGER</b>                           | N           |
| <b>SQL_SMALLINT</b>                          | N           |
| <b>SQL_TINYINT</b>                           | N           |
| SQL_DECIMAL(1-9, 0)                          | N           |
| $SQL$ <sub>DECIMAL</sub> $(10-18, 0)$        | Y           |
| $ SQL\_DECIMAL(1 \le p-s \le 9, s \le 0) $   | N           |
| $ SQL\_DECIMAL(10 \le p-s \le 18, s \le 0) $ | Y           |
| SQL_NUMERIC(1-9, 0)                          | N           |
| $SQL$ NUMERIC(10-18, 0)                      | Y           |
| $SQL_NUMERIC(1 \le p-s \le 9, s \le 0)$      | N           |
| $ SQL_NUMERIC(10 \le p-s \le 18, s \le 0) $  | Y           |

表 *27.* 許可される倍精度浮動小数点数データ型マッピング:

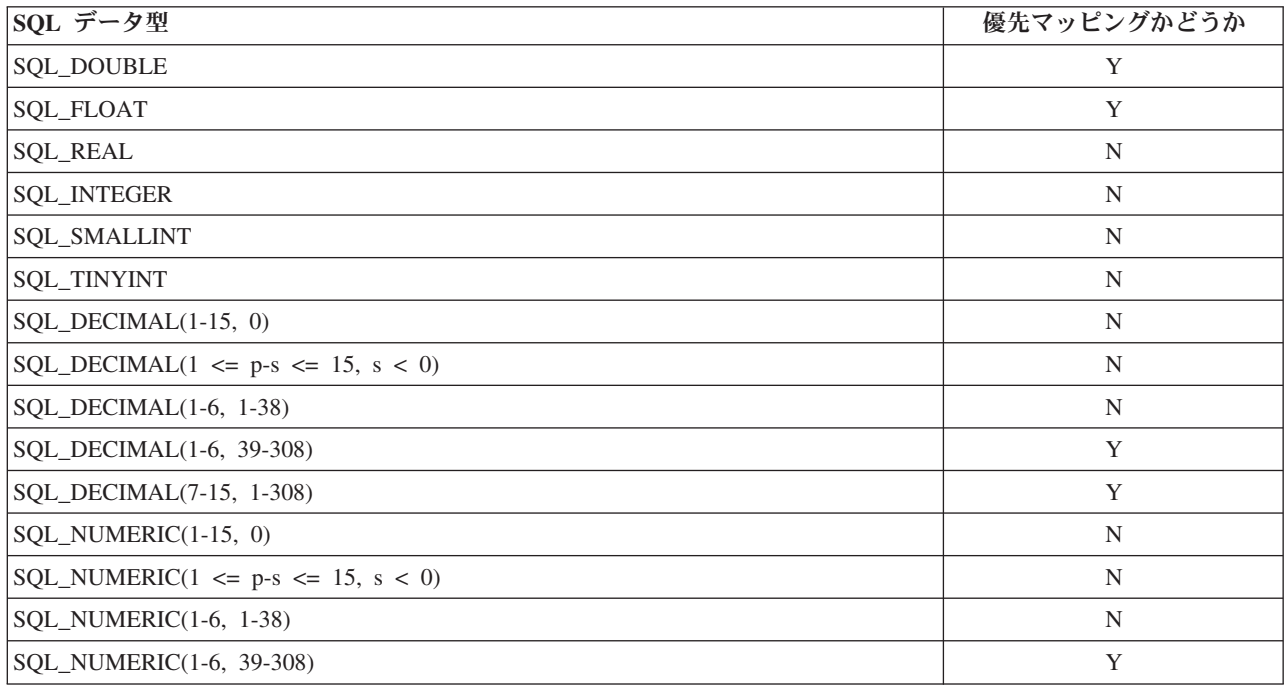

表 *27.* 許可される倍精度浮動小数点数データ型マッピング *(*続き*)*:

| SQL データ型                     | 優先マッピングかどうか |
|------------------------------|-------------|
| $ SQL_NUMERIC(7-15, 1-308) $ |             |

表 *28.* 許可される浮動小数点データ型マッピング:

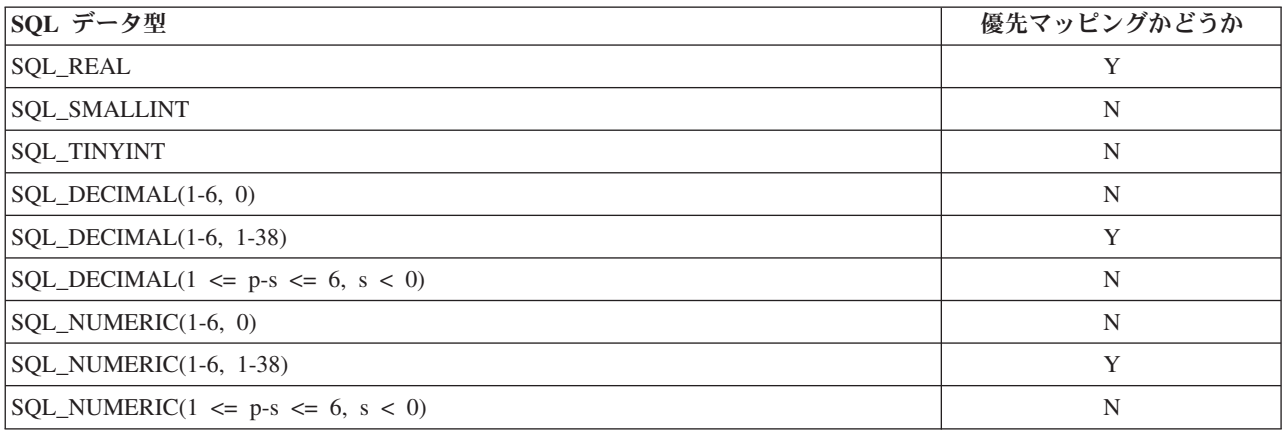

表 *29.* 許可される*10* 進数データ型マッピング:

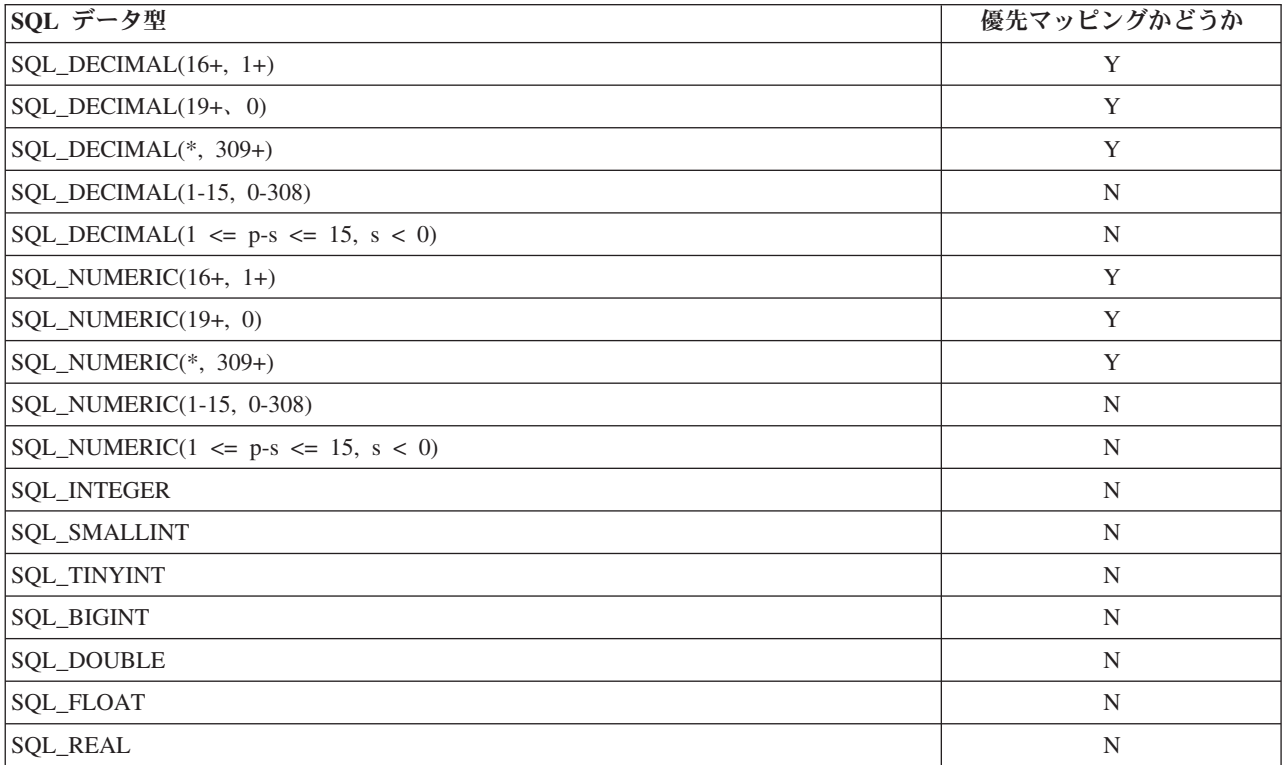

表 *30.* 許可されるブール・データ型マッピング:

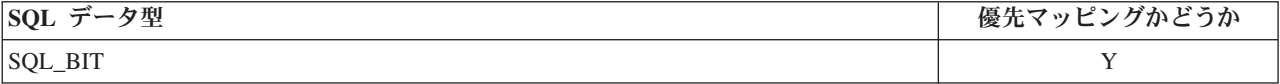

表 *31.* 許可される日付データ型マッピング:

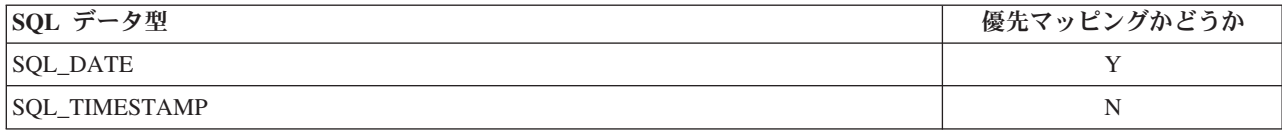

表 *32.* 許可される時刻データ型マッピング:

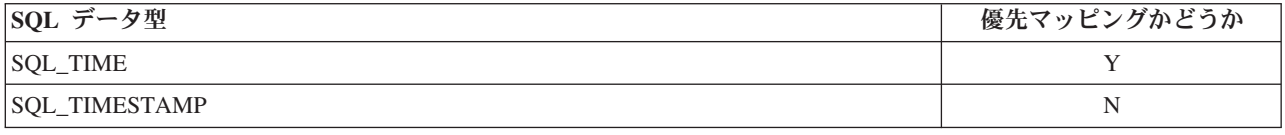

表 *33.* 許可されるタイム・スタンプ・データ型マッピング:

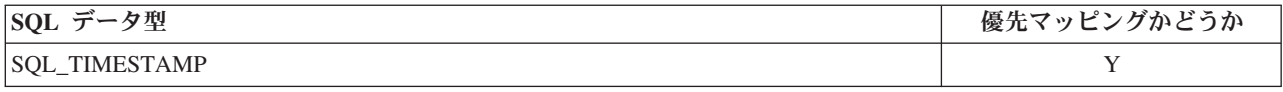

注: 上の表にリストされていない SQL データ型は、IBM SPSS Collaboration and Deployment Services Enterprise View ではサポートされていません。

IBM SPSS Collaboration and Deployment Services Enterprise View データ型の多くには、複数の SQL デー タ型をマッピングできます。クライアント・アプリケーションに指定される SQL データ型は、使用するデ ータ・プロバイダー定義によって異なる場合があります。クライアント・アプリケーションは、データ型の 変更を動的に処理しなければならず、実行時に指定されるデータ型について仮定することは許可されませ ん。

物理テーブル列定義を Enterprise View にインポートする ( 236 ページの『Enterprise View [への列の追加』](#page-241-0) プロセスを使用して) 際には、特定の SQL データ型が 1 つの IBM SPSS Collaboration and Deployment Services Enterprise View データ型にのみマッピングされます。このマッピングは、SQL データ型の優先マ ッピングによって決まります。

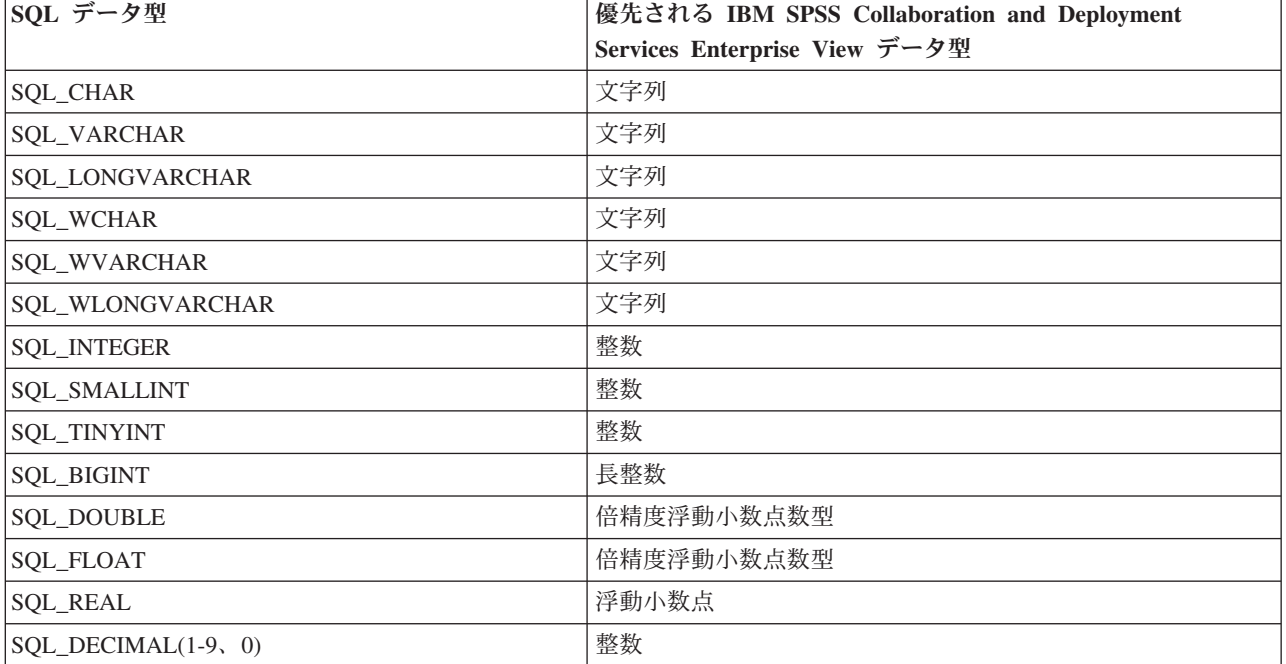

表 *34.* 優先される *SQL* データ型マッピング:

表 *34.* 優先される *SQL* データ型マッピング *(*続き*)*:

| SQL データ型                                    | 優先される IBM SPSS Collaboration and Deployment |
|---------------------------------------------|---------------------------------------------|
|                                             | Services Enterprise View データ型               |
| $SQL$ DECIMAL(1 <= p-s <= 9, s < 0)         | 整数                                          |
| $SQL$ <sub>_</sub> $DECIMAL(10-18, 0)$      | 長整数                                         |
| $SQL$ DECIMAL(10 <= p-s <= 18, s < 0)       | 長整数                                         |
| $SQL$ <sub>DECIMAL</sub> $(1-6, 1-38)$      | 浮動小数点                                       |
| SQL_DECIMAL(1-6, 39-308)                    | 倍精度浮動小数点数型                                  |
| SQL_DECIMAL(7-15, 1-308)                    | 倍精度浮動小数点数型                                  |
| SOL DECIMAL $(16+, * )$                     | 10 進数                                       |
| SQL_DECIMAL(*, 309+)                        | 10 進数                                       |
| SQL_NUMERIC(1-9, 0)                         | 整数                                          |
| $SQL\_NUMBERIC(1 \le p-s \le 9, s \le 0)$   | 整数                                          |
| SQL_NUMERIC(10-18, 0)                       | 長整数                                         |
| $SQL\_NUMBERIC(10 \le p-s \le 18, s \le 0)$ | 長整数                                         |
| SOL NUMERIC $(1-6, 1-38)$                   | 浮動小数点                                       |
| SQL_NUMERIC(1-6, 39-308)                    | 倍精度浮動小数点数型                                  |
| SQL_NUMERIC(7-15, 1-308)                    | 倍精度浮動小数点数型                                  |
| SQL_NUMERIC (16+, *)                        | 10 進数                                       |
| SQL_NUMERIC(*, 309+)                        | 10 進数                                       |
| <b>SQL_BIT</b>                              | ブール                                         |
| <b>SQL_DATE</b>                             | 日付                                          |
| <b>SQL_TIME</b>                             | 時刻                                          |
| SQL_TIMESTAMP                               | タイム・スタンプ                                    |

SQL データ型に対応する IBM SPSS Collaboration and Deployment Services Enterprise View データ型があ る場合でも、優先マッピングのマッピング先が常に同じ IBM SPSS Collaboration and Deployment Services Enterprise View データ型になるとは限りません。精度とスケールも考慮されます。これは、Oracle などの ベンダーでは浮動小数点数以外の数値をすべて SQL DECIMAL として公開しているためです。物理テーブル からすべての IBM SPSS Collaboration and Deployment Services Enterprise View データ型を確実にインポ ートできるように、優先マッピングの基準の一部として精度とスケールを採用する必要があります。

注: SQL DECIMAL の優先マッピングは、スケールおよび精度と最も一致する IBM SPSS Collaboration and Deployment Services Enterprise View データ型となります。別のデータ型に的確に一致するものがない場合 に限り、SQL DECIMAL の優先マッピングがデータ型 Decimal にマッピングされます。ただし、これは、 SQL\_DECIMAL を IBM SPSS Collaboration and Deployment Services Enterprise View のデータ型 Decimal に マッピングできないという意味ではありません。UNIX ベースのオペレーティング・システムでは、 SQL\_BIGINT 型は numeric(19,0) として扱われます。その結果、精度が損失することがあります。

## 特記事項

本書は米国 IBM が提供する製品およびサービスについて作成したものです。

本書に記載の製品、サービス、または機能が日本においては提供されていない場合があります。日本で利用 可能な製品、サービス、および機能については、日本 IBM の営業担当員にお尋ねください。本書で IBM 製品、プログラム、またはサービスに言及していても、その IBM 製品、プログラム、またはサービスのみ が使用可能であることを意味するものではありません。これらに代えて、IBM の知的所有権を侵害するこ とのない、機能的に同等の製品、プログラム、またはサービスを使用することができます。ただし、IBM 以外の製品とプログラムの操作またはサービスの評価および検証は、お客様の責任で行っていただきます。

IBM は、本書に記載されている内容に関して特許権 (特許出願中のものを含む) を保有している場合があ ります。本書の提供は、お客様にこれらの特許権について実施権を許諾することを意味するものではありま せん。実施権についてのお問い合わせは、書面にて下記宛先にお送りください。

〒103-8510 東京都中央区日本橋箱崎町19番21号 日本アイ・ビー・エム株式会社 法務・知的財産 知的財産権ライセンス渉外

以下の保証は、国または地域の法律に沿わない場合は、適用されません。 IBM およびその直接または間接 の子会社は、本書を特定物として現存するままの状態で提供し、商品性の保証、特定目的適合性の保証およ び法律上の瑕疵担保責任を含むすべての明示もしくは黙示の保証責任を負わないものとします。国または地 域によっては、法律の強行規定により、保証責任の制限が禁じられる場合、強行規定の制限を受けるものと します。

この情報には、技術的に不適切な記述や誤植を含む場合があります。本書は定期的に見直され、必要な変更 は本書の次版に組み込まれます。IBM は予告なしに、随時、この文書に記載されている製品またはプログ ラムに対して、改良または変更を行うことがあります。

本書において IBM 以外の Web サイトに言及している場合がありますが、便宜のため記載しただけであ り、決してそれらの Web サイトを推奨するものではありません。それらの Web サイトにある資料は、こ の IBM 製品の資料の一部ではありません。それらの Web サイトは、お客様の責任でご使用ください。

IBM は、お客様が提供するいかなる情報も、お客様に対してなんら義務も負うことのない、自ら適切と信 ずる方法で、使用もしくは配布することができるものとします。

本プログラムのライセンス保持者で、(i) 独自に作成したプログラムとその他のプログラム (本プログラム を含む) との間での情報交換、および (ii) 交換された情報の相互利用を可能にすることを目的として、本 プログラムに関する情報を必要とする方は、下記に連絡してください。

IBM Software Group ATTN: Licensing 200 W. Madison St. Chicago, IL; 60606 U.S.A.

本プログラムに関する上記の情報は、適切な使用条件の下で使用することができますが、有償の場合もあり ます。

本書で説明されているライセンス・プログラムまたはその他のライセンス資料は、IBM 所定のプログラム 契約の契約条項、IBM プログラムのご使用条件、またはそれと同等の条項に基づいて、IBM より提供され ます。

この文書に含まれるいかなるパフォーマンス・データも、管理環境下で決定されたものです。そのため、他 の操作環境で得られた結果は、異なる可能性があります。一部の測定が、開発レベルのシステムで行われた 可能性がありますが、その測定値が、一般に利用可能なシステムのものと同じである保証はありません。さ らに、一部の測定値が、推定値である可能性があります。実際の結果は、異なる可能性があります。お客様 は、お客様の特定の環境に適したデータを確かめる必要があります。

IBM 以外の製品に関する情報は、その製品の供給者、出版物、もしくはその他の公に利用可能なソースか ら入手したものです。 IBM は、それらの製品のテストは行っておりません。したがって、他社製品に関す る実行性、互換性、またはその他の要求については確証できません。 IBM 以外の製品の性能に関する質問 は、それらの製品の供給者にお願いします。

IBM の将来の方向または意向に関する記述については、予告なしに変更または撤回される場合があり、単 に目標を示しているものです。

本書には、日常の業務処理で用いられるデータや報告書の例が含まれています。より具体性を与えるため に、それらの例には、個人、企業、ブランド、あるいは製品などの名前が含まれている場合があります。こ れらの名称はすべて架空のものであり、名称や住所が類似する企業が実在しているとしても、それは偶然に すぎません。

#### 著作権使用許諾:

本書には、様々なオペレーティング・プラットフォームでのプログラミング手法を例示するサンプル・アプ リケーション・プログラムがソース言語で掲載されています。お客様は、サンプル・プログラムが書かれて いるオペレーティング・プラットフォームのアプリケーション・プログラミング・インターフェースに準拠 したアプリケーション・プログラムの開発、使用、販売、配布を目的として、いかなる形式においても、 IBM に対価を支払うことなくこれを複製し、改変し、配布することができます。このサンプル・プログラ ムは、あらゆる条件下における完全なテストを経ていません。従って IBM は、これらのサンプル・プログ ラムについて信頼性、利便性もしくは機能性があることをほのめかしたり、保証することはできません。こ れらのサンプル・プログラムは特定物として現存するままの状態で提供されるものであり、いかなる保証も 提供されません。 IBM は、お客様の当該サンプル・プログラムの使用から生ずるいかなる損害に対しても 一切の責任を負いません。

この情報をソフトコピーでご覧になっている場合は、写真やカラーの図表は表示されない場合があります。

### プライバシー・ポリシーに関する考慮事項

サービス・ソリューションとしてのソフトウェアも含めた IBM ソフトウェア製品 (「ソフトウェア・オフ ァリング」) では、製品の使用に関する情報の収集、エンド・ユーザーの使用感の向上、エンド・ユーザー との対話またはその他の目的のために、Cookie はじめさまざまなテクノロジーを使用することがありま す。多くの場合、ソフトウェア・オファリングにより個人情報が収集されることはありません。IBM の 「ソフトウェア・オファリング」の一部には、個人情報を収集できる機能を持つものがあります。ご使用の 「ソフトウェア・オファリング」が、これらのCookie およびそれに類するテクノロジーを通じてお客様に よる個人情報の収集を可能にする場合、以下の具体的事項を確認ください。

この「ソフトウェア・オファリング」は、Cookie もしくはその他のテクノロジーを使用して個人情報を収 集することはありません。

この「ソフトウェア・オファリング」が Cookie およびさまざまなテクノロジーを使用してエンド・ユーザ ーから個人を特定できる情報を収集する機能を提供する場合、 お客様は、このような情報を収集するにあ たって適用される法律、ガイドライン等を遵守する必要があります。これには、エンドユーザーへの通知や 同意の要求も含まれますがそれらには限られません。

このような目的での Cookie を含む様々なテクノロジーの使用の詳細については、IBM の『IBM オンライ ンでのプライバシー・ステートメント』[\(http://www.ibm.com/privacy/details/jp/ja/\)](http://www.ibm.com/privacy/details) の『クッキー、ウェブ・ビ ーコン、その他のテクノロジー』および『IBM Software Products and Software-as-a-Service Privacy Statement』[\(http://www.ibm.com/software/info/product-privacy\)](http://www.ibm.com/software/info/product-privacy) を参照してください。

### 商標

IBM、IBM ロゴおよび ibm.com は、世界の多くの国で登録された International Business Machines Corporation の商標です。他の製品名およびサービス名等は、それぞれ IBM または各社の商標である場合 があります。現時点での IBM の商標リストについては、http://www.ibm.com/legal/copytrade.shtml をご覧く ださい。

Adobe、Adobe ロゴ、PostScript、PostScript ロゴは、Adobe Systems Incorporated の米国およびその他の国 における登録商標または商標です。

インテル、Intel、Intel ロゴ、Intel Inside、Intel Inside ロゴ、Centrino、Intel Centrino ロゴ、 Celeron、Xeon、Intel SpeedStep、Itanium、および Pentium は、Intel Corporation または子会社の米国および その他の国における商標または登録商標です。

Linux は、Linus Torvalds の米国およびその他の国における登録商標です。

Microsoft、Windows、Windows NT および Windows ロゴは、Microsoft Corporation の米国およびその他の 国における商標です。

UNIX は The Open Group の米国およびその他の国における登録商標です。

Java およびすべての Java 関連の商標およびロゴは Oracle やその関連会社の米国およびその他の国におけ る商標または登録商標です。

## <span id="page-304-6"></span>用語集

この用語集には、IBM SPSS Collaboration and Deployment Services の用語と定義が含まれていま す。

この用語集では、次の相互参照を使用します。

- 「を参照」は、ある用語に対して、それよりも 優先して使用する同義語を参照する場合、また は頭字語や省略語に対して、その定義となる正 式な表記全体を参照する場合に使用されます。
- v 「も参照」は、関連する用語や対比する用語へ の参照を示します。

他の IBM 製品の用語集を表示するには、

[www.ibm.com/software/globalization/terminology](http://www-306.ibm.com/software/globalization/terminology/) に アクセスしてください (新規ウィンドウで開きま す)。

### **A**

<span id="page-304-0"></span>**access control list (ACL) (**アクセス制御リスト **(ACL))**

> コンピューター・セキュリティーにおい て、オブジェクトにアクセスできるすべて のサブジェクトおよびそれらのアクセス権 限を識別する、オブジェクトに関連したリ スト。

ACL access control list ([アクセス制御リスト](#page-304-0)) を参照。

#### **action (**アクション**)**

<span id="page-304-5"></span>システム機能の一側面に対する権限。例え ば、通知を設定する機能はアクションとし て定義される。アクションはグループ化さ れ、役割を通じてユーザーに割り当てられ る。[role \(](#page-309-0)役割) も参照。

#### **Active Directory (AD)**

<span id="page-304-1"></span>ネットワーク全体の安全な集中管理を可能 にする階層ディレクトリー・サービス。 Microsoft Windows プラットフォームの中 心構成要素である。

**AD** [Active Directory](#page-304-1) を参照。

**allowed user (**許可ユーザー**)**

リモート・ディレクトリー (SiteMinder や

Windows Active Directory など) で定義さ れ、SPSS Predictive Enterprise Services へ のアクセスが許可されたユーザーのサブセ ット。許可ユーザーは、リモート・ディレ クトリー内の数人のユーザーのみがアプリ ケーションにアクセスする必要がある場合 に定義する。

**API** [application programming interface \(](#page-304-2)アプリ [ケーション・プログラミング・インターフ](#page-304-2) [ェース](#page-304-2))を参照。

#### **appender (**アペンダー**)**

<span id="page-304-4"></span><span id="page-304-2"></span>ロガーからロギング要求を受け取り、指定 されたファイルまたはコンソールにログ・ ステートメントを書き込むコンポーネン ト。[logger \(](#page-308-0)ロガー) も参照。

#### **application programming interface (API) (**アプリ ケーション・プログラミング・インターフェース

**(API))** 高水準言語で作成されたアプリケーショ ン・プログラムが、オペレーティング・シ ステムまたは別のプログラムの特定のデー タまたは機能を使用できるようにするイン ターフェース。

#### **Application View**

エンタープライズ・ビューで特定のアプリ ケーションに対して定義される、データ項 目の論理マッピング。アプリケーション (コール・センターや不正検出など) のコン テキストでテーブルと列がどのように使用 されるかについて、詳しい情報を取得す る。複数の Application View がエンター プライズ・ビューに関連付けられる場合が ある。

### **B**

- **batch file (**バッチ・ファイル**)**
	- 1 つの単位として順番に処理される指示が 含まれたファイル。

**binary large object (BLOB) (**バイナリー・ラー ジ・オブジェクト **(BLOB))**

> <span id="page-304-3"></span>データ型の 1 つ。値はバイト・シーケン スであり、サイズの範囲は 0 バイトから

2 ギガバイト - 1 バイトまでである。こ のシーケンスにコード・ページおよび文字 セットは関連付けられていない。BLOB に は画像、音声、動画データなどを含めるこ とができる。

- **BLOB** binary large object ([バイナリー・ラージ・](#page-304-3) [オブジェクト](#page-304-3)) を参照。
- **break group (**ブレーク・グループ**)** 共通の列値に基づいてグループ化されて返 されるデータの行の集合。例えば、状態の 列では、同じ状態のデータ行がグループに まとめられる。
- **burst report (**バースト・レポート**)** レポート内のブレーク・グループから取得 した複数の入力パラメーターを使用して、 1 回の実行で複数の出力ファイルを生成す るレポート。

### **C**

- **cascading permission (**アクセス権のカスケード**)** コンテンツ・リポジトリーの親フォルダー のアクセス権が子オブジェクトに波及した もの。
- <span id="page-305-0"></span>**character large object (CLOB) (**文字ラージ・オブ ジェクト **(CLOB))**
	- データ型の 1 つ。値は文字 (単一バイ ト、マルチバイト、またはそれら両方) の シーケンスであり、サイズの範囲は 0 バ イトから 2 ギガバイト - 1 バイトまでで ある。一般に CLOB データ・タイプは、 文字列が VARCHAR データ・タイプの制 限を超える可能性がある場合には必ず使用 する。
- **CLOB** [character large object \(](#page-305-0)文字ラージ・オブジ [ェクト](#page-305-0)) を参照。

#### **common warehouse metamodel (CWM)**

<span id="page-305-1"></span>Object Management Group (OMG) による 共通規格に従って書き込まれたメタモデ ル。

**content repository (**コンテンツ・リポジトリー**)** モデルやデータなどの分析資産を集中して 格納するための場所。コンテンツ・リポジ トリーには、セキュリティーとアクセス制 御のための機能、コンテンツ管理、および プロセスの自動化が含まれる。

#### **context data (**コンテキスト・データ**)**

スコアリング要求でリアルタイムに渡され る入力データ。例えば、信用評価および地 域コードに基づいて顧客のスコアが要求さ れる場合、信用評価と地域コードが要求に 対するコンテキスト・データとなります。

#### **credential (**資格情報**)**

認証時に取得される、ユーザー、グループ の関連付け、またはその他のセキュリティ ー関連の身元属性を記述し、許可、監査、 代行などのサービスの実行に使用される情 報。例えば、ユーザー ID やパスワード は、ネットワークおよびシステム・リソー スへのアクセスを許可する資格情報であ る。

**CWM** [common warehouse metamodel](#page-305-1) を参照。

### **D**

#### **Data Provider Definition (**データ・プロバイダー

定義**)** Application View 内の論理的な列の定義 を、データ・ソース内の物理テーブルの列 にマッピングしたもの。データ・プロバイ ダー定義は、ソース・データを、 Application View には直接リンクし、エン タープライズ・ビューのテーブルおよび列 には間接的にリンクする。1 つの Application View テーブルに複数のデー タ・プロバイダー定義が存在する場合があ り、その場合はそれぞれが複数のデータ・ ソースを指すことがある。

#### **data warehouse (**データウェアハウス**)**

戦略的な意思決定をサポートするために使 用されるデータのサブジェクト指向コレク ション。ウェアハウスは、ビジネス・イン テリジェンスのためのデータ統合の中心点 である。企業内のデータマート用のデータ のソースであり、企業データの共通ビュー を提供する。

#### **distinguished name (DN) (**識別名 **(DN))**

<span id="page-305-2"></span>ディレクトリー内のエントリーを一意的に 識別する名前。識別名は、属性:値のペア

をコンマで区切って構成する。例えば、 CN は個人名であり、C は国や地域であ る。

**DN** [distinguished name \(](#page-305-2)識別名) を参照。

#### **Document Object Model (DOM)**

構造化された文書 (XML ファイルなど) を、一定の方針に基づいたアクセスおよび 更新が可能なオブジェクトのツリーとして 表示するシステム。[Simple API for XML](#page-310-0) も参照。

**document type definition (DTD) (**文書タイプ定義 **(DTD))**

> <span id="page-306-1"></span>SGML または XML 文書の個々のクラス の構造を指定する規則。 DTD は、エレメ ント、属性、および表記法を使って構造を 定義する。また、各エレメント、属性、お よび表記法を、文書の個々のクラス内で使 用する方法に関する制約も規定する。

**DOM** [Document Object Model](#page-306-0) を参照。

- **dormant schedule (**休止中のスケジュール**)** 削除されたバージョンまたはラベルのない バージョンのジョブに関連付けられている スケジュール。休止中のスケジュールは、 ラベル付けされた有効なジョブ・バージョ ンに関連付けられるまで使用できない。
- **DTD** [document type definition \(](#page-306-1)文書タイプ定義) を参照。

### **E**

- **EAR** enterprise archive ([エンタープライズ・ア](#page-306-2) [ーカイブ](#page-306-2)) を参照。
- **enterprise archive (EAR) (**エンタープライズ・ア ーカイブ **(EAR))**

<span id="page-306-2"></span>Java EE 標準で定義され、Java EE アプリ ケーションを Java EE アプリケーショ ン・サーバーにデプロイするために使用す る、特殊なタイプの JAR ファイル。EAR ファイルには、EJB コンポーネント、デプ ロイメント記述子、および個々の Web ア プリケーション用の Web アーカイブ (WAR) ファイルが含まれる。[Java archive](#page-307-0) (Java [アーカイブ](#page-307-0))、[web archive](#page-311-0) も参照。

**enterprise view (**エンタープライズ・ビュー**)** 企業データを抽出したディクショナリー。

<span id="page-306-0"></span>エンタープライズ・ビューからは、デー タ・マイニングとレポート作成に使用する 企業全体のさまざまなデータ・ソースのデ ータに関して、ビジネス指向の単純化され たデータ像が得られる。エンタープライ ズ・ビューには、論理テーブルおよび論理 列として定義されたデータ項目が取り込ま れる。エンタープライズ・ビューのデータ 項目は、 Application View を介して分析 アプリケーションにマップされ、データ・ プロバイダー定義を介して物理データ・ソ ースにマップされる。

#### **execution server (**実行サーバー**)**

リポジトリーに格納されているリソースの 分析処理を可能にするサーバー。例えば、 IBM SPSS Collaboration and Deployment Services ジョブで IBM SPSS Statistics の シンタックスを実行するには、IBM SPSS Statistics の実行サーバーを指定する必要が ある。

#### **export (**エクスポート**)**

オブジェクトとメタデータをコンテンツ・ リポジトリーから外部ファイルに格納する 処理。

#### **extended group (**拡張グループ**)**

リモート・ユーザーの、ローカルに定義さ れたグループ。拡張グループは、リモー ト・ディレクトリー内のグループが十分詳 細に指定されない場合に定義される。

#### **Extensible Markup Language (XML)**

<span id="page-306-4"></span><span id="page-306-3"></span>SGML (Standard Generalized Markup Language) に基づくマークアップ言語を定 義するための標準メタ言語。

#### **Extensible Stylesheet Language (XSL)**

XML 文書のスタイル・シートを指定する ための言語。XSLT (Extensible Stylesheet Language Transformation) は、XSL ととも に使用して、XML 文書を別の文書に変換 する方法を記述する。

#### **F**

**field content assist (**フィールドのコンテンツ・ア シスト**)**

> 事前に定義されたシステム値および変数値 を入力フィールドに提供する機能。

**G**

- **general job step (**一般ジョブ・ステップ**)**
	- ホストまたは Remote Process Server でネ イティブ・オペレーティング・システム・ コマンドや実行可能プログラムを実行する ための手段の 1 つ。一般ジョブは、リポ ジトリー内およびファイル・システム上に 格納されたファイルにアクセスすることが でき、分析処理の入出力の制御に使用する ことができる。

### **I**

**import (**インポート**)**

- エクスポートによって生成された外部ファ イルで定義されたオブジェクトおよびメタ データをコンテンツ・リポジトリーに追加 する処理。
- **iterative consumer reporting job step (**繰り返しコ ンシューマー・レポート作成ジョブ・ステップ**)**
	- 先行する繰り返しプロデューサー・レポー ト作成ジョブ・ステップで生成された一連 の入力値が渡されるジョブ・ステップ。繰 り返しコンシューマー・ジョブ・ステップ 内のレポートは、受信したデータ・セット 内の各タプルに対して実行される。
- **iterative producer reporting job step (**繰り返しプ ロデューサー・レポート作成ジョブ・ステップ**)** 後続の繰り返しコンシューマー・ジョブ・ ステップへの入力パラメーターとして渡す 一連の値を生成するジョブ・ステップ。

### **J**

- **JAAS** [Java Authentication and Authorization](#page-307-1) Service (Java [認証・承認サービス](#page-307-1)) を参 照。
- **JAR** [Java archive \(Java](#page-307-0) アーカイブ) を参照。
- **Java archive (JAR) (Java** アーカイブ **(JAR))** Java プログラムをインストールして実行 するために必要なすべてのリソースを単一 のファイルに格納するための圧縮ファイ ル・フォーマット。[enterprise archive \(](#page-306-2)エ [ンタープライズ・アーカイブ](#page-306-2))、[web](#page-311-0) [archive \(Web](#page-311-0) アーカイブ) も参照。

#### **Java Authentication and Authorization Service (JAAS) (Java** 認証・承認サービス **(JAAS))**

Java EE テクノロジーにおいて、セキュリ ティー・ベースのオペレーションを実行す るための標準 API。JAAS によって、サー ビスは、アプリケーションが基礎となるテ クノロジーからの独立を保てるようにしな がら、ユーザーを認証し、権限を付与でき る。

**Java Generic Security Services (JGSS)**

<span id="page-307-2"></span>Java プログラムによるサービス (メッセー ジの署名および封印、一般的な認証メカニ ズムを含む) へのアクセスを提供する仕 様。

#### **Java Naming and Directory Interface (JNDI)**

<span id="page-307-3"></span>Java プラットフォームの拡張の 1 つ。異 種の命名サービスとディレクトリー・サー ビス用の標準インターフェースを提供す る。

- **JGSS** [Java Generic Security Services](#page-307-2) を参照。
- **JNDI** [Java Naming and Directory Interface](#page-307-3) を参 照。
- **job (**ジョブ**)**
	- 分析処理を自動化するための手段。ジョブ はジョブ・ステップから構成され、各ジョ ブ・ステップは順番にまたは条件付きで実 行される。ジョブには入力パラメーターを 定義できる。ジョブは、オンデマンドで実 行することも、時間ベースまたはメッセー ジ・ベースのスケジュールでトリガーする ことも可能であり、ジョブ実行の記録はジ ョブ履歴として格納される。

#### <span id="page-307-0"></span>**job step (**ジョブ・ステップ**)**

<span id="page-307-1"></span>ジョブ内の個々の処理の単位。種類に応じ て、ジョブ・ステップは、コンテンツ・リ ポジトリー・ホストや、特別に定義された 実行サーバーまたは Remote Process Server 上で実行できる。リポジトリーまた はファイル・システムに格納されたオブジ ェクトは、ジョブ・ステップに対して入力 を提供することが可能であり、ジョブ・ス テップの出力はリポジトリーに格納するこ とも、ファイル・システムに書き込むこと もできる。

### **K**

**KDC** [key distribution center \(](#page-308-1)鍵配布センター) を 参照。

#### **Kerberos**

対称鍵暗号方式に基づくネットワーク認証 プロトコルの 1 つ。Kerberos は、ネット ワークにログオンする各ユーザーに対し、 それぞれ「チケット」という固有キーを割 り当てる。チケットは、ネットワーク上で 送信されるメッセージに組み込まれる。メ ッセージの受信者は、チケットを使用して 送信者を認証する。

**key distribution center (KDC) (**鍵配布センター **(KDC))**

> <span id="page-308-1"></span>チケットおよび一時的なセッション鍵を提 供するネットワーク・サービス。KDC は、プリンシパル (ユーザーとサービス) のデータベースと、それらに関連した秘密 鍵を管理する。認証サーバーとチケット許 可チケット・サーバーから構成される。

#### **keystore (**鍵ストア**)**

セキュリティーにおいて、ID および秘密 鍵を保管する、ファイルまたはハードウェ ア暗号カード。認証および暗号化に使用す る。鍵ストアによっては、トラステッド鍵 または公開鍵も含む。

### **L**

- **LDAP** [Lightweight Directory Access Protocol](#page-308-2) を参 照。
- **Lightweight Directory Access Protocol (LDAP)**

<span id="page-308-2"></span>TCP/IP を使用してディレクトリーへのア クセスを提供するオープン・プロトコル。 X.500 モデルをサポートするが、より複雑 な X.500 Directory Access Protocol (DAP) のリソース要件は課されない。例えば、 LDAP を使用してインターネットやイント ラネット・ディレクトリー内の人や組織な どのリソースの場所を探索できる。

#### **lock (**ロック**)**

<span id="page-308-0"></span>複数のユーザーが同じデータやオブジェク トに対し、同時にアクセスしたり変更した りしないようにすることで、データの保全 性を保証する処理。

#### **logger (**ロガー**)**

コンソールまたはログ・ファイルに書き込 むログ・ステートメントを準備するコンポ ーネント。appender ([アペンダー](#page-304-4)) も参 照。

#### **M**

**message-based schedule (**メッセージ・ベースのス ケジュール**)**

- JMS (Java Message Service) メッセージに よって通知されるイベントでジョブ実行を トリガーするために使用するスケジュー ル。例えば、ジョブがサード・パーティー のアプリケーションからの入力に依存して いる場合、そのアプリケーションでは、入 力ファイルの処理準備ができたときに JMS メッセージを送信する必要がある。
- **metamodel (**メタモデル**)**

モデルを表現する言語を定義するモデル。

#### **meta-object (**メタオブジェクト**)**

<span id="page-308-4"></span>メタモデルで定義される XMI クラスのイ ンスタンス。

#### **meta-object facility (MOF) (**メタオブジェクト・ ファシリティー **(MOF))**

具体的なオブジェクト・システムに関する 抽象情報を格納するための、一般化された 機能およびリポジトリー。ほとんどの場合 は構造を扱い、Object Management Group (OMG) によって標準化されている。

- **MIME** [Multipurpose Internet Mail Extensions](#page-308-3) を参 照。
- <span id="page-308-3"></span>**MOF** meta-object facility ([メタオブジェクト・フ](#page-308-4) [ァシリティー](#page-308-4)) を参照。

#### **Multipurpose Internet Mail Extensions (MIME)** 動画、音声、バイナリー・データなどの各 種形式のデータを、ASCII テキストに変換 せずに E メールに添付できるインターネ ット標準。

### **N**

#### **notification (**通知**)**

コンテンツ・リポジトリー・オブジェクト の変更や処理の成功と失敗など、特定の種 類のシステム・イベントをユーザーに通知

する E メール・メッセージを生成するた めに使用するメカニズム。登録と異なり、 通知は、E メールを複数のユーザーに送信 するよう設定できる。

### **O**

<span id="page-309-2"></span>**Object Management Group (OMG)**

オブジェクト指向テクノロジーおよび当該 テクノロジーの標準化を推進することを目 的とする非営利のコンソーシアム。Object Management Group は、複雑さの軽減、コ ストの低減、および新しいソフトウェア・ アプリケーションの導入の促進を支援する ために組織された。

- **ODS** [Output Delivery System](#page-309-1) を参照。
- **OMG** [Object Management Group](#page-309-2) を参照。
- **Output Delivery System (ODS)**
	- SAS 内で出力先を制御する方法の 1 つ。 ODS は、SAS データ・ファイル、テキス ト・リスト・ファイル、HTML ファイ ル、および高解像度印刷に最適化されたフ ァイルに SAS 出力を送信できる。

#### **P**

- **package (**パッケージ**)**
	- ソフトウェア製品のインストール可能な単 位。ソフトウェア・プロダクト・パッケー ジは個別にインストール可能な単位であ り、そのソフトウェア・プロダクトの他の パッケージとは独立して操作することがで きる。

#### **principal (**プリンシパル**)**

別のエンティティーと安全に通信すること ができるエンティティー。プリンシパル は、関連したセキュリティー・コンテキス トによって識別され、これによってアクセ ス権が定義される。

#### **R**

#### **Remote Process Server**

ネイティブ・オペレーティング・システ ム・コマンドおよび実行可能プログラムを 実行するよう指定されたリモート・システ ム。

**repository content adapter (**リポジトリー・コンテ ンツ・アダプター**)**

Statistics、Modeler、Data Collection など他 の IBM SPSS アプリケーションやサー ド・パーティーからのコンテンツを格納し て処理できる、オプションのソフトウェ ア・パッケージ。

#### **repository database (**リポジトリー・データベー

- <span id="page-309-1"></span>ス**)** コンテンツ・リポジトリーのオブジェクト およびメタデータを格納するために使用す るリレーショナル・データベース。
- **resource (**リソース**)**

コンテンツ・リポジトリーのオブジェク ト。

#### **resource definition (**リソース定義**)**

<span id="page-309-0"></span>分析処理 (データ・ソース、資格情報、実 行サーバー、JMS メッセージ・ドメイン の定義など) を可能にするために使用する コンテンツ・リポジトリー・リソースのサ ブセット。

**role (**役割**)** 一連の許可またはアクセス権限。[action](#page-304-5) ([アクション](#page-304-5)) も参照。

#### **S**

- **SAX** [Simple API for XML](#page-310-0) を参照。
- **schedule (**スケジュール**)** ジョブの実行をトリガーするコンテンツ・ リポジトリー・オブジェクト。

#### **scoring configuration (**スコアリング設定**)**

リアルタイム・スコアを生成するためのモ デル固有の設定 (入力データ、処理ルー ル、出力、ロギングなど) を定義する設 定。

**security provider (**セキュリティー・プロバイダ

ー**)** ユーザー認証を実行するシステム。ユーザ ーとグループは、ローカル側で定義するこ

<span id="page-310-2"></span>とも (この場合、IBM SPSS Collaboration and Deployment Services 自体がセキュリ ティー・プロバイダーになる)、リモー ト・ディレクトリー (Windows Active Directory または OpenLDAP など) から取 得することもできる。

#### **service provider interface (SPI) (**サービス・プロ バイダー・インターフェース **(SPI))**

- 置き換え可能なコンポーネントをサポート し、サード・パーティーによる実装や拡張 が可能な API。
- **SGML** [Standard Generalized Markup Language](#page-310-1) を 参照。
- **shell script (**シェル・スクリプト**)** オペレーティング・システムのシェルによ って解釈されるプログラム (スクリプト)。
- **Simple API for XML (SAX)**
	- XML 文書にアクセスするために使用す る、イベント・ドリブンのシリアル・アク セス・プロトコル。Java 専用 API である SAX は、XML 文書を送受信するため に、ほとんどのサーブレットおよびネット ワーク・プログラムによって使用される。 [Document Object Model](#page-306-0) も参照。

**single sign-on (SSO) (**シングル・サインオン

- **(SSO))** ユーザー ID とパスワードを 1 回入力す るだけでユーザーが複数のシステムやアプ リケーションにアクセスできるようにする 認証プロセス。
- **SOAP** 非集中型の分散環境で情報を交換するため の、XML ベースの軽量なプロトコル。 SOAP は、情報を照会して返したり、イン ターネット経由でサービスを起動したりす るために使用できる。
- **SPI** [service provider interface \(](#page-310-2)サービス・プロ [バイダー・インターフェース](#page-310-2)) を参照。
- **SSO** single sign-on ([シングル・サインオン](#page-310-3)) を 参照。

#### **Standard Generalized Markup Language (SGML)**

<span id="page-310-1"></span>ISO 8879 標準に基づく、マークアップ言 語を定義するための標準メタ言語。SGML は、情報の表示方法よりも情報の構造化を 重視し、構造と内容を表示方法から分離し ている。電子媒体間での文書の交換も容易 にする。

#### **stop word (**ストップワード**)**

一般的に使用され (英語の場合は the、an、and など)、検索アプリケーショ ンによって無視される語。

#### **subscription (**登録**)**

資産の状態がいつ変化したかを知るために リポジトリー・ユーザーが作成する、E メ ール通知および RSS (Really Simple Syndication)  $7\angle -15$ 。

### **T**

<span id="page-310-0"></span>**TGT** [ticket-granting ticket \(](#page-310-4)チケット許可チケッ [ト](#page-310-4)) を参照。

#### **ticket-granting ticket (TGT) (**チケット許可チケッ ト **(TGT))**

- <span id="page-310-4"></span><span id="page-310-3"></span>鍵配布センター (KDC) でチケット許可サ ービスにアクセスできるようにするチケッ ト。チケット許可チケットは、プリンシパ ルが要求を正常に完了した後に、KDC に よってプリンシパルに渡される。Windows 2000 環境では、ユーザーがネットワーク にログオンすると、KDC がプリンシパル の名前と暗号化されたパスワードを検査し てから、チケット許可チケットをユーザー に送信する。
- **time-based schedule (**時刻ベースのスケジュール**)** 指定した時刻または日付にジョブの実行を トリガーするスケジュール。例えば、時刻 ベースのスケジュールでは、毎週木曜日の 午後 5 時にジョブを実行することができ る。

### **U**

#### <span id="page-310-5"></span>**Universally Unique Identifier (UUID)**

2 つのコンポーネントの ID が重複しない ようにするために使用する 128 ビットの 数値 ID。

**UUID** [Universally Unique Identifier](#page-310-5) を参照。

**V**

**Velocity**

Java コードで定義されたオブジェクトを 参照するための単純かつ強力なテンプレー ト言語を提供する、Java ベースのテンプ レート・エンジン。Velocity は、Apache Project によるオープン・ソース・パッケ ージである。

### **W**

- **W3C** [World Wide Web Consortium](#page-311-1) を参照。
- **WAR** [web archive \(Web](#page-311-0) アーカイブ) を参照。
- **web archive (WAR) (Web** アーカイブ **(WAR))** Web アプリケーションをインストールし て実行するために必要なすべてのリソース を単一のファイルに格納するための、Java EE 規格によって規定された圧縮ファイ ル・フォーマット。[enterprise archive \(](#page-306-2)エ [ンタープライズ・アーカイブ](#page-306-2))、[Java](#page-307-0) [archive \(Java](#page-307-0) アーカイブ) も参照。
- **Web Services Description Language (WSDL)**
- **(Web** サービス記述言語 **(WSDL))**

<span id="page-311-2"></span><span id="page-311-1"></span>ドキュメント指向またはプロシージャー指 向いずれかの情報を含むメッセージを操作 するエンドポイントのセットとしてネット ワーク・サービスを記述する XML ベー ス仕様。

- **World Wide Web Consortium (W3C)** WWW の発展とインターオペラビリティ ーを促進する共通プロトコルを開発する目 的で設立された、国際的な産業コンソーシ アム。
- **WSDL** [Web Services Description Language \(Web](#page-311-2) [サービス記述言語](#page-311-2)) を参照。

### **X**

- **XMI** [XML Metadata Interchange](#page-311-3) を参照。
- <span id="page-311-3"></span>**XML** [Extensible Markup Language](#page-306-3) を参照。
- **XML Metadata Interchange (XMI)** XML データおよびオブジェクトの定義、 交換、操作、および統合を行うための、モ デル駆動型の XML 統合フレームワー

ク。ツール、リポジトリー、アプリケーシ ョン、およびデータウェアハウスの統合に は、XMI ベースの標準が使用されてい る。

<span id="page-311-0"></span>**XSL** [Extensible Stylesheet Language](#page-306-4) を参照。

## 索引

日本語, 数字, 英字, 特殊文字の 順に配列されています。なお, 濁 音と半濁音は清音と同等に扱われ ています。

## [ア行]

アクション [プロモーション](#page-88-0) 83 [アクセシビリティー](#page-234-0) 229 [キーボード・ナビゲーション](#page-234-0) 229 [視覚障害のあるユーザー](#page-236-0) 231 [視力障害のあるユーザー](#page-236-0) 231 アクセス [有効期限切れファイル](#page-41-0) 36 アクセス権 [一括更新](#page-57-0) 52 [インポート時](#page-81-0) 76 [オブジェクト](#page-35-0) 3[0, 31](#page-36-0) [カスケード](#page-36-0) 31 [繰り返し変数として指定](#page-154-0) 149 [継承](#page-24-0) 19 [削除](#page-36-0) 31 [作成](#page-35-0) 3[0, 31](#page-36-0) [視覚化の結果](#page-196-0) 191 [出力ファイル](#page-154-0) 149 [ジョブ・ステップ](#page-154-0) 149 [適用](#page-36-0) 31 [変更](#page-35-0) 3[0, 31](#page-36-0) [ラベル](#page-43-0) 38 [ラベルの編集](#page-43-0) 38 [レポート作成結果](#page-191-0) 186 [割り当て](#page-35-0) 3[0, 31](#page-36-0) SAS [の結果](#page-202-0) 197 [アクセス権の継承](#page-36-0) 31 アプリケーション [開始](#page-16-0) 11 [終了](#page-18-0) 13 [ナビゲート](#page-16-0) 11 [アプリケーション・サーバーのデータ・ソ](#page-62-0) [ース](#page-62-0) 5[7, 61](#page-66-0) [データ・アクセス計画](#page-99-0) 94 [データ・セットの追加](#page-264-0) 259 [以下](#page-285-0) (<=) 関数 280 [以上](#page-286-0) (>=) 関数 281 [一般ジョブ・ステップ](#page-206-0) 201 [作業ディレクトリー](#page-206-0) 20[1, 202](#page-207-0)[, 203](#page-208-0) [出力ファイル](#page-208-0) 203 [ジョブへの追加](#page-206-0) 201 [入力ファイル](#page-207-0) 202

[一般ジョブ・ステップ](#page-206-0) *(*続き*)* [プロパティーの定義](#page-206-0) 201 [命名](#page-206-0) 201 例 [204](#page-209-0)[, 205](#page-210-0) [一般プロパティー](#page-33-0) 28 インデックス [モデル管理ビューのフィルタリング](#page-174-0) [169](#page-174-0) [インポート](#page-80-0) 7[5, 76](#page-81-0)[, 78](#page-83-0)[, 79](#page-84-0)[, 80](#page-85-0)[, 81](#page-86-0)[, 171](#page-176-0) [外部参照](#page-80-0) 75 [競合](#page-83-0) 7[8, 79](#page-84-0)[, 80](#page-85-0) [ジョブ](#page-80-0) 75 [制限](#page-81-0) 76 [セキュリティー許可](#page-81-0) 76 [ビジネス・オブジェクト・モデル](#page-105-0) [100](#page-105-0)[, 110](#page-115-0) [フォルダー](#page-80-0) 7[5, 76](#page-81-0)[, 78](#page-83-0)[, 79](#page-84-0)[, 80](#page-85-0)[, 81](#page-86-0) [有効期限](#page-41-0) 36 [リソース定義](#page-77-0) 72 [インポート順序](#page-81-0) 76 [永続登録](#page-161-0) 156 [エクスポート](#page-80-0) 7[5, 77](#page-82-0)[, 79](#page-84-0)[, 80](#page-85-0)[, 81](#page-86-0)[, 171](#page-176-0) [外部参照](#page-80-0) 75 [カテゴリー](#page-245-0) 240 [競合](#page-83-0) 7[8, 79](#page-84-0)[, 80](#page-85-0) [実行オブジェクト・モデル](#page-116-0) 111 [ジョブ](#page-80-0) 75 [制限](#page-81-0) 76 [ビジネス・オブジェクト・モデル](#page-105-0) [100](#page-105-0)[, 109](#page-114-0) [フォルダー](#page-80-0) 7[5, 76](#page-81-0)[, 77](#page-82-0)[, 78](#page-83-0)[, 79](#page-84-0)[, 80](#page-85-0)[, 81](#page-86-0) [有効期限](#page-41-0) 36 [リソース定義](#page-77-0) 72 エディター [データ・プロバイダー定義](#page-238-0) 23[3, 251](#page-256-0) [データ・プロバイダー定義](#page-260-0) - リアルタ [イム](#page-260-0) 255 [Application View 233](#page-238-0)[, 244](#page-249-0) [IBM SPSS Collaboration and](#page-238-0) [Deployment Services Enterprise](#page-238-0) [View 233](#page-238-0)[, 235](#page-240-0) エラー・メッセージ [スケジュール用](#page-166-0) 161 オブジェクト [アクセス権](#page-24-0) 19 [検索](#page-25-0) 2[0, 21](#page-26-0)[, 22](#page-27-0)[, 23](#page-28-0)[, 24](#page-29-0)[, 25](#page-30-0) [コンテンツ](#page-20-0) 1[5, 18](#page-23-0)[, 19](#page-24-0)[, 20](#page-25-0) [削除](#page-25-0) 20 [バージョン](#page-46-0) 41 [ファイル](#page-23-0) 1[8, 19](#page-24-0)[, 20](#page-25-0) [ロック](#page-30-0) 2[5, 26](#page-31-0)

オブジェクト *(*続き*)* [ロック解除](#page-31-0) 26 オブジェクト許可 [カスケード](#page-36-0) 31 [削除](#page-36-0) 31 [変更](#page-35-0) 3[0, 31](#page-36-0) [オブジェクトのロック](#page-30-0) 2[5, 26](#page-31-0) [オブジェクトのロック解除](#page-31-0) 26 [オブジェクト・プロパティー](#page-32-0) 27 [表示](#page-32-0) 2[7, 28](#page-33-0)[, 37](#page-42-0)[, 41](#page-46-0) [編集](#page-33-0) 28 重み [サーバー・クラスター](#page-77-0) 72

## [カ行]

カーディナリティー [データ・モデルの関係](#page-103-0) 98 開始 [アプリケーション](#page-16-0) 11 [クライアント](#page-16-0) 11 [システム](#page-16-0) 11 開始時刻 [スケジュール用](#page-160-0) 155 開始日 [スケジュール用](#page-160-0) 155 ガイドライン [命名](#page-18-0) 13 [外部参照](#page-80-0) 75 [インポート](#page-80-0) 75 [エクスポート](#page-80-0) 75 外部ファイル SAS [ステップ](#page-203-0) 198 [概要](#page-238-0) 233 [コンテンツ・エクスプローラー](#page-20-0) 15 [ジョブ](#page-142-0) 13[7, 139](#page-144-0) [拡張検索](#page-25-0) 2[0, 21](#page-26-0)[, 22](#page-27-0)[, 23](#page-28-0)[, 24](#page-29-0)[, 25](#page-30-0) [加算関数](#page-274-0) 269 カスタマイズ [通知メッセージ](#page-183-0) 178 カスタム・プロパティー [アクセス](#page-48-0) 43 [概要](#page-47-0) 42 [既存](#page-34-0) 2[9, 45](#page-50-0) [検索](#page-51-0) 46 [削除](#page-51-0) 46 [作成](#page-34-0) 2[9, 42](#page-47-0)[, 43](#page-48-0)[, 45](#page-50-0) [新規](#page-48-0) 43 [設定値](#page-47-0) 42 [選択値](#page-34-0) 2[9, 43](#page-48-0)[, 45](#page-50-0) [定義](#page-34-0) 29

カスタム・プロパティー *(*続き*)* [プロパティー・タイプ](#page-34-0) 2[9, 43](#page-48-0) [変更](#page-34-0) 2[9, 45](#page-50-0) [編集](#page-34-0) 2[9, 45](#page-50-0) [ラベル](#page-48-0) 43 カテゴリー [エクスポート](#page-245-0) 240 [削除](#page-245-0) 240 [列属性](#page-244-0) 239 [画面要素](#page-238-0) 233 関係 [データ・モデルの](#page-103-0) 98 監査 [スコアリング用](#page-126-0) 121 関数 [概要](#page-267-0) 262 [タイプ](#page-268-0) 263 [関数パネル](#page-266-0) 26[1, 263](#page-268-0) [式エディター](#page-267-0) 262 関連付けセット [削除](#page-136-0) 131 [作成](#page-135-0) 130 [スコアリング設定の](#page-132-0) 127 [表示](#page-138-0) 133 [編集](#page-135-0) 130 A/B [分割テスト](#page-136-0) 13[1, 132](#page-137-0) [キー](#page-245-0) 240 キーの管理 [IBM SPSS Collaboration and](#page-245-0) [Deployment Services Enterprise](#page-245-0) [View 240](#page-245-0) [キーボード・ナビゲーション](#page-234-0) 229 [コンテンツ・エクスプローラー](#page-234-0) 229 [ジョブ履歴ビュー](#page-235-0) 230 [ジョブ・エディター](#page-235-0) 230 [テーブル](#page-235-0) 230 [ヘルプ・システム](#page-236-0) 231 [キーワード](#page-46-0) 41 規則 [命名](#page-18-0) 13 [既存のジョブ](#page-145-0) 140 [基本関数](#page-268-0) 263 nil [値の処理](#page-268-0) 263 [キャッシュ可能](#page-260-0) 255 キャッシュ・サイズ [スコアリング用](#page-128-0) 123 [キャッシュ・タイムアウト](#page-260-0) 255 キャンセル [ジョブ](#page-167-0) 162 行 [フィルタリング](#page-172-0) 16[7, 168](#page-173-0) 競合 [インポート](#page-83-0) 7[8, 79](#page-84-0)[, 80](#page-85-0)[, 81](#page-86-0) [重複](#page-85-0) 8[0, 81](#page-86-0) [無効なバージョン](#page-85-0) 8[0, 81](#page-86-0) [競合解決](#page-83-0) 7[8, 79](#page-84-0)

[競合解決](#page-83-0) *(*続き*)* [個別](#page-85-0) 8[0, 81](#page-86-0) [重複](#page-85-0) 8[0, 81](#page-86-0) [無効なバージョン](#page-85-0) 8[0, 81](#page-86-0) 競合の解決 [グローバル](#page-84-0) 79 [個別](#page-83-0) 78 [個別](#page-85-0) 8[0, 81](#page-86-0) [競合のグローバル解決](#page-84-0) 79 空白セル [ジョブ履歴](#page-167-0) 162 クライアント [開始](#page-16-0) 11 [クラスター](#page-75-0) 70 [クリーンアップ](#page-192-0) 18[7, 192](#page-197-0) [繰り返しプリンシパル](#page-154-0) 149 [グループ](#page-154-0) 149 [アクセス権](#page-154-0) 149 [既存](#page-36-0) 31 [削除](#page-36-0) 31 [新規](#page-35-0) 30 計算時間 [スコアリング設定の](#page-126-0) 121 計算待機時間 [スコアリング設定の](#page-126-0) 121 継承 [アクセス権](#page-36-0) 31 [結果](#page-153-0) 14[8, 162](#page-167-0) [検索](#page-29-0) 24 [シナリオ](#page-168-0) 16[3, 164](#page-169-0)[, 165](#page-170-0) [ジョブ](#page-166-0) 16[1, 163](#page-168-0) [ジョブ・ステップ](#page-167-0) 16[2, 163](#page-168-0) [ストリーム](#page-168-0) 16[3, 164](#page-169-0) [チャンピオン・チャレンジャー](#page-168-0) 16[3,](#page-169-0) [164](#page-169-0) [分析](#page-168-0) 16[3, 164](#page-169-0)[, 165](#page-170-0) [モデル評価](#page-168-0) 16[3, 164](#page-169-0) [予測効果](#page-170-0) 165 結合 [バージョンの競合](#page-254-0) 249 [ビュー・バージョン](#page-253-0) 24[8, 249](#page-254-0) [検索](#page-28-0) 2[3, 24](#page-29-0) [アクセス](#page-26-0) 21 [拡張](#page-25-0) 2[0, 21](#page-26-0)[, 22](#page-27-0)[, 23](#page-28-0)[, 24](#page-29-0)[, 25](#page-30-0) [カスタム・プロパティー](#page-51-0) 46 [グループ](#page-28-0) 23 [グループ化解除](#page-28-0) 23 [コンテンツ・オブジェクト](#page-25-0) 2[0, 21](#page-26-0)[,](#page-27-0) [22](#page-27-0)[, 23](#page-28-0)[, 24](#page-29-0)[, 25](#page-30-0) [再配列](#page-29-0) 24 [削除](#page-29-0) 24 [時間](#page-26-0) 2[1, 22](#page-27-0)[, 23](#page-28-0) [詳細化](#page-26-0) 2[1, 22](#page-27-0)[, 23](#page-28-0)[, 24](#page-29-0) [ジョブ](#page-172-0) 16[7, 168](#page-173-0) [送信済みジョブ](#page-232-0) 227 [ダイアログ](#page-26-0) 21

[検索](#page-28-0) *(*続き*)* [単純](#page-25-0) 2[0, 21](#page-26-0)[, 22](#page-27-0)[, 23](#page-28-0)[, 25](#page-30-0) [トピック](#page-55-0) 50 [日付の範囲](#page-26-0) 2[1, 22](#page-27-0)[, 23](#page-28-0) [ファイル](#page-25-0) 2[0, 21](#page-26-0)[, 22](#page-27-0)[, 23](#page-28-0)[, 24](#page-29-0)[, 25](#page-30-0) [プロパティー](#page-26-0) 2[1, 22](#page-27-0)[, 23](#page-28-0) [有効期限](#page-41-0) 36 [AND 21](#page-26-0)[, 22](#page-27-0)[, 23](#page-28-0) [OR 21](#page-26-0)[, 22](#page-27-0)[, 23](#page-28-0) [検索語](#page-26-0) 2[1, 22](#page-27-0) [グループ](#page-28-0) 23 [グループ化解除](#page-28-0) 23 [再配列](#page-29-0) 24 [削除](#page-29-0) 24 [ストップワード](#page-25-0) 2[0, 25](#page-30-0) [プロパティー](#page-28-0) 2[3, 24](#page-29-0) [編集](#page-28-0) 23 [検索語のグループ化](#page-28-0) 23 [検索語のグループ化解除](#page-28-0) 23 [検索語の削除](#page-29-0) 24 [検索語の並べ替え](#page-29-0) 24 [検索語の編集](#page-28-0) 23 [検索の詳細化](#page-26-0) 2[1, 22](#page-27-0)[, 23](#page-28-0)[, 24](#page-29-0) [減算](#page-274-0) (-) 関数 269 検証 [データ・プロバイダー定義](#page-257-0) 252 [件名](#page-178-0) 17[3, 174](#page-179-0) コネクター [削除](#page-152-0) 147 [失敗](#page-150-0) 145 [順次](#page-150-0) 145 [条件付き](#page-150-0) 145 [パス](#page-150-0) 145 [リレーションシップ](#page-149-0) 14[4, 145](#page-150-0)[, 146](#page-151-0)[,](#page-152-0) [147](#page-152-0) コピー [トピック](#page-54-0) 49 [個別競合解決](#page-85-0) 8[0, 81](#page-86-0) [コラボレーション](#page-6-0) 1 コンテキスト・データ・ソース [データ・アクセス計画](#page-99-0) 94 [コンテンツ・アシスト](#page-17-0) 1[2, 13](#page-18-0) コンテンツ・エクスプローラー [アクセス権](#page-24-0) 19 [概要](#page-20-0) 15 [キーボード・ナビゲーション](#page-234-0) 229 [検索](#page-25-0) 2[0, 21](#page-26-0)[, 22](#page-27-0)[, 23](#page-28-0)[, 24](#page-29-0)[, 25](#page-30-0) [サーバー接続](#page-21-0) 1[6, 17](#page-22-0)[, 18](#page-23-0) [ジョブ](#page-144-0) 13[9, 140](#page-145-0)[, 141](#page-146-0) [バージョン](#page-38-0) 3[3, 34](#page-39-0)[, 41](#page-46-0) [ファイル](#page-23-0) 1[8, 19](#page-24-0)[, 20](#page-25-0) [ファイルの削除](#page-25-0) 20 [プロパティー](#page-32-0) 27 [編成](#page-20-0) 15 コンテンツ・オブジェクト [アクセス権](#page-24-0) 19

コンテンツ・オブジェクト *(*続き*)* [ストレージ](#page-20-0) 1[5, 18](#page-23-0)[, 19](#page-24-0)[, 20](#page-25-0) [定義](#page-20-0) 15 [バージョン](#page-37-0) 3[2, 34](#page-39-0) [プロパティー](#page-32-0) 27 [コンテンツ・リポジトリー](#page-20-0) 1[5, 18](#page-23-0)[, 19](#page-24-0)[,](#page-232-0) [227](#page-232-0)[, 228](#page-233-0) [サーバー定義](#page-74-0) 69 [実行サーバー](#page-74-0) 69 [ファイルの削除](#page-25-0) 20

## [サ行]

サーバー [カスタム・プロパティー](#page-34-0) 2[9, 42](#page-47-0)[, 43](#page-48-0)[,](#page-50-0) [45](#page-50-0)[, 46](#page-51-0) [接続](#page-42-0) 3[7, 41](#page-46-0) [トピック](#page-35-0) 3[0, 48](#page-53-0)[, 49](#page-54-0)[, 50](#page-55-0) [バージョン・ラベル](#page-46-0) 41 [パスワードの変更](#page-23-0) 18 [プロパティー](#page-42-0) 3[7, 41](#page-46-0) [プロモート](#page-88-0) 83 [ログオフ](#page-21-0) 1[6, 18](#page-23-0) [ログオン](#page-21-0) 1[6, 17](#page-22-0)[, 18](#page-23-0) [Remote Process Server 195](#page-200-0)[, 201](#page-206-0) [SAS 195](#page-200-0) [URL 37](#page-42-0) [サーバー接続](#page-21-0) 16 [既存](#page-22-0) 17 [終了](#page-23-0) 18 [ジョブ](#page-143-0) 138 [新規](#page-21-0) 16 [パスワードの変更](#page-23-0) 18 [サーバー定義](#page-60-0) 5[5, 68](#page-73-0) [コンテンツ・リポジトリー](#page-74-0) 69 [タイプ](#page-73-0) 68 [追加](#page-73-0) 68 [名前](#page-73-0) 68 [場所](#page-74-0) 69 [変更](#page-75-0) 70 [リモート・プロセス](#page-75-0) 70 [SAS 69](#page-74-0) [サーバーのステータス](#page-175-0) 170 [サーバーの接続先](#page-74-0) 69 [サーバー・クラスター](#page-75-0) 70 [重み](#page-77-0) 72 [サーバーの削除](#page-77-0) 72 [サーバーの追加](#page-77-0) 72 [作成](#page-76-0) 71 [設定](#page-77-0) 72 [名前](#page-76-0) 71 [プロモート](#page-88-0) 83 [変更](#page-77-0) 72 再開 [スコアリング設定](#page-139-0) 134

最小/最大 [列属性](#page-245-0) 240 [「最新」ラベル](#page-37-0) 32 [再配列](#page-29-0) 24 [検索語](#page-29-0) 24 再有効化 [有効期限切れファイル](#page-41-0) 36 作業ディレクトリー [一般ジョブ・ステップ](#page-206-0) 20[1, 202](#page-207-0)[, 203](#page-208-0) [削除](#page-29-0) 2[4, 174](#page-179-0) [カスタム・プロパティー](#page-51-0) 46 [カテゴリー](#page-245-0) 240 [グループ](#page-36-0) 31 [検索語](#page-29-0) 24 [ジョブ変数](#page-148-0) 143 [スケジュール](#page-163-0) 158 [スコアリング設定](#page-140-0) 135 [スコアリング設定の関連付け](#page-136-0) 131 [スコアリング設定の別名](#page-131-0) 126 [トピック](#page-55-0) 50 [バージョン](#page-39-0) 34 [ファイル](#page-25-0) 20 [ユーザー](#page-36-0) 31 [ラベルのプリンシパル](#page-43-0) 38 [ロック](#page-31-0) 26 作成 [カスタム・プロパティー](#page-47-0) 4[2, 43](#page-48-0) [サーバー・クラスター](#page-76-0) 71 [スケジュール](#page-159-0) 154 [スコアリング設定の関連付け](#page-135-0) 130 [スコアリング設定の別名](#page-130-0) 125 [データ・プロバイダー定義](#page-255-0) 250 [データ・プロバイダー定義](#page-259-0) - リアルタ [イム](#page-259-0) 254 [トピック](#page-53-0) 4[8, 49](#page-54-0) [Application View 244](#page-249-0) [算術関数](#page-273-0) 268 参照 [外部](#page-80-0) 75 参照フィルター [データ・アクセス計画](#page-99-0) 94 視覚化レポート [クリーンアップ](#page-197-0) 192 [繰り返し](#page-195-0) 190 [結果](#page-196-0) 191 [結果へのアクセス権](#page-196-0) 191 [出力ファイルの場所](#page-196-0) 191 [ジョブへの追加](#page-194-0) 189 [全般的なプロパティーの定義](#page-194-0) 189 [タイプ](#page-195-0) 190 [単一](#page-195-0) 190 [通知](#page-198-0) 193 [データ・ソース](#page-195-0) 190 [ディメンション](#page-196-0) 191 [バージョン](#page-194-0) 189 [パラメーター](#page-196-0) 191

視覚化レポート *(*続き*)* [プロンプト](#page-196-0) 191 [変数](#page-196-0) 191 [命名](#page-194-0) 189 [メタデータ](#page-196-0) 191 視覚化レポート・ステップ [出力ファイル形式](#page-196-0) 191 [資格情報](#page-60-0) 5[5, 64](#page-69-0)[, 65](#page-70-0) [ジョブ](#page-143-0) 138 [スケジュール用](#page-159-0) 154 [プロモート](#page-88-0) 83 [資格情報定義](#page-60-0) 5[5, 56](#page-61-0)[, 234](#page-239-0) [資格情報の出力先](#page-61-0) 56 [時間](#page-26-0) 2[1, 22](#page-27-0)[, 23](#page-28-0) [時間単位のスケジュール](#page-160-0) 155 [式エディター](#page-266-0) 261 [関数パネル](#page-267-0) 262 [式パネル](#page-266-0) 261 [「式ステータス」フィールド](#page-268-0) 263 [式パネル](#page-266-0) 261 [式エディター](#page-266-0) 261 システム [開始](#page-16-0) 1[1, 16](#page-21-0) [起動](#page-16-0) 11 [コンテンツ・エクスプローラー](#page-20-0) 15 [終了](#page-18-0) 13 [ジョブ](#page-142-0) 137 [ナビゲート](#page-16-0) 11 [ファイルの命名](#page-18-0) 13 [ヘルプ](#page-17-0) 12 [システム内のナビゲート](#page-238-0) 233 [実行オブジェクト・モデル](#page-115-0) 110 [エクスポート](#page-116-0) 111 [実行可能ファイル](#page-206-0) 201 [実行サーバー](#page-11-0) 6 [リモート・プロセス](#page-7-0) [2, 6](#page-11-0) [Remote Process Server 195](#page-200-0)[, 201](#page-206-0) [SAS 2](#page-7-0)[, 6](#page-11-0)[, 195](#page-200-0) [失敗コネクター](#page-150-0) 145 シナリオ [結果](#page-168-0) 16[3, 164](#page-169-0)[, 165](#page-170-0) [ステータス](#page-168-0) 16[3, 164](#page-169-0)[, 165](#page-170-0) [絞り込み](#page-26-0) 2[1, 22](#page-27-0)[, 23](#page-28-0) [絞り込み検索](#page-26-0) 2[1, 22](#page-27-0)[, 23](#page-28-0) [集計関数](#page-268-0) 26[3, 266](#page-271-0) nil [値の処理](#page-268-0) 263 [週単位のスケジュール](#page-160-0) 155 終了 [アプリケーション](#page-18-0) 13 [クライアント](#page-18-0) 13 [システム](#page-18-0) 13 終了日 [スケジュール用](#page-160-0) 155 [受信者](#page-178-0) 17[3, 174](#page-179-0)[, 178](#page-183-0) [通知](#page-178-0) 17[3, 174](#page-179-0) [出力](#page-153-0) 148

[出力](#page-153-0) *(*続き*)* [ログ・ファイル](#page-168-0) 163 出力先 [資格情報](#page-61-0) 56 [出力先名](#page-69-0) 6[4, 65](#page-70-0) [出力のアクセス権](#page-154-0) 149 出力ファイル [一般ジョブ・ステップ](#page-208-0) 203 [出力ファイルのアクセス権](#page-154-0) 149 [順次コネクター](#page-150-0) 145 ショートカット [キーボード](#page-234-0) 229 [条件付きコネクター](#page-150-0) 145 詳細モード [分析データ・ビュー](#page-105-0) 100 [乗算](#page-273-0) (\*) 関数 268 除外 [検索語](#page-25-0) 2[0, 25](#page-30-0) [除算](#page-275-0) (/) 関数 270 ジョブ [依存関係](#page-143-0) 138 [インポート](#page-80-0) 75 [エクスポート](#page-80-0) 75 [概要](#page-142-0) 137 [既存](#page-145-0) 140 [キャンセル](#page-167-0) 162 [検索](#page-172-0) 16[7, 168](#page-173-0) [コンテンツ・エクスプローラー](#page-144-0) 13[9,](#page-145-0) ジョブ・ステップ名 [140](#page-145-0)[, 141](#page-146-0) [コンポーネント](#page-142-0) 137 [作成](#page-144-0) 139 [実行](#page-149-0) 14[4, 153](#page-158-0)[, 154](#page-159-0)[, 155](#page-160-0)[, 156](#page-161-0)[, 161](#page-166-0) [ジョブ・エディター](#page-146-0) 14[1, 143](#page-148-0)[, 144](#page-149-0)[,](#page-150-0) [145](#page-150-0)[, 146](#page-151-0)[, 147](#page-152-0) [新規](#page-144-0) 139 [スケジューリング](#page-158-0) 15[3, 155](#page-160-0)[, 156](#page-161-0)[, 161](#page-166-0) [スケジュール](#page-172-0) 167 [ステータス](#page-166-0) 16[1, 162](#page-167-0)[, 163](#page-168-0) [ステップの追加](#page-146-0) 14[1, 143](#page-148-0) [前提条件](#page-143-0) 138 [送信済み](#page-232-0) 22[7, 228](#page-233-0) [通知](#page-158-0) 15[3, 171](#page-176-0) [定義](#page-142-0) 137 [登録](#page-184-0) 179 [開く](#page-144-0) 13[9, 140](#page-145-0) [フィルタリング](#page-172-0) 16[7, 168](#page-173-0) [プロセス](#page-144-0) 139 [プロパティー](#page-146-0) 141 [プロモート](#page-88-0) 83 [編集](#page-146-0) 14[1, 143](#page-148-0) [変数](#page-147-0) 14[2, 153](#page-158-0) [保存](#page-152-0) 147 [リレーションシップ](#page-149-0) 14[4, 145](#page-150-0)[, 146](#page-151-0)[,](#page-152-0) [147](#page-152-0) [履歴](#page-166-0) 16[1, 162](#page-167-0)[, 163](#page-168-0)[, 168](#page-173-0) [ログ](#page-168-0) 163

[ジョブ出力](#page-168-0) 163 [ジョブの実行](#page-149-0) 14[4, 153](#page-158-0)[, 154](#page-159-0)[, 161](#page-166-0) [ジョブのスケジューリング](#page-158-0) 15[3, 161](#page-166-0) [ジョブの保存](#page-152-0) 147 ジョブ変数 [値のログ](#page-168-0) 163 [スケジュール](#page-161-0) 15[6, 157](#page-162-0) ジョブ履歴 [キーボード・ナビゲーション](#page-235-0) 230 [再配列](#page-173-0) 168 [制限](#page-173-0) 168 [表示](#page-166-0) 16[1, 162](#page-167-0)[, 168](#page-173-0) [フィルタリング](#page-173-0) 168 ジョブ・エディター [キーボード・ナビゲーション](#page-235-0) 230 ジョブ・スケジュール [キーボード・ナビゲーション](#page-235-0) 230 [再配列](#page-172-0) 167 [制限](#page-172-0) 167 [表示](#page-172-0) 167 [フィルタリング](#page-172-0) 167 ジョブ・ステップ [アクセス権](#page-154-0) 149 [結果](#page-167-0) 16[2, 163](#page-168-0) [通知](#page-177-0) 172 [履歴](#page-167-0) 16[2, 163](#page-168-0) [ジョブ・ステップの出力](#page-153-0) 148 [チャンピオン・チャレンジャー](#page-223-0) 218 ジョブ・ステップ履歴 [表示](#page-167-0) 16[2, 163](#page-168-0) ジョブ・ラベル [スケジュール用](#page-159-0) 154 新規 [カスタム・プロパティー](#page-47-0) 4[2, 43](#page-48-0) [トピック](#page-53-0) 4[8, 49](#page-54-0) [新規ジョブ](#page-144-0) 139 [シンジケーション・フィード](#page-45-0) 40 [スキーマ・ブラウザー](#page-266-0) 261 [スクリーン・リーダー](#page-236-0) 231 スクリプト [チャンピオン・チャレンジャー](#page-222-0) 217 [IBM SPSS Modeler 217](#page-222-0) [スケジュール](#page-159-0) 154 [休止](#page-162-0) 157 [削除](#page-163-0) 158 [作成](#page-159-0) 154 [資格情報](#page-159-0) 154 [時刻ベース](#page-160-0) 155 [ジョブ](#page-172-0) 167 [ジョブ変数](#page-161-0) 15[6, 157](#page-162-0) [ジョブ・ラベル](#page-159-0) 154 [編集](#page-162-0) 157 [メッセージ・ベース](#page-161-0) 156 スコアリング [設定](#page-122-0) 117

スコアリング *(*続き*)* [パフォーマンス](#page-140-0) 135 [モデル](#page-118-0) 113 A/B [分割テスト](#page-136-0) 13[1, 132](#page-137-0) PMML [ファイルの使用](#page-210-0) 205 [スコアリング設定](#page-122-0) 11[7, 134](#page-139-0) [監査](#page-126-0) 121 [関連付けセット](#page-132-0) 12[7, 130](#page-135-0)[, 131](#page-136-0) [キャッシュ・サイズ](#page-128-0) 123 [再開](#page-139-0) 134 [削除](#page-140-0) 135 [作成](#page-122-0) 117 [出力](#page-125-0) 120 [設定名](#page-122-0) 117 [中断](#page-139-0) 134 [データ](#page-123-0) 118 [データ・プロバイダー](#page-123-0) 118 [入力](#page-125-0) 120 [バッチ・スコアリング](#page-128-0) 123 [表示](#page-138-0) 133 [別名](#page-129-0) 124 [編集](#page-139-0) 134 [モデル](#page-122-0) 117 [ラベル](#page-122-0) 117 [ログ](#page-126-0) 121 [スコアリング・グラフ・ビュー](#page-140-0) 135 [スコアリング・サーバー](#page-11-0) 6 [スコアリング・ビュー](#page-138-0) 133 [設定の再開](#page-139-0) 134 [設定の削除](#page-140-0) 135 [設定の中断](#page-139-0) 134 [設定の編集](#page-139-0) 134 [フィルタリング](#page-139-0) 134 ステータス [サーバー](#page-175-0) 170 [ジョブ](#page-166-0) 161 [ジョブ・ステップ](#page-167-0) 16[2, 163](#page-168-0) [フィルタリング](#page-172-0) 16[7, 168](#page-173-0) ステップ [実行](#page-149-0) 144 [ジョブ](#page-142-0) 13[7, 138](#page-143-0)[, 139](#page-144-0)[, 140](#page-145-0)[, 141](#page-146-0)[, 143](#page-148-0)[,](#page-149-0) [144](#page-149-0) [追加](#page-148-0) 143 [リレーションシップ](#page-149-0) 14[4, 145](#page-150-0)[, 146](#page-151-0)[,](#page-152-0) [147](#page-152-0) [ステップの追加](#page-148-0) 143 ストリーム [結果](#page-168-0) 16[3, 164](#page-169-0) [ステータス](#page-168-0) 16[3, 164](#page-169-0) 制限 [インポート](#page-81-0) 76 [エクスポート](#page-81-0) 76 [送信済みジョブ](#page-232-0) 227 [有効期限](#page-41-0) 36 セキュリティー [ラベル](#page-43-0) 38

[セキュリティーの登録者](#page-181-0) 176 [セキュリティー・プロバイダー](#page-154-0) 149 接続 [既存](#page-22-0) 17 [サーバー](#page-21-0) 1[6, 17](#page-22-0)[, 18](#page-23-0)[, 37](#page-42-0)[, 41](#page-46-0) [終了](#page-23-0) 18 [新規](#page-21-0) 16 接続先 [サーバー](#page-74-0) 69 接続設定 [追加するデータ・セットの選択](#page-265-0) 260 [データ・セットの追加](#page-264-0) 259 [テーブルの追加](#page-240-0) 235 [列の追加](#page-240-0) 235 設定 [スコアリング・モデル](#page-122-0) 117 [配信チャネル](#page-45-0) 40 [設定オブジェクト](#page-255-0) 250 [説明](#page-46-0) 41 [列属性](#page-245-0) 24[0, 247](#page-252-0) セル [空白](#page-167-0) 162 選択 [ドラッグ・アンド・ドロップ](#page-16-0) 11 [バージョン](#page-39-0) 34 選択値 [削除](#page-34-0) 2[9, 30](#page-35-0)[, 45](#page-50-0) [変更](#page-34-0) 2[9, 30](#page-35-0)[, 45](#page-50-0) [編集](#page-34-0) 2[9, 30](#page-35-0)[, 45](#page-50-0) [選択関数](#page-284-0) 279 [選択内容のプレビュー](#page-270-0) 265 前提条件 [ジョブ](#page-143-0) 138 [送信者](#page-178-0) 17[3, 174](#page-179-0) [通知](#page-178-0) 17[3, 174](#page-179-0) 送信済みジョブ [検索](#page-232-0) 227 [制限](#page-232-0) 227 [有効期限](#page-233-0) 228 [即時プロモーション](#page-70-0) 6[5, 67](#page-72-0) [その他の関数](#page-283-0) 278

# [タ行]

[タイムアウト](#page-216-0) 211 単語 [グループ](#page-28-0) 23 [グループ化解除](#page-28-0) 23 [検索](#page-26-0) 2[1, 22](#page-27-0)[, 23](#page-28-0) [検索除外](#page-25-0) 2[0, 25](#page-30-0) [再配列](#page-29-0) 24 [削除](#page-29-0) 24 [編集](#page-28-0) 23 [単純検索](#page-25-0) 2[0, 21](#page-26-0)[, 22](#page-27-0)[, 23](#page-28-0)[, 25](#page-30-0) [遅延プロモーション](#page-70-0) 6[5, 67](#page-72-0)

[チャレンジャー・モデル](#page-222-0) 21[7, 218](#page-223-0)[, 219](#page-224-0)[,](#page-225-0) [通知](#page-158-0) *(*続き*)* [220](#page-225-0) [データ・ソース](#page-225-0) 220 [チャンピオン・チャレンジャー](#page-168-0) 16[3, 164](#page-169-0)[,](#page-223-0) 通知ジョブ・ステップ [218](#page-223-0)[, 219](#page-224-0)[, 220](#page-225-0)[, 221](#page-226-0)[, 223](#page-228-0)[, 224](#page-229-0)[, 225](#page-230-0) [チャンピオン・モデル](#page-222-0) 21[7, 218](#page-223-0)[, 221](#page-226-0) 中断 [スコアリング設定](#page-139-0) 134 [重複](#page-85-0) 8[0, 81](#page-86-0) 追加 [ジョブ変数](#page-147-0) 142 [プロモーション・ポリシー](#page-70-0) 65 [ラベルのプリンシパル](#page-43-0) 38 追加するデータ・セットの選択 [接続設定](#page-265-0) 260 追加するテーブルを選択 [データ・セットの追加](#page-264-0) 259 [通知](#page-158-0) 153 [アクション](#page-176-0) 171 [イベント・プロパティー変数](#page-183-0) 178 [エクスポートおよびインポートされた](#page-176-0) [月単位のスケジュール](#page-160-0) 155 [オブジェクトに対する](#page-176-0) 171 [エラー](#page-183-0) 178 [件名](#page-183-0) 178 [コンテンツ](#page-176-0) 171 [コンテンツに関する通知](#page-177-0) 172 [削除](#page-177-0) 17[2, 174](#page-179-0) [受信者](#page-178-0) 17[3, 174](#page-179-0) 受信者の E [メール・アドレスの入力](#page-180-0) [175](#page-180-0) [受信者のリストを動的に生成する](#page-182-0) [177](#page-182-0)[, 178](#page-183-0) [ジョブ](#page-176-0) 171 [ジョブ・ステップ](#page-177-0) 172 [セキュリティーの登録者からの通知受](#page-181-0) [信者の選択](#page-181-0) 176 [送信者](#page-178-0) 17[3, 174](#page-179-0) [定義](#page-177-0) 172 [デフォルトのテンプレートに戻す](#page-179-0) 174 [添付ファイル](#page-178-0) 17[3, 174](#page-179-0) [テンプレート](#page-178-0) 17[3, 174](#page-179-0)[, 178](#page-183-0) [フォルダー構成の変更](#page-177-0) 172 [フォルダーに関する通知](#page-177-0) 172 [フォルダー・イベント](#page-177-0) 172 [フォルダー・オプション](#page-178-0) 17[3, 174](#page-179-0) [プレビュー](#page-178-0) 17[3, 174](#page-179-0)[, 178](#page-183-0) [変更](#page-177-0) 172 [本文テキスト](#page-183-0) 178 [無効化](#page-158-0) 153 [メッセージのカスタマイズ](#page-178-0) 17[3, 174](#page-179-0)[,](#page-183-0) データ・セットの操作 [178](#page-183-0) [メッセージの件名](#page-178-0) 17[3, 174](#page-179-0) [メッセージのプレビュー](#page-184-0) 179 [モデル評価](#page-178-0) 173 [ラベル](#page-176-0) 17[1, 173](#page-178-0)[, 174](#page-179-0) [HTML](#page-183-0) 形式 178

Lotus Notes [からの受信者の選択](#page-181-0) 176 MS Outlook [からの受信者の選択](#page-180-0) 175 [一般情報](#page-219-0) 214 [カスタマイズ](#page-219-0) 214 [繰り返しコンシューマー](#page-219-0) 214 [結果ベース](#page-218-0) 213 [件名](#page-219-0) 214 [受信者](#page-219-0) 214 [ジョブへの追加](#page-218-0) 213 [送信元アドレス](#page-219-0) 214 [他のジョブ・ステップとの接続](#page-218-0) 213 [「通知」タブ](#page-219-0) 214 [本文](#page-219-0) 214 [メッセージ・テンプレート](#page-219-0) 21[4, 215](#page-220-0) [モデル評価での使用](#page-218-0) 213 E [メールの添付ファイル](#page-218-0) 213 [通知配信の失敗](#page-186-0) 181 [通知メッセージのプレビュー](#page-184-0) 179 データ [モデル管理ビューのフィルタリング](#page-174-0) [169](#page-174-0) [データ型](#page-67-0) 6[2, 263](#page-268-0)[, 289](#page-294-0) [「データ型」フィールド](#page-268-0) 263 データ初期化時間 [スコアリング設定の](#page-126-0) 121 データのプレビュー [データ・プロバイダー定義](#page-261-0) - リアルタ [イム](#page-261-0) 256 [データベース](#page-143-0) 138 [データ・アクセス計画](#page-91-0) 8[6, 87](#page-92-0) [削除](#page-102-0) 97 [作成](#page-94-0) 89 [スコアリング用](#page-123-0) 118 [データのプレビュー](#page-102-0) 97 [データ・ソースのオーバーライド](#page-98-0) 9[3,](#page-99-0) [94](#page-99-0) [分析データ・ビュー](#page-94-0) 8[9, 93](#page-98-0)[, 94](#page-99-0)[, 97](#page-102-0) [リアルタイム](#page-99-0) 94 データ・アクセス時間 [スコアリング設定の](#page-126-0) 121 [データ・サービスのデータ・ソース](#page-62-0) 5[7,](#page-66-0) [61](#page-66-0) [キー](#page-67-0) 62 [データ・アクセス計画](#page-99-0) 94 [データ・セットの追加](#page-265-0) 260 [テーブル](#page-67-0) 62 [データ・プロバイダー定義](#page-262-0) - リアルタ [イム](#page-262-0) 257 データ・セットの追加 [アプリケーション・サーバーのデー](#page-264-0) [タ・ソース](#page-264-0) 259 [接続設定](#page-264-0) 259

データ・セットの追加 *(*続き*)* [追加するテーブルを選択](#page-264-0) 259 [データ・サービスのデータ・ソース](#page-265-0) [260](#page-265-0) JDBC [データ・ソース](#page-264-0) 259 データ・セットの定義 [データ・プロバイダー定義](#page-263-0) - リアルタ [イム](#page-263-0) 258 データ・セットの編集 [データ・プロバイダー定義](#page-265-0) - リアルタ [イム](#page-265-0) 260 データ・セットの列のマッピング [データ・プロバイダー定義](#page-260-0) - リアルタ [イム](#page-260-0) 255 [データ・ソース](#page-62-0) 57 [アプリケーション・サーバーのデー](#page-62-0) [タ・ソース](#page-62-0) 5[7, 61](#page-66-0) [データ・サービスのデータ・ソース](#page-62-0) [57](#page-62-0)[, 61](#page-66-0)[, 62](#page-67-0) [プロモート](#page-88-0) 83 [変更](#page-68-0) 63 [レポート作成ステップ](#page-188-0) 183 [BIRT 183](#page-188-0) JDBC [データ・ソース](#page-62-0) 5[7, 58](#page-63-0)[, 60](#page-65-0) ODBC [データ・ソース](#page-62-0) 5[7, 58](#page-63-0) [データ・ソース定義](#page-60-0) 5[5, 234](#page-239-0)[, 288](#page-293-0) データ・ソースのオーバーライド [データ・アクセス計画](#page-98-0) 9[3, 94](#page-99-0) [データ・ファイル](#page-143-0) 138 [チャンピオン・チャレンジャー](#page-228-0) 223 [データ・プロバイダー定義](#page-188-0) 18[3, 249](#page-254-0) [検証](#page-257-0) 252 [作成](#page-255-0) 250 [設定オブジェクト](#page-255-0) 250 [保存](#page-258-0) 253 [列のマッピング](#page-256-0) 251 [Application View](#page-255-0) の選択 250 [データ・プロバイダー定義](#page-259-0) - リアルタイ ム [254](#page-259-0) [作成](#page-259-0) 254 [スコアリング用](#page-123-0) 118 [データのプレビュー](#page-261-0) 256 [データ・セットの操作](#page-262-0) 257 [データ・セットの定義](#page-263-0) 258 [データ・セットの編集](#page-265-0) 260 [データ・セットの列のマッピング](#page-260-0) 255 [保存](#page-266-0) 261 [Application View](#page-260-0) の選択 255 [データ・プロバイダー定義](#page-260-0) - リアルタイ [ム・エディター](#page-260-0) 255 [データ・プロバイダー定義エディター](#page-256-0) [251](#page-256-0) [データ・モデル](#page-91-0) 86 [関係](#page-103-0) 98 [ストリーム・フィールド](#page-97-0) 92 [属性の削除](#page-112-0) 107

[データ・モデル](#page-91-0) *(*続き*)* [属性の追加](#page-106-0) 101 [データ・マッピング](#page-96-0) 91 [テーブル属性](#page-97-0) 92 [テーブルの削除](#page-112-0) 107 [テーブルの追加](#page-95-0) 9[0, 100](#page-105-0) [派生属性の追加](#page-109-0) 104 [プロパティーの変更](#page-110-0) 105 [分析データ・ビュー](#page-103-0) 98 [リレーションシップの定義](#page-108-0) 103 [テーブル](#page-67-0) 62 [キーボード・ナビゲーション](#page-235-0) 230 [検索結果](#page-29-0) 24 [サーバーのステータス](#page-175-0) 170 [ジョブ履歴](#page-166-0) 16[1, 162](#page-167-0)[, 168](#page-173-0) [ジョブ・スケジュール](#page-172-0) 167 [ジョブ・ステップ履歴](#page-166-0) 16[1, 162](#page-167-0)[, 163](#page-168-0) [チャンピオン・チャレンジャー](#page-168-0) 16[3,](#page-169-0) [164](#page-169-0) [フィルタリング](#page-172-0) 16[7, 168](#page-173-0) [モデル評価](#page-168-0) 16[3, 164](#page-169-0) [予測効果](#page-170-0) 165 [列の選択](#page-241-0) 236 [Application View 244](#page-249-0) [IBM SPSS Collaboration and](#page-240-0) [Deployment Services Enterprise](#page-240-0) [View 235](#page-240-0) [テーブルのキー](#page-67-0) 62 テーブルの削除 [Application View 244](#page-249-0) [IBM SPSS Collaboration and](#page-241-0) [Deployment Services Enterprise](#page-241-0) [View 236](#page-241-0) テーブルの追加 [接続設定](#page-240-0) 235 [列の選択](#page-241-0) 236 [テーブルの定義](#page-66-0) 61 [テーブル・プロパティー](#page-67-0) 62 定数フィルター [データ・アクセス計画](#page-99-0) 94 テキスト出力 SAS [ステップ](#page-202-0) 197 適用 [ロック](#page-30-0) 2[5, 26](#page-31-0) [デフォルトのテンプレートに戻す](#page-179-0) 174 [展開](#page-7-0) 2 [添付ファイル](#page-178-0) 17[3, 174](#page-179-0)[, 178](#page-183-0) [テンプレート](#page-178-0) 17[3, 174](#page-179-0) [動的な通知リスト](#page-182-0) 17[7, 178](#page-183-0) 登録 [エクスポートおよびインポートされた](#page-176-0) [オブジェクトに対する](#page-176-0) 171 [管理](#page-185-0) 180 [削除](#page-185-0) 180 使用する E [メール・アドレス](#page-185-0) 180 [ジョブ](#page-184-0) 179

登録 (続き) [登録取り消し](#page-185-0) 180 [ファイル](#page-184-0) 179 [ファイルへの登録](#page-184-0) 179 [変更](#page-185-0) 180 [ユーザー設定](#page-185-0) 180 [登録配信の失敗](#page-186-0) 181 特権 [アクセス](#page-47-0) 4[2, 43](#page-48-0)[, 48](#page-53-0)[, 49](#page-54-0) [管理](#page-47-0) 4[2, 43](#page-48-0)[, 48](#page-53-0)[, 49](#page-54-0) トピック [アクセス](#page-53-0) 48 [既存](#page-35-0) 30 [検索](#page-55-0) 50 [コピー](#page-54-0) 49 [削除](#page-55-0) 50 [作成](#page-35-0) 3[0, 48](#page-53-0)[, 49](#page-54-0) [新規](#page-53-0) 48 [選択値](#page-35-0) 3[0, 49](#page-54-0) [名前変更](#page-54-0) 49 [プロパティー・タイプ](#page-54-0) 49 [変更](#page-35-0) 30 [編集](#page-35-0) 30 [ラベル](#page-54-0) 49 [ドラッグ・アンド・ドロップ](#page-16-0) 11 トレンド [モデル管理ビューのフィルタリング](#page-174-0) [169](#page-174-0)

## [ナ行]

[ナビゲーション](#page-16-0) 1[1, 233](#page-238-0) [マウス](#page-16-0) 11 [Enter](#page-16-0)  $\dot{\mp}$  - 11 名前変更 [トピック](#page-54-0) 49 [日単位のスケジュール](#page-160-0) 155 入力ファイル [一般ジョブ・ステップ](#page-207-0) 202

# [ハ行]

バージョン 値 [41](#page-46-0) [キーワード](#page-46-0) 41 [削除](#page-39-0) 34 [説明](#page-46-0) 41 [選択](#page-39-0) 34 [プロパティー](#page-46-0) 41 [プロモート](#page-88-0) 83 [無効](#page-85-0) 8[0, 81](#page-86-0) [メタデータ](#page-46-0) 41 [有効期限](#page-46-0) 41 [ラベル](#page-37-0) 3[2, 33](#page-38-0)[, 34](#page-39-0)[, 41](#page-46-0) バージョン使用の権限 [ラベル](#page-43-0) 38 バージョン・プロパティー [一括更新](#page-57-0) 52 バージョン・ラベル [フィルタリング](#page-172-0) 16[7, 168](#page-173-0) [配信チャネル](#page-45-0) 40 [配信の失敗](#page-186-0) 181 [始めに](#page-238-0) 233 パスワード [新規](#page-23-0) 18 [変更](#page-23-0) 18 [パス・コネクター](#page-150-0) 145 バッチ [データ・アクセス計画](#page-94-0) 89 [バッチ・スコアリング](#page-128-0) 123 [バッチ・ファイル](#page-206-0) 201 パラメーター・フィルター [データ・アクセス計画](#page-99-0) 94 反復パターン [スケジュール用](#page-160-0) 155 反復範囲 [スケジュール用](#page-160-0) 155 比較 [モデル](#page-222-0) 21[7, 218](#page-223-0) [ビジネス・オブジェクト・モデル](#page-113-0) 108 [インポート](#page-105-0) 10[0, 110](#page-115-0) [エクスポート](#page-105-0) 10[0, 109](#page-114-0) 日付 [有効期限](#page-40-0) 3[5, 36](#page-41-0) [日付と時刻の関数](#page-279-0) 274 [日付の範囲](#page-26-0) 2[1, 22](#page-27-0)[, 23](#page-28-0) [否定関数](#page-275-0) 270 [等しい](#page-285-0) (=) 関数 280 [等しくない](#page-284-0) (!=) 関数 279 ビュー [サーバーのステータス](#page-175-0) 170 [チャンピオン・チャレンジャー](#page-168-0) 16[3,](#page-169-0) [164](#page-169-0) [モデル管理](#page-168-0) 16[3, 164](#page-169-0) [モデル評価](#page-168-0) 16[3, 164](#page-169-0) [予測効果](#page-170-0) 165 評価 [結果](#page-168-0) 16[3, 164](#page-169-0)[, 165](#page-170-0) 評価タイプ [モデル管理ビューのフィルタリング](#page-174-0) [169](#page-174-0) 表示 [検索結果](#page-29-0) 24 [サーバーのステータス](#page-175-0) 170 [ジョブ出力](#page-168-0) 163 [ジョブ履歴](#page-166-0) 16[1, 162](#page-167-0)[, 168](#page-173-0) [ジョブ・スケジュール](#page-172-0) 167 [フォルダー・オプション](#page-179-0) 174 [ジョブ・ステップ履歴](#page-166-0) 16[1, 162](#page-167-0)[, 163](#page-168-0) プリンシパル [プロパティー](#page-32-0) 2[7, 28](#page-33-0)[, 37](#page-42-0)[, 41](#page-46-0) [有効期限切れファイル](#page-41-0) 36

表示 *(*続き*)* [ログ](#page-168-0) 163 [標準エラー](#page-206-0) 201 [標準出力](#page-206-0) 201 [ファイル](#page-23-0) 18 [アクセス権](#page-24-0) 1[9, 149](#page-154-0) [移動](#page-24-0) 19 [期限切れ](#page-40-0) 3[5, 36](#page-41-0) [コピー](#page-24-0) 19 [再有効化](#page-41-0) 36 [削除](#page-25-0) 20 [ダウンロード](#page-24-0) 1[9, 75](#page-80-0) [追加](#page-24-0) 19 [登録](#page-184-0) 179 [バージョン](#page-37-0) 3[2, 33](#page-38-0)[, 34](#page-39-0)[, 41](#page-46-0) [開く](#page-23-0) 18 [モデル管理ビューのフィルタリング](#page-174-0) [169](#page-174-0) [有効期限切れ](#page-41-0) 36 [リポジトリーへの追加](#page-80-0) 75 [ロック](#page-30-0) 2[5, 26](#page-31-0) [ロック解除](#page-31-0) 26 [.pes 75](#page-80-0)[, 77](#page-82-0) [ファイルへの登録](#page-184-0) 179 [フィールドのコンテンツ・アシスト](#page-17-0) 1[2,](#page-18-0) [13](#page-18-0) [フィルター](#page-171-0) 16[6, 167](#page-172-0)[, 168](#page-173-0) [インデックス](#page-174-0) 169 [ジョブ](#page-172-0) 167 [データ](#page-174-0) 169 [トレンド](#page-174-0) 169 [評価タイプ](#page-174-0) 169 [ファイル](#page-174-0) 169 [モデル実行日](#page-174-0) 169 [ラベル](#page-172-0) 167 フィルタリング [ジョブ履歴](#page-173-0) 168 [ジョブ・スケジュール](#page-172-0) 167 [スコアリング・ビュー](#page-139-0) 134 [有効化](#page-172-0) 16[7, 168](#page-173-0) フォルダー [インポート](#page-80-0) 7[5, 76](#page-81-0)[, 78](#page-83-0)[, 79](#page-84-0)[, 80](#page-85-0)[, 81](#page-86-0) [エクスポート](#page-80-0) 7[5, 76](#page-81-0)[, 77](#page-82-0)[, 78](#page-83-0)[, 79](#page-84-0)[, 80](#page-85-0)[,](#page-86-0) [81](#page-86-0) 親 [31](#page-36-0) [検索](#page-25-0) 2[0, 21](#page-26-0)[, 22](#page-27-0)[, 23](#page-28-0)[, 24](#page-29-0)[, 25](#page-30-0) 子 [31](#page-36-0) [コンテンツ・リポジトリー](#page-232-0) 22[7, 228](#page-233-0) [制限](#page-232-0) 227 [送信済みジョブ](#page-232-0) 22[7, 228](#page-233-0) [有効期限](#page-233-0) 228 [リソース定義](#page-20-0) 1[5, 55](#page-60-0)[, 56](#page-61-0)[, 68](#page-73-0)[, 69](#page-74-0)[, 70](#page-75-0) [ラベル権限の変更](#page-43-0) 38 [ラベルに追加](#page-43-0) 38

プリンシパル *(*続き*)* [ラベルの削除](#page-43-0) 38 [プレビュー](#page-178-0) 17[3, 174](#page-179-0) [「プレビュー」ボタン](#page-270-0) 265 [プロパティー](#page-26-0) 2[1, 22](#page-27-0)[, 23](#page-28-0) [一括更新](#page-56-0) 5[1, 52](#page-57-0) [一般](#page-33-0) 28 [オブジェクト](#page-32-0) 2[7, 28](#page-33-0) [概要](#page-32-0) 27 [カスタム](#page-34-0) 2[9, 30](#page-35-0)[, 42](#page-47-0)[, 43](#page-48-0)[, 45](#page-50-0)[, 46](#page-51-0)[, 49](#page-54-0) [コンテンツ・オブジェクト](#page-32-0) 27 [サーバー](#page-34-0) 2[9, 30](#page-35-0)[, 37](#page-42-0)[, 41](#page-46-0)[, 42](#page-47-0)[, 43](#page-48-0)[, 45](#page-50-0)[,](#page-51-0) [46](#page-51-0)[, 48](#page-53-0)[, 49](#page-54-0)[, 50](#page-55-0) [削除](#page-29-0) 24 [定義](#page-32-0) 27 [トピック](#page-53-0) 4[8, 49](#page-54-0)[, 50](#page-55-0) [表示](#page-32-0) 2[7, 28](#page-33-0)[, 37](#page-42-0)[, 41](#page-46-0) [編集](#page-28-0) 2[3, 28](#page-33-0) [プロパティーの一括更新](#page-56-0) 51 [アクセス権](#page-57-0) 52 [一般](#page-56-0) 51 [バージョン](#page-57-0) 52 [プロパティー変数](#page-17-0) 1[2, 13](#page-18-0) プロパティー・タイプ [カスタム・プロパティー](#page-34-0) 29 [プロモーション](#page-70-0) 6[5, 66](#page-71-0)[, 173](#page-178-0) [依存オブジェクト](#page-72-0) 67 [即時](#page-70-0) 6[5, 67](#page-72-0) [遅延](#page-70-0) 6[5, 67](#page-72-0)[, 82](#page-87-0) [ポリシー](#page-87-0) 82 [ロールのアクション](#page-88-0) 83 MIME [タイプ](#page-72-0) 67 プロモーション・ポリシー [削除](#page-72-0) 67 [タイミング](#page-70-0) 65 [追加](#page-70-0) 65 [変更](#page-72-0) 67 [リソース定義](#page-71-0) 66 分割テスト [スコアリング用](#page-136-0) 13[1, 132](#page-137-0) [分析データ・ビュー](#page-90-0) 8[5, 92](#page-97-0) [作成](#page-91-0) 86 [実行オブジェクト・モデル](#page-115-0) 11[0, 111](#page-116-0) [詳細モード](#page-105-0) 100 [属性の削除](#page-112-0) 107 [属性の追加](#page-106-0) 101 [チャンピオン・チャレンジャー](#page-228-0) 223 [データ・アクセス計画](#page-92-0) 8[7, 89](#page-94-0)[, 93](#page-98-0)[, 94](#page-99-0)[,](#page-102-0) **[97](#page-102-0)** [データ・マッピング](#page-96-0) 91 [データ・モデル](#page-95-0) 9[0, 98](#page-103-0)[, 105](#page-110-0)[, 107](#page-112-0) [テーブルの削除](#page-112-0) 107 [テーブルの追加](#page-105-0) 100 [テーブルのリレーションシップ](#page-108-0) 103 [派生属性](#page-109-0) 104

[分析データ・ビュー](#page-90-0) *(*続き*)* [ビジネス・オブジェクト・モデル](#page-113-0) [108](#page-113-0)[, 109](#page-114-0)[, 110](#page-115-0) 別名 [削除](#page-131-0) 126 [作成](#page-130-0) 125 [スコアリング設定の](#page-129-0) 124 [表示](#page-138-0) 133 [編集](#page-130-0) 125 A/B [分割テスト](#page-136-0) 13[1, 132](#page-137-0) ヘルプ [アクセス](#page-17-0) 12 [キーボード・ナビゲーション](#page-236-0) 231 [F1 12](#page-17-0) [変換関数](#page-276-0) 271 変更 [アクセス権](#page-35-0) 3[0, 31](#page-36-0) [サーバー・クラスター](#page-77-0) 72 [パスワード](#page-23-0) 18 [Application View 251](#page-256-0) [IBM SPSS Collaboration and](#page-252-0) [Deployment Services Enterprise](#page-252-0) [View 247](#page-252-0) [編集](#page-28-0) 23 [カスタム・プロパティー](#page-34-0) 2[9, 45](#page-50-0) [サーバー・クラスター](#page-77-0) 72 [ジョブ変数](#page-147-0) 142 [スケジュール](#page-162-0) 157 [スコアリング設定](#page-139-0) 134 [スコアリング設定の関連付け](#page-135-0) 130 [スコアリング設定の別名](#page-130-0) 125 [トピック](#page-35-0) 30 [プロパティー](#page-33-0) 28 [ラベル権限](#page-43-0) 38 変数 [ジョブ](#page-147-0) 14[2, 153](#page-158-0) [ジョブからの削除](#page-148-0) 143 [ジョブへの追加](#page-147-0) 142 [編集](#page-147-0) 142 保存 [データ・プロバイダー定義](#page-258-0) 253 [データ・プロバイダー定義](#page-266-0) - リアルタ [イム](#page-266-0) 261 [Application View 247](#page-252-0) [IBM SPSS Collaboration and](#page-248-0) [Deployment Services Enterprise](#page-248-0) [View 243](#page-248-0) [ポリシー](#page-70-0) 6[5, 66](#page-71-0)[, 67](#page-72-0)[, 82](#page-87-0)

## [マ行]

[マウス](#page-16-0) 11 [無効なバージョン](#page-85-0) 8[0, 81](#page-86-0) [命名規則](#page-18-0) 13 [命名サービス](#page-69-0) 6[4, 65](#page-70-0) [命名ファクトリー](#page-69-0) 6[4, 65](#page-70-0) [メタデータ](#page-56-0) 5[1, 52](#page-57-0) [バージョン・プロパティー](#page-46-0) 41 [ユーザー定義](#page-34-0) 2[9, 30](#page-35-0)[, 42](#page-47-0)[, 43](#page-48-0)[, 45](#page-50-0)[, 46](#page-51-0)[,](#page-53-0) [48](#page-53-0)[, 49](#page-54-0)[, 50](#page-55-0) [メッセージのカスタマイズ](#page-178-0) 17[3, 174](#page-179-0) [イベント・プロパティー変数](#page-183-0) 178 [エラー](#page-183-0) 178 [件名](#page-183-0) 178 [テンプレート](#page-183-0) 178 [プレビュー](#page-183-0) 178 [本文テキスト](#page-183-0) 178 [メッセージのカスタマイズ](#page-183-0) 178 [HTML](#page-183-0) 形式 178 [メッセージ・セレクター](#page-216-0) 211 [メッセージ・テキスト](#page-216-0) 211 [メッセージ・テンプレート](#page-219-0) 21[4, 215](#page-220-0) [メッセージ・ドメイン](#page-69-0) 6[4, 65](#page-70-0)[, 211](#page-216-0) [スケジュール用](#page-161-0) 156 [プロモート](#page-88-0) 83 [メッセージ・ドメイン属性](#page-69-0) 6[4, 65](#page-70-0) [メッセージ・ドメインのプロパティー](#page-69-0) 64 [予測効果](#page-170-0) 165 [メッセージ・ドメイン名](#page-69-0) 64 [メッセージ・ドリブンのステップ](#page-216-0) 211 [プロパティーの定義](#page-216-0) 211 メッセージ・フィルター [スケジュール用](#page-161-0) 156 [メッセージ・ベースのジョブ](#page-69-0) 64 [メッセージ・ベースのステップ](#page-69-0) 64 [メッセージ・ベース・プロセスの例](#page-163-0) 158 メトリック [スコアリング・パフォーマンス](#page-126-0) 121 [モジュロ関数](#page-273-0) 268 [文字列関数](#page-289-0) 284 モデル [監視](#page-222-0) 217 [チャンピオン・チャレンジャー](#page-222-0) 217 [比較](#page-222-0) 217 [評価](#page-222-0) 217 [IBM SPSS Modeler 217](#page-222-0) [モデル管理](#page-168-0) 16[3, 164](#page-169-0) モデル実行日 [モデル管理ビューのフィルタリング](#page-174-0) [169](#page-174-0) [モデル評価](#page-168-0) 16[3, 164](#page-169-0)[, 173](#page-178-0)[, 213](#page-218-0) [通知](#page-178-0) 17[3, 213](#page-218-0) [戻りコード](#page-178-0) 17[3, 213](#page-218-0) 戻りコード [通知](#page-178-0) 173

# [ヤ行]

[ユーザー](#page-154-0) 149 [アクセス権](#page-154-0) 149 [既存](#page-36-0) 31 [削除](#page-36-0) 31

[モデル評価](#page-178-0) 173

[ユーザー](#page-154-0) *(*続き*)* [新規](#page-35-0) 30 [ユーザー設定](#page-10-0) 5 [配信チャネル](#page-45-0) 40 E [メール](#page-185-0) 180 [ユーザー・インターフェース](#page-238-0) 233 有効化 [フィルタリング](#page-172-0) 16[7, 168](#page-173-0) [有効期限](#page-46-0) 4[1, 228](#page-233-0) [インポート](#page-41-0) 36 [エクスポート](#page-41-0) 36 [概要](#page-40-0) 35 [検索](#page-41-0) 36 [再有効化](#page-41-0) 36 [制限](#page-41-0) 36 [設定](#page-40-0) 35 [送信済みジョブ](#page-233-0) 228 [表示](#page-41-0) 36 [変更](#page-40-0) 35 [用語集](#page-304-6) 299 [より大きい](#page-286-0) (>) 関数 281 [より小さい](#page-285-0) (<) 関数 280

## [ラ行]

ラベル [アクセス権](#page-43-0) 38 [サーバー・バージョン](#page-46-0) 41 [最新](#page-37-0) 32 [削除](#page-38-0) 33 [推奨事項](#page-38-0) 33 [セキュリティー](#page-43-0) 38 [通知](#page-178-0) 173 [適用](#page-38-0) 33 [バージョン](#page-37-0) 3[2, 33](#page-38-0)[, 34](#page-39-0) [フィルタリング](#page-172-0) 16[7, 168](#page-173-0) ラベル管理の権限 [ラベル](#page-43-0) 38 リアルタイム [データ・アクセス計画](#page-94-0) 8[9, 94](#page-99-0) リソース定義 [インポート](#page-77-0) 72 [エクスポート](#page-77-0) 72 [サーバー定義](#page-60-0) 5[5, 68](#page-73-0)[, 69](#page-74-0)[, 70](#page-75-0) [資格情報定義](#page-60-0) 5[5, 56](#page-61-0) [データ・ソース](#page-62-0) 57 [データ・ソース定義](#page-60-0) 55 [プロモーション・ポリシー](#page-71-0) 66 [ロック](#page-30-0) 2[5, 26](#page-31-0) [「リソース定義」フォルダー](#page-20-0) 15 リポジトリー [オブジェクト](#page-30-0) 2[5, 26](#page-31-0) [オブジェクトのロック](#page-30-0) 2[5, 26](#page-31-0) [オブジェクトのロック解除](#page-31-0) 26 [検索](#page-25-0) 2[0, 21](#page-26-0)[, 22](#page-27-0)[, 23](#page-28-0)[, 24](#page-29-0)[, 25](#page-30-0)

```
リポジトリー (続き)
  コンテンツ 15, 18, 19, 20
  削除 20
  接続先 16, 17
  切断 18
  ファイル 18, 19, 20
リモートで展開するスコアリング・サーバ
 ー 6
リモート・プロセス
  実行サーバー 2, 6
リレーションシップ
  削除 147
  ステップ間 144, 145, 146
履歴
  サーバーのステータス 170
  ジョブ 161, 162, 168
  ジョブ・ステップ 162, 163
リンク 233, 241
リンクの管理
  IBM SPSS Collaboration and
   Deployment Services Enterprise
   View 241
列 62
  列の選択 236
  Application View 244
  IBM SPSS Collaboration and
   Deployment Services Enterprise
   View 236
列数 244
列属性
  カテゴリー 239
  最小/最大 240
  説明 240, 247
  Application View 245
  IBM SPSS Collaboration and
   Deployment Services Enterprise
   View 237
列の削除
  Application View 244
  IBM SPSS Collaboration and
   Deployment Services Enterprise
   View 237
列の追加
  接続設定 235
  列の選択 236
列のマッピング
  データ・プロバイダー定義 251
列のマップ 251, 255
列のマップ解除 251, 255
レポート
  外部 227, 228
  送信済み 227, 228
レポート作成ステップ 183, 189
  クリーンアップ 187
  繰り返し 184
  結果 186
```
[レポート作成ステップ](#page-188-0) *(*続き*)* [結果へのアクセス権](#page-191-0) 186 [出力ファイル形式](#page-191-0) 186 [出力ファイルの場所](#page-191-0) 186 [出力ファイル名](#page-191-0) 186 [ジョブへの追加](#page-188-0) 183 [全般的なプロパティーの定義](#page-188-0) 183 [タイプ](#page-189-0) 184 [単一](#page-189-0) 184 [通知](#page-193-0) 188 [データ・ソース](#page-188-0) 183 [バージョン](#page-188-0) 183 [バースト](#page-189-0) 184 [パラメーター](#page-190-0) 185 [表示オプション](#page-191-0) 186 [プロンプト](#page-190-0) 185 [変数](#page-190-0) 185 [命名](#page-188-0) 183 [メタデータ](#page-191-0) 186 [ロケール](#page-191-0) 186 [連結関数](#page-289-0) 284 ログ [出力](#page-168-0) 163 [ジョブ](#page-168-0) 163 [スコアリング用](#page-126-0) 121 ログオフ [サーバー](#page-23-0) 18 ログオン [サーバー](#page-22-0) 17 ロック [オブジェクト](#page-30-0) 2[5, 26](#page-31-0) [削除](#page-31-0) 26 [適用](#page-30-0) 2[5, 26](#page-31-0) [ファイル](#page-30-0) 2[5, 26](#page-31-0) [リソース定義](#page-30-0) 2[5, 26](#page-31-0) [ロック解除](#page-31-0) 26

**A**

abs [関数](#page-275-0) 270 [adddays](#page-279-0) 関数 274 [addmonths](#page-279-0) 関数 274 [addyears](#page-280-0) 関数 275 and [関数](#page-286-0) 281 Any [データ型](#page-268-0) 263 any:1 [データ型](#page-268-0) 263 [Application View 243](#page-248-0) [作成](#page-249-0) 244 [テーブル](#page-249-0) 244 [テーブルの削除](#page-249-0) 244 [バージョンの結合](#page-253-0) 24[8, 249](#page-254-0) [変更](#page-256-0) 251 [保存](#page-252-0) 247 列 [244](#page-249-0) [列数](#page-249-0) 244 [列属性](#page-250-0) 245

[Application View](#page-248-0) *(*続き*)* [列の削除](#page-249-0) 244 [Application View](#page-249-0) エディター 244 Application View の選択 [データ・プロバイダー定義](#page-255-0) 250 [データ・プロバイダー定義](#page-260-0) - リアルタ [イム](#page-260-0) 255 ATOM [フィード](#page-45-0) 40 avg [関数](#page-271-0) 266 A/B 分割テスト [スコアリング用](#page-136-0) 13[1, 132](#page-137-0)

### **B**

[between](#page-287-0) 関数 282 [BIRT Report Designer for IBM SPSS 2](#page-7-0)[,](#page-11-0) [6](#page-11-0) BIRT [ステップ](#page-188-0) 183 [クリーンアップ](#page-192-0) 187 [繰り返し](#page-189-0) 184 [結果](#page-191-0) 186 [結果へのアクセス権](#page-191-0) 186 [出力ファイル形式](#page-191-0) 186 [出力ファイルの場所](#page-191-0) 186 [出力ファイル名](#page-191-0) 186 [ジョブへの追加](#page-188-0) 183 [全般的なプロパティーの定義](#page-188-0) 183 [タイプ](#page-189-0) 184 [単一](#page-189-0) 184 [通知](#page-193-0) 188 [データ・ソース](#page-188-0) 183 [バージョン](#page-188-0) 183 [バースト](#page-189-0) 184 [パラメーター](#page-190-0) 185 [表示オプション](#page-191-0) 186 [プロンプト](#page-190-0) 185 [変数](#page-190-0) 185 [命名](#page-188-0) 183 [メタデータ](#page-191-0) 186 [ロケール](#page-191-0) 186 bit [関数](#page-276-0) 271 BOM 参照: [ビジネス・オブジェクト・モデ](#page-113-0) [ル](#page-113-0)

## **C**

[chrAt](#page-290-0) 関数 285 Cognos [チャンピオン・チャレンジャー](#page-230-0) 225 [count](#page-271-0) 関数 266

## **D**

date [関数](#page-276-0) 27[1, 275](#page-280-0) day [関数](#page-280-0) 275 [dayofweek](#page-281-0) 関数 276 [dayofyear](#page-281-0) 関数 276 dbl [関数](#page-276-0) 271 [decimal](#page-277-0) 関数 272 [DEVICE 196](#page-201-0)[, 197](#page-202-0)[, 198](#page-203-0) diff [関数](#page-281-0) 276

## **E**

E [メール配信の失敗](#page-186-0) 181 [endsWith](#page-290-0) 関数 285 [Enter](#page-16-0)  $\dagger - 11$ Enterprise View [チャンピオン・チャレンジャー](#page-229-0) 224 [バージョンの結合](#page-253-0) 24[8, 249](#page-254-0) exist [関数](#page-272-0) 267

## **F**

F1 [ヘルプ](#page-17-0) 12 [FILENAME 197](#page-202-0) [fileref 197](#page-202-0) flt [関数](#page-277-0) 272

## **G**

[GSFNAME 197](#page-202-0)

## **H**

HTML 出力 [IBM SPSS Statistics](#page-202-0) ステップ 197 [HTMLC 186](#page-191-0)

## **I**

IBM Operational Decision Manager [実行オブジェクト・モデル](#page-115-0) 11[0, 111](#page-116-0) [ビジネス・オブジェクト・モデル](#page-113-0) [108](#page-113-0)[, 109](#page-114-0)[, 110](#page-115-0) [IBM SPSS Collaboration and Deployment](#page-7-0) [Services Deployment Manager 2](#page-7-0)[, 4](#page-9-0) [IBM SPSS Collaboration and Deployment](#page-7-0) [Services Deployment Portal 2](#page-7-0)[, 5](#page-10-0) [IBM SPSS Collaboration and Deployment](#page-7-0) [Services Enterprise View 2](#page-7-0)[, 5](#page-10-0)[, 234](#page-239-0) [エディター](#page-238-0) 233 [キーの管理](#page-245-0) 240 [資格情報定義](#page-239-0) 234 [データ型](#page-294-0) 289 [データ・ソース定義](#page-239-0) 23[4, 288](#page-293-0)

[IBM SPSS Collaboration and Deployment](#page-7-0) [Services Enterprise View](#page-7-0) *(*続き*)* [テーブル](#page-240-0) 235 [テーブルの削除](#page-241-0) 236 [変更](#page-252-0) 247 [保存](#page-248-0) 243 [リンクの管理](#page-246-0) 241 列 [236](#page-241-0) [列属性](#page-242-0) 237 [列の削除](#page-242-0) 237 [IBM SPSS Collaboration and Deployment](#page-240-0) [Services Enterprise View](#page-240-0) エディター [235](#page-240-0) [IBM SPSS Collaboration and Deployment](#page-7-0) [Services Repository 2](#page-7-0)[, 3](#page-8-0) ifnil [関数](#page-283-0) 278 [implies](#page-287-0) 関数 282 in [関数](#page-288-0) 283 int [関数](#page-278-0) 273 isnil [関数](#page-288-0) 283

### **J**

JDBC [データ・ソース](#page-62-0) 5[7, 58](#page-63-0) [サード・パーティー製のドライバー](#page-65-0) [60](#page-65-0) [データ・アクセス計画](#page-99-0) 94 [データ・セットの追加](#page-264-0) 259 [JMS 64](#page-69-0)[, 65](#page-70-0)[, 211](#page-216-0) [変数のマッピング](#page-162-0) 157 JMS [メッセージ・ドメイン](#page-163-0) 158

## **L**

[length](#page-290-0) 関数 285 lng [関数](#page-278-0) 273 [Lotus 176](#page-181-0) ltrim [関数](#page-291-0) 286

### **M**

max [関数](#page-272-0) 267 MIME タイプ [プロモーション・ポリシー](#page-72-0) 67 MIME [タイプ・フィルター](#page-72-0) 67 min [関数](#page-272-0) 267 [month](#page-282-0) 関数 277

### **N**

[Netezza 60](#page-65-0)[, 234](#page-239-0) nil 値 [263](#page-268-0) [NOSPLASH 196](#page-201-0) [NOSTATUSWIN 196](#page-201-0) not [関数](#page-288-0) 283

## **O**

[ODBC 138](#page-143-0) ODBC [データ・ソース](#page-62-0) 5[7, 58](#page-63-0) [チャンピオン・チャレンジャー](#page-229-0) 224 [ODS 197](#page-202-0) or [関数](#page-289-0) 284 [Outlook 175](#page-180-0)

## **P**

PDF 設定 [視力障害のあるユーザー向け](#page-236-0) 231 [PMML 113](#page-118-0) PMML [ファイル](#page-209-0) 20[4, 205](#page-210-0)

## **R**

Remote Process Server [サーバー定義](#page-75-0) 70 [ジョブ・ステップへの割り当て](#page-200-0) 19[5,](#page-206-0) [201](#page-206-0) RSS [フィード](#page-45-0) 40 [rtrim](#page-291-0) 関数 286

## **S**

SAS [サーバー定義](#page-74-0) 69 [実行サーバー](#page-7-0) [2, 6](#page-11-0)[, 69](#page-74-0) SAS 実行サーバー [ジョブ・ステップへの割り当て](#page-200-0) 195 SAS [ステップ](#page-200-0) 195 [外部ファイル](#page-203-0) 198 [グラフの作成](#page-201-0) 19[6, 197](#page-202-0)[, 198](#page-203-0) [結果の場所](#page-202-0) 197 [結果の命名](#page-202-0) 197 [結果へのアクセス権](#page-202-0) 197 [ジョブへの追加](#page-200-0) 195 [処理の制御](#page-200-0) 19[5, 196](#page-201-0)[, 198](#page-203-0) [テキスト出力](#page-202-0) 197 [バージョン](#page-200-0) 195 [プロパティーの定義](#page-200-0) 19[5, 197](#page-202-0) [命名](#page-200-0) 195 例 [198](#page-203-0) [HTML](#page-202-0) 出力 197 [search](#page-291-0) 関数 286 size [関数](#page-273-0) 268 [SSL 37](#page-42-0) [startsWith](#page-292-0) 関数 287 [stderr 201](#page-206-0) [stdout 201](#page-206-0) str [関数](#page-278-0) 273 [string](#page-292-0) 関数 287 sum [関数](#page-273-0) 268

# **T**

[Teradata 60](#page-65-0)[, 234](#page-239-0) [timestamp](#page-279-0) 関数 274 [toLower](#page-292-0) 関数 287 [toUpper](#page-293-0) 関数 288

## **U**

[UI 233](#page-238-0) UNC [ファイル参照](#page-143-0) 138

## **W**

[weekofyear](#page-282-0) 関数 277 [when](#page-283-0) 関数 278 nil [値の処理](#page-268-0) 263

## **X**

XOM 参照: [実行オブジェクト・モデル](#page-115-0)

## **Y**

year [関数](#page-282-0) 277
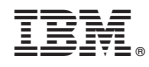

Printed in Japan